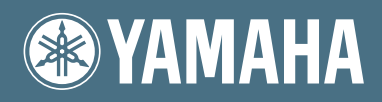

# Clavinova.

# CVP-309/307

# **MANUALE DI ISTRUZIONI**

#### **IMPORTANT —Check your power supply—**

Make sure that your local AC mains voltage matches the voltage specified on the name plate on the bottom panel. In some areas a voltage selector may be provided on the bottom panel of the main keyboard unit near the power cord. Make sure that the voltage selector is set for the voltage in your area. The voltage selector is set at 240V when the unit is initially shipped. To change the setting use a "minus" screwdriver to rotate the selector dial so that the correct voltage appears next to the pointer on the panel.

**For information on assembling the keyboard stand, refer to the instructions at the end of this manual.** 

# **MESSAGGIO SPECIALE**

#### **SIMBOLI PER LA SICUREZZA DEI PRODOTTI:** I

prodotti elettronici Yamaha hanno un'etichetta simile a quella sottostante oppure un fac-simile dei simboli grafici impresso sulla custodia. In questa pagina troverete la spiegazione dei simboli. Vi raccomandiamo di osservare le precauzioni indicate su questa pagina e su quella dedicata alle istruzioni di sicurezza.

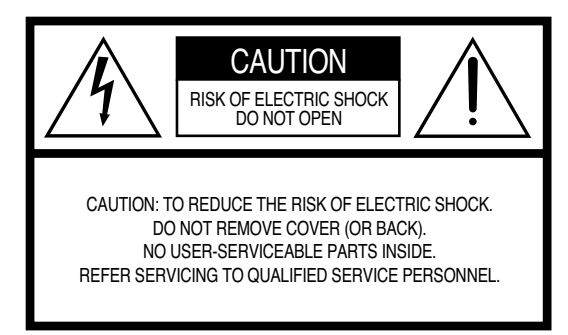

Vedere la parte inferiore della tastiera per i simboli grafici.

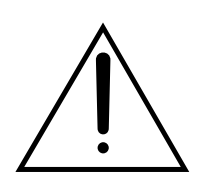

Il punto esclamativo all'interno di un triangolo equilatero serve a segnalare all'utente l'esistenza di importanti istruzioni operative e di manutenzione nella documentazione che correda lo strumento.

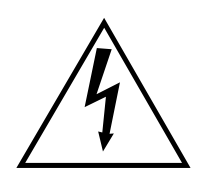

Il simbolo del fulmine con la freccia all'interno di un triangolo equilatero serve a segnalare all'utente la presenza, all'interno dell'apparecchio, di "corrente pericolosa" non isolata, che può essere di intensità sufficiente a costituire un rischio di scossa elettrica.

**AVVISO IMPORTANTE:** Questo apparecchio è stato collaudato ed approvato da laboratori indipendenti che ne hanno attestato l'assoluta sicurezza di funzionamento se installato in modo corretto. NON modificate lo strumento, salvo espressa autorizzazione del costruttore poiché potreste alterare le sue prestazioni e/o violare le norme di sicurezza con conseguente perdita di validità della garanzia. La garanzia del titolo (contraffazione di brevetto ecc.) non verrà difesa dal costruttore nell'area (o nelle aree) in cui è avvenuta la modifica. Ciò potrebbe influire anche sulle garanzie implicite.

#### **LE SPECIFICHE TECNICHE SONO SOGGETTE A**

**MODIFICHE:** Le informazioni contenute in questo manuale sono da considerare esatte al momento della stampa. La YAMAHA si riserva il diritto di cambiare o modificare le specifiche tecniche in qualsiasi momento, senza preavviso e senza obbligo di aggiornare gli apparecchi esistenti.

**RISPETTO DELL'AMBIENTE:** La Yamaha si preoccupa di creare prodotti sicuri e compatibili con l'ambiente. Pensiamo che i nostri prodotti e i metodi di fabbricazione siano conformi con gli obiettivi ecologici che ci prefiggiamo. Nel pieno rispetto delle leggi in vigore, vi preghiamo di leggere quanto segue:

**Batteria:** Questo strumento può contenere una pila non ricaricabile che, se presente, è saldata. La durata media di questo tipo di pila è di circa cinque anni. Quando se ne rendesse necessaria la sostituzione, contattate un tecnico specializzato per effettuarla.

**Attenzione:** Non tentate di ricaricare, smontare o incenerire questo tipo di pila. Le pile non devono essere lasciate a portata di mano dei bambini. Liberatevi delle pile usate in base alle norme della vostra area. In alcune aree, per legge, chi presta assistenza tecnica è tenuto a restituire i componenti difettosi. Tuttavia avete l'opzione di chiedergli di disfarsi di questo tipo di rifiuti per vostro conto.

**Avvertenza per l'eliminazione di rifiuti:** Se questo prodotto ha subìto danni che lo rendono irreparabile, o se per qualsiasi motivo diventa "inservibile", liberatevene nel pieno rispetto delle norme ambientali vigenti relative ai prodotti che contengono piombo, pile, plastica ecc.

**AVVERTENZA:** Le spese di riparazione dovute ad una mancata conoscenza del funzionamento di un effetto o di una funzione (quando l'unità opera come previsto) non sono coperte da garanzia da parte della YAMAHA. Vi consigliamo di studiare attentamente questo manuale prima di ricorrere al servizio di assistenza.

**POSIZIONE DELLA PIASTRINA:** Il grafico sottostante indica l'ubicazione della piastrina relativa al vostro strumento musicale digitale YAMAHA, sul quale appaiono il modello, il numero di serie, l'alimentazione ecc. Annotateli con la data dell'acquisto nello spazio previsto qui sotto, come documento permanente del vostro acquisto.

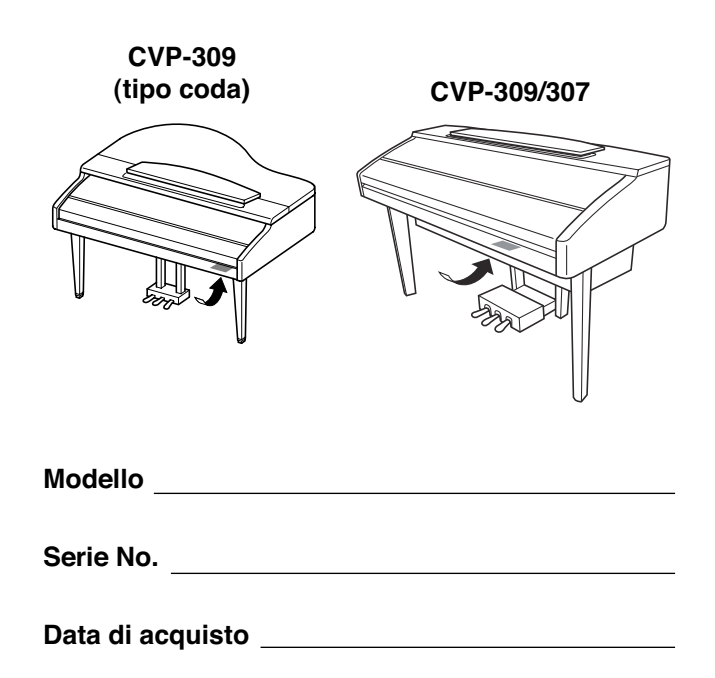

# **PRECAUZIONI**

# *LEGGETE ATTENTAMENTE PRIMA DI PROCEDERE*

\* Vi preghiamo di conservare questo manuale in un luogo sicuro per future consultazioni.

# *AVVERTENZA*

**Seguite sempre le precauzioni di base elencate qui di seguito per evitare la possibilità di danni seri o eventuale pericolo di morte derivante da scossa elettrica, cortocircuito, incendio o altri pericoli. Queste precauzioni non sono esaustive:**

#### **Alimentazione/cavo di alimentazione**

- Usate soltanto la tensione specificata come valore corretto per lo strumento. La tensione necessaria è stampata sulla piastrina dello strumento.
- Controllate periodicamente l'integrità della spina e togliete qualsiasi particella di sporco o di polvere che possa essersi accumulata su di essa.
- Usate soltanto il cavo di alimentazione/spina fornito.
- Evitate di esporre il cavo di alimentazione a fonti di calore come radiatori o caloriferi, e non piegatelo eccessivamente per evitare di danneggiarlo. Evitate inoltre di appoggiare sul cavo oggetti pesanti oppure di posizionarlo dove potrebbe essere calpestato.

#### **Non aprire**

• Non aprite lo strumento né tentate di disassemblare i componenti interni o di modificarli in alcun modo. Lo strumento non contiene componenti assistibili dall'utente. Se vi sembra che l'apparecchio non funzioni correttamente, smettete immediatamente di utilizzarlo e fatelo controllare da personale di assistenza tecnica Yamaha qualificato.

# *ATTENZIONE*

#### **Avvertenza relativa all'acqua**

- Non esponete lo strumento alla pioggia e non utilizzatelo in prossimità di acqua o in condizioni in cui esso possa essere soggetto ad umidità. Evitate di appoggiare contenitori con liquidi che potrebbero penetrare in qualsiasi apertura.
- Non inserite né togliete la spina con le mani bagnate.

#### **Avvertenza relativa al fuoco**

• Non appoggiate sull'unità candele accese, poiché potrebbero cadere e provocare un incendio.

#### **Se notate qualche anomalìa**

• Se il cavo di alimentazione o la spina vengono in qualche modo danneggiati, o se vi è un'improvvisa mancanza di suono durante l'impiego dello strumento oppure in presenza di cattivo odore o fumo che vi sembra essere causato dallo strumento, spegnetelo subito, scollegate la spina dalla presa e fate ispezionare lo strumento da personale di assistenza tecnica Yamaha qualificato.

**Seguite sempre le precauzioni di base sotto elencate per evitare possibili ferimenti a voi o ad altri oppure di danneggiare lo strumento o la proprietà altrui. Queste precauzioni non sono esaustive.**

#### **Alimentazione/cavo di alimentazione**

- Quando estraete la spina dallo strumento o da una presa, afferrate sempre la spina senza tirare il cavo. In caso contrario potreste danneggiare il cavo.
- Estraete la spina dalla presa quando non intendete utilizzare lo strumento per lunghi periodi di tempo oppure durante i temporali
- Non collegate lo strumento ad una presa elettrica utilizzando una spina multipla. In caso contrario, potreste ottenere una qualità di suono inferiore oppure causare surriscaldamento nella presa.

#### **Montaggio**

• Leggete attentamente la documentazione allegata che spiega la procedura di montaggio. Sbagliare l'assemblaggio dello strumento, per ciò che riguarda la sequenza appropriata, può provocare danni allo strumento o anche ferimenti alle persone.

#### **Posizionamento**

- Non esponete lo strumento a polvere o a vibrazioni eccessive oppure a temperature estreme (ad esempio alla luce solare diretta, in prossimità di un calorifero oppure all'interno di un'automobile durante le ore diurne) per evitare la possibilità di deformazione del pannello oppure danni ai componenti interni.
- Non usate lo strumento in prossimità di televisori, radio, apparecchi stereo, cellulari o altri apparecchi elettrici, poiché ciò può creare disturbi allo strumento, al televisore o all'apparecchio radio.
- Non posizionate lo strumento in un luogo instabile, dove può cadere.
- Prima di spostare lo strumento, togliete tutti i cavi collegati.

#### **Collegamenti**

• Prima di collegare lo strumento ad altri componenti elettronici, spegnete tutti i componenti. Prima di accendere o spegnere, regolate il volume al minimo. Lo stesso dicasi per tutti i componenti: impostate al minimo il volume di tutti i componenti e regolate i controlli del volume mentre suonate lo strumento, per avere un livello di ascolto gradevole.

#### **Manutenzione**

- (CVP-309 incluso la versione tipo coda). Togliete polvere e sporco passando delicatamente un panno morbido. Non sfregate con forza, poiché le particelle di sporco potrebbero graffiare la finitura dello strumento.
- Quando pulite lo strumento, usate un panno morbido, asciutto o leggermente inumidito. Non utilizzate solventi per vernici, diluenti, fluidi per la pulizia o panni imbevuti di sostanze chimiche.

#### **Consigli per il trattamento**

- Fate attenzione a non pizzicarvi le dita con il coperchio della tastiera, e a non inserire un dito o una mano in qualsiasi fessura esistente sul coperchio o sullo strumento.
- Non bisogna mai inserire o lasciar cadere fogli di carta oppure oggetti metallici o di altra natura tra le fessure del copritastiera, del pannello o della tastiera stessa. In tale evenienza, spegnete immediatamente lo strumento e togliete la spina dalla presa; fate quindi controllare lo strumento da personale di assistenza tecnica Yamaha qualificato.
- Non appoggiate sullo strumento oggetti di plastica, di vinile o di gomma, poiché questi potrebbero scolorire il pannello o la tastiera.
- (CVP-309 incluso la versione tipo coda). L'urto della superficie con oggetti metallici, di porcellana o di altro materiale duro può scheggiare o rovinare la finitura dello strumento. Prestate attenzione.
- Non appoggiatevi sullo strumento né posizionate su di esso oggetti pesanti, e fate inoltre attenzione a non esercitare forza eccessiva sui pulsanti, sugli interruttori o sulle prese.

• Non utilizzate lo strumento ad un livello di volume eccessivamente alto per un lungo periodo, poiché ciò potrebbe causarvi la perdita permanente dell'udito. Se accusate perdita dell'udito o disturbi di altro tipo (fischi e altri rumori nell'orecchio), consultate un medico.

#### **Impiego della panchetta (se compresa)**

- Non posizionate la panchetta in modo instabile, per evitare cadute accidentali
- Non dondolatevi sulla panchetta e non saliteci. Usandola come scaletta o per qualsiasi altro scopo potreste provocare un incidente o ferirvi.
- Sulla panchetta dovrebbe sedersi una sola persona per volta, per evitare possibili incidenti o ferimenti.
- (CVP-309 incluso la versione tipo coda). Non tentate di regolare la panchetta mentre siete seduti su di essa, poiché in tal modo si esercita una forza eccessiva sul meccanismo di regolazione, con conseguente possibilità di rottura o addirittura di ferimento.
- Se le viti della panchetta si allentano a causa dell'impiego prolungato, stringetele periodicamente utilizzando l'apposito utensile.

#### **Salvataggio dati**

#### **Salvataggio e backup dei vostri dati**

- Quando spegnete lo strumento, i dati della memoria corrente vengono perduti. salvateli sul tab USER, su un floppy disk, una SmartMedia, o un appropriato dispositivo esterno (vedere a pag. 26).
	- Song Registrate/Editate (pag. 41, 137, 152)
	- Stili Creati/Editati (pag. 111)
	- Voci Editate (pag. 93)
	- Impostazioni One Touch Settings memorizzate (pag. 50)
	- Impostazioni MIDI Editate (pag. 196)

I dati salvati nel tab USER (pag. 26) potrebbero andar perduti per un malfunzionamento o per un'operazione errata. Salvate i dati importanti su floppy disk, su SMART MEDIA o su altro dispositivo.

Quando cambiate le impostazioni in una pagina di display e quindi uscite da quella pagina, vengono immagazzinati automaticamente i dati di System Setup (elencati nella Parameter Chart dell'opuscolo Data List separato). Comunque, questi dati editati vanno perduti se spegnete lo strumento senza uscire nel modo corretto dal display relativo.

La Yamaha non può essere ritenuta responsabile per danni causati da un uso improprio o da modifiche allo strumento, nonché per la perdita o la distruzione di dati.

Quando lo strumento non viene utilizzato, spegnetelo sempre.

Vi ringraziamo per aver acquistato questo Clavinova Yamaha! Vi raccomandiamo di leggerne attentamente il manuale per poter trarre il massimo vantaggio dalle funzioni comode e avanzate dello strumento. Raccomandiamo inoltre di conservare il manuale in un luogo sicuro e accessibile per future consultazioni.

# **Informazioni su questo manuale e sul Data List**

Questo manuale è composto dalle seguenti sezioni.

#### **Manuale di Istruzioni**

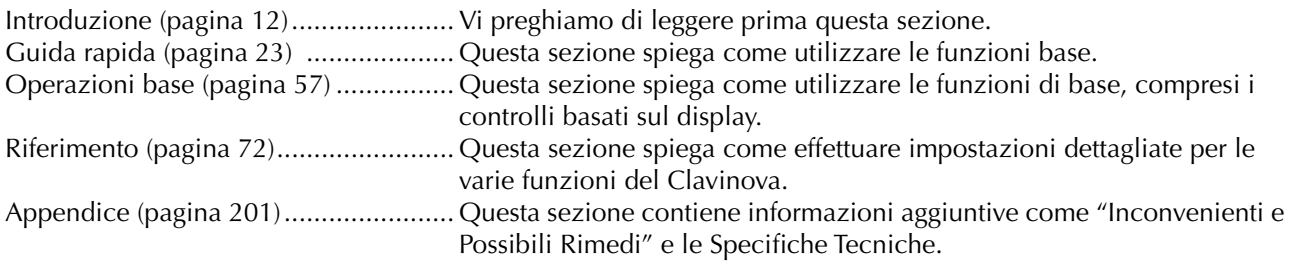

## **Data List**

Voice List (elenco delle voci), MIDI Data Format (formato dei dati MIDI), ecc.

*Per la consultazione e l'impiego del "Data List" si rimanda l'utilizzatore alla versione inglese del manuale che viene fornita con lo strumento. Il "Data List" è parte complementare del presente manuale ed ha contenuto esclusivamente tecnico; esso elenca tabelle numeriche varie per definire elenchi, codici, parametri, valori impostazioni di voci ed effetti ecc., nonché il formato dei dati, l'implementazione MIDI ed ulteriori descrizioni tecniche. Qualora si rendesse necessaria la traduzione (per la presenza di blocchi di testo in lingua Inglese, es. per la descrizione di voci, effetti ecc.), essa sarà riportata o allegata al manuale in Italiano con l'indicazione del n. di pagina del manuale in Inglese.*

- In questo manuale di istruzioni, faremo riferimento ai modelli CVP-309/307 chiamandoli Clavinova.
- Le illustrazioni e gli schermi LCD mostrati in questo manuale hanno valore puramente indicativo, e potrebbero differire da quelli presenti sul vostro strumento.
- I display esemplificativi contenuti in questo manuale sono in inglese.
- In mancanza di autorizzazione, è vietato copiare il software, protetto da copyright, se non per scopi personali.

Questo prodotto incorpora e fornisce in *bundle* programmi e contenuti di cui Yamaha detiene i copyright o dei quali ha licenza d'uso di copyrights di Terzi. Questi materiali coperti da copyright comprendono, senza limitazioni, tutto il software, i file di style, file MIDI, dati di WAVE e registrazione di suoni. Un uso non autorizzato di tali programmi e contenuti fuori dell'ambito personale è vietato. Qualsiasi violazione del copyright avrà conseguenze legali. NON FATE, NON DISTRIBUITE, NON USATE COPIE PIRATA.

- Le foto degli strumenti (harpsichord, bandoneon, hackbrett, music box, dulcimer e cimbalom), mostrati nei display del CVP-309/307, sono state concesse da Gakkigaku Shiryokan (Collection for Organolgy), Kunitachi College of Music.
- \* I seguenti strumenti balafon, gender, kalimba, kanoon, santur, gamelan gong, harp, hand bell, bagpipe, banjo, carillon, mandolin, oud, pan flute, pungi, rabab. shanai, sitar, steel drum, tambra — mostrati nei display del CVP-309/307, sono esposti presso l'Hamamatsu Museum of Musical Instruments
- Questo prodotto è stato costruito su licenza della IVL Technologies Ltd (U.S. Patents No.5231671, No.5301259, No.5428708, e No.5567901).
- I font bitmap utilizzati in questo strumento sono stati forniti dalla Ricoh Co., Ltd, che ne è proprietaria.
- Questo prodotto utilizza NF, un browser Internet incorporato, della ACCESS Co., Ltd. NF viene usato con LZW **AGGESS** brevettato, su licenza della Unisys Co., Ltd. NF non può essere separato da questo prodotto, né può essere venduto, noleggiato o trasferito in qualsiasi modo. Inoltre NF non può essere riprogettato, ricompilato, riassemblato o copiato. Questo software include un modulo sviluppato da Independent JPEG Group.

#### Marchi di commercio:

- Apple e Macintosh sono marchi di commercio della Apple Computer, Inc.
- Windows è il marchio di commercio registrato della Microsoft® Corporation.
- SmartMedia è un marchio della Toshiba Corporation.
- Tutti gli altri marchi di commercio sono di proprietà dei rispettivi produttori.

## **Accessori**

- **Guida alla Yamaha Online Member Product User Registration**
- **"50 greats for the Piano" Music Book**
- **Manuale di Istruzioni**
- **Data List**

Gli item seguenti possono essere inclusi o opzionali, secondo il paese di distribuzione:

- **Floppy Disk Drive**
- **SmartMedia card**
- **Panchetta**

## ■ **Accordatura**

A differenza di un piano acustico, il Clavinova non necessita di accordatura ed è sempre perfettamente accordato.

## ■ **Trasporto**

Se dovete trasferirvi, potete trasportare il Clavinova assieme alle altre vostre cose. Potete spostare quest'unità così com'è (assemblata) o potete smontarla per riportarla alla condizione in cui si trovava al momento del disimballaggio. Trasportate la tastiera in senso orizzontale. Non appoggiatela al muro, né appoggiatela di fianco. Non sottoponete lo strumento a vibrazioni eccessive o ad urti.

Quando trasportate il Clavinova assemblato, accertatevi che tutte le viti siano ben strette e che non si siano allentate a seguito dello spostamento.

# Sommario

# **Introduzione**

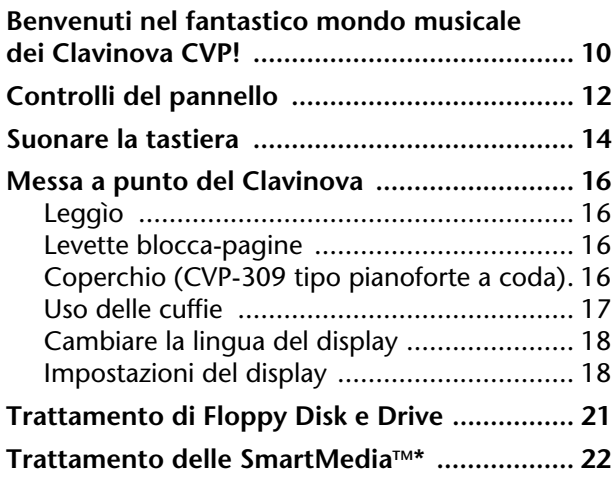

# **Quick Guide**

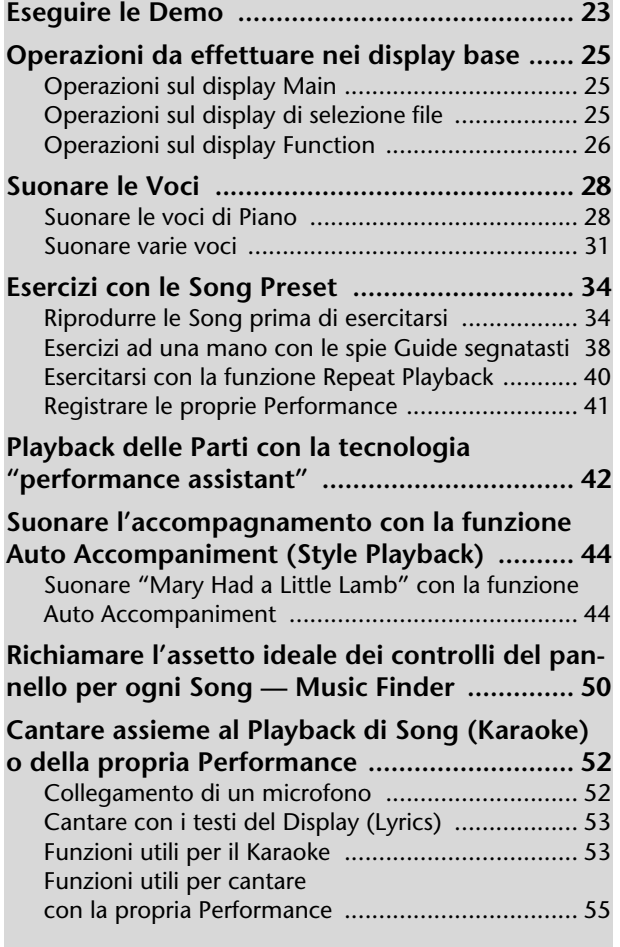

# **Operazioni base**

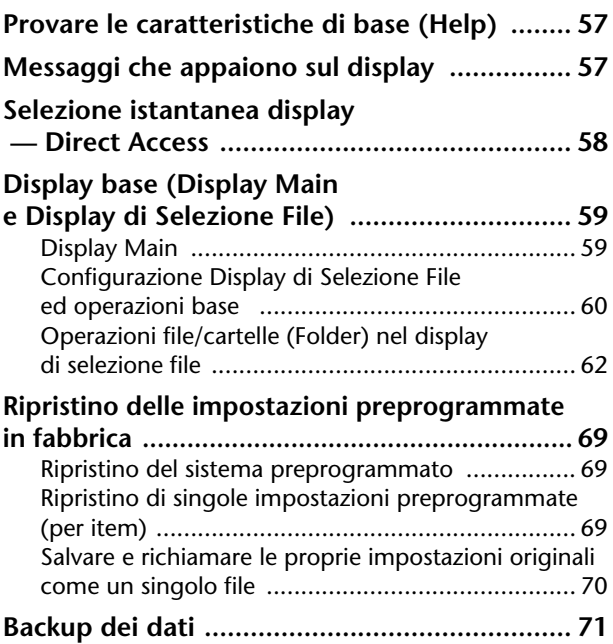

# **Reference**

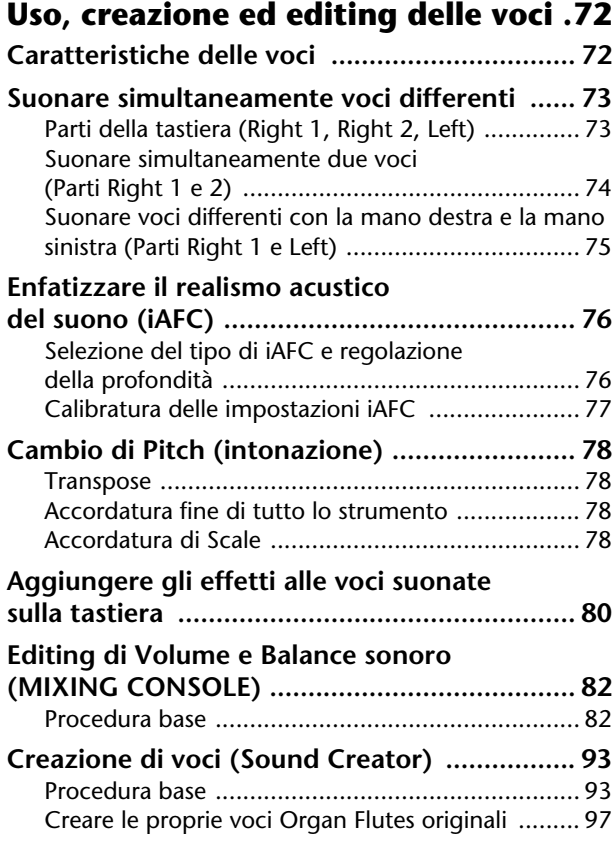

Sul display LCD dello strumento appaiono molte pagine display e menù per indicare funzioni e operazioni. In tutto il manuale sono utilizzate delle frecce nelle istruzioni, indicando in breve il procedimento da seguire per richiamare queste funzioni. L'esempio qui di seguito descrive un'operazione in quattro step:

1) premete il pulsante [FUNCTION], 2) premete il pulsante [D] per selezionare la pagina Controller, 3) premete il pulsante TAB [ $\blacktriangleright$ ] per selezionare la pagina Keyboard/Panel, quindi 4) premete il pulsante [A] per selezionare il parametro Touch iniziale.

 $[FUNCTION] \rightarrow [D]$  CONTROLLER  $\rightarrow$  TAB  $[\blacktriangleright]$  KEYBOARD/PANEL  $\rightarrow$  [A] 1 INITIAL TOUCH

## **Uso, creazione ed editing degli Style di Auto Accompaniment ................101**

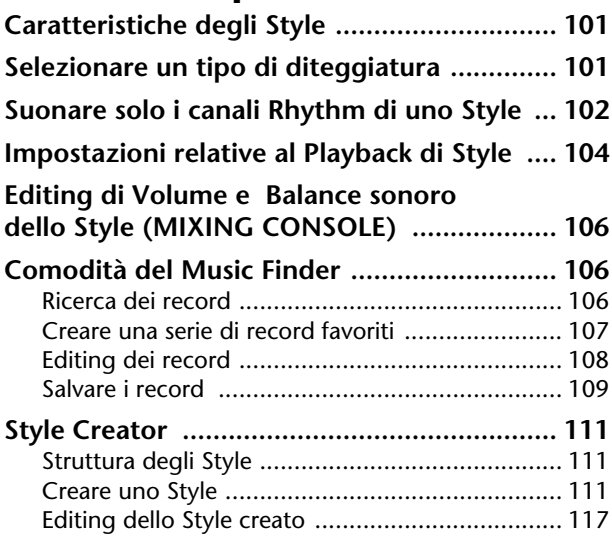

#### **Registrare e richiamare Custom Panel Setup — Registration Memory .......125**

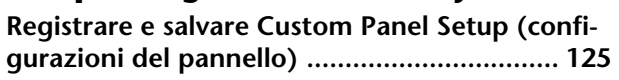

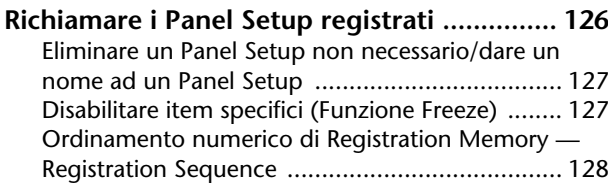

## **Uso, creazione ed editing**

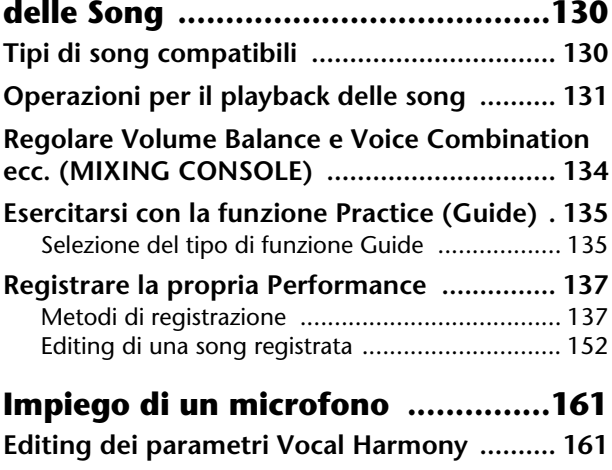

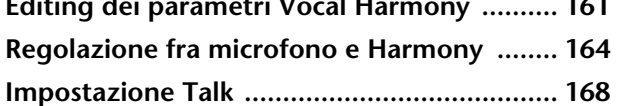

# **Collegamento diretto**

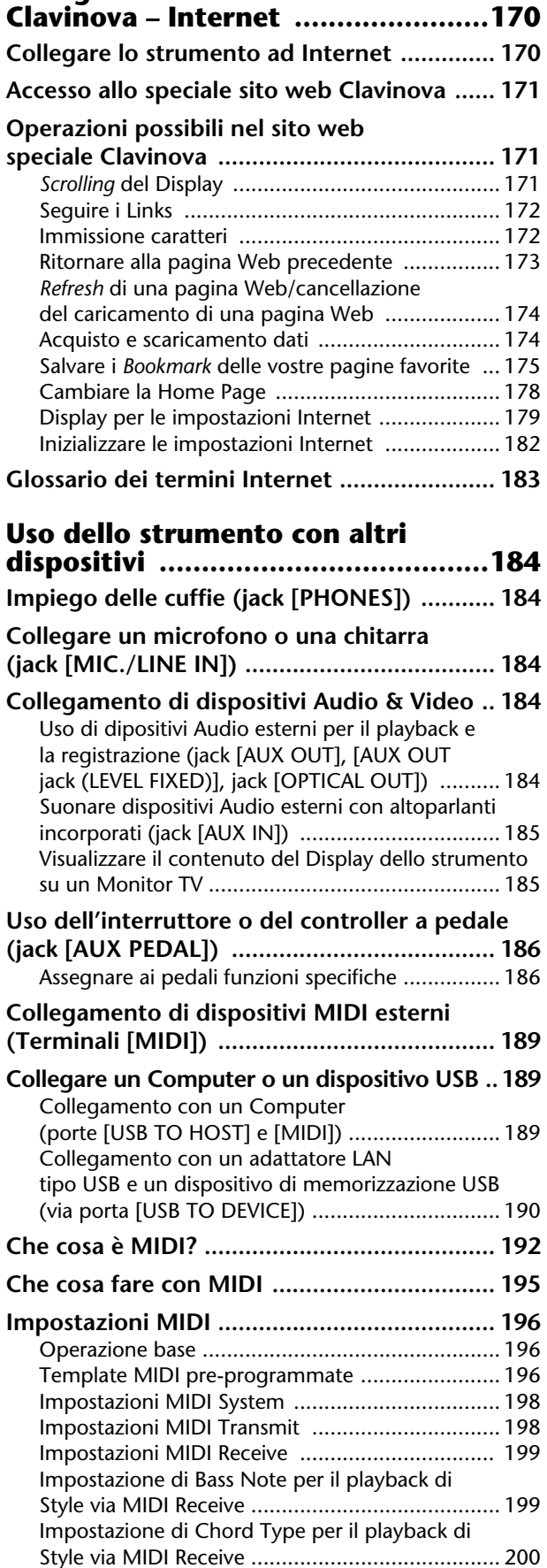

# **Appendice**

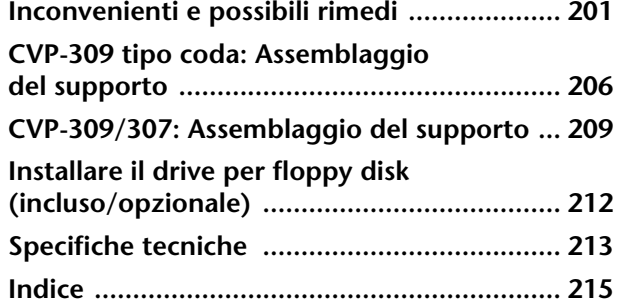

**Introduzione**

**Quick Guide**

**Operazione base**

#### **Reference**

**Uso, creazione ed editing delle voci**

Using

Your

Instrument

with

Other

l<br>I

**Uso, creazione ed editing degli Style di Auto Accompaniment** 

**Registrare e richiamare Custom Panel Setup — Registration Memory**

**Uso, creazione ed editing delle Song**

**Impiego di un microfono** 

**Collegamento diretto Clavinova – Internet**

**Uso dello strumento con altri dispositivi** 

**Appendice**

## **Tocco autentico di un pianoforte acustico**

#### **Tastiera in legno naturale (il CVP-309 include il tipo a coda)**

La speciale tastiera del CVP-309 usa del legno naturale, per riprodurre più fedelmente la sensazione che si prova a suonare un pianoforte a coda acustico. L'autenticità del tocco e la sensazione tattile sui tasti è di gran lunga superiore a quella delle esistenti tastiere elettroniche e ricrea in modo realistico la durezza dei tasti, il bilanciamento fra il loro peso e quello dei martelletti, e le caratteristiche gradazioni ponderali dei tasti – pesanti nei bassi, leggeri nei registri alti – ed è proprio questo che vi dà la sensazione di suonare un vero pianoforte a coda acustico. Inoltre, questa speciale tastiera utilizza tecniche implementabili solo sui grancoda, ad esempio la possibilità di suonare la stessa nota successivamente e di suoni che si amalgamano con uniformità e naturalezza anche senza ricorrere all'uso del pedale damper, o di suonare rapidamente lo stesso tasto, ottenendo una perfetta articolazione senza il troncamento innaturale del suono.

#### **Tastiera GH3 (CVP-307)**

Dà la risposta tipica, caratteristica di una tastiera autentica di un grancoda – con un tocco più pesante nei bassi e più leggero nei registri alti, con tutte le gradazioni intermedie fra essi. Inoltre, questa speciale tastiera utilizza tecniche implementabili solo sui grancoda, ad esempio la possibilità di suonare la stessa nota successivamente e di suoni che si amalgamano con uniformità e naturalezza anche senza ricorrere all'uso del pedale damper, o di suonare rapidamente lo stesso tasto, ottenendo una perfetta articolazione senza troncare il suono in modo innaturale.

# **Ambientazione acustica di un grancoda... — grazie al controllo iAFC**

Inserite l'effetto iAFC (Instrumental Active Field Control), e sarete sorpesi nel sentire il suono che si espande intorno a voi, come se steste suonando su un palcoscenico di una sala da concerto. Il suono globale è più profondo e persistente, specialmente quando usate il pedale damper, per creare ed enfatizzare la naturalezza dello strumento acustico.

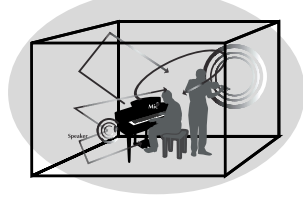

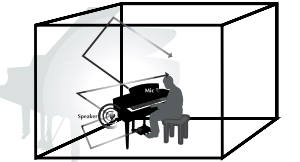

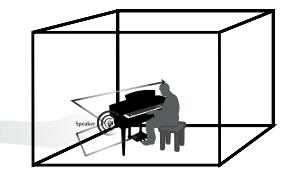

## **Suonare il Clavinova**

**Suonare le voci di pianoforte .................................................... pag. 28** Con la pressione di un solo pulsante, riconfigurate il Clavinova per performance pianistiche ottimali, qualunque sia l'assetto preesistente del pannello di controllo. Usufruirete immediatamente dei suoni e della risposta di un autentico grancoda.

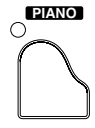

**Suonare altre voci strumentali....................................................pag. 31** Il Clavinova, oltre alle realistiche voci di pianoforte, vi mette a disposizione una gamma eccezionalmente vasta di suoni strumentali, acustici ed elettronici.

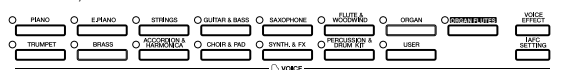

#### **Suonare con una Band completa**

**— Playback di Song ................................................................... pag. 34** Suonate assieme ai dati di Song preregistrati, ed aggiungete la vostra performance da solista ai suoni di un intero gruppo o di un'orchestra.

#### **Facilità di riesecuzione di Parti con le Song**,

**— Performance Assistant Technology........................................ pag. 42** La nuova tecnologia di esecuzione assistita facilita particolarmente esecuzioni di parti di qualità professionale, assieme al playback di Song.

**Suonare le melodie con l'Auto Accompaniment**,

**— Playback di Style .................................................................... pag. 44** Con le caratteristiche di playback di Style riprodurrete parti con orchestrazione ed accompagnamento completi, mentre sovrapponete le melodie. Vi sembrerà di disporre di un ensemble di musicisti esperti che suonano con voi. Selezionate uno stile o style di accompagnamento — come pop, jazz, Latin, ecc. — e lasciate che il Clavinova sia la vostra band!

┠**┉┠║**╲┠╘┠╘┠╘┠*┿*╂┠┉╟

#### **Esercitarsi**

**Vedere e suonare con lo spartito................................................pag. 56** Mentre è in corso il playback di una Song, potete automaticamente visualizzare lo spartito — funzione particolarmente utile per imparare ed esercitarsi con i brani.

**Lampade spia ..............................................................................pag. 38** Le spie segnatasti sono un'utile guida per l'apprendimento e per gli esercizi, poiché indicano le note da suonare, quando suonarle e quanto a lungo devono essere tenute.

**Registrare le esecuzioni ............................................................. pag. 41** Il Clavinova vi permette di registrare le vostre performance e *salvarle* nella memoria interna o su una scheda SmartMedia. È un eccellente strumento per esercitarsi; vi fa riascoltare la vostra esecuzione e focalizzare i vostri punti di forza o di debolezza.

# **Espandere la propria Collezione di Song**

**Connessione diretta a Internet.................................................pag. 170** Il Clavinova si collega direttamente ad Internet, facendovi scaricare i dati di Song da speciali siti web, per salvarli nella memoria interna o su schede SmartMedia.

**SCORE**

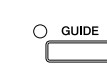

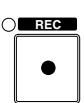

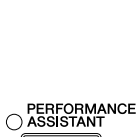

**SONG SELECT**

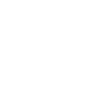

**STYLE SELECT**

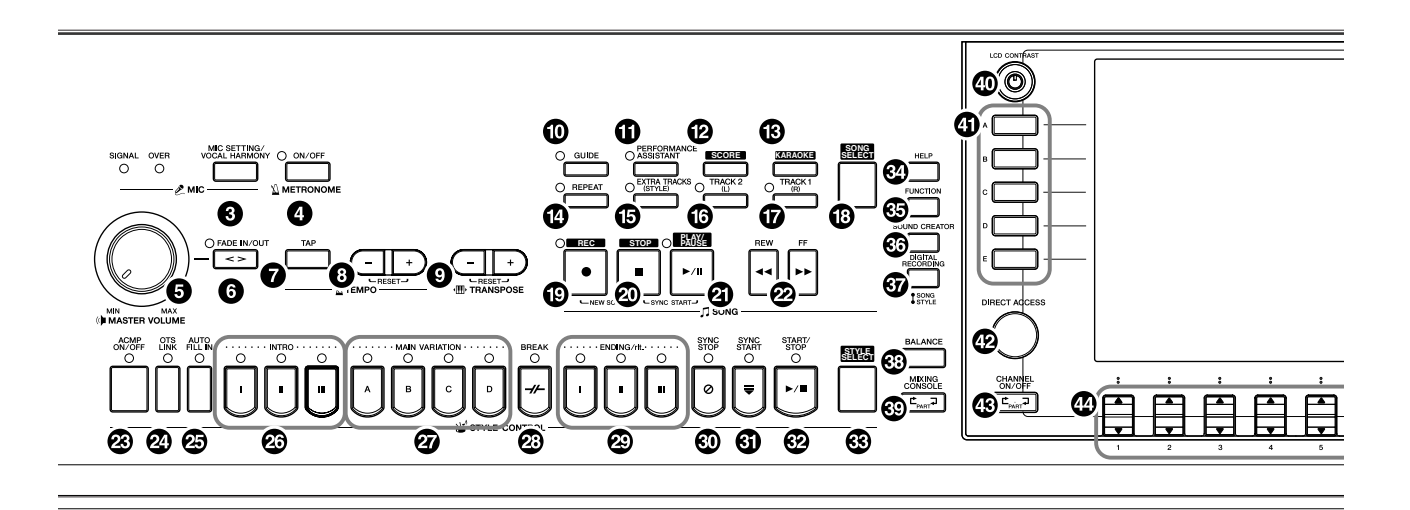

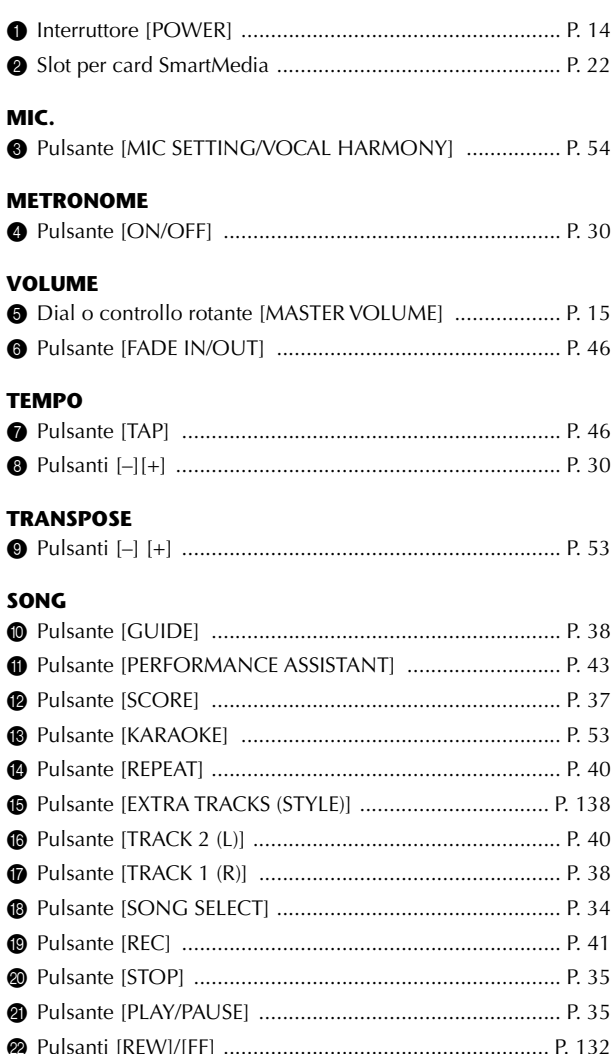

#### **STYLE CONTROL**

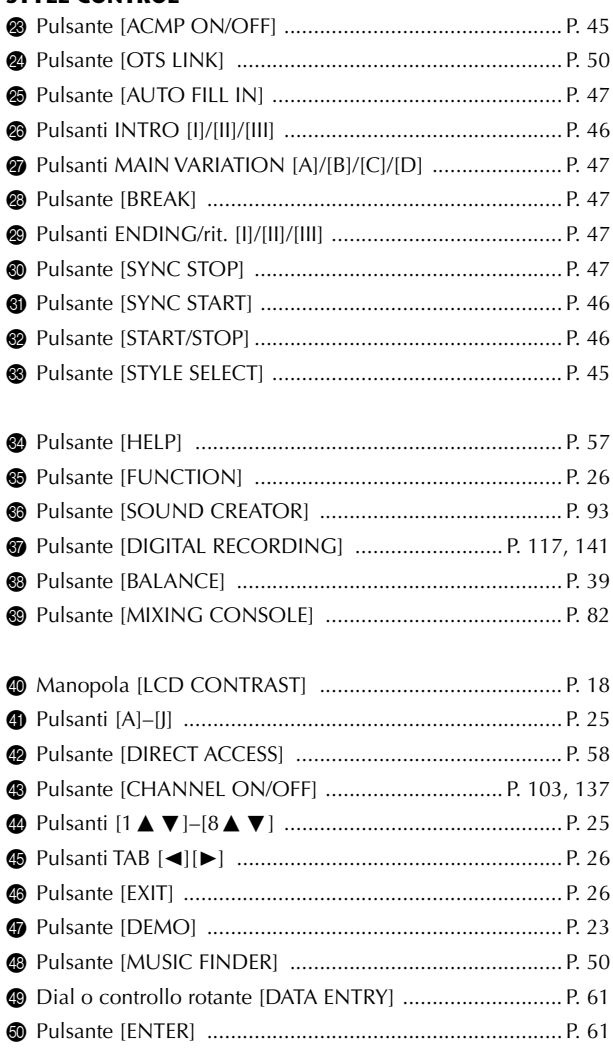

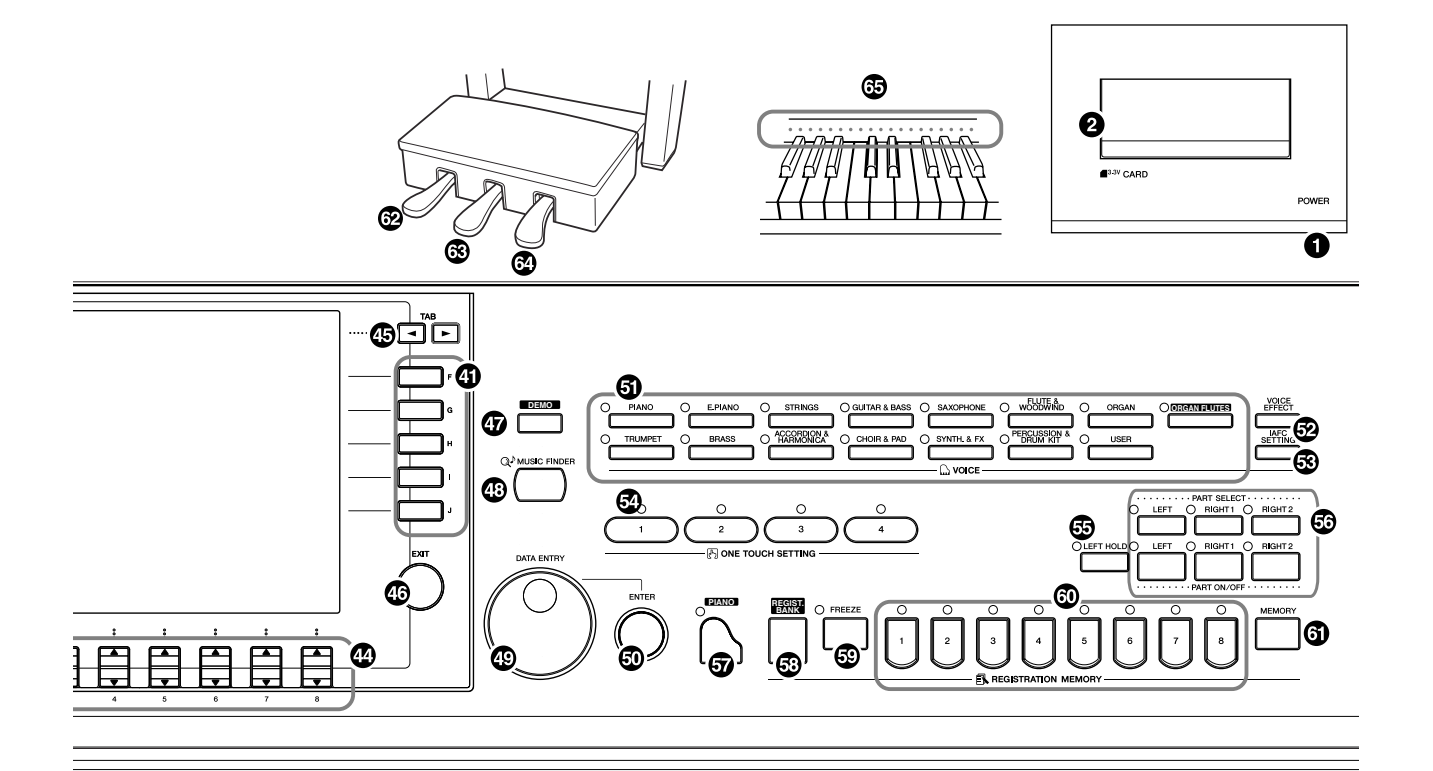

#### **VOICE**

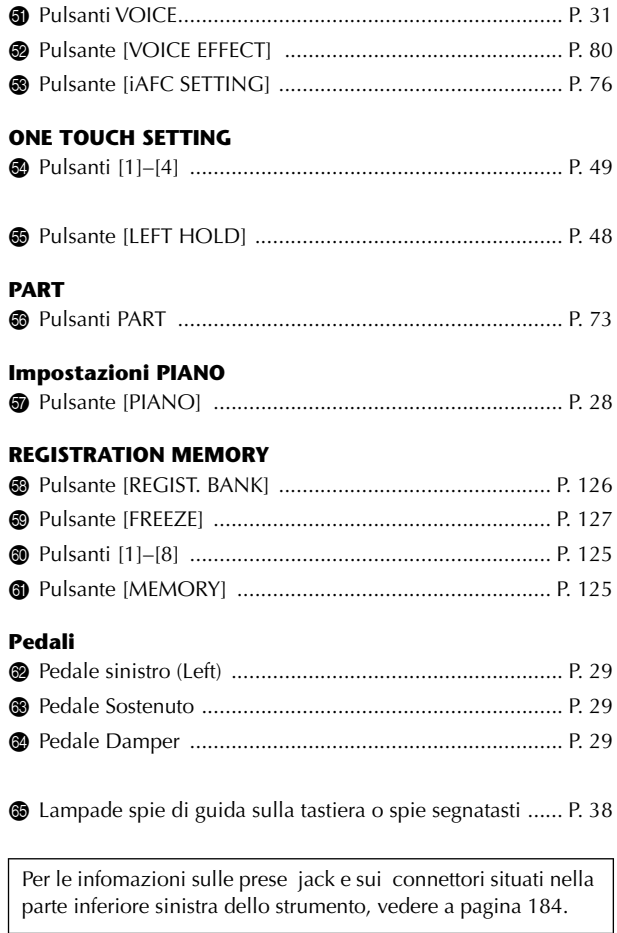

# Suonare la tastiera

# *ATTENZIONE*

**Per aprire e chiudere il coperchio, tenetelo con entrambe le mani. Non lasciatelo fino all'apertura o alla chiusura completa. State attenti a non incastrare le dita (le vostre o quelle degli altri – occhio ai bambini!) fra il coperchio e il piano della tastiera.**

#### *ATTENZIONE*

**Non appoggiate sopra al copritastiera oggetti metallici o carte. Oggetti piccoli appoggiati sul copritastiera possono cadere all'interno di quest'unità all'atto dell'apertura e potrebbe essere pressoché impossibile estrarli. Ciò può essere causa di scossa elettrica, cortocircuiti, incendi o altri seri danni allo strumento.**

## 1 **Collegate il cavo di alimentazione**

Innanzi tutto inserite la spina del cavo di alimentazione nella presa di corrente sul Clavinova, quindi inserite l'altra estremità del cavo in una presa di corrente funzionante e appropriata.

2

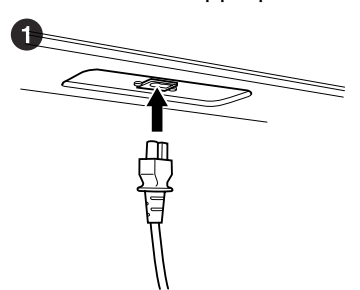

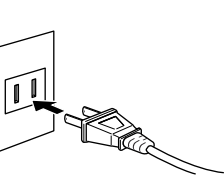

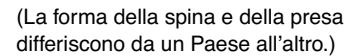

# 2 **Aprite il copritastiera**

Usate l'impugnatura sulla parte frontale, sollevate e aprite il copritastiera.

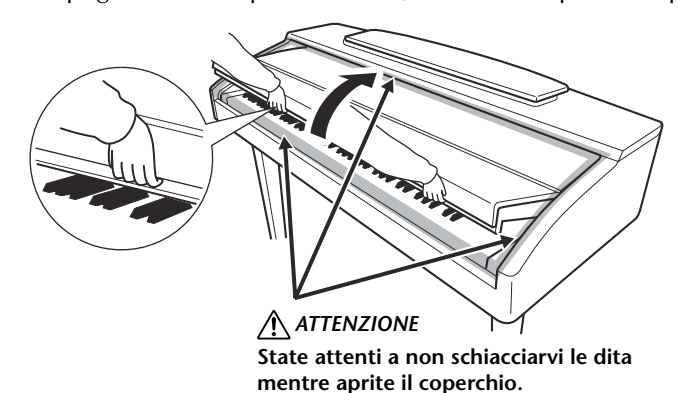

# 3 **Accensione**

Per accendere, premete l'interruttore [POWER] situato nella parte destra della tastiera. Il display posto al centro del pannello frontale e l'indicatore di accensione nella parte inferiore della tastiera si accendono.

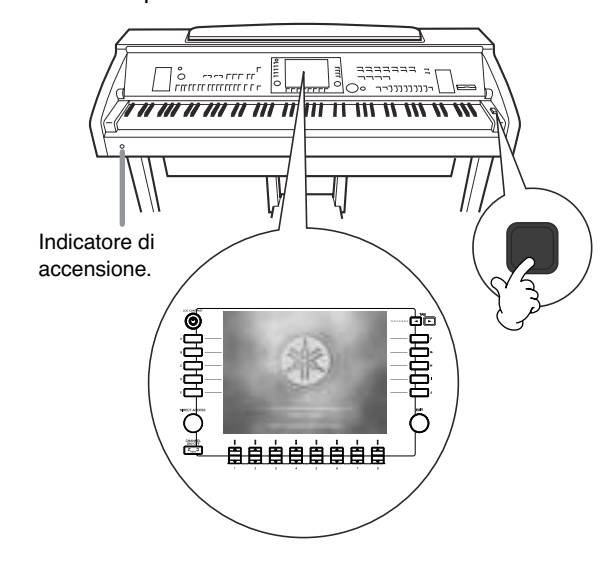

# 4 **Suonate la tastiera**

Suonate la tastiera per produrre il suono.

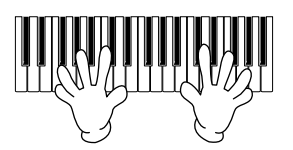

#### **Regolate il volume**

Mentre suonate la tastiera, regolate il livello del volume utilizzando il controllo [MASTER VOLUME] situato a sinistra del pannello.

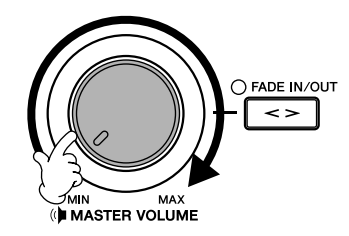

# 5 **Per spegnere**

Premete l'interruttore [POWER] per spegnere lo strumento. Lo schermo e l'indicatore di accensione si spengono.

## 6 **Per chiudere il copritastiera**

Afferrate l'impugnatura metallica nella parte superiore del pannello e chiudete il coperchio.

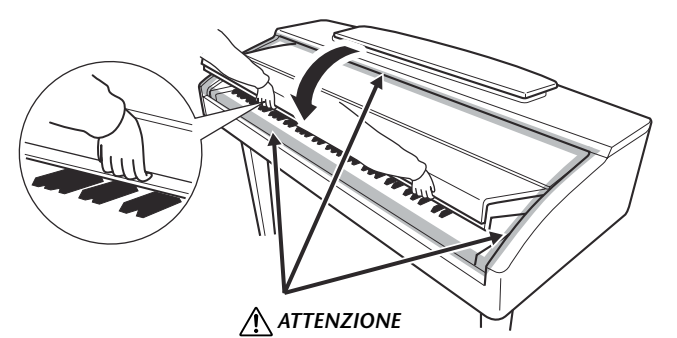

**Attenti a non schiacciarvi le dita, quando chiudete il coperchio.**

# Messa a punto del Clavinova

#### *ATTENZIONE*

**Non tentate di usare il leggìo in posizioni intermedie. Inoltre, quando lo abbassate, accertatevi di averlo fatto completamente, prima di lasciarlo.**

#### *ATTENZIONE*

**Alzando o abbassando il leggìo, non togliete le mani fino a quando non è posizionato completamente.**

#### *ATTENZIONE*

**Prima di abbassare il leggìo, chiudete le levette bloccapagine degli spartiti (vedere sotto). Il leggìo non si chiude se que-**

**ste levette sono aperte.**

# **Leggìo**

## **Per sollevare il leggìo:**

#### **CVP-309 tipo coda**

- 1 Sollevate il leggìo e tiratelo verso di voi fino a fine corsa.
- 2 Tirate giù i due supporti metallici a sinistra e a destra sul retro del leggìo.
- 3 Abbassate il leggìo fino a quando si ferma contro i supporti metallici.

#### **CVP-309/307**

Tirate il leggìo verso di voi fino a fine corsa. Quando lo alzate, il leggìo si fissa con una certa inclinazione che non può essere modificata.

#### **Per abbassare il leggìo:**

#### **CVP-309 tipo coda**

- 1 Tirate il leggìo verso di voi fin quando è possibile.
- 2 Alzate i due supporti metallici finché si appiattiscono contro la superficie posteriore del leggìo.
- 3 Abbassate delicatamente il leggìo, all'indietro, fino a fine corsa.

#### **CVP-309/307**

Sollevate leggermente il leggìo, quindi riabbassatelo lentamente.

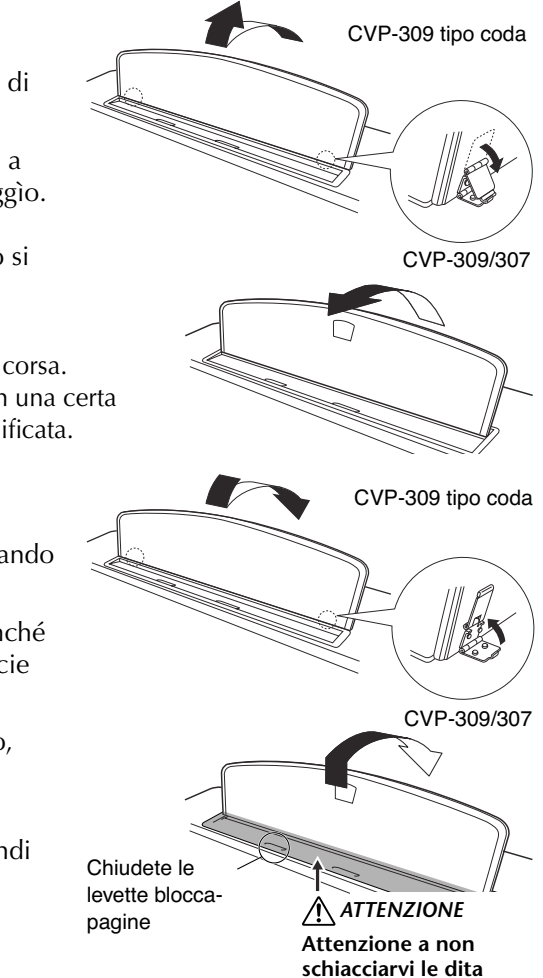

# **Levette blocca-pagine**

Queste levette servono a posizionare e bloccare le pagine dei libri di spartiti.

## **Per aprire Community Per chiudere**

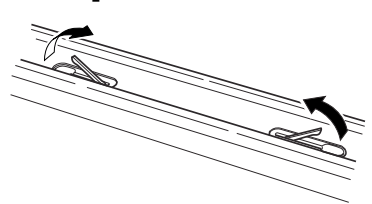

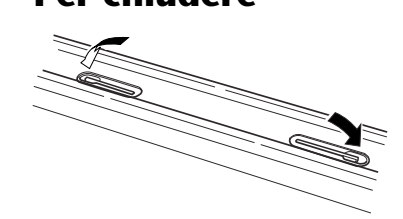

# **Coperchio (CVP-309 tipo pianoforte a coda)**

Sono possibili due posizioni di stazionamento del coperchio: una più alta ed una più bassa. Usatele a vostro piacere, se desiderate aprire il coperchio.

#### ■ Per l'apertura:

- 1 Sollevate il leggìo come descritto sopra.
- 2 Alzate e tenete il lato destro del coperchio (se siete posti frontalmente alla tastiera dello strumento).
- 3 Alzate un'asta di blocco e abbassate lentamente il coperchio fin quando l'estremità dell'asta di blocco non è perfettamente inserita nel recesso ricavato nel coperchio.

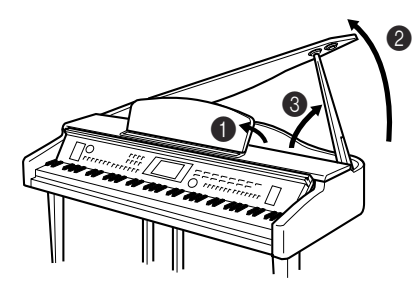

**Per attivare iAFC (pag. 17), sollevate il coperchio nella posizione più alta, usate il recesso più interno per inserirvi l'asta di blocco. Se il coperchio è chiuso o aperto nella posizione più bassa, l'iAFC non è attivabile.**

Per l'asta più lunga, usate il recesso più interno; e per quella più corta usate quello più esterno, per sostenere il coperchio.

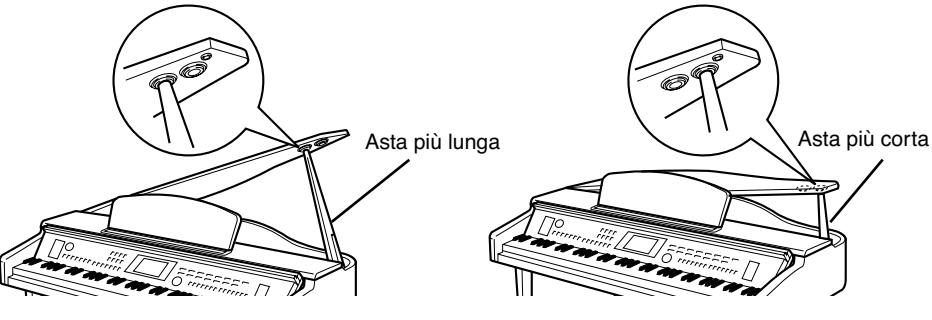

#### ■ **Per chiudere:**

- 1 Tenete il coperchio e sollevatelo con cautela.
- 2 Mantenete il coperchio nella sua posizione alzata e abbassate l'asta di blocco.
- 3 Abbassate con attenzione il coperchio.

# **Uso delle cuffie**

Collegate un paio di cuffie ad una delle prese [PHONES] situate nella parte inferiore sinistra dello strumento. Si possono usare due coppie di cuffie standard stereo. (Se ne state usando solo una, inseritela in una delle due.)

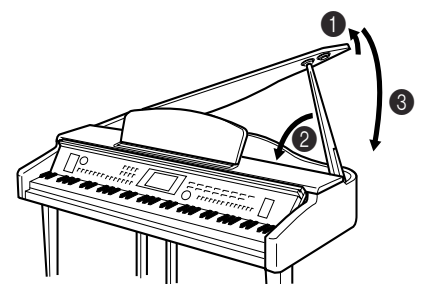

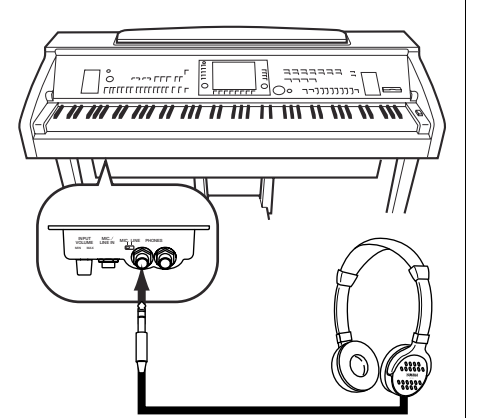

#### *ATTENZIONE*

- **• Accertatevi che l'estremità dell'asta sia stabile nel recesso del coperchio. Se non è ben inserita potrebbe cadere causando danni o ferimenti.**
- **• Accertatevi che accidentalmente voi o altre persone non possiate sganciare l'asta quando il coperchio è alzato. Se l'asta fuoriuscisse provocherebbe la caduta del coperchio, con le conseguenze appena menzionate.**
- **• State attenti a non schiacciarvi le dita (le vostre e quelle di altre persone – occhio ai bambini!) alzando o abbassando il coperchio.**

## **Uso del gancio per le cuffie**

Nella confezione del Clavinova è incluso un gancio appendi-cuffie a cui potete ovviamente agganciare le cuffie sul Clavinova. Per l'installazione, usate le due viti fornite (4 x 10mm), come mostrato in figura.

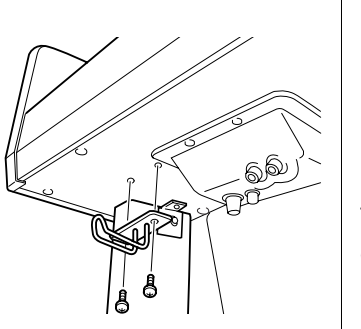

#### *ATTENZIONE*

**Non usate le cuffie a volume eccessivo per periodi troppo lunghi. Potreste perdere l'udito.**

**Uscita del suono dagli altoparlanti mentre le cuffie sono collegate**

- 1 **Richiamate il display operativo.**  $[FUNCTION] \rightarrow [[] \cup T| L]$   $\rightarrow$   $[AB[\blacktriangle]$   $[] \rightarrow$   $[CONFIG 2]$
- 2 **Premete il pulsante [5**†**]/[6**†**] (SPEAKER) per selezionare "ON".**

#### **Uscita del suono solo dalle cuffie collegate**

**Dal display richiamato sopra allo step 1, premete il pulsante [5**†**]/ [6**†**] (SPEAKER) per selezionare"OFF."**  Se è selezionato "OFF", gli altoparlanti vengono esclusi e potrete ascoltare il suono del Clavinova solo con le cuffie.

#### *ATTENZIONE*

**Al gancio per le cuffie non appendete altri oggetti. Altrimenti, il Clavinova o il gancio possono essere danneggiati.**

# **Cambiare la lingua del display**

Potete stabilire la lingua in cui verranno visualizzati i messaggi, i nomi dei file e l'immissione dei caratteri.

1 **Richiamate il display operativo.**  $[FUNCTION] \rightarrow [1] \text{ UTILITY} \rightarrow \text{LAB}[\blacktriangleleft][\blacktriangleright] \text{OWNER}$ 

2 **Premete il pulsante [4**π†**]/[5**π†**] per selezionare una lingua.**

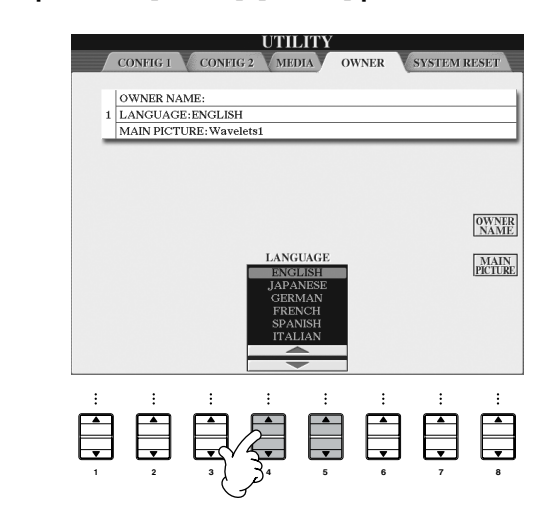

# **Impostazioni del display**

## **Regolazione del contrasto del display**

Potete regolare il contrasto del display ruotando la manopola [LCD CONTRAST], situata a sinistra del display.

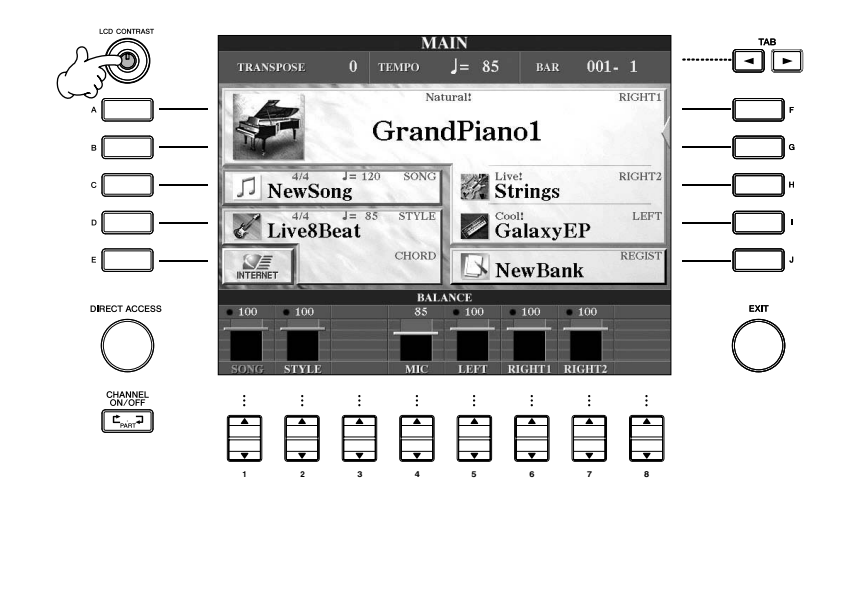

# **Regolazione della luminosità del display**

Regolate la luminosità (brightness) del display.

- 1 **Richiamate il display operativo.**  $[FUNCTION] \rightarrow [1] \text{ UTILITY} \rightarrow \text{TAB}[\blacktriangleleft][\blacktriangleright] \text{ CONFIG 2}$
- 2 **Premete il pulsante [2**π†**] per regolare la luminosità (brightness) del display.**

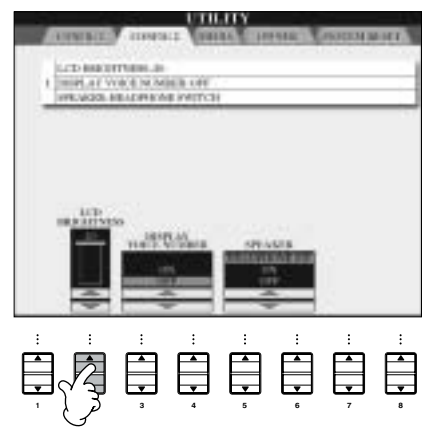

# **Selezione di un'immagine di sfondo per la videata principale o main display**

Questa funzione vi permette di selezionare la vostra immagine preferita ed impostarla come sfondo o background per la videata Main o principale (pag. 25).

- 1 **Richiamate il display operativo.**  $[FUNCTION] \rightarrow [I] \ \overline{U}$ TILITY  $\rightarrow$  TAB $[\blacktriangle] [\blacktriangleright]$  OWNER
- 2 **Premete il pulsante [J] (MAIN PICTURE) per richiamare il display o videata per la selezione dell'immagine.**
- 3 **Usate i pulsanti [A]–[J] per selezionare un'immagine (picture).**

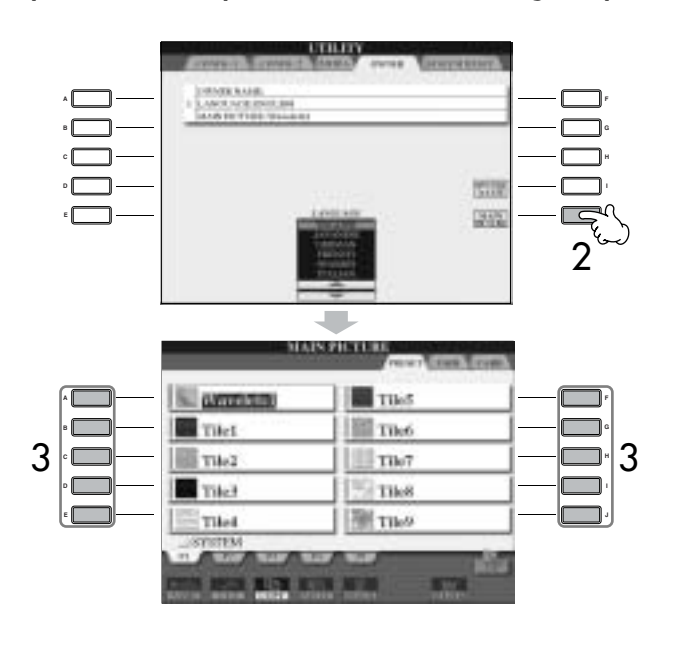

La spiegazione riguardante la compatibilità dell'immagine riportata a destra si applica anche al background del display Song Lyrics (per la visualizzazione dei testi, quando disponibili).

Dopo la selezione, premete il pulsante [DIRECT ACCESS] quindi [EXIT], per ritornare al display Main o videata principale. L'immagine appena selezionata appare come sfondo o background del display Main.

#### **Importazione di un'immagine come sfondo del display Main**

Sebbene nel drive Preset siano presenti varie immagini, potete caricare i dati dell'immagine a voi più gradita riversandola come sfondo sul Clavinova da una card o scheda SmartMedia.

Accertatevi di non usare immagini superiori ai 640 x 480 pixel. Se selezionate un file d'immagine sulla card SmartMedia ecc, è probabile che occorra più tempo perché l'immagine appaia. Per ridurre questo tempo, salvate l'immagine di background dal drive CARD/USB nel drive USER del display, per la selezione dell'immagine.

Se selezionate un file d'immagine presente nel drive CARD/USB, lo sfondo scelto non sarà visualizzato alla riaccensione, a meno che nel drive non sia inserita la stessa card contenente i dati dell'immagine.

## **Immissione del nome del proprietario (Owner Name) nella videata o display**

Potete far sì che nella videata di apertura (la prima che appare dopo l'accensione) appaia il vostro nome.

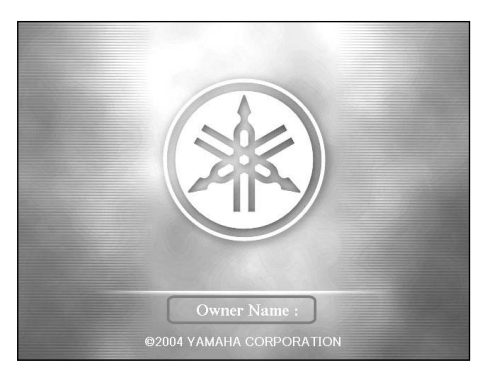

#### 1 **Richiamate il display operativo.**  $[FUNCTION] \rightarrow [I] \cup TILITY \rightarrow TAB[\blacktriangleleft][\blacktriangleright]$  OWNER

## 2 **Premete il pulsante [I] (OWNER NAME) e richiamate il display Owner Name.**

Per i dettagli riguardanti l'immissione dei caratteri vedere a pagina 67.

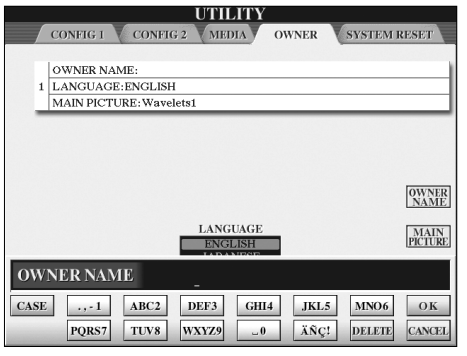

#### **(Il drive o lettore per floppy disk secondo le aree di distribuzione può essere opzionale o incluso. Per le istruzioni sull'eventuale sua installazione, vedere a pagina 212.)**

Il drive per floppy disk consente di salvare i dati originali da voi creati con lo strumento su dischetti o floppy disk, e di ricaricarli da essi nella memoria dello strumento. Trattate con cura sia il drive sia i dischetti, secondo queste indicazioni.

## **Compatibilità dei floppy disk**

• Si possono usare floppy disk da 2DD e 2HD da 3,5".

#### **Formattare un floppy disk**

• Se non riuscite a usare dischi nuovi o vergini oppure quelli usati su altri dispositivi, dovete formattarli. Vedere i dettagli sulla formattazione a pagina 62. Ricordate che dopo la formattazione i dati preesistenti sui dischi spariscono. Cercate di non cancellare dati che vi servono, a meno che non ne abbiate una copia di riserva.

#### **JJ NOTE**

I floppy disk formattati su questo dispositivo potrebbero anche non essere utilizzabili su altri dispositivi.

#### **Inserire/togliere i floppy disk**

#### **Inserire un floppy disk nel Disk Drive:**

• Tenete il disco in modo che la sua etichetta sia rivolta verso l'alto e che lo sportellino scorrevole sia rivolto in avanti, verso lo slot del disco. Inserite accuratamente il disco nello slot, premendolo lentamente fino a fine corsa, finché si posiziona con uno scatto e fuoriesce il pulsante di espulsione.

#### **NNOTE**

Non inserite mai nel drive oggetti diversi dai floppy disk, per evitare danni al lettore e ai dischetti.

#### **Rimozione di un floppy disk**

• Dopo aver controllato che lo strumento non sia in uso \* (controllando che sia spenta la spia apposita del floppy disk drive), premete bene il pulsante di espulsione nella parte superiore destra dello slot del disco, fino a fine corsa.

Quando il floppy disk è stato espulso, estraetelo dal drive, tirandolo. Se il floppy disk non potesse essere estratto, perché inceppato, non forzatelo. In questo caso, provate a ripremere il pulsante di espulsione o provate a reinserire il dischetto. Quindi riprovate l'operazione di espulsione.

\* Accesso al disco: indica un'operazione in corso come registrazione, playback, o cancellazione dei dati. Se viene inserito un floppy disk quando lo strumento è acceso, si ha accesso immediato al disco, poiché lo strumento verifica l'esistenza di dati sul disco inserito nel drive.

#### *ATTENZIONE*

**Non estraete il floppy disk e non spegnete lo strumento mentre il disco è in uso. In caso contrario, potete perdere i dati del disco o dan-**

- Accertatevi di togliere il floppy disk dal disk drive prima di spegnere lo strumento. Un floppy disk lasciato nel **neggiare il drive.**
- drive per un lungo periodo potrebbe facilmente raccogliere polvere e sporcizia che potrebbero causare errori di lettura e scrittura dei dati.

#### **Pulizia della testina di lettura/scrittura**

- Pulite con regolarità la testina di lettura/scrittura. Questo strumento utilizza una testina di lettura/scrittura magnetica di precisione che, dopo un uso prolungato, raccoglie dai dischi usati uno strato di particelle magnetiche che possono essere responsabili di errori di lettura e di scrittura.
- Per mantenere il disk drive in ottime condizioni, la Yamaha raccomanda di utilizzare un disco per la pulizia della testina, disponibile in commercio, e di effettuare la pulizia della testina circa una volta al mese. Chiedete al vostro rivenditore Yamaha informazioni sulla disponibilità di dischi di pulizia appropriati.

#### **Informazioni sui floppy disk**

#### **Per trattare con cura i floppy disk:**

- Non appoggiate oggetti pesanti su un disco, non piegatelo né applicate pressione di alcun tipo su di esso. Conservate sempre i floppy disk nelle apposite custodie quando non li utilizzate.
- Non esponete i dischi alla luce solare diretta, a temperature eccessivamente alte o basse, ad elevata umidità o a contatto con polvere o liquidi.
- Non aprite lo sportellino scorrevole e non toccate la superficie interna del floppy disk.
- Non esponete il disco a campi magnetici, ad esempio quelli generati da televisori, altoparlanti, motori ecc., poiché i campi magnetici possono cancellare parzialmente o completamente i dati contenuti nel disco, rendendolo illeggibile.
- Non usate mai un floppy disk con chiusura o copertura deformate.
- Non attaccate al floppy disk altro che le etichette previste. Accertatevi inoltre di fissare le etichette nella giusta posizione.

**Per proteggere i dati (linguetta di protezione da scrittura)**: Per evitare la cancellazione di dati, mettete la linguetta in posizione "protect" (aperta). Salvando i dati, mettetela su "overwrite" (chiusa).

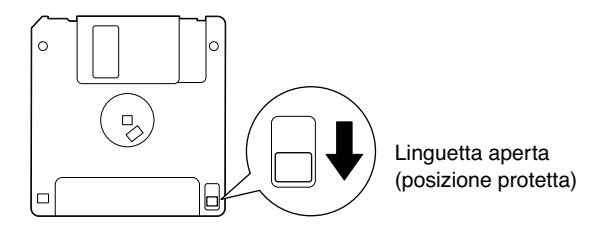

#### **\*SmartMedia è un marchio della Toshiba Corporation.**

Questo strumento ha uno slot incorporato per la lettura delle card o schede SmartMedia (sul pannello frontale). Potete salvare su una card SmartMedia i dati originali creati con lo strumento e ricaricarli nella memoria interna di quest'ultimo. Trattate con attenzione le SmartMedia e seguite queste importanti precauzioni.

## **Compatibilità delle card SmartMedia**

- Possono essere usate le card SmartMedia tipo 3.3V (3V). Il tipo 5V non è compatibile con questo strumento.
- Possono essere usate con questo strumento sette differenti capacità di memoria (2MB, 4MB, 8MB, 16MB, 32MB, 64MB, e 128MB). Card SmartMedia con capacità superiore a 32MB sono usabili se conformi allo standard SSFDC Forum.

#### **N** NOTE

SSFDC è l'abbreviazione di Solid State Floppy Disk Card (un nome alternativo per card SmartMedia ). L' SSFDC Forum è una libera organizzazione costituitasi per la promozione di SmartMedia.

#### **Formattare le card SmartMedia**

Se non riuscite a usare card SmartMedia nuove o vergini oppure quelle usate su altri dispositivi, dovete formattarle. Vedere i dettagli sulla formattazione a pagina 62. Ricordate che dopo la formattazione i dati preesistenti sulle card spariscono. Cercate di non cancellare dati che vi servono, a meno che non ne abbiate una copia di riserva.

#### **NNOTE**

Le SmartMedia formattate su questo strumento potrebbero anche risultare inutilizzabili su altri dispositivi.

#### **Inserire/Togliere le SmartMedia**

#### **Inserimento delle card SmartMedia**

- Inserite nello slot la card SmartMedia con il terminale (dorato) rivolto verso il basso, fino a fine corsa.
- Non inserite la SmartMedia nella direzione errata.
- Nello slot non inserite oggetti diversi dalla card Smart-Media.

#### **Rimozione delle card SmartMedia**

- Dopo aver controllato che lo strumento non sia in uso\*, espellete la card ed estraetela dal drive. Se la card non potesse essere estratta, perché inceppata, non forzatela. In questo caso, provate a reinserire la card completamente nello slot e quindi provate ad espellerla.
	- \* "Accessing" o Accesso alla card: indica un'operazione in corso come salvataggio, formattazione, cancellazione dei dati, creazione di una directory. All'accensione, lo strumento ha accesso immediato alla SmartMedia, poiché verifica l'esistenza di dati sulla card inserita nel drive.

#### *ATTENZIONE*

**Non estraete la Smart Media e non spegnete lo strumento mentre la card è in uso. In caso contrario, potete perdere i dati della card o danneggiare la Smart Media stessa.**

#### **Informazioni sulle Card SmartMedia**

#### **Trattate con cura le card SmartMedia e seguite queste precauzioni:**

- A volte, l'elettricità statica influisce sulle SmartMedia. Prima di toccare una card, toccate qualcosa di metallico, come la maniglia di una porta o una barretta di alluminio, per ridurre la possibilità di elettricità statica.
- Accertatevi di togliere la card SmartMedia dal suo slot se non intendete usarla per un periodo lungo.
- Non esponete le card alla luce solare diretta, a temperature eccessivamente alte o basse, ad elevata umidità o a contatto con polvere o liquidi.
- Non attaccate al floppy disk altro che le etichette previste. Accertatevi inoltre di fissare le etichette nella giusta posizione.
- Non appoggiate oggetti pesanti sulla card, non piegatela, né applicate pressione di alcun tipo su di essa.
- Non toccate i terminali dorati della card SmartMedia e non appoggiate oggetti metallici sul terminale dorato.
- Non esponete la card a campi magnetici, ad esempio quelli generati da televisori, altoparlanti, motori ecc., poiché i campi magnetici possono cancellare parzialmente o completamente i dati contenuti sulla card, rendendola illeggibile.
- Non attaccate alla card altro che le etichette previste. Accertatevi inoltre di fissare le etichette nella giusta posizione.

#### **Per proteggere i dati (Write-protect):**

- Per evitare cancellazioni accidentali di dati importanti, apponete il sigillo di protezione scrittura (fornito nella confezione della SmartMedia) nell'area designata (all'interno del cerchietto) sulla SmartMedia. Per contro, per salvare i dati sulla card SmartMedia, accertatevi di togliere il sigillo di protezione scrittura (write-protect) dalla card.
- Non riusate un sigillo che sia usurato.

# **Quick Guide Quick Guide**

# Quick Guide

# *Eseguire le Demo*

**Le Demo sono più che dei brani dimostrativi — forniscono anche un facile aiuto didattico per la comprensione delle caratteristiche delle funzioni e delle operazioni possibili sullo strumento. In un certo senso, le Demo si potrebbero definire dei "mini-manuali interattivi" — completi di suoni dimostrativi e testi che spiegano cosa possono fare per voi.**

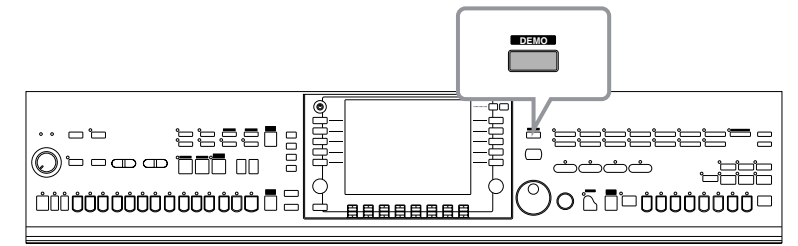

- **1 Scegliete la lingua desiderata.**
	- **1 Premete il pulsante [HELP] per richiamare il display o videata di selezione lingua.**
	- **2 Premete i pulsanti [6** $\blacktriangle$   $\Pi$ ]/[7 $\blacktriangle$   $\Pi$ ] **per selezionare la lingua desiderata.**
		- no Play ith the Song stant techn g your Performance ke style! is a Mic  $\overline{\phantom{a}}$ **1 2 3 4 5 6 7 8 2**

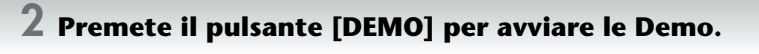

Le Demo verranno eseguite continuamente fino a quando non le bloccate.

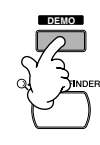

## **3 Premete il pulsante [EXIT] per bloccare il playback delle Demo.**

Quando la Demo è bloccata, la videata ritorna al display principale (MAIN).

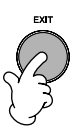

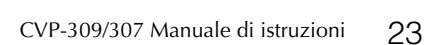

ENTER

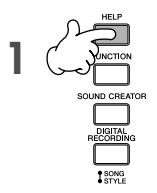

**HELP** 

**CONTENTS** 

# **Vedere parti specifiche della Demo**

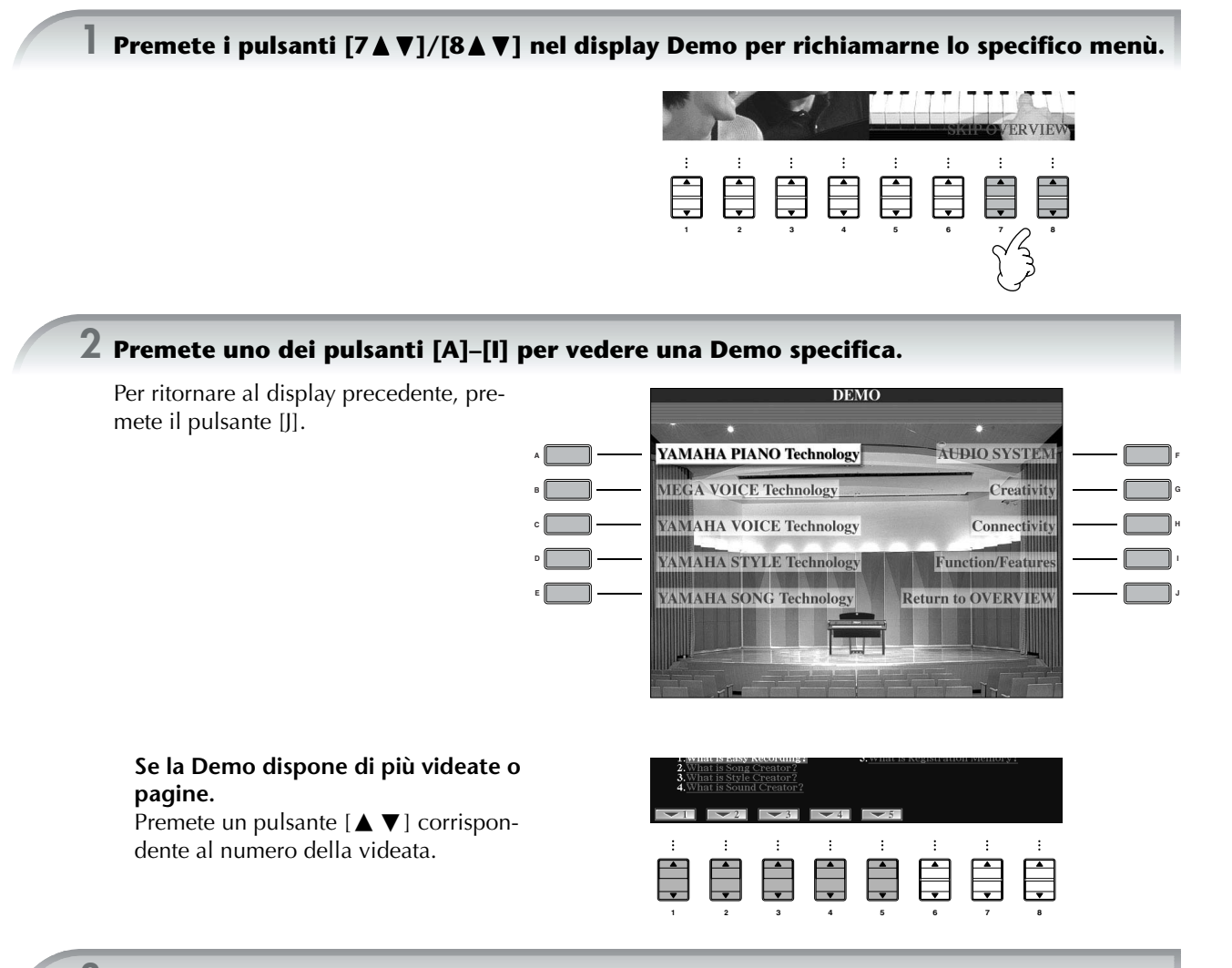

**3 Per uscire dalla funzione Demo, premete il pulsante [EXIT].**

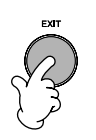

# *Operazioni da effettuare nei display base*

**Per cominciare, dovreste sapere qualcosa in più sui display base che appaiono nella Quick Guide. Vi sono tre display base:**

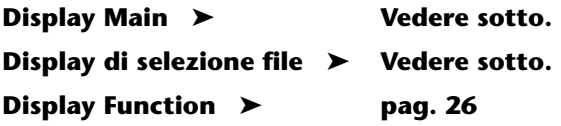

# **Operazioni sul display Main**

Il display MAIN mostra le impostazioni base e le informazioni importanti per lo strumento (in sostanza è lo stesso display che appare all'accensione dello strumento).

Da questo display, potete anche richiamare le pagine di display correlate alla funzione visualizzata.

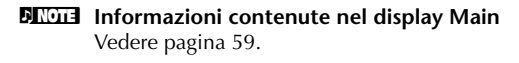

#### **1 Pulsanti [A]–[J]**

I pulsanti [A]–[J] corrispondono alle impostazioni indicate a fianco ai pulsanti. Per esempio, premete il pulsante [F] e sul display appare la videata di selezione Voice (RIGHT 1).

#### **2 Pulsanti**  $[1 \triangle \nabla]$ – $[8 \triangle \nabla]$

I pulsanti [1 ▲ ▼]–[8 ▲ ▼] corrispondono ai parametri indicati sopra ai pulsanti. Per esempio, premendo il pulsante [1 **▲**] aumenterete il volume della Song (pag. 34).

#### **3 Pulsanti [DIRECT ACCESS] ed [EXIT]**

Rappresenta un modo comodo per ritornare al display Main da qualsiasi altra videata corrente: basta premere il pulsante [DIRECT ACCESS], quindi il pulsante [EXIT].

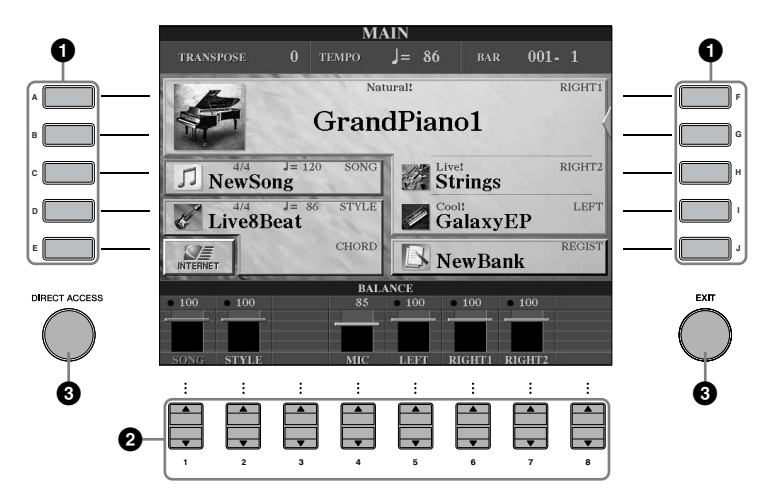

# **Operazioni sul display di selezione file**

Nel display di selezione file, potete selezionare Voice (pag. 28)/Song (pag. 34)/Style (pag. 44), ecc. In questo esempio, richiameremo ed useremo il display per la selezione di Song.

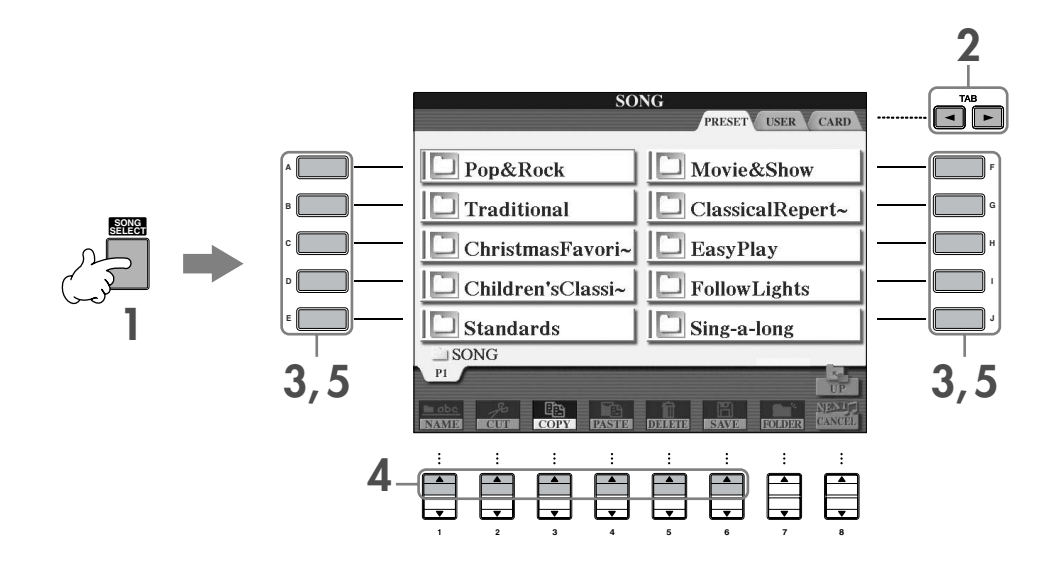

#### **1 Premete il pulsante [SONG SELECT] per richiamare il display di selezione Song.**

#### **2 Premete i pulsanti TAB [**√**]/[**®**] e selezionate il drive desiderato (PRESET/USER/CARD).**

#### **Spiegazione dei termini PRESET/USER/CARD**

PRESET .............. Memoria interna in cui sono installati i dati preprogrammati.

- USER .................Memoria interna che permette sia la lettura sia la scrittura di dati.
- CARD ................Per trasferire/caricare dati dalla SmartMedia, con lo slot disponibile sul CVP.

**DEGIE Quando un dispositivo di memorizzazione USB come un Floppy Disk drive viene collegato al connettore USB [TO** DEVICE], sul display File Selection appare "USB" (Vedere pag. 190, "Uso dei dispositivi di memorizzazione USB", Step 2.).

#### **3 Selezionate una cartella (se necessario).**

In una cartella possono essere riunite più Songs. In questo caso, la cartella o le cartelle appaiono sul display (vedere l'illustrazione a destra). Premete uno dei pulsanti [A]–[J] per selezionare una cartella.

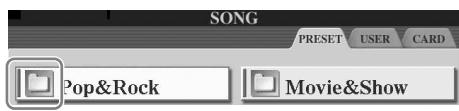

#### **4 Selezionate una pagina (se la videata ha più pagine).**

Se il drive contiene oltre 10 Song, la videata viene suddivisa in più pagine. Le indicazioni della pagina appaiono nella parte inferiore del display. Per selezionare una pagina, premete i pulsanti  $[1 \blacktriangle]$ – $[6 \blacktriangle]$ .

## **5 Premete uno dei pulsanti [A]–[J] per selezionare una Song.**

La Song può essere selezionata anche usando il dial [DATA ENTRY], quindi premete il pulsante [ENTER] per rendere operativa la selezione.

#### **6 Premete il pulsante [EXIT] per ritornare al display precedente.**

# **Operazioni sul display Function**

Dal display Function, potete eseguire le seguenti impostazioni.

Nell'esempio qui riportato, richiamiamo ed usiamo la videata per l'impostazione della sensibilità al tocco della tastiera (keyboard touch sensitivity).

#### **1 Premete il pulsante [FUNCTION].**

Appaiono le categorie per le impostazioni dettagliate.

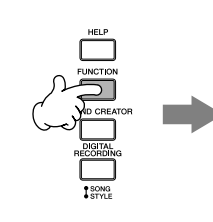

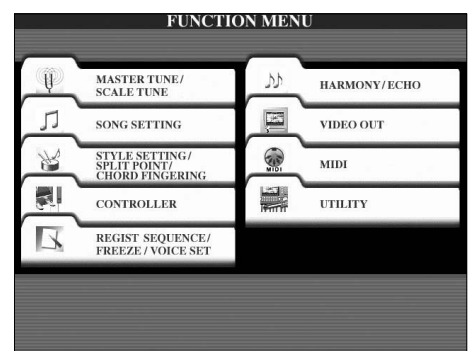

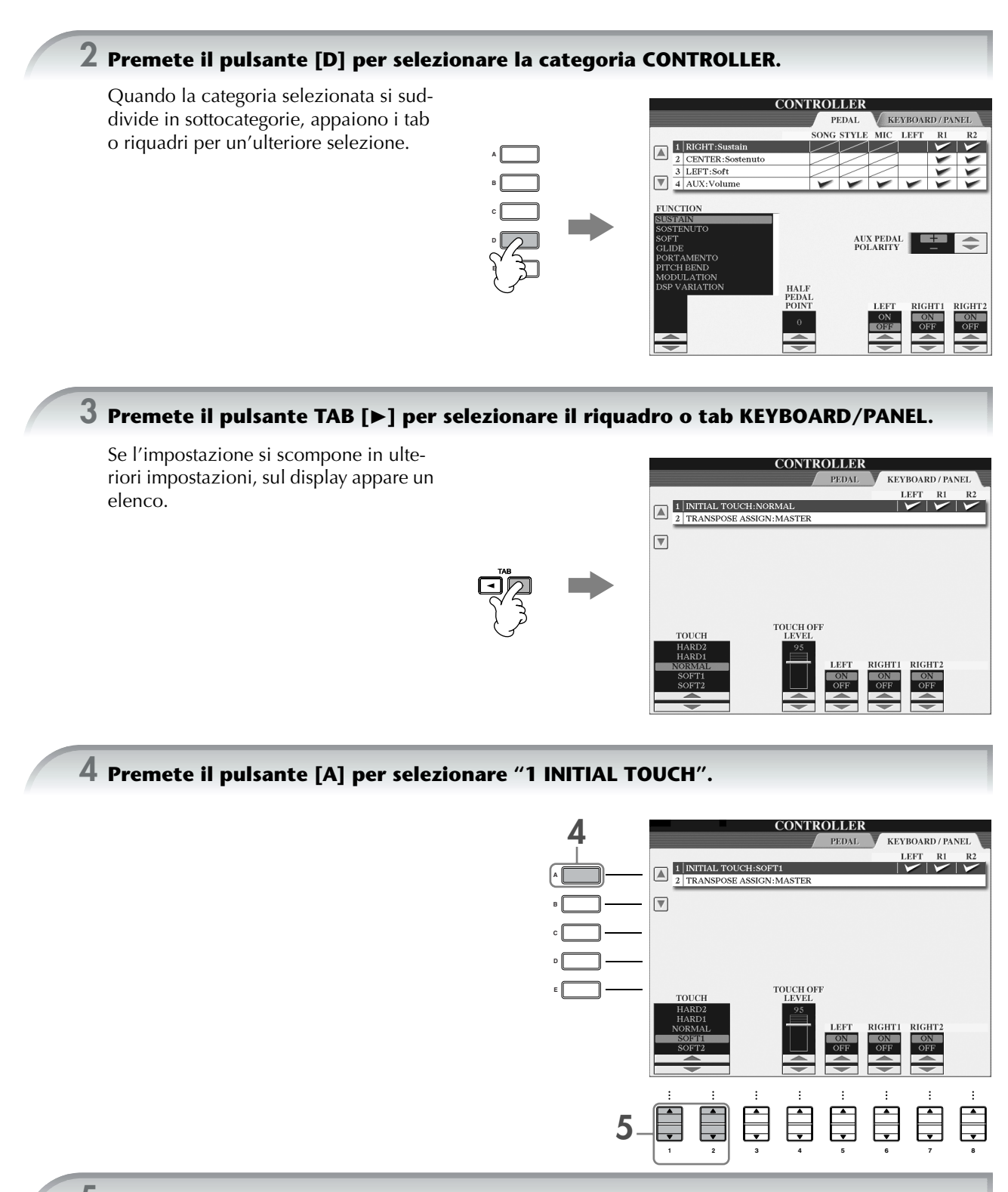

 $\overline{5}$  Con il pulsante [1▲**V**]/[2▲V] selezionate il tipo di sensibilità al tocco della tastiera.

In questo manuale, nelle istruzioni vengono usate le frecce, per indicare in sintesi il processo di richiamo di alcuni display e funzioni. Per esempio, le istruzioni sopra indicate vengono così riassunte: [FUNCTION] → [D] CONTROLLER → TAB [▶] KEY- $BOARD/PANEL \rightarrow [A]$  1 INITIAL TOUCH.

**Quick Guide**

**Quick Guide** 

# *Suonare le Voci*

**Il Clavinova dispone di varie voci, incluse quelle eccezionalmente realistiche di pianoforte.**

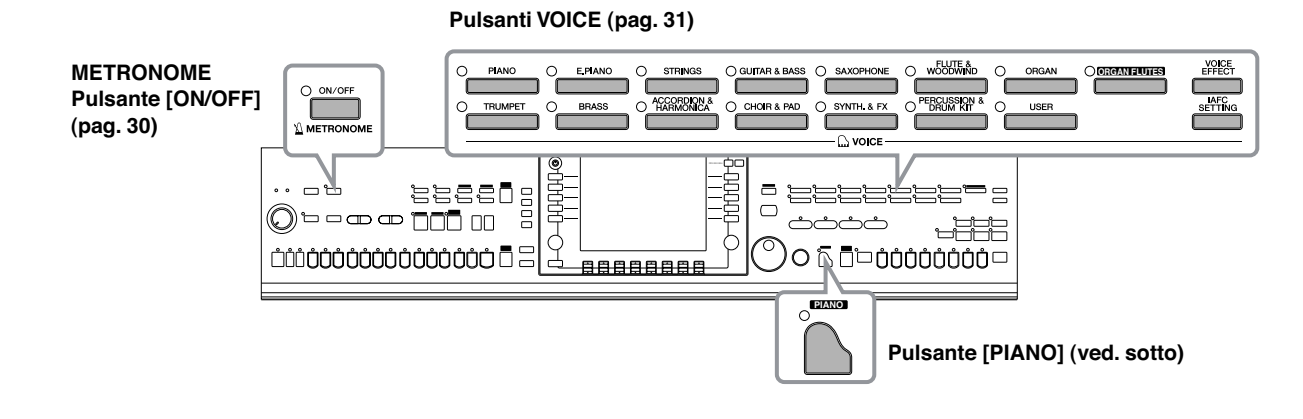

# **Suonare le voci di Piano**

Qui, richiameremo e suoneremo la voce di piano. La potete utilizzare con i pedali o il metronomo.

# **One-touch Piano Play**

Questa caratteristica, comoda e semplice da usare, riconfigura completamente ed automaticamente l'intero CVP per consentire performance pianistiche ottime. Qualunque sia la situazione di partenza dei vari controlli del pannello, istantaneamente potete ottenere le impostazioni di pianoforte, alla semplice pressione di un singolo pulsante.

#### **Premete il pulsante con la sagoma del pianoforte [PIANO] in basso a destra sul pannello.**

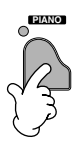

## **Funzione Piano Lock**

La comoda funzione Piano Lock permette di "bloccare" il piano in modo che non possiate modificarne la configurazione, nemmeno premendo inavvertitamente qualche pulsante. Una volta bloccato, il CVP resta fissato nella modalità piano, anche se vengono premuti altri pulsanti— evitando ad esempio che, nel corso di una vostra esecuzione pianistica, possa partire accidentalmente l'avvìo di una Song (pag. 34).

- **1 Tenete premuto il pulsante [PIANO] nella parte inferiore destra del pannello, fin quando appare un messaggio che vi chiede di abilitare la funzione Piano Lock.**
- **2 Premete il pulsante [F] (OK) per confermare Piano Lock.**
- **3 Per escludere la funzione Piano Lock, tenete nuovamente premuto il pulsante [PIANO] per un breve tempo.**

#### **Impostare la sensibilità al tocco della tastiera (dinamica)**

Potete regolare la risposta al tocco della tastiera dello strumento (cioè come il suono reagisce alla forza esercitata per premere i tasti). La sensibilità al tocco diventa un'impostazione comune a tutte le voci.

- **1** Richiamate il display operativo :  $[FUNCTION] \rightarrow [DI] \quad CONTROLLER \rightarrow TAB [P] \quad KEYBOARD/$  $PANEL \rightarrow [A]$  1 INITIAL TOUCH
- **2** Premete i pulsanti [1 ▲ ▼]/[2 ▲ ▼] per specificare la risposta. HARD 2..... Richiede forza ( pressione sui tasti) per produrre un volume alto. Adatto per esecutori con tocco "pesante".
	- HARD 1....... Occorre una forza moderata per produrre un volume alto." NORMAL... Risposta standard.
	- SOFT 1....... Produce volume forte anche con forza moderata.
	- SOFT 2....... Produce volume relativamente forte anche con tocco delicato. Ottimo per esecutori dal tocco leggero.
- **DINTE •** Questa impostazione non cambia il "peso" della tastiera. • Quando non volete applicare la sensibilità al tocco, impostate Touch su OFF per le parti corrispondenti premendo i pulsanti  $[5 \blacktriangledown] - [7 \blacktriangledown]$ . Quando Touch è impostato su OFF, potete specificare il livello di volume fisso, premendo il pulsante  $[4 \blacktriangle \blacktriangledown]$ .

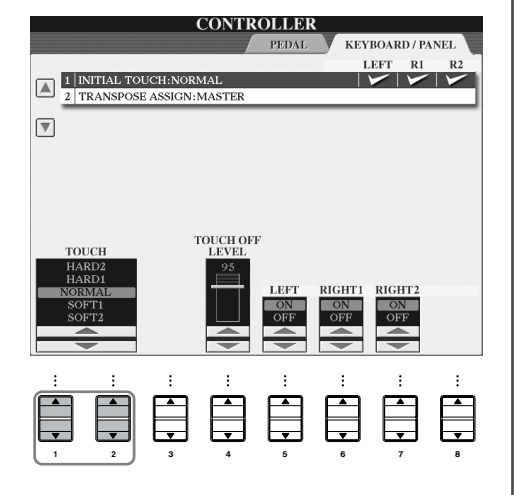

# **Impiego dei Pedali**

Il Clavinova ha tre pedali.

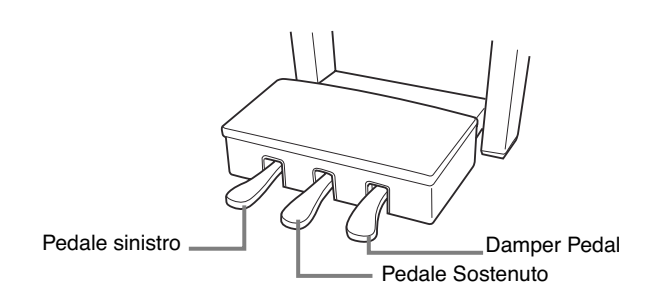

#### ● **Pedale Damper (destro)**

Il pedale damper svolge la stessa funzione dell'omologo su un pianoforte acustico reale, consentendovi di applicare il sustain al suono delle voci, anche dopo aver rilasciato i tasti.

- **DIMITE •** Alcune voci possono suonare continuamente o avere un lungo decadimento dopo il loro rilascio, mentre viene tenuto premuto il pedale damper.
	- Alcune voci nei gruppi "PERCUSSION & DRUM KIT," "GM&XG" e "GM2" potrebbero non essere influenzate dall'uso del pedale damper.

#### ● **Pedale Sostenuto (centrale)**

Se suonate una nota o un accordo sulla tastiera e premete il pedale sostenuto mentre tenete la nota o l'accordo, alle note suonate viene applicato il sustain fino a quando viene tenuto abbassato il pedale. Tutte le note successive non avranno il sustain.

- **DIMITE** Alcune voci, come [STRINGS] o [BRASS], possono avere un
	- sustain continuo quando viene premuto il pedale sostenuto. • Alcune voci nei gruppi "PERCUSSION & DRUM KIT", "GM&XG" e "GM2" potrebbero non essere influenzate dall'uso del pedale sostenuto.

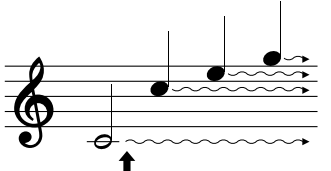

Se premete in questo punto il pedale damper, le note suonate prima di rilasciarlo hanno un sustain più lungo.

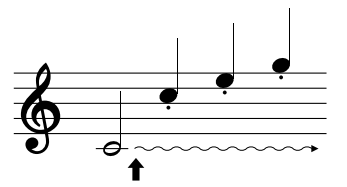

Se premete in questo punto il pedale sostenuto, mentre tenete la/e nota/e ad esse si applica il sustain fino a quando tenete il pedale.

#### ● **Pedale Left (sinistro)**

Quando è selezionata la voce Piano, premendo questo pedale si riduce il volume e cambia leggermente il timbro delle note suonate.

Le impostazioni assegnate a questo pedale possono differire in base alla voce selezionata.

**DIMI La profondità dell'effetto del pedale sinistro può essere regolata (pag. 95).** 

#### ● **Foot Controller/Footswitch**

Alla presa jack AUX PEDAL possono essere collegati un controller a pedale (FC7) ed un interruttore a pedale (FC4 o FC5) Yamaha, entrambi opzionali, utilizzabili per controllare varie funzioni ad essi assegnate (pag. 186).

#### **Effettuare le impostazioni per i Pedali**

Ai tre pedali o a un controller/interruttore opzionale potete assegnare una delle varie funzioni disponibili, ad esempio per avviare e bloccare l'esecuzione di uno Style (pag. 186).

## **Impiego di Metronome**

Il metronomo emette un click, per darvi un'accurata guida per la velocità del tempo mentre vi esercitate, o per ascoltare e verificare come viene scandito un tempo specifico.

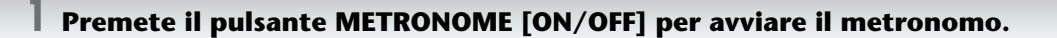

**2 Per arrestare il metronomo, ripremete il pulsante METRONOME [ON/OFF].**

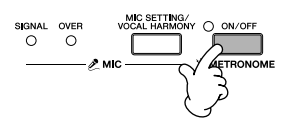

#### **Regolazione di Tempo o impostazione di Time Signature del suono del metronomo**

#### ■ **Regolazione del Tempo per il metronomo**

**1 Premete il pulsante TEMPO [–]/[+] per richiamare il display a comparsa che mostra il valore di tempo.**

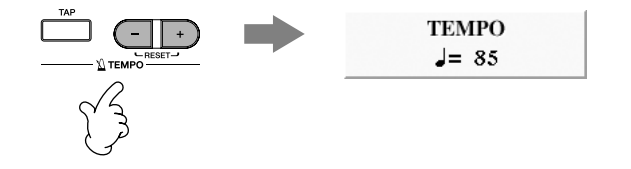

**2 Con i pulsanti TEMPO [–]/[+] impostate il valore del tempo (velocità di scansione metronomica).** Premendo e tenendo premuto uno dei pulsanti potete incrementare/decrementare il valore.

Per regolare il valore, potete usare anche il dial [DATA ENTRY]. Per resettare il tempo, premete simultaneamente i pulsanti TEMPO [–]/[+].

#### **DINOTE** Informazioni sul display Tempo

Il numero che appare sul display indica quanti movimenti di note da un quarto sono contenuti in un minuto. L'escursione possibile va da 5 a 500. Più alto è il valore, più veloce è il tempo.

**3 Premete il pulsante [EXIT] per chiudere il display Tempo.**

#### ■ Determinare Time Signature di Metronome e altre impostazioni

**1 Richiamate il display operativo:**

 $[FUNCTION] \rightarrow [I] UTLITY \rightarrow TAB [\blacktriangleleft] CONFIG 1 \rightarrow [B] 2 METRONOME$ 

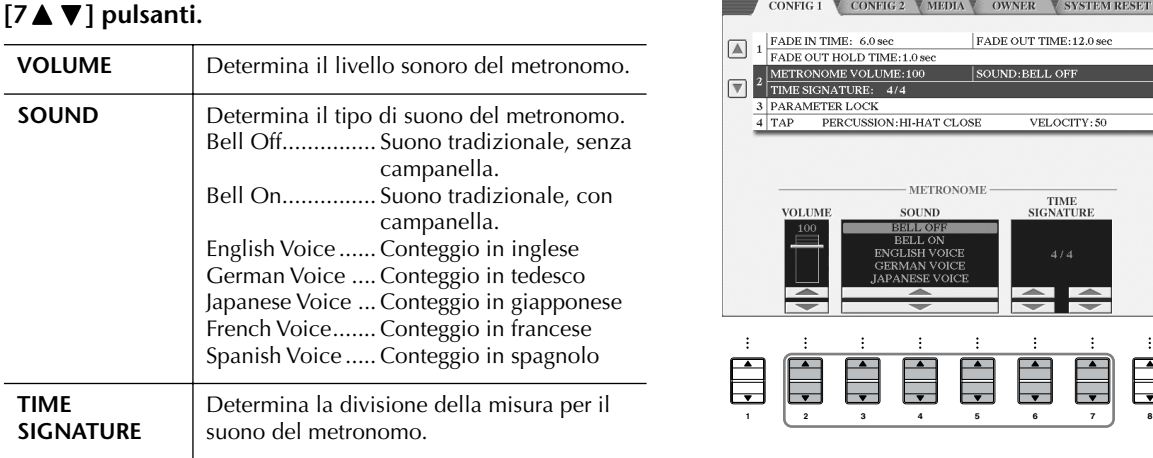

**2 Impostate i parametri premendo i pulsanti [2**π†**]–**

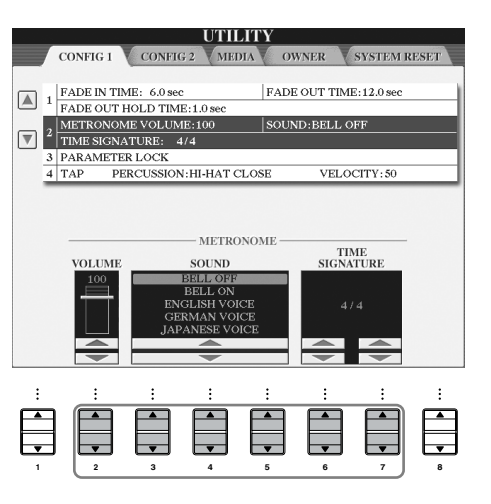

# **Suonare varie voci**

Il Clavinova dispone di un'ampia varietà di voci come gli archi o gli strumenti a fiato, comprese le voci di pianoforte incredibilmente realistiche.

## **Suonare le voci Preset**

Le voci preset sono state classificate per categorie ed inserite in cartelle appropriate. I pulsanti Voice sul pannello corrispondono alle categorie delle voci preset. Per esempio, premete il pulsante [PIANO] per visualizzare le voci di piano.

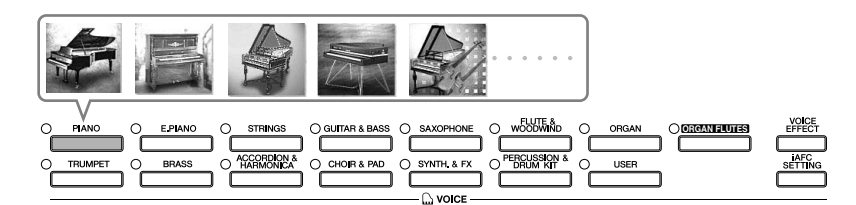

#### **DINDIE Nota ulteriore sulle Voci**

Consultate la pubblicazione separata (in inglese) per avere l'elenco delle voci o Voice List.

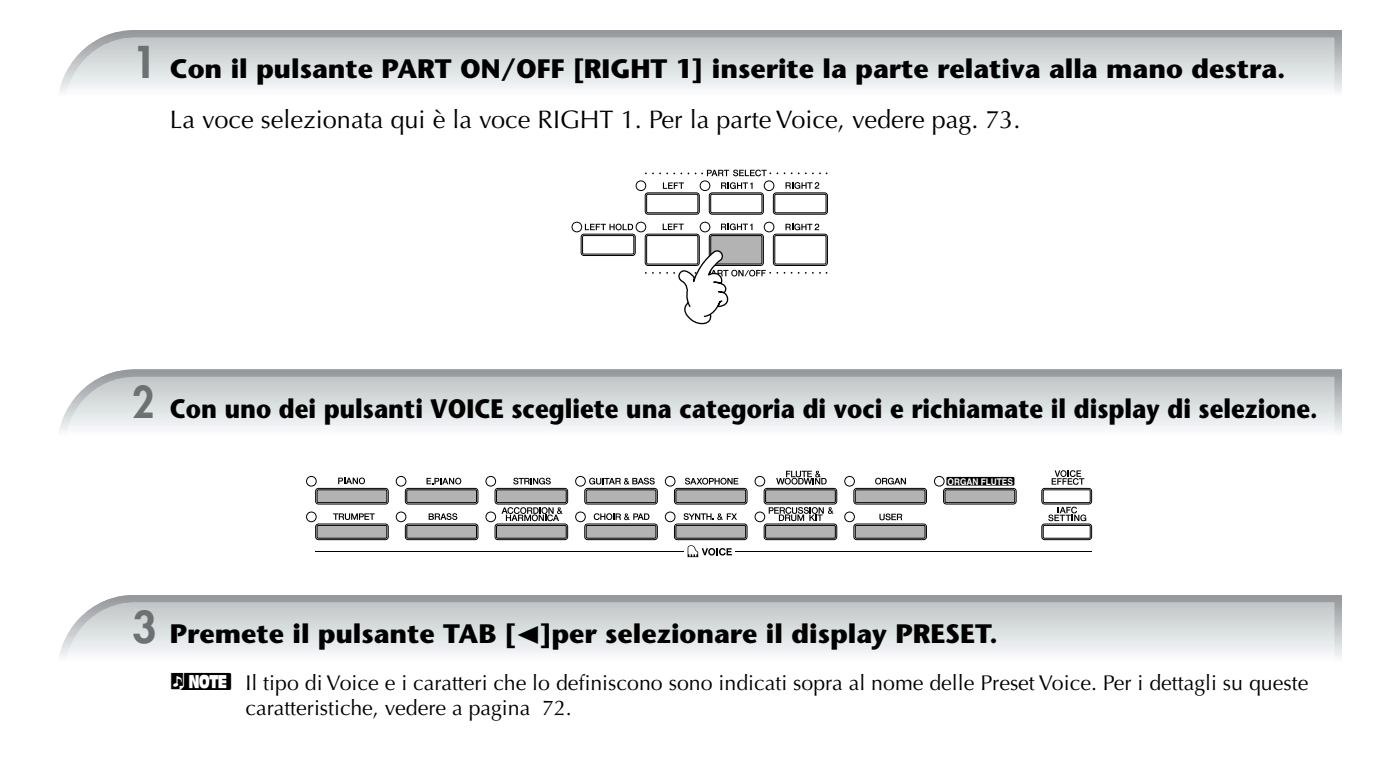

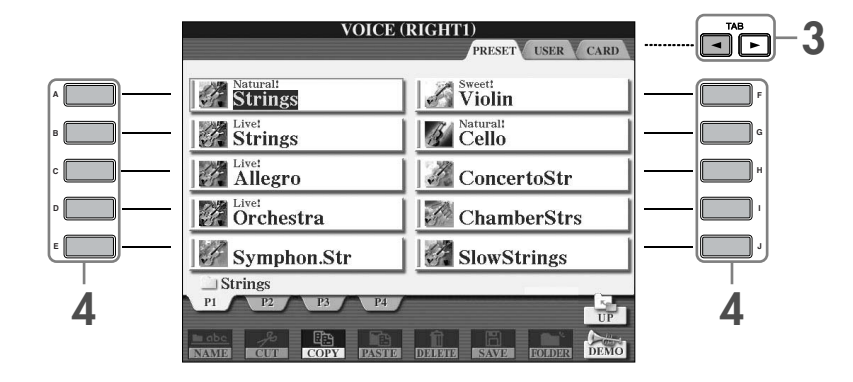

#### **4 Premete uno dei pulsanti [A]–[J] per selezionare la Voice desiderata.**

**DINDIE** Potete saltare immediatamente al display Main mediante un "doppio click" su uno dei pulsanti [A]–[J].

#### **5 Suonate la tastiera.**

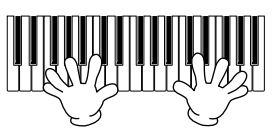

#### n **Ripristino delle impostazioni di Piano**

Premete il pulsante [PIANO] con la sagoma del piano.

#### **Facilitazione di richiamo delle voci preferite**

Il CVP dispone di tantissime voci di alta qualità, che comprendono una gamma eccezionalmente vasta di suoni strumentali — rendendolo perfetto virtualmente per ogni applicazione musicale. Tuttavia, potreste quasi sentirvi sopraffatti e confusi dall'abbondanza delle voci. Per richiamare facilmente le vostre favorite, vi sono due metodi:

- **Salvate le vostre voci favorite con il display USER, nel display di selezione voce, e richiamatele usando il pulsante VOICE [USER]**
	- **1** Copiate le voci da voi preferite dal drive Preset e trasferitele nel drive User. Vedere a pag. 64 i dettagli per l'operazione di copiatura.
	- **2** Premete il pulsante Voice [USER] per richiamare il display di selezione voci e premete uno dei pulsanti [A]–[J] per selezionare la voce desiderata.
- Registrate la voce favorita nella Registration Memory e richiamatela con i pulsanti REGISTRA-**TION MEMORY [1]–[8]**

Vedere a pag 125 i dettagli per l'operazione di Registration Memory.

#### **Suonare le Demo delle voci**

Per sentire le varie voci e ascoltarle specialmente in un contesto musicale, ascoltate le demo song per ogni Voce.

**1 Nel display di selezione voci (pag. 31 step 2), premete il pulsante [8**†**] (DEMO) per avviare l'esecuzione della Demo della voce selezionata.**

#### **2 Per fermare la Demo, ripremete il pulsante [8**†**] (DEMO).**

#### **Selezione di suoni di percussioni**

Quando è selezionata una delle voci Drum Kit nel gruppo [PERCUSSION & DRUM KIT], potete suonare sulla tastiera vari suoni di batteria e di strumenti percussivi. I dettagli sono riportati nell'elenco Drum Kit del Data List separato. Per controllare i suoni delle percussioni "Standard Kit 1" assegnati ai tasti, vedere le icone stampate sopra di essi.

#### **Selezionare gli effetti sonori**

Potete ottenere dalla tastiera anche singoli effetti sonori, come il cinguettìo o i suoni dell'oceano. Gli effetti sonori sono classificati come "GM&XG"/"GM2."

- **1** Premete il pulsante PART SELECT [RIGHT 1] per richiamare il display di selezione della voce.
- **2** Premete il pulsante [8▲] (UP) per richiamare le categorie delle voci.
- **3** Premete il pulsante [2 **A** ] per visualizzare la pagina 2.
- **4** Premete il pulsante[E]/[F] per selezionare "GM&XG"/"GM2."
- **5** Premete il pulsante [2 **A** ] per visualizzare la pagina 2.
- **6** Premete il pulsante [F] per selezionare "SoundEffect."
- **7** Premete uno dei pulsanti [A]–[J] per selezionare l'effetto sonoro desiderato.
- **8** Suonate la tastiera.

#### **Selezionare le voci GM/XG/GM2**

Potete selezionare le voci GM/XG/GM2 direttamente, agendo sui controlli del pannello. Eseguite gli step 1–4 descritti sopra, selezionate la categoria desiderata, quindi la voce desiderata.

#### **Suonare simultaneamente voci differenti**

Il Clavinova è in grado di suonare simultaneamente voci differenti (pag. 73).

- **• Sovrapposizione di due voci differenti** Serve a creare suoni ricchi e corposi.
- **• Impostazione di voci separate nelle sezioni destra e sinistra della tastiera.** Potete suonare voci differenti con la mano destra e la sinistra. Ad esempio, potete predisporre la tastiera in modo da suonare la voce di basso con la sinistra e la voce di pianoforte con la destra.

# *Esercizi con le Song Preset*

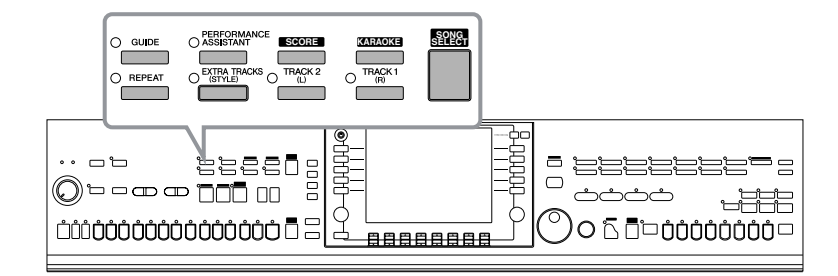

#### **BINGHE** Song

Sul Clavinova, i dati di una esecuzione o performance vengono definiti "Song" (che in pratica è un brano, una canzone o simile).

# **Riprodurre le Song prima di esercitarsi**

Il Clavinova include non solo demo Song preset (preprogrammate), ma anche molte Song preset. Questa parte del manuale si occupa delle informazioni base per eseguire il playback delle Song preset o delle Song presenti sulle card SmartMedia. Sul display è possibile anche vedere lo spartito della Song selezionata.

# **Suonare una Song Preset**

**1 Premete il pulsante [SONG SELECT] per richiamare il display di selezione Song. SONG SELECT 2 Premete il pulsante TAB [**√**] per selezionare il tab o riquadro PRESET. SONG 2** PRESET USER CAR  $\Box$  Pop&Rock Movie&Show **A F**  $\Box$  Traditional ClassicalRepert~ **G B** ChristmasFavori~  $\Box$  EasyPlay **H**  $\Box$  Follow Lights Children'sClassi~ **D E**  $\Box$  Standards  $\Box$  Sing-a-long **J ISONG 3, 4 3, 4 3 Premete uno dei pulsanti [A]–[J] per selezionare una categoria di Song.** Le Song preset sono classicate per categoria e contenute in cartelle. **4 Premete uno dei pulsanti [A]–[J] per selezionare la Song desiderata.**Potete selezionare il file anche con il dial [DATA ENTRY], quindi premere [ENTER] per eseguire.

## **5 Premete il pulsante SONG [PLAY/PAUSE] per far partire il playback.**

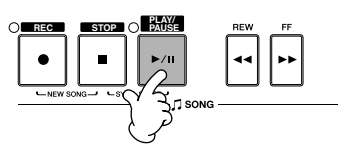

#### **6 Premete il pulsante SONG [STOP] per arrestare il playback.**

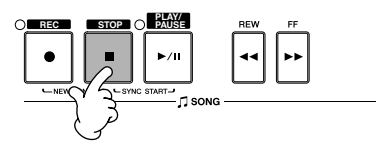

#### **Suonare una Song da una card o scheda SmartMedia**

#### *ATTENZIONE*

**Accertatevi di aver letto la pag. 22 per le informazioni sul trattamento delle card SmartMedia e del relativo slot.**

- **1** Tenete la card SmartMedia in modo che la sua sezione del connettore (parte dorata) sia orientata in giù e verso lo slot. Inserite con cura la card nello slot, spingendola lentamente fino a fine corsa, per il posizionamento completo.
- **2** Premete il pulsante [SONG SELECT] per richiamare il display di selezione Song.
- **3** Premete il pulsante TAB [√][®] per selezionare il tab CARD.

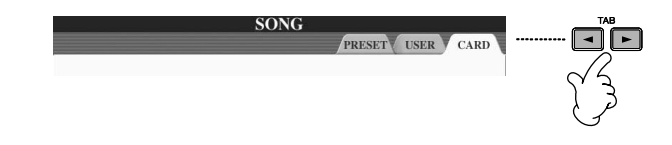

**4** Premete uno dei pulsanti [A]–[J] per selezionare la Song desiderata.

#### **Esecuzione sequenziale delle Song**

Potete suonare in continuazione tutte le Song contenute in una cartella.

- **1** Selezionate la Song dalla cartella desiderata.
- **2** Richiamate il display operativo.  $[FUNCTION] \rightarrow [B]$  SONG SETTING
- **3** Premete il pulsante [H] (REPEAT MODE) per selezionare "ALL."
- **4** Premete il pulsante SONG [PLAY/PAUSE] per dare inizio al playback. Verranno eseguite – continuamente e in ordine – tutte le Song della cartella.
- **5** Per fermare il playback continuo della sequenza di Song, premete il pulsante [H] per selezionare "OFF" allo step 2 del display.

#### **Aumentare il volume della parte da esercitare**

Sul CVP, una singola Song può contenere dati separati per un massimo di 16 canali MIDI. Specificate il canale sul quale intendete esercitarvi ed aumentate il volume del playback ad esso relativo.

**1** Selezionate una Song. Il metodo di selezione della Song è lo stesso: vedere "Suonare una song preset" (pag. 34) o "Suonare una song da una card SmartMedia" (pag. 35).

**MIXING CONSOLE (PANEL PART)** 

**2** Premete il pulsante [MIXING CONSOLE] per richiamare il display MIXING CONSOLE.

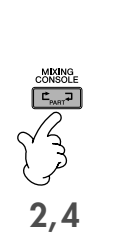

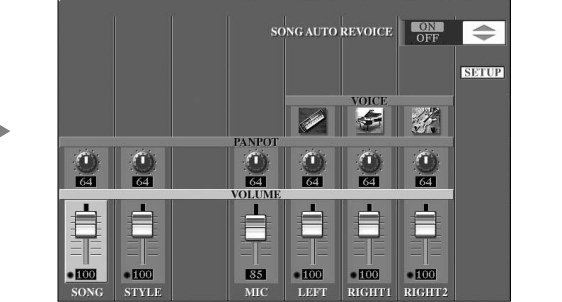

**3**

- **3** Premete i pulsanti TAB [√][®] per selezionare il tab VOL/VOICE.
- **4** Premete il pulsante [MIXING CONSOLE] fin quando sulla parte superiore del display appare "MIXING CONSOLE (SONG CH1–8)".
- **5** Premete il pulsante [E]/[J] per selezionare "VOLUME."
- **6** Per aumentare il livello del/i canale/i desiderato/i premete i pulsanti appropriati [1  $\blacktriangle \blacktriangledown$ ]–[8 $\blacktriangle \blacktriangledown$ ]. Se sul display MIXING CONSOLE (SONG CH1–8) non appare il canale desiderato, premete il pulsante [MIXING CONSOLE] per richiamare il display MIXING CONSOLE (SONG CH9–16).

#### **Se non sapete qual è il canale di cui dovete aumentare il volume...**

• Guardate le illustrazioni degli strumenti indicate sotto "VOICE".

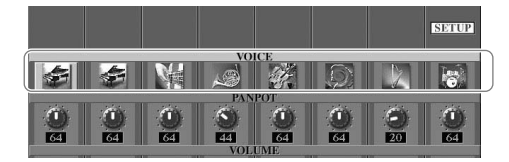

• Osservate gli indicatori del canale, che si accendono durante il playback della Song. Guardandoli, mentre ascoltate, potrete capire per quale canale dovete aumentare il volume.

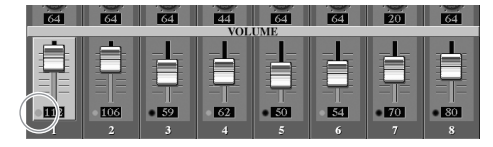
# **Visualizzare la notazione musicale (Score)**

Potete vedere la notazione musicale o spartito della Song selezionata. Vi suggeriamo di leggere lo spartito prima di iniziare ad esercitarvi. (N.d.T. Questo presuppone che siate in grado di leggere la musica).

- **DEGIE •** Il Clavinova può visualizzare la notazione musicale di dati disponibili in commercio o delle Song da voi registrate.
	- La notazione visualizzata è generata dal Clavinova sulla base dei dati della Song. Pertanto potrebbe non coincidere perfettamente con gli spartiti disponibili in commercio — specialmente quando mostra la notazione di passaggi complessi o di troppe note corte.
	- Le funzioni di notazione non possono essere utilizzate per creare dati di Song mediante immissione di note. Per dettagli sulla creazione dei dati delle Song, vedere pag. 137.

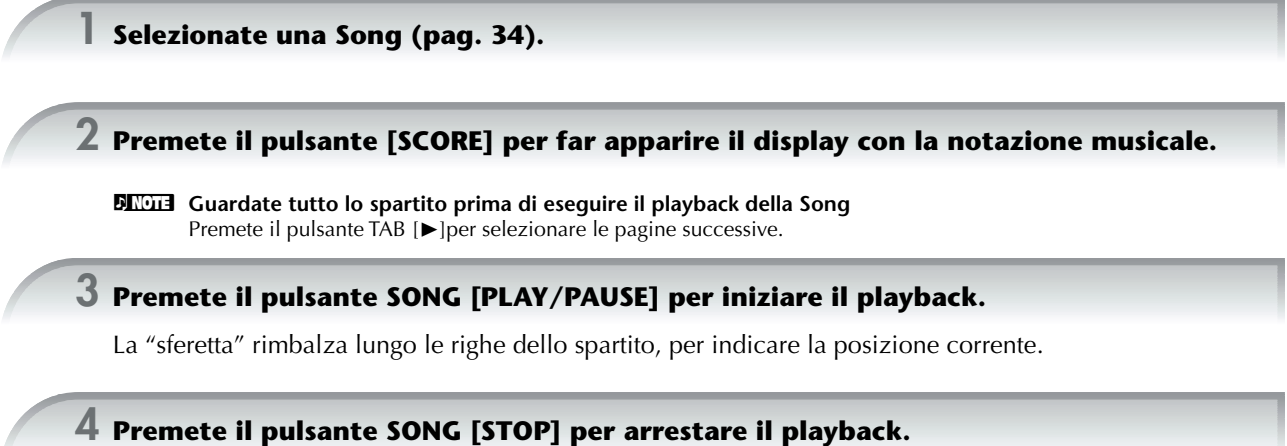

# **Cambiare il display della notazione musicale**

Potete cambiare il display della notazione per adattarlo alle vostre preferenze.

- **1 Premete il pulsante [SCORE] per ottenere la notazione musicale.**
- **2 Cambiate le impostazioni:** 
	- **Cambiare la dimensione della visualizzazione**  Premete il pulsante [7 ▲ ▼ ] per cambiare la dimensione della notazione musicale.
	- **Visualizzare solo la notazione della parte per la mano destra (right)/sinistra (left)** Premete il pulsante [1 ▲ ▼]/[2 ▲ ▼] per disabilitare il display della parte della mano sinistra - destra.
	- **Personalizzare il display della notazione**
	- **• Visualizzare il nome della nota a sinistra della stessa**

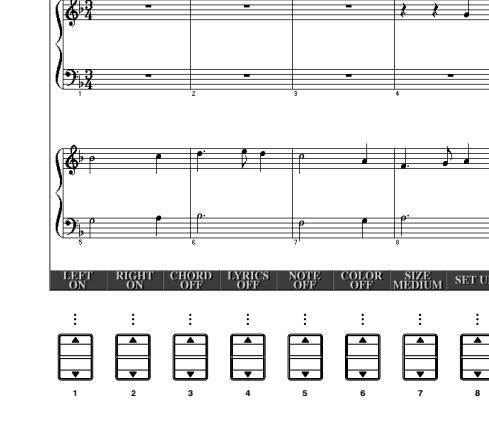

 $CORF:Gr$ 

**TEMPO** 

- **1** Premete il pulsante [5 ▲ ▼] (NOTE) per visualizzare il nome della nota.
- **2** Premete il pulsante [8▲▼] (SET UP) per richiamare il display con l'impostazione dettagliata.
- **3** Premete il pulsante [6 $\blacktriangledown$ ] (NOTE NAME) per selezionare "Fixed Do."
- **4** Premete il pulsante [8▲] (OK) per rendere operativa l'impostazione.
- **• Inserire il colore per le note**

Premete il pulsante [6▲▼] per inserire COLOR.

#### **DINOTE** I colori delle note

Questi colori sono prefissati per ogni nota e non possono essere cambiati. C (Do): rosso, D (Re): giallo, E (Mi): verde, F (Fa): arancio, G (Sol): blu, A (La) : violetto, e B (Si): grigio

#### ● **Incrementare il numero di misure visibili sul display**

Potete aumentare il numero delle misure visibili diminuendo gli altri elementi da visualizzare (parte, testi, accordi ecc.).

Usate i pulsanti [1▲▼]–[4▲▼] per escludere gli *items* che non volete visualizzare.

Impostare i parametri dettagliati del tipo di presentazione desiderata.

- **1 Premete il pulsante [8**π†**] (SETUP) per richiamare il display di impostazione dettagliata.**
- **2** Premete i pulsanti [1▲▼]–[6▲▼] per impostare il tipo di presentazione (view).

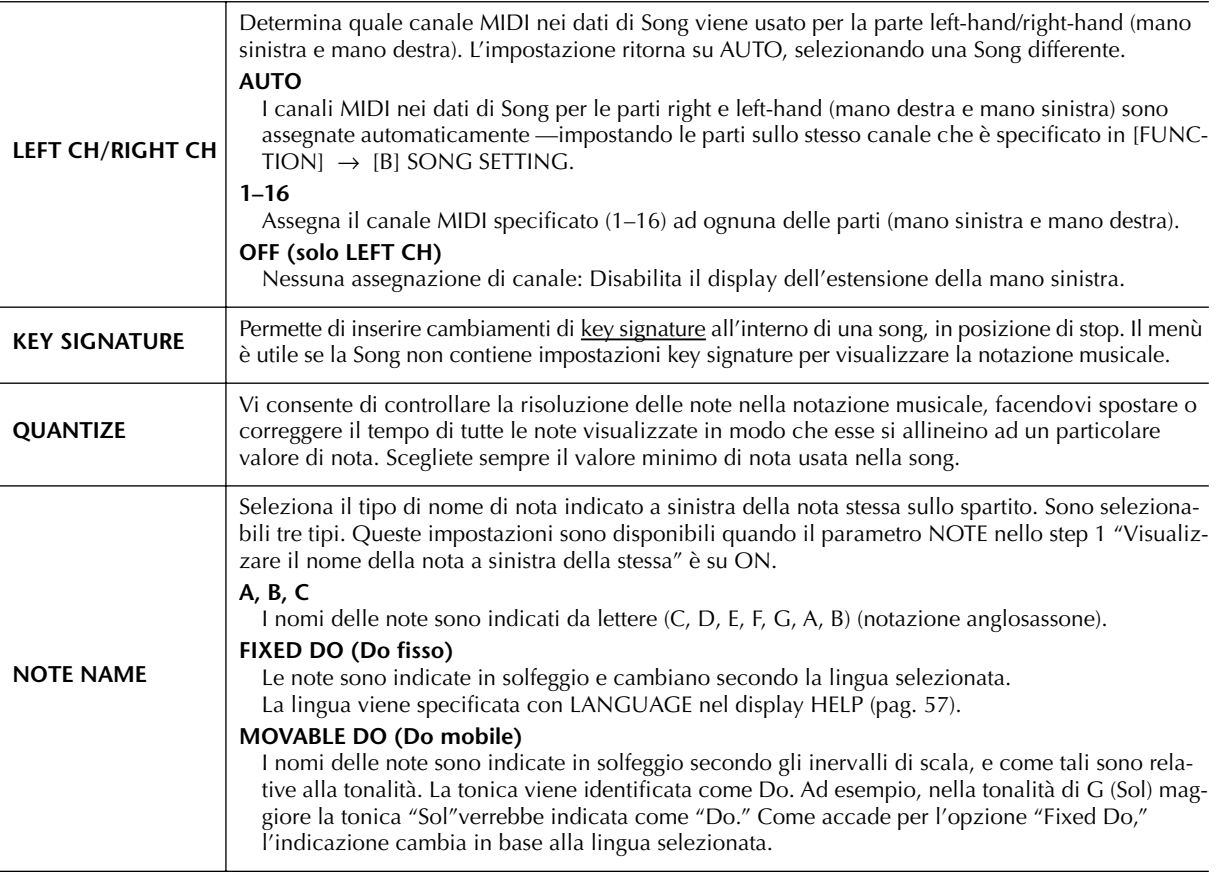

## **3 Premete il pulsante [8**π**] (OK) per rendere operativa l'impostazione effettuata.**

**BINOTE** Salvate le impostazioni per la presentazione della notazione musicale Le impostazioni per la presentazione della notazione possono essere salvate come parte integrante di una Song (pag. 156).

# **Esercizi ad una mano con le spie Guide segnatasti**

Le spie Guide che si accendono sui tasti indicano le note che dovete suonare, quando suonarle, e la durata per cui tenerle. Potete anche esercitarvi al vostro "ritmo" — poiché l'accompagnamento prima di riprendere aspetta che voi suoniate le note correttamente. Qui, escludiamo la parte della mano sinistra e proviamo ad esercitarci con la destra usando le spie sui tasti.

# **Esercitarsi con la parte della mano destra (TRACK 1) con Guide**

**1 Selezionate una Song (pag. 34).**

**2 Inserite il pulsante [GUIDE].**

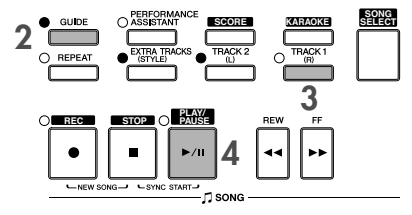

## **3 Premete il pulsante [TRACK 1 (R)] per escludere la parte della mano destra.**

L'indicatore del pulsante [TRACK 1 (R)] si spegne. Ora potete suonare di persona quella parte.

### **4 Premete il pulsante SONG [PLAY/PAUSE] per iniziare il playback.**

Esercitatevi con la parte esclusa utilizzando le spie che vi guidano.

#### n **Regolazione della velocità del tempo**

1 Premete il pulsante TEMPO [–]/[+] per richiamare il display Tempo.

2 Premete il pulsante TEMPO [–]/[+] per cambiare la velocità del tempo. Premendo e tennendo premuto continuamente uno dei due pulsanti si aumenta o si diminuisce il suo valore. Potete anche usare il dial [DATA ENTRY].

**Cambiamento immediato del tempo nel corso dell'esecuzione (funzione Tap)**

Il tempo cambia durante il playback di una Song se si percuote due volte il pulsante [TAP] alla velocità desiderata.

**Per avere un conteggio visivo con le spie lampeggianti**

In GUIDE LAMP TIMING, selezionate NEXT (pag. 136).

## **5 Premete il pulsante SONG [STOP] per arrestare il playback.**

### **6 Disinserite il pulsante [GUIDE].**

#### **Regolazione del bilanciamento del volume fra la Song e la tastiera**

Si può regolare il bilanciamento (balance) di volume fra il playback della Song e il suono che si ottiene sulla tastiera.

- **1** Premete il pulsante [BALANCE] per richiamare il display balance del volume.
- **2** Per regolare il volume di Song, premete il pulsante [1▲▼]. Per regolare il volume della tastiera (RIGHT 1), premete il pulsante[6  $\blacktriangle \blacktriangledown$ ].
- **3** Premete il pulsante [EXIT] per chiudere il display balance del volume.

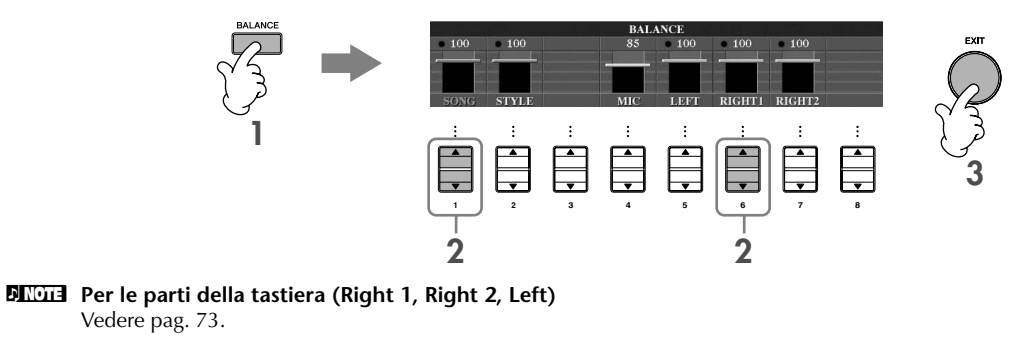

#### **Altre funzioni di "guide"**

L'impostazione iniziale "Follow Lights" (Letteralmente: segui le spie luminose) è stata usata nelle istruzioni per esercitarsi con una sola mano (vedi sopra). La funzione Guide ha anche altre applicazioni. Per la selezione delle funzioni, vedere a pag. 135.

#### **For keyboard performance (Performance su tastiera)**

**• Any Key**

Vi fa esercitare con la tempistica di esecuzione sui tasti.

#### **For Karaoke (Per Karaoke)**

**• Karao-Key**

Controlla automaticamente la tempistica del playback della Song per adattarsi al vostro canto — una caratteristica comoda per poter cantare assieme all'esecuzione sulla tastiera.

**• Vocal CueTIME**

Controlla automaticamente la tempistica dell'accompagnamento per adattarsi alla melodia (pitch) del vostro canto — allenandovi a cantare con l'intonazione corretta.

#### **DINOTE** Informazioni sul Karaoke

Vedere pag. 52.

# **Esercitarsi con la parte della mano sinistra (TRACK 2) con Guide**

**1,2 Seguite gli stessi step di pagina 38, indicati per la mano destra.**

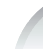

**3 Premete il pulsante [TRACK 2] per escludere la parte della mano sinistra.**

L'indicatore del pulsante [TRACK 2 (L)] si spegne. Ora potete suonare personalmente.

- **4 Premete il pulsante SONG [PLAY/PAUSE] per iniziare il playback ed esercitarvi con la parte esclusa usando le spie che vi guidano.**
- **5 Premete il pulsante SONG [STOP] per arrestare il playback.**

**6 Disinserite il pulsante [GUIDE].**

# **Esercitarsi con la funzione Repeat Playback**

Le funzioni Song Repeat vengono usate per eseguire ripetutamente il playback di una Song o un numero di misure specifiche di una Song. Questo è utile per esercitarsi ripetutamente su frasi di difficile esecuzione.

# **Playback ripetuto di una Song**

- **1 Selezionate una Song (pag. 34).**
- **2 Premete il pulsante [REPEAT] per attivare il playback di tipo Repeat.**
- **3 Premete il pulsante SONG [PLAY/PAUSE] per iniziare il playback.** La Song verrà rieseguita ripetutamente fin quando premete il pulsante SONG [STOP].
- **4 Premete il pulsante [REPEAT] per escludere il playback Repeat.**

## **Specificare un range di misure e loro esecuzione ripetuta (A-B Repeat)**

- **1 Selezionate una Song (pag. 34).**
- **2 Premete il pulsante SONG [PLAY/PAUSE] per iniziare il playback.**
- **3 Specificate il range da ripetere.**

Premete il pulsante [REPEAT] nel punto di inizio (A) del range da ripetere. Premete nuovamente [REPEAT] nel punto finale (B). Dopo un introduzione automatica (per introdurvi alla frase), viene eseguito ripetutamente il range di misure da Point A a Point B.

### **BINDIE Ritorno istantaneo a Point A**

Prescindendo dal fatto che la Song sia in corso di esecuzione o ferma, premendo il pulsante [TOP] si ritorna a Point A.

- **4 Premete il pulsante SONG [STOP] per arrestare il playback.**
- **5 Premete il pulsante [REPEAT] per disattivare il playback Repeat.**

# **Altri metodi per specificare il range di A–B Repeat**

- ● **Specificare il range da ripetere a Song ferma**
	- **1 Premete il pulsante [FF] per raggiungere la posizione di Point A.**
	- **2 Premete il pulsante [REPEAT] per specificare Point A.**
	- **3 Premete il pulsante [FF] per raggiungere la posizione di Point B.**
	- **4 Ripremete il pulsante [REPEAT] per specificare Point B.**

### ● **Specificare il range da ripetere fra Point A e la fine della Song**

Se specificate solo Point A otterrete il playback ripetuto fra Point A e la fine della Song.

# **Registrare le proprie Performance**

Registrate la vostra esecuzione con la funzione Quick Recording. Rappresenta un efficace strumento per esercitarsi, perché vi permette di confrontare facilmente la vostra performance con la song originale su cui vi state esercitando. Potete usare quick recording per esercitarvi da soli con i duetti e, se avete un insegnante o un partner, registrate prima la loro esecuzione.

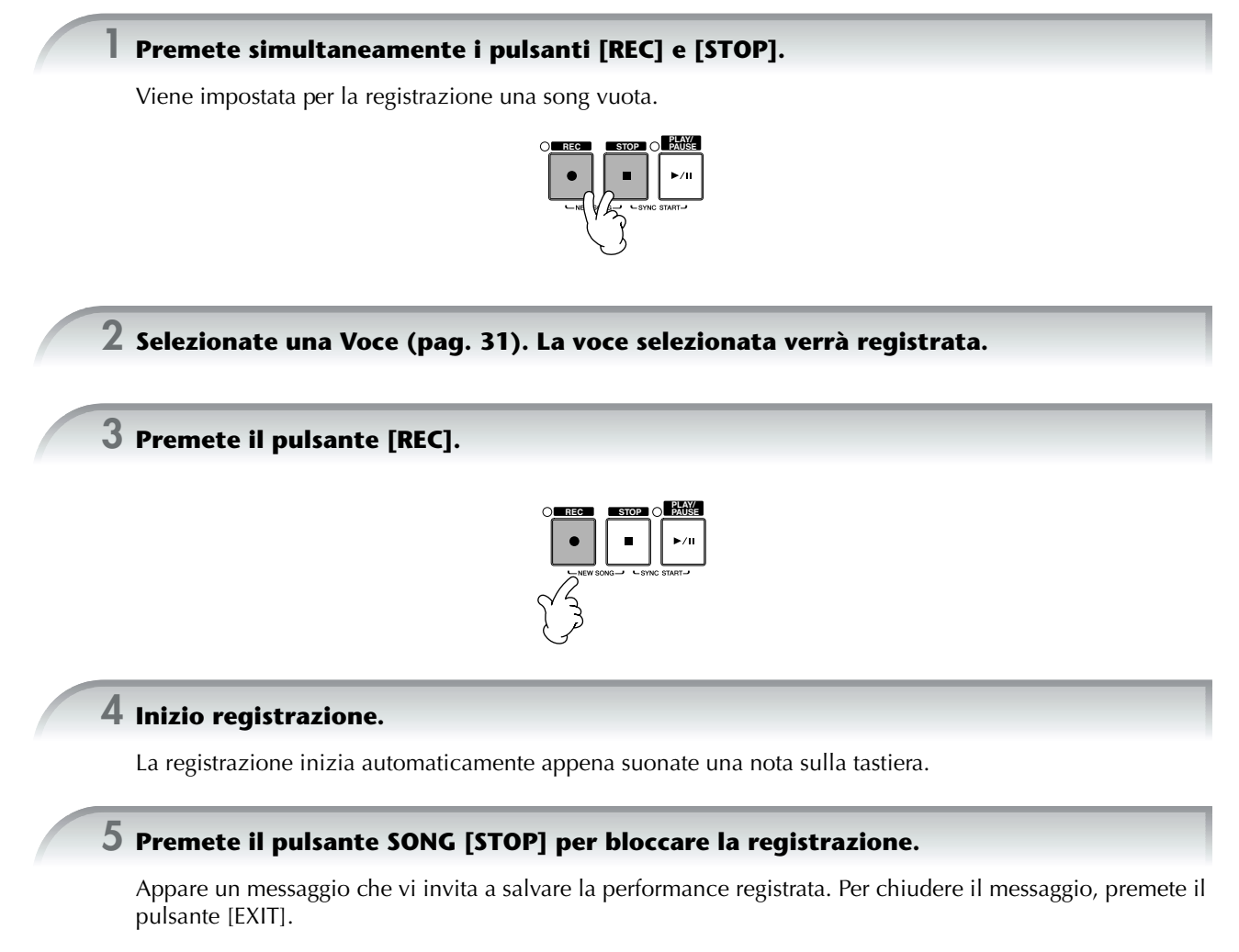

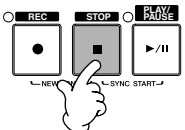

**6 Premete il pulsante SONG [PLAY/PAUSE] per riascoltare la performance registrata.**

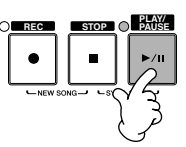

### **7 Salvate la performance registrata.**

- **1 Premete il pulsante [SONG SELECT] per richiamare il display di selezione Song.**
- **2 Premete i pulsanti TAB [**√**]/[**®**] per selezionare il tab appropriato (USER, CARD ecc.) in cui intendete salvare i dati. Selezionate USER per salvare i dati nella memoria interna oppure CARD per salvarli su una card SmartMedia.**
- **3 Premete il pulsante [6**†**] (SAVE) per richiamare il display per l'assegnazione di un nome ai file.**
- **4 Immettete il nome del file (pag. 67).**
- **5 Premete il pulsante [8**π**] (OK) per salvare il file.** Per cancellare l'operazione Save, premete il pulsante [8 ▼] (CANCEL).

#### *ATTENZIONE*

**La song registrata va perduta se passate ad un'altra o se spegnete lo strumento senza aver salvato (Save).**

**Quando appare questo messaggio: "Song" changed. Save?/"Song" speichern?/"Song" modifié. Sauv.?/"Song" cambiado. ¿Guardar?/Salvare "'Song" ?**

I dati non sono stati ancora salvati. Per farlo, premete il pulsante [G] (YES) per aprire il display di selezione Song e salvare i dati (vedere sopra). Per cancellare l'operazione, premete il pulsante [H] (NO).

# *Playback delle Parti con la tecnologia "performance assistant"*

**Questa caratteristica facilita enormemente l'esecuzione di parti di accompagnamento assieme al playback della Song.**

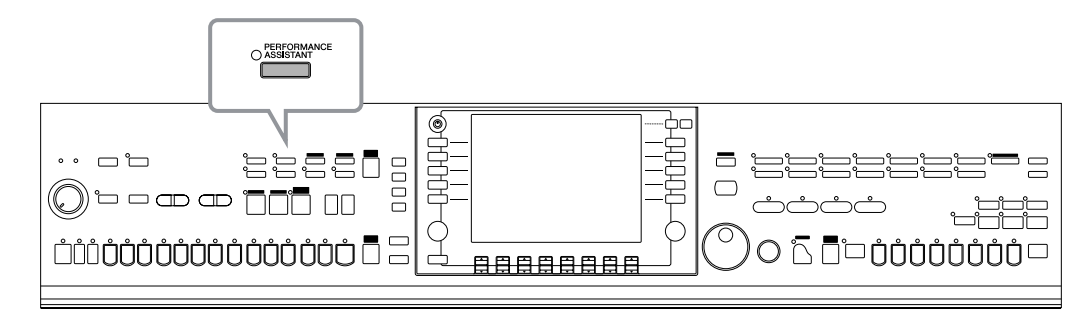

#### **DIMITE** Prima di utilizzare la tecnologia "performance assistant" ovvero esecuzione assistita

Per usare questa tecnologia, la Song deve contenere dati di accordi. Se li contiene, durante il playback delle Song sul display Main appare il nome dell'accordo corrente. In questo modo potete verificare se la Song contiene i dati relativi agli accordi.

### **1 Selezionate una Song (pag. 34).**

In queste istruzioni esemplificative, raccomandiamo di usare le song contenute nella cartella "Sing-a-long".

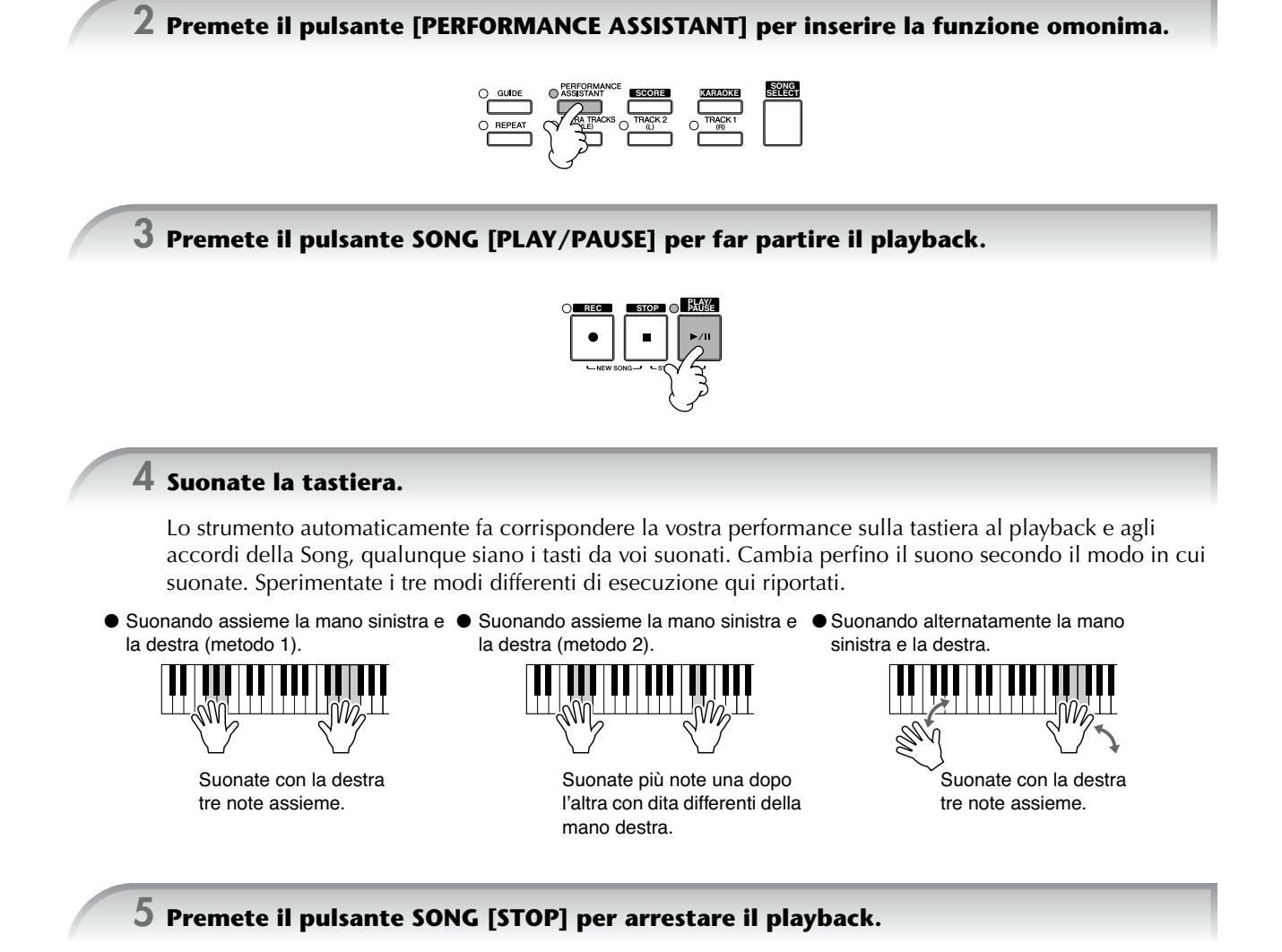

**6 Ripremete il pulsante [PERFORMANCE ASSISTANT] per escludere la funzione.**

# *Suonare l'accompagnamento con la funzione Auto Accompaniment (Style Playback)*

**Le caratteristiche di Auto Accompaniment permettono di ottenere il playback dell'accompagnamento automatico semplicemente suonando gli "accordi" con la mano sinistra. Ciò consente di ricreare automaticamente il suono di un'intera band o orchestra — anche se suonate da soli. Il suono dell'Auto Accompaniment è fatto dai pattern (configurazioni ritmiche) degli Style. Gli Style o stili dello strumento coprono un'ampia gamma di generi musicali diversi, inclusi pop, jazz, e molti altri.**

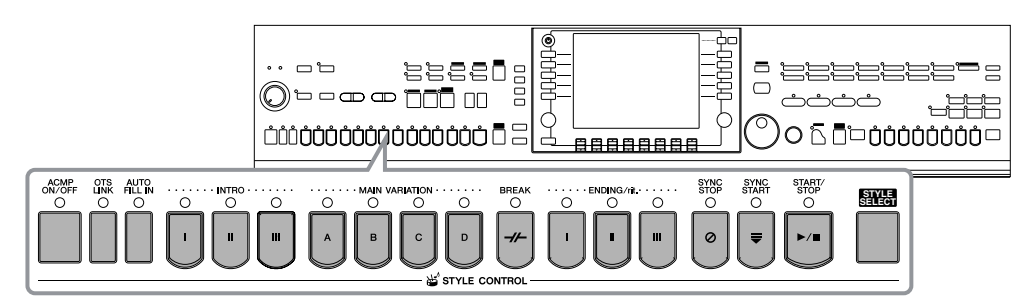

# **Suonare "Mary Had a Little Lamb" con la funzione Auto Accompaniment**

**MARY HAD A LITTLE LAMB**

Traditional

Style: Country Pop

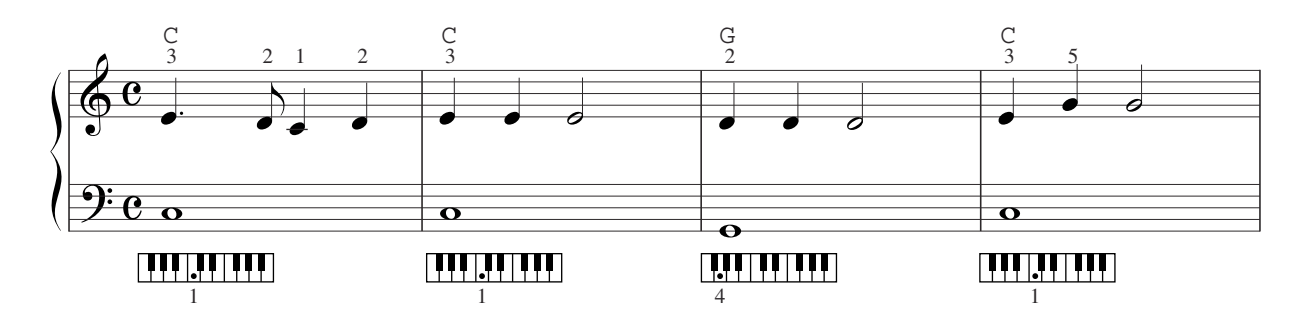

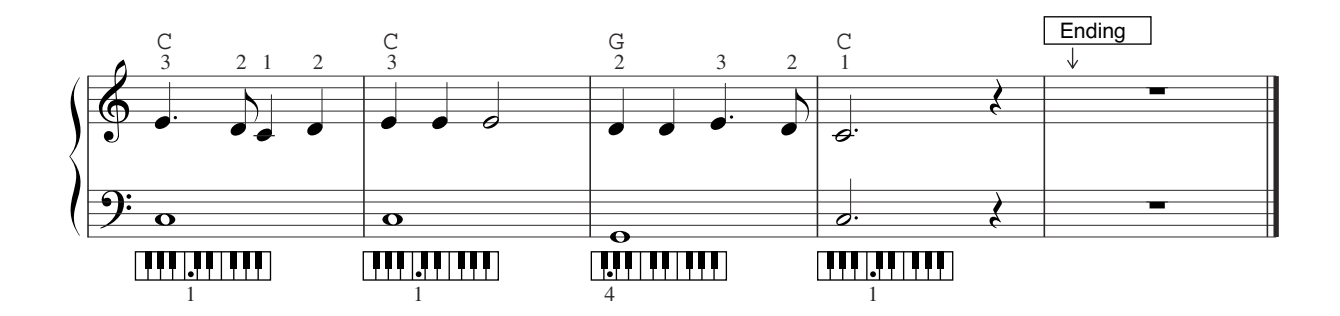

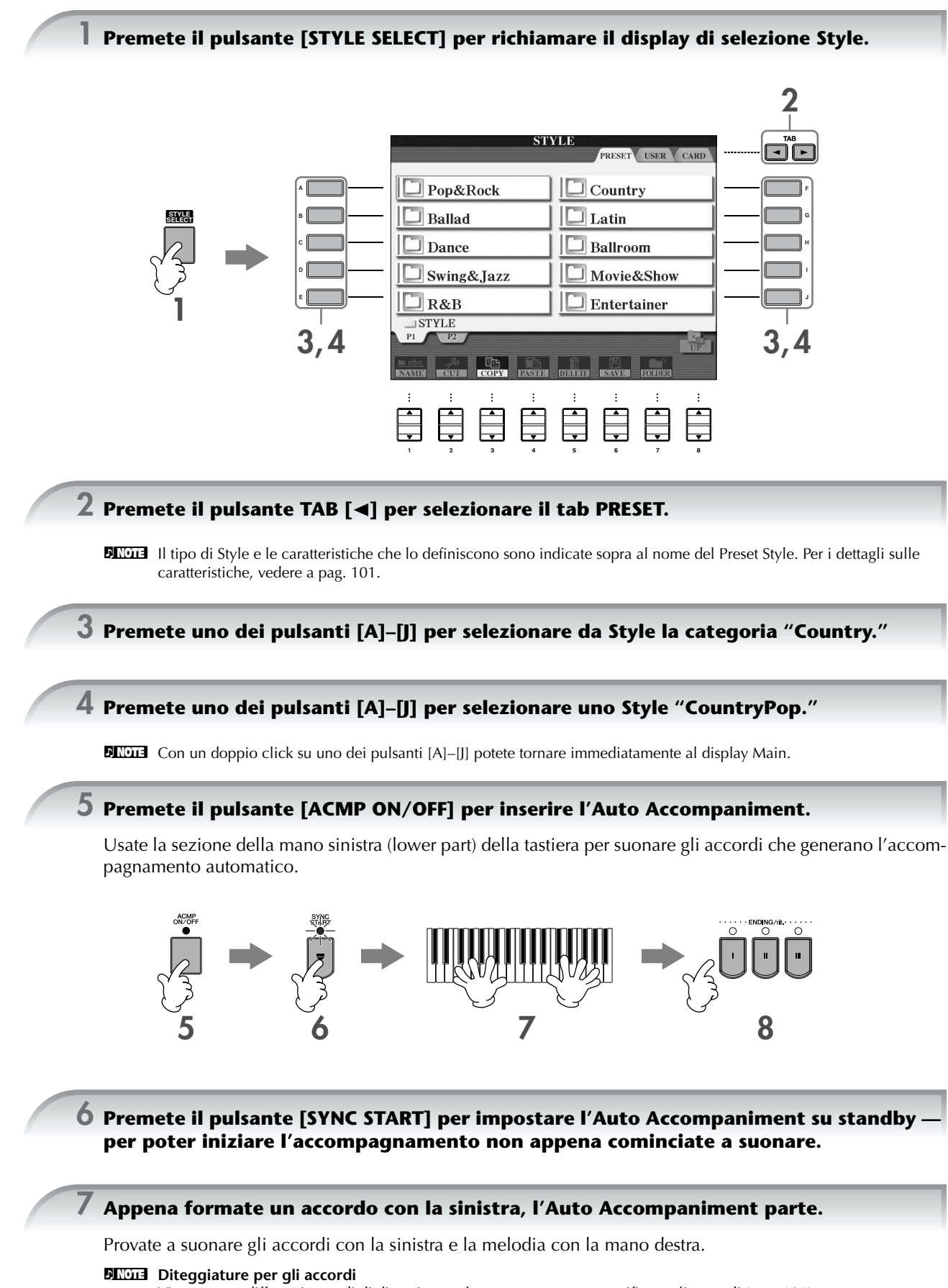

#### **8 Per suonare automaticamente un finale appropriato, premete il pulsante [ENDING], nel punto in cui lo spartito indica "Ending".**

Quando l'Ending finisce, lo Style si arresta automaticamente.

- **DINOTE** Informazioni sugli Styles
	- Consultate l'elenco degli Style nel Data List separato.
	- **Cambiare velocemente il tempo dello Style durante una performance (funzione Tap)** Il tempo può essere cambiato anche durante il playback percuotendo due volte il pulsante [TAP] con l'intervallo desiderato.
	- **Specificare lo split point (il punto di divisione fra il range della mano sinistra e quella destra)** Vedere pag. 104.
	- **Inserisce/disinserisce la risposta al tocco o touch response per il playback dello Style (Style Touch)** Vedere pag. 105.

#### **Regolazione del bilanciamento di volume fra lo Style e la tastiera**

Potete regolare il bilanciamento di volume fra il playback di Style ed il suono della tastiera.

- **1** Premete il pulsante [BALANCE] per richiamare il display balance del volume.
- **2** Per regolare il volume di Style, premete il pulsante [2▲▼]. Per regolare il volume della tastiera (RIGHT 1), premete il pulsante  $[6 \blacktriangle \blacktriangledown]$ .
- **3** Premete il pulsante [EXIT] per chiudere il display balance del volume.

## **Pattern Variation**

Mentre suonate, potete aggiungere automaticamente delle introduzioni o dei finali automatici nonché pattern ritmici e di accordi per rendere più dinamiche e professionali le performance. Vi sono parecchie variazioni del pattern di accompagnamento per ogni situazione: all'inizio, durante la performance e alla fine. Provate le variazioni e combinatele liberamente.

## **Per iniziare a suonare**

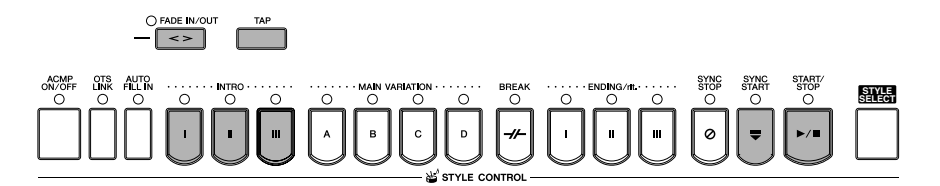

#### ● **Start/Stop**

Gli Style iniziano a suonare non appena viene premuto il pulsante [START/STOP] di STYLE CONTROL.

#### ● **Intro**

Viene usata per iniziare la song. Ogni preset Style ha tre introduzioni differenti. Terminata l'introduzione ha inizio l'accompagnamento della sezione Main (vedere "Main" al punto "Durante il playback dello Style" sotto). Premete uno dei pulsanti INTRO [I]–[III] prima di avviare il playback di Style e premete il pulsante [START/STOP] di STYLE CONTROL per avviare il playback dello Style.

#### ● **Synchro Start**

Permette di iniziare il playback non appena suonate la tastiera.

Premete il pulsante [SYNC START] quando il playback dello Style è fermo e suonate un accordo nella sezione apposita della tastiera per avviare il playback dello Style.

#### ● **Fade In**

Il Fade In produce un "ingresso graduale" dello Style.

Premete il pulsante [FADE IN/OUT] quando il playback dello Style è fermo e premete il pulsante [START/STOP] per avviare il playback dello Style.

### ● **Tap**

Scandite il tempo e lo Style inizia alla velocità che voi stabilite. Basta percuotere (premendo/rilasciando) il pulsante [TAP] (4 volte per una divisione o time signature di 4/4), e il playback dello Style parte automaticamente come lo avete battuto.

**DEGI Il suono della percussione e la sua velocity (forza) quando viene usata la funzione Tap possono essere selezionati nel seguente** display

```
[FONCTION] \rightarrow [I] UTILITY \rightarrow TABLE \rightarrow CONFIG 1 \rightarrow [B] 4 TAP
```
## **Durante il Playback dello Style**

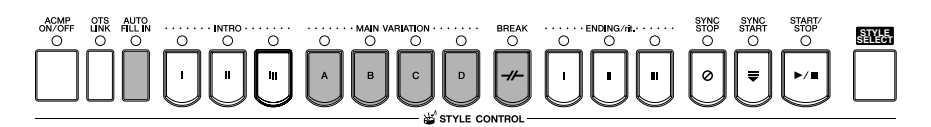

#### ● **Main**

Viene usato per suonare la parte principale della Song. Suona per parecchie misure un pattern di accompagnamento e si ripete all'infinito. Ogni preset Style dispone di quattro pattern differenti.

Premete uno dei pulsanti MAIN [A]–[D] durante il playback dello Style.

#### ● **Fill In**

Le sezioni fill-in permettono di aggiungere variazioni dinamiche e stacchi nel ritmo d'accompagnamento, per rendere la vostra performance ancora più professionale.

Inserite il pulsante [AUTO FILL IN] durante o prima del playback dello Style. Quindi, è sufficiente premere uno dei pulsanti MAIN VARIATION (A, B, C, D) mentre suonate, e la sezione fill-in selezionata suona automaticamente (AUTO FILL) inserendosi nell'accompagnamento. Quando il fill-in è finito, conduce alla sezione main selezionata (A, B, C, D). Anche se [AUTO FILL IN] è disinserito, premendo lo stesso pulsante della sezione in corso di esecuzione viene prodotto un fill-in prima di ritornare alla stessa sezione main.

#### ● **Break**

Aggiunge dei break o stacchetti di batteria automatici nell'accompagnamento, per rendere la vostra performance ancora più professionale.

Premete il pulsante [BREAK] durante il playback dello Style.

## **Per concludere una performance**

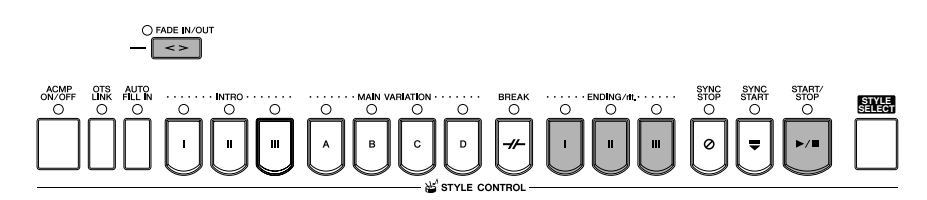

#### ● **Start/stop**

Gli Style si arrestano appena viene premuto il pulsante [START/STOP] di STYLE CONTROL.

#### ● **Ending**

Viene usato per la conclusione della Song. Ogni preset Style dispone di tre conclusioni differenti. Quando l'ending termina, lo Style si arresta automaticamente.

Premete uno dei pulsanti ENDING/rit. [I]–[III] durante il playback dello Style. Potete anche avere una conclusione rallentata (ritardando) ripremendo il pulsante ENDING/rit. mentre l'ending è già in corso.

#### ● **Fade Out**

Il Fade Out produce delle dissolvenze quando si blocca lo Style. Premete il pulsante [FADE IN/OUT] durante il playback dello Style.

**DINOTE** Per i dettagli sull'impostazione del tempo di fade-in e fade-out, vedere pag. 103.

## **Altri**

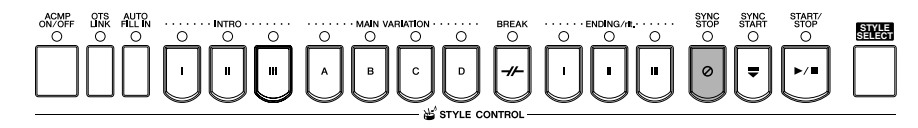

#### ● **Synchro Stop**

Quando Synchro Stop è attivo, potete bloccare e avviare lo Style in ogni momento rilasciando o suonando i tasti (nella sezione della tastiera riservata agli accordi). Risulta molto efficace per spezzare e accentuare la vostra performance. Premete il pulsante [SYNC STOP] prima di iniziare il playback dello Style.

- **DINIE •** Abilitate l'opzione Synchro Stop premendo/rilasciando i tasti (Finestra Synchro Stop) Vedere pag. 105.
- **bitter** . • **Fissaggio del pattern della section su Intro o Main (Section Set)**

Per esempio, potete impostare questa funzione su Intro per predisporre comodamente un'Intro automatica, ogni volta che suonate uno Style (pag. 105).

### **Mantenimento della voce della parte LEFT (Left Hold)**

La voce LEFT può essere tenuta anche dopo che sono stati rilasciati i tasti che l'hanno generata. Le voci senza decadimento come gli archi (strings) permangono, mentre quelle con decadimento tipo il piano decadono più lentamente (come se fosse stato premuto il pedale del sustain). La funzione produce un arricchimento naturale dell'accompagnamento.

- **1** Con il pulsante [LEFT] di PART ON/OFF, inserite la parte della mano sinistra.
- **2** Con il pulsante [LEFT HOLD], attivate la funzione Left Hold.

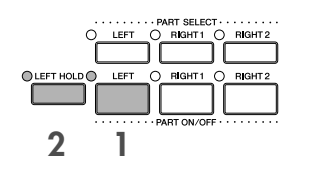

# **Per imparare (indicare) gli accordi per il playback di Style**

## **Imparare le note per suonare certi accordi**

Se conoscete il nome dell'accordo, ma non sapete quali sono le note che lo formano, lo strumento ha una funzione che ve le indica (Funzione Chord Tutor).

### **1 Richiamate il display operativo.**

 $[FUNCTION] \rightarrow [C]$  style setting/split point/chord fingering  $\rightarrow$  tab[ $\blacktriangleleft$ ][ $\blacktriangleright$ ] chord fingering

## $\overline{\textbf{2}}$  Premete il pulsante [6▲▼] per selezionare la nota fondamentale o tonica (ROOT).

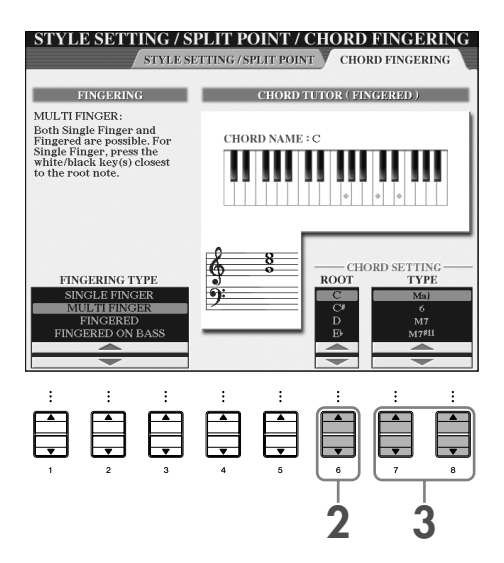

# **3 Premete il pulsante [7**π†**]/[8**π†**] per selezionare il tipo di accordo (type).**

Le note che dovete suonare per formare l'accordo selezionato appaiono sul display.

**DEGI3** Le note mostrate corrispondono all'opzione Fingered, qualunque sia il tipo di diteggiatura selezionato (pag. 102).

# **Controllo dell'esecuzione degli accordi con le spie Guide**

Per le Song che contengono i dati di accordi, potete anche avere l'indicazione delle singole note che li compongono mediante le spie segnatasti che si attivano con la funzione Guide dello strumento.

- **1 Selezionate una Song (pag. 34).**
- **2 Premete il pulsante [FUNCTION] e quindi il pulsante [B] per richiamare il display Song Setting, ed accertatevi che il GUIDE MODE sia su "Follow Lights" (cioè, "Segui le luci").**

**3 Premete il pulsante [ACMP ON/OFF] per attivare l'Auto Accompaniment.**

**4 Premete il pulsante [GUIDE].**

## **5 Premete il pulsante SONG [PLAY/PAUSE] per iniziare il playback.**

Le spie Guide della sezione della tastiera riservata agli accordi lampeggiano in conformità agli accordi della Song. Provate ad esercitarvi con gli accordi, premendo i tasti in corrispondenza delle spie Guide.

# **Impostazioni appropriate del pannello per lo Style selezionato (One Touch Setting)**

One Touch Setting è una caratteristica potente e comoda di questo strumento che richiama automaticamente l'impostazione o assetto più appropriato (Voci o effetti, ecc.) per lo stile selezionato, al tocco di un unico pulsante. Se avete già deciso lo Style da usare, One Touch Setting automaticamente imposta per voi la voce appropriata.

**1 Selezionate uno Style (pag. 45).**

### **2 Premete uno dei pulsanti ONE TOUCH SETTING [1]–[4].**

Con quest'operazione, non solo si richiamano istantaneamente le varie impostazioni (Voci, effetti, ecc.) più idonee allo Style corrente — ma si predispone automaticamente ACMP e SYNC START, in modo che voi possiate iniziare immediatamente a suonare lo Style.

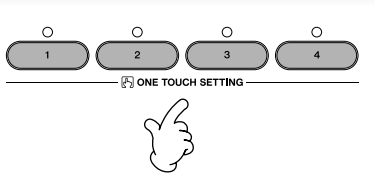

**3 Appena suonate l'accordo con la mano sinistra, lo Style selezionato si avvia.**

### **DINGTE Parameter Lock**

Potete " bloccare" (lock) parametri specifici (ad esempio, effect, split point, ecc.) per renderli selezionabili solo via controlli del pannello (pag. 126).

#### **Suggerimenti utili per l'uso di One Touch Setting**

#### ● **Cambio automatico di One Touch Setting con le sezioni Main (OTS Link)**

La funzione OTS (One Touch Setting) Link è comoda per cambiare automaticamente le One Touch Settings quando selezionate una sezione Main (A–D) differente. Per usare la funzione OTS Link, premetene il pulsante [OTS LINK].

#### **DIXOTE** Impostare le modalità di cambiamento di OTS

Le One Touch Settings possono essere predisposte al cambiamento con le "section" in uno di questi due modi (pag. 105).

#### ● **Memorizzazione delle impostazioni del pannello in OTS**

Potete creare le vostre configurazioni di One Touch Setting.

- **1** Configurate come volete i controlli del pannello (cioè Voice, Style, effetti, e così via).
- **2** Premete il pulsante [MEMORY].
- **3** Premete uno dei pulsanti ONE TOUCH SETTING [1]– [4].

Appare un messaggio che vi chiede di confermare il salvataggio delle impostazioni del pannello.

**4** Premete il pulsante [F] (YES) per richiamare il display di selezione Style e salvatene le impostazioni come un file di Style (pag. 63).

#### *ATTENZIONE*

**Le impostazioni del pannello memorizzate in ogni pulsante OTS vanno perdute se cambiate Style o se spegnete lo strumento senza aver salvato con l'operazione Save.**

**2 3**

# *Richiamare l'assetto ideale dei controlli del pannello per ogni Song — Music Finder*

**Se volete suonare un certo genere di musica, ma non sapete quali Style e Voice sarebbero appropriati, potete sfruttare la comoda funzione Music Finder. Scegliete il genere di musica fra i vari "Records," del Music Finder e il CVP automaticamente pensa a tutto il resto per predisporre la vostra esecuzione in quello stile musicale. Editando il "record" corrente può essere creato un record nuovo (pag. 108).**

N.d.T. : Per restrizioni SIAE, dovute alle leggi sul diritto d'autore, i titoli dei record, per lo più in inglese, sono poco riconoscibili ed identificabili. L'utente, tuttavia, con il Music Finder può editare i titoli e creare il proprio "repertorio".

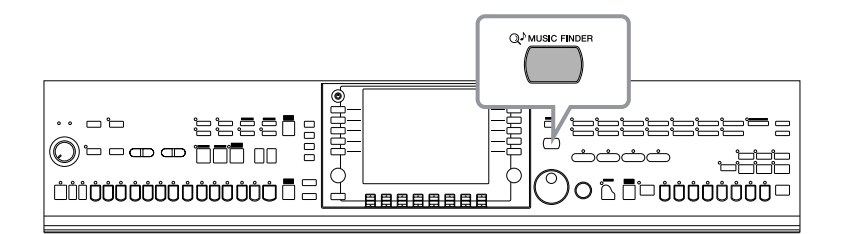

**DINOTE** I dati (records) del Music Finder non sono uguali a quelli di Song e non è possibile eseguirne il playback.

**1 Premete il pulsante [MUSIC FINDER] per richiamare il display MUSIC FINDER.**

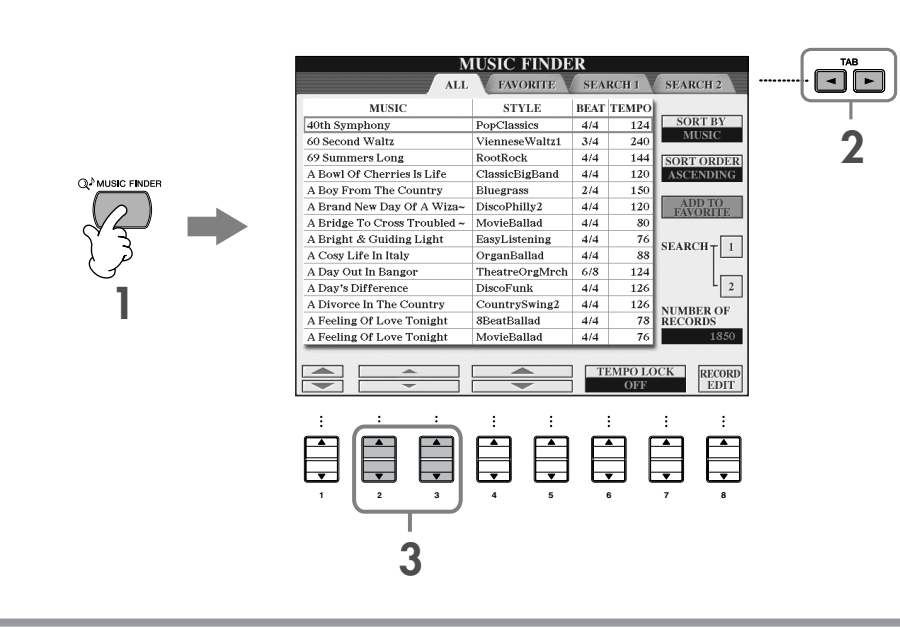

# **2 Premete il pulsante TAB [**√**] per selezionare il tab ALL.**

Il tab ALL contiene i record preset.

### **3 Selezionate il record desiderato usando le seguenti quattro categorie. Per selezionare un record, premete i pulsanti [2 <b>A**  $\Pi$ ]/[3 **A**  $\Pi$ ].

**DINGIE •** Potete selezionare il record anche con il dial [DATA ENTRY], quindi premere [ENTER] per confermare. • **Ricerca dei record**

Il Music Finder possiede una comoda funzione di ricerca, per cui – immettendo un titolo della song o una parola in esso contenuta —richiamate tutti i record che soddisfano i criteri di ricerca (pag. 106).

• **MUSIC** ...............Contiene il titolo di song o il genere musicale (genre) che descrive ogni record, e vi fa individuare lo stile musicale desiderato.

#### **DINOTE** Scorrere su e giù l'elenco alfabetico delle song

Quando si ordinano i records per titolo delle song, usate il pulsante [1▲▼] per scorrere su e giù lungo l'elenco delle song presentate alfabeticamente. La pressione simultanea dei pulsanti [▲▼] sposta il cursore sul primo record.

• **STYLE**.................Rappresenta lo Style preset assegnato al record.

#### **BINOTE** Scorrere su e giù l'elenco alfabetico degli Style

Quando si ordinano i records per Style name, usate i pulsanti [4▲▼]/[5▲▼] per scorrere su e giù lungo l'elenco degli Style presentati alfabeticamente. La pressione simultanea dei pulsanti  $[\triangle \blacktriangledown]$  sposta il cursore sul primo record.

- **BEAT** ..................Rappresenta il valore di time signature (divisione) registrata per ogni Record.
- **TEMPO** ..............Questa è l'impostazione "tempo" per il record.

### **4 Suonate la tastiera.**

Le impostazioni del pannello cambiano automaticamente per adattarsi al genere del record selezionato.

#### **DINIE • Tempo Lock**

- La funzione Tempo Lock vi permette di ovviare a cambi di tempo accidentali durante il playback di uno Style quando selezionate un altro record. Per attivare Tempo Lock (on), premete il pulsante [6▲▼]/[7▲▼] (TEMPO LOCK) nel display Music Finder.
- **• Parameter Lock** Potete "bloccare" parametri specifici (ad esempio: effect, split point, ecc.) per renderli selezionabili solo via controlli del pannello (pag. 126).

#### **Ordinamento dei record**

Premete il pulsante [F] (SORT BY) per ordinare i record.

- MUSIC .................. I record sono ordinati per titolo di song.
- STYLE.................... I record sono ordinati per nome dello Style.
- BEAT ..................... I record sono ordinati per beat.
- TEMPO ................. I record sono ordinati per tempo.

#### **Cambiare l'ordine dei record**

Premete il pulsante [G] (SORT ORDER) per cambiare l'ordine dei record (ascendente o discendente).

# *Cantare assieme al Playback di Song (Karaoke) o della propria Performance*

**Collegate un microfono al CVP e cantate assieme al playback della Song (Karaoke) o della vostra esecuzione. Se la Song contiene i dati "lyrics" potete visualizzare i testi. Cantate nel microfono mentre leggete i testi dal display. I testi (Lyrics) possono essere mostrati anche con lo spartito (music score), permettendovi di cantare mentre seguite note e testi.**

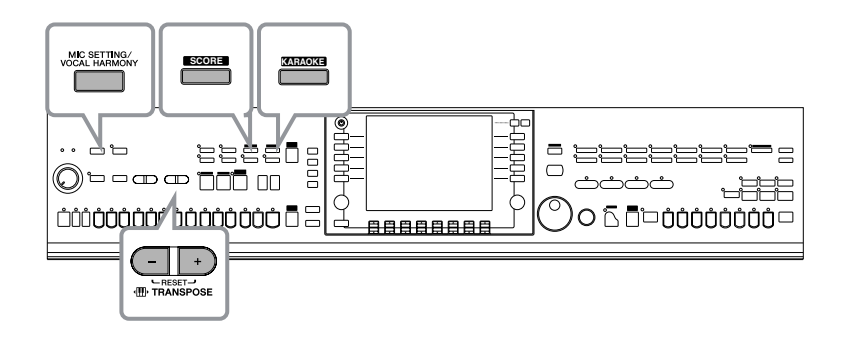

# **Collegamento di un microfono**

**1 Accertatevi di disporre di un tradizionale microfono dinamico.**

**2 Regolate la manopola [INPUT VOLUME] sul pannello posteriore dello strumento sulla posizione minima.**

### **3 Collegate il microfono al jack [MIC./LINE IN].**

**DINOTE** Regolate sempre al minimo INPUT VOLUME se al jack [MIC/LINE IN] non è collegato niente. Poiché il jack [MIC/LINE IN] è molto sensibile, può prelevare e produrre rumore se non è collegato un microfono.

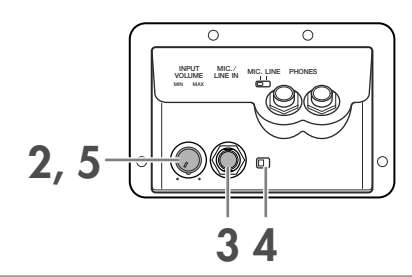

### **4 Impostate l'interruttore [MIC. LINE] su "MIC."**

#### **5 (Per microfoni alimentati, accendeteli prima.) Regolate la manopola [INPUT VOLUME] mentre cantate nel microfono.**

Regolate i controlli controllando le spie SIGNAL e OVER. SIGNAL si accende per indicare la ricezione di un segnale audio. Regolate INPUT VOLUME in modo che la spia si accenda. OVER si accende quando il livello di input o ingresso del segnale è troppo alto. Regolate INPUT VOLUME in modo che la spia non si accenda.

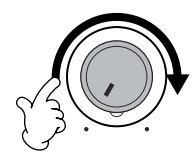

### **Per scollegare il microfono**

- **1 Regolate la manopola [INPUT VOLUME] sul pannello inferiore dello strumento in posizione minima.**
- **2 Scollegate il microfono dal jack [MIC./LINE IN].**

**DINOTE** Impostate la manopola [INPUT VOLUME] al minimo prima di spegnere.

# **Cantare con i testi del Display (Lyrics)**

Provate a cantare mentre eseguite il playback di una Song contenente i dati appropriati.

### **1 Selezionate una Song (pag. 34).**

### **2 Premete il pulsante [KARAOKE] per visualizzare i testi (lyrics).**

### **3 Premete il pulsante SONG [PLAY/PAUSE] per iniziare il playback.**

Cantate seguendo i testi sul display. Il colore dei testi cambia mentre viene eseguita la Song.

### **4 Premete il pulsante SONG [STOP] per bloccare il playback.**

#### **Visualizzare i testi su un monitor TV esterno**

I testi indicati sul display possono essere anche trasmessi via terminale VIDEO OUT.

- **1** Usate un cavo video appropriato per collegare il connettore [VIDEO OUT] del CVP al connettore di ingresso Video del monitor TV.
- **2** Se necessario, stabilite il tipo di segnale televisore esterno/ monitor video (NTSC o PAL) usato dal vostro apparecchio TV.

**1** Richiamate il display operativo.  $[FUNCTION] \rightarrow [G]$  VIDEO OUT

**2** Premete il pulsante [1▲▼] per selezionare il segnale TV esterno/ monitor video.

#### **DINOTE** • Se i testi sono illeggibili

Probabilmente dovrete cambiare l'impostazione Language per Lyrics mettendola su "International" o "Japanese" nel display Song Setting ([FUNCTION] → [B] SONG SETTING), qualora i testi vi apparissero ingarbugliati ed illeggibili. Questa impostazione può essere memorizzata come parte dei dati di Song (pag. 156).

**VIDEO OUT AUX IN**

**L/L+R** ............ R

#### • **Cambiare l'immagine di sfondo per i testi**

Potete cambiare l'immagine da usare come sfondo nel display dei testi (Lyrics). Premete il pulsante [7 ▲ ▼] (BACK-GROUND) nel display Lyrics per richiamare quello per la selezione dell'immagine per i testi, dai file d'immagini disponibili e scegliete quella desiderata. Premete il pulsante [EXIT] per ritornare al display precedente. L'immagine di sfondo o background dei testi può essere salvata nella Song (pag. 156).

- **Cambiare i testi**
- Potete cambiare i testi come volete (pag. 160).

# **Funzioni utili per il Karaoke**

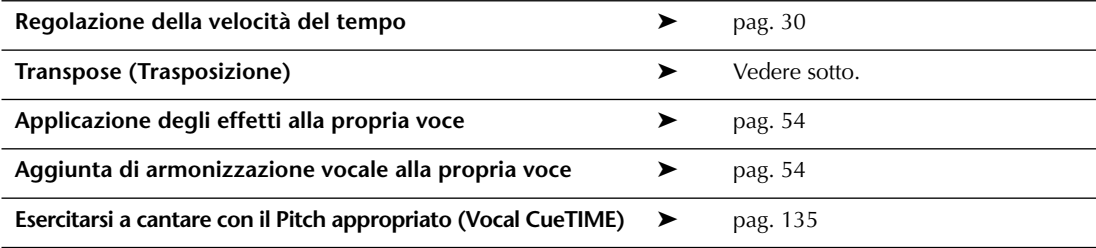

# **Transpose**

Con questa caratteristica potete regolare la tonalità della Song se risultasse troppo alta o troppo bassa.

- Alzare la tonalità ................................. Premete il pulsante TRANSPOSE [+].
- Abbassare la tonalità ........................... Premete il pulsante TRANSPOSE [–].
- Resettare la trasposizione..................... Premete simultaneamente i pulsanti TRANSPOSE [+][–].

Per chiudere il display Transpose, premete il pulsante [EXIT].

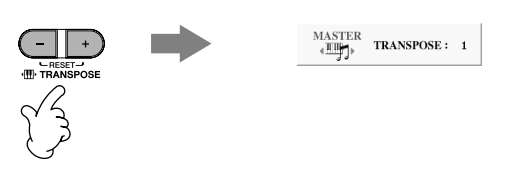

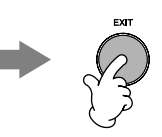

# **Applicare gli Effetti alla propria voce**

Potete anche applicare gli effetti alla vostra voce.

**1 Con il pulsante [MIC SETTING/VOCAL HARMONY], richiamate il display Mic Setting.**

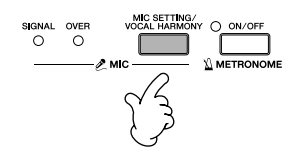

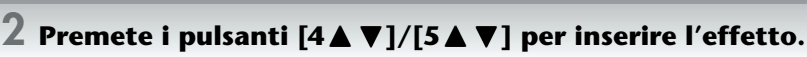

**BINDIE Selezionare un tipo di effetto** Potete selezionare il tipo di effetto nella Mixing Console (pag. 86).

# **Aggiungere armonizzazione vocale alla propria voce**

Potete applicare alla vostra voce anche vari tipi di armonizzazione vocale.

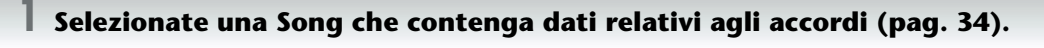

Se la Song contiene questo tipo di dati, durante il playback della Song sul display Main appare il nome dell'accordo corrente; questo vi permette di verificare facilmente se la Song contiene i dati degli accordi.

### **2 Premete il pulsante [MIC SETTING/VOCAL HARMONY] per richiamare il display per le impostazioni di (Vocal Harmony).**

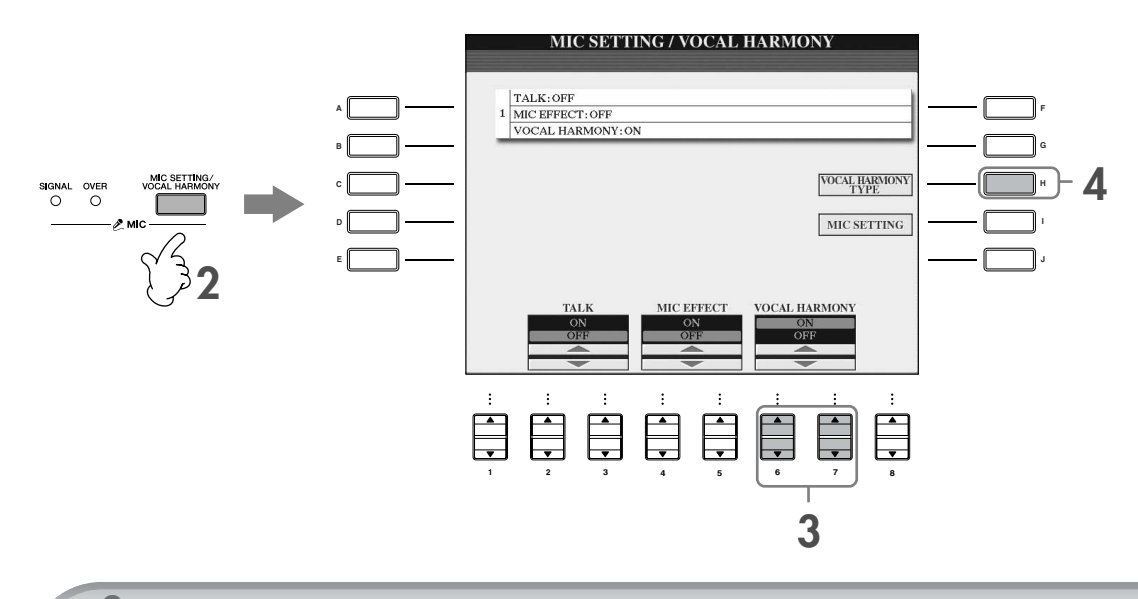

 $\bf{3}$  <code>Premete</code> i pulsanti [6 $\bf{A}|\bf{V}$ ]/[7 $\bf{A}|\bf{V}$ ] per rendere operativa l'armonizzazione vocale **(Vocal Harmony) .**

**4 Premete il pulsante [H] per richiamare il display di selezione Vocal Harmony Type. 5 Premete uno dei pulsanti [A]–[J] per selezionare un tipo di Vocal Harmony.** Per i dettagli sui tipi di Vocal Harmony selezionabili, vedere il Data List separato. **VOCAL HARMONY TYPE** CountryQuar Std Duet **A F S**CIsdMenOuar MenChoir **B G** MixAcapQuar ClosedChoir **C H Ex** Girl Duet **ES WomenChoir D I** SpdyMouse **Communication E J 6 Premete il pulsante [ACMP ON/OFF] per inserire l'Auto Accompaniment. 7 Premete il pulsante SONG [PLAY/PAUSE] e cantate nel microfono.** L'armonia viene applicata alla vostra voce in base ai dati degli accordi. **Regolazione del volume del microfono e di quello della Song**

Potete regolare il bilanciamento (volume balance) fra il volume del playback della Song e di quello del microfono.

- **1** Premete il pulsante [BALANCE] per richiamare il display Volume Balance.
- **2** Per regolare il volume del microfono, premete il pulsante [4▲▼]. Per regolare il volume della Song, premete il pulsante [1 ▲ ▼].
- **3** Premete il pulsante [EXIT] per chiudere il display volume balance.

# **Funzioni utili per cantare con la propria Performance**

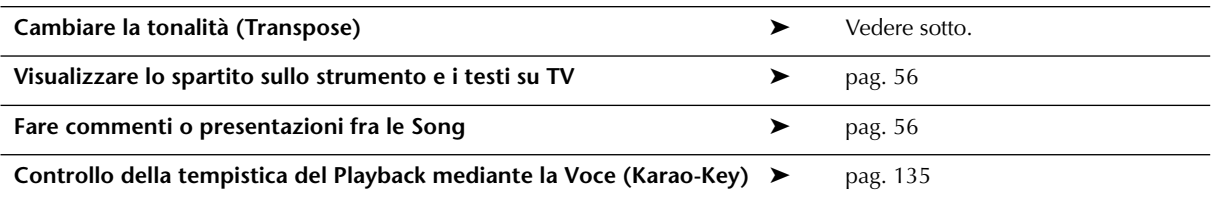

# **Cambiare tonalità (Transpose)**

Potete *sintonizzare* su una certa tonalità sia la Song sia la vostra tastiera. Per esempio, se i dati della Song sono in F (Fa), ma vi sentite più a vostro agio a cantare in D (Re), e trovate più facile suonare la parte della tastiera in C (Do) potete conciliare le esigenze in questo modo: impostate Master Transpose su "0", Keyboard Transpose su "2" e Song Transpose su "-3." Queste trasposizioni fanno coincidere le varie tonalità: i dati della tastiera e quelli della song con la vostra tonalità di canto.

## **1 Richiamate il display operativo.**

 $[FUNCTION] \rightarrow [D]$  CONTROLLER  $\rightarrow$  TAB  $[$   $\blacktriangleright]$  KEYBOARD/PANEL  $\rightarrow$  [B] TRANSPOSE ASSIGN

 $2$  <code>Premete</code> il pulsante [4∧  $\Pi$ ]/[5∧  $\Pi$ ] per selezionare il tipo di transpose desiderato.

Sono disponibili i seguenti tipi. Selezionate quello che più si adatta al vostro scopo.

#### ●**KEYBOARD**

Viene trasposto il pitch delle voci suonate sulla tastiera e il playback dello Style (controllato mediante gli accordi suonati nell'apposita area della tastiera).

#### ●**SONG**

Viene trasposto il pitch del playback della Song.

#### ●**MASTER**

Viene trasposto il pitch globale del CVP.

# **3 Premete il pulsante TRANSPOSE [–]/[+] per effettuare la trasposizione.**

Potete impostare il valore con incrementi di semitoni. Per resettare il valore di transpose, premete simultaneamente i pulsanti [+][–].

#### **4 Premete il pulsante [EXIT] per chiudere il display TRANSPOSE.**

# **Visualizzare Music Score (spartito) sullo strumento e testi (Lyrics) su TV**

Questa comoda funzione per cantare vi mette a disposizione lo spartito sul display dello strumento (per poterlo eseguire), mentre il vostro pubblico può cantare, leggendo i testi sul monitor del televisore (pag. 53).

### **1 Richiamate il display operativo.**

 $[FUNCTION] \rightarrow [G]$  VIDEO OUT

**2 Premete il pulsante [3**π**]/[4**π**] per selezionare LYRICS.**

## **Intervallare le Song con annunci o presentazioni**

Questa funzione è ideale per fare commenti, annunci ecc. mentre cantate vari pezzi. Cantando una canzone o song, solitamente all'impostazione del microfono (MIC Setup) vengono assegnati vari effetti. Però, quando vi rivolgete ad un pubblico, questi effetti possono disturbare e risultare innaturali. Quando è attivata la funzione TALK, gli effetti sono automaticamente esclusi.

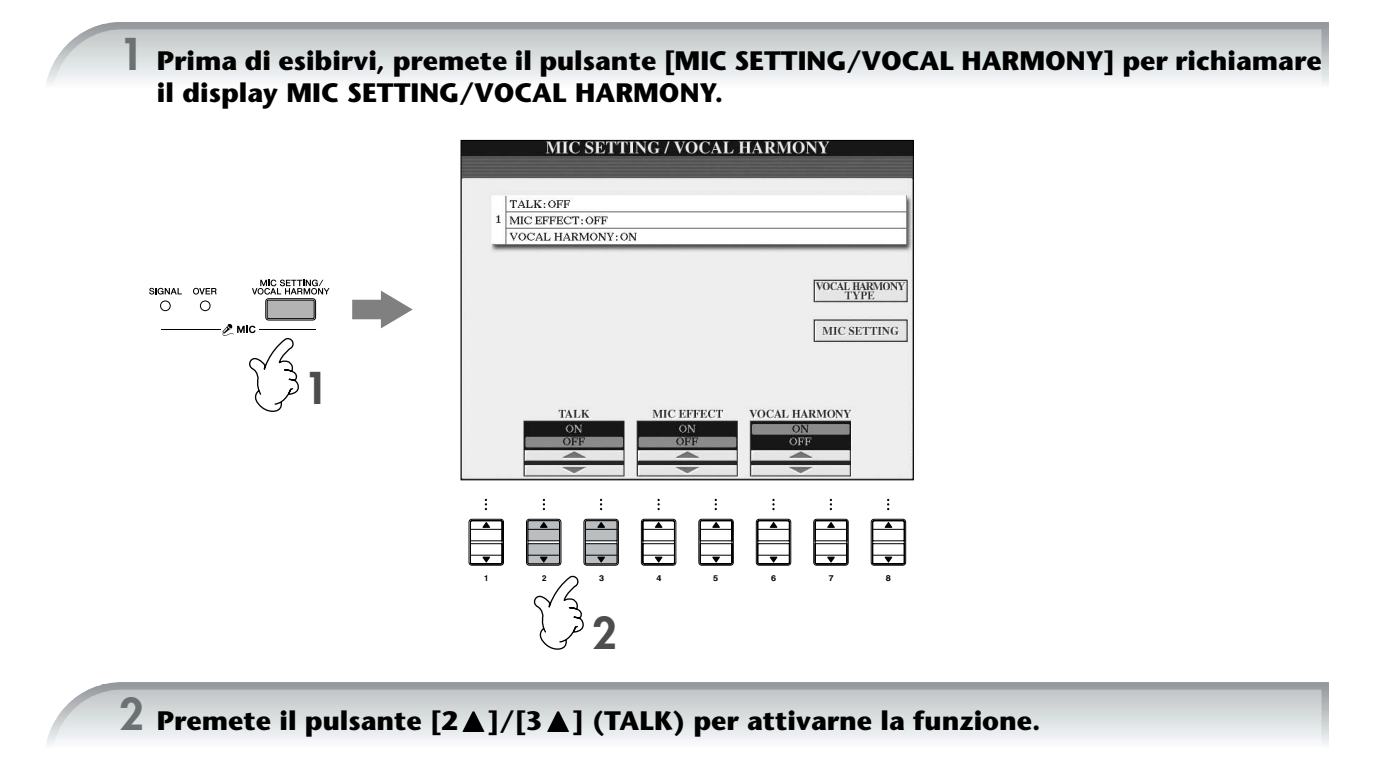

**DINITE Le impostazioni Talk sono personalizzabili, per parlare al proprio pubblico con la voce arricchita di effetti (pag. 168).** 

# **Provare le caratteristiche di base (Help)**

La funzione Help introduce alcune delle caratteristiche base dello strumento. Provatele, seguendo le direttive esposte nel display Help.

1 **Premete il pulsante [HELP] per richiamare il display Help. HE** নঁ⊡ **CONTENTS** 1 1 ENTER 5 5 **1 2 3 4 5 6 7 8** 3 2 4 3 2 4

2 **Se necessario, usate i pulsanti [6**π†**]/[7**π†**] per selezionare la lingua.**

- **3** Selezionate una caratteristica da provare con i pulsanti [1 **A**  $\Pi$  [5 **A**  $\Pi$  ].
- 4 **Premete il pulsante [8**π†**] per confermare la vostra selezione.** Appare un display che spiega la caratteristica selezionata. Con i pulsanti TAB [◀][▶] selezionate pagine differenti se sono disponibili ulteriori videate (appaiono i tab "P1," "P2," ecc).
- 5 **Per ritornare al display precedente premete il pulsante [EXIT].**

# **Messaggi che appaiono sul display**

Talvolta, sullo schermo appare un messaggio (informazione oppure dialogo di conferma) per facilitare le operazioni. Quando appare il messaggio, premete semplicemente il pulsante appropriato.

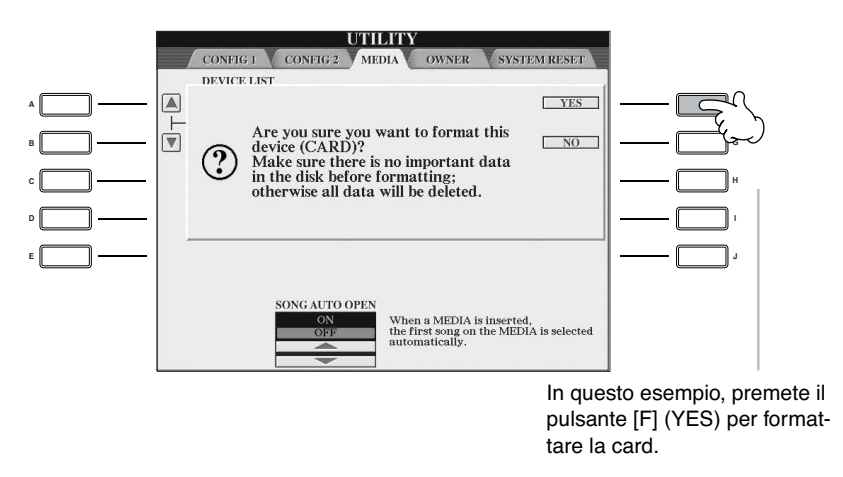

La lingua qui selezionata viene usata anche per i vari "messaggi" che appaiono durante le operazioni.

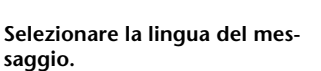

Potete selezionare la lingua desiderata per la visualizzazione del messaggio utilizzando il display Help (vedere sopra).

# **Selezione istantanea display — Direct Access**

Con la comoda funzione Direct Access, potete richiamare istantaneamente un display — con un'unica pressione aggiuntiva di un pulsante.

## 1 **Premete il pulsante [DIRECT ACCESS].**

Sul display appare un messaggio che vi invita a premere il pulsante appropriato.

## 2 **Premete il pulsante corrispondente al display di impostazione per richiamarlo immediatamente.**

Fate riferimento alla pubblicazione Data List separata per avere l'elenco delle videate richiamabili mediante la funzione Direct Access.

#### **Esempio per richiamare la funzione Guide**

Premete il pulsante [DIRECT ACCESS], quindi premete il pulsante [GUIDE].

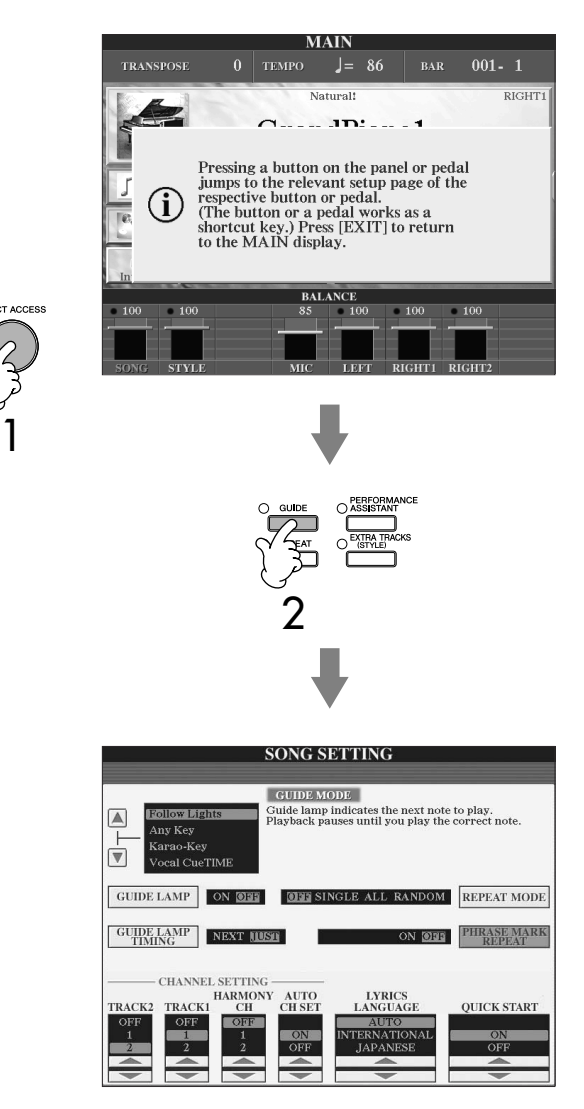

#### **Ritorno al display Main**

Questo è un modo comodo per ritornare al display Main o ad altre videate: basta premere il pulsante [DIRECT ACCESS], quindi [EXIT].

# **Display base (Display Main e Display di selezione file)**

Vi sono due tipi fondamentali di display – Main e Selection. Qui sono riportate le spiegazioni di ogni segmento di ognuno di essi e il funzionamento base.

# **Display Main**

Il display Main mostra le impostazioni base correnti dello strumento, come la voce e lo stile selezionati, consentendovi di vederli immediatamente. Il display Main è quello che vedete generalmente quando suonate la tastiera.

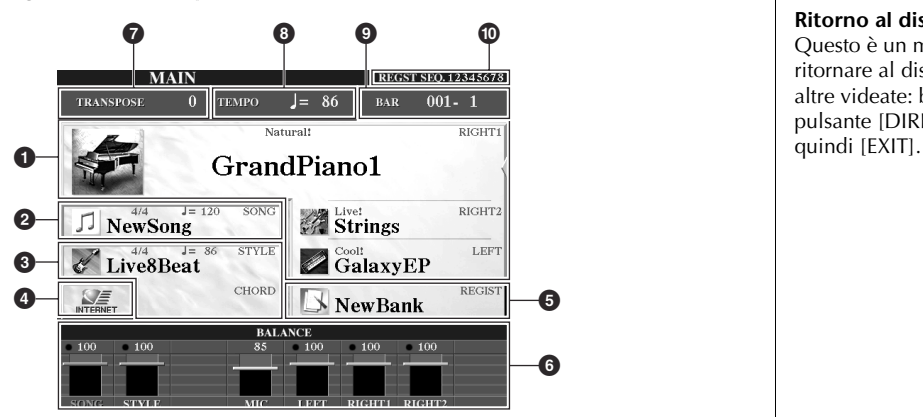

### **1 Nome della Voice**

- RIGHT 1 (indicato sul lato destro del display): Il nome della voce selezionata per la parte RIGHT 1 (pag. 73).
- RIGHT 2 (indicato sul lato destro del display):
- Il nome della voce selezionata per la parte RIGHT 2 (pag. 73). • LEFT (indicato sul lato destro del display):
- Il nome della voce selezionata per la parte LEFT (pag. 73).

Premendo uno dei pulsanti [A], [B] e [F]–[I] viene richiamato il display per la selezione delle voci per ciascuna parte. (pag .31).

### **2 Nome della Song ed informazioni relative**

Mostra il nome della Song selezionata, il valore di time signature e tempo. Se la song contiene dati di accordi, il nome dell'accordo corrente viene visualizzato nel segmento "CHORD" (vedere <sup>3</sup> sotto).

Premendo il pulsante [C] si richiama il display di selezione song (pag.34).

**3 Nome dello Style ed informazioni relative; nome dell'accordo corrente** Mostra il nome dello Style selezionato, il valore di time signature e tempo. Se il pulsante [ACMP ON/OFF] è impostato su On, verrà mostrato l'accordo specificato nella sezione della tastiera riservata agli accordi.

Premendo il pulsante [D] si richiama il display di selezione dello stile (pag. 45).

#### **4 Funzione Internet**

Premendo il pulsante [E] si richiama il display Internet Direct Connection (pag. 170).

#### **5 Nome del Bank di Registration Memory**

Mostra il nome del Registration Memory Bank selezionato in quel momento. Con il pulsante [J] si richiama il display di selezione di Registration Memory Bank (pag. 126).

#### **6 Volume Balance**

Mostra il bilanciamento di volume fra le parti. Regola il bilanciamento di volume fra le parti utilizzando i pulsanti  $[1 \blacktriangle \blacktriangledown]$ – $[8 \blacktriangle \blacktriangledown]$ .

#### **7 Transpose**

Mostra l'entità della trasposizione in unità di semitono (pag.53).

#### **8 Tempo**

Mostra il tempo corrente della Song o dello Style.

#### **9 BAR (posizione corrente di Song o Style)**

Mostra la posizione della Song o il numero di misura e del beat dall'inizio del playback di Style.

#### **) Registration Sequence**

Appare quando è attiva Registration Sequence (pag. 128).

#### **Ritorno al display Main**

Questo è un modo comodo per ritornare al display Main o ad altre videate: basta premere il pulsante [DIRECT ACCESS],

# **Configurazione Display di selezione file ed operazioni base**

Il display appare quando premete uno dei pulsanti sotto indicati. Da qui potete selezionare voci, stili ed altri dati. **Pulsanti di selezione categoria VOICE** 

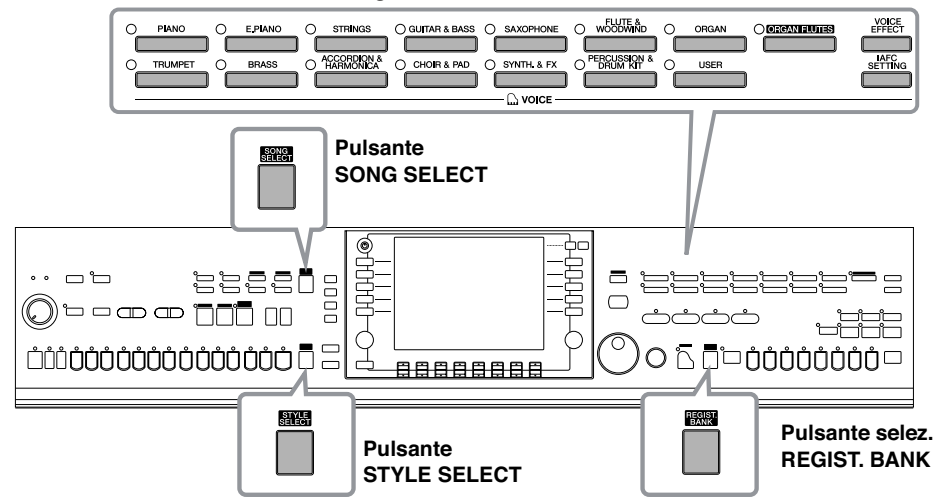

# **Configurazione Display selezione file**

### **• Collocazione (drive) dei dati**

**Preset** Posizione in cui vengono memo-

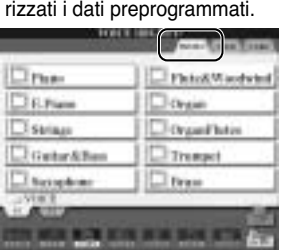

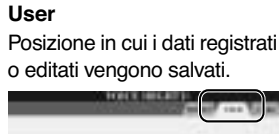

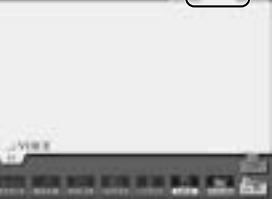

### **Card**

Posizione in cui vengono salvat i dati sulla SmartMedia.

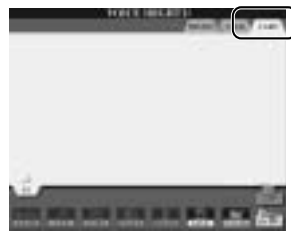

### **• File di dati e cartelle**

I dati, sia preprogrammati sia quelli originali, vengono salvati come "files." Potete inserire i file in una cartella.

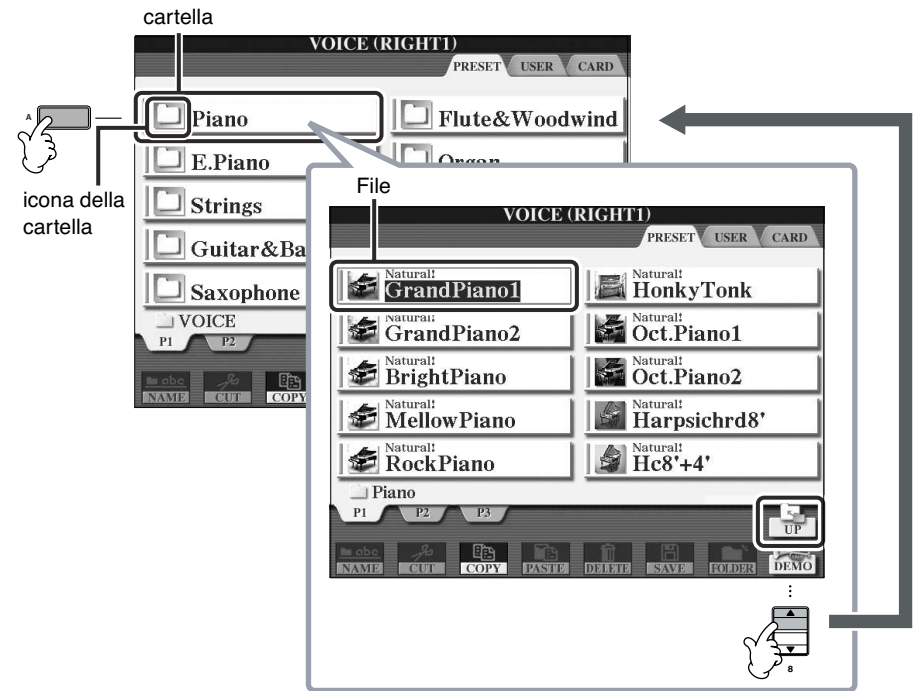

#### 1 1 同同 HonkyTonk **CE atamasanco A F** GrandPiano2 **DE** Oct Piano1 **B** 3 3 **E** BrightPlane Oct.Plann2 **C H** Mellow Piano Harpsichrdk" **D**  $\frac{d}{dt}$  He $s$ +4' **E** Rock Piano **E** EXIT 3 3 3 3  $2 - \underbrace{\circled{e}}$   $\underbrace{\circled{e}}$   $\underbrace{\circled{e}}$   $\underbrace{\circled{e}}$   $\underbrace{\circled{e}}$   $\underbrace{\circled{e}}$   $\underbrace{\circled{e}}$   $\underbrace{\circled{e}}$   $\underbrace{\circled{e}}$   $\underbrace{\circled{e}}$ 2- <del>9 9 9 9 9 9 9</del> 8 7 **1 2 3 4 5 6 7 8**

# **Operazione base del display di selezione file**

- 1 **Selezionate il tab contenente il file mediante i pulsanti TAB [**√**]/[**®**].**
- **2** Selezionate la pagina che contiene il file desiderato usando i pulsanti [1▲]–[7▲] o ([1▲]–[6▲] **per Voice e Song).**
- 3 **Selezionate il file. Vi sono due modi per farlo.**
	- Premete uno dei pulsanti [A]–[J].
	- Selezionate il file usando il dial [DATA ENTRY], quindi premete il pulsante [ENTER] per confermare.
- 4 **Premete il pulsante [EXIT] per ritornare al display precedente.**

### **Chiusura della cartella corrente e richiamo di una cartella di livello immediatamente superiore.**

**8**

Flate&Woodwind

 $\Box$  Organ C Organ Flutes

Trumpet

 $\Box$  lirass

Per chiudere la cartella corrente e richiamare quella di livello immediatamente superiore, premete il pulsante  $[8 \triangle]$  (UP).

### **Esempio del display di selezione voci PRESET**

**Flame** 

El E.Piano

**CI** Strings Guitar & Bass

Saxophone

Le voci PRESET sono classificate e inserite in cartelle appropriate.

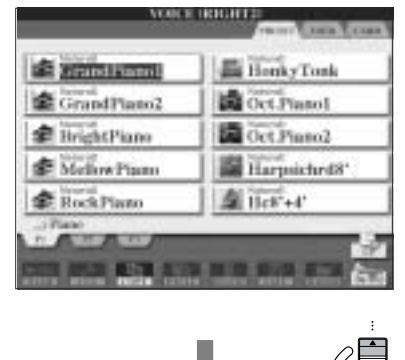

Questo display mostra i file di Voice contenuti in una cartella.

Appare il livello immediatamente più alto — in questo caso una cartella. Ogni cartella che appare sul display contiene voci opportunamente classificate.

# **Operazioni file/cartelle (Folder) nel display di selezione file**

### • Salvataggio di cartelle ..............................................................................pag. 63

- Copiatura di File/Cartelle (Copy & Paste) ..................................................pag. 64 • Spostamento di File (Cut & Paste) .............................................................pag. 65
- Eliminazione di File/Cartelle ....................................................................pag. 65
- Rinomina di di File/Cartelle......................................................................pag. 66
- Icone Custom per i File (mostrate a sinistra del nome di file) ....................pag. 66
- Creazione di una nuova cartella (New Folder)..........................................pag. 67
- Immissione caratteri.................................................................................pag. 67

### **Formattazione di una card SmartMedia**

Una card SmartMedia nuova o una che sia stata usata su altri dispositivi potrebbe non risultare subito utilizzabile sul CVP. Se la card SmartMedia inserita nello slot dello strumento non risulta accessibile dallo strumento, bisogna provvedere a formattarla con quest'ultimo.

### *ATTENZIONE*

- **• Formattando una SmartMedia si cancellano definitivamente i dati su essa esistenti. Accertatevi che la card SmartMedia da formattare non contenga dati importanti!**
- **• Leggete a pag. 22 come trattare la card SmartMedia e il relativo slot.**
- **• Le card SmartMedia formattate con questo strumento diventano inutilizzabili con altri strumenti.**
- 1 **Inserite nello slot una card SmartMedia da formattare.**
- 2 **Richiamate il display operativo.**
- [FUNCTION] → [I]UTILITY → TAB[√]/[®]MEDIA
- 3 **Premete il pulsante [A] per selezionare "CARD".**
- 4 **Premete il pulsante [H] per formattare la card.**

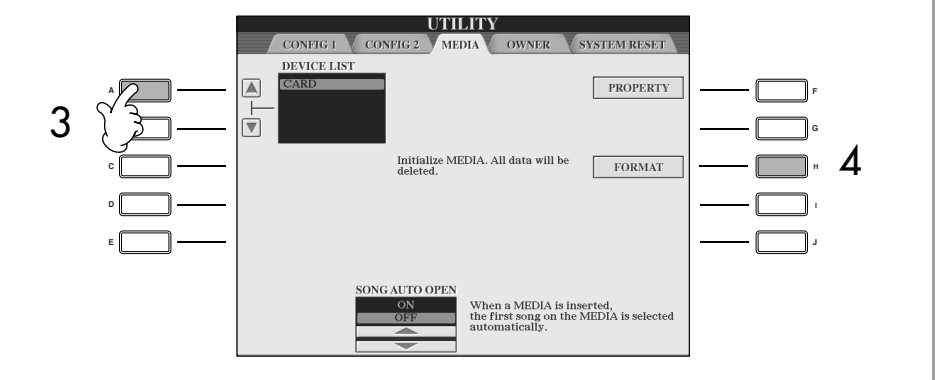

#### **Formattazione di un floppy disk**

Per formattare un floppy disk, selezionate "USB" nello step 3 a destra.

### *ATTENZIONE*

**Non mancate di leggere a pag. 21 informazioni sul trattamento del drive per floppy disk e dei floppy disk.**

**I**

# **Salvataggio file**

L'operazione permette di salvare come file i propri dati originali (come le Song e le Voice create).

## 1 **Creata una Song o Voice nel relativo display SONG CREATOR o SOUND CREATOR, premete il pulsante [SAVE].**

Appare il display di selezione file per i dati corrispondenti. Ricordate che l'operazione Save viene eseguita dal display di selezione file.

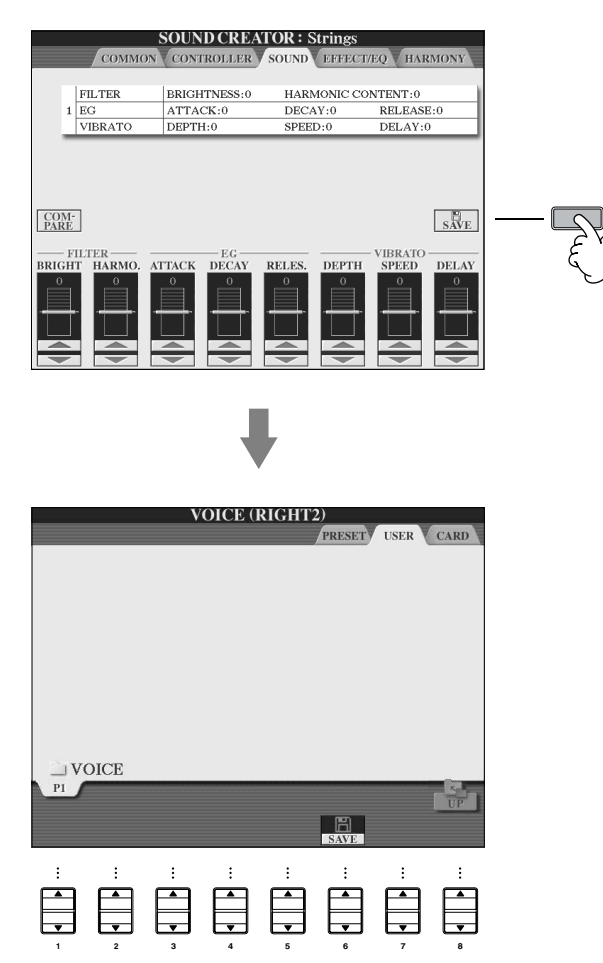

## 2 **Selezionate il tab appropriato (USER, CARD, ecc.) in cui volete salvare i dati, usando i pulsanti TAB [**√**]/[**®**].**

3 **Premete il pulsante [6**†**] (SAVE) per richiamare il display di assegnazione nome al file.**

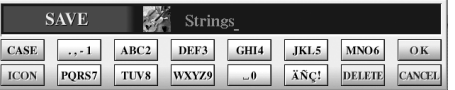

4 **Immettete il nome del file (pag. 67).**

# 5 **Premete il pulsante [8**π**] (OK) per salvare il file.**

Se volete cancellare l'operazione Save, premete il pulsante [8  $\Pi$ ] (CANCEL). Il file salvato verrà inserito automaticamente fra gli altri, in ordine alfabetico.

#### **Capacità di Memoria Interna (Display tab User)**

La capacità della memoria interna dello strumento è di circa 3.3MB. Questa capacità si applica a qualsiasi tipo di file, inclusi quelli di Voice, Style, Song, e Registration.

#### **Restrizioni per le Song protette**

I dati di song disponibili in commercio possono essere protetti per evitare copiatura illegale o cancellazioni accidentali. Essi sono indicati con dei simboli nella parte superiore sinistra dei nomi dei file. Le indicazioni e le relative restrizioni vengono dettagliate nel prospetto seguente.

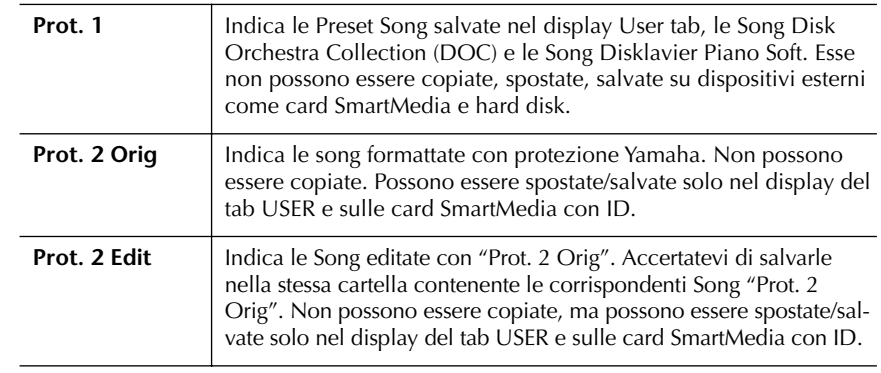

#### **Nota per operazioni sui file di Song "Prot. 2 Orig" e "Prot. 2 Edit"**

Salvate le Song "Prot. 2 Edit" nella stessa cartella che contiene il suo originale "Prot. 2 Orig". Altrimenti non è possibile il playback della Song "Prot. 2 Edit". Inoltre, se spostate una Song "Prot. 2 Edit", accertatevi di spostare contemporaneamente la sua Song originale "Prot. 2 Orig" nella stessa cartella.

# **Copiatura di file/cartelle (Copy & Paste)**

Consente di copiare file/cartelle e "riposizionarli" altrove (in una cartella).

- 1 **Richiamate il display con il file/la cartella da copiare.**
- 2 **Premete il pulsante [3**†**] (COPY) per copiare il file/la cartella.** La finestra di pop-up (a comparsa) per l'operazione Copy appare nella parte inferiore del display.

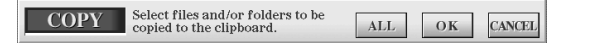

3 **Premete uno dei pulsanti [A]–[J] corrispondenti al file/cartella.** Per cancellare la selezione, ripremete lo stesso pulsante [A]–[J].

#### ■ Selezionare file/cartelle

Premete il pulsante [6  $\Pi$ ] (ALL) per selezionare tutti i file/cartelle indicati sul display corrente, comprese le altre pagine.

Per cancellare la selezione, premete di nuovo il pulsante  $[6, \blacktriangledown]$  (ALL OFF).

4 **Premete il pulsante [7**†**] (OK) per confermare la selezione del file/ cartella.**

Per cancellare l'operazione Copy, premete il pulsante  $[8, \blacktriangledown]$  (CANCEL).

- 5 **Selezionate il tab di destinazione (USER, CARD, ecc.) per "incollare" (in inglese: paste) il file/la cartella, usando i pulsanti TAB [**√**]/[**®**].**
- 6 **Premete il pulsante [4**†**] (PASTE) per "incollare" il file/la cartella.** I file/la cartella copiati e incollati appaiono nel display, nella posizione appropriata fra gli altri file, in ordine alfabetico.

# **Spostamento file (Cut & Paste)**

Con quest'operazione, potete togliere un file (cut) e ritrasferirlo altrove (in altra cartella).

- 1 **Richiamate il display con il file da spostare.**
- 2 **Premete il pulsante [2**†**] (CUT) per "tagliare" il file.** Nella parte inferiore del display appare una finestra di pop-up (a comparsa) per l'operazione Cut.

**CUT** Select files to be cut<br>to the clipboard. ALL  $\overline{\text{OK}}$ **CANCEL** 

3 **Premete uno dei pulsanti [A]–[J] corrispondenti al file desiderato.** Per cancellare la selezione, ripremete lo stesso pulsante [A]–[J].

#### ■ **Selezione di tutti i file**

Per selezionare tutti i file indicati sul display corrente, incluse le altre pagine, premete il pulsante  $[6 \blacktriangledown]$  (ALL). Per cancellare la selezione, ripremete lo stesso pulsante  $[6, \blacktriangledown]$  (ALL OFF).

- 4 **Premete il pulsante [7**†**] (OK) per confermare la selezione del file.** Per cancellare l'operazione Cut, premete il pulsante [8 ▼] (CANCEL).
- 5 **Selezionate il tab di destinazione (USER, CARD, ecc.) per "incollare" (in inglese: paste) il file/la cartella, usando i pulsanti TAB [**√**]/[**®**].**
- 6 **Premete il pulsante [4**†**] (PASTE) per "incollare" il file.** Il file spostato e incollato appare nel display, nella posizione appropriata fra gli altri file, in ordine alfabetico.

# **Eliminazione di file/cartelle**

Con quest'operazione potete eliminare un file/una cartella.

- 1 **Richiamate il display contenente il file/cartella da eliminare.**
- 2 **Premete il pulsante [5**†**] (DELETE).**

La finestra di pop-up per l'operazione Delete appare nella parte inferiore del display.

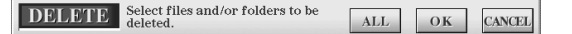

3 **Premete uno dei pulsanti [A]–[J] corrispondenti al file/la cartella da eliminare.**

Per cancellare la selezione, ripremete lo stesso pulsante [A]–[J].

#### ■ **Selezionare tutti i file/le cartelle**

Premete il pulsante  $[6 \blacktriangledown]$  (ALL) per selezionare tutti i file/le cartelle presenti sul display corrente, incluse le altre pagine.

Per cancellare la selezione, ripremete il pulsante  $[6 \blacktriangledown]$  (ALL OFF).

**Cancellazione in una sola volta di tutti i dati presenti in una card SmartMedia**  La formattazione di una card SmartMedia elimina tutti i dati in essa presenti (pag. 62).

4 **Con il pulsante [7**†**] (OK) confermate la selezione del file/cartella.** Per cancellare l'operazione Delete, premete il pulsante  $[8, \triangledown]$  (CANCEL).

# 5 **Seguite queste istruzioni sul display.**

YES ........................Per eliminare il file/la cartella YES ALL .................Per eliminare tutti i file/le cartelle selezionate NO ........................Per lasciare il file/la cartella intatti, senza eliminarli CANCEL.................Per cancellare l'operazione Delete

# **Rinominare file/cartelle**

Con quest'operazione potete riassegnare un nome a file/cartelle.

1 **Richiamate il display con il file/la cartella che volete rinominare.**

# 2 **Premete il pulsante [1**†**] (NAME).**

Nella parte inferiore del display, appare una finestra di pop-up per l'operazione Rename.

> NAME Select a file or folder to be renamed. OK CANCEL

- 3 **Premete uno dei pulsanti [A]–[J] corrispondenti al file/cartella.**
- 4 **Premete il pulsante [7**†**] (OK) per confermare la selezione del file/ cartella.**

Per cancellare l'operazione Rename, premete il pulsante  $[8\blacktriangledown]$  (CANCEL).

5 **Digitate il nome (caratteri) del file o della cartella selezionati (pag. 68).** La cartella/file con il nuovo nome appare sul display nella posizione appropriata fra i file, in ordine alfabetico.

# **Selezione di icone custom per i file (appaiono a sinistra del nome del file)**

Per identificare rapidamente i file, potete selezionare le icone personalizzate (custom) (mostrate a sinistra del nome dei file).

- 1–4 **Le operazioni sono uguali a quelle della sezione precedente "Rinominare file/cartelle".**
- 5 **Premete il pulsante [1**†**] (ICON) per richiamare il display ICON.**
- **ó** Selezionate l'icona usando uno dei pulsanti [A]–[J] o [3▲▼]–[5▲▼]. Il display ICON ha parecchie pagine. Premete il pulsante TAB [▶] per selezionare le varie pagine. Per cancellare l'operazione, premete il pulsante  $[8, \nabla]$  (CANCEL).
- 7 **Premete il pulsante [8**π**] (OK) per applicare l'icona selezionata.**

## **Creare una nuova cartella**

Potete creare nuove cartelle. Una volta create, le cartelle possono essere nominate ed organizzate a piacere, facilitando la ricerca e la selezione di dati originali.

- 1 **Richiamate la pagina del display per la selezione dei file per i quali volete creare una nuova cartella.**
- 2 **Premete il pulsante [7**†**] (FOLDER) per richiamare il display di assegnazione nome per una nuova cartella (new folder).**

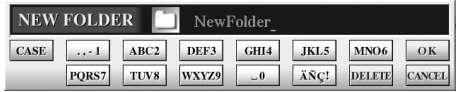

3 **Inserite il nome della nuova cartella (vedere sotto).**

# **Immissione dei caratteri**

Le istruzioni che seguono vi mostrano la modalità di immissione dei caratteri, per dare un nome a file/cartelle e della Keyword (parola chiave) per la funzione Music Finder. Il metodo è pressapoco uguale a quello consueto per l'immissione di nomi e cifre, come si fa con i telefoni cellulari. L'inserimento dei caratteri va fatto nel display sotto riportato.

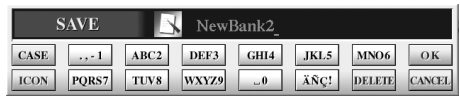

1 **Cambiate il tipo di carattere premete il pulsante [1**π**].**

**• Se selezionate una lingua diversa da Japanese (pagina 57), sono disponibili i seguenti tipi di caratteri differenti:**

CASE......................Alfabeto in misura dimezzata di lettere (maiuscole), numeri e segni

case.......................Alfabeto in misura dimezzata di lettere (minuscole), numeri e segni

**• Se, come Language, selezionate Japanese (pag. 57), possono essere immessi i seguenti tipi di caratteri e misure:**

かな漢 (kana-kan) ...Hiragana e Kanji, segni (misura grande)  $\pi$  (kana) ............Katakana (misura normale), segni (misura grande) (kana) ..............Katakana, segni (misura dimezzata) A B C.....................Alfabeto (maiuscole e minuscole), numeri, segni in misura grande ABC.......................Alfabeto (maiuscole e minuscole), numeri, segni in

2 **Usate il dial [DATA ENTRY] per spostare il cursore nella posizione desiderata.**

misura dimezzata

Nel tab PRESET non può essere creata una nuova cartella.

#### **Directories delle cartelle per il display del tab USER**

Nel display del tab USER, le directories della cartella possono contenere fino a quattro livelli. Il numero massimo di file e cartelle memorizzabili è 2960 in totale, ma può essere differente secondo la dimensione dei nomi dei file. Il numero massimo di file/cartelle memorizzabili in una cartella all'interno del tab USER è 250.

I seguenti segni non possono essere immessi come nome di file/cartella.  $\frac{1}{2}$  \ / : \* ? " < > |

Nel caso di caratteri non accompagnati da segni particolari (ad eccezione di kanakan e katakana in misura dimezzata), potete richiamare l'elenco dei segni premendo il pulsante [6  $\blacktriangledown$ ] dopo aver selezionato un carattere (prima dell'effettiva immissione di un carattere).

3 **Premete i pulsanti [2**π†**]–[6**π†**] e [7**π**], corrispondenti ai caratteri che volete immettere.**

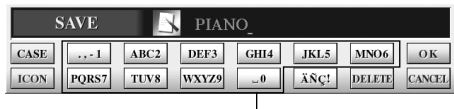

Ad ogni pulsante sono assegnati più caratteri, ed essi cambiano ogni volta che lo premete.

#### **• Eliminazione caratteri**

Spostate il cursore sul carattere da eliminare usando il dial [DATA ENTRY], e premete il pulsante [7  $් ] (DELETE). Per eliminare in un sol colpo tutti i$ caratteri di una riga, premete e tenete premuto [7†] (DELETE).

- **Immissione effettiva dei caratteri**  Spostate il cursore o premete un altro pulsante di immissione lettera.
- **• Cancellazione dell'immissione caratteri**  Premete il pulsante [8  $\Pi$ ] (CANCEL).
- **Immissione di segni speciali per i caratteri (dieresi, accenti, Japanese " " e " ")**

Selezionate il segno del carattere da aggiungere e premete il pulsante  $[6\blacktriangledown]$  prima dell'immissione del carattere effettivo.

#### **• Immissione di segni**

- 1 Dopo aver effettivamente immesso un carattere spostando il cursore, premete il pulsante [6  $\Pi$ ] per richiamare l'elenco dei segni o simboli.
- 2 Usate il dial [DATA ENTRY] per spostare il cursore sul segno desiderato, quindi premete il pulsante  $[8 \triangle]$  (OK).

#### **• Immissione di cifre**

Innanzitutto, selezionate un'opzione fra: "A B C" (alfabeto misura grande), "ABC" "CASE" (alfabeto misura dimezzata - maiuscolo) e "case" (alfabeto misura dimezzata - minuscolo). Quindi, premete e tenete premuto per un po' il pulsante appropriato,  $[2 \blacktriangle \blacktriangledown]$ – $[5 \blacktriangle \blacktriangledown]$ ,  $[6\blacktriangle]$  e  $[7\blacktriangle]$ , oppure premetelo ripetutamente fin quando è selezionato il numero desiderato.

**• Conversione in Kanji (lingua giapponese)**

Quando i caratteri "hiragana" immessi appaiono in negativo (evidenziati), premete una o più volte il pulsante [ENTER] per convertire i caratteri nel kanji appropriato. Per rendere operativo il cambiamento, premete il pulsante  $[8 \triangle]$  (OK) o inserite il carattere successivo.

#### **Quando i caratteri "hiragana" immessi appaiono in negativo (evidenziati):**

- **• Per riconvertire i caratteri in altro kanji** Premete il pulsante [ENTER].
- **• Per cambiare l'area mostrata in negativo.** Usate il dial [DATA ENTRY].
- **• Per riportare in "hiragana" il kanji convertito** Premete il pulsante  $[7 \blacktriangledown]$  (DELETE).
- **• Per cancellare in un colpo solo l'area in negativo** Premete il pulsante  $[8 \blacktriangledown]$  (CANCEL).
- **• Per inserire l'"hiragana" (senza convertirlo)** Premete il pulsante  $[8 \triangle]$  (OK).
- 4 **Premete il pulsante [8**π**] (OK) per rendere operativa l'immissione del nuovo nome e ritornare al display precedente.**

# **Ripristino delle impostazioni preprogrammate in fabbrica**

# **Ripristino del sistema preprogrammato**

Tenendo premuto il tasto C7 (la nota più a destra della tastiera), accendete lo strumento, (pulsante [POWER] ON).

Questa operazione ha lo stesso risultato (ne è una scorciatoia) dell'operazione di ripristino di System Setup spiegata allo step 2 del paragrafo seguente.

# **Ripristino di singole impostazioni preprogrammate (per item)**

### 1 **Richiamate il display operativo.**  $[FUNCTION] \rightarrow [I] U T ILITY \rightarrow TAB[\triangleright] SYSTEM RESET$

## **2** Selezionate gli items premendo i pulsanti [1▲▼]–[3▲▼].

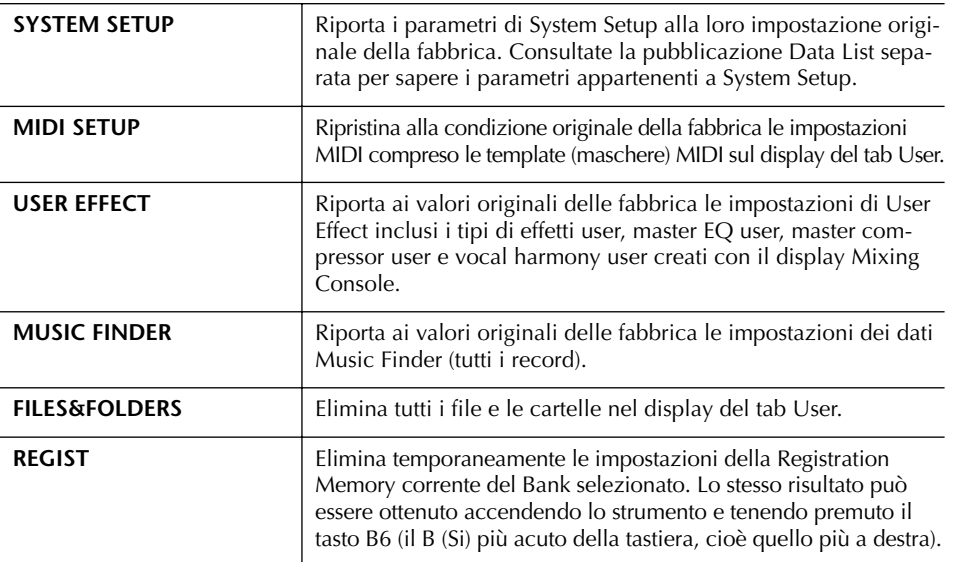

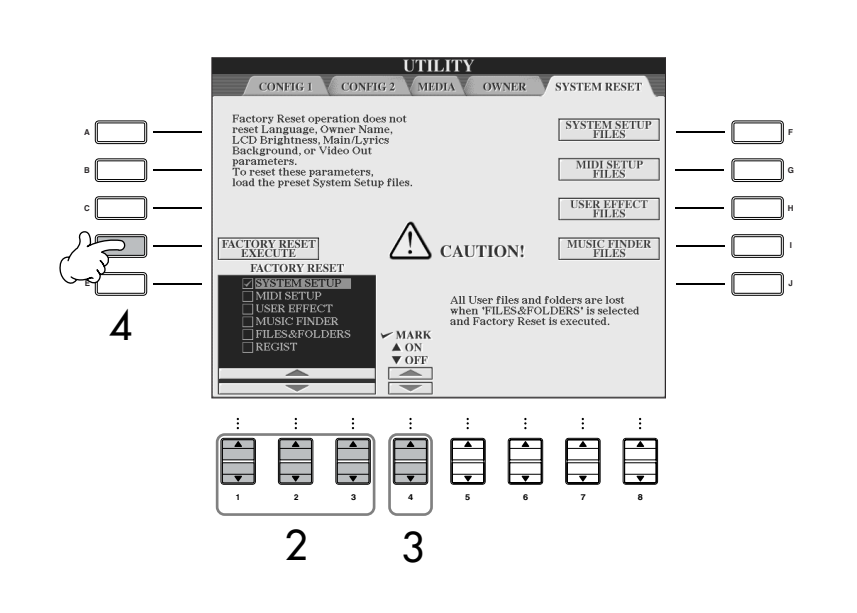

L'operazione di ripristino delle condizioni preprogrammate in fabbrica, non influenza le Impostazioni Internet. Per resettare queste ultime, vedere a pagina 182.

### *ATTENZIONE*

**Questa operazione elimina i dati originali limitatamente all'item interessato (MIDI SETUP, USER EFFECT, MUSIC FINDER e FILES&FOLDERS).**

- 3 **Spuntate il box o casella corrispondente all'item da resettare sui valori di default della fabbrica, premendo il pulsante [4▲ ▼].**
- 4 **Premete il pulsante [D] per eseguire l'operazione Factory Reset per tutti gli item "spuntati".**

# **Salvare e richiamare le proprie impostazioni originali come un singolo file**

Per gli item sotto indicati, potete salvare le vostre impostazioni originali come un singolo file, richiamabile successivamente.

- 1 **Eseguite sullo strumento tutte le impostazioni desiderate.**
- 2 **Richiamate il display operativo.**

 $[FUNCTION] \rightarrow [II] \cup TILITY \rightarrow TAB[\triangleright] \text{SYSTEM RESET}$ 

3 **Premete uno dei pulsanti [F]–[I] per richiamare il display relativo per il salvataggio dei vostri dati.**

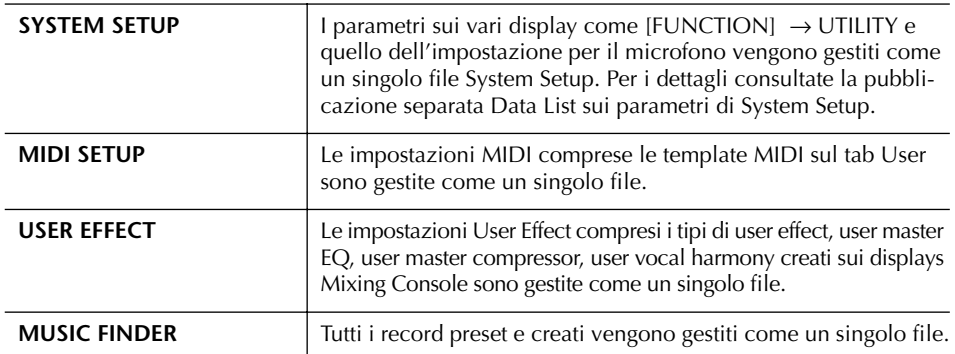

### 4 **Selezionate uno dei tab (diverso da PRESET) premendo i pulsanti TAB [**√**][**®**].**

Dovete notare che il file nel display del tab PRESET è quello delle impostazioni programmate in fabbrica. Se lo selezionate, esse verranno reimpostate relativamente all'item rispettivo. (Questo è lo stesso risultato che otterrete con l'operazione riportata a pagina 69.)

- 5 **Salvate il vostro file (pag. 63).**
- 6 **Per richiamare il vostro file, selezionate il tab e la pagina in cui avete salvato i file (gli stessi specificati allo step 4), e premete il pulsante [A]–[J] corrispondente.**

# **Backup dei dati**

Per avere la massima sicurezza dei dati la Yamaha raccomanda di copiare/salvare dati importanti su supporti differenti, come schede SmartMedia o dispositivi USB. Questo rappresenta un comodo metodo per fare delle copie di riserva, nel caso la memoria interna si danneggiasse.

### **Dati salvabili**

- 1 Song\*, Style, Registration Memory Bank e Voice
- 2 Music Finder Record, Effect\*\*, MIDI Template e System File
	- \* Le Song protette (quelle con l'indicazione "Prot.1/ Prot.2" nella parte superiore sinistra del nome del file) non possono essere salvate. Tuttavia, le Song con l'indicazione "Prot.2" possono essere spostate (operazione cut-and-paste ) su

una SmartMedia con ID. Le Song con un'indicazione "Prot.1" non possono essere spostate su un mezzo esterno.

- \*\*I dati degli effetti includono:
	- Quelli editati o salvati nella Mixing Console "EFFECT/EQ/CMP."
	- Quelli editati o salvati del tipo Vocal Harmony.

La procedura di backup è differente per i tipi di dati del punto 1 e 2 sopra indicati.

# **Procedura di Backup**

**Dati di Song, Style, Registration Memory Bank e Voice** 

- 1 **Inserite/collegate il supporto per il backup (destination), come una card SmartMedia o un dispositivo USB.**
- 2 **Richiamate il display con il file da copiare.**

### **Song:**

Premete il pulsante [SONG SELECT].

**Style:** Premete il pulsante [STYLE SELECT].

#### **Registration Memory Bank:** Premete il pulsante [REGIST. BANK].

**Voice:**

Premete uno dei pulsanti VOICE.

3 **Selezionate il tab USER usando i pulsanti TAB [**√**]/[**®**].**

4 **Premete il pulsante [3**†**] (COPY) per copiare il file/folder (cartella).** Nella parte inferiore del display appare una finestra di pop-up per l'operazione Copy.

> **COPY** Select files and/or folders to be copied to the clipboard.  $\begin{array}{|c|c|c|c|}\n\hline\n\text{ALL} & \text{OK} & \text{CANCEL}\n\end{array}$

- 5 **Premete il pulsante [6**†**] (ALL) per selezionare tutti i file/cartelle indicati sul display corrente e tutte le altre pagine.** Per cancellare la selezione, ripremete il pulsante  $[6$  (ALL OFF).
- 6 **Premete il pulsante [7**†**] (OK) per confermare la selezione di file/cartelle.** Per cancellare l'operazione Copy, premete il pulsante  $[8 \blacktriangledown]$  (CANCEL).
- 7 **Selezionate il Tab (CARD o USB) di destinazione per il file/cartella da copiare, usando i pulsanti TAB [**√**]/[**®**].**
- 8 **Premete il pulsante [4**†**] (PASTE) per incollare file/cartelle.**

### **Se appare un messaggio che indica l'impossibilità di copiare i dati**

Le Song protette (quelle con l'indicazione "Prot.1/Prot.2" nella parte superiore sinistra del nome del file) sono incluse nei file copiati. Queste Song protette non possono essere copiate. Tuttavia, le Song con l'indicazione "Prot.2" possono essere spostate (operazione cut-and-paste ) su una SmartMedia con ID.

### **Dati di Music Finder Record, Effect, MIDI Template e System**

- 1 **Inserite/collegate il supporto per il backup (destination), come una card SmartMedia o un dispositivo USB.**
- 2 **Richiamate il display operativo.**  $[FUNCTION] \rightarrow [1] UTLITY \rightarrow TAB [\blacktriangle] / [\blacktriangleright]$ SYSTEM RESET
- 3 **Premete uno dei pulsanti [F]–[I] per richiamare il display relativo per salvare i dati.**
- 4 **Selezionate il tab appropriato (CARD o USB) in cui volete salvare i dati, usando i pulsanti TAB [**√**]/[**®**].**
- $5$  Salvate i dati (pag. 63).

### **Riferimento alle pagine della Quick Guide**

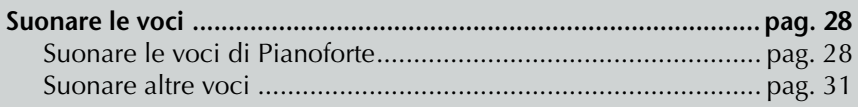

# **Caratteristiche delle voci**

Il tipo di voce e le caratteristiche che la definiscono sono indicate sopra al nome della Preset Voice.

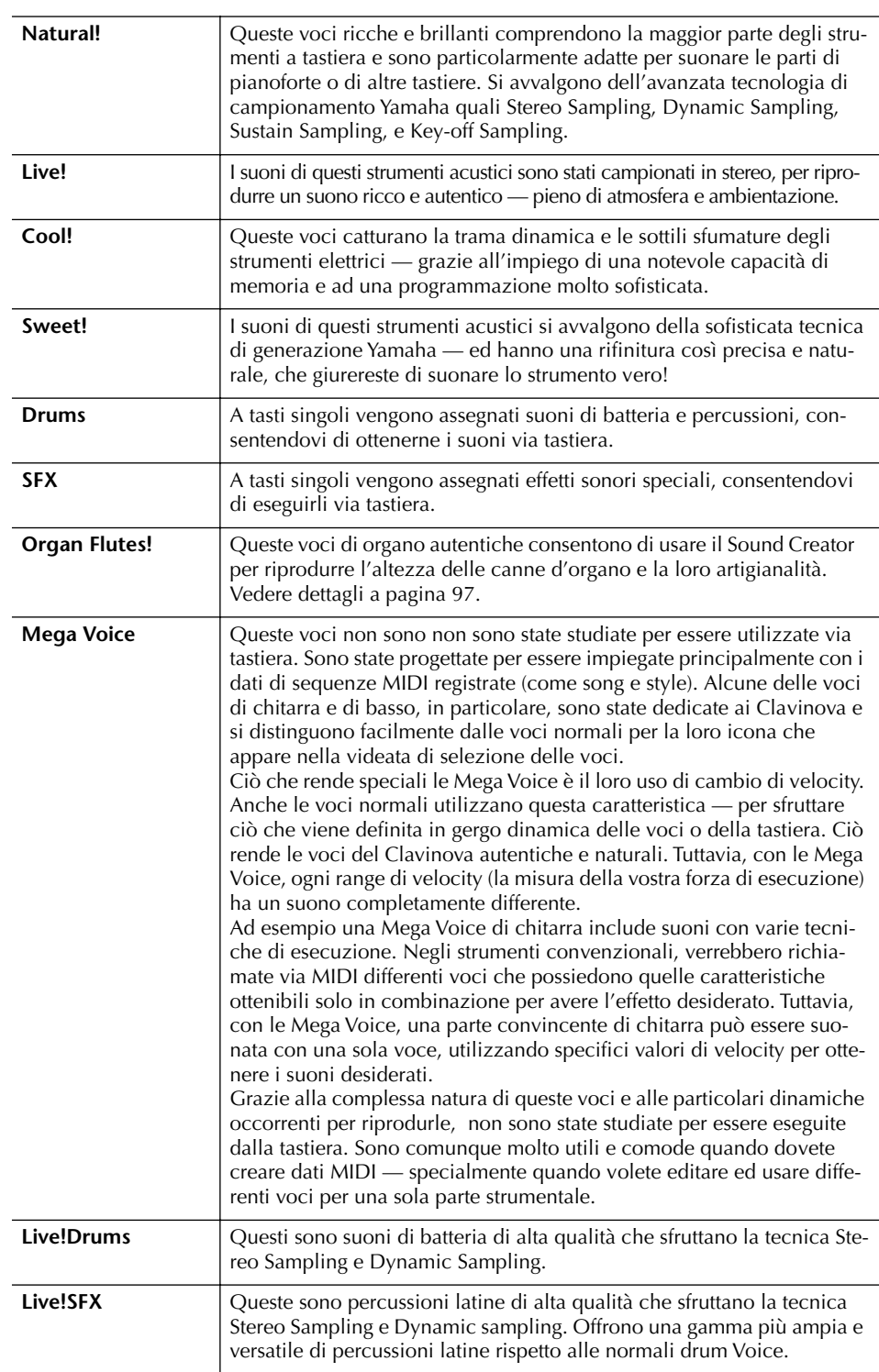

**Compatibilità delle Mega Voices**

Le Mega Voices sono esclusive del Clavinova e non sono compatibili con altri modelli. Qualsiasi combinazione di dati di song/style abbiate create o sul Clavinova con le Mega Voice non suona correttamente se viene riprodotta su altri strumenti.
# **Suonare simultaneamente voci differenti**

La tastiera del Clavinova dispone di varie funzioni e facilitazioni di esecuzione, che non sono rinvenibili su uno strumento acustico. Essa permette di suonare in combinazione (layer) parecchie voci differenti oppure di suonare una voce sola con la mano sinistra ed un'altra (o perfino due sovrapposte) con la destra.

# **Parti della tastiera (Right 1, Right 2, Left)**

Le voci possono essere assegnate indipendentemente a ciascuna parte della tastiera: Right 1, Right 2, e Left. Potete combinare le parti usando i pulsanti PART ON/OFF per creare un ensemble musicale ricco.

# **Combinazione delle Parti della tastiera**

#### ■ Suonare una sola voce (parte Right 1)

Potete suonare una sola voce su tutta l'estensione della tastiera: questo ad esempio, è tipico di un'esecuzione con una voce di pianoforte.

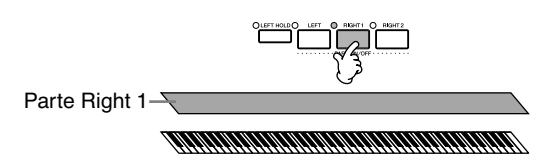

## ■ Suonare simultaneamente due voci (parti Right 1 e 2 )

Potete simulare un duetto o combinare due voci simili per creare un suono più corposo.

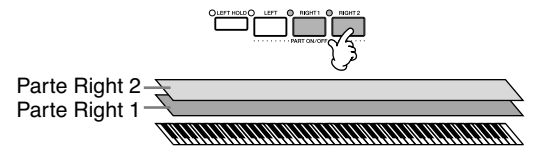

Vedere a pagina 74 le istruzioni per selezionare la parte Right 2.

## ■ Suonare voci differenti con la mano sinistra e la destra (Parti Right 1 e **Left )**

Potete suonare voci differenti con la mano sinistra e la destra. Per esempio, provate ad avere la voce di basso per la sinistra ed una di pianoforte per la destra. La spia della tastiera si accende nel punto di split (punto di divisione fra le voci).

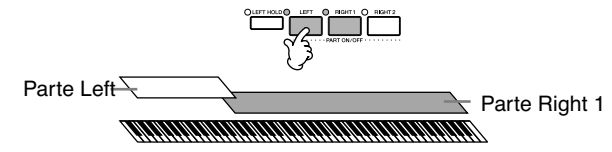

Vedere a pagina 75 le istruzioni per selezionare la parte Left.

#### ■ Suonare tre voci differenti con la mano sinistra e la destra (Parti Right 1, **2 e Left )**

Potete combinare queste tre parti per creare un ensemble musicale particolarmente ricco.

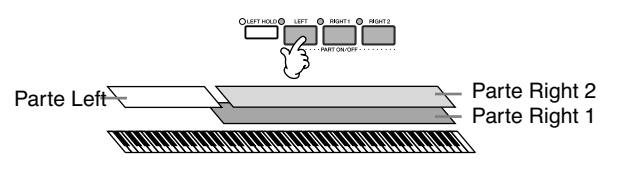

#### **Regolare il bilanciamento del volume fra le parti**

Potete regolare il *bilanciamento* di volume delle parti nel display BALANCE (pag. 39).

**Specificare lo split point (il punto di divisione o confine fra il range della parte right- e left-hand)** Vedere pag. 104.

# **Suonare simultaneamente due voci (Parti Right 1 e 2)**

Potete suonare simultaneamente due voci con le parti Right 1 e Right 2.

- 1 **Accertatevi di inserire il pulsante PART ON/OFF [RIGHT 1].**
- 2 **Premete il pulsante PART ON/OFF [RIGHT 2] per inserirlo.**

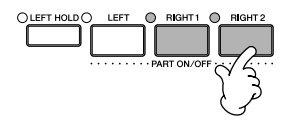

- 
- 3 **Premete uno dei pulsanti VOICE per richiamare il display di selezione Voice per la parte Right 2.**

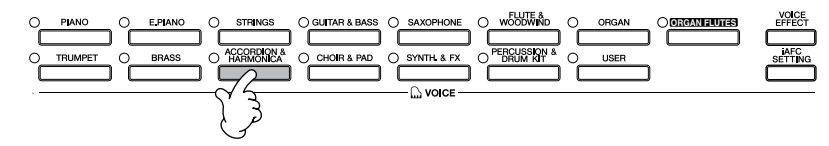

4 **Premete il pulsante TAB [**√**] per selezionare il display PRESET.**

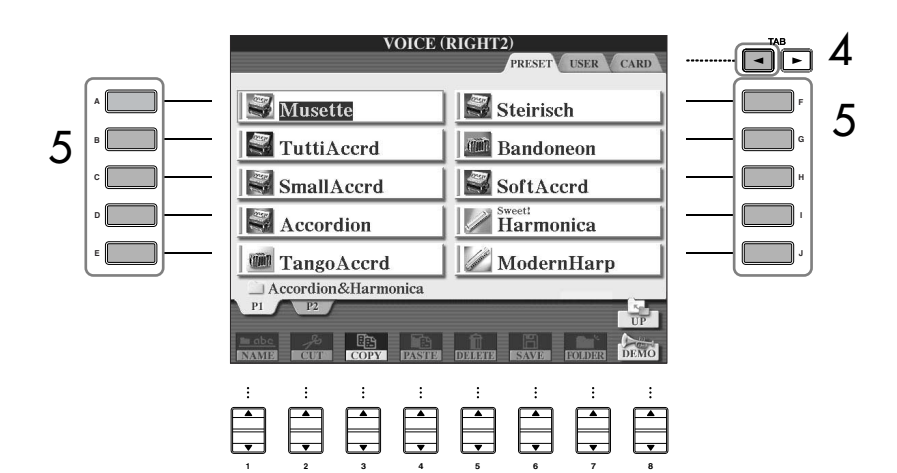

- 5 **Premete uno dei pulsanti [A]–[J] per selezionare una voce.**
- 6 **Suonate la tastiera.**
- 7 **Premete nuovamente il pulsante PART ON/OFF [RIGHT 2] per escluderla.**

Per la parte selezionata, sul display Main, di fianco al nome della voce appare il simbolo √.

#### **Selezione rapida delle voci per Right 1 e Right 2**

Potete selezionare rapidamente le voci delle parti Right 1 e 2, proprio dai pulsanti Voice. Premete e tenete premuto il pulsante corrispondente ad una voce e quindi premetene un altro. La voce del primo pulsante diventa automaticamente quella della parte Right 1, mentre quello della seconda è Right 2.

#### **Inserire/disinserire la parte Right 2 via pedale.**

Per inserire/disinserire la parte Right 2 (purché essa sia stata opportunamente assegnata; pag. 186) potete usare un pedale. Ciò risulta comodo per eseguire tale operazione mentre siete occupati a suonare con entrambe le mani.

# **Suonare voci differenti con la mano destra e la mano sinistra (Parti Right 1 e Left)**

Potete suonare voci differenti con la mano destra e con la mano sinistra (parti Right 1 e Left).

- 1 **Accertatevi di inserire il pulsante PART ON/OFF [RIGHT 1].**
- 2 **Premete il pulsante PART ON/OFF [LEFT] per inserirlo.**

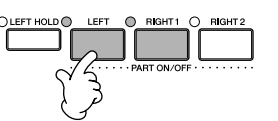

3 **Premete uno dei pulsanti VOICE per richiamare il display di selezione Voice per la parte Left.**

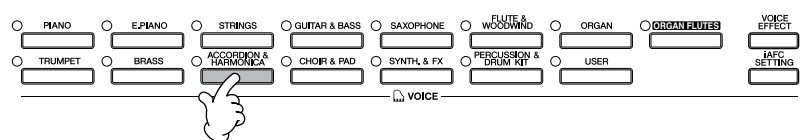

4 **Premete il pulsante TAB [**√**] per selezionare il display PRESET.**

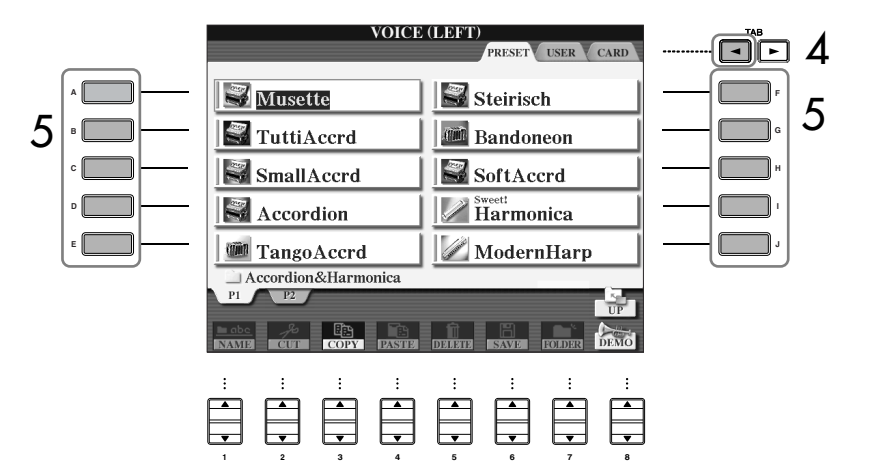

- 5 **Premete uno dei pulsanti [A]–[J] per selezionare una voce.**
- 6 **Suonate la tastiera.**

7 **Premete nuovamente il pulsante PART ON/OFF [LEFT] per escluderla.** 

Per la parte selezionata, sul display Main, di fianco al nome della voce appare il simbolo √.

#### **Inserire/disinserire la parte Left via pedale.**

Per inserire/disinserire la parte Left (purché essa sia stata opportunamente assegnata; pag. 186) potete usare un pedale. Ciò risulta comodo per eseguire tale operazione mentre siete occupati a suonare con entrambe le mani.

**Specificare lo split point (confine fra il range per mano destra e sinistra)** Vedere pag. 104.

#### **iAFC non è utilizzabile nei seguenti casi.**

- (CVP-309 modello grancoda) Se il coperchio è chiuso o è aperto con l'asta corta.
- Se l'impostazione Speaker è Headphones SW (pag.17), e le cuffie sono collegate.
- Se l'impostazione Speaker è Off.

Usando l'iAFC, non bloccate e non coprite l'altoparlante collocato nella parte inferiore della tastiera (CVP-309 modello grancoda) o sul pannello posteriore del CVP-309/307. Se questo altoparlante è bloccato non è possibile ottenere l'effetto ottimale dell'iAFC.

iAFC usa la tecnologia EMR (Electronic Microphone Rotator) della Yamaha per garantire stabilità ed evitare feedback acustico.

# **Enfatizzare il realismo acustico del suono (iAFC)**

Quando è attivato iAFC (per default è ON), il Clavinova ha un suono più profondo e brillante, simile ad uno strumento acustico. I suoni prelevati da un microfono e quelli prodotti internamente dal Clavinova vengono elaborati ed emessi dall'altoparlante posteriore per enfatizzare il realismo acustico del suono. Il processo iAFC è più efficace ed evidente con le voci di pianoforti a coda (quelle ottenibili quando si preme il pulsante PIANO).

## **Attivazione di iAFC sul CVP-309 tipo grancoda**

Per inserire l'iAFC, aprite il coperchio con l'asta più lunga inserita nel recesso più interno.

Se il coperchio è chiuso o aperto con l'asta più corta, l'iAFC no è attivabile.

# **Selezione del tipo di iAFC e regolazione della profondità**

Qui descriviamo come regolare le varie impostazioni di iAFC, ad esempio la selezione del tipo di iAFC e la regolazione della profondità.

Vi sono tre tipi di iAFC come mostrato in figura. Selezionate il tipo desiderato: simulazione dell' ambientazione di un palcoscenico o simulazione della risonanza di un pianoforte acustico. Ogni tipo ha tre sottotipi. Per ogni tipo si può regolare la profondità (depth).

## 1 **Premete il pulsante [iAFC SETTING] per richiamare il display operativo.**

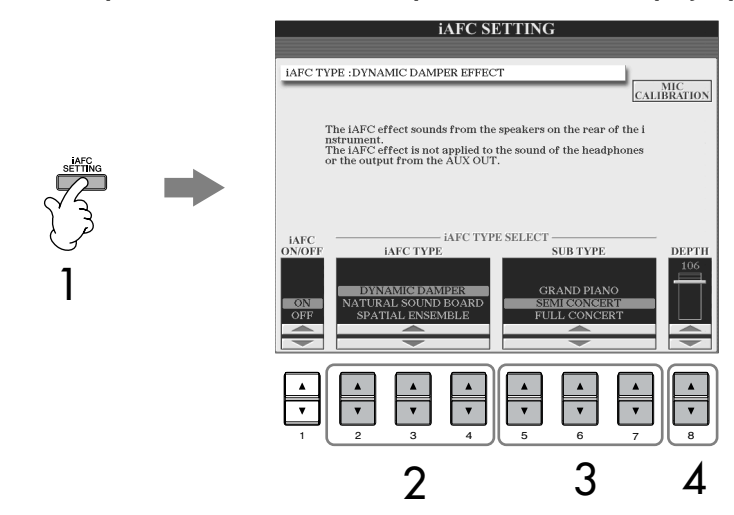

2 **Premete uno dei pulsanti [2**π†**]–[4**π†**] per selezionare il tipo di iAFC.**

**Se selezionate "NATURAL SOUND BOARD" o "SPATIAL ENSEM-BLE," accertatevi di eseguire le operazioni di calibratura (pag. 77).**

**• Effetto DYNAMIC DAMPER**

Simula il suono del sustain che si ottiene premedo il pedale damper (quello destro) di un pianoforte a coda. Il microfono non viene usato, ma il suono prodotto nel Clavinova viene elaborato per creare una sensazione di spazio.

**• NATURAL SOUND BOARD** Esalta il realismo acustico del suono, ricreando le caratteristiche della risonanza di strumenti acustici. Usato per il suono del pianoforte a coda produce un suono più naturale. Il suono dello strumento stesso viene captato da un microfono ed elaborato per ricostruire l'effetto di una tavola armonica virtuale. **• Effetto SPATIAL ENSEMBLE** Vi permette di sperimentare l'ambientazione e il riverbero tipici delle esecuzioni sul palcoscenico. Questi effetti si aggiungono anche alla performance di chi suona con voi, offrendo a tutti la sensazione acustica di esibirsi sul palcoscenico. Il suono dello strumento, la voce del cantante e di altri strumenti suonati nelle vicinanze vengono captati ed elaborati per simulare l'effetto acustico di un'esibizione d'assieme, sullo "stage". 3 **Premete uno dei pulsanti [5**π†**]–[7**π†**] per selezionare l'impostazione di iAFC (sub-type).**  4 **Premete il pulsante [8**π†**] per regolare la profondità (depth) di iAFC. Calibratura delle impostazioni iAFC**

Regola automaticamente la sensibilità e la risposta di iAFC per ottimizzarne l'effetto. Eseguite assolutamente quest'operazione quando selezionate "NATURAL SOUND BOARD" o "SPATIAL ENSEMBLE."

1 **Premete il pulsante [F] (MIC CALIBRATION) nel display operativo iAFC (pag. 76) per richiamare il display calibration.** 

2 **Premete il pulsante [G] (CALIBRATION START) per iniziare la calibratura.**  Quando la calibratura ha inizio, suonerà quattro volte, ad intervalli fissi, una nota di clavicembalo, piuttosto forte. La calibratura si completerà all'incirca in due minuti e mezzo.

## **Se l'effetto iAFC è leggero o inudibile:**

Se vi sembra che l'effetto iAFC non si avverta durante il playback delle Song o degli Style, disinserite la funzione iAFC.

- 1 **Premete il pulsante [iAFC SETTING] per richiamare il display operativo.**
- 2 **Premete il pulsante [1**†**] per disinserire iAFC.**

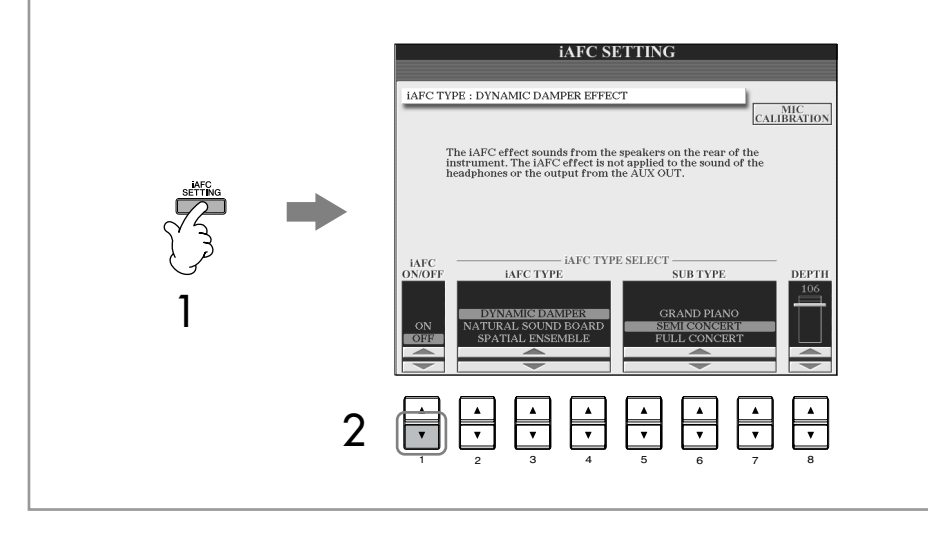

**Note sull'uso della calibratura**

Quando si esegue la calibratura, fate in modo che vicino al Clavinova non vengano prodotti rumori udibili. Se il Clavinova li capta, il processo di calibratura potrebbe interrompersi e riportare lo strumento alle impostazioni di default. In tal caso, dovete rieseguire l'operazione di calibratura.

# **Cambio di Pitch (intonazione)**

## **Transpose**

Trasponete il pitch della tastiera in su o in giù (in semitoni).

**• Trasposizione durante la performance**

Potete trasporre facilmente l'intonazione di tutto lo strumento premendo i pulsanti TRANSPOSE [–]/[+].

**• Trasposizione prima della performance**

Cambiate le impostazioni di transpose sul display MIXING CONSOLE. Potete impostare rispettivamente la trasposizione per il pitch della tastiera (KBD), del playback della song (SONG), o del suono globale dello strumento (MASTER).

- 1 **Richiamate il display operativo.**  $[MIXING CONSOLE] \rightarrow TAB [\blacktriangle] [\blacktriangleright] TUNE$
- 2 **Usate i pulsanti [1▲▼]–[3▲▼] per impostare la trasposizione.**

# **Accordatura fine di tutto lo strumento**

Potete eseguire l'accordatura fine di tutto lo strumento — funzione utile quando dovete suonare il Clavinova con altri strumenti o con la musica dei CD.

1 **Richiamate il display operativo.**

 $[FUNCTION]$   $\rightarrow$  [A] MASTER TUNE/SCALE TUNE  $\rightarrow$  TAB  $[$   $\triangleleft$  MASTER TUNE

2 **Usate i pulsanti [4**π†**]/[5**π†**] per determinare l'accordatura.**  Premete contemporaneamente i pulsanti  $[\triangle]$  e  $[\triangledown]$  4 o 5 per riportare il valore al default della fabbrica (440.0 Hz).

# **Accordatura di Scale**

Potete selezionare le varie scale di accordatura per suonare con l'accordatura di periodi storici o di generi musicali particolari.

- 1 **Richiamate il display operativo.**   $[FUNCTION] \rightarrow [A]$  MASTER TUNE/SCALE TUNE  $\rightarrow$  TAB  $[]$  SCALE TUNE
- 2 **Selezionate la parte desiderata per la quale intendete impostare la scala, usando i pulsanti [6 ▲ ▼ ]/[7 ▲ ▼ ].** Spuntate la casella, premendo il pulsante  $[8\blacktriangle]$ .
- 3 **Usate i pulsanti [A]/[B] per selezionare la scala desiderata.**  L'accordatura di ogni nota per la scala correntemente selezionata è indicata dall'illustrazione nella parte superiore destra del display.

Ricordate che la funzione Tune non influisce su Drum Kit o Voci SFX Kit.

**Hz (Hertz):**

Rappresenta l'unità di misura della frequenza di un suono ed indica il numero di volte che una forma d'onda vibra ogni secondo.

## 4 **Se necessario, cambiate le seguenti impostazioni.**

- **• Accordatura di singole note della tastiera (TUNE)**
	- 1 **Premete il pulsante [3**π†**] per selezionare la nota da accordare.**
	- 2 **Usate i pulsanti [4**π†**]/[5**π†**] per impostare l'accordatura in cents (centesimi).**
- **• Determinare la nota base per ciascuna scala.**

Premete il pulsante [2 ▲ ▼] per selezionare la nota base. Quando si cambia la nota base, il pitch della tastiera viene trasposto ma conserva il rapporto del pitch originale fra le note.

## **Tipi di Scale Preset**

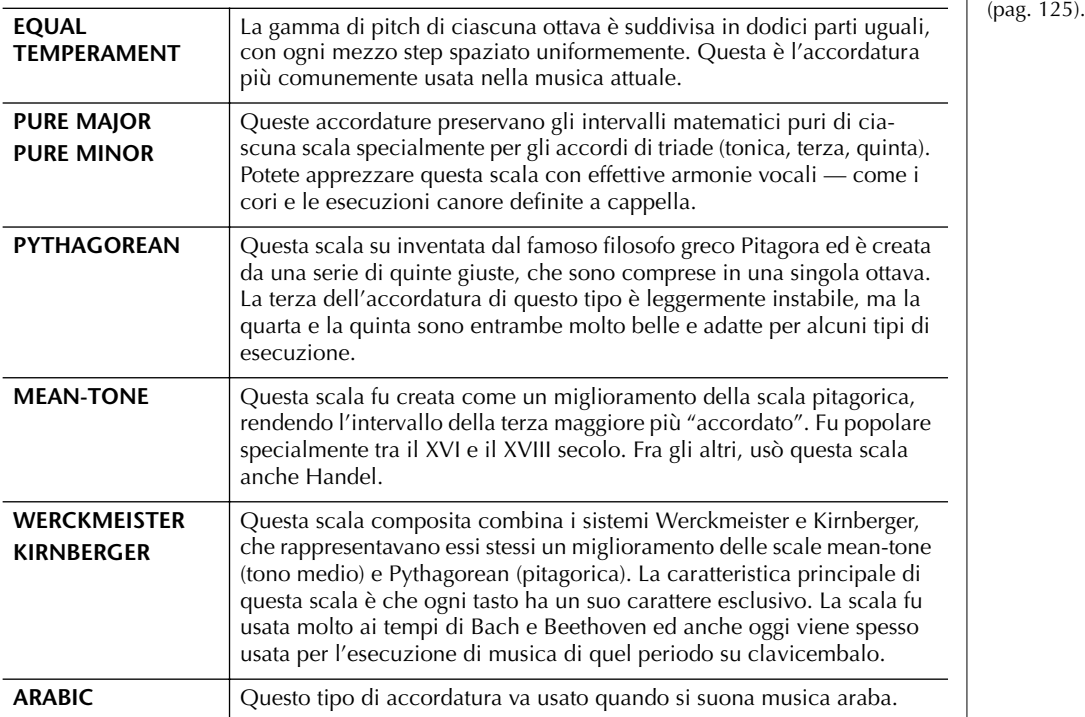

## **Valori di accordatura per Scale Preset (nota base : C) (in cents)**

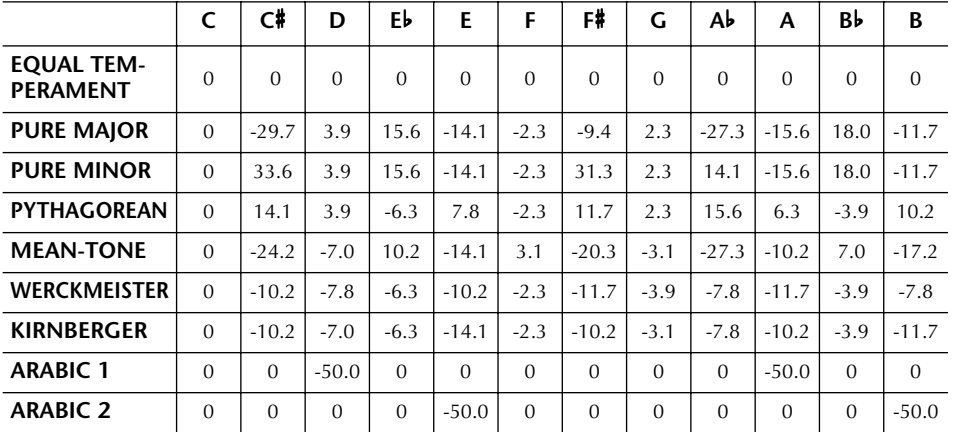

\* Nel display, appaiono i valori arrotondati.

#### **Cent:**

Nella terminologia musicale, un "cent" è 1/100 di un semitono. (100 cents sono uguali ad un semitono.)

#### **Richiamo istantaneo della scala desiderata**

Registrate la scala desiderata nella Registration Memory. Accertatevi che sia spuntato l'item SCALE quando si registra<br>(pag. 125).

# **Aggiungere gli effetti alle voci suonate sulla tastiera**

Il CVP dispone di un sistema multi processore di effetti molto sofisticato che aggiunge una straordinaria profondità ed espressività al vostro suono.

1 **Selezionate la parte desiderata a cui intendete aggiungere gli effetti premendo uno dei pulsanti PART SELECT.** 

## 2 **Con il pulsante [VOICE EFFECT] richiamate il display VOICE EFFECT.**

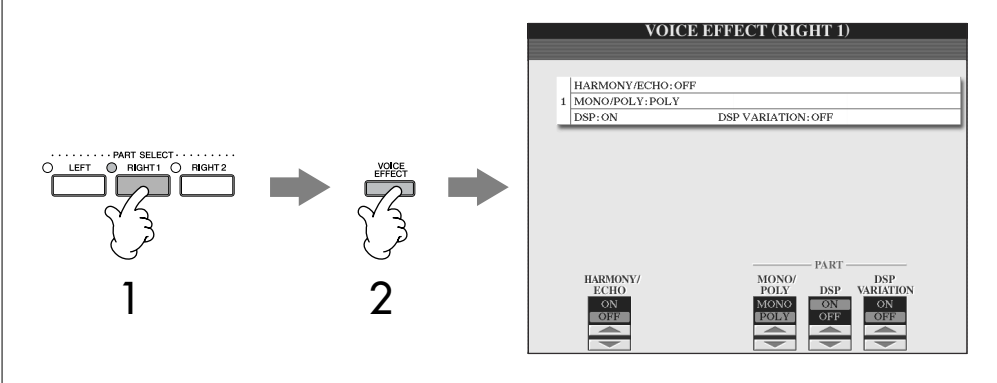

3 **Usate i pulsanti nella parte inferiore del display per applicare gli effetti alle voci.** 

## **Parametri degli effetti**

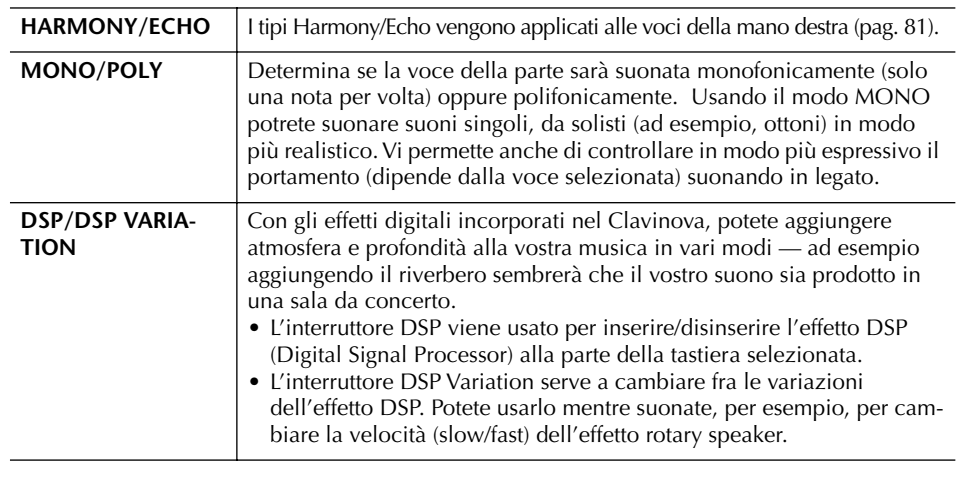

# **Selezionare il tipo di Harmony/Echo**

Potete selezionare l'effetto Harmony/Echo desiderato da una varietà di tipi. Per rendere operativo l'effetto selezionato, impostate su On HARMONY/ECHO nel display mostrato allo step 2 sopra.

1 **Richiamate il display operativo.**

 $[FUNCTION] \rightarrow [F]$  HARMONY/ECHO

- 2 **Usate i pulsanti [1**π†**]–[3**π†**] per selezionare il tipo di Harmony/ Echo (pag. 81).**
- 3 **Usate i pulsanti [4**π†**]–[8**π†**] per selezionare le varie impostazioni di Harmony/Echo (pag. 82).**

Le impostazioni disponibili differisono in base al tipo di Harmony/Echo.

Per inserire e disinserire gli effetti Harmony/Echo potete usare un pedale (pag.186).

#### **Portamento:**

Portamento è una funzione che crea un passaggio graduale di pitch da una nota suonata sulla tastiera alla successiva. Il parametro portamento time (il tempo di transizione del pitch) può essere regolato dal display MIXING CONSOLE (pag. 84).

#### **DSP:**

Sta per Digital Signal Processor (o Processing). DSP cambia ed enfatizza il segnale audio in ambiente digitale per produrre vari effetti.

## **Tipi di Harmony/Echo**

I tipi di Harmony/Echo si suddividono nei seguenti gruppi, secondo l'effetto particolare applicato.

#### **Tipi di Harmony** Questi tipi applicano l'effetto har-TYPE mony alle note suonate nella NDARD DUET TANDARD TRIC<br>FULL CHORD<br>ROCK DUET sezione destra della tastiera (quella per la mano destra) in COUNTRY DUET base all'accordo specificato nella sezione riservata alla mano sini-**BLOCK** BLOCK<br>4-WAY CLOSE1<br>4-WAY CLOSE2<br>4-WAY OPEN<br>1+5<br>OCTAVE stra. (Notate che le impostazioni "1+5" e "Octave" non vengono influenzate dall'accordo.) **Tipi di Echo** STRUM Applicano gli effetti eco MULTI ASSIGN<br>ECHO **Tipo Multi Assign** alle note dell'area della TREMOLO<br>TRILL Questo tipo applica uno speciale tastiera riservata alla effetto agli accordi suonati nella mano destra in sincrono sezione destra della tastiera. con il tempo dell'accompagnamento impostato correntemente.

## ● **Tipi di Harmony**

Quando si seleziona uno dei tipi di Harmony (Type), l'effetto si applica alle note suonate nella sezione riservata alla melodia (mano destra) in base al tipo scelto e all'accordo specificato nella sezione riservata agli accordi (vedere figura).

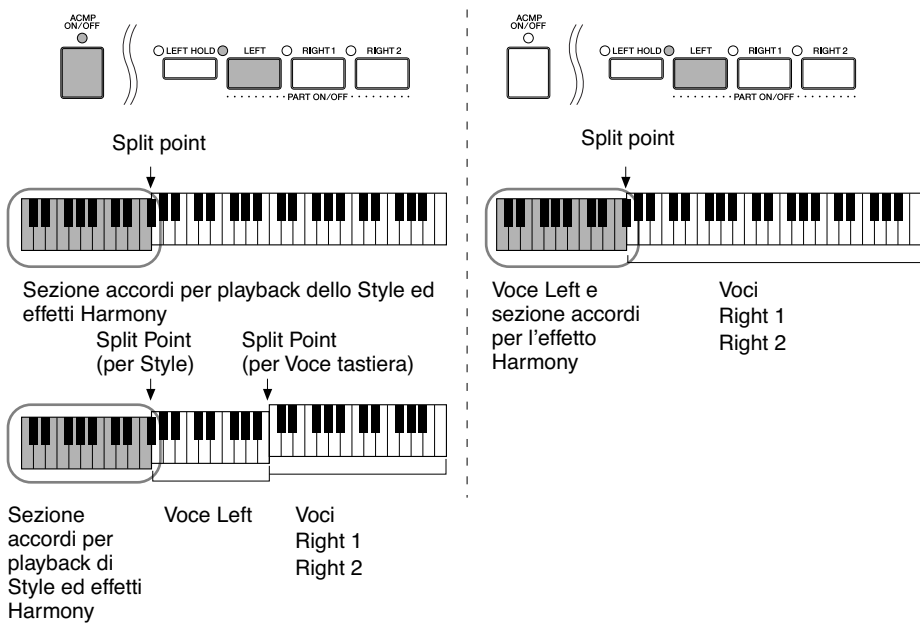

#### **Cancellare il suono dell'accordo per l'effetto harmony**

Cancella il suono dell'accordo eseguito nel range della tastiera riservata agli accordi lasciando sentire solo l'effetto Harmony. Impostate [ACMP ON/ OFF] su On, [SYNC START] su Off, e per il parametro Stop Accompaniment selezionate "Off".

Uso, creazione ed editing delle voci

Uso, creazione ed editing delle voc

## ● **Tipo Multi Assign**

L'effetto Multi Assign assegna automaticamente a parti (voci) separate le note suonate simultaneamente nella sezione della mano destra. Quando lo si usa, bisogna inserire le parti [RIGHT 1] e [RIGHT 2]. Le voci Right 1 e Right 2 vengono assegnate alternativamente alle note nell'ordine di esecuzione.

## ● **Tipi Echo**

Quando è selezionato uno dei tipi di Echo, l'effetto corrispondente (echo, tremolo, trill) viene applicato alla nota suonata nella sezione destra della tastiera in sincrono con il tempo impostato, a prescindere dallo stato di [ACMP ON/OFF] e della parte LEFT (on/off). Ricordate che il Trill funziona solo se tenete premute simultaneamente due note sulla tastiera (le ultime due nel caso ne premeste di più) e suona quelle note alternativamente.

#### **Impostazioni di Harmony/Echo**

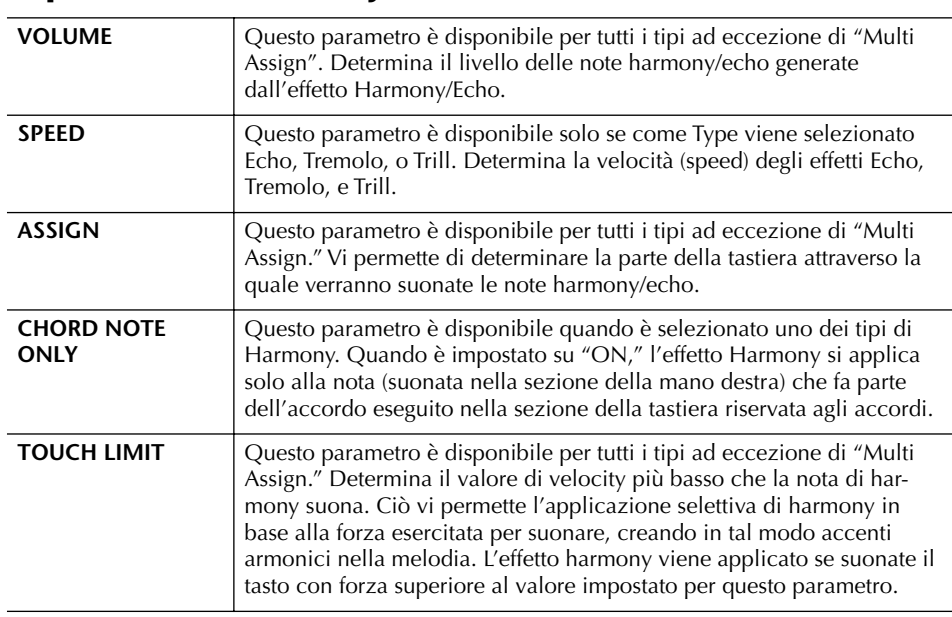

# **Editing di Volume e Balance sonoro (MIXING CONSOLE)**

La Mixing Console rappresenta un controllo intuitivo sugli aspetti sonori delle parti della tastiera e dei canali Song/Style, inclusi il balance o bilanciamento del volume e il timbro dei suoni. Vi permette di regolare i livelli e la posizione stereo (pan) di ogni voce per ottimizzarne bilanciamento e posizionamento nell'immagine stereo del suono, oltre alle modalità di impostazione degli effetti.

## **Procedura base**

1 **Premete il pulsante [MIXING CONSOLE] per richiamare il display MIXING CONSOLE.**

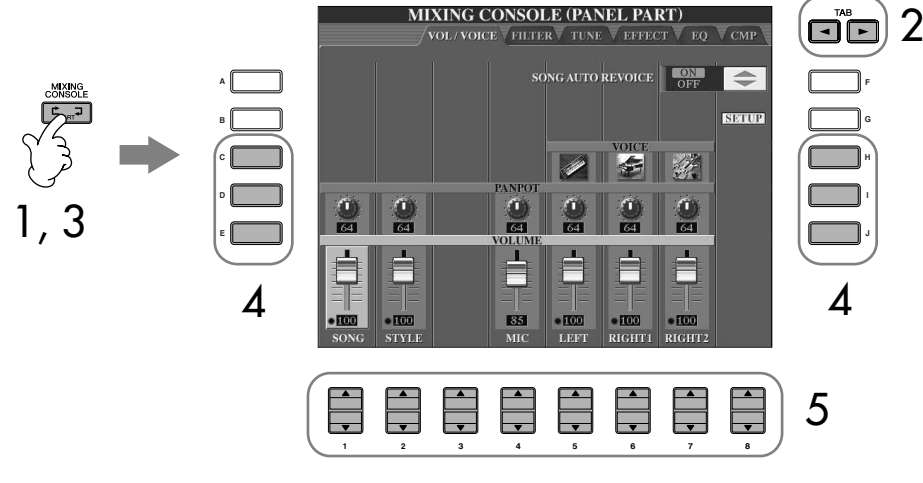

2 **Con i pulsanti TAB [**√**]/[**®**] richiamate il relativo display di impostazione.** Per informazioni sui parametri disponibili, vedere "Item (parametri) regolabili nei display MIXING CONSOLE" a pag. 84.

- 3 **Premete ripetutamente il pulsante [MIXING CONSOLE] per richiamare il display MIXING CONSOLE per le parti relative. I display MIXING CONSOLE in pratica sono costituiti da più videate di parti differenti. Il nome della parte è indicato nella parte superiore del display. I vari display MIXING CONSOLE si alternano fra i seguenti:** display PANEL PART  $\rightarrow$  display STYLE PART  $\rightarrow$  display SONG CH 1–8  $\rightarrow$ display SONG CH 9–16
- 4 **Premete uno dei pulsanti [A]–[J] per selezionare il parametro desiderato.**
- **5** Con i pulsanti [1▲▼]–[8▲▼] impostate il valore.

## 6 **Salvate le vostre impostazioni di MIXING CONSOLE.**

- **• Per salvare le impostazioni del display PANEL PART** Registratele nella Registration Memory (pag. 125).
- **• Per salvare le impostazioni del display STYLE PART** Salvatele come dati di Style .
	- 1 Premete il pulsante [DIGITAL RECORDING].
	- 2 Premete il pulsante [B] per richiamare il display STYLE CREATOR.
	- 3 Premete il pulsante [EXIT] per chiudere il display RECORD.
	- 4 Premete il pulsante [I] (SAVE) per richiamare il display di selezione Style e salvare i vostri dati, quindi procedete al salvataggio (pag. 63).
- **• Per salvare le impostazioni del display SONG CH 1–8/9–16** Innanzitutto registrate le impostazioni editate come parte dei dati di Song (SET UP), quindi salvate la Song. Vedere la spiegazione del display SONG CREATOR  $\rightarrow$  CHANNEL  $\rightarrow$  item SETUP a pag. 156.

#### **Informazioni sulle Parti**

#### **PANEL PART**

Nel display PANEL PART della MIXING CONSOLE, potete regolare indipendentemente il bilanciamento del livello fra le parti della tastiera (RIGHT 1, RIGHT 2 e LEFT), SONG, STYLE, e le parti MIC. I componenti della parte sono gli stessi che appaiono nel display quando premete il pulsante [BALANCE] del pannello .

#### **STYLE PART**

Uno Style è costituito da otto canali separati. Qui potete regolare il bilanciamento dei livelli di questi otto canali o parti. Questi componenti della parte sono gli stessi che appaiono nel display quando premete il pulsante [CHAN-NEL ON/OFF] del pannello per richiamare il display STYLE.

#### **SONG CH 1–8/9–16**

Una Song è costituita da sedici canali separati. Qui potete regolare il bilanciamento di livelli di questi sedici canali o parti. Questi componenti della parte sono gli stessi che appaiono nel display quando premete il pulsante [CHAN-NEL ON/OFF] del pannello per richiamare il display SONG.

**Informazioni sulle Parti** Vedere sotto.

#### **Impostazione istantanea sullo stesso valore di tutte le parti**

Una volta selezionato un parametro allo step 4, potete impostare istantaneamente sullo stesso valore tutte le altre parti. A tale scopo, tenete premuto uno dei pulsanti [A]–[J], ed usate i pulsanti [1]–[8] o il dial [DATA ENTRY].

## **Item (parametri) regolabili nei display MIXING CONSOLE**

Queste spiegazioni riguardano gli item (parametri) disponibili nei display MIXING CONSOLE.

#### **VOL/VOICE**

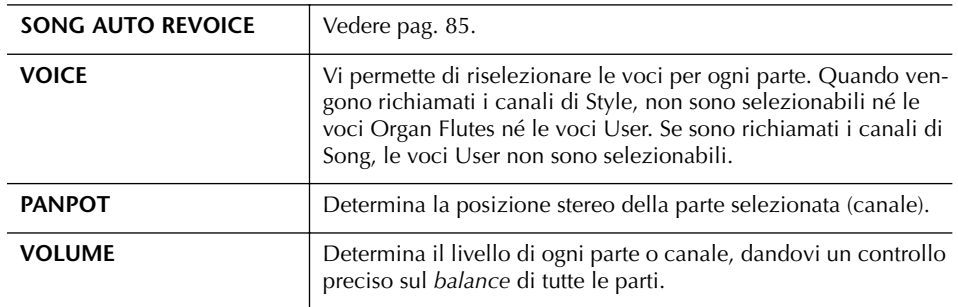

## **FILTER**

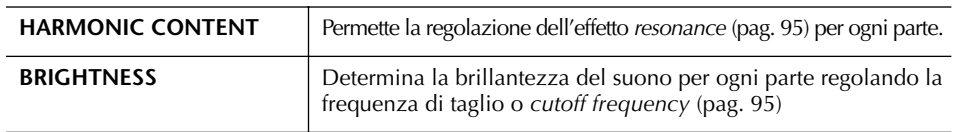

## **TUNE**

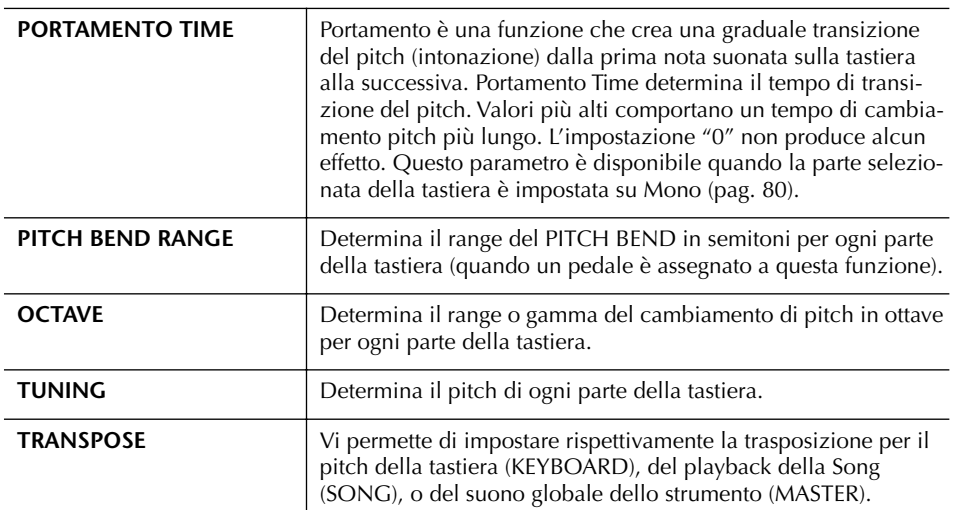

#### **EFFECT**

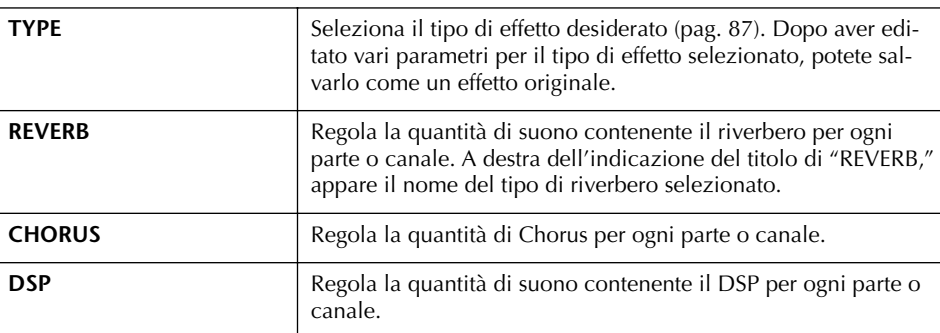

- Il canale RHY2 nel display STYLE PART può essere assegnato solo alle Drumkit Voice ed SFX kit Voice.
- Quando eseguite i dati di song GM, il canale 10 (nella pagina SONG CH 9–16) può essere usato solo per una Drum Kit Voice.

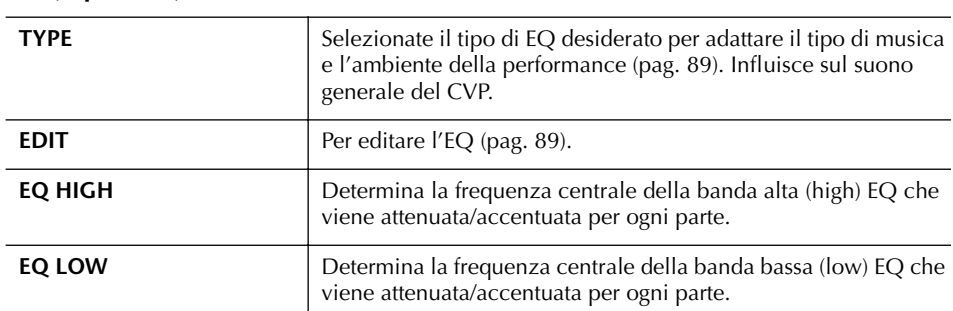

#### **EQ (Equalizer)**

#### **CMP (Master Compressor)**

Vedere pag. 91. Influenza il suono globale del CVP.

## **Song Auto Revoice**

Questa caratteristica permette di usare i suoni di alta qualità dello strumento per sfruttare al meglio i dati di song XG-compatibili. Quando riproducete in playback i dati di song XG, disponibili in commercio o creati su altri strumenti, potete usare Auto Revoice per assegnare automaticamente le voci speciali del Clavinova (Natural!, Live!, Cool! ecc.) anziché le convenzionali XG dello stesso tipo.

- 1–3 **Stessa operazione della "Procedura base" di pag. 82. Allo step 2, selezionate il tab VOL/VOICE.**
- 4 **Premete il pulsante [G] (SETUP) per richiamare il display AUTO REVOICE SETUP.**

# 5 **Con i pulsanti [1**π†**]–[3**π†**] selezionate la voce da sostituire.**

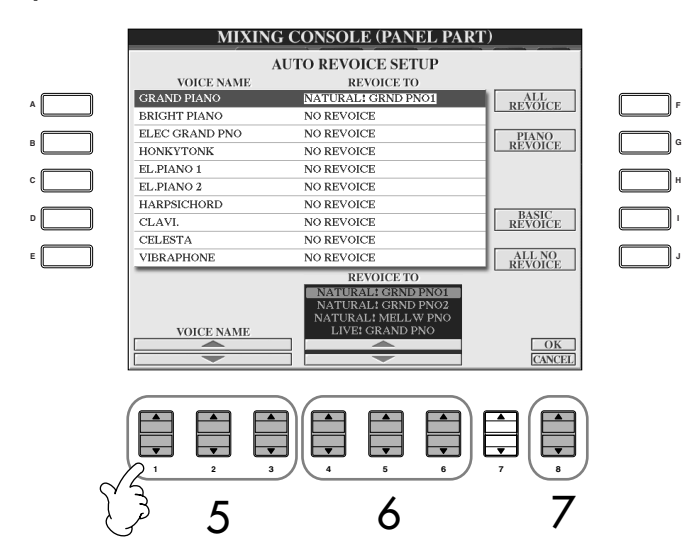

## 6 **Con i pulsanti [4**π†**]–[6**π†**] selezionate la voce per sostituire la XG selezionata allo step 5.**

Usando i pulsanti [F]/[G]/[I] sono disponibili differenti impostazioni Revoice, per richiamare comodamente in una sola volta le impostazioni Revoice raccomandate.

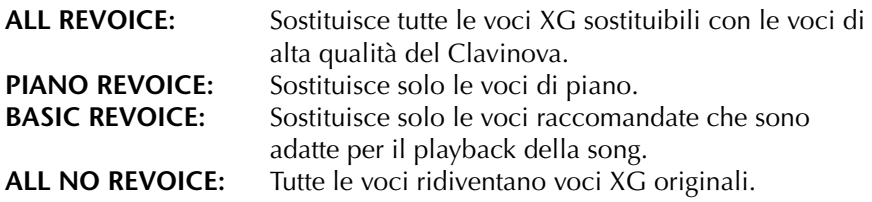

- 7 **Con il pulsante [8**π**] (OK) applicate le vostre impostazioni Revoice.** Per cancellare l'operazione Revoice, premete il pulsante [8 ▼] (CANCEL).
- 8 **Nel display del tab VOL/VOICE, premete il pulsante [F] per mettere SONG AUTO REVOICE su ON.**

## **Effect Type**

- **Selezionare un tipo di effetto**
- 1–3 **Stessa operazione della "Procedura base" di pag. 82. Allo step 2, selezionate il tab EFFECT.**
- 4 **Con il pulsante [F] (TYPE) richiamate il display di selezione Effect Type.**

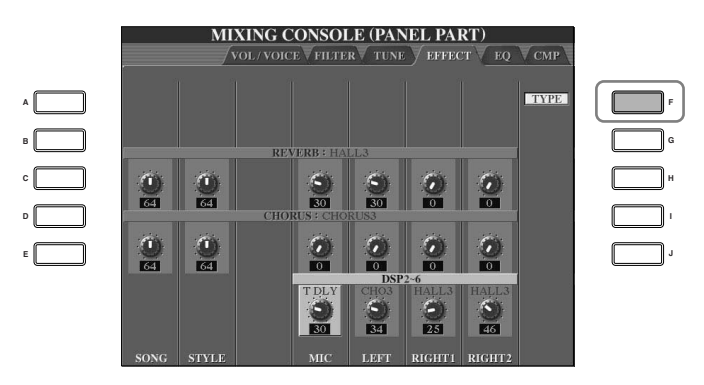

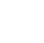

 $5$  Con i pulsanti [1▲**▼**]/[2▲▼] selezionate l'effetto BLOCK.

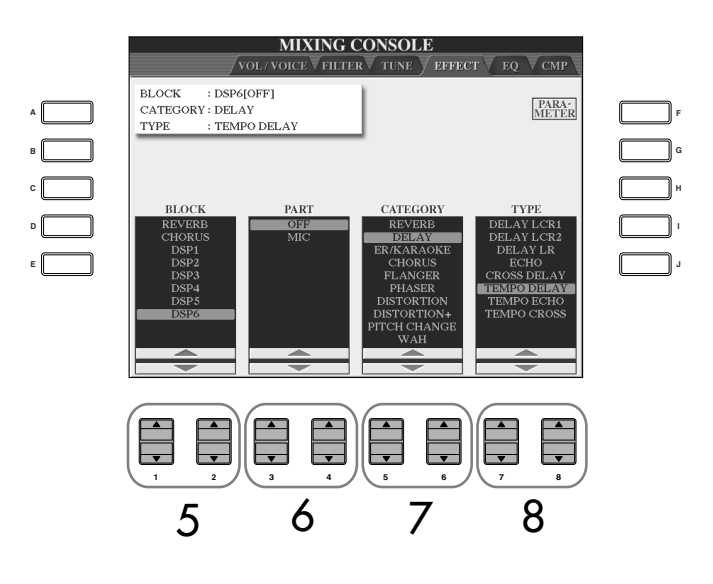

#### **DSP:**

Sta per Digital Signal Processor (o Processing). DSP cambia o enfatizza il segnale audio in ambiente digitale per produrre una vasta gamma di effetti.

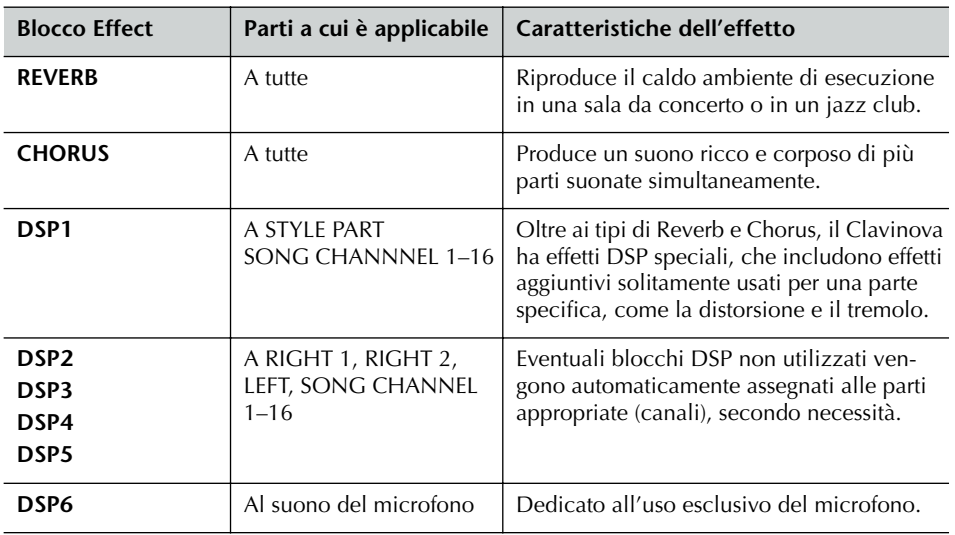

 $\bf{6}$  Usate i pulsanti [3 **A**  $\bf{v}$ ]/[4 **A**  $\bf{v}$ ] per selezionare la parte a cui inten**dete applicare l'effetto.**

7 **Con i pulsanti [5**π†**]/[6**π†**], selezionate la CATEGORY dell'effetto.**

**8** Con i pulsanti [7▲▼]/[8▲▼], selezionate il tipo di effetto (TYPE).

Se volete editare i parametri degli effetti, proseguite con l'operazione successiva.

## ■ **Editing e salvataggio dell'effetto selezionato**

9 **Premete il pulsante [F] (PARAMETER) per richiamare il display per editare i parametri dell'effetto.**

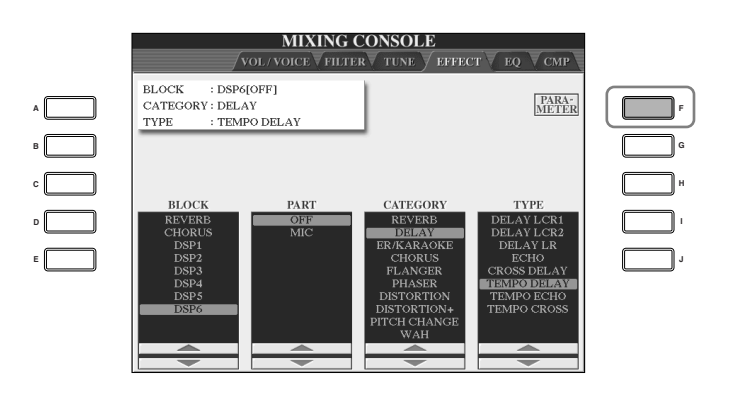

10 **Se avete selezionato uno dei blocchi di effetto DSP 2–5 allo step 5:** Potete editare i suoi parametri standard nonché il parametro *variation*. Per selezionare il tipo standard di parametri, premete il pulsante [B]. Per selezionarne il parametro variation, premete il pulsante [E].

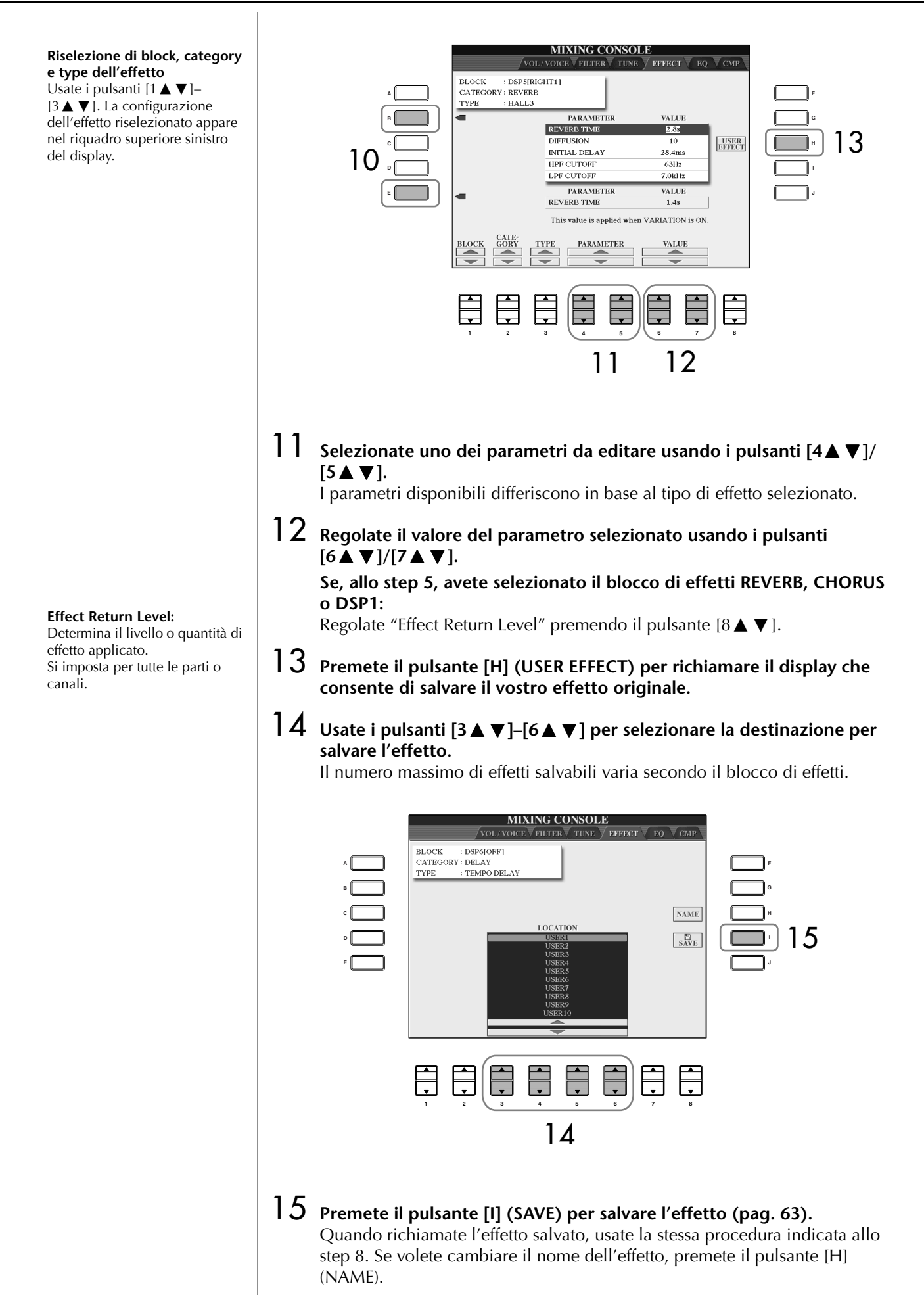

## **EQ (Equalizer)**

L'equalizzatore (abbreviato "EQ") è un processore di suono che divide lo spettro delle frequenze in più bande, che possono essere amplificate o tagliate per essere adattate alla risposta di frequenza globale. Solitamente un equalizzatore viene usato per correggere la risposta di altoparlanti in base alle speciali esigenze dell'ambiente. Ad esempio, potete tagliare una porzione delle basse frequenze quando suonate in spazi ampi dove il suono risulterebbe troppo "rimbombante," o amplificare le alte frequenze in stanze o spazi ristretti dove il suono è relativamente "spento" e senza echi. Il Clavinova dispone di un EQ digitale di alto livello a cinque bande. Con questa funzione, all'uscita generale dello strumento viene aggiunto un effetto o ritocco finale del controllo del suono. Potete selezionare una delle cinque impostazioni EQ preset, nel display EQ. Potete creare anche le vostre impostazioni EQ personalizzate regolando le bande di frequenza e salvarle in uno dei due tipi di User Master EQ.

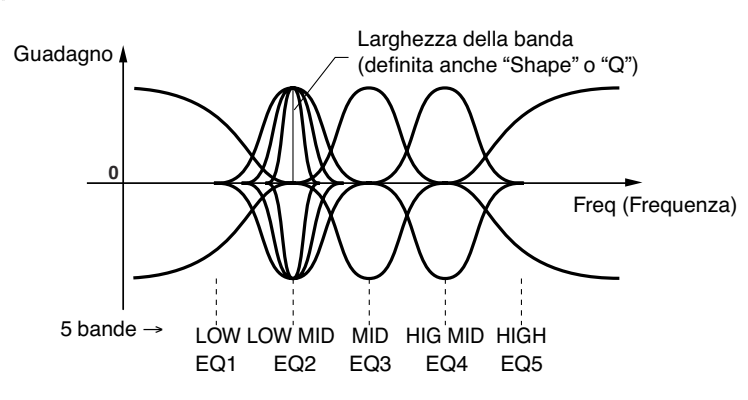

- Selezionate un tipo di **EQ Preset**
- 1–3 **Stessa operazione della "Procedura base" di pagina 82. Allo step 2, selezionate il tab EQ.**
- 4 **Usate i pulsanti [A]/[B] per selezionare (da TYPE) un tipo di EQ preset che si adatti alla vostra performance (stile di esecuzione o ambiente).**

Per editare i parametri EQ, proseguite con l'operazione successiva.

## ■ **Editing e salvataggio dell'EQ selezionato**

5 **Premete il pulsante [F] (EDIT) per richiamare il display MASTER EQ EDIT.**

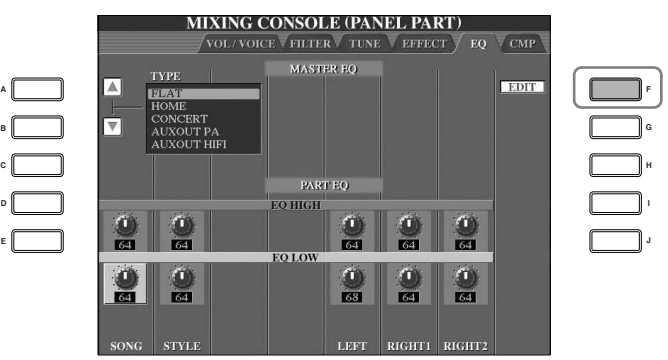

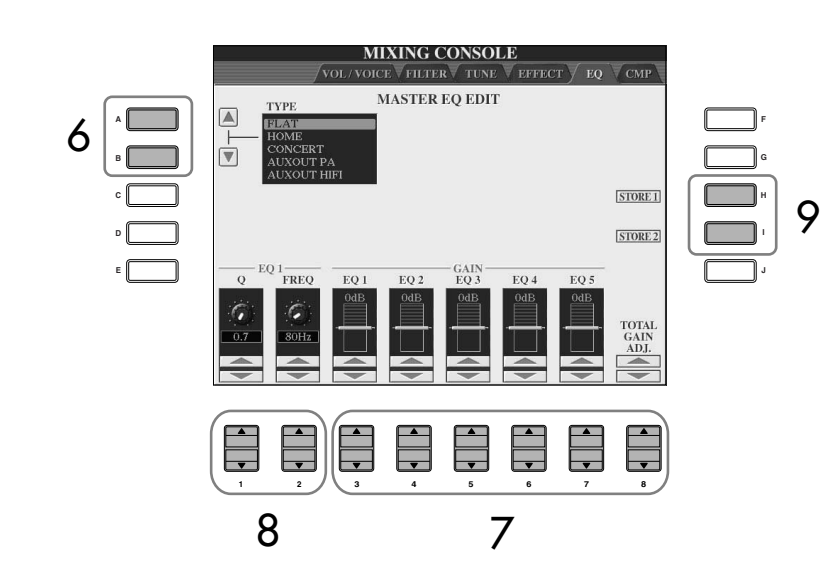

6 **Usate i pulsanti [A]/[B] per selezionare un tipo di EQ preset.**

7 **Usate i pulsanti [3**π†**]–[7**π†**] per amplificare o tagliare ciascuna delle cinque bande.**

Usate il pulsante [8 $\blacktriangle$   $\blacktriangledown$ ] per amplificare o tagliare contemporaneamente tutte e cinque le bande.

- 8 **Regolate la Q (larghezza della banda) e la FREQ (frequenza centrale) della banda selezionata allo step 7.**
	- **• Bandwidth o larghezza di banda (definita anche "Shape" o "Q")** Usate il pulsante [1 ▲ ▼]. Più alto è il valore di Q, più si restringe la larghezza della banda.
	- **• FREQ (center frequency)** Usate il pulsante [2 **▲ ▼**]. La gamma di FREQ (frequenza) disponibile varia per ogni banda.
- 9 **Premete il pulsante [H] o [I] (STORE 1 o 2) per salvare il tipo di EQ editato (pag. 63).**

Si possono creare e salvare due tipi di EQ. Quando richiamate il tipo di EQ salvato, usate la stessa procedura adottata per lo step 6.

## **Master Compressor**

Il Compressor è un effetto usato solitamente per limitare e comprimere le dinamiche (softness/loudness) di un segnale audio. Per i segnali che variano molto in accenti dinamici, come la voce del canto o le parti di chitarra, "comprime" la gamma dinamica, rendendo più tenui i suoni forti ed esaltando quelli più deboli. Se usato con il parametro *gain* (guadagno) per aumentare il livello globale, crea un suono più potente e di livello molto più alto. La compressione può essere usata per incrementare il sustain per le chitarre elettriche, smussare il volume della voce di un cantante, o portare in primo piano nel mix un kit di batteria (drum kit) o un pattern ritmico. Il Clavinova ha un sofisticato compressore multi-banda che permette di regolare l'effetto compressione per singole bande di frequenza —per un dettagliato controllo del suono. Potete editare e salvare i vostri tipi di Compressor personalizzati,o sceglierli comodamente fra uno dei preset (quelli preprogrammati dalla Yamaha).

## ■ Selezionare un tipo di Master Compressor

- - 1–3 **Stessa operazione della "Procedura base" di pagina 82. Allo step 2, selezionate il tab CMP.**
- 4 **Usate i pulsanti [A]/[B] per selezionare un tipo di Master Compressor preset.**

Selezionando un tipo di Master Compressor si impostano automaticamente su valori ottimali i parametri (nella parte inferiore del display).

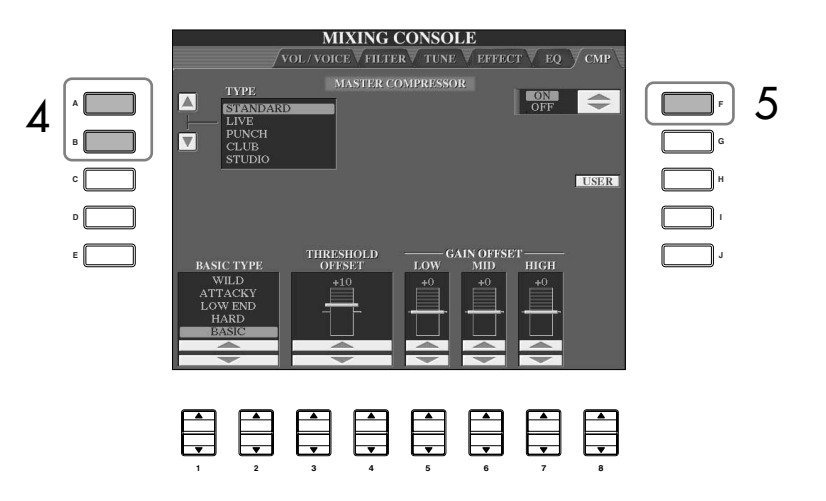

# 5 **Premete il pulsante [F] per impostare il Master Compressor su ON.**

Se volete editare i parametri del Master Compressor, passate all'operazione successiva.

#### ■ **Editing e salvataggio del Master Compressor selezionato**

#### **6 Usate i pulsanti [1▲▼]/[2▲▼] per selezionare la curva di frequenza del Compressor, o a quali frequenze va applicata la compressione.** Per esempio, selezionate "LOW" per enfatizzare le basse frequenze e "HIGH" per enfatizzare le alte frequenze.

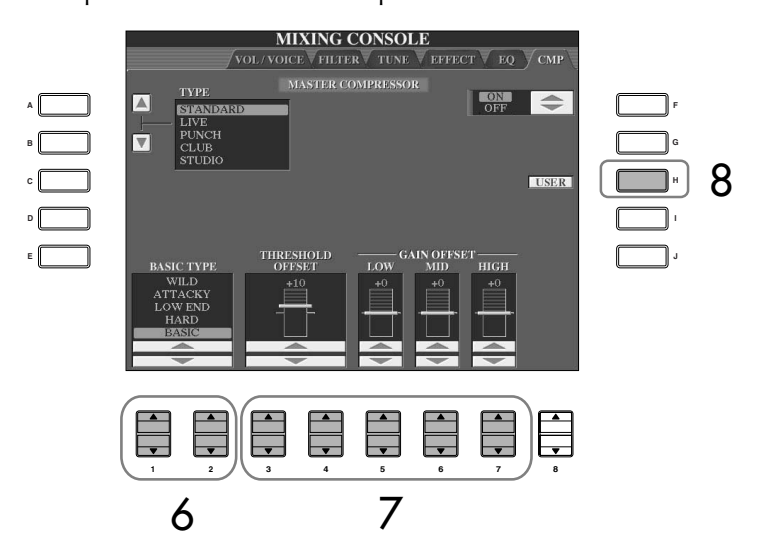

7 **Usate i pulsanti [3**π†**]–[7**π†**] per determinare il valore di Threshold (minimo livello per l'inizio della compressione) e Gain (livello del segnale compresso alle tre bande separate di frequenza.).** Questi valori si aggiungono o si sottraggono a quelli delle impostazioni della curva di frequenza allo step 6.

- 8 **Premete il pulsante [H] (USER) per richiamare il display con cui salvare le impostazioni del vostro Master Compressor originale.**
- 9 **Usate i pulsanti [3**π†**]–[6**π†**] per selezionare la destinazione del savataggio delle impostazioni di Master Compressor.**

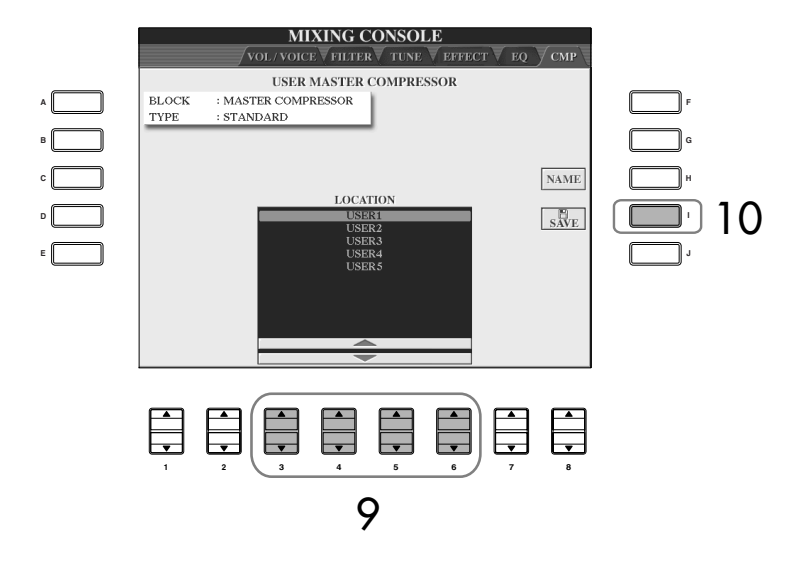

## 10 **Premete il pulsante [I] (SAVE) per salvare le impostazioni Master Compressor (pag. 63).**

Quando richiamate le impostazioni Master Compressor salvate, usate la stessa procedura dello step 4. Se volete cambiare il nome delle impostazioni Master Compressor, premete il pulsante [H] (NAME).

# Uso, creazione ed editing delle voci Uso, creazione ed editing delle voci

Determina la soglia o livello minimo in cui ha inizio la compressione. Il compressore influenza solo il suono dei livelli più alti del valore di Threshold.

**Threshold:**

# **Creazione di voci (Sound Creator)**

Il Clavinova ha una funzione Sound Creator per creare voci personalizzate editando alcuni parametri delle voci esistenti. Una volta creata una voce, potete salvarla come una User Voice nel display USER/CARD/(USB) per successivi utilizzi e richiami. Il metodo di editing è differente per le voci ORGAN FLUTES e le altre.

# **Procedura base**

- 1 **Selezionate la voce desiderata (diversa da una voce Organ Flutes) (pag. 31).**
- 2 **Premete il pulsante [SOUND CREATOR] per richiamare il display SOUND CREATOR.**

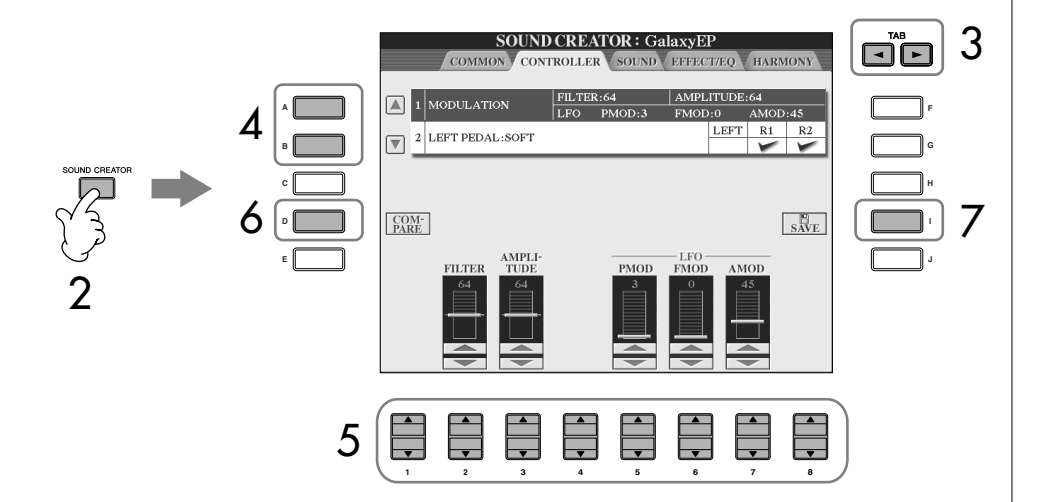

3 **Usate i pulsanti TAB [**√**]/[**®**] per richiamare il relativo display di impostazione.**

Per le informazioni sui parametri disponibili, vedere a pagina 94 " Parametri editabili nei display SOUND CREATOR".

- 4 **Se necessario, usate i pulsanti [A]/[B] per selezionare l'item (parametro) da editare.**
- 5 **Usate i pulsanti [1**π†**]–[8**π†**] per editare la voce.**
- 6 **Premete il pulsante [D] (COMPARE) per confrontare il suono della voce editata con quella originale.**
- 7 **Premete il pulsante [I] (SAVE) per salvare la voce editata (pag. 63).**

## *ATTENZIONE*

**Se selezionate una nuova voce senza aver salvato le modifiche effettuate, esse vanno perdute. Per conservarle, a questo punto dovete salvarle, come una User Voice prima di selezionarne un'altra o spegnere lo strumento.**

#### **Editing delle voci ORGAN FLUTES**

Il metodo di editing delle voci ORGAN FLUTES è diverso da quello usato per le altre voci. Le istruzioni per l'editing delle voci ORGAN FLUTES sono a pag. 97. I parametri disponibili variano secondo la voce.

## **Parametri editabili nei Display SOUND CREATOR**

Qui vengono presentati dettagliatamente i parametri editabili, impostati nei display spiegati allo step 3 della "Procedura di base" a pagina 93. I parametri di Sound Creator sono organizzati in cinque differenti display e vengono spiegati separatamente per ogni display (qui sotto). Sono trattati anche come parte dei parametri Voice Set (pagina 100), che vengono richiamati automaticamente quando si seleziona la Voce.

### **PIANO**

Questo display è disponibile solo quando è selezionata una voce Natural! di piano (pag. 72).

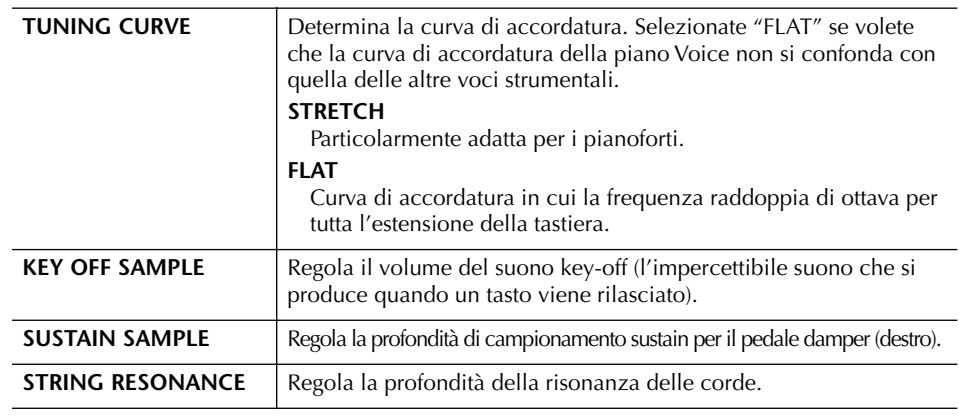

## **COMMON**

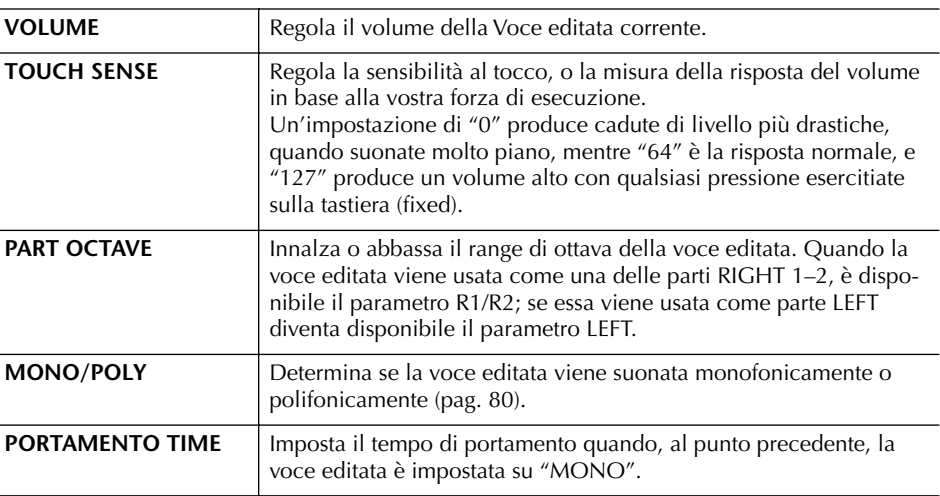

#### **CONTROLLER 1. MODULATION**

÷,

 $\overline{a}$ 

Quando una funzione del pedale è assegnata a MODULATION, esso può essere usato per modulare i parametri sotto indicati nonché il pitch (vibrato). Qui, potete impostare in che misura il pedale modula ciascuno dei parametri seguenti.

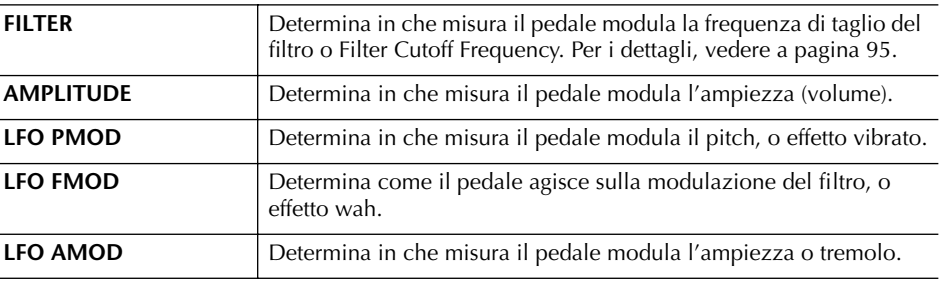

Uso, creazione ed editing delle voci

Uso, creazione ed editing delle voci

#### **Portamento Time:**

Il Portamento Time determina il tempo di transizione del pitch (intonazione). Il Portamento è una funzione che produce un graduale passaggio nel pitch dalla prima nota suonata sulla tastiera a quella successiva.

### **2.PEDALE LEFT**

Permette di selezionare la funzione da assegnare al pedale sinistro (left).

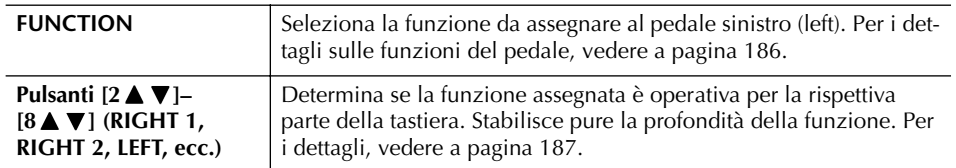

#### **SUONO** ● **FILTER**

Filter è un processore che modifica il timbro o tono di un suono, bloccando o lasciando passare determinate gamme di frequenza. I parametri sotto indicati determinano il timbro generale del suono, evidenziando o tagliando una certa gamma di frequenze. Oltre a rendere più brillante o dolce il suono, Filter serve anche a produrre effetti elettronici, tipo synth.

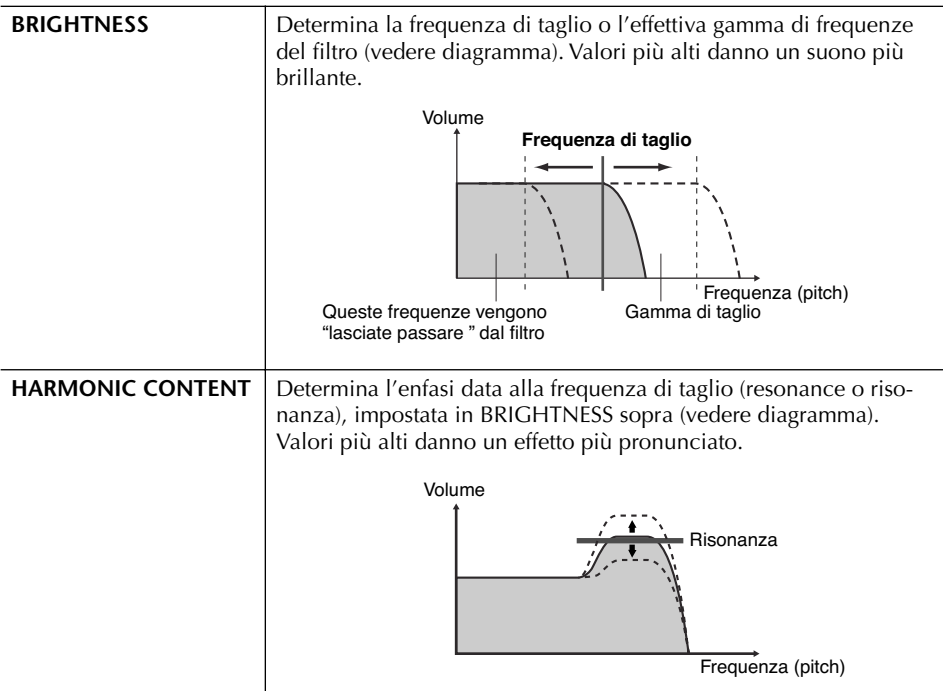

## ● **EG**

Le impostazioni di EG (Envelope Generator) determinano la variazione del livello di suono nel tempo. EG vi permette di riprodurre le caratteristiche naturali del suono degli strumenti acustici — quali la rapidità di attacco e decadimento delle percussioni o il lungo release (rilascio) del suono di un pianoforte con sustain.

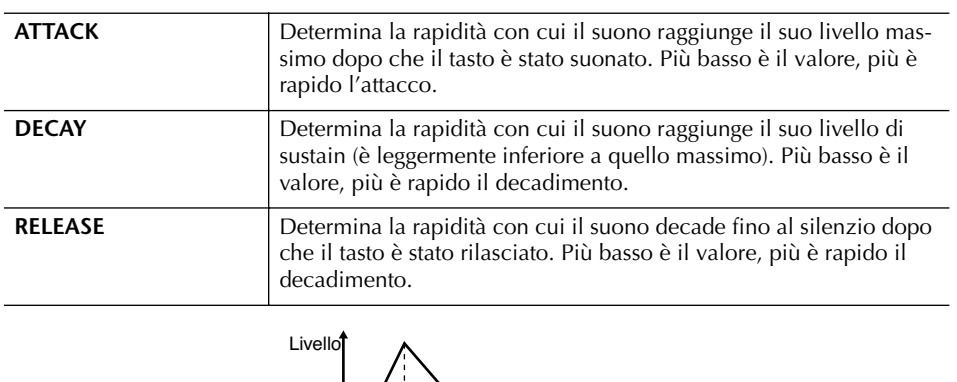

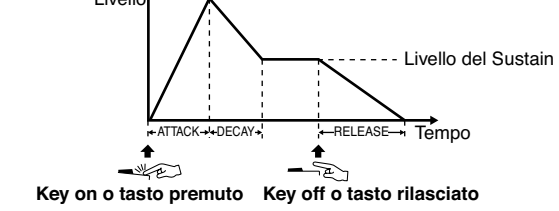

#### ● **VIBRATO**

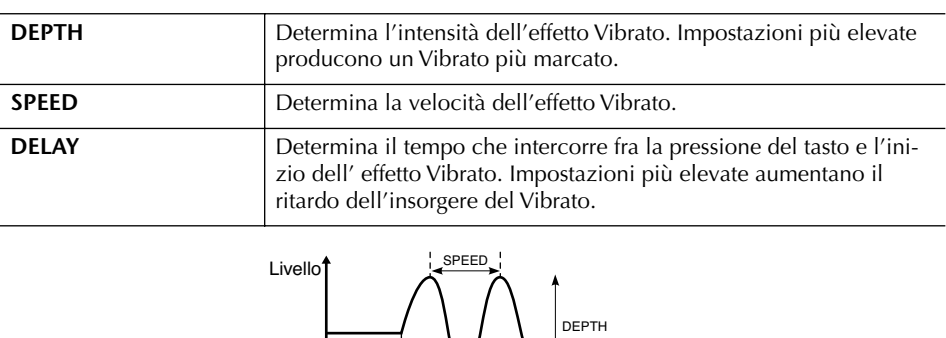

Tempo

## **EFFECT/EQ 1. REVERB DEPTH/CHORUS DEPTH/DSP DEPTH**

DELAY

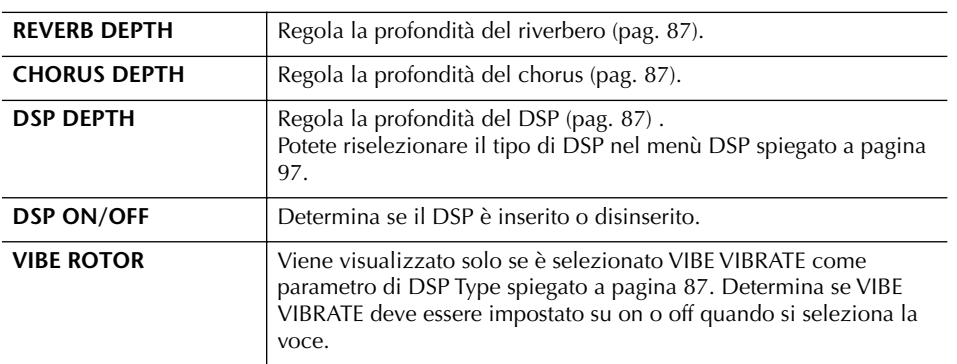

#### **Vibrato:**

Un effetto di suono ondeggiante e vibrante, prodotto dalla modulazione regolare del pitch delle Voice.

#### **ON/OFF di VIBE ROTOR azionati via pedale**

Potete inserire/disinserire VIBE ROTOR (se è opportunamente assegnata la funzione VIBE ROTOR ON/OFF; pag. 186).

**2. DSP**

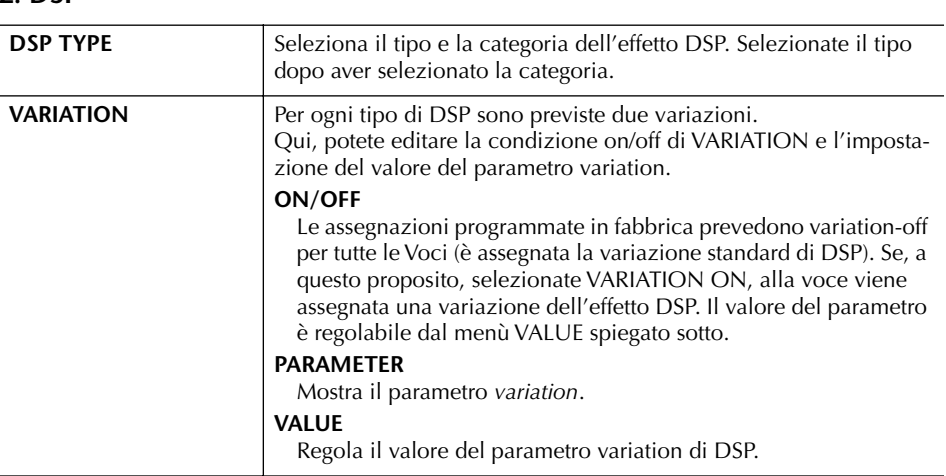

## **3. EQ**

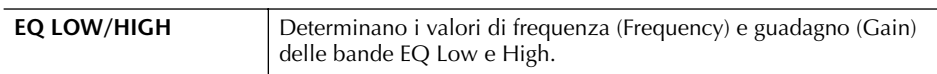

#### **HARMONY**

Come nel display [FUNCTION]  $\rightarrow$  [F] HARMONY/ECHO. Vedere a pagina 80.

# **Creare le proprie voci Organ Flutes originali**

Il Clavinova offre una varietà di stupende e dinamiche voci di organo che potete richiamare con il pulsante [ORGAN FLUTES]. Vi dà anche la possibilità di creare quelle vostre originali grazie alla funzione Sound Creator. Come accade per un tradizionale organo, potete creare i vostri suoni regolando i livelli dell'altezza e delle dimensioni delle canne (flute footages).

## **Procedura base**

1 **Selezionate la voce Organ Flutes che intendete editare (pag. 31).**

2 **Nel display di selezione voci ORGAN FLUTES, premete il pulsante [7**π**] (FOOTAGE) per richiamare il display SOUND CREATOR [ORGAN FLUTES].**

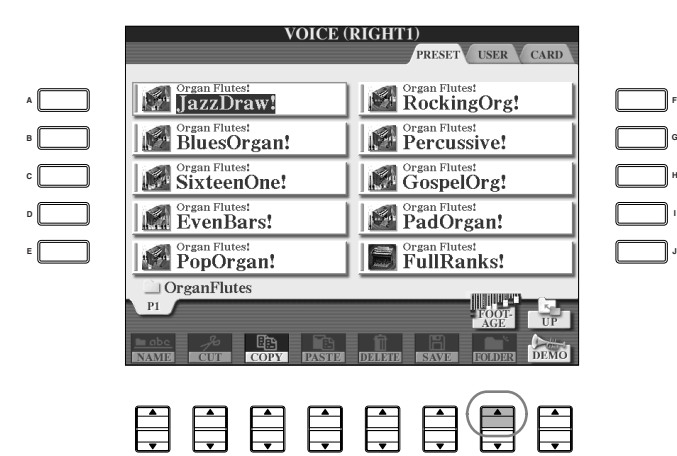

## 3 **Usate i pulsanti TAB [**√**]/[**®**] per richiamare il display delle impostazioni relative.**

**1 2 3 4 5 6 7 8**

Per le informazioni sulla disponibilità dei parametri, vedere a pagina 99 "Parametri editabili nei display SOUND CREATOR [ORGAN FLUTES]".

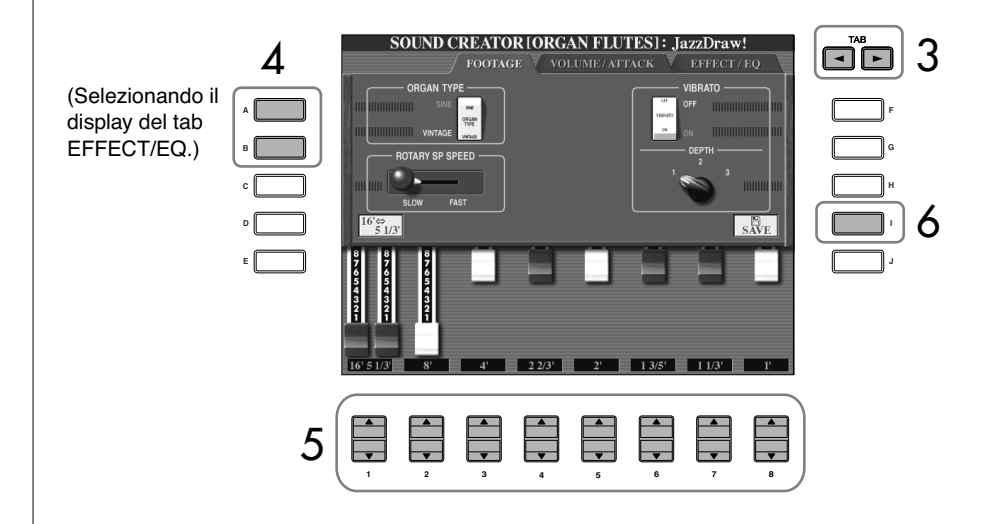

- 4 **Se selezionate il display del tab EFFECT/EQ, usate i pulsanti [A]/[B] per selezionare il parametro da editare.**
- $5$  **Usate i pulsanti [A]–[D], [F]–[H] e [1▲**  $\blacktriangledown$ ]-[8▲  $\blacktriangledown$ ] per editare la voce.
- 6 **Premete il pulsante [I] (SAVE) per salvare la voce ORGAN FLUTES che avete editato (pag. 63).**

#### *ATTENZIONE*

**Se selezionate una nuova voce senza aver salvato le modifiche effettuate, esse vanno perdute. Per conservarle, a questo punto dovete salvarle come una User Voice prima di selezionarne un'altra o spegnere lo strumento.**

## **Parametri editabili nei display SOUND CREATOR [ORGAN FLUTES]**

Qui ci occupiamo dei dettagli sui parametri editabili ed impostabili nei display spiegati allo step 3 della procedura base di pagina 97. I parametri Organ Flutes sono organizzati in tre differenti pagine. I parametri in ogni pagina sono descritti sotto, separatamente. Essi sono anche trattati come parte dei parametri di Voice Set (pag. 100), che vengono richiamati automaticamente quando la Voce è selezionata.

## **FOOTAGE, VOLUME/ATTACK (parametri comuni o "common")**

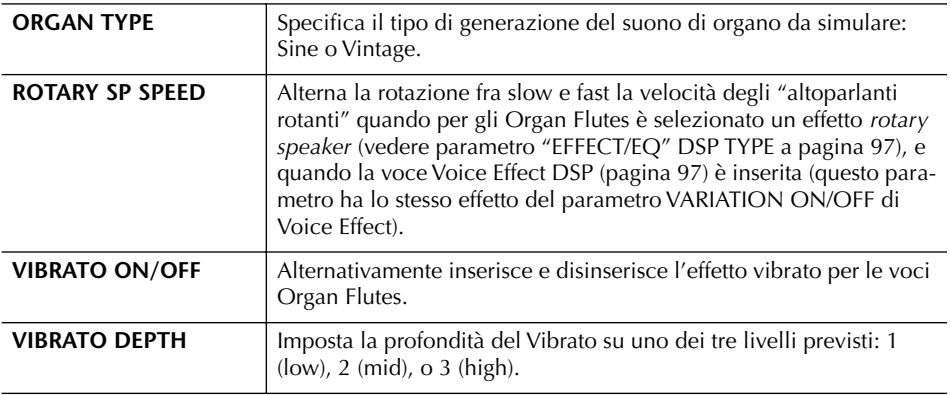

#### **FOOTAGE**

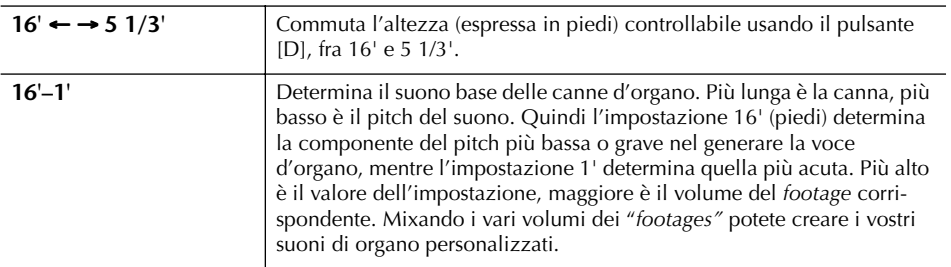

#### **VOLUME/ATTACK**

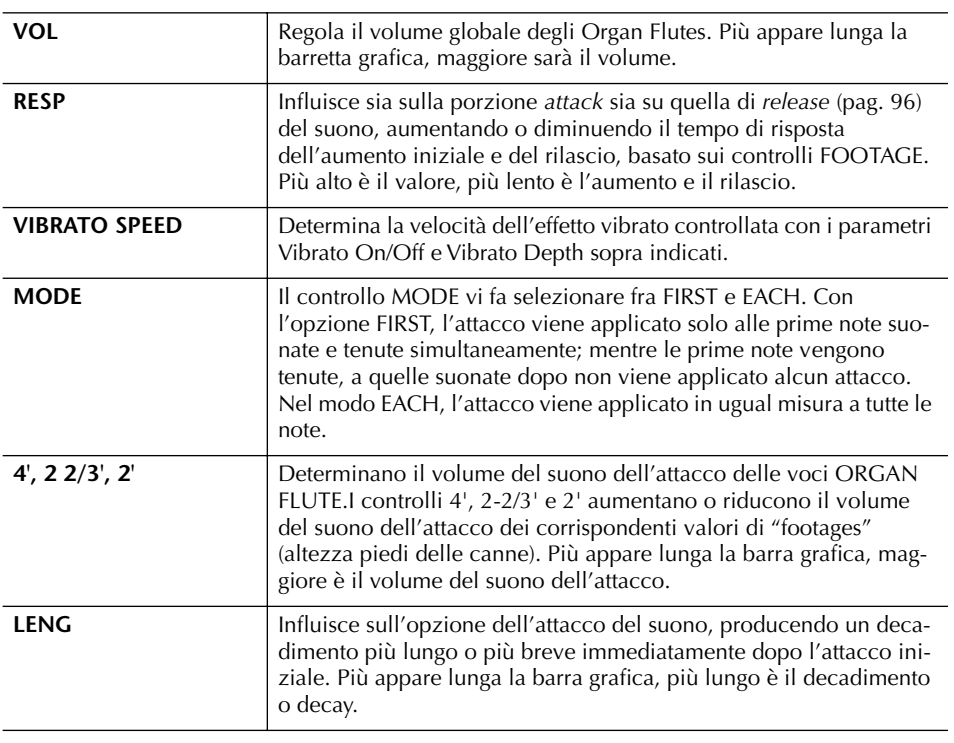

#### **Footage:**

Il termine "footage" (dall'inglese foot = piede) è un termine usato per la generazione del suono ottenuta con le tradizionali canne d'organo, in cui il suono viene prodotto da canne di diverse lunghezze (appunto espresse in piedi, che è un'unità di misura anglosassone).

#### **EFFECT/EQ**

Sono gli stessi parametri che appaiono nel display del tab "EFFECT/EQ" di SOUND CREATOR spiegati a pagina 96.

#### **Disabilitazione della selezione automatica di Voice Sets (effetti, ecc.)**

Ogni Voce è legata alle sue impostazioni di parametri indicate nei display SOUND CREATOR, inclusi gli effetti e l'EQ. Solitamente queste impostazioni vengono richiamate automaticamente quando si seleziona una voce. Tuttavia, potete anche disabilitare questa funzione con l'operazione possibile nel relativo display, come spiegato sotto.

Per esempio, se volete cambiare la voce mantenendo però lo stesso effetto Harmony, impostate su OFF il parametro HARMONY/ECHO (nella sequenza sotto riportata).

Potete impostarli indipendentemente per ogni parte di tastiera e gruppo di parametri.

1 **Richiamate il display operativo.**

 $[FUNCTION] \rightarrow [E] REGIST.SEQUENCE/FREEZE/VOICE SET \rightarrow TAB [ \blacktriangleright ]$ VOICE SET

- 2 **Usate i pulsanti [A]/[B] per selezionare una parte della tastiera.**
- 3 **Usate i pulsanti [4**π†**]–[8**π†**] per abilitare/disabilitare il richiamo automatico delle impostazioni (ON o OFF) indipendentemente per ogni gruppo di parametri.**

Fate riferimento alla pubblicazione (in inglese) Data List per conoscere l'elenco completo dei parametri contenuti in ogni gruppo.

## **Riferimento alle pagine della Quick Guide**

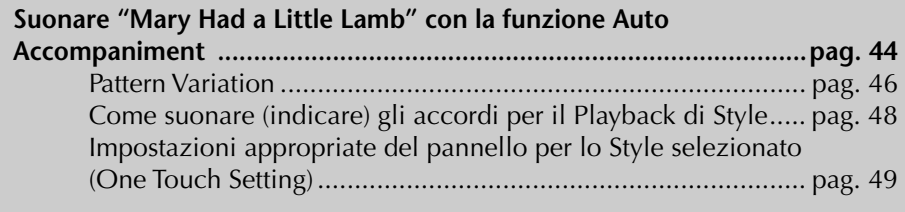

# **Caratteristiche degli Style**

Il tipo di Style e le caratteristiche che lo definiscono sono indicati in corrispondenza del loro nome Preset.

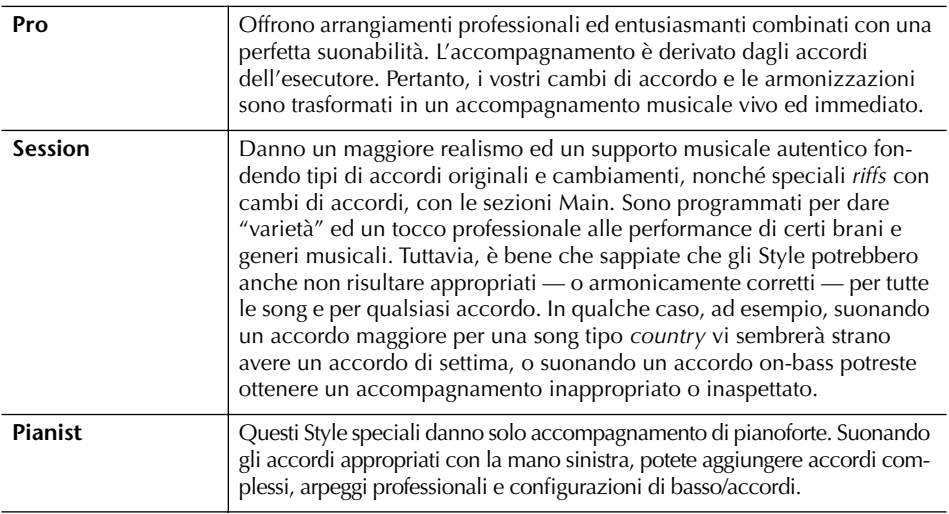

# **Selezionare un tipo di diteggiatura**

Il playback dello Style può essere controllato nella sezione della tastiera riservata agli accordi. Sono previsti sette tipi di diteggiatura.

1 **Richiamate il display operativo.**

 $[FUNCTION] \rightarrow [C]$  STYLE SETTING/SPLIT POINT/CHORD FINGERING  $\rightarrow$ TAB [▶] CHORD FINGERING

2 **Premete i pulsanti [1**π†**]–[3**π†**] per selezionare una diteggiatura.**

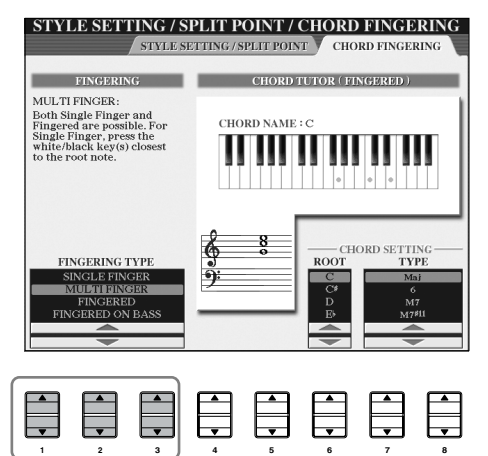

| <b>SINGLE FINGER</b>              | Facilita la produzione di<br>C<br>Per un accordo maggiore,<br>accompagnamenti orche-<br>premete soltanto la tonica.<br>strati usando accordi mag-<br>giori, settimi, minori e<br>Cm<br>minori settimi premendo un<br>Per un accordo minore,<br>premete la tonica assieme a un<br>numero minimo di tasti<br>tasto nero alla sua sinistra.<br>nella sezione sinistra della<br>C7<br>tastiera, quella cioè dedicata<br>Per un accordo di settima, □<br>all'accompagnamento auto-<br>premete la tonica assieme a un<br> . . <br>tasto bianco alla sua sinistra.<br>matico. Disponibile solo per<br>Cm <sub>7</sub><br>il playback dello Style.<br>Per un accordo minore settimo,<br>La diteggiatura dell'accordo<br>premete la tonica assieme a un tasto<br>abbreviato è descritta qui a<br>bianco e a uno nero alla sua sinistra.<br>destra: |
|-----------------------------------|----------------------------------------------------------------------------------------------------|
| <b>MULTI FINGER</b>               | Rileva automaticamente le diteggiature degli accordi Single Finger o<br>Fingered, per cui potete usare indifferentemente l'una o l'altra.                                                                                                    |
| <b>FINGERED</b>                   | Potete produrre gli accompagnamenti suonando accordi completi nella<br>sezione dell'accompagnamento automatico della tastiera, mentre il<br>CVP dà l'accompagnamento completo ben orchestrato: linea di bassi,<br>ritmi e accordi. Il modo Fingered riconosce i vari tipi di accordi elencati<br>nel Data List separato e che sono consultabili con la funzione Chord<br>Tutor (pag. 48).                                                                                                    |
| <b>FINGERED ON</b><br><b>BASS</b> | Questo modo accetta la stessa diteggiatura del modo FINGERED, ma la<br>nota più bassa suonata nella sezione auto accompaniment della tastiera<br>viene usata come basso, consentendovi di suonare quindi gli accordi<br>"on bass". (Nel modo Fingered la tonica dell'accordo viene sempre<br>usata come nota del basso.)                                                                                                    |
| <b>FULL KEYBOARD</b>              | Riconosce gli accordi sull'intera estensione della tastiera, similmente al<br>modo Fingered, anche se potete distribuire fra le mani destra e sinistra<br>le note che compongono l'accordo, oppure suonando l'accordo con la<br>sinistra e la melodia con la destra.                                                                                                    |
| AI FINGERED                       | Fondamentalmente è come Fingered, ma per indicare un accordo bastano<br>anche meno di tre note (sulla base dell'accordo suonato prima ecc.).                                                                                                    |
| AI FULL KEYBOARD                  | Quando è attivata questa opzione, il CVP crea da solo un accompagna-<br>mento appropriato a qualsiasi cosa voi suoniate, in qualsiasi punto della<br>tastiera usando entrambe le mani. Non dovete preoccuparvi di specifi-<br>care gli accordi per ottenere il risultato di Style. Sebbene il tipo di Al Full<br>Keyboard possa risultare ottimo per molti brani, alcuni arrangiamenti<br>potrebbero non risultare idonei. Somiglia a Full Keyboard, ma bastano<br>meno di tre note per indicare un accordo, sulla base di quello suonato<br>precedentemente ecc. Non possono essere suonati gli accordi di 9a, 11a<br>e 13a. Questo tipo è disponibile solo per il playback di Style.                                                                                                    |

**Suonare solo i canali Rhythm di uno Style**

Il ritmo costituisce le parti più importanti di uno Style. Provate a suonare la melodia solo con il ritmo. Per ogni Style potete suonare diversi ritmi. Ricordate, tuttavia, che non tutti gli Style contengono i canali del ritmo.

1 **Selezionate uno Style (pag. 45).**

- 2 **Con il pulsante [ACMP ON/OFF] disattivate Auto Accompaniment.**
- 3 **Premete il pulsante STYLE CONTROL [START/STOP] per avere il playback dei canali del ritmo.**
- 4 **Con il pulsante STYLE CONTROL [START/STOP], bloccate il ritmo.**

**AI:**

Artificial Intelligence

#### **Far partire il ritmo con Sync Start**

Potete avviare il ritmo semplicemente suonando un tasto della sezione della tastiera riservato agli accordi, se è attivata l'opzione Sync Start (inserite il pulsante [SYNC START]).

Per gli Styles Pianist (o simili) il ritmo non suona. Quando volete usare uno di questi Styles, accertatevi che ACMP ON/OFF sia inserito.

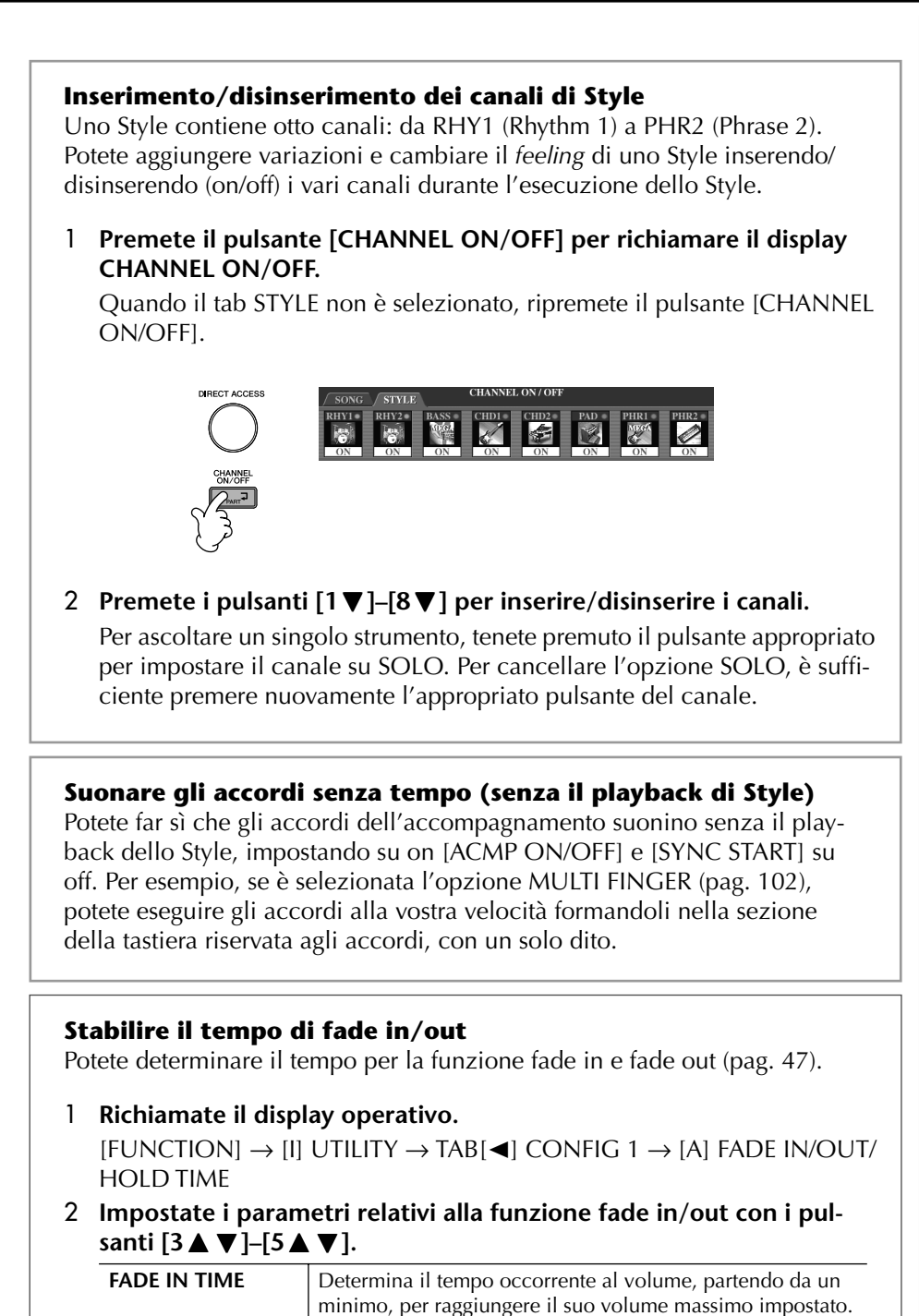

**FADE OUT TIME** Determina il tempo occorrente al volume, per dissolversi dal massimo impostato al minimo.

dissolvenza (fade out).

Determina il tempo per cui il volume rimane a zero dopo la

**FADE OUT HOLD** 

**TIME**

# **Impostazioni relative al Playback di Style**

Il CVP offre varie funzioni di playback degli Style, incluse Split Point e molte altre — alle quali si accede con il display sotto raffigurato.

1 **Richiamate il display operativo.**

 $[FUNCTION] \rightarrow [C]$  STYLE SETTING/SPLIT POINT/CHORD FINGERING  $\rightarrow$ TAB[√] STYLE SETTING/SPLIT POINT

2 **Usate i pulsanti [F]–[H] per selezionare lo Split Point (vedere sotto) e i**  pulsanti [1▲**▼**]–[5▲▼] per ogni impostazione (pag. 105).

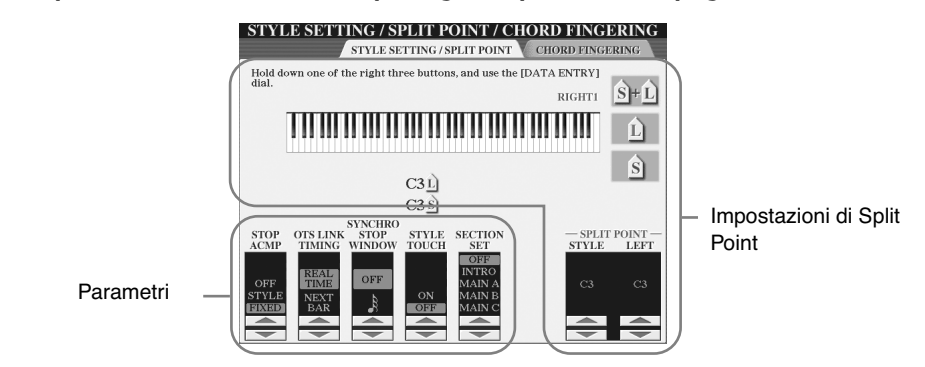

#### **• SPLIT POINT**

Sono le impostazioni (vi sono due Split Point) che dividono le differenti sezioni della tastiera: la sezione Chord, la sezione della parte LEFT e la sezione RIGHT 1 e 2. Le impostazioni dei due Split Point (sotto) sono specificate come nomi di nota.

- Split Point (S)—separa la sezione degli accordi per il playback di Style dalla(e) sezione(i) per eseguire le voci (RIGHT 1, 2 e LEFT)
- Split Point (L)—separa le due sezioni per suonare le voci, LEFT e RIGHT  $1 - 2$ .

Queste due impostazioni possono anche coincidere sulla stessa nota (questo è il default) o essere due note differenti.

#### **Impostare sulla stessa nota Split Point (S) e Split Point (L)**

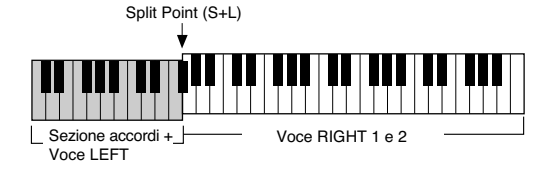

Premete il pulsante [F] (S+L) e ruotate il dial [DATA ENTRY].

#### **Impostare su note diverse Split Point (S) e Split Point (L)**

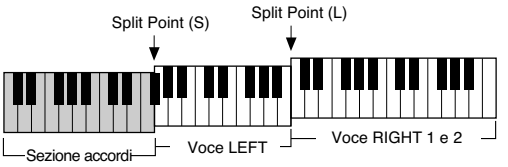

Premete il pulsante [H] (S) oppure [G] (L) e ruotate il dial [DATA ENTRY].

Split Point (L) non può essere posizionato più in basso (più a sinistra) di Split Point (S) e, viceversa, Split Point (S) non può essere più alto di Split Point (L).

**Specificare lo Split Point mediante il nome della nota** Premete il pulsante [7 ▲ ▼]/ [8 A  $\Psi$ ] (SPLIT POINT). Potete specificare lo Split Point della

Voce e della sezione degli accordi usando STYLE nel display, e potete specificare lo Split Point delle voci left e right usando LEFT.

#### **• Fermare l'accompagnamento**

Se [ACMP ON/OFF] è inserito, ma [SYNC START] è disinserito, potete suonare gli accordi nella sezione ad essi riservata mentre lo Style è bloccato, e potete ancora ascoltare l'accompagnamento degli accordi. In questa condizione definita "Stop Accompaniment" — viene riconosciuta qualsiasi combinazione valida di accordi e sul display appare la tonica/il tipo di accordo.

Dal display di pag. 104, potete determinare se l'accordo eseguito nella sezione degli accordi suonerà o non suonerà nella condizione di Stop Accompaniment.

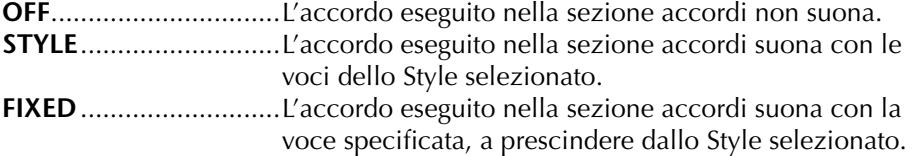

#### **• OTS Link Timing**

Si riferisce alla funzione OTS Link (pag. 50). Questo parametro determina la tempestività di cambiamento di One Touch Settings con la variazione MAIN VARIA-TION [A]–[D]. (Il pulsante [OTS LINK] deve essere inserito)

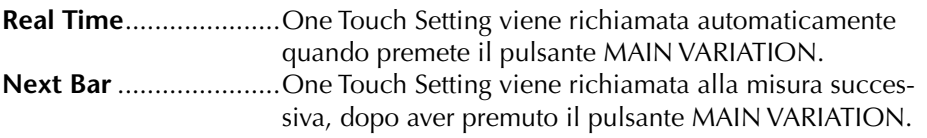

#### **• Finestra Synchro Stop**

Determina quanto potete tenere un accordo prima che venga cancellata automaticamente la funzione Synchro Stop. Se il pulsante [SYNC STOP] è inserito ed è impostato un valore diverso da "OFF," tenendo premuto un accordo per un tempo superiore a quello qui impostato, si cancella automaticamente la funzione Synchro Stop. Questo è comodo per normalizzare il controllo del playback dello Style, consentendovi di rilasciare i tasti e mantenere ancora l'esecuzione dello Style.

#### **• Style Touch**

Inserisce/disinserisce la risposta al tocco per il playback di Style. Se è su "ON," il volume dello Style cambia in base alla vostra forza di esecuzione per gli accordi eseguiti nell'area della tastiera riservata agli accordi.

#### **• Section Set**

Determina la sezione di default richiamata automaticamente selezionando Style differenti (quando viene bloccato il playback di Style). Se è impostato su "OFF" ed il playback di Style è fermo, la sezione attiva viene mantenuta anche se è selezionato uno Style differente.

Quando nei dati di Style non è inclusa alcuna delle sezioni MAIN A-D, viene selezionata automaticamente la sezione più vicina. Per esempio, se nello Style selezionato non è contenuta MAIN D, verrà richiamata MAIN C.

#### **I dati vengono registrati quando si registra una Song**

Sappiate che quando è impostato "STYLE," verranno registrati sia la Voce suonata sia i dati degli accordi, mentre verranno registrati solo i dati dell'accordo se è impostato "OFF" o "FIXED."

# **Editing di Volume e Balance sonoro dello Style (MIXING CONSOLE)**

Potete impostare i vari parametri legati al mixing dello Style. (Vedere "Item (parametri) regolabili nel display MIXING CONSOLE" a pagina 84.) Richiamate il display "STYLE PART" allo step #3 della procedura base nel paragrafo "Editing Volume e Balance sonoro (MIXING CONSOLE)" a pagina 82, e seguite le istruzioni.

# **Comodità del Music Finder**

Music Finder (pag. 50) è una comoda caratteristica dello strumento che richiama le impostazioni del pannello preprogrammate (per Voci, Style ecc.) che si adattano alla song o al tipo di musica che volete suonare. I *records* del Music Finder possono essere cercati ed editati.

## **Ricerca dei record**

Specificando il nome di una song o la parola chiave e con la funzione Search del Music Finder potete cercare i record. Potete anche salvare nel display FAVORITE i record preferiti.

- 1 **Con il pulsante [MUSIC FINDER] richiamate il display MUSIC FINDER.**
- 2 **Premete il pulsante TAB [**√**] per selezionare il tab ALL.** Il display del tab ALL contiene i Record preset.
- 3 **Premete il pulsante [I] (SEARCH 1) per richiamare il display Search.**

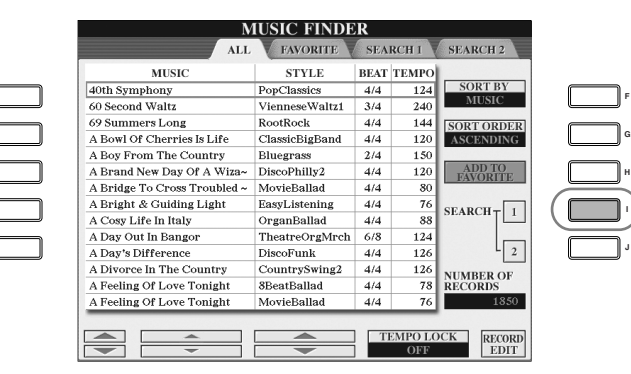

**J**

## 4 **Inserite i criteri di ricerca.**

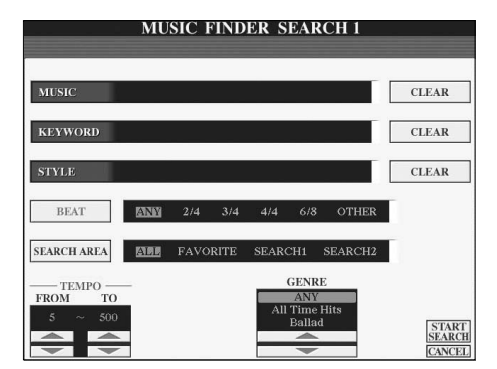

**Cancellare i criteri di ricerca**  Per cancellare Music/Keyword/ Style immessi, premete il pulsante [F]/[G]/[H] (CLEAR).

- **• Ricerca per titolo di song o genere musicale (MUSIC) oppure keyword**
	- 1 **Premete il pulsante [A] (MUSIC)/[B](KEYWORD) per richiamare il display di immissione caratteri.**
	- 2 **Inserite il titolo di song o il genere musicale, o la parola chiave (keyword) (pag. 67).**
- **• Ricerca per nome di Style**
	- 1 **Premete il pulsante [C] (STYLE) per richiamare il display di selezione Style.**
	- 2 **Usate i pulsanti [A]–[J] per selezionare uno Style.**
	- 3 **Premete il pulsante [EXIT] per ritornare al display di ricerca (search).**

#### **• Aggiungere altri criteri di ricerca Search Criteria**

Potete specificare altri criteri di ricerca oltre a song name/keyword/Style name.

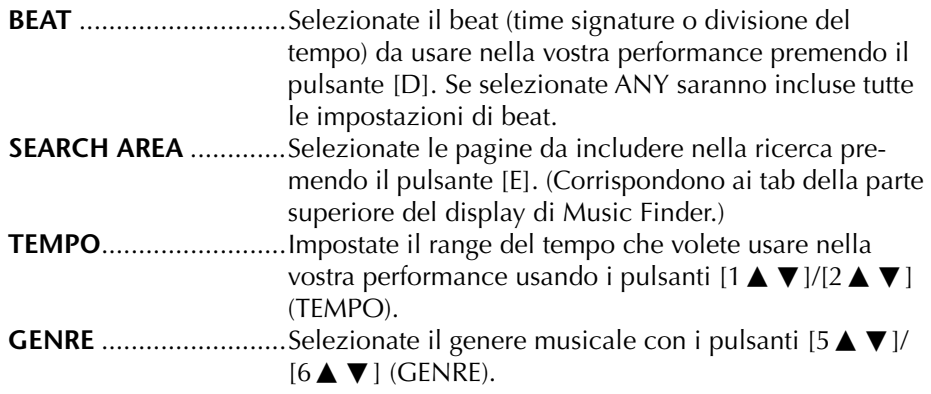

# 5 **Con il pulsante [8**π**] (START SEARCH) iniziate la ricerca.**

Appare il display Search 1, mostrando i risultati della ricerca. Per cancellare la ricerca, premete il pulsante  $[8 \blacktriangledown]$  (CANCEL).

#### **Ricerca dettagliata**

Per ricercare i record sulla base dei risultati della ricerca effettuata sopra e per ricercare altri generi musicali, premete il pulsante [J] (SEARCH 2) nel display Music Finder. Il risultato della ricerca viene visualizzato nel display SEARCH 2.

## **Creare una serie di record favoriti**

A parte questa comoda funzione Search, i record di Music Finder possono essere organizzati in un "folder" o cartella che contiene tutti i vostri record favoriti — per cui potete facilmente impostare ciò che vi occorre per le vostre performance più frequenti.

1 **Selezionate il record desiderato dal display Music Finder.**

#### **Inserire più parole chiave**

Potete effettuare la ricerca simultaneamente con più parole chiave inserendo come separazione una virgola fra una parola e l'altra.

2 **Premete il pulsante [H] (ADD TO FAVORITE) per aggiungere il record selezionato al display FAVORITE.**

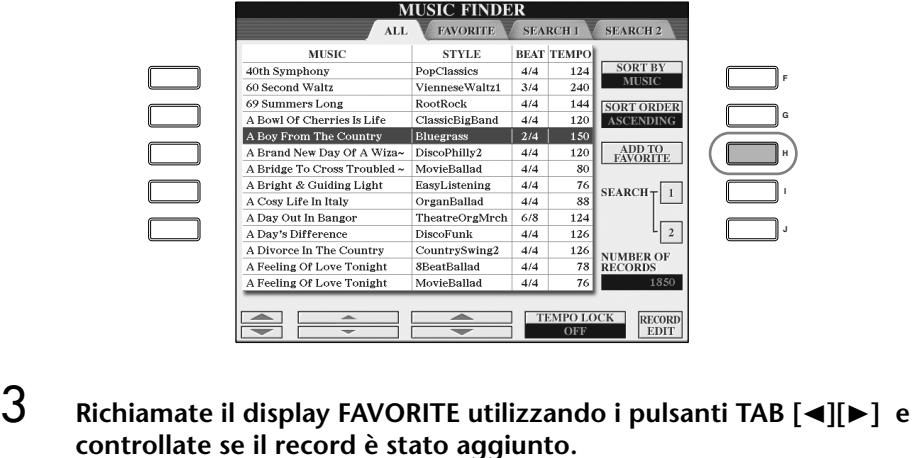

## **Eliminare i record dal display FAVORITE**

1 **Selezionate il record da eliminare dal display FAVORITE.**

1 **Selezionate il record da editare nel display Music Finder.**

2 **Premete il pulsante [H] (DELETE FROM FAVORITE).**

# **Editing dei record**

Potete creare un nuovo record editando quello appena selezionato. Quelli appena creati vengono salvati automaticamente nella memoria interna.

*ATTENZIONE*

**Potete cambiare un preset record per crearne uno nuovo. Se volete conservare l'originale, cambiategli nome e registratelo come un nuovo record (vedere step 5, pag. 110).**

- 
- 2 **Con il pulsante [8**π†**] (RECORD EDIT) richiamate il display Edit.**

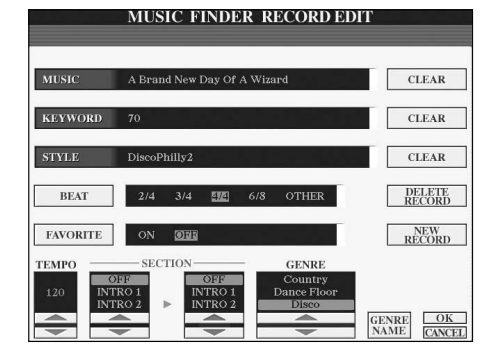

3 **Editate il record come volete.**
### **• Editing di song name/keyword/Style name** Inserite ogni item allo stesso modo utilizzato nel display Search (pag. 107).

**• Cambiare il Tempo**

Prmete il pulsante  $[1 \blacktriangle \blacktriangledown]$  (TEMPO).

**• Memorizzare la Section (Intro/Main/Ending)**

Usate i pulsanti [2▲  $\Pi$ ]/[4▲  $\Pi$ ] per selezionare la "section" da richiamare automaticamente quando si seleziona il record. Questo, ad esempio, serve quando volete che uno Style selezionato sia predisposto automaticamente per iniziare con un'Intro.

**• Editing di Genre**

Selezionate il genere desiderato [5  $\blacktriangle$   $\nabla$  ]/[6  $\blacktriangle$   $\nabla$  ] (GENRE). Quando create un nuovo genere, premete il pulsante [7▲▼] (GENRE NAME) ed inserite il nome del genere (pag. 68).

- **• Eliminare il Record selezionato** Premete il pulsante [I] (DELETE RECORD).
- **• Cancellare ed uscire dalle funzioni Edit**  Premete il pulsante [8 ▼] (CANCEL).
- 4 **Per immettere il record editato nel display FAVORITE, premete il pulsante [E] (FAVORITE) per attivare FAVORITE.**
- 5 **Inserite l'editing fatto al record, come descritto sotto.**
- **• Creare un nuovo record**

Premete il pulsante [J] (NEW RECORD). Il record viene aggiunto al display ALL. Se avete immesso il record nel display FAVORITE allo step 4 sopra, il record viene aggiunto ad entrambi i display ALL e FAVORITE.

**• Sovrascrivere un record esistente**

Premete il pulsante [8▲] (OK). Se impostate il record come un Favorite allo step 4 sopra indicato, il record viene aggiunto al display FAVORITE. Quando editate il record nel display FAVORITE, il record viene sovrascritto (sostituito per sovrascrittura).

# **Salvare i record**

Il Music Finder gestisce tutti i record inclusi i preset e quelli aggiuntivi (creati da voi) come un unico file. Ricordate che i singoli record (assetti del pannello) non sono gestibili come file separati.

- 1 **Richiamate il display Save.**  $[FUNCTION] \rightarrow [I] U T ILITY \rightarrow TAB[\triangleright] SYSTEM RESET \rightarrow [I] MUSIC FIN-$ DER FILES
- 2 **Premete i pulsanti TAB [**√**][**®**] per selezionare il posto in cui salvare (USER/CARD).**
- 3 **Premete il pulsante [6**†**] per salvare il file (pag. 63).** Tutti i record vengono salvati assieme come un singolo file.

#### **Ricerca per Beat (time signature)**

Quando ricercate i record secondo il criterio del beat (time signature), premete il pulsante [D] (BEAT). Ricordate che le impostazioni Beat qui apportate riguardano solo la funzione search di Music Finder; non influiscono sull'effettiva impostazione Beat dello Style.

Il massimo numero di record è 2500, inclusi quelli interni.

### *ATTENZIONE*

**Selezionando "REPLACE" si eliminano automaticamente tutti i vostri record originali dalla memoria interna per sostituirli con quelli della fabbrica.**

#### **Ripristino dati Music Finder**

Potete ripristinare il Music Finder del CVP riportandolo alle impostazioni originali della fabbrica (pag. 69).

### **Richiamare i record di Music Finder salvati su USER/CARD**

Per richiamare i record di Music Finder salvati su USER/CARD, seguite queste istruzioni.

1 **Richiamate il display operativo.**

 $[FUNCTION] \rightarrow [I] UTLITY \rightarrow TAB [\blacktriangle] [\blacktriangleright] SYSTEM RESET$ 

- 2 **Premete il pulsante [I](MUSIC FINDER) per richiamare il display del tab USER/CARD di Music Finder.**
- 3 **Usate i pulsanti TAB [**√**][**®**] per selezionare USER/CARD.**
- 4 **Premete i pulsanti [A]–[J] per selezionare il file Music Finder desiderato.** Quando selezionate un file, appare un messaggio che vi chiede di selezio
	- nare uno degli item seguenti del menù. **• REPLACE**

Tutti i record di Music Finder presenti nello strumento vengono eliminati e sostituiti dai record del file selezionato.

**• APPEND**

I record richiamati vengono aggiunti nei numeri di record vuoti.

Selezionate una delle impostazioni di cui sopra per richiamare il file Music Finder. Selezionate "CANCEL" per rinunciare a questa operazione.

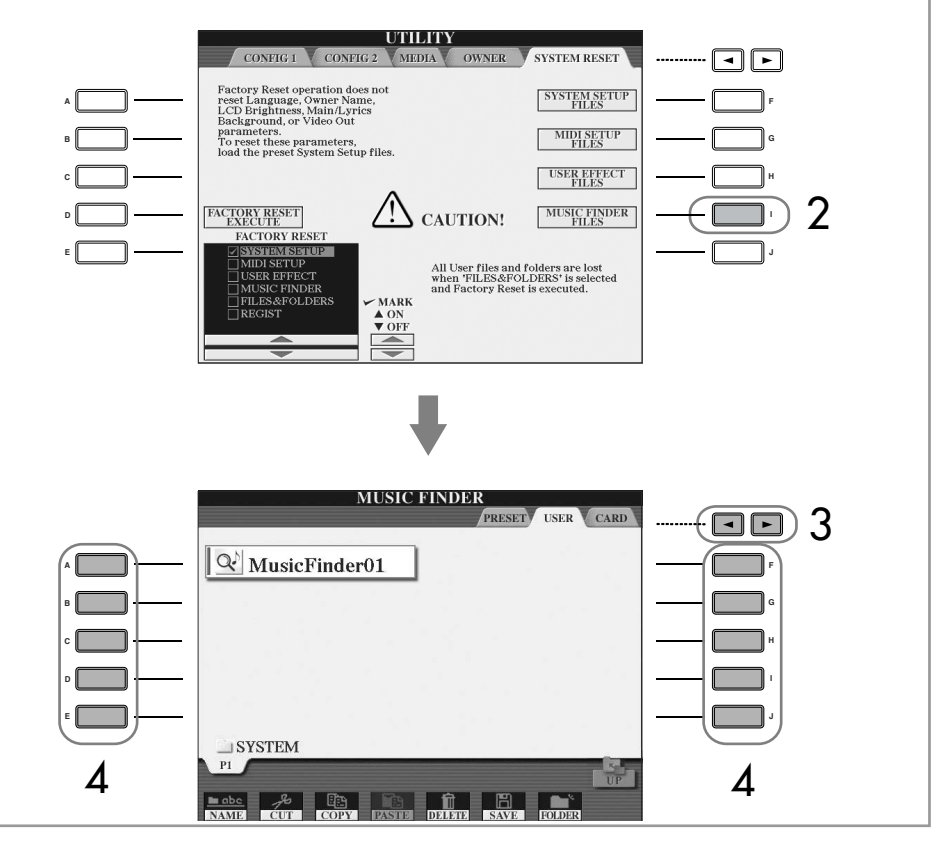

# **Style Creator**

Potete creare vostri Style — registrandoli personalmente o combinando i dati di Style interni. Gli Style creati possono essere editati.

# **Struttura degli Style**

Gli Style sono formati da un massimo di quindici sezioni differenti ed ogni sezione ha otto canali separati. Con la funzione Style Creator, potete creare uno Style registrando separatamente i canali, o importando i dati di pattern da altri Style.

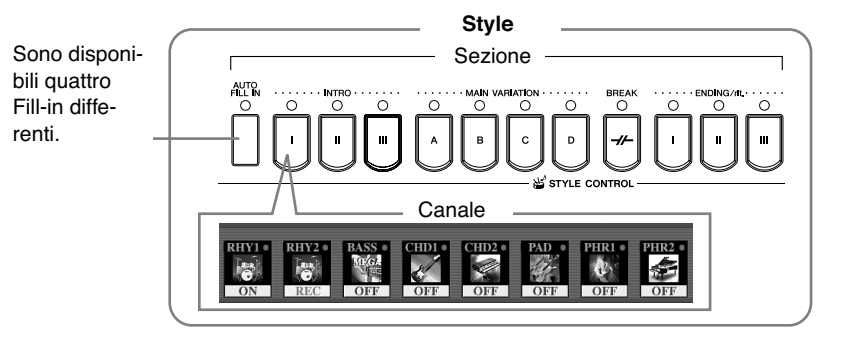

# **Creare uno Style**

Potete usare uno dei tre diversi metodi descritti sotto per creare uno Style. Gli Style creati sono editabili (pag. 119).

### ■ **Registrazione in tempo reale o Realtime Record > Vedere pag. 113**

Questo metodo vi permette di registrare lo Style semplicemente suonando lo strumento. Potete selezionare uno Style interno che più si avvicina a quello che avete in mente di creare e riregistrare con il vostro gusto solo alcune parti, oppure potete partire da zero.

### ■ **Registrazione Step o Step Record > Vedere pag. 117**

Questo metodo somiglia alla scrittura delle note su un foglio musicale, perché permette di inserire ogni nota singolarmente e specificarne la durata.

Potete creare così uno Style senza dover suonare le parti sullo strumento, perché ogni evento può essere immesso manualmente.

### ■ Assemblaggio dello Style ▶ Vedere pag. 118

Permette di creare Style compositi combinando vari pattern ricavati dagli Style preset interni. Per esempio, se volete creare il vostro 8-beat originale, potete prendere i pattern ritmici dallo Style "Live8Beat", usare la linea di basso dallo Style "Cool8Beat"ed impostare la configurazione degli accordi da "8BeatModern" combinando i vari elementi per creare un unico Style.

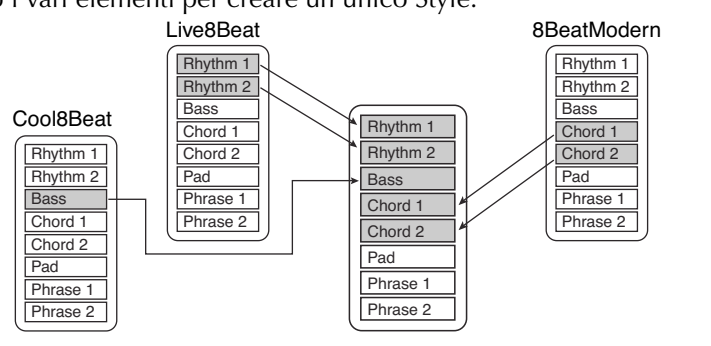

# **Registrazione Realtime o in tempo reale (BASIC)**

Create uno Style registrando i singoli canali, uno ad uno, con la registrazione in tempo reale.

### **Caratteristiche della registrazione in tempo reale**

### **• Registrazione Loop**

Il playback dello Style ripete i pattern ritmici di parecchie misure in un "loop," e la registrazione dello Style viene fatta usando i *loops*. Per esempio, se partite con la registrazione di una sezione main di due misure, esse vengono registrate continuamente. Le note che registrate verranno rieseguite dalla ripetizione (loop) successiva, consentendovi di registrare mentre ascoltate il materiale che avevate registrato prima.

### **• Registrazione Overdub**

Questo metodo registra il nuovo materiale su un canale che già contiene i dati registrati, senza cancellarli. Nella registrazione dello Style, i dati registrati non vengono eliminati, a meno che non usiate funzioni come Rhythm Clear (pag. 114) e Delete (pag. 113). Per esempio, se iniziate a registrare con una sezione MAIN di due misure, queste vengono ripetute molte volte. Le note registrate verranno riprodotte a partire dalla ripetizione successiva, consentendovi di sovrapporre (overdub) nuovo materiale al loop, pur ascoltando il materiale registrato prima.

Quando create uno Style sulla base di uno interno già esistente, la registrazione overdub viene applicata solo ai canali del ritmo. Per tutti gli altri canali (salvo il ritmo) eliminate i dati originali prima di registrare.

### **Usando la registrazione in tempo reale sulla base di Style interni:**

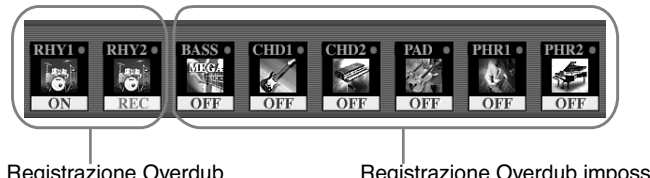

Registrazione Overdub possibile.

Registrazione Overdub impossibile Eliminare i dati prima di registrare.

1 **Selezionate uno Style come base per la registrazione/editing (pag. 45).**

Creando da zero un nuovo Style, premete il pulsante [C] (NEW STYLE) dal display che appare allo step 5 sotto.

2 **Premete il pulsante [DIGITAL RECORDING].**

3 **Premete il pulsante [B] per richiamare il display Style Creator.** 

- 4 **Usate i pulsanti TAB [**√**][**®**] per selezionare il tab BASIC.**
- 5 **Specificate il canale da registrare tenendo premuto il pulsante [F] (REC CH) e premendo simultaneamente il pulsante numerato appropriato [1**†**]–[8**†**].**

Registrando il canale BASS-PHR2 sulla base di uno Style interno, eliminate i dati originali prima di registrare. La registrazione Overdub non è possibile sui canali BASS-PHR2 (vedi

sopra).

Quando scompare l'indicazione del canale nella parte inferiore del display, potete premere il pulsante [F] (REC CH) per rivisualizzarlo.

112 CVP-309/307 Manuale di istruzioni

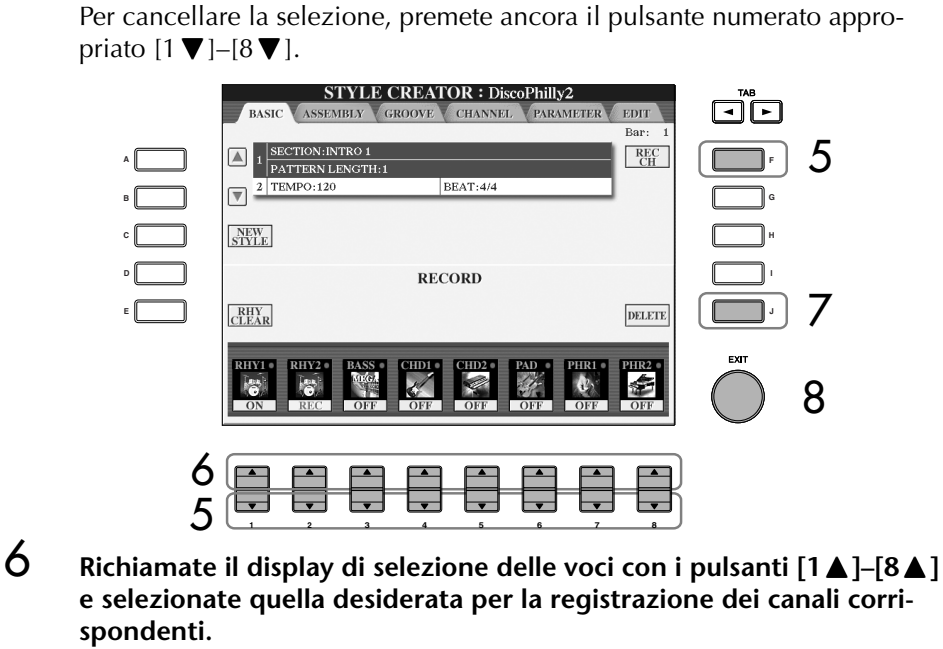

Premete il pulsante [EXIT] per ritornare al display precedente.

7 **Per eliminare un canale, tenete premuto il pulsante [J] (DELETE) e premete simultaneamente il pulsante numerato appropriato [1▲]– [8**π**].**

Potete annullare l'eliminazione ripremendo lo stesso pulsante numerato, prima di togliere il dito dal pulsante [J].

- 8 **Richiamate il display per selezionare le sezioni, ecc. premendo il pulsante [EXIT].**
- **9** Usate i pulsanti [3 **A**  $\Pi$  ]/[4 **A**  $\Pi$ ] per selezionare la sezione da regi**strare (pag. 112).**

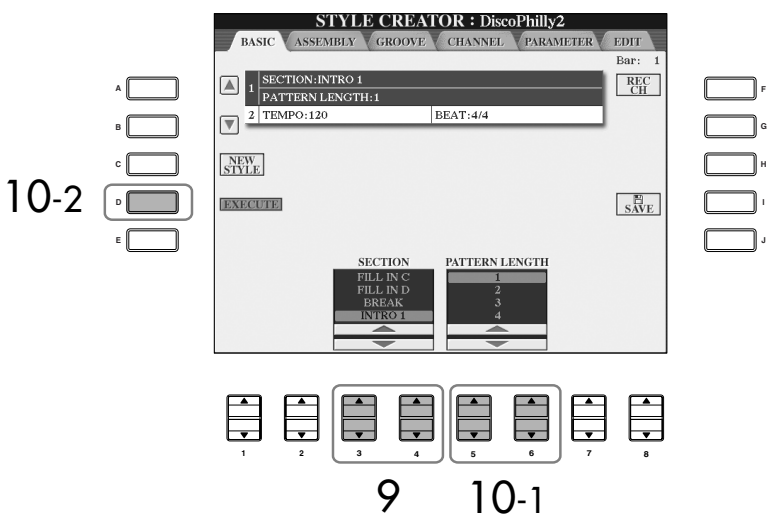

### **Limiti sulle voci registrabili**

- **Canale RHY1:** Nessuno, salvo le voci Organ Flute
- **Canale RHY2 :** Solo i drum/SFX kit
- **Canali BASS–PHR2:**
- Nessuno, salvo le voci Organ Flute e i drum/SFX kit

#### **Esclusione di canali specifici durante la registrazione** Escludete i canali desiderati pre-

mendo i pulsanti  $[1 \blacktriangledown] - [8 \blacktriangledown]$ .

#### **Specificare le sezioni con i pulsanti del pannello**

Potete specificare le sezioni da registrare utilizzando i pulsanti Section ([INTRO]/[MAIN]/ [ENDING],ecc) sul pannello. Premendo uno dei pulsanti Section si richiama il display SEC-TION. Cambiate le sezioni con i pulsanti [6  $\blacktriangle$   $\nabla$  ]/[7  $\blacktriangle$   $\nabla$  ] e rendetele operative con il pulsante  $[8 \triangle ]$ .

#### **Eliminare il canale del ritmo registrato (RHY 1, 2)**

Per eliminare uno strumento specifico, temete premuto il pulsante [E] (RHY CLEAR) (dal display dove appaiono i canali registrati) assieme al tasto appropriato.

### *ATTENZIONE*

**Lo Style registrato va perduto se passate ad uno Style diverso o se spegnete senza eseguire l'operazione Save (pag. 63).**

Per le sezioni INTRO ed ENDING si può usare qualsiasi accordo o progressione di accordi.

#### **Cambiare Source Chord**

Se volete registrare il pattern con un Source Chord diverso da CM7, impostate i parametri PLAY ROOT e PLAY CHORD sulla pagina PARAMETER (pag. 123) prima di registrare.

10 **Usate i pulsanti [5**π†**]/[6**π†**] per determinare la lunghezza (numero di misure) della sezione selezionata.** 

Rendete operativa la lunghezza specificata per la sezione selezionata pre-

- mendo il pulsante [D] (EXECUTE).<br>11 **Cominciate a registrare premendo il pulsante [START/STOP] di Style Control.** Inizia il playback della sezione specificata. Poiché il pattern dell'accompagnamento viene riprodotto ciclicamente a loop, potete registrare i vari suoni uno ad uno, ascoltando il risultato dei suoni precedenti. Per le informazioni sulla registrazione sui canali diversi da quello del ritmo (RHY1, 2), consultate il paragrafo "Regole per la registrazione dei canali diversi da quelli del ritmo" (vedere sotto).
- 12 **Per continuare a registrare con un altro canale, tenete premuto il pulsante [F] (REC CH) e premete simultaneamente l'appropriato pulsante [1**†**]–[8**†**] per specificare il canale, quindi suonate la tastiera.**
- 13 **Cessate la registrazione con il pulsante [START/STOP] di Style Control.**
- 14 **Premete il pulsante [I] (SAVE) per richiamare il display di selezione Style per poter salvare i vostri dati.**

Salvate i dati nel display di selezione Style (pag. 63).

### **Regole per la registrazione dei canali diversi da quelli del ritmo**

- Usate solo i suoni della scala CM7 quando registrate i canali BASS e PHRASE (cioè: C, D, E, G, A, e B).
- Usate solo i suoni dell'accordo quando registrate i canali CHORD e PAD (cioè: C, E, G, and B).

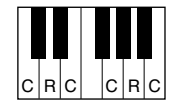

C = Note dell'accordo  $C, B = note raccomandate$ 

Usando i dati qui registrati, l'auto accompaniment (playback dello Style) viene opportunamente convertito secondo i cambiamenti dell'accordo che voi apportate nel corso della performance. L'accordo che forma la base per questa conversione di note viene definito Source Chord (o sorgente), e per default è impostato su CM7 (come nell'esempio riportato in figura). Potete cambiare il Source Chord (la sua tonica e il tipo) dal display PARAMETER a pagina 121. Ricordate che quando cambiate il Source Chord dal CM7 di default in un altro accordo, le note di quest'ultimo e quelle raccomandate cambiano di conseguenza. Per i dettagli, vedere pag. 122.

# **Step Recording (EDIT)**

Le spiegazioni qui riportate si applicano quando selezionate il tab EDIT allo step 4 di "Realtime Recording" (pag. 112).

> **F G H**

> > **J I**

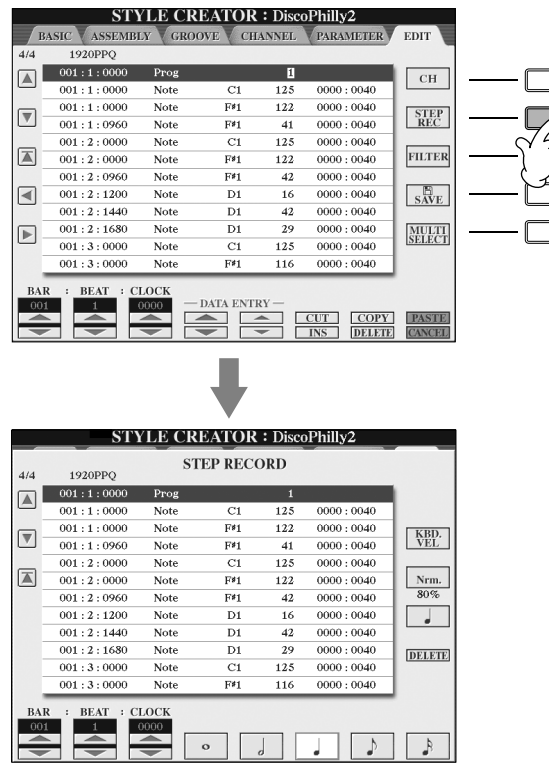

Nel display EDIT, potete registrare le note con assoluta precisione. Questo tipo di registrazione Step o "a passo" è essenzialmente la stessa di Song Recording (pag. 117), ad eccezione dei seguenti punti:

- In Song Creator, la posizione End Mark può essere cambiata liberamente; in Style Creator non è possibile. Ciò è dovuto alla lunghezza dello Style fissato automaticamente, secondo la sezione selezionata. Ad esempio, se create uno Style basato su una sezione della durata di quattro misure, la posizione End Mark viene impostata automaticamente alla fine delle quattro misure, e non può essere cambiata nel display Step Recording.
- Mentre la registrazione dei canali può essere cambiata nel display del tab 1–16 di Song Creator, questo non è possibile per Style Creator. Selezionate il canale di registrazione nel tab del display BASIC.
- In Style Creator, possono essere immessi solo i dati di canale ed i messaggi System Exclusive. Potete alternare questi due tipi di elenchi premendo il pulsante [F]. Non sono disponibili i dati di Chord e Lyrics (accordi e testi).

# **Assemblaggio dello Style (ASSEMBLY)**

Permette di creare un unico Style mixando vari pattern (canali) prelevati da quelli esistenti negli Style interni.

### 1 **Selezionate lo Style base, quindi richiamate il display per Style Assembly.**

Gli step operativi sono gli stessi step 1–4 di "Realtime recording" (pag. 112).

Nello step 4, selezionate il tab ASSEMBLY. 2 **Selezionate la sezione desiderata (Intro, Main, Ending, ecc.) per il vostro nuovo Style.** 

Richiamate il display SECTION premendo uno dei pulsanti Section ([INTRO]/ [MAIN]/[ENDING] ecc.) sul pannello. Cambiate la sezione con i pulsanti  $[6\blacktriangle \blacktriangledown]/[7\blacktriangle \blacktriangledown]$  ed eseguite l'operazione con il pulsante  $[8\blacktriangle]$  (OK).

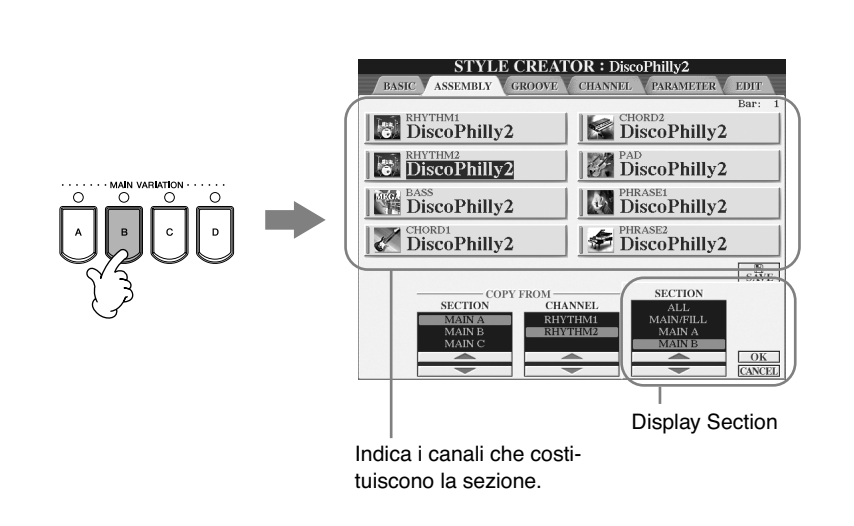

3 **Selezionate il canale di cui intendete sostituire il pattern utilizzando i pulsanti [A]–[D] e [F]–[I]. Richiamate il display di selezione Style ripremendo lo stesso pulsante. Selezionate lo Style con il pattern da sostituire nel display di selezione Style.** 

Per ritornare alla videata precedente, premete il pulsante [EXIT] dopo aver selezionato lo Style.

- 4 **Selezionate la sezione desiderata dello Style appena importato (scelto allo step 3 precedente) con i pulsanti (SECTION) [2▲ ▼ ]/**  $[3 \triangle \blacktriangledown]$ .
- 5 **Selezionate il canale desiderato per la section (scelta allo step 4 precedente) usando i pulsanti (CHANNEL) [4 <b>A**  $\Pi$ ]/[5 **A**  $\Pi$ ].
- 6 **Ripetete gli step 3–5 per sostituire i pattern di altri canali.**
- 7 **Premete il pulsante [J] (SAVE) per richiamare il display di selezione**  *ATTENZIONE* **Style, e da esso salvate i dati (pag. 63).**

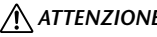

**Lo Style registrato va perduto se passate ad un altro o se spegnete lo strumento senza aver eseguito l'operazione Save (pag. 63).**

### **Suonare lo Style durante il suo assemblaggio**

Mentre assemblate uno Style, potete eseguirne il playback e selezionare il metodo di playback. Usate i pulsanti [6  $\blacktriangle$   $\nabla$  ]/[7  $\blacktriangle$   $\nabla$  ] di (PLAY TYPE) nel display Assembly di Style per selezionare il metodo di playback.

### **• SOLO**

Esclude tutti i canali tranne quello selezionato nel display del tab ASSEM-BLY. Qualsiasi canale impostato su ON nel display RECORD della pagina BASIC viene rieseguito simultaneamente.

### **• ON**

Esegue il playback del canale selezionato nel display del tab ASSEMBLY. Qualsiasi canale impostato su qualcosa di diverso da OFF nel display RECORD della pagina BASIC viene rieseguito simultaneamente.

### **• OFF**

Esclude il canale selezionato nel display del tab ASSEMBLY.

# **Editing dello Style creato**

Potete editare lo Style creato usando la registrazione Realtime, Step e/o Assembly dello Style.

## **Operazioni base per l'editing di Style**

- 1 **Selezionate lo Style da editare.**
- 2 **Premete il pulsante [DIGITAL RECORDING].**
- 3 **Richiamate il display Style Creator/Edit premendo il pulsante [B].**

4 **Premete il pulsante TAB[**√**][**®**] per selezionare un tab.**

- **• Cambiare il** *Feel* **ritmico (GROOVE)** ➤ **Vedere pag. 120** Queste versatili caratteristiche vi offrono una vasta gamma di strumenti per cambiare il "senso" ritmico dello Style che avete creato.
- **• Editing dei dati per ogni canale (CHANNEL)** ➤ **Vedere pag. 122** Le caratteristiche di editing consentono la cancellazione dei dati che non volete e di quantizzare le impostazioni per ogni canale nei dati di Style.
- **Impostazioni di Style File Format (PARAMETER)** ➤ **Vedere pag. 123** Per il playback dello Style creato, potete decidere il modo in cui le note saranno convertite e suonate quando cambiate gli accordi nella sezione della tastiera ad essi dedicata.
- 5 **Editate lo Style selezionato.**

# **Cambiare il Feel ritmico (GROOVE)**

Questa spiegazione occorre quando selezionate il tab GROOVE allo step 4 di "Operazione base per l'editing di Style" (pag. 117).

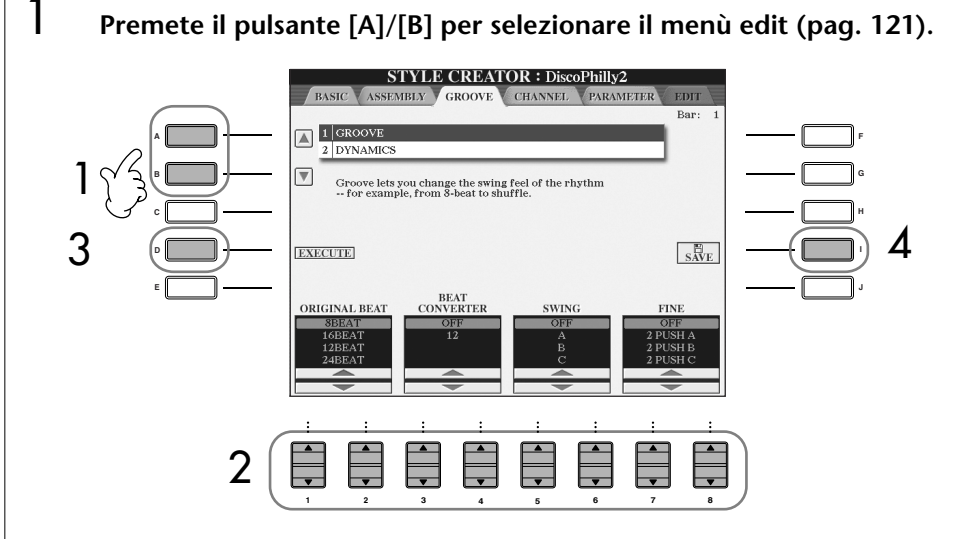

### 2 **Usate i pulsanti [1**π†**]–[8**π†**] per editare i dati.** Per i dettagli sui parametri editabili, vedere pagina 121.

### 3 **Premete il pulsante [D] (EXECUTE) per rendere operativo l'editing per ogni display.**

Completata l'operazione, potete rendere esecutivi i cambiamenti e questo pulsante cambia in "UNDO," per darvi ancora la possibilità di ritornare alla voce originale se non siete soddisfatti dei risultati di Groove o Dynamics. La funzione Undo ha un solo livello; può essere annullata solo l'operazione precedente.

### 4 **Premete il pulsante [I] (SAVE) per richiamare il display di selezione Style per salvare i vostri dati.**

Salvate i dati nel display di selezione Style (pag. 63).

## *ATTENZIONE*

**Lo Style editato va perduto se cambiate Style o se spegnete lo strumento senza aver preventivamente usato la funzione Save per salvarlo (pag. 63).**

### ■ **GROOVE**

Permette di aggiungere swing alla musica o cambiare il "feel" del ritmo apportando sottili variazioni nel tempo (clock) dello Style. Le impostazioni Groove si applicano a tutti i canali dello Style selezionato.

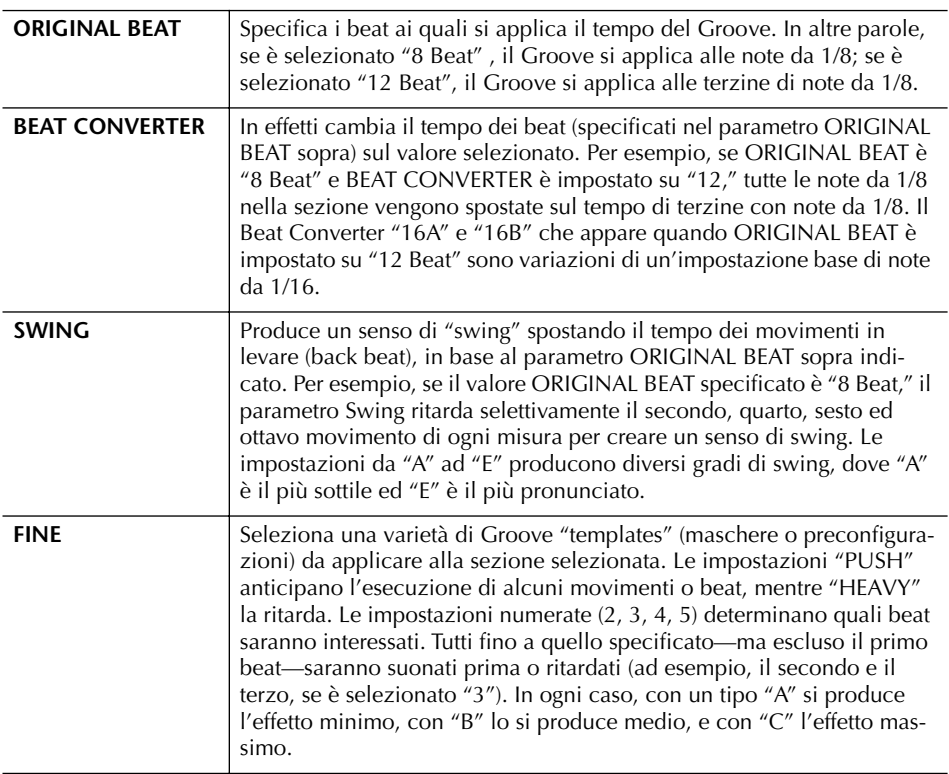

### ■ **DYNAMICS**

Cambiano la velocity/volume (o accento) di alcune note nel playback dello Style. Le impostazioni delle dinamiche (Dynamics) si applicano a canali singoli o a tutti dello Style selezionato.

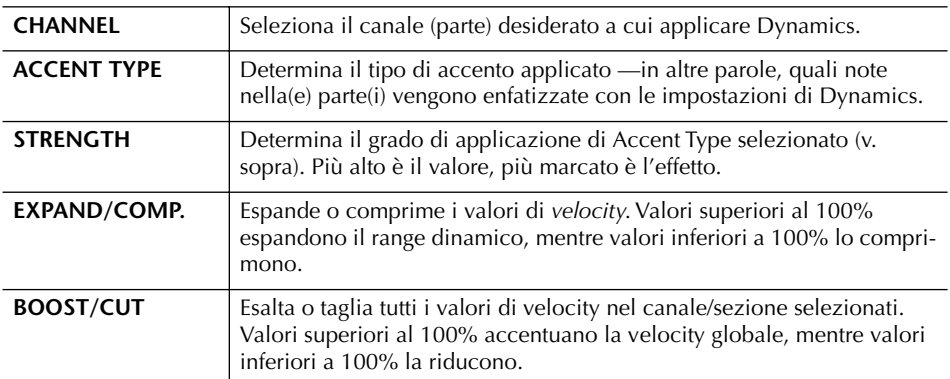

# **Editing dei dati per ogni canale (CHANNEL)**

Queste spiegazioni si applicano quando allo step 4 delle "Operazioni base per l'editing di Style" avete selezionato il tab CHANNEL (pag. 117).

#### 1 **Premete i pulsante [A]/[B] per selezionare il menù edit (vedere sotto). STYLE CREATOR : DiscoPhilly2**<br>SEMBLY GROOVE CHANNEL PARAME **EDIT NNEL:RHYTHM2** 1 QUANTIZE  $R_{CH}^{EC}$ **A F** 2 VELOCITY CHANGE 1 3 BAR COPY  $\begin{array}{|c|c|} \hline \hline 3 & \text{BAR COPY} \\ \hline 4 & \text{BAR CLEAR} \\ \hline \end{array}$ 1 **B G** 5 REMOVE EVEN **C H** 4 5  $\overline{a}$   $\overline{b}$   $\overline{c}$   $\overline{c}$   $\overline{$ **D I E J** TRENGTH **CHANNEL** 2 日日日日日日日13  $2 \mid E \mid E \mid E \mid E \mid E \mid E \mid E \mid 3$ **1 2 3 4 5 6 7 8**

### 2 **Usate i pulsanti [1**π†**]/[2**π†**] (CHANNEL) per selezionare il canale da editare.**

Il canale selezionato appare nella parte superiore sinistra del display.

### 3 **Usate i pulsanti [4**π†**]–[8**π†**] per editare i dati.** Per i dettagli sui parametri editabili, vedere sotto.

### 4 **Premete il pulsante [D] (EXECUTE) per convalidare l'immissione degli edit per ogni display.**

Completata l'operazione, potete rendere esecutivo il vostro editing e questo pulsante cambia in [UNDO], per consentirvi di ripristinare i dati originali se non siete soddisfatti del risultato. La funzione Undo ha solo un livello: può essere annullata solo l'operazione più recente.

### 5 **Con il pulsante [I] (SAVE) richiamate il display di selezione Style per salvare i vostri dati.**

Salvate i dati nel display di selezione Style (pag. 63).

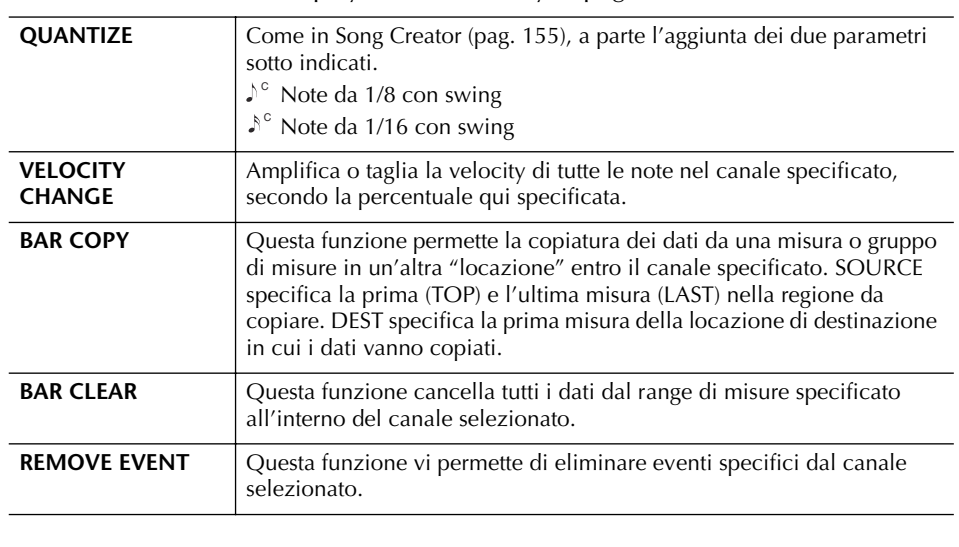

**Lo Style editato va perduto se passate ad un altro senza avere prima salvato i suoi dati con l'operazione Save.**

# **Impostare Style File Format (PARAMETER) Speciali impostazioni di Parameter sulla base di Style File Format**

#### **Source Pattern**

SOURCE ROOT (Impostazioni Chord Root di un Source Pattern) SOURCE CHORD (Impostazioni Chord Type di un Source Pattern)

> Cambiamento accordo via tastiera (area dedicata).

**Note Transposition NTR** (Note Transposition Rule applicata al cambio di Chord Root ) NTT (Note Transposition Table applicata al cambio di Chord Type)

**Altre impostazioni** 

HIGH KEY (Limite superiore delle ottave di trasposizione note causata dal cambio di Chord Root) NOTE LIMIT (Range di note in cui le note sono suonabili) RTR

Retrigger Rule (Regole di riattivazione) che determinano come saranno gestite le note tenute durante il cambio di accordi.

Style File Format (SFF) condensa in un unico formato tutto il know-how Yamaha per l'accompagnamento automatico (playback dello Style). Usando Style Creator, potete sfruttare la potenza del formato SFF e creare liberamente i vostri Style. Il prospetto di sinistra indica il processo con cui lo Style viene riprodotto come playback. (Non si applica alla traccia del ritmo.) Questi parametri sono impostabili con la funzione Style Creator.

#### **• Source Pattern**

Vi sono varie possibilità per eseguire il playback delle note in uno Style, in base alla tonica (root note) e al tipo di accordo (chord type) selezionati. I dati di Style sono convertiti opportunamente in base ai cambi di accordo che voi fate durante la vostra performance. I dati di base dello Style creati con Style Creator sono indicati come "Source Pattern."

#### **• Note Transposition**

Questo gruppo di parametri (due) determina in che modo le note del Source Pattern vengono convertiti in risposta ai cambi di accordi.

#### **• Altre impostazioni**

Con i parametri di questo gruppo, potete accordare finemente la risposta del playback dello Style agli accordi che suonate. Ad esempio, il parametro Note Limit vi permette di mantenere più realistiche possibili le voci dello Style spostando il pitch (intonazione o altezza) su un range autentico e credibile — assicurando che non vi siano note esterne all'estensione naturale dello strumento vero (ad esempio, note molto gravi per il suono di un ottavino). L'editing dei dati di Style File Format è correlato solo alla conversione note. L'editing dei canali del ritmo non ha alcun effetto.

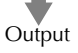

Queste spiegazioni sono applicabili quando selezionate il tab PARAMETER allo step 4 di "Operazioni base per l'editing degli Style" (pag. 117).

## 1 **Premete il pulsante [A]/[B] per selezionare il menù di edit (pag. 122).**

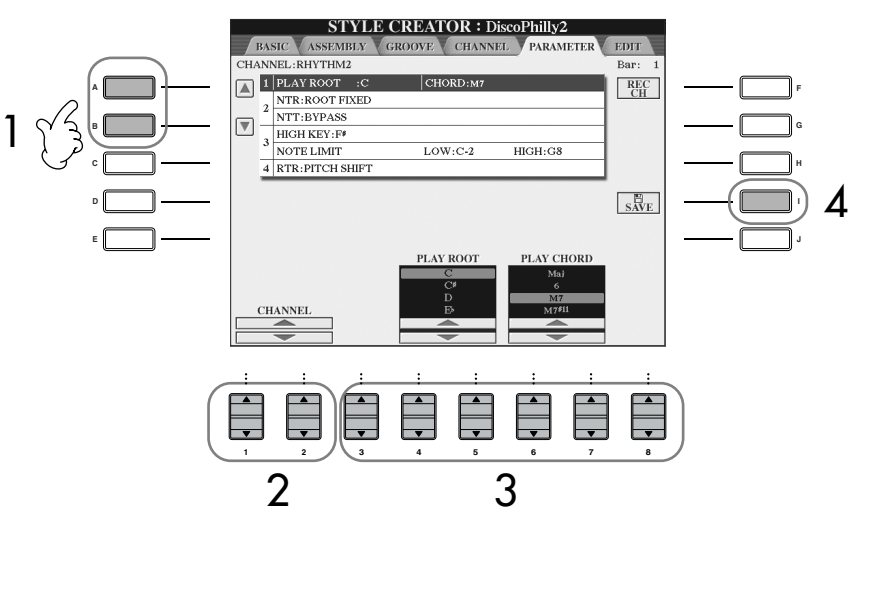

*ATTENZIONE*

**Lo Style editato va perduto se passate ad un altro senza avere prima salvato i suoi dati con l'operazione Save.**

#### **Ascolto dello Style editato con un accordo specifico**

Normalmente in Style Creator, potete ascoltare il vostro Style originale "in-process" con il Source Pattern. Tuttavia, vi è un modo per ascoltarlo suonato con un accordo ed una tonica specifici. Pertanto, impostate NTR su "Root Fixed," NTT su "Bypass," e NTT BASS su "OFF" quindi cambiate i parametri "Play Root" e "Play Chord" di nuova visualizzazione sulle impostazioni desiderate.

2 **Usate i pulsanti [1**π†**]/[2**π†**] di (CHANNEL) per selezionare il canale da editare.**

Il canale selezionato appare nella parte superiore sinistra del display.

- 3 **Usate i pulsanti [3**π†**]–[8**π†**] per editare i dati.** Per i dettagli sui parametri editabili, vedere sotto.
- 4 **Premete il pulsante [I] (SAVE) per richiamare il display di selezione Style e salvare i vostri dati.**

Salvate i dati nel display di selezione Style (pag. 63).

### ■ **SOURCE ROOT/CHORD**

Queste impostazioni determinano la tonalità originale del source pattern (cioè la tonalità usata per la registrazione del pattern sorgente). L'impostazione di default CM7 (con una Source Root di "C" e un tipo di Source Type di "M7"), è selezionata automaticamente ogni volta che i dati preset vengono eliminati prima di registrare un nuovo Style, a prescindere da Source Root e Chord inclusi nei dati preset. Quando cambiate Source Root/Chord dal default CM7 in altro accordo, le note dell'accordo e quelle raccomandate cambiano di conseguenza, in base al tipo selezionato.

### **Se la Source Root è C:**

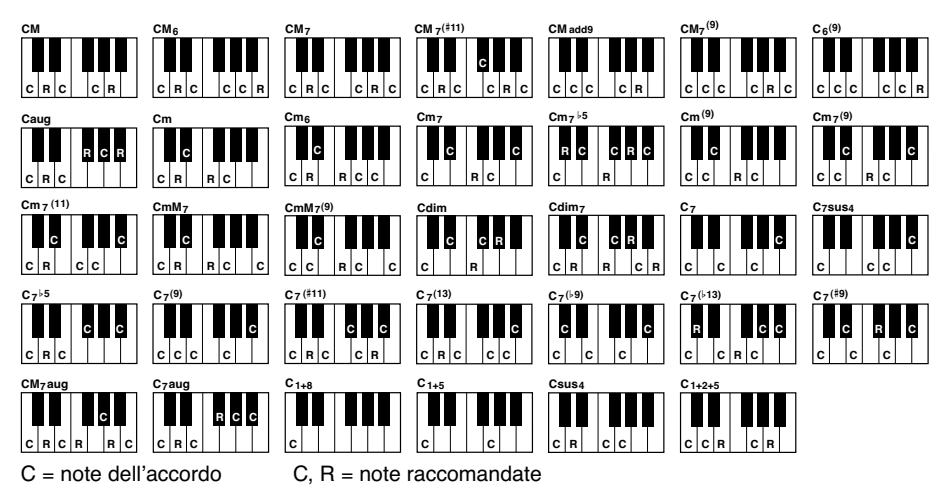

### ■ **NTR (Note Transposition Rule)**

Determina la posizione relativa della nota root (tonica) dell'accordo, quando la si converte dal Source Pattern (pattern sorgente) in risposta ai cambi di accordo.

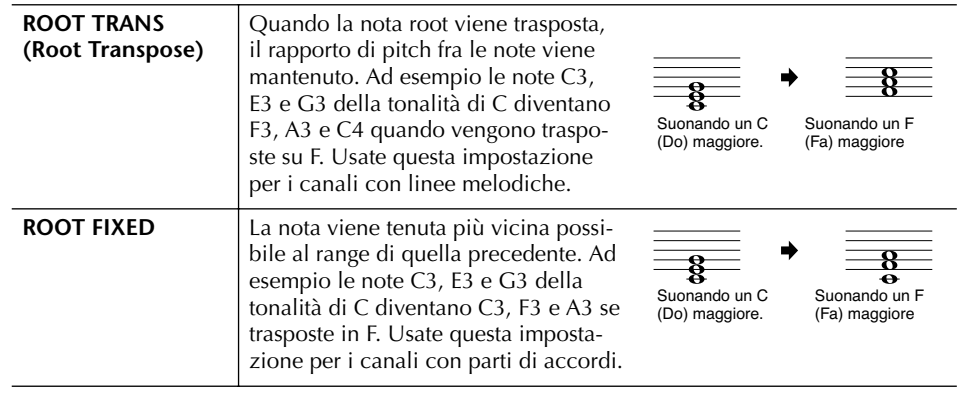

### ■ **NTT** (Note Transposition Table)

Imposta la tabella di trasposizione note per il source pattern (sorgente).

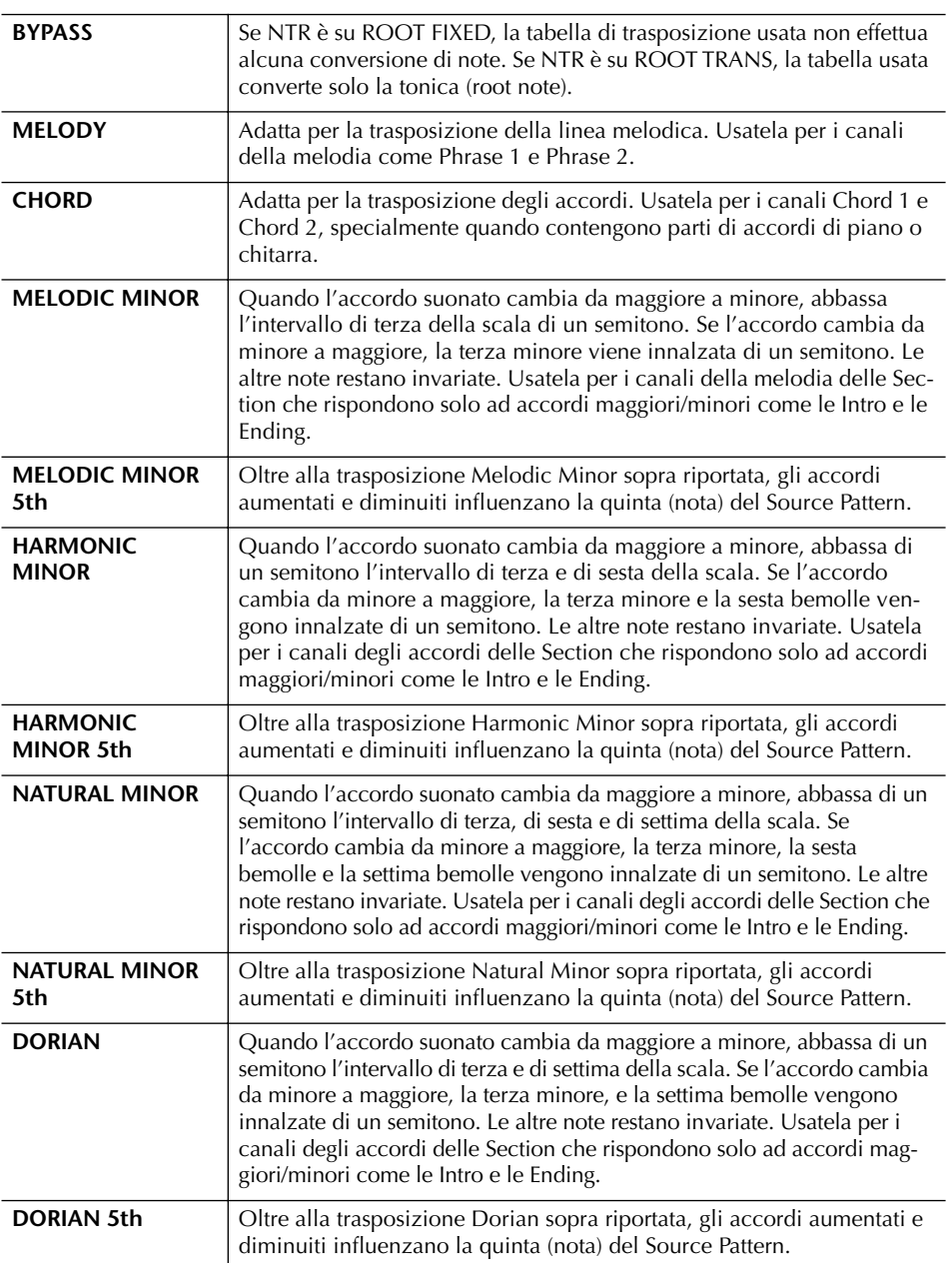

### ■ **NTT BASS ON/OFF**

I canali per i quali è impostato su ON vengono eseguiti con la nota della tonica, quando lo strumento riconosce l'accordo on-bass.

#### ■ **HIGH KEY**

Imposta il tasto più alto (limite di ottava superiore) della trasposizione per il cambio della tonica dell'accordo. Eventuali note che risultassero più alte di quella più acuta vengono abbassate di un'ottava. Questa impostazione è disponibile solo se il parametro NTR (pag. 122) è su "Root Trans."

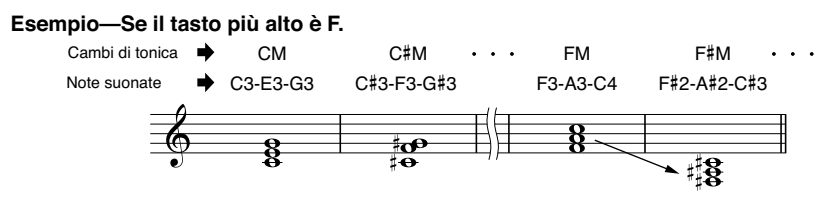

### ■ **NOTE LIMIT**

Imposta il range di note (dalle più alte alle più basse) per le voci registrate nei canali di style. Un'accorta disposizione di questo range assicura che le voci risultino più realistiche possibili — in altre parole, che non vi siano note esterne all'estensione naturale della voce selezionata; ad esempio, suoni troppo acuti per il basso o troppo bassi per un ottavino). Le note che suonano vengono automaticamente portate nel range impostato.

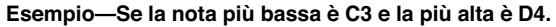

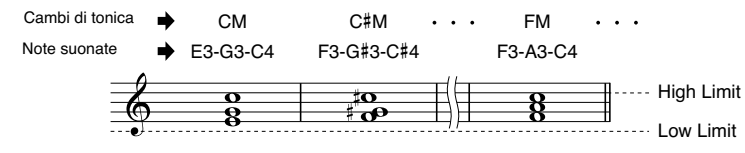

### ■ **RTR (Retrigger Rule)**

Queste impostazioni determinano se le note smettono di suonare e come cambiano il pitch in risposta ai cambi di accordo.

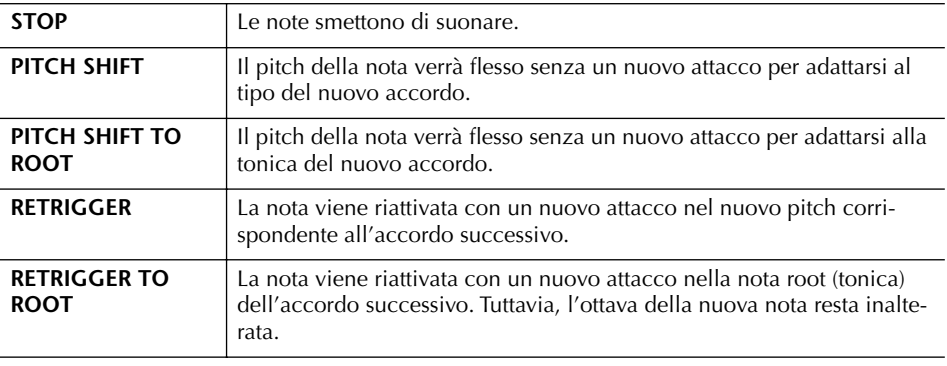

# Registrare e richiamare Custom Panel Setup—Registration Memory

La Registration Memory permette di salvare (o registrare) virtualmente tutte le configurazioni del pannello personalizzate per inserirle in un pulsante di Registration Memory, e richiamarle istantaneamente premendo un unico pulsante. Le impostazioni registrate negli otto pulsanti Registration Memory possono essere salvate come un singolo Bank (file).

# **Registrare e salvare Custom Panel Setup (configurazioni del pannello)**

## **Registrazione di Panel Setup Custom (personalizzate)**

1 **Impostate come volete i controlli del pannello (Voice, Style, effetti, e così via).**

Consultate il Data List separato per conoscere l'elenco dei parametri registrabili con la funzione Registration Memory.

2 **Premete il pulsante REGISTRATION MEMORY [MEMORY]. Appare il display per selezionare gli item da registrare.** Qui verranno registrati solo gli item selezionati.

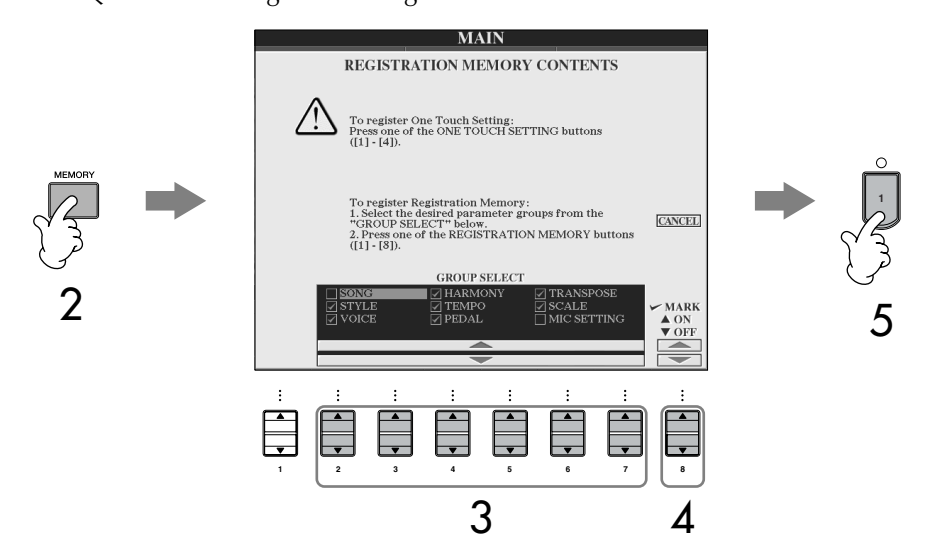

- 3 **Premete i pulsanti [2**π†**]–[7**π†**] per selezionare gli item.** Per cancellare l'operazione, premete il pulsante [I] (CANCEL).
- 4 **Inserite o togliete il segno di spunta dalla casella dell'item per determinare se esso va registrato oppure no, premendo il pulsante**   $[8 \blacktriangle \blacktriangledown]$ .
- 5 **Premete uno dei pulsanti REGISTRATION MEMORY [1]–[8] per registrare le vostre impostazioni.**

Raccomandiamo di selezionare un pulsante la cui spia non sia accesa (in rosso o in verde). I pulsanti accesi (rossi o verdi) contengono già dati di *panel setup* ovvero di impostazioni di pannello. Panel setup già registrati nel pulsante REGISTRATION MEMORY (con spia rossa o verde accesa) saranno cancellati e sostituiti dalle nuove impostazioni.

6 **Registrate varie impostazioni di pannello in altri pulsanti, ripetendo gli step #1–#5.**

Richiamando i *registration setups*, potete scegliere selettivamente gli item da richiamare anche se li avevate selezionati al momento di registrarli (pag. 127).

#### **Stato delle spie:**

Spento........assenza di dati registrati Acceso (verde)dati registrati, ma al momento non selezionati Acceso (rosso)dati registrati, al momento selezionati

**Eliminare un panel setup non necessario** Vedere a pag. 127.

### **Per eliminare tutti gli otto**

**panel setups correnti** Accendete lo strumento, tenendo premuto il tasto B6 (quello più acuto della tastiera).

### **Salvare i Panel Setup registrati**

Potete salvare tutti gli otto panel setup registrati come un unico file di Bank di Registration Memory.

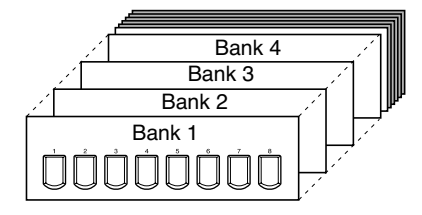

1 **Premete il pulsante REGISTRATION MEMORY [REGIST. BANK] per richiamare il display di selezione REGISTRATION BANK.**

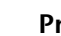

2 **Premete il pulsante [6**†**] per salvare il file di Bank (pag. 63).**

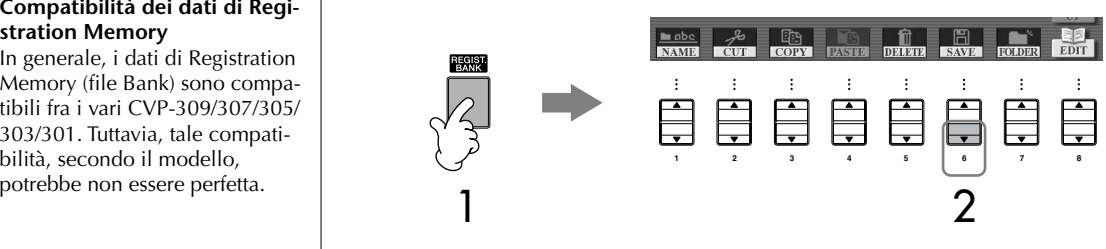

# **Richiamare i Panel Setup registrati**

1 **Premete il pulsante [REGIST. BANK] di REGISTRATION MEMORY per richiamare il display di selezione REGISTRATION BANK.**

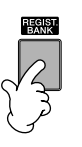

2 **Premete uno dei pulsanti [A]–[J] per selezionare un bank.**

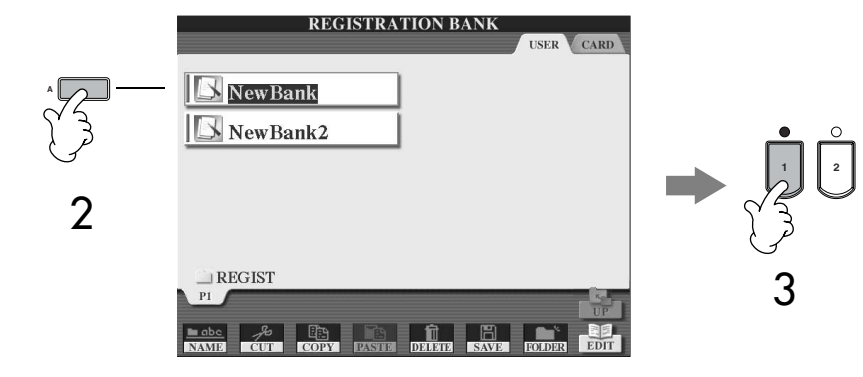

### 3 **Premete uno dei pulsanti numerati accesi in verde ([1]–[8]) nella sezione Registration Memory.**

### **Parameter Lock o Blocco parametri**

Potete bloccare parametri " specifici (es., effetti, split point, ecc.) per renderli selezionabili solo via controlli del pannello — e non via Registration Memory, One Touch Setting, Music Finder, Song o dati MIDI in arrivo, ecc. Richiamate il display Parameter Lock ([FUNCTION]  $\rightarrow$  [I] UTILITY  $\rightarrow$  TAB [◀] CONFIG 1 → [B] 3 PARAMETER LOCK). Selezionate il parametro desiderato con i pulsanti [1 ▲ ▼]–[7 ▲ ▼], e bloccatelo con [8 ▲] (OK).

#### **Compatibilità dei dati di Registration Memory**  In generale, i dati di Registration

Memory (file Bank) sono compatibili fra i vari CVP-309/307/305/ 303/301. Tuttavia, tale compatibilità, secondo il modello,

**Richiamare i setups da una card SmartMedia o da floppy** 

Richiamando i setup inclusa la selezione di file di Song/Style da SmartMedia o da floppy disk, accertatevi che nei rispettivi slot sia inserita una card o un floppy disk appropriati, contenenti dati di Song/Style registrati.

**disk**

## **Eliminare un Panel Setup non necessario/dare un nome ad un Panel Setup**

I panel setup possono essere eliminati o rinominati come volete.

- 1 **Premete il pulsante REGISTRATION MEMORY [REGIST. BANK] per richiamare il display di selezione REGISTRATION BANK.**
- 2 **Premete uno dei pulsanti [A]–[J] per selezionare un bank da editare.**
- 3 **Premete un pulsante [8**†**] (EDIT) per richiamare il display REGISTRA-TION EDIT.**

4 **Editate i panel setup.**

- **• Per eliminare un panel setup** Premete il pulsante  $[5 \blacktriangledown]$  per eliminare un panel setup (pag. 65).
- **• Per rinominare un panel setup** Premete il pulsante [1  $\Pi$ ] per rinominare un panel setup (pag. 66).

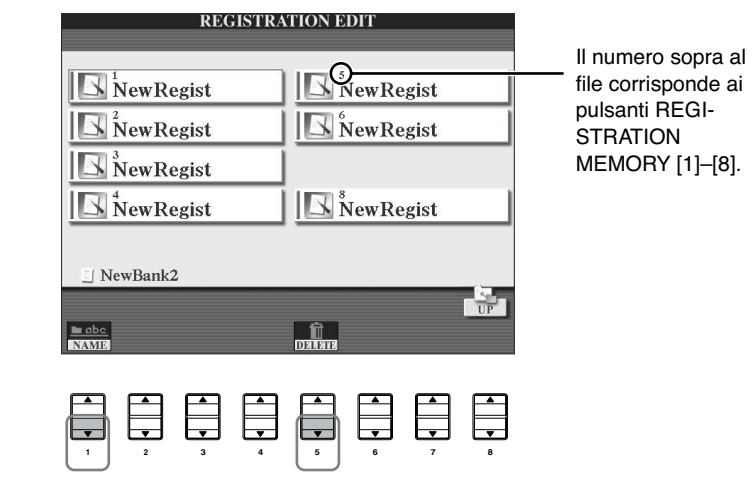

5 **Premete il pulsante [8**π**] (UP) per ritornare al display di selezione REGISTRATION BANK.**

# **Disabilitare item specifici (Funzione Freeze)**

Registration Memory vi permette di richiamare tutti i panel setup ovvero le impostazioni o assetti del pannello alla pressione di un unico pulsante. Tuttavia, certe volte vorreste che alcuni item restassero gli stessi, pur cambiando il setup di Registration Memory. Per esempio, potreste voler cambiare le voci o le impostazioni degli effetti mantenendo lo stesso Style di accompagnamento. Ecco dove interviene la funzione Freeze. Vi permette di mantenere le impostazioni di alcuni item e lasciarle invariate, anche se selezionate altri pulsanti Registration Memory.

1 **Richiamate il display operativo.**  $[FUNCTION] \rightarrow [E]$  REGIST SEQUENCE/FREEZE/VOICE SET  $\rightarrow$ TAB [◀]/[▶] FREEZE

### *ATTENZIONE*

**Le impostazioni del display REGISTRATION FREEZE sono salvate automaticamente nello strumento quando uscite da questo display. Tuttavia, se spegnete senza uscire da esso, le impostazioni vanno perdute.**

- 2 **Premete i pulsanti [2**π†**]–[7**π†**] per selezionare gli item.**
- 3 **Immettete i segni di spunta per gli item da "congelare" (cioè da**  lasciare inalterati), premendo il pulsante [8▲**▼**].
- 4 **Premete il pulsante [EXIT] per uscire dal display operativo.**
- 5 **Con il pulsante [FREEZE] sul pannello attivate la funzione Freeze.**

## **Ordinamento numerico di Registration Memory — Registration Sequence**

Per quanto possano essere comodi i pulsanti Registration Memory, a volte durante una performance, vorreste cambiare rapidamente impostazioni senza togliere le mani dalla tastiera. La comoda funzione di Registration Sequence vi permette di richiamare nell'ordine da voi specificato fino a otto setup (preimpostazioni dei controlli del pannello), semplicemente premendo i pulsanti TAB [√]/[®]o il pedale, mentre suonate.

### 1 **Selezionate il bank di Registration Memory desiderato per programmare una sequenza (pag. 126).**

### 2 **Richiamate il display operativo.**  $[FUNCTION] \rightarrow [E]$  REGIST SEQUENCE/FREEZE/VOICE SET  $\rightarrow$ TAB [◀]/[▶] REGISTRATION SEQUENCE

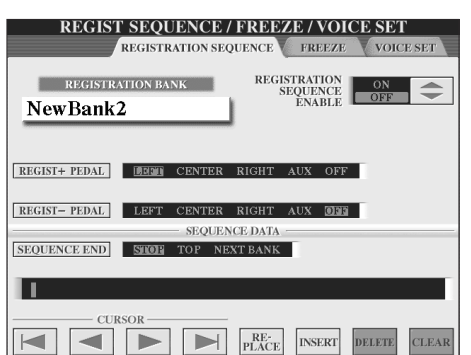

3 **Se intendete usare un pedale per cambiare le impostazioni di Registration Memory, specificate a questo punto come sarà usato il pedale — se fa avanzare o retrocedere nella sequenza.**

Usate il pulsante [C] perché con la pressione del pedale si avanzi. Usate il pulsante [D] perché con la pressione del pedale si retroceda.

4 **Usate il pulsante [E] per determinare come si comporta Registration Sequence reggiunta la fine della sequenza (SEQUENCE END).** STOP ......................Premendo il pulsante TAB [ $\blacktriangleright$ ] o il pedale "advance" non si ha alcun effetto. La sequenza è "bloccata." TOP .......................La sequenza ricomincia dall'inizio.

NEXT BANK .............La sequenza si sposta automaticamente all'inizio del successivo Bank di Registration Memory nella stessa cartella.

## 5 **Programmare l'ordine di Sequence.**

I numeri che appaiono nella parte inferiore del display corrispondono ai pulsanti REGISTRATION MEMORY [1]–[8] sul pannello. Programmmate l'ordine della Sequence da sinistra a destra.

### **Premete uno dei pulsanti REGISTRATION MEMORY [1]–[8] sul pannello, quindi premete il pulsante [6**π†**] (INSERT) per inserire il numero.**

**• Sostituzione del numero**

Premete il pulsante [5 ▲ ▼] (REPLACE) per sostituire il numero nella posizione del cursore con il numero di Registration Memory selezionato correntemente.

- **• Eliminazione del numero** Premete il pulsante [7 ▲ ▼] (DELETE) per eliminare il numero nella posizione del cursore.
- **• Eliminazione di tutti i numeri** Premete il pulsante  $[8 \blacktriangle \blacktriangledown]$  (CLEAR) per eliminare tutti i numeri di sequence.

6 **Premete il pulsante [F] per attivare la funzione Registration Sequence.**

### 7 **Premete il pulsante [EXIT] per ritornare al display Main e confermare se i numeri di Registration Memory vengono richiamati in base alla sequenza sopra programmata.**

- Usate il pulsante TAB [ $\blacktriangleright$ ] per richiamare i numeri di Registration Memory nell'ordine della sequenza, oppure TAB [◀] per richiamarli nell'ordine inverso. I pulsanti TAB [√] [®] possono essere usati solo per Registration Sequence se è richiamato il display Main.
- Se allo step 3 è stata impostata l'operazione del pedale, potete usarlo per selezionare nell'ordine i numeri di Registration Memory. Il pedale può essere usato per Registration Sequence qualunque sia il display richiamato (ad eccezione del display dello step 3 sopra).

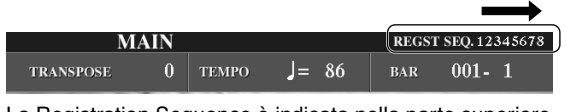

La Registration Sequence è indicata nella parte superiore destra del display Main, per confermare il numero selezionato correntemente.

## **Salvare le impostazioni di Registration Sequence**

Le impostazioni per l'ordine della Sequence e il comportamento di Registration Sequence quando si raggiunge la fine della sequenza (SEQUENCE END) vengono aggiunti come parte del file di Bank di Registration Memory. Per memorizzare la Registration Sequence appena programmata, salvatela nel corrente file Bank di Registration Memory.

- 1 **Premete il pulsante [REGIST. BANK] di REGISTRATION MEMORY per richiamare il display di selezione REGISTRATION BANK.**
- 2 **Premete il pulsante [6**†**] per salvare il file di Bank (pag. 63).**

### *ATTENZIONE*

**Le impostazioni nel display REGISTRATION SEQUENCE vengono salvate automaticamente nello strumento quando uscite da questo display. Tuttavia, se spegnete senza uscire da esso, le impostazioni vanno perdute.**

#### **Ritornare alla prima Sequence in un solo colpo**

Nel display Main, premete simultaneamente i pulsanti TAB [√] e [®]. Questo cancella il numero di Sequence selezionato in quel momento (l'indicatore del box nella parte superiore destra sparisce). Premendo uno dei pulsanti TAB [√]/[®] o il pedale verrà selezionata la prima

### *ATTENZIONE*

**Ricordate che tutti i dati di Registration Sequence vanno perduti cambiando i Bank di Registration Memory, a meno che voi non li salviate con il file Bank di Registration Memory.** 

### **Riferimento alle pagine della Quick Guide**

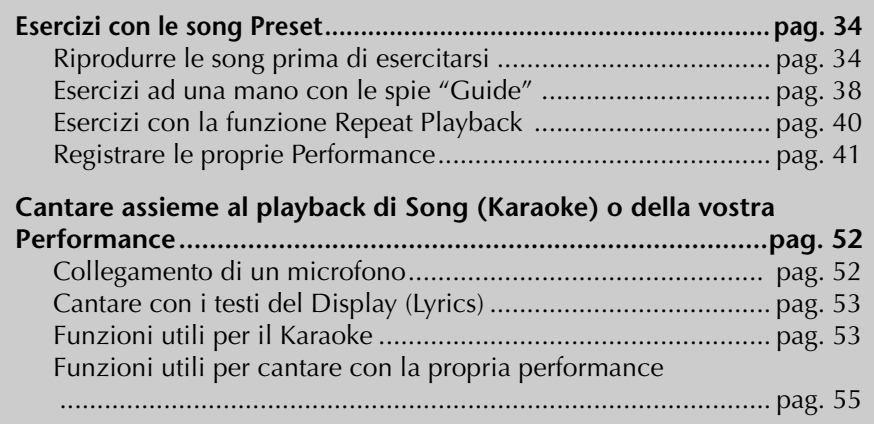

# **Tipi di song compatibili**

Il Clavinova può riprodurre i seguenti tipi di song.

### **Preset song**

Sono le song che appaiono nel display PRESET di selezione delle song.

## **Song di propria registrazione**

Sono le Song che avete registrato (pag. 41, pag. 137) e salvato nei display USER/ CARD/USB. (USB è disponibile quando allo strumento è collegato un dispositivo di memorizzazione esterno come un drive per floppy disk.)

## **Dati di song disponibili in commercio**

Sono i dati di song scaricati dal sito Web Yamaha e Disk Song commercialmente disponibili quando collegate il drive opzionale per floppy disk allo strumento. Il CVP è compatibile con i Song disk (floppy disk) che portano i seguenti marchi:

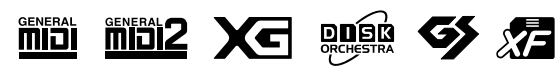

## 130 CVP-309/307 Manuale di istruzioni

Prima di usare una card Smart-Media e il relativo slot, leggete le istruzioni a pagina 22, sul trattamento delle SmartMedia.

Prima di usare un floppy disk e il relativo drive, leggete le istruzioni a pagina 21, sul trattamento dei floppy disk.

I dati musicali disponibili in commercio sono protetti dalle leggi sul copyright. La copiatura di dati disponibili in commercio è severamente vietata, salvo che

Vedere a pagina 195 le informazioni sui tipi di dati di song che possono essere suonati sullo

per uso personale.

.<br>strumento.

# **Operazioni per il playback delle song**

Questa parte spiega le operazioni dettagliate e le funzioni relative al playback delle song che non sono state trattate nella "Quick Guide".

### ■ **Avvìo/arresto di una song**

Premete il pulsante [PLAY/PAUSE] di SONG per far partire il playback della Song, e premete [STOP] per fermarlo. Inoltre, vi sono altri comodi modi di avviare/arrestare una song.

## **Avvìo del playback**

### **Synchro Start**

Potete far iniziare il playback non appena cominciate a suonare la tastiera. Mentre il playback è fermo, premete simultaneamente i pulsanti [STOP] e [PLAY/ PAUSE] di SONG.

Per cancellare la funzione Synchro Start, premete ancora una volta e simultaneamente i pulsanti [STOP] e [PLAY/PAUSE] di SONG.

### **• Funzione Tap**

Questa utile funzione vi fa "battere" il tempo, percuotendo il pulsante [TAP] di TEMPO ed iniziare automaticamente l'esecuzione della song alla velocità "battuta". Basta percuotere (premere/rilasciare) il pulsante (quattro volte per un tempo di 4/4) mentre lo strumento è nel modo Synchro Start, ed il playback della Song inizia automaticamente alla velocità da voi "battuta".

### **Fade In**

Il pulsante [FADE IN/OUT] produce graduali ingressi o fade-in quando si inizia il playback della song. Per produrre i fade-in, premete il pulsante [FADE IN/OUT] mentre il playback è fermo e premete il pulsante SONG [PLAY/PAUSE] per avviarlo.

## **Arresto del playback**

### **Fade Out**

Il pulsante [FADE IN/OUT] produce graduali uscite o fade-out quando si arresta il playback della song. Per produrre i fade-out, premete il pulsante [FADE IN/OUT] all'inizio della frase di cui volete dissolvere o sfumare il playback.

### **Impostare il tempo di Fade In/Out**

I tempi di fade-in e fade-out possono essere impostati indipendentemente.

### 1 **Richiamate il display operativo.**

 $[FUNCTION] \rightarrow [I] UTLITY \rightarrow TAB [ \blacktriangleleft] CONFIG 1 \rightarrow [A] FADE IN/OUT/$ HOLD TIME

2 **Impostate i parametri correlati a Fade In/Out con i pulsanti**   $[3 \triangle \blacktriangledown]$ – $[5 \triangle \blacktriangledown]$ .

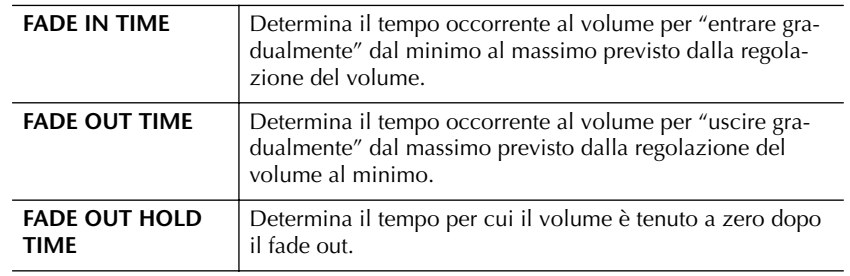

### ■ **Top/Pause/Rewind/Fast Forward**

#### **Portarsi alla posizione iniziale della song**

Premete il pulsante SONG [STOP], a prescindere dallo stato del suo playback: fermo o in corso.

#### **Pausa della song**

Premete il pulsante SONG [PLAY/PAUSE] durante il playback della song. Ripremete il pulsante SONG [PLAY/PAUSE] e il playback della song riprende dalla posizione corrente.

#### **Spostarsi all'indietro e in avanti (rewind e fast forward)**

- 1 **Premendo il pulsante [FF] o [REW] si richiama automaticamente una finestra di pop-up che mostra il numero della misura corrente (o numero di Phrase Mark) nel display Main.**
- 2 **Premete il pulsante [REW] o [FF] per riavvolgere o avanzare rapidamente all'interno della song (rewind e fast forward).**

Per le Song che contengono Phrase Mark, potete usare i pulsanti [FF] o [REW] per navigare fra i vari Phrase Mark esistenti nella Song. Se non volete determinare la posizione della song mediante i "phrase mark", nella finestra che imposta la posizione della song, premete il pulsante [E] e selezionate "BAR".

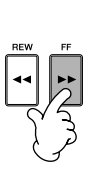

Phrase Mark  $\begin{array}{c} {\rm SONG\ POSITION} \\ {\rm BAR:003} \end{array}$ Per Song contenenti Phrase MarkSONG POSITION 003

**THRASE MARK BAR** 

Per song non contenenti

3 **Premete il pulsante [EXIT] per chiudere la finestra di pop-up che mostra il numero della misura corrente (o numero di Phrase Mark).** 

## ■ **Repeat Playback/Chain Playback**

- 1 **Richiamate il display operativo.**   $[FUNCTION] \rightarrow [B]$  SONG SETTING
- 

2 **Impostate i parametri relativi a Repeat Playback con i pulsanti [H]/[I]. Sotto vengono mostrati i parametri disponibili.** 

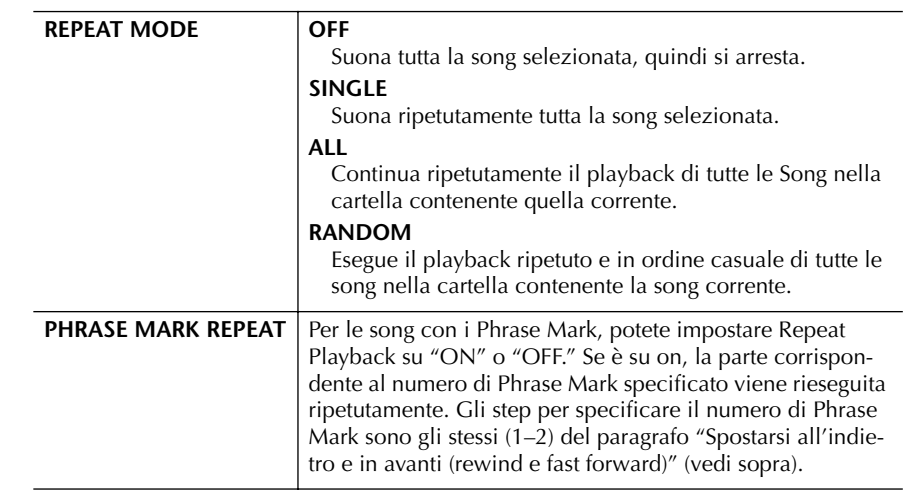

#### **Phrase Mark:**

Phrase Mark è un marcatore o marker pre-programmato nei dati di una certa song, che specifica una determinata "locazione" (serie di misure) all'interno della song.

Le Song preset nella cartella "Follow Lights" contengono le impostazioni Guide. Queste Song non sono appropriate per essere usate con la funzione repeat ALL o RANDOM.

Uso, creazione ed editing delle Song

Uso, creazione ed editing delle Song

### ■ **Mettere in coda il playback della song successiva**

Mentre una song viene eseguita, potete predisporre per il playback della successiva. Questo è comodo per concatenare il playback di un'altra song con calma quando, ad esempio, vi state esibendo in pubblico.

Selezionate la song che volete suonare dopo dal display di selezione song, mentre è in corso il playback di una song.

Nella parte superiore destra del corrispondente nome della song appare "NEXT". Per annullare questa impostazione, premete il pulsante  $[8 \blacktriangledown]$  (Cancel).

### ■ Usare le proprietà dell'Auto Accompaniment con il **playback delle song**

Quando eseguite simultaneamente il playback di una Song e di uno Style, i canali 9–16 nei dati di Song vengono sostituiti dai canali dello style —permettendovi di suonare personalmente le parti di accompagnamento della song. Provate a suonare gli accordi assieme al playback della Song seguendo le istruzioni riportate sotto. Eseguendo allo stesso tempo una Song ed uno Style, vi raccomandiamo di utilizzare una delle Preset Song della cartella "Sing-a-long".

- 1 **Selezionate una Song (pag. 34).**
- 2 **Selezionate uno Style (pag. 45).**
- 3 **Premete il pulsante STYLE CONTROL [ACMP ON/OFF] per inserire la funzione Auto Accompaniment.**
- 4 **Con il pulsante STYLE CONTROL [SYNC START] abilitate lo stato di standby per iniziare l'accompagnamento non appena cominciate a suonare.**
- 5 **Premete il pulsante SONG [PLAY/PAUSE] per far partire il playback.**

### 6 **Suonate gli accordi assieme alla song.**

Il nome dell'accordo è indicato sul display Main. Per ritornare al display Main, premete il pulsante [DIRECT ACCESS], quindi il pulsante [EXIT].

Quando il playback della Song si arresta, si ferma anche quello dello style.

#### **• Tempo per il playback contemporaneo di Song e Style**

Con il playback contemporaneo di una Song e di uno Style, viene usato automaticamente il valore di tempo predisposto per la Song.

#### **Suonare le song con la funzione Quick Start**

Con le impostazioni di default, si attiva la funzione Quick Start. Per alcuni dati di song disponibili in commercio, alcune sue impostazioni (come la selezione delle voci, il volume ecc.) vengono registrate sulla prima misura, prima degli effettivi dati di note. Se Quick Start è "ON," lo strumento legge tutti i dati iniziali "non-note" della song alla massima velocità possibile, quindi rallenta istantaneamente al tempo appropriato quando si presenta la prima nota. Ciò vi permette di iniziare il playback più rapidamente possibile, con un tempo minimo di lettura dati. Se Quick Start è "ON," una song viene eseguita direttamente dalla prima nota (potrebbe essere posizionata al centro di una misura). Se volete suonare dall'inizio della misura in cui, prima della prima nota, ha anche del silenzio, mettete Quick Start su "OFF."

- 1 **Richiamate il display operativo.**  $[FUNCTION] \rightarrow [B]$  SONG SETTING
- 2 **Premete i pulsanti [7**†**]/[8**†**] (QUICK START) per mettere Quick Start su "OFF."**

#### **Parameter Lock**

Potete "bloccare" parametri specifici (ad esempio: effetti, split point, ecc.) per renderli selezionabili solo con i controlli del pannello (pag. 126).

#### **Lettura automatica dei dati di song all'inserimento di una card SmartMedia**

Potete avere il richiamo immediato della prima song (non contenuta in una cartella) su una card SmartMedia, non appena quest'ultima viene inserita nell'apposito slot. La stessa operazione si applica anche ad altri dispositivi di memorizzazione esterna.

#### 1 **Richiamate il display operativo.**

 $[FUNCTION] \rightarrow [I] UTLITY \rightarrow TAB [\blacktriangle] / [\blacktriangleright] \text{ MEDIA}$ 

2 **Premete il pulsante [3**π**]/[4**π**](SONG AUTO OPEN) per selezionare "ON".** 

# **Regolare Volume Balance e Voice Combination ecc. (MIXING CONSOLE)**

Potete impostare i parametri di mixing di una Song. Vedere a pagina 84 il paragrafo " Item (parametri) regolabili nel display MIXING CONSOLE". Richiamate il display "SONG CH 1–8" o "SONG CH 9–16" allo step 3 della Procedura base di "Editing di Volume e Balance sonoro (MIXING CONSOLE)" a pagina 82. Sotto sono riportati due esempi operativi.

### **Regolazione di Volume Balance di ogni canale**

- 1 **Selezionate una song (pag. 34).**
- 2 **Premete il pulsante [MIXING CONSOLE] per avere il display omonimo.**
- 3 **Selezionate il tab [VOL/VOICE] premendo i pulsanti TAB [**√**][**®**].**
- 4 **Premete ripetutamente il pulsante [MIXING CONSOLE] per richiamare il display di "SONG CH 1–8" o "SONG CH 9–16."**
- 5 **Premete il pulsante [J] per selezionare "VOLUME."**
- 6 **Regolate il bilanciamento del volume (balance) di ogni canale usando i** pulsanti  $[1 \triangle \blacktriangledown]$ – $[8 \triangle \blacktriangledown]$ .
- 7 **Potete salvare le impostazioni di volume sulla Song con l'operazione Setup della funzione SETUP (pag. 156).**

Accertatevi di spuntare l'item "VOICE" allo step 2 della procedura di Setup.

**I display [SONG CH 1–8]/ [SONG CH 9–16]** 

Una song ha 16 canali separati.

assegnato al pulsante [TRACK 1], CH 2 al pulsante [TRACK 2], e CH 3–16 sono assegnati al pulsante [EXTRA TRACKS].

## **Cambiare le voci**

- 1–4 **Gli step operativi sono gli stessi della "Regolazione del Volume Balance di ogni canale" (vedere pag. 134).**
- 5 **Premete il pulsante [H] per selezionare la "VOICE".**
- 6 **Premete uno dei pulsanti [1**π†**]–[8**π†**] per richiamare il display di selezione voci per il canale.**
- 7 **Premete uno dei pulsanti [A]–[J] per selezionare una voce.**
- 8 **Potete salvare la selezione della voce cambiata nella song nell'operazione Setup (pag. 156).**  Accertatevi di spuntare l'item "VOICE" allo step 2 della procedura di Setup.

# **Esercitarsi con la funzione Practice (Guide)**

Le spie di guida sulla tastiera indicano le note (posizione e tempo) da suonare. Inoltre, quando cantate con il playback di una song con un microfono collegato, lo strumento regola automaticamente il tempo del playback per adattarsi alla vostra performance vocale.

Per usare la funzione di esercizio (practice), premete il pulsante [GUIDE].

# **Selezione del tipo di funzione Guide**

- 1 **Richiamate il display di impostazione:**  $[FUNCTION] \rightarrow [B]$  SONG SETTING
- 2 **Usate i pulsanti [A]/[B] per selezionare il tipo di funzione desiderata per Guide. Sono disponibili i seguenti tipi.**

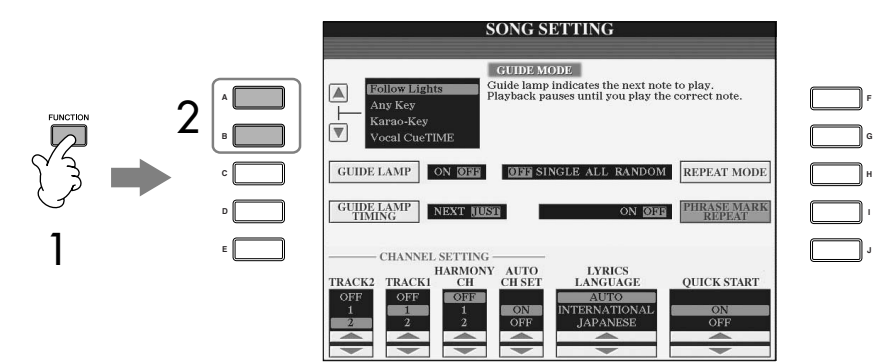

#### **Salvare le impostazioni di Guide nel display SONG SET-TING**

Potete salvare le impostazioni di Guide come una parte dei dati della song (pag. 156). Per le song in cui sono state salvate le impostazioni di Guide, la funzione Guide sarà attivata automaticamente e quando si seleziona la song verranno richiamate le impostazioni relative.

#### **Per spegnere le spie di Guide sulla tastiera**

Premete il pulsante [C] (GUIDE LAMP) nel display di SONG SET-TING (allo step 1, descritto a sinistra) per spegnere le spie segnatasti.

### **Per performance sulla tastiera**

### **Follow lights**

Con questa funzione, le spie segnatasti della tastiera indicano le note da suonare (pag. 38). Il playback della song va in pausa ed attende che voi suoniate. Quando suonate le note corrette il playback continua.

### **Any key**

Con questa funzione, potete suonare la melodia di una song premendo un solo tasto (va bene uno qualsiasi) a tempo con il ritmo. Il playback della song va in pausa ed attende che voi suoniate un tasto qualsiasi. Basta suonare a tempo con il ritmo (qualsiasi tasto) ed il playback continua.

## **Per Karaoke**

### **Karao-key**

Permette di controllare il tempo del playback della song con un solo dito, mentre ci cantate assieme. Serve per cantare con la propria esecuzione.

Il playback della song si mette in pausa, in attesa che voi cantiate. Basta suonare un tasto della tastiera e il playback della song continua.

### **Vocal CueTIME**

Con questa funzione potete esercitarvi a cantare con l'intonazione (pitch) appropriata.

Il playback della song si mette in pausa, in attesa che voi cantiate. Quando cantate con l'intonazione giusta, il playback della song continua.

### **Determinare la tempistica di accensione delle spie segnatasti (GUIDE LAMP TIMING)**

Premete il pulsante [D] nel display SONG SETTING nello step 1 (pag. 135) per selezionare la tempistica di accensione delle spie segnatasti.

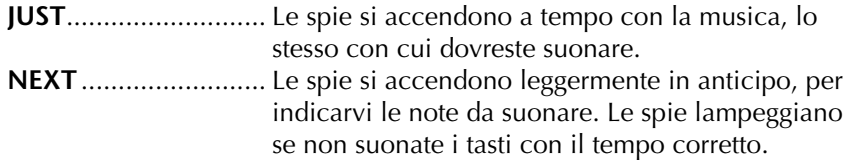

### **Se le spie Guide non si accendono come previsto**

Le spie segnatasti della funzione Guide si accendono secondo i canali di Song registrati in Track 1 e 2 (tracce 1 e 2) e secondo i dati degli accordi della Song (se sono inclusi).

Se le spie segnatasti non si accendono come vi aspettate, probabilmente dovete assegnare rispettivamente a Track 1 e 2 l'appropriato canale della mano sinistra e destra, con i pulsanti [1 ▲ ▼]/[2 ▲ ▼] nel display SONG SETTING, come descritto allo step 1 precedente.

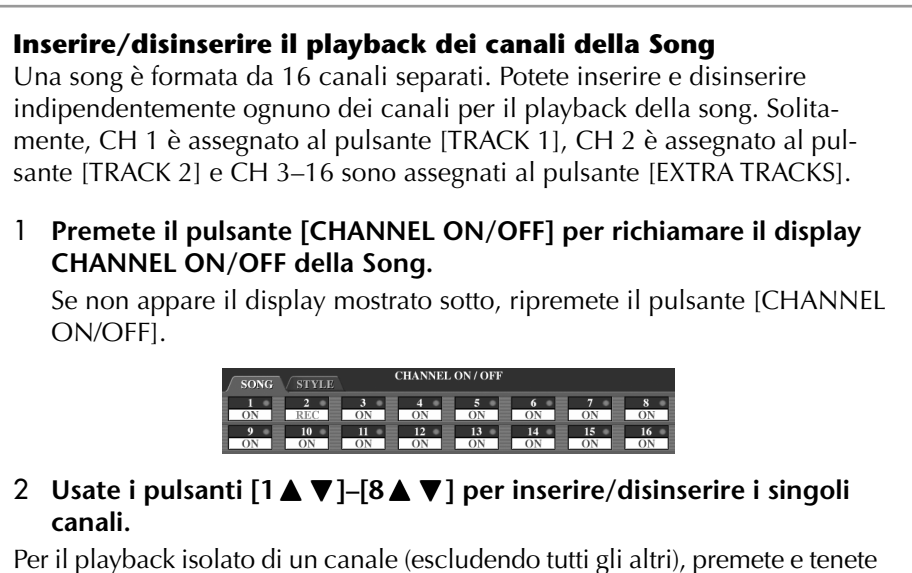

premuto uno dei pulsanti  $[1 \blacktriangle \blacktriangledown]$ – $[8 \blacktriangle \blacktriangledown]$ , cioè quello che volete ascoltare. Per cancellare il playback isolato (solo), ripremete lo stesso pulsante.

# **Registrare la propria Performance**

Potete registrare le vostre performance e salvarle nel display del tab User o in dispositivi di memorizzazione esterna, come una card SmartMedia. Sono disponibili vari metodi di registrazione:

Quick Recording che vi permette di registrare comodamente e rapidamente, Multi track Recording che permette di registrare svariate parti su più canali, e Step Recording che vi permette di immettere le note singole, una ad una. Le song registrate possono anche essere editate (corrette o modificate).

# **Metodi di registrazione**

Vi sono tre metodi per la registrazione.

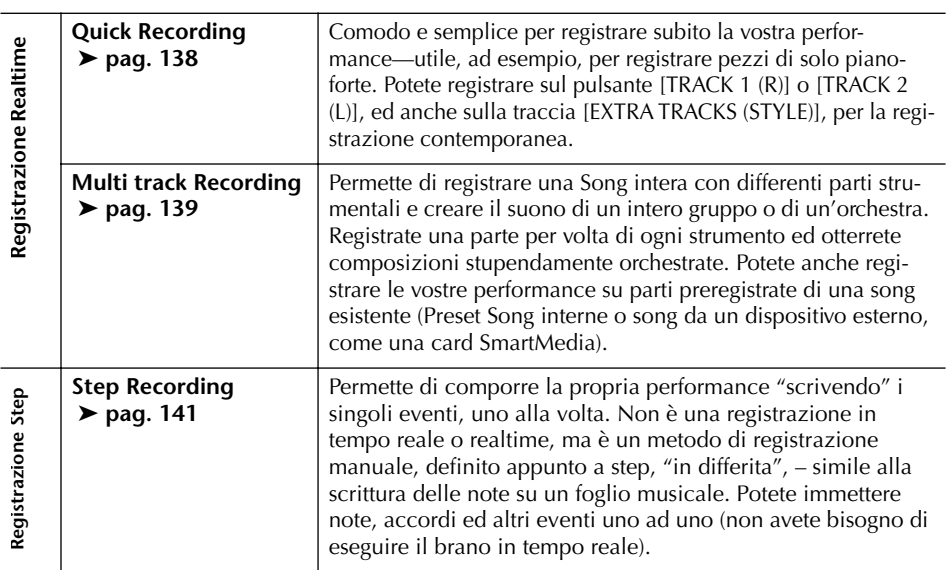

Dopo averle registrate, potete anche editare le song (pag. 152). Potreste editare note specifiche singole, o usare la funzione Punch In/Out per riregistrare una parte specifica.

Il segnale dell'ingresso del microfono non può essere registrato.

#### **Capacità della memoria interna (Display del tab User)**

La capacità della memoria interna di questo strumento è di circa 3.3MB. Essa si applica a tutti i tipi di file, inclusi i file di Voice, Style, Song e i dati di Registration.

Le parti RIGHT 2 e/o LEFT vengono registrate su tracce sepa-

rate.

# **Quick Recording**

Permette di registrare facilmente e rapidamente la vostra performance.

### 1 **Premete simultaneamente i pulsanti SONG [REC] e SONG [STOP].** Viene predisposta per la registrazione una song vuota ("New Song").

**REC STOP PLAY/ PAUSE**

2 **Impostate i controlli del pannello adatti per la vostra performance.** Sotto abbiamo indicato alcune impostazioni di esempio, per cominciare...

#### **• Registrare le parti RIGHT 2 e/o LEFT**

Le parti della tastiera [RIGHT 2] e/o [LEFT] devono essere inserite. Selezionate la voce per ogni parte della tastiera (RIGHT 2, LEFT) richiamando il display di selezione voce (pag. 74, pag. 75).

#### **• Registrare gli Style**

- 1 Selezionate uno Style (pag. 45).
- 2 Impostate la velocità di registrazione con i pulsanti TEMPO [–] [+], secondo le vostre esigenze.
- **• Uso dei "panel setup" di Registration Memory** Premete uno dei pulsanti [1–8] di REGISTRATION MEMORY.
- 3 **Tenendo premuto il pulsante [REC] di SONG, premete i pulsanti SONG TRACK da registrare.**

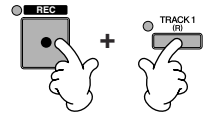

- **• Registrare la propria performance** Premete il pulsante SONG [TRACK 1 (R)] per registrare la parte della mano destra, e/o SONG [TRACK 2 (L)] per la parte della mano sinistra.
- **• Registrare lo Style** Premete il pulsante SONG [EXTRA TRACKS (STYLE)].
- **• Registrare simultaneamente la propria performance e il playback di Style**

Premete i pulsanti SONG [TRACK 1 (R)]/[TRACK 2 (L)] e SONG [EXTRA TRACKS (STYLE)].

### 4 **Cominciate a registrare.**

Vi sono vari modi per iniziare a registrare.

### **• Cominciare suonando la tastiera**

Se allo step 3 sopra indicato avete premuto i pulsanti SONG [TRACK 1(R)]/[TRACK 2 (L)], suonate nella sezione della tastiera riservata alla mano destra (pag. 73). Se invece avevate selezionato il pulsante SONG [EXTRA TRACKS (STYLES)], suonate nella sezione della tastiera riservata alla mano sinistra (pag. 104). La registrazione ha inizio immediato non appena cominciate a suonare una nota sulla tastiera.

#### **• Cominciare premendo il pulsante SONG [PLAY/PAUSE]**  Se cominciate così, vengono registrati dati "vuoti" fino a quando non suonate una nota sulla tastiera. Questo metodo è comodo per iniziare una Song con un breve conteggio introduttivo di uno o due movimenti.

**• Cominciare premendo il pulsante STYLE CONTROL [START/STOP]** In questo caso, le parti del ritmo (canali) dello Style iniziano il playback e la registrazione inizia contemporaneamente.

## 5 **Premete il pulsante SONG [STOP] per fermare la registrazione.**

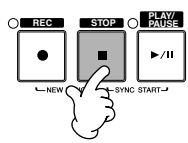

A registrazione ultimata, appare un messaggio che vi invita a salvare i dati registrati. Potete confermare il salvataggio o far sparire il messaggio, premendo il pulsante [EXIT]. Vedere lo step 7 per le istruzioni sul salvataggio della registrazione.

6 **Ascoltate la performance registrata. Premete il pulsante SONG [PLAY/ PAUSE] per il playback di quanto avete appena registrato.**

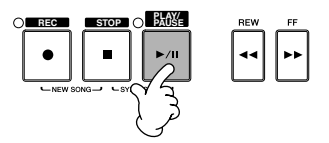

7 **Premete il pulsante [SONG SELECT] per richiamare il display di selezione Song e salvate i dati in questo stesso display (pag. 63).** 

# **Multi Track Recording**

Una Song è costituita da 16 canali separati. Con questo metodo, potete registrare indipendentemente i dati su ogni canale, uno ad uno. Possono essere registrate le parti di Keyboard (tastiera) e Style.

1 **Premete simultaneamente i pulsanti SONG [REC] e [STOP].**

> Per la registrazione viene predisposta una Song vuota ("New Song"). Selezionate le voci per registrare le parti della tastiera (RIGHT 1, RIGHT 2, e/o LEFT) (pag. 31, pag. 74, pag. 75). Se occorre, selezionate anche lo Style ) (pag. 45).

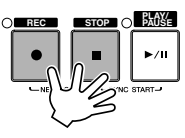

### **Esempio**

#### **Registrare la parte RIGHT 2 della tastiera sul canale 2**

Premete il pulsante [RIGHT 2] di PART SELECT per richiamare il display per selezionare una voce per la parte RIGHT 2. Accertatevi di inserire il pulsante PART ON/OFF [RIGHT 2].

#### **Impiego del metronomo**

Potete registrare la vostra performance ascoltando la scansione del metronome (pag. 30). Il suono del metronomo non viene registrato.

#### **Pausa e ripresa della registrazione**

Per mettere in pausa la registrazione, premete durante la registrazione il pulsante SONG [PLAY/PAUSE]. Per riprendere la registrazione:

- Per registrare su [TRACK 1]/ [TRACK 2], premete il pulsante SONG [PLAY/PAUSE].
- Per registrare su [EXTRA TRACKS (STYLES)], premete il pulsante STYLE CONTROL [SYNC START], quindi suonate nella sezione della tastiera riservata agli accordi.

### *ATTENZIONE*

**Se selezionate un'altra song registrata o se spegnete lo strumento senza aver proceduto al salvataggio della registrazione appena effettuata, i suoi dati vanno perduti (pag. 63).**

**I canali**  Vedere pag. 137. Uso, creazione ed editing delle Song

Uso, creazione ed editing delle Song

**Impostazione simultanea su "REC" dei canali 9–16** Tenendo premuto il pulsante SONG [REC], premete il pulsante SONG [EXTRA TRACKS (STYLE)].

#### **Quando si seleziona la parte MIDI**

- Impostare un canale singolo su MIDI
- Vengono registrati tutti i dati in arrivo ricevuti via canali MIDI, uno qualsiasi da 1–16. Usando per la registrazione una tastiera o controller MIDI esterno, potete registrare senza dover impostare il canale di trasmissione MIDI su un dispositivo esterno.
- Impostare su MIDI più canali Usando per la registrazione una tastiera o controller MIDI esterno, registra i dati solo sul canale MIDI impostato —e ciò significa che il dispositivo esterno deve essere impostato sullo stesso canale.

#### **Registrare con lo stesso tempo ogni canale**

Usate la funzione Metronome (pag. 30) per registrare ogni canale con lo stesso valore di tempo. Ricordate che il suono del metronomo non viene registrato.

#### **Pausa e riavvìo della vostra registrazione** Vedere pag. 139.

2 **Mentre temete premuto il pulsante** 

### **SONG [REC], premete i pulsanti [1**π†**]–[8**π†**] per impostare su "REC" i canali desiderati.**

Normalmente, le parti della tastiera dovrebbero essere registrate sui canali 1– 8, e gli Style sui canali 9–16. Per cancel-

lare la selezione dei canali, ripremete il pulsante SONG [REC].

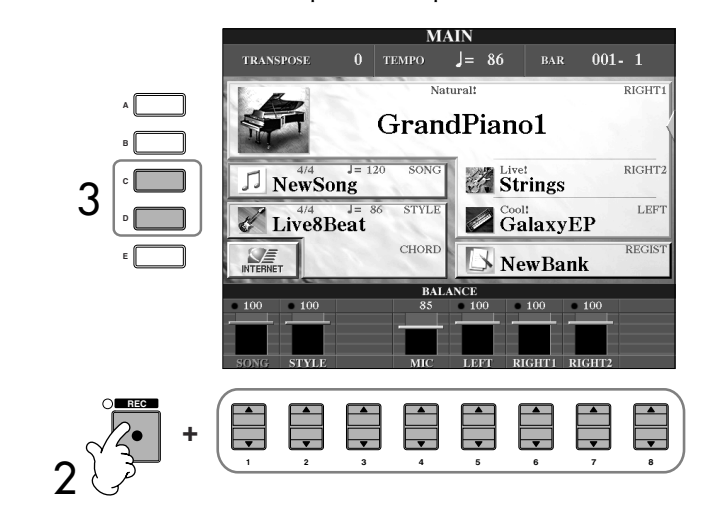

3 **Usate i pulsanti [C]/[D] per selezionare la parte desiderata per il canale da registrare.**

> Determina quale parte — tastiera o Style (Rhythm 1/2, Bass, ecc.) — viene registrata su ciascuno dei canali selezionati allo step 2. Le assegnazioni di default per canali/parti sono riportate al paragrafo "I canali di Song " (pag. 141).

### 4 **Iniziate la registrazione.**

Il metodo per iniziare è lo stesso dello step 4 di Quick Recording (pag. 139).

## 5 **Premete il pulsante SONG [STOP] per fermare la registrazione.**

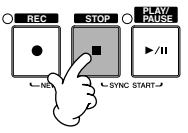

A registrazione ultimata, appare un messaggio che invita a salvare i dati registrati. Potete confermare l'operazione o uscire, premendo il pulsante [EXIT]. Vedere lo step per le istruzioni sul salvataggio della registrazione.

6 **Ascoltate la performance registrata. Premete il pulsante SONG [PLAY/ PAUSE] per il playback di quanto avete appena registrato.**

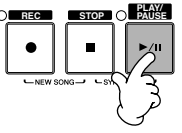

7 **Per registrare un altro canale, ripetete gli step da 2 a 6.**

Premete il pulsante [D] per selezionare "RIGHT2".

Mentre tenete premuto il pulsante SONG [REC], premete il pulsante [2 **Δ**] per impostare su "REC" il

canale 2.

Uso, creazione ed editing delle Song Uso, creazione ed editing delle Song

### 8 **Premete il pulsante [SONG SELECT] per richiamare il display di selezione song in cui potete salvare i suoi dati (pag. 63).**

### **I canali di Song**

Queste sono le assegnazioni di default dei canali/parti.

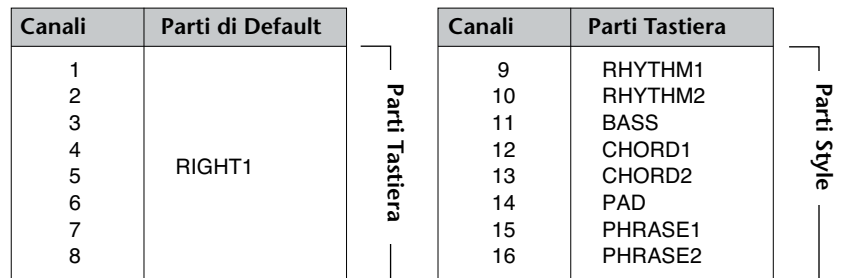

### **Le parti della tastiera**

Sono tre: RIGHT 1, RIGHT 2 e LEFT. Per default, la parte RIGHT 1 è assegnata a ognuno dei canali 1–8. Normalmente, le parti della tastiera andrebbero registrate sui canali 1–8.

### **Le parti dello Style**

Per default, ogni parte dello Style è assegnata rispettivamente ai canali 9– 16, come mostrato sotto. Normalmente, le parti dello Style andrebbero registrate sui canali 9–16.

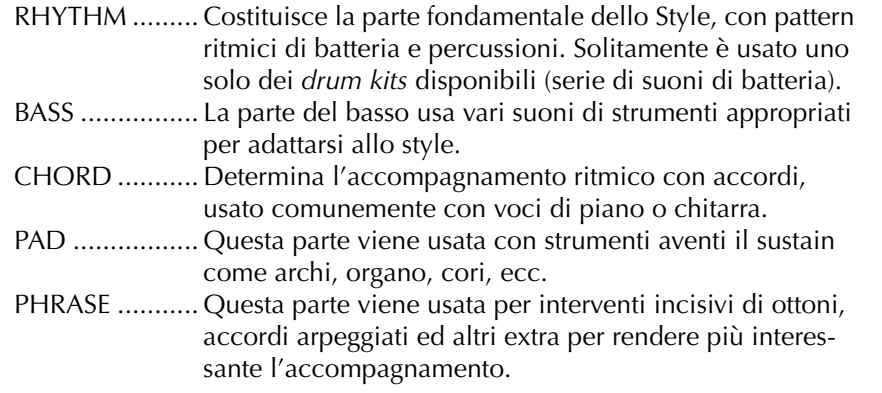

## **Step Recording o registrazione Step**

Questo metodo permette di registrare dati regolari di musica come melodie ed accordi.

### **Operazioni base per la registrazione Step**

1 **Premete simultaneamente i pulsanti SONG [REC] e [STOP].** Per la registrazione viene richiamata una Song vuota ("New Song").

#### *ATTENZIONE*

**I dati della Song registrata vanno perduti se ne scegliete un'altra oppure se spegnete lo strumento senza aver usato la funzione Save (pag. 63).** 

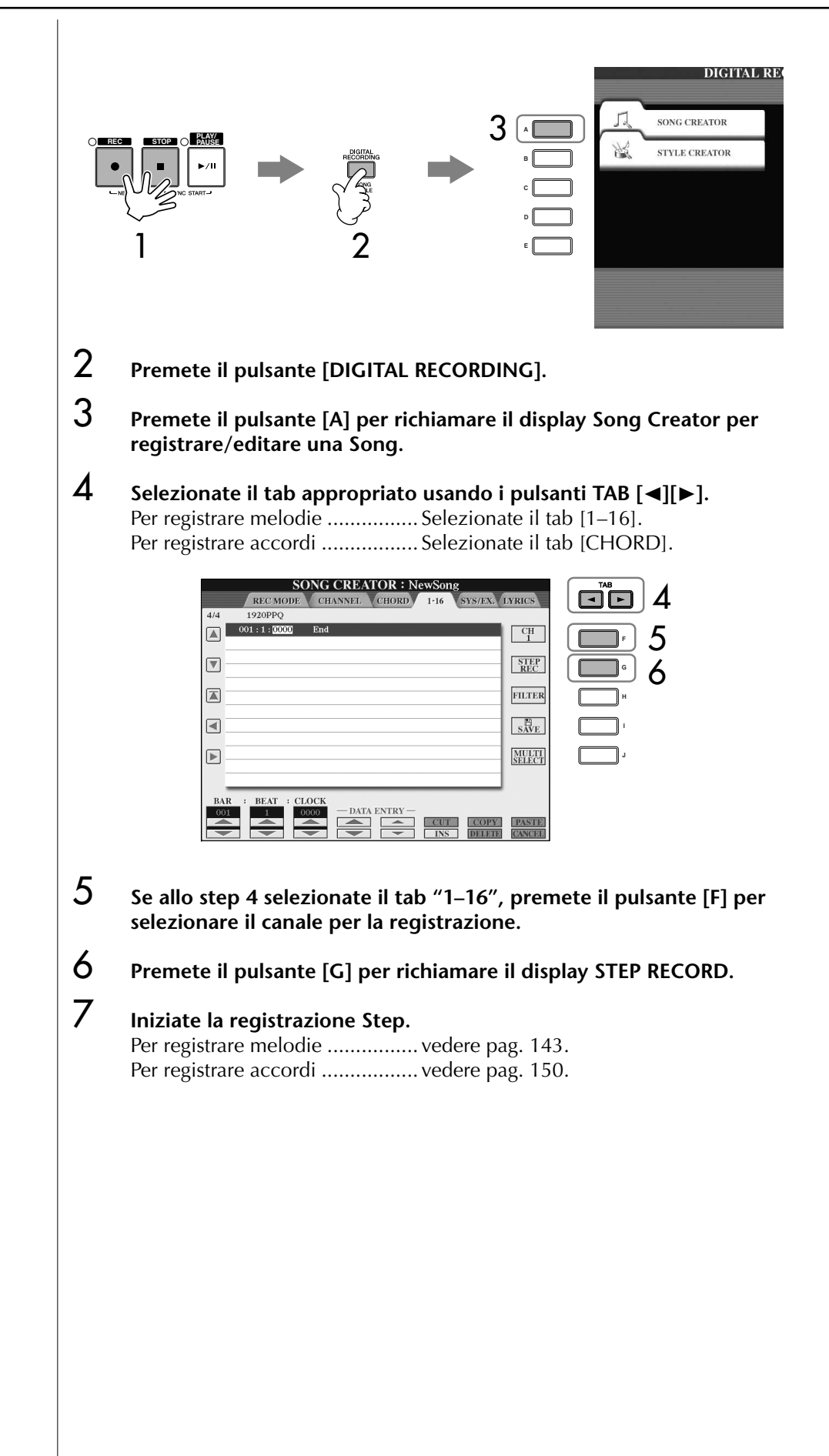

### **Registrazione di melodie**

Qui vi spieghiamo come registrare una dopo l'altra le singole note, usando tre spartiti di esempio.

### **Esempio 1**

Queste spiegazioni si applicano allo step 7 del paragrafo "Operazioni base per la registrazione Step" a pag. 142.

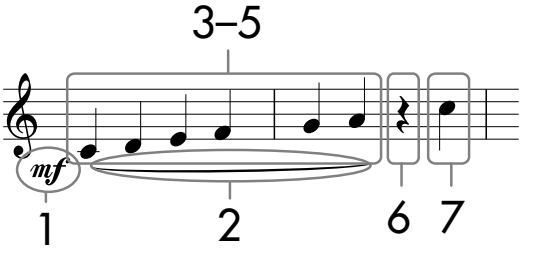

\* I numeri riportati nella notazione indicano i numeri progressivi degli step di immissione.

Selezionate la voce per la registrazione dopo aver richiamato il display Step Record.

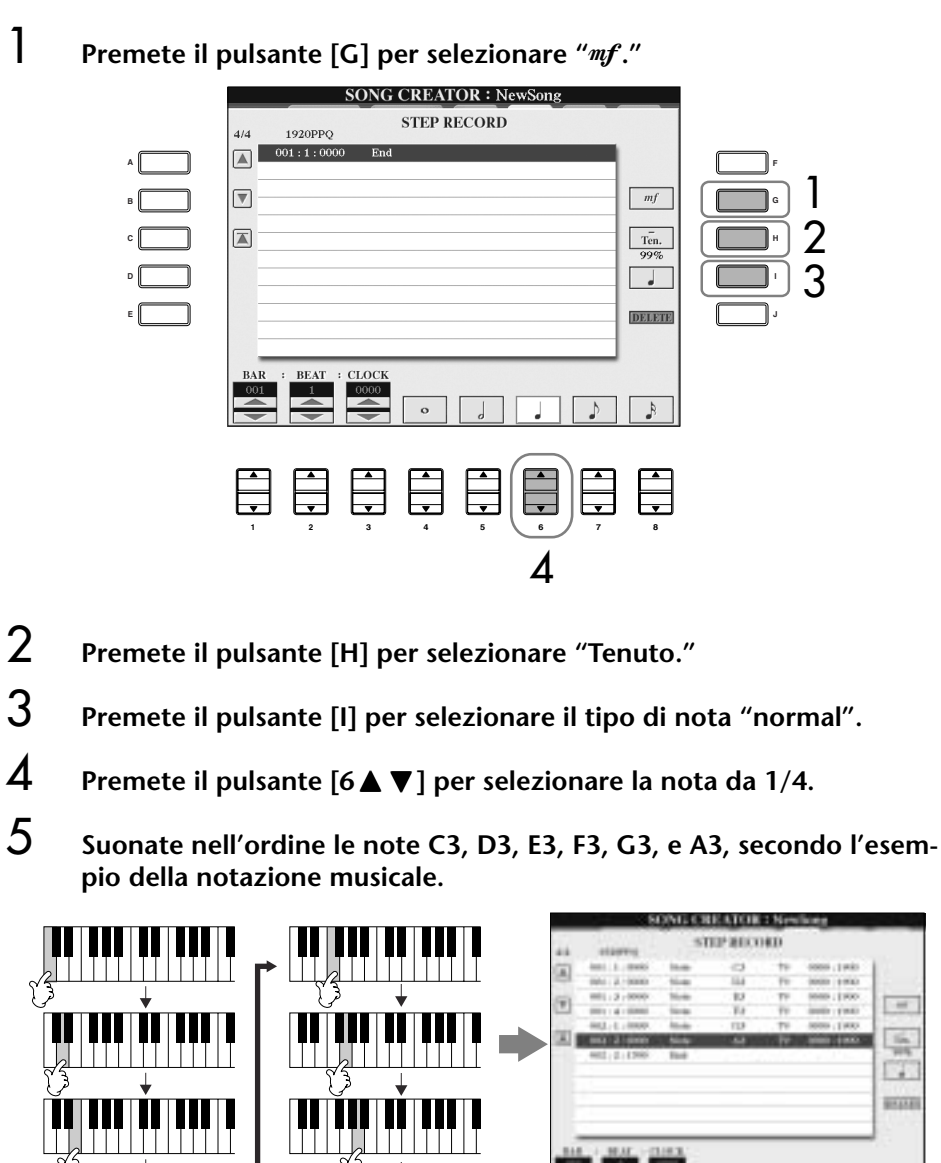

Poiché lo spartito visualizzato sullo strumento è generato dai dati MIDI registrati, potrebbe non apparire esattamente come quello mostrato in figura.

**Per gli item selezionabili con i** 

**pulsanti [G] [H] [I]** Vedere a pag. 145.

 $\rightarrow$ 扁 n. **HALL** 

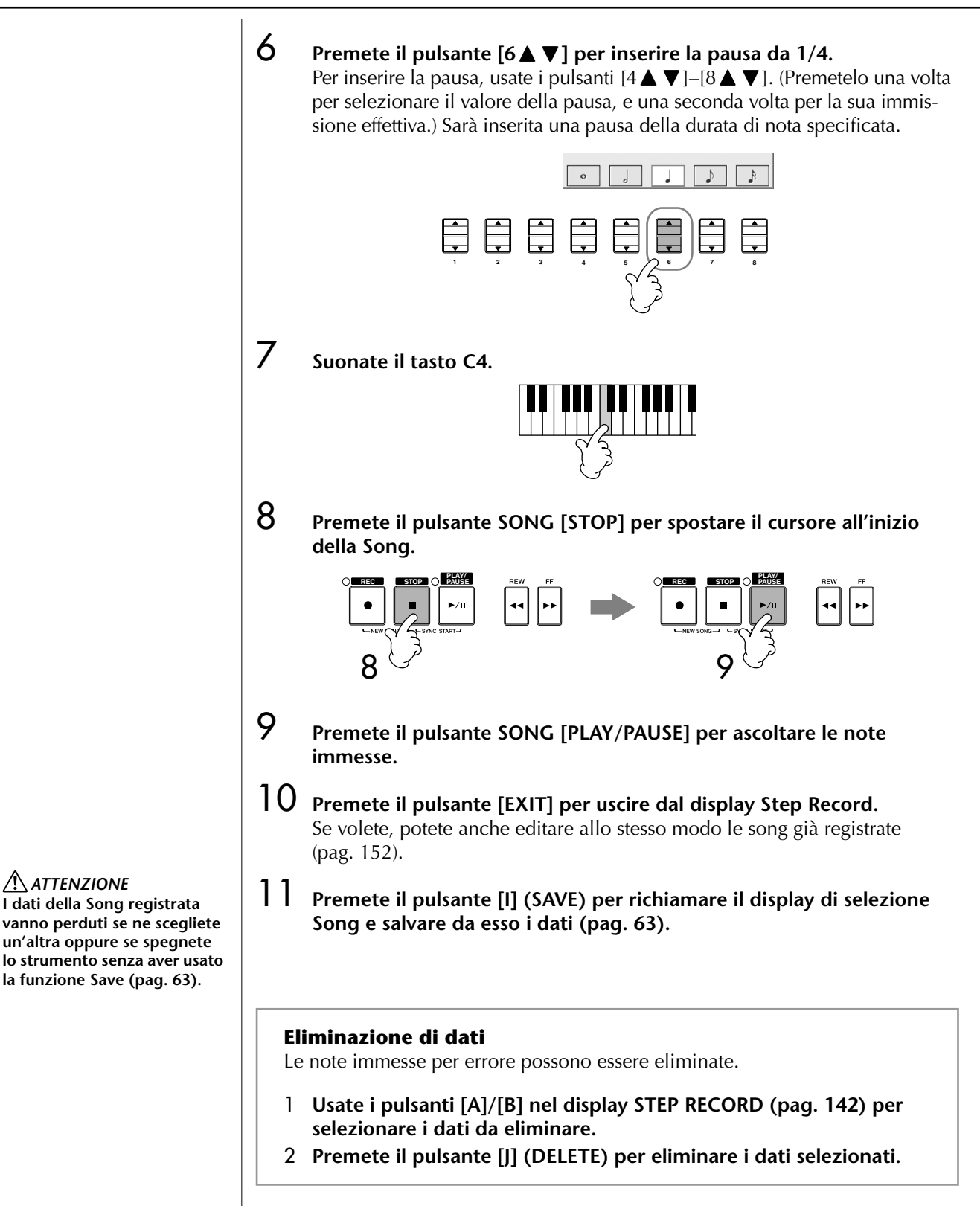

*ATTENZIONE*
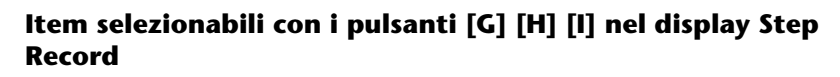

**Pulsante [G]** ........ Determina la *velocity* (intensità) della nota da inserire.

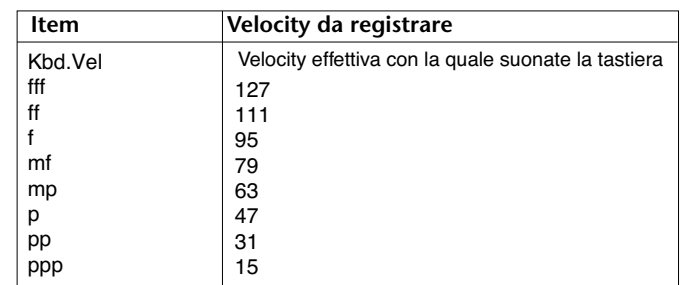

#### **Il termine** *velocity*

Velocity (la dinamica) è determinata dalla forza con cui suonate la tastiera. Più la suonate con forza e più intenso e forte è il suono. Il valore di *velocity* può essere specificato in un range da 1 a 127. Più alto è il valore di velocity, più il suono diventa forte.

**Pulsante [H]** ........ Determina il gate time (tempo di gate o durata) della nota da inserire.

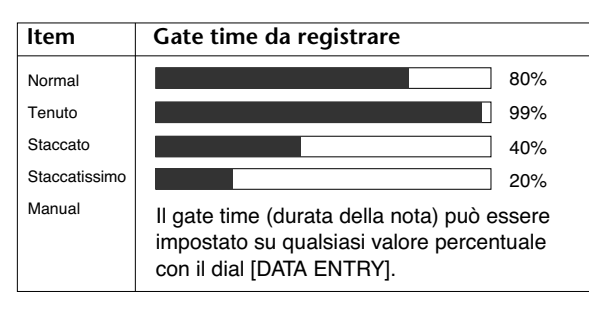

**Pulsante [I]** .......... Determina la nota da inserire. Premendo alternatamente il pulsante si commutano i selettori della nota (parte inferiore del display) fra tre valori base: normal (normale), dotted (puntata) e triplet (terzina).

**Per gli item selezionabili con i**

**pulsanti [G] [H] [I]** Vedere a pag. 145.

#### **Esempio 2**

Queste spiegazioni si applicano allo step 7 del paragrafo "Operazioni base per la registrazione Step" a pag. 142.

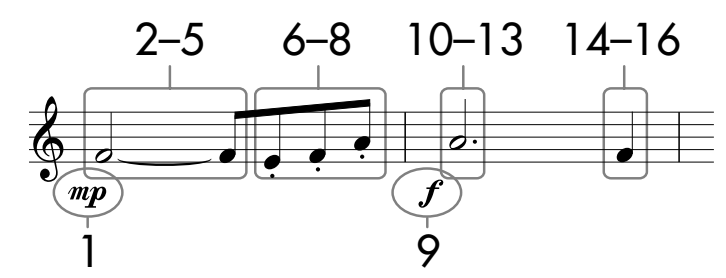

\* I numeri riportati nella notazione indicano i numeri progressivi degli step di immissione.

In questo esempio, ricordate che uno degli step implica che venga tenuto premuto un tasto sulla tastiera mentre si esegue l'operazione.

Selezionate una voce per la registrazione dopo aver richiamato il display di Step Record.

#### **1** Premete il pulsante [G] per selezionare "mp." **STEP RECORD** 1920PPQ  $\boxed{\mathbb{A}}$  $002:2:190$ **A F** 1  $\boxed{\nabla}$  $mf$ **B G** 2 区  $\frac{1}{\sqrt{2}}$ **C H** 3  $\overline{\phantom{a}}$ **D I DELET E J** ⋤ **1 2 3 4 5 6 7 8** 4

- 2 **Premete il pulsante [H] per selezionare "Tenuto".**
- 3 **Premete il pulsante [I] per selezionare il tipo di nota "normal".**
- 4 **Premete il pulsante [5**π†**] per selezionare la nota di 1/2.**
- **5** Tenendo sulla tastiera la nota F3, premete il pulsante [7▲  $\blacktriangledown$ ].

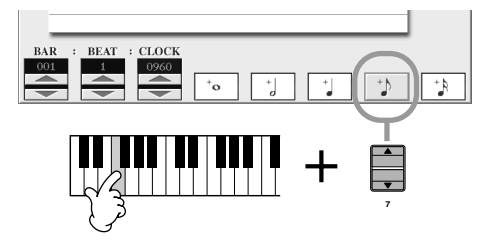

6 **Premete il pulsante [H] per selezionare "Staccato".** 

7 **Premete il pulsante [7**π†**] per selezionare la nota di 1/8.** 

8 **Suonate nell'ordine i tasti E3, F3, A3 secondo la notazione dell'esempio.**

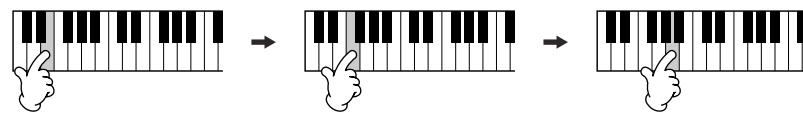

- 9 **Premete il pulsante [G] per selezionare "".**
- 10 **Premete il pulsante [H] per selezionare "Tenuto".**
- 11 **Premete il pulsante [I] per selezionare "dotted" (nota puntata).**
- 12 **Premete il pulsante [5**π†**] per selezionare la nota da 1/2 puntata.**
- 13 **Suonate il tasto A3 sulla tastiera, come specificato nell'esempio.**
- 14 **Premete il pulsante [I] per selezionare il tipo di nota "normal".**
- 15 **Premete il pulsante [6**π†**] per selezionare la nota da 1/4.**
- 16 **Suonate il tasto F3 sulla tastiera, come specificato nell'esempio.**
- 17 **Premete il pulsante SONG [STOP] per portare il cursore all'inizio della song.**

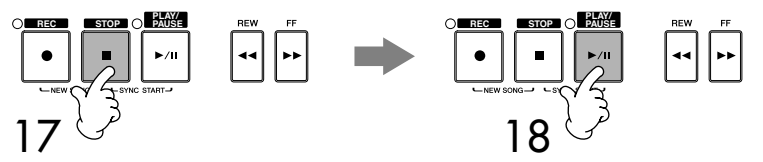

- 18 **Premete il pulsante SONG [PLAY/PAUSE] per ascoltare le note immesse.**
- 19 **Premete il pulsante [EXIT] per uscire dal display Step Record.** Potete anche editare le Song che avete registrato (pag. 152).
- 20 **Premete il pulsante [I] (SAVE) per richiamare il display di selezione Song per salvare in esso i vostri dati (pag. 63).**

*ATTENZIONE* **I dati della Song registrata vanno perduti se ne scegliete un'altra oppure se spegnete lo strumento senza aver usato la funzione Save (pag. 63).**

#### **Esempio 3**

Queste spiegazioni si applicano allo step 7 del paragrafo "Operazioni base per la registrazione Step" a pag. 142.

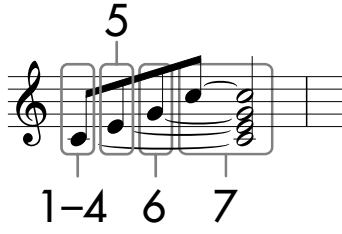

\* I numeri riportati nella notazione indicano i numeri progressivi degli step di immissione.

In questo esempio, ricordate che uno degli step implica che venga tenuto premuto un tasto sulla tastiera mentre si esegue l'operazione.

Selezionate una voce per la registrazione dopo aver richiamato il display di Step Record.

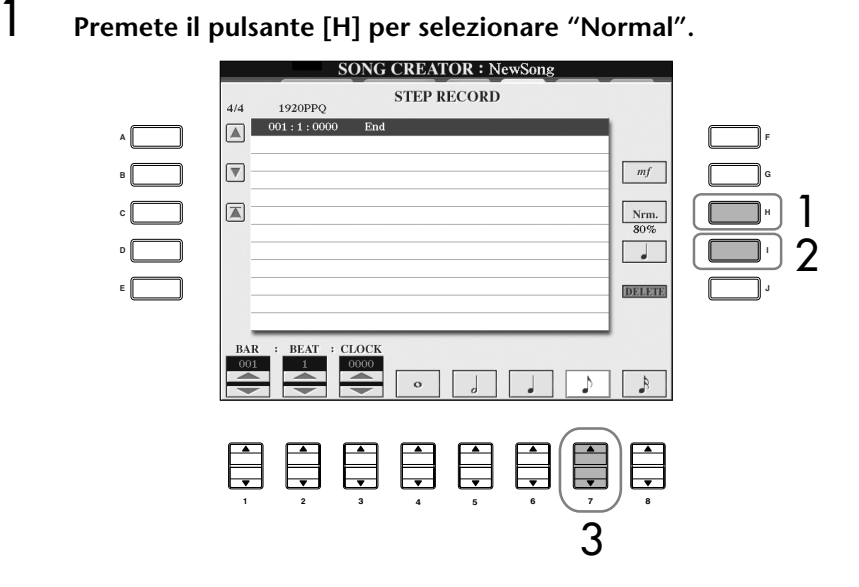

- 2 **Premete il pulsante [I] per selezionare il tipo di nota "normal".**
- 3 **Premete il pulsante [7**π†**] per selezionare la nota da 1/8.**
- **4** Tenendo premuto il tasto C3 sulla tastiera, premete [7▲  $\blacktriangledown$ ]. Non lasciate ancora il tasto C3. Tenetelo mentre eseguite i seguenti step.

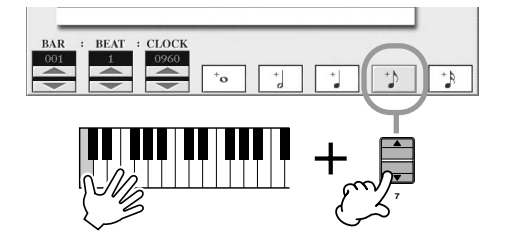

**Per gli item selezionabili con i pulsanti [G] [H] [I]** Vedere a pag. 145.

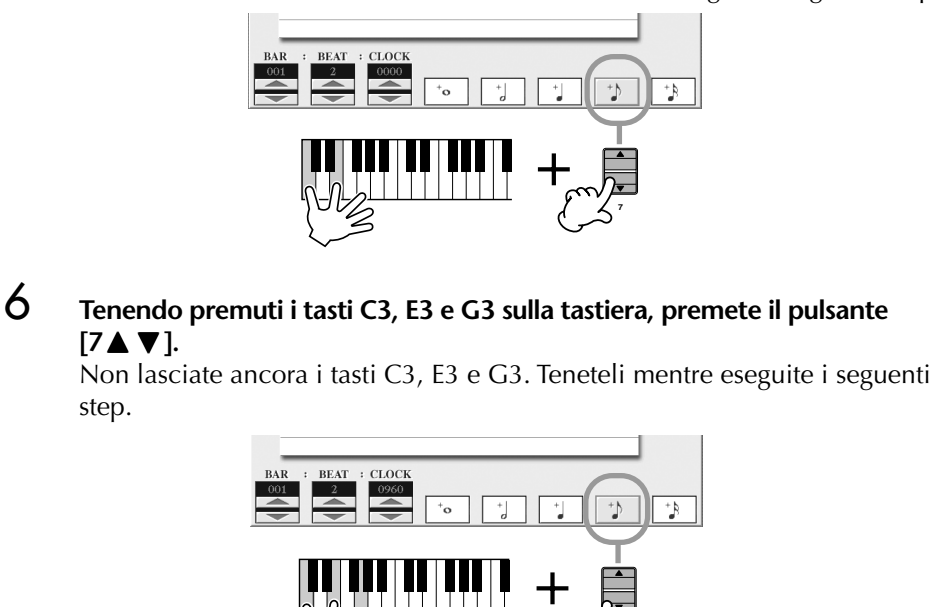

**5** Tenendo premuti i tasti C3 e E3 sulla tastiera, premete il pulsante [7▲▼].

Non lasciate ancora i tasti C3 e E3. Teneteli mentre eseguite i seguenti step.

7 **Tenendo premuti i tasti C3, E3, G3 e C4 sulla tastiera, premete il pulsante [7∆**  $\Pi$  **]** e successivamente premete il pulsante [5 **∆**  $\Pi$  ]. Dopo aver premuto il pulsante [5 ▲ ▼], rilasciate i tasti.

**7**

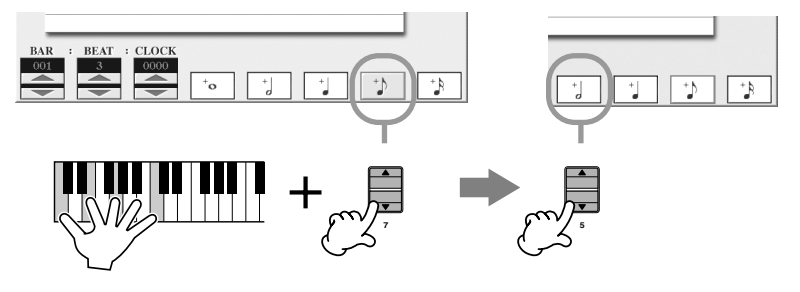

- 8 **Premete il pulsante SONG [STOP] per portare il cursore all'inizio della song.**
- 9 **Premete il pulsante SONG [PLAY/PAUSE] per ascoltare le note appena immesse.**
- 10 **Premete il pulsante [EXIT] per uscire dal display Step Record.** Se volete, potete anche editare le Song che avete registrato (pag. 152).
- 11 **Premete il pulsante [I] (SAVE) per richiamare il display di selezione Song per salvare in esso i vostri dati (pag. 63).**

*ATTENZIONE* **I dati della Song registrata vanno perduti se ne scegliete un'altra oppure se spegnete lo strumento senza aver usato la funzione Save (pag. 63).**

### **Registrare accordi**

Potete registrare gli accordi e le sezioni o section (Intro, Main, Ending e così via) uno alla volta e con estrema precisione del tempo. Queste istruzioni mostrano come registrare cambiamenti di accordi usando la funzione Step Record. Queste spiegazioni si applicano allo step 7 del paragrafo "Operazioni base per la registrazione Step" a pag. 142.

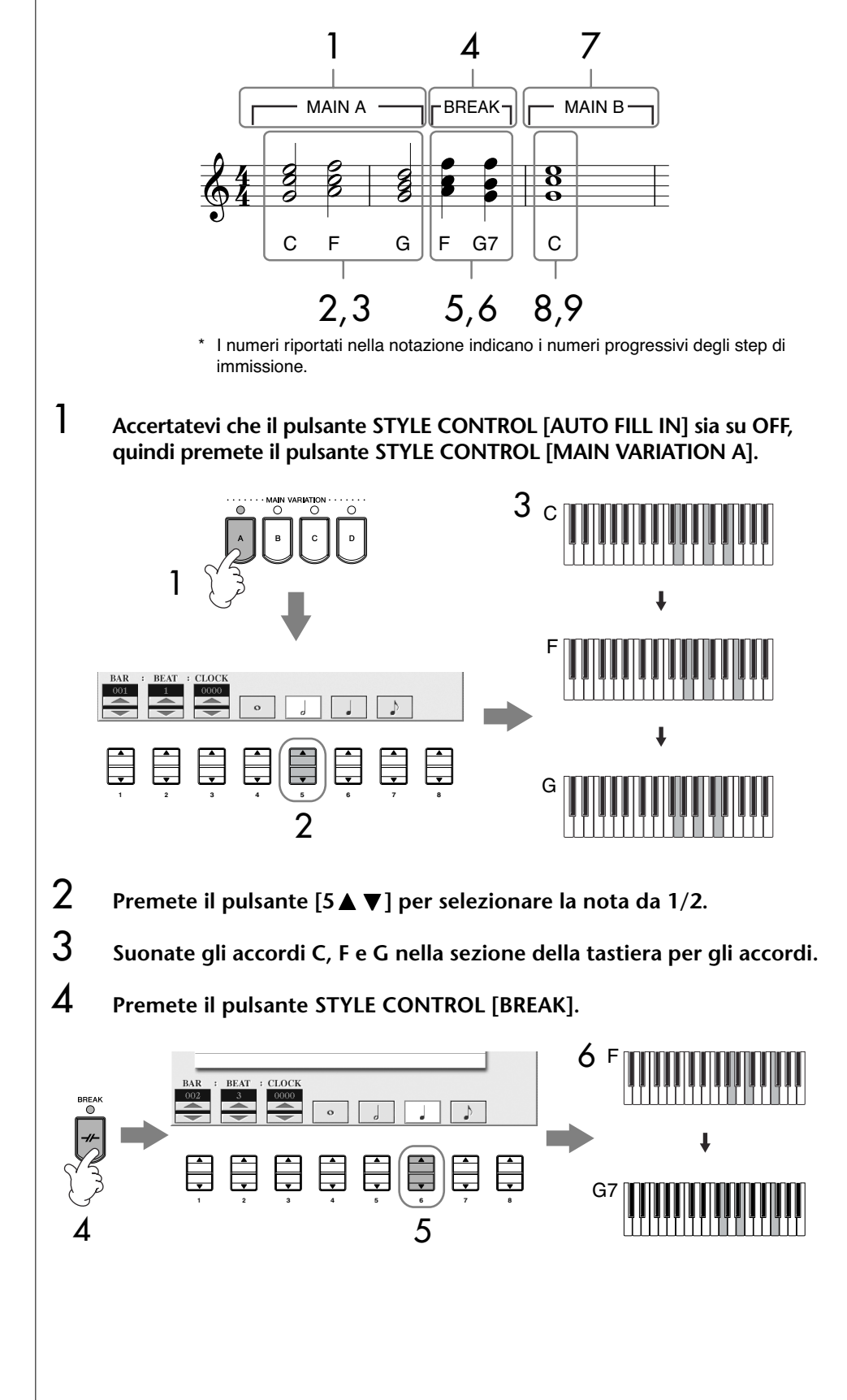

- 5 **Premete il pulsante [6**π†**] per selezionare la nota da 1/4.**
- 6 **Suonate gli accordi F e G7 nella sezione della tastiera per gli accordi.**
- 7 **Premete il pulsante STYLE CONTROL [MAIN VARIATION B].**

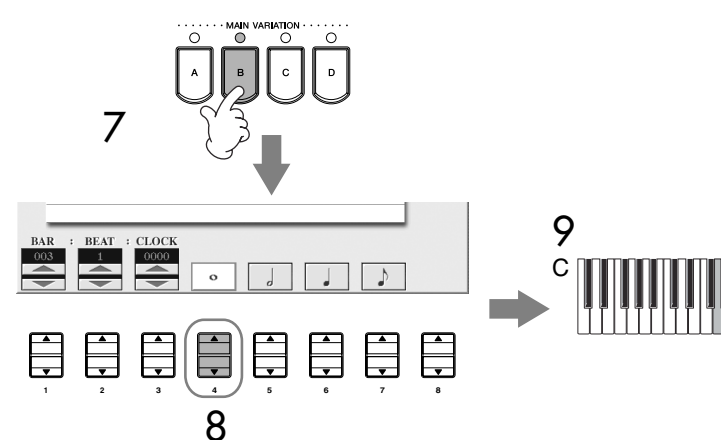

- 8 **Premete il pulsante [4**π†**] per selezionare la nota da 1/8.**
- 9 **Suonate l'accordo C nella sezione della tastiera per gli accordi.**
- 10 **Premete il pulsante SONG [STOP] per spostare il cursore all'inizio della Song.**
- 11 **Premete il pulsante SONG [PLAY/PAUSE] per ascoltare le note immesse.**
- 12 **Premete il pulsante [EXIT] per uscire dal display di Step Record.** Se volete, potete anche editare le Song che avete registrato (pag. 152).
- 13 **Premete il pulsante [F] (EXPAND) per convertire i dati del cambiamento di accordi immessi in dati di Song.**
- 14 **Premete il pulsante [I] (SAVE) per richiamare il display di selezione Song per salvare in esso i vostri dati (pag. 63).**

*ATTENZIONE* **I dati della Song registrata vanno perduti se ne scegliete un'altra oppure se spegnete lo strumento senza aver usato la funzione Save (pag. 63).**

**Eliminazione di dati**  Le note immesse per errore si possono eliminare (pag. 144).

#### **Inserimento di fill-ins**

Mettete su ON il pulsante STYLE CONTROL [AUTO FILL IN], e premete semplicemente uno dei pulsanti STYLE CONTROL [MAIN VARIATION (A, B, C, D)]. (La sezione del fill-in appropriato viene eseguita e va automaticamente nel playback del pattern selezionato [MAIN VARIATION (A, B, C, D)].

# **Editing di una song registrata**

Potete editare le Song registrate con qualsiasi metodo — Quick Recording, Multi Track Recording o Step Recording.

### **Operazioni base per l'editing**

- 1 **Selezionate una Song per l'editing.**
- 2 **Premete il pulsante [DIGITAL RECORDING].**

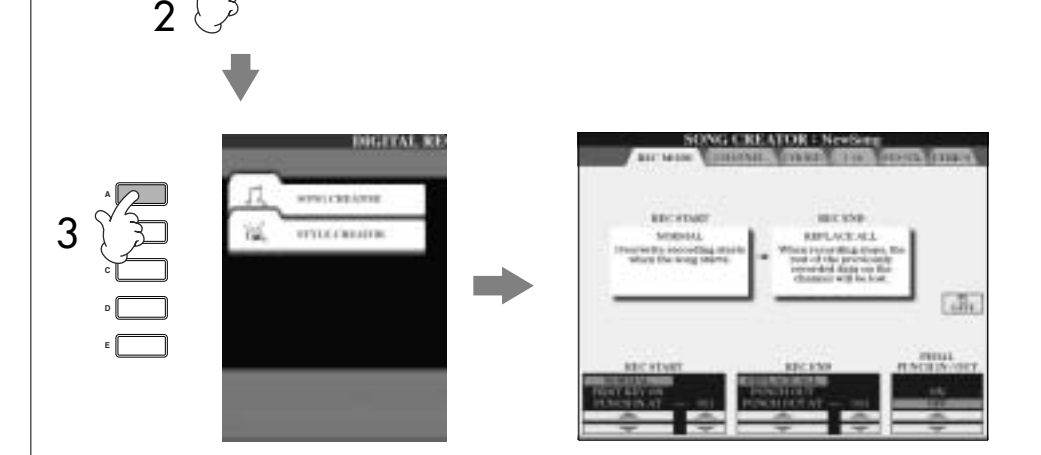

- 3 **Premete il pulsante [A] per richiamare il display SONG CREATOR e registrare o editare le Song.**
- 4 **Selezionate il tab appropriato con i pulsanti TAB [**√**][**®**] ed editate la Song.**
	- **• Ri-registrazione di una sezione specifica —Punch In/Out (REC MODE) ................................................ pag. 153** Permette di ri-registrare una sezione specifica di una Song.
	- **• Editing degli eventi di canale (CHANNEL)............................ pag. 154** Permette di editare gli eventi di canale. Per esempio, potete eliminare i dati o trasporre le note per canale.
	- **• Editing degli eventi di Note o Accordi (CHORD, 1–16) ........ pag. 157** Permette di cambiare o eliminare note o accordi registrati.
	- **• Editing degli eventi di System (SYS/EX.) .............................. pag. 159** Permette di cambiare tempo o time signature.
	- **• Editing dei testi (LYRICS)....................................................... pag. 160** Permette di cambiare il nome della Song o gli eventi dei testi.

# **Ri-Registrazione di una sezione specifica — Punch In/Out (REC MODE)**

Per ri-registrare una specifica sezione di una Song già registrata, usate la funzione Punch IN/OUT. Con questo metodo, vengono sovrascritti e sostituiti dai nuovi dati solo i dati esistenti fra il punto di Punch In e Punch Out. Le note prima e dopo i punti di Punch In/Out non vengono registrati, anche se ne sentite il playback, il cui scopo è di guidarvi a tempo nei punti Punch In/Out. Potete specificare i punti di Punch In e Punch Out preventivamente come numeri di misura per un funzionamento automatico, o eseguire manualmente l'operazione di registrazione Punch In/Out registrando con l'aiuto di un pedale o semplicemente suonando sulla tastiera.

Queste spiegazioni si applicano allo step 4 del paragrafo "Operazioni base di editing " a pag. 152.

- 1 **Usate i pulsanti [1**π†**]–[6**π†**] per determinare le impostazioni per la ri-registrazione (vedere sotto).**
- 2 **Tenendo premuto il pulsante SONG [REC], premete il pulsante corrispondente alla traccia desiderata.**

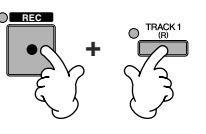

- 3 **Premete il pulsante SONG [PLAY/PAUSE] per iniziare il playback. Suonate la tastiera nel punto di Punch In e fermate la registrazione nel punto di Punch Out.**
- 4 **Premete il pulsante [I] (SAVE) per richiamare il display di selezione Song per salvare da esso i vostri dati (pag. 63).**

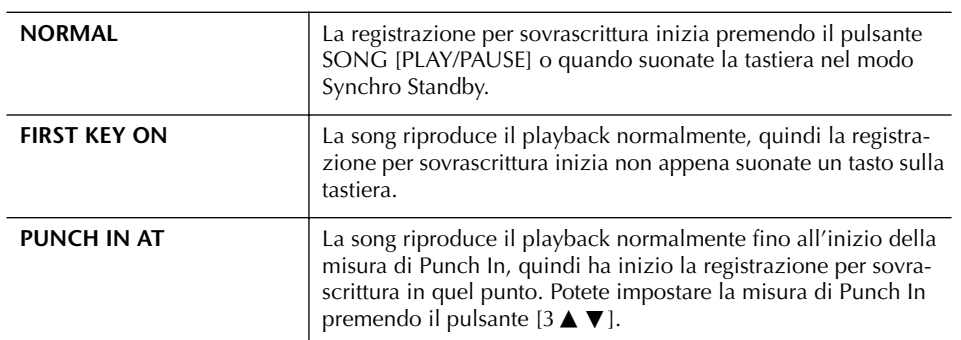

#### ■ **PUNCH IN: impostazioni**

#### ■ **PUNCH OUT: impostazioni**

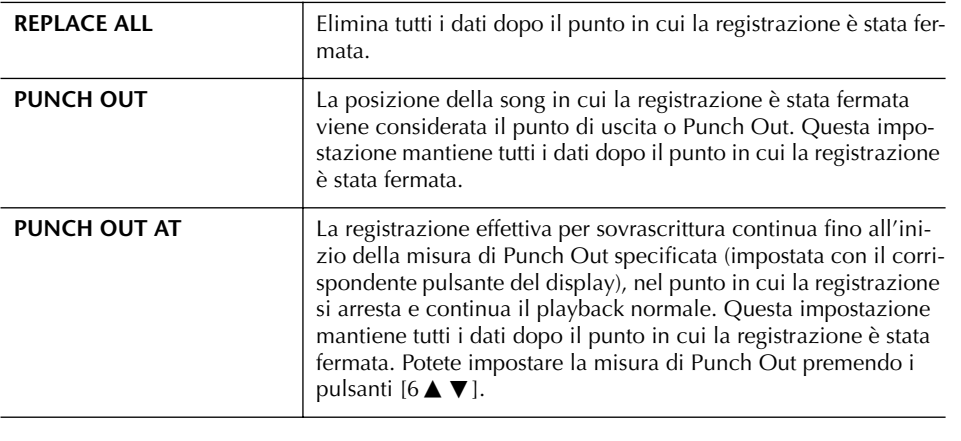

*ATTENZIONE*

**I dati della Song registrata vanno perduti se ne scegliete un'altra oppure se spegnete lo strumento senza aver usato**  la funzione Save (pag. 63).

#### **Esempi di ri-registrazione con varie impostazioni di Punch In/Out**

Questo strumento dispone di vari modi per usare la funzione Punch In/Out. Le illustrazioni sotto riportate indicano varie situazioni in cui vengono ri-registrate le misure selezionate in una frase da otto misure.

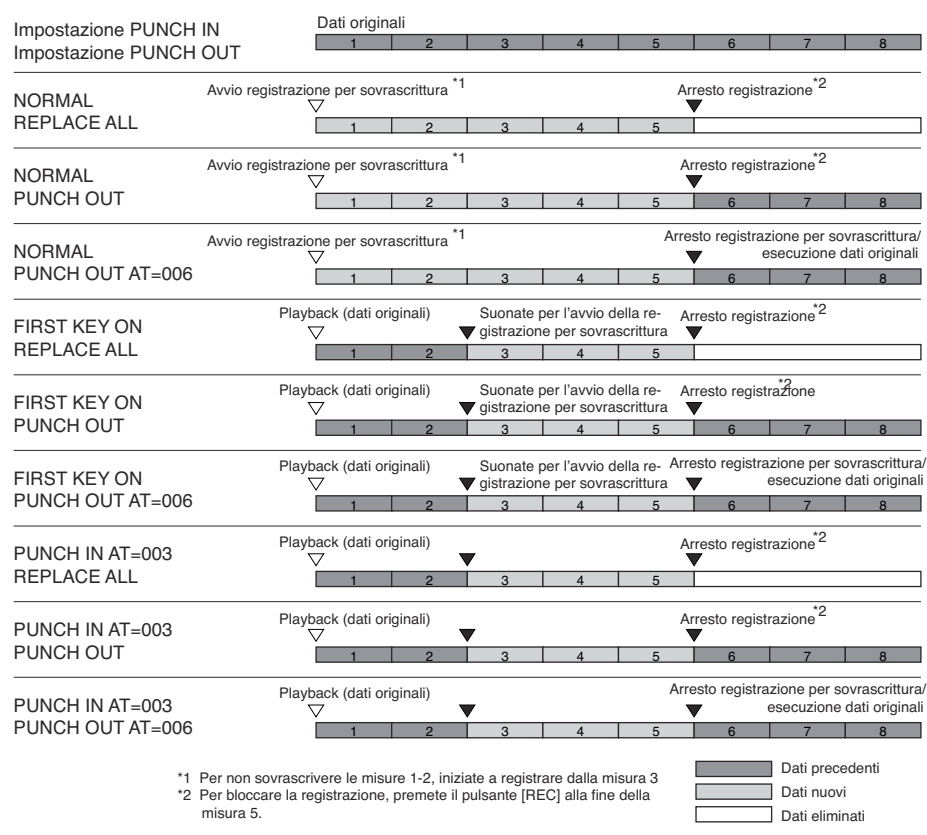

#### ■ **Impostazioni di Punch In/Out per il pedale**

Se è impostato su ON, potete usare il pedale sostenuto per controllare i punti di punch-in (ingresso) e punch-out (uscita). Mentre è in corso il playback di una Song, premendo (e tenendo premuto) il pedale sostenuto si abilita istantaneamente la registrazione Punch In, mentre rilasciandolo la registrazione si arresta (Punch Out).Potete premere e tener premuto il pedale sostenuto ogni volta che volete durante il playback, per nuovi interventi di registrazione punch in/out. Notate che la corrente assegnazione del pedale sostenuto viene cancellata quando la funzione Pedal Punch In/Out è impostata su ON.

## **Editing degli eventi di canale (CHANNEL)**

Queste spiegazioni si applicano al tab CHANNEL dello step 4 del paragrafo "Operazioni base di editing " a pag. 152.

1 **Usate i pulsanti [A]/[B] per selezionare il menù di Edit (pag. 155).** 

# **2 Usate i pulsanti [1** $\blacktriangleright$  $\blacktriangledown$ **]**  $-$ **[8** $\blacktriangle$   $\blacktriangledown$ ] per editare i dati.

Per informazioni sulla disponibilità dei parametri, vedere a pag. 155.

3 **Premete il pulsante [D] (EXECUTE) per eseguire l'operazione per il display corrente.** 

Dopo il completamento dell'operazione (ad eccezione del display del menù di SETUP), questo pulsante cambia in "UNDO", per consentirvi di ripristinare i dati originali se non siete soddisfatti dei risultati. **Undo** ha un solo livello; può essere annullata solo l'operazione immediatamente precedente.

### 4 **Premete il pulsante [I] (SAVE) per richiamare il display di selezione Song per salvare da esso i vostri dati (pag. 63).**

#### ■ **Menù QUANTIZE**

La funzione Quantize permette di allineare la "tempistica" di tutte le note di un canale. Per esempio, se registrate la frase musicale mostrata a destra, potreste non registrarla con assoluta precisione, e la vostra performance potrebbe risultare leggermente in anticipo o in ritardo rispetto al tempo per-

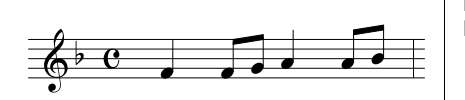

fetto. Quantize è un eccellente mezzo per correggere questa evenienza.

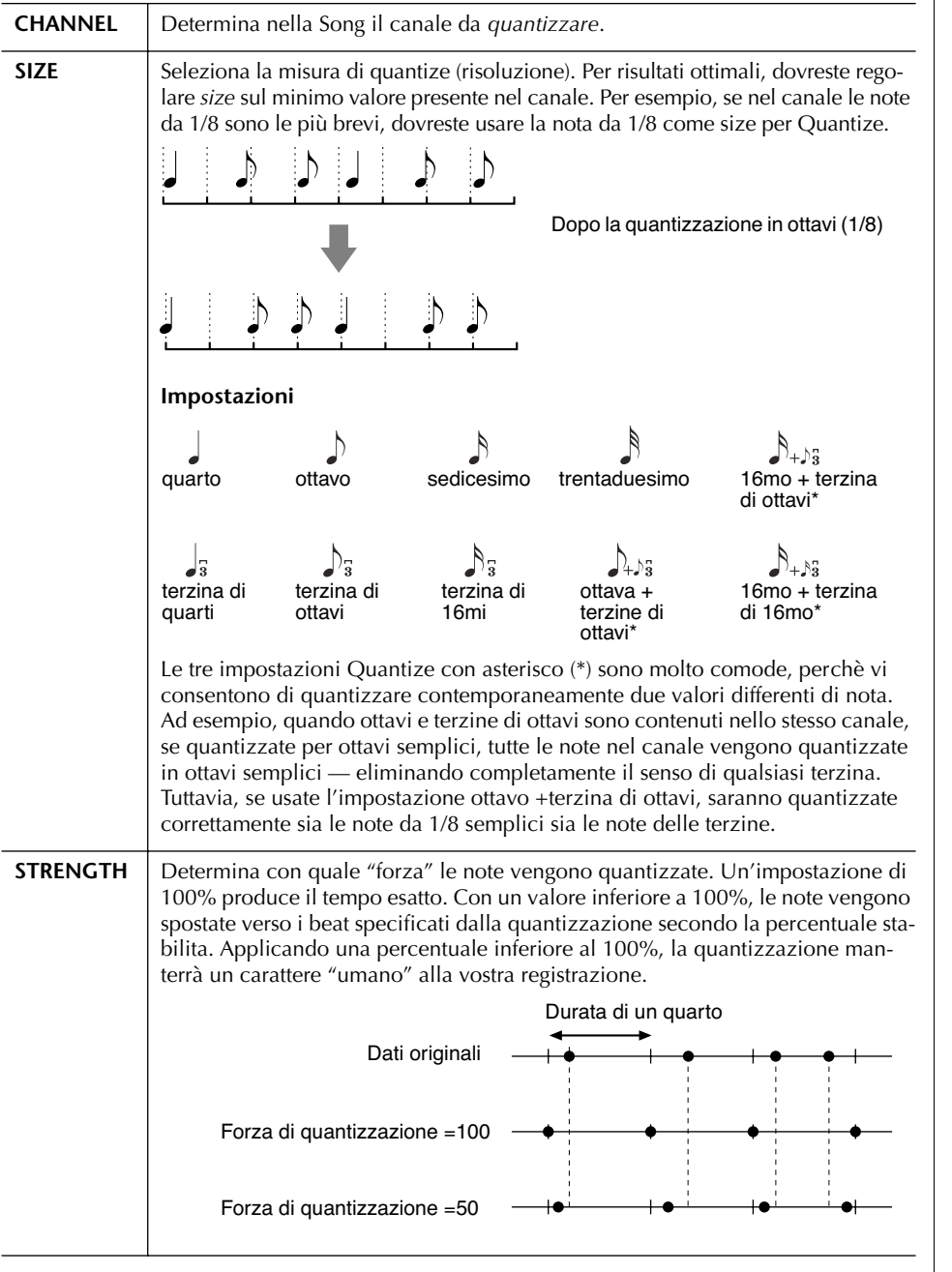

#### *ATTENZIONE*

**I dati della Song registrata vanno perduti se ne scegliete un'altra oppure se spegnete lo strumento senza aver usato la funzione Save (pag. 63).**

#### **La misura o size di Quantize (risoluzione)**

Quantize size o risoluzione rappresenta il numero di clock per nota da un quarto (1/4).

#### ■ **Eliminazione dei dati dal canale specificato (menù DELETE)**

Potete eliminare i dati del canale specificato nella Song. Selezionate il canale da cui devono essere eliminati i dati, usando i pulsanti  $[1\blacktriangle \blacktriangledown]$ –[8 $\blacktriangle \blacktriangledown$ ], quindi premete il pulsante [D] (EXECUTE) per eseguire l'operazione.

#### ■ Mixing (fusione) dei dati di due canali specificati (menù MIX)

Questa funzione permette di mixare i dati di due canali e collocare il risultato in un canale differente. Potete anche copiare i dati da un canale all'altro.

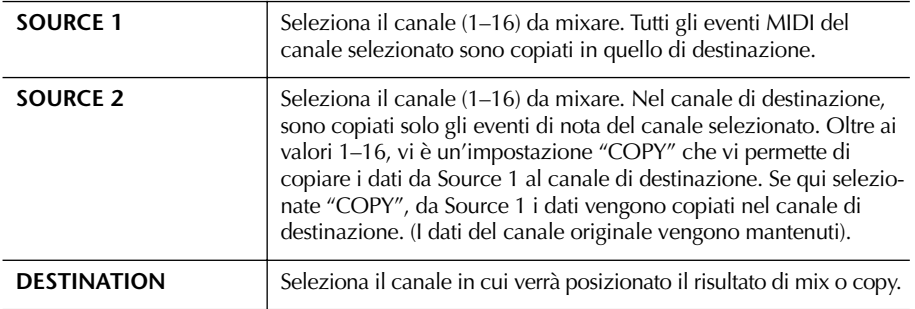

#### ■ Menù CHANNEL TRANSPOSE

Permette di trasporre i dati registrati dei singoli canali per un massimo di due ottave ascendenti o discendenti, con incrementi di semitoni.

#### **Per visualizzare i canali 9–16**

Premete il pulsante [F] per alternare i due display dei canali — Canali 1–8 e Canali 9–16.

#### **Trasporre lo stesso valore simultaneamente per tutti i canali**

Mentre tenete premuto il pulsante [G] (ALL CH), premete uno dei pulsanti  $[1 \blacktriangle \blacktriangledown]$ – $[8 \blacktriangle \blacktriangledown]$ .

#### **Menù SETUP**

Le impostazioni correnti dei display di Mixing Console (pag. 82) e le altre del pannello possono essere registrate all'inizio della Song come dati di Setup. Le impostazioni di Mixing Console e del pannello registrate qui vengono richiamate automaticamente quando inizia la Song.

#### ■ **Procedura per la registrazione di Setup**

#### 1 **Richiamate il display operativo.**  $[DIGITAL RECORDING] \rightarrow [A] SONG CREATOR \rightarrow TAB [ \blacktriangleleft ] / [ \blacktriangleright ] CHAN NEL \rightarrow [B] SET UP$

2 **Usate i pulsanti [1▲▼]–[7▲▼] per determinare le impostazioni da richiamare automaticamente all'inizio della Song.**

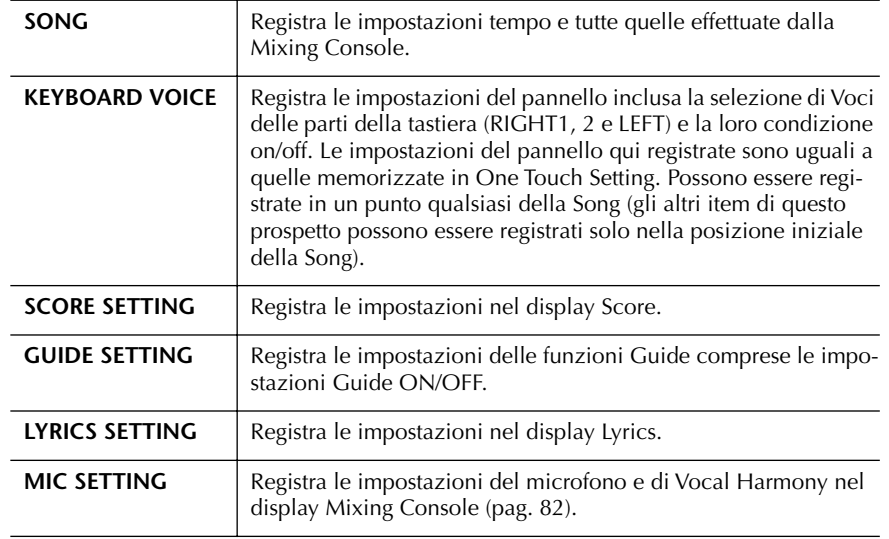

3 **Spuntate l'item selezionato, premendo il pulsante [8**π**].**

- 4 **Premete il pulsante [D] (EXECUTE) per eseguire l'operazione di registrazione SETUP.**
- 5 **Premete il pulsante [I] (SAVE) per richiamare il display di selezione Song per salvare in esso i vostri dati (pag. 63).**

# **Editing di eventi di note e di accordi (CHORD, 1–16)**

Le spiegazioni qui riportate si applicano ai display di CHORD e tab 1–16 allo step 4 dell'operazione di editing base (pag.152).

- 1 **Quando è selezionato il display del tab 1–16, premete il pulsante [F] per selezionare il canale da editare.**
- 2 **Spostate il cursore sui dati desiderati.** Per spostare il cursore in su o in giù ........................................Usate il pulsante [A]/[B]. Per spostare il cursore all'inizio dei dati ................................Usate il pulsante [C]. Per spostare il cursore in unità di Measure/Beat/Clock ..........Usate [1 ▲ ▼]–[3 ▲ ▼].

### 3 **Editate i dati.**

#### **Editing dei dati riga per riga**

Usate i pulsanti [6  $\blacktriangle$   $\blacktriangledown$ ]–[8  $\blacktriangle$ ] per eseguire sugli eventi operazioni di cut/copy/paste/insert/delete.

#### **Editing di ogni parametro dei dati**

- 1 Usate i pulsanti [D]/[E] per selezionare il parametro da editare.
- 2 Usate i pulsanti  $[4 \blacktriangle \blacktriangledown]/[5 \blacktriangle \blacktriangledown]$  per editare il valore del parametro. Può anche essere usato il dial [DATA ENTRY]. Per l'effettiva immissione del valore editato, basta allontanare il cursore dal parametro.

Per rimettere il valore originale, prima di spostare il cursore, premete il pulsante  $[8 \blacktriangledown]$  (CANCEL).

- 4 **Quando è selezionato il display del tab CHORD, premete il pulsante [F] (EXPAND) per convertire i dati in dati di Song.**
- 5 **Premete il pulsante [I] (SAVE) per richiamare il display di selezione Song per salvare in esso i vostri dati (pag. 63).**

#### *ATTENZIONE*

**I dati della Song registrata vanno perduti se ne scegliete un'altra oppure se spegnete lo strumento senza aver usato la funzione Save (pag. 63).**

#### **Selezione di più righe di dati**

Tenendo il pulsante [J] (MULTI SELECT), premete i pulsanti [A]/  $[B]$ .

#### **Visualizzare tipi specifici di eventi (FILTER)**

Potete selezionare i tipi di eventi da visualizzare nei display tab [CHORD] e [1-16]. Questo è comodo, ad esempio, se volete avere raffigurati solo gli eventi di nota (pag. 159).

#### *ATTENZIONE*

**I dati della Song registrata vanno perduti se ne scegliete un'altra oppure se spegnete lo strumento senza aver usato la funzione Save (pag. 63).**

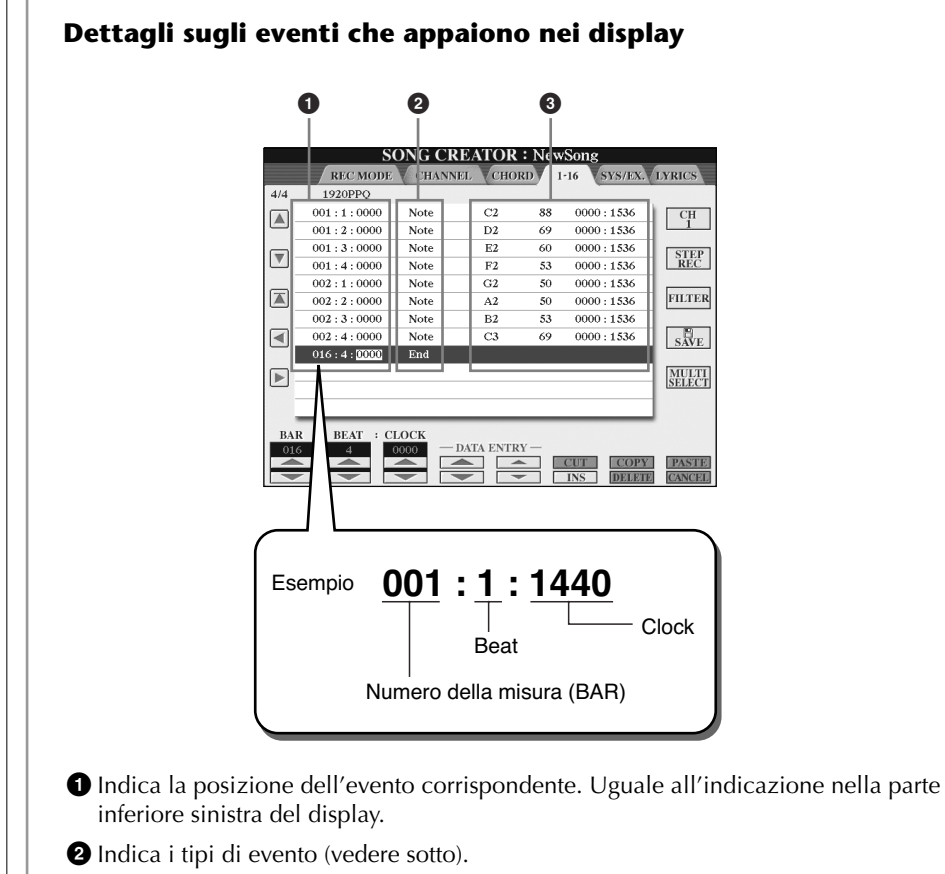

**3** Indica i valori dell'evento.

#### **Tipi di evento che appaiono sul display del tab 1–16**

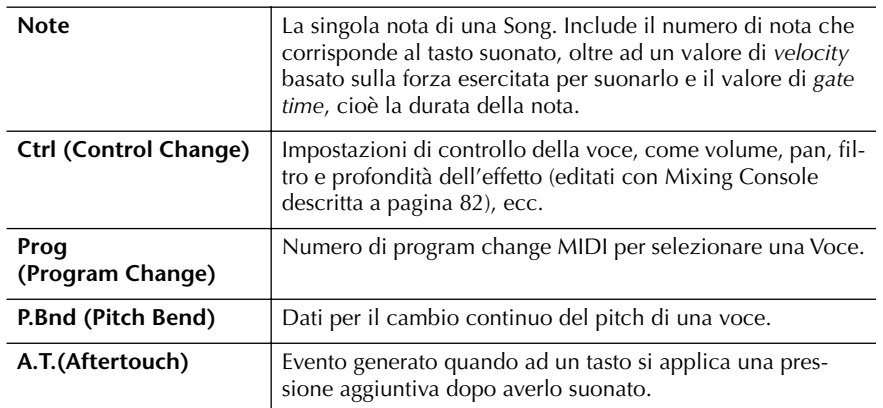

#### **Tipi di evento che appaiono sul display del tab CHORD**

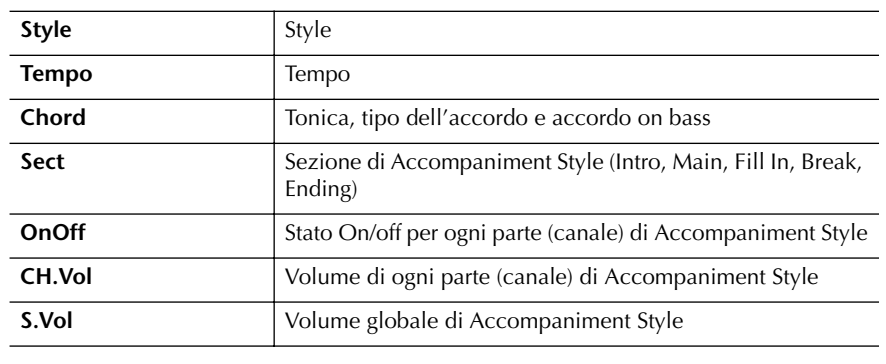

**Che cosa è un Clock**  Un'unità di risoluzione della nota. Il parametro size di Quantize rappresenta il numero di clocks per ogni nota da 1/4. Sul Clavinova, un clock è uguale a 1/1920esimo di una nota da un quarto (1/4).

### **Visualizzare tipi specifici di eventi (FILTER)**

Nei display di edit, appaiono vari tipi di eventi. Qualche volta può risultare difficoltoso individuare quelli da editare. A questo proposito si può ricorrere alla funzione Filter che vi fa determinare quali eventi visualizzare nei display di edit.

- 1 **Premete il pulsante [H] (FILTER) nei display di edit.**
- **2** Selezionate il tipo di evento con i pulsanti [2▲V]–[5▲V].
- 3 **Spuntate (mostrate) o togliete il segno di spunta per l'item selezionato usando i pulsanti [6**  $\blacktriangle$  $\nabla$  **]/[7**  $\blacktriangle$  $\nabla$ **].** [H](ALL ON)...............Spunta tutti i tipi di evento.

[I] (NOTE/CHORD).....Seleziona solo i dati di NOTE/CHORD. [J] (INVERT) ................Inverte le impostazioni di spunta per tutti i box o

caselle. In altre parole, spunta tutte le caselle che non erano spuntate e viceversa.

4 **Premete il pulsante [EXIT] per eseguire le impostazioni.**

Premendo i pulsanti [C]–[E] si richiamano i rispettivi display Filter mostrati sotto. MAIN .........................Richiama il display Main Filter. CTRL CHG .................Richiama il display Control Change Filter. STYLE .........................Richiama il display Accompaniment Style Filter.

# **Editing di eventi System Exclusive (SYS/EX.)**

Le spiegazioni qui riportate si applicano al display del tab [SYS/EX] nello step 4 dell'operazione di editing base a pagina 152.

Da questo display, potete editare gli eventi registrati di System Exclusive, non appartenenti ad un canale specifico, come tempo e beat (time signature). Qui, le operazioni sono sostanzialmente le stesse riportate al paragrafo "Editing degli eventi di Note o Chord" a pag. 157.

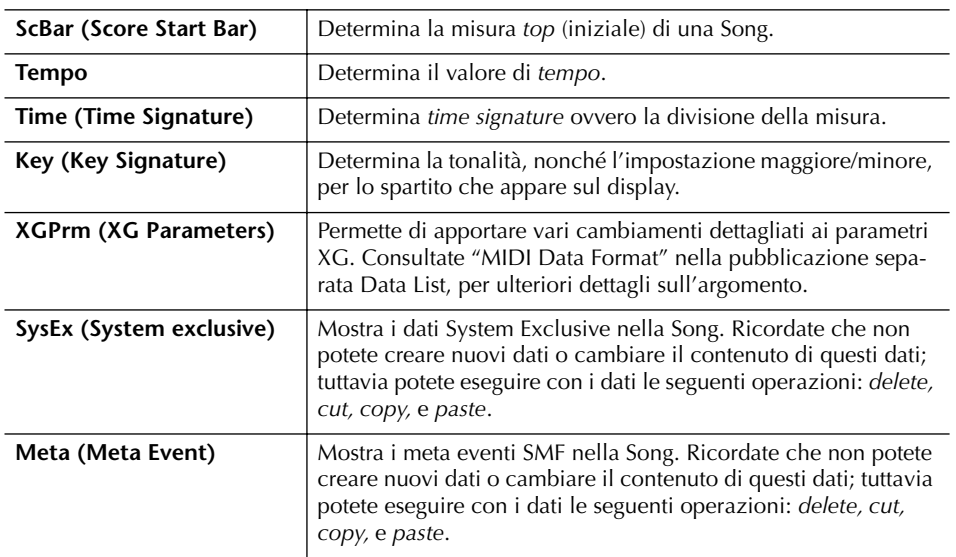

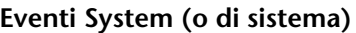

Premete il pulsante [I] (SAVE) per richiamare il display di selezione Song e salvare in esso i vostri dati (pag. 63).

#### *ATTENZIONE*

**I dati della Song registrata vanno perduti se ne scegliete un'altra oppure se spegnete lo strumento senza aver usato la funzione Save (pag. 63).**

# **Editing dei testi (LYRICS)**

Le spiegazioni qui riportate si applicano al display del tab LYRICS nello step 4 dell'operazione di editing base a pagina 152. Da questo display, potete editare gli eventi Lyrics registrati. Qui, le operazioni sono sostanzialmente le stesse riportate al paragrafo "Editing

degli eventi di Note o Chord" a pag. 157.

#### **Eventi Lyrics**

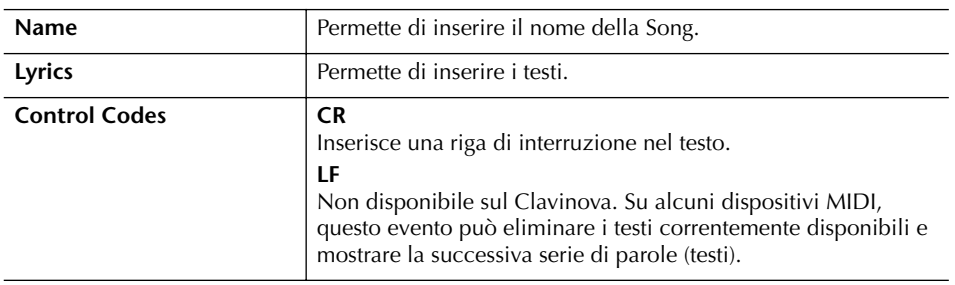

#### **Inserimento ed editing dei testi**

1 **Usate i pulsanti [4**π†**]/[5**π†**](DATA ENTRY) per richiamare il display di editing dei testi.**

Le operazioni sono uguali a quelle spiegate al paragrafo "Immissione caratteri" (pag. 66).

2 **Premete il pulsante [I] (SAVE) per richiamare il display di selezione Song per salvare in esso i vostri dati (pag. 63).**

**I dati della Song registrata vanno perduti se ne scegliete un'altra oppure se spegnete lo strumento senza aver usato la funzione Save (pag. 63).**

### **Riferimento alle pagine della Quick Guide**

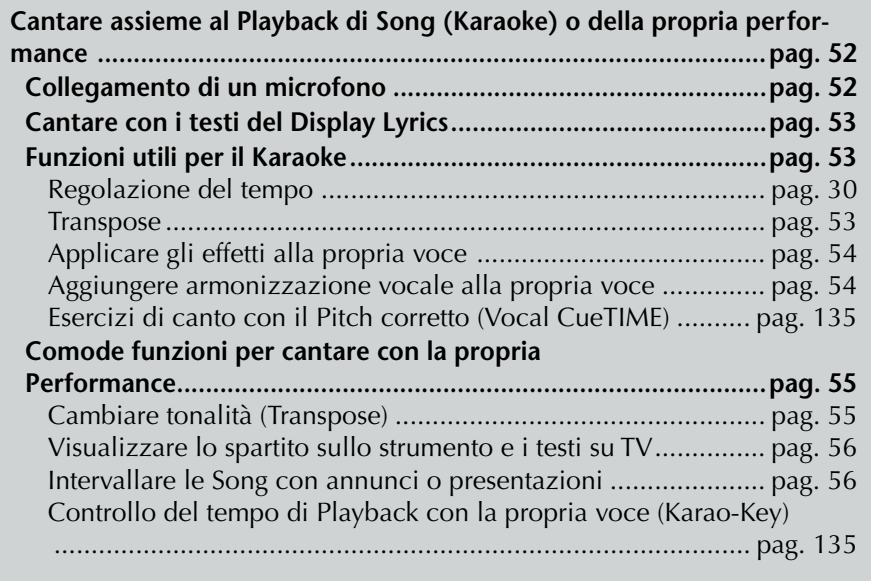

# **Editing dei parametri Vocal Harmony**

1 **Premete il pulsante [MIC SETTING/VOCAL HARMONY].** 

Questa parte spiega brevemente come creare i propri tipi di Vocal Harmony o armonizzazione vocale (pag. 54), ed elenca i parametri dettagliati per l'editing. Si possono creare e salvare fino a 10 tipi di Vocal Harmony.

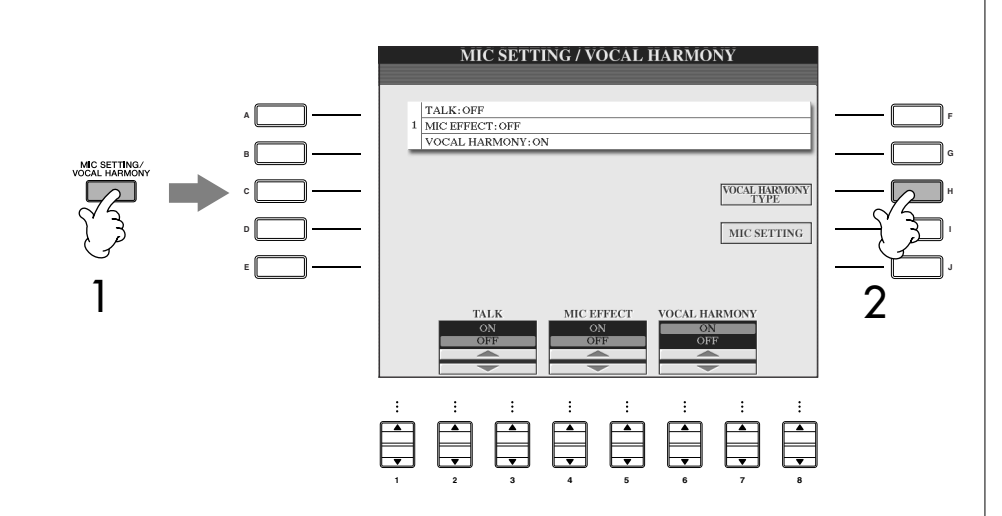

2 **Premete il pulsante [H] (VOCAL HARMONY TYPE) per richiamare il display di selezione VOCAL HARMONY TYPE.** 

3 **Premete uno dei pulsanti [A]–[J] per selezionare il tipo di Vocal Harmony da editare.** 

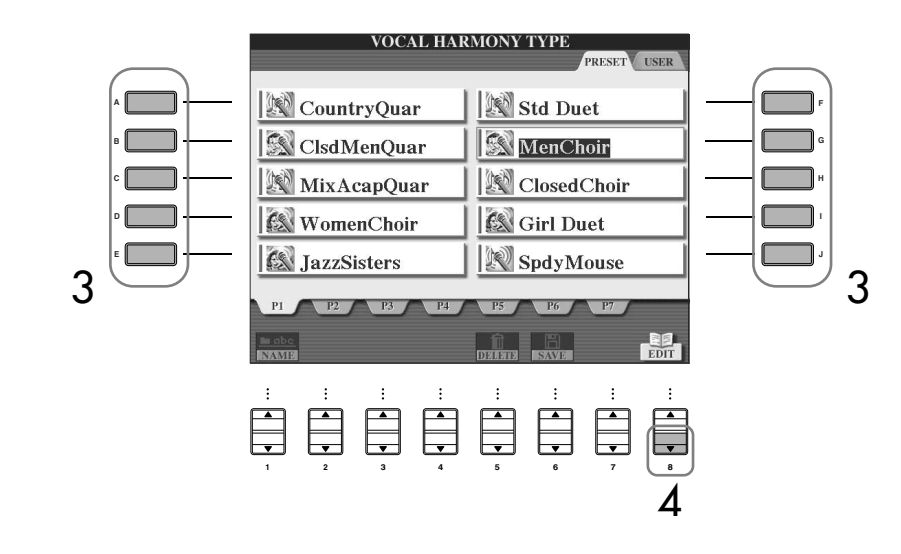

4 **Premete il pulsante [8**†**] (EDIT) per richiamare il display VOCAL HAR-MONY EDIT.** 

### 5 **Se volete riselezionare il tipo di Vocal Harmony, usate i pulsanti**   $[1 \triangle \nabla]/[2 \triangle \nabla]$ .

Potete riselezionare il tipo di Vocal Harmony premendo il pulsante  $[8\blacktriangle \blacktriangledown]$ o il pulsante (RETURN) per ritornare al display di selezione Vocal Harmony.

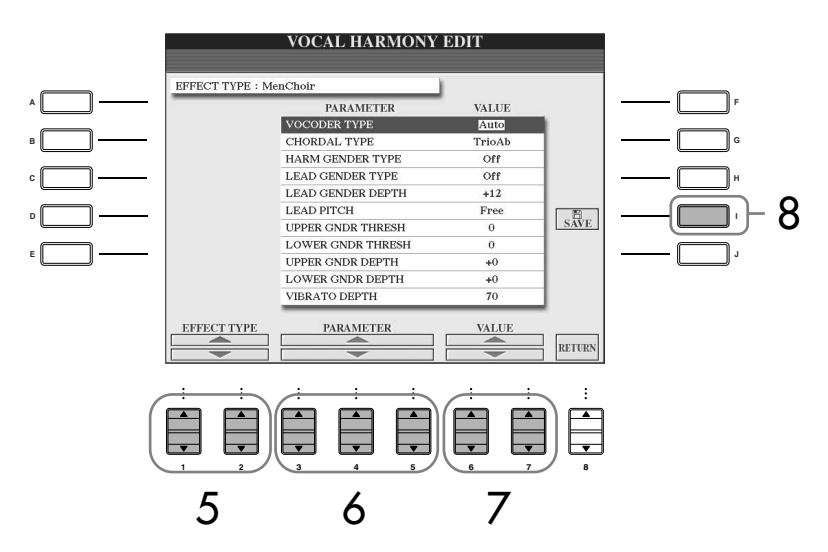

6 **Usate i pulsanti [3**π†**]–[5**π†**] per selezionare il parametro (pag. 163) che volete editare.** 

7 **Impostate il valore del parametro sopra selezionato.**

8 **Premete il pulsante [I] (SAVE) per salvare il vostro tipo di Vocal Harmony editato (pag. 63).**

### *ATTENZIONE*

**I dati registrati vanno perduti se scegliete un altro tipo di Vocal Harmony oppure se spegnete lo strumento senza aver usato la funzione Save (pag. 63).**

### **Parametri editabili nel display VOCAL HARMONY EDIT**

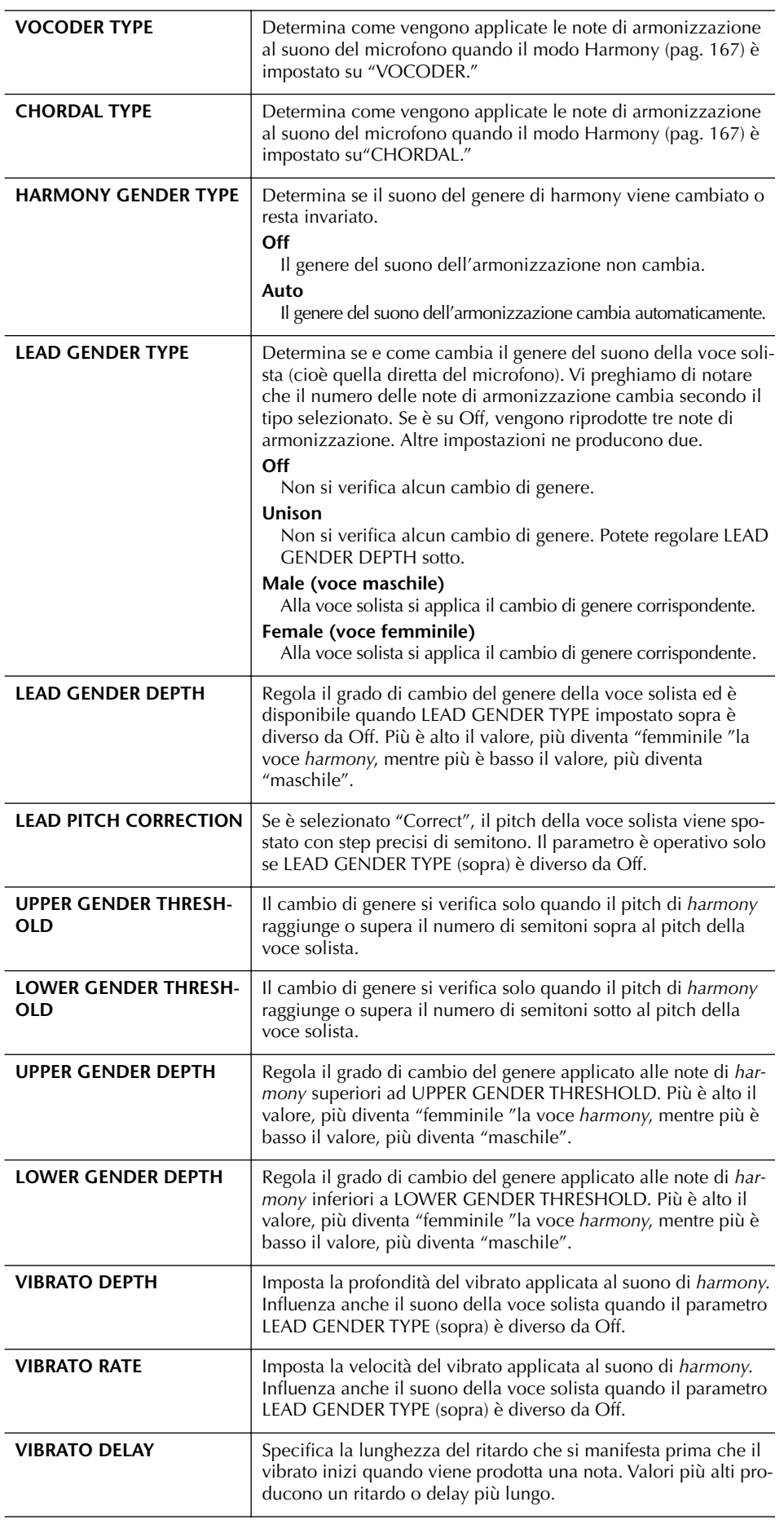

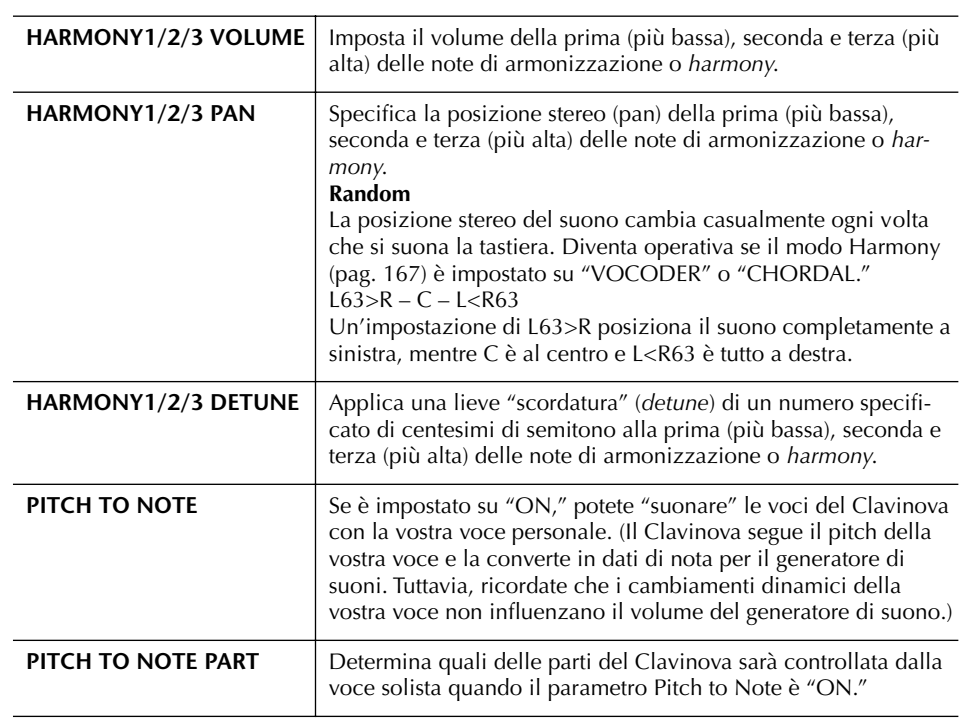

# **Regolazione fra microfono e Harmony**

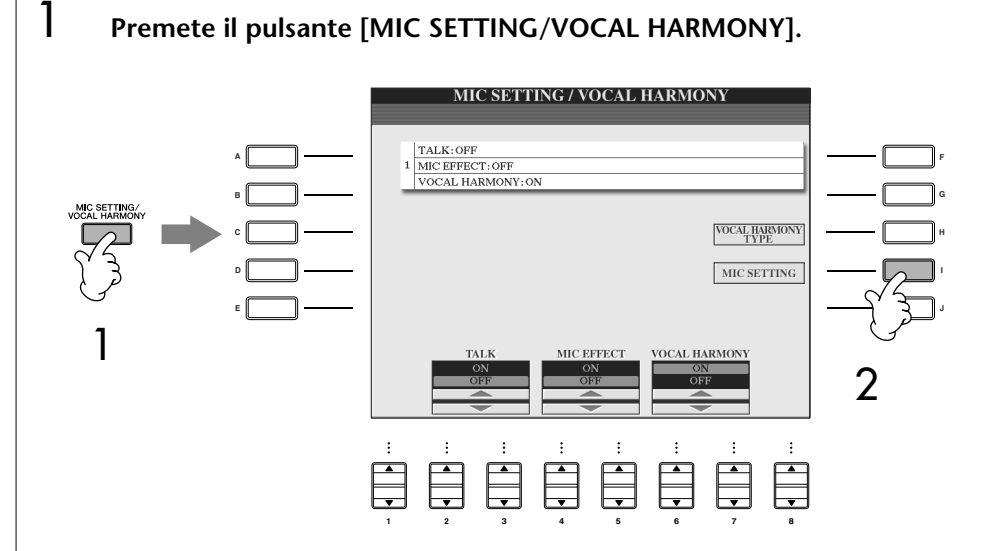

2 **Premete il pulsante [I] (MIC SETTING) per richiamare il display MICROPHONE SETTING.**

3 **Premete il pulsante TAB [**√**] per selezionare il display del tab OVE-RALL SETTING.**

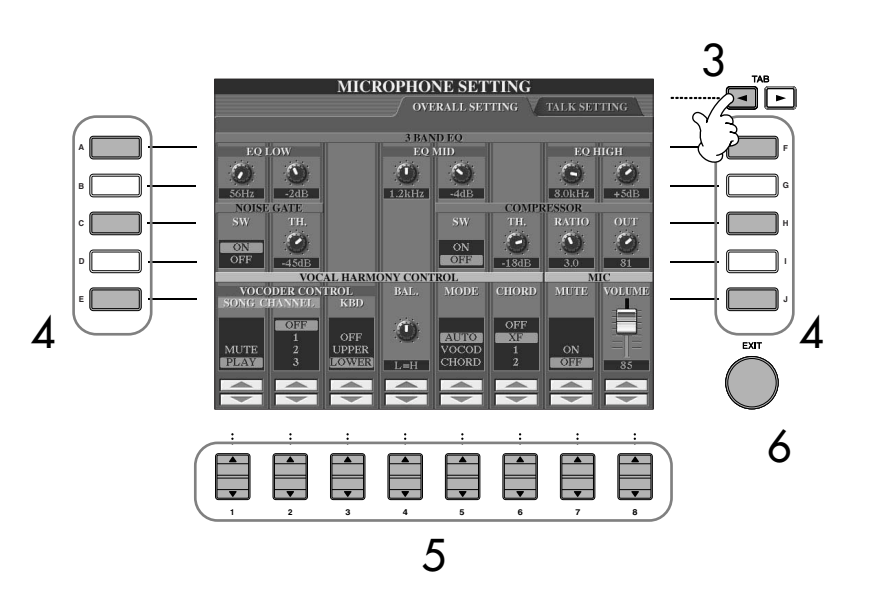

- 4 **Con i pulsanti [A]–[J] selezionate l'item (parametro) (vedere sotto) da regolare.**
- 5 **Con i pulsanti [1**π†**]–[8**π†**] impostate il valore.**
- 6 **Premete il pulsante [EXIT] per uscire dal display MICROPHONE SETTING.**

#### **Item (parametri) regolabili nel display del Tab OVERALL SETTING**

#### ■ **3BAND EQ**

EQ (Equalizer) è un processore che divide lo spettro delle frequenze in più bande, che possono essere amplificate o tagliate per ottimizzare la risposta in frequenza. Il Clavinova dispone di una funzione di equalizzazione digitale di alta qualità a tre bande (LOW, MID e HIGH) per il suono del microfono.

**• Hz**

Regola la frequenza centrale della banda corrispondente.

**• dB**

Amplifica o taglia di 12 dB al massimo il livello della banda corrispondente.

#### ■ **NOISE GATE**

Questo effetto esclude il segnale di input (ingresso) del microfono quando esso scende al di sotto del livello specificato. In pratica, elimina rumore estraneo, lasciando passare il segnale desiderato (voce ecc.).

**• SW (Switch)**

Inserisce o disinserisce il Noise Gate.

**• TH. (Threshold)**

Regola il livello di input al quale il *gate* comincia ad aprirsi.

#### *ATTENZIONE*

**Le impostazioni sul display del Tab OVERALL SETTING vengono salvate automaticamente quando uscite dal display. Tuttavia, se spegnete senza uscire da questo display, le impostazioni si perdono.**

#### ■ **COMPRESSOR**

Questo effetto contiene l'uscita o output quando il segnale di input o ingresso dal microfono supera un livello specificato. Serve specialmente per le voci con dinamica estremamente variabile. Esso in pratica "comprime", il segnale rendendo più *morbide* le parti più forti e rinforzando quelle più *deboli*.

**• SW (Switch)**

Inserisce o disinserisce il Compressor.

**• TH. (Threshold)**

Regola il livello di input al quale la compressione comincia ad applicarsi.

**• RATIO**

Regola il rapporto di compressione.

**• OUT**

Regola il livello finale di output o uscita.

#### ■ **VOCAL HARMONY CONTROL**

I parametri seguenti determinano le modalità di controllo dell'*harmony*.

#### **• CONTROLLO VOCODER**

L'effetto Vocal Harmony nel modo Vocoder (pag. 167) è controllato dai dati delle note — quelle suonate sulla tastiera e/o quelle contenute nelle song. Questo parametro determina quali note sono preposte al controllo di *harmony*.

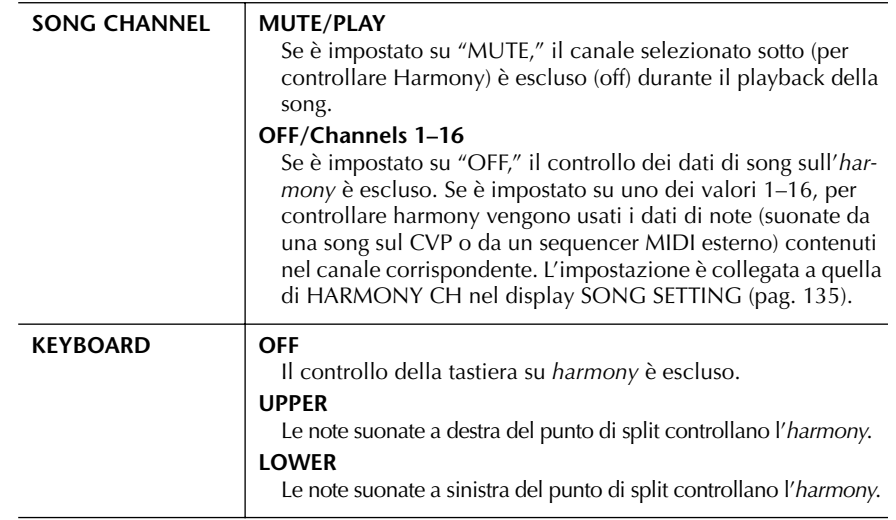

#### **• BAL.**

Consente di bilanciare la voce solista (la vostra) e il risultato di Vocal Harmony. Aumentando questo valore si aumenta il volume di Vocal Harmony e diminuisce quello della voce solista.

Se è impostato su L<H63 (L: Lead Vocal, H: Vocal Harmony), viene emesso solo il risultato dell'effetto Vocal Harmony; se è impostato su L63>H, viene emessa solo la voce solista.

#### **• MODE**

Tutti i tipi di Vocal Harmony rientrano in uno dei tre modi seguenti, che producono l'armonizzazione in maniera differente. L'effetto *harmony* dipende dal modo Vocal Harmony selezionato, e questo parametro determina come verrà applicata alla vostra voce l'*harmony* o armonizzazione.

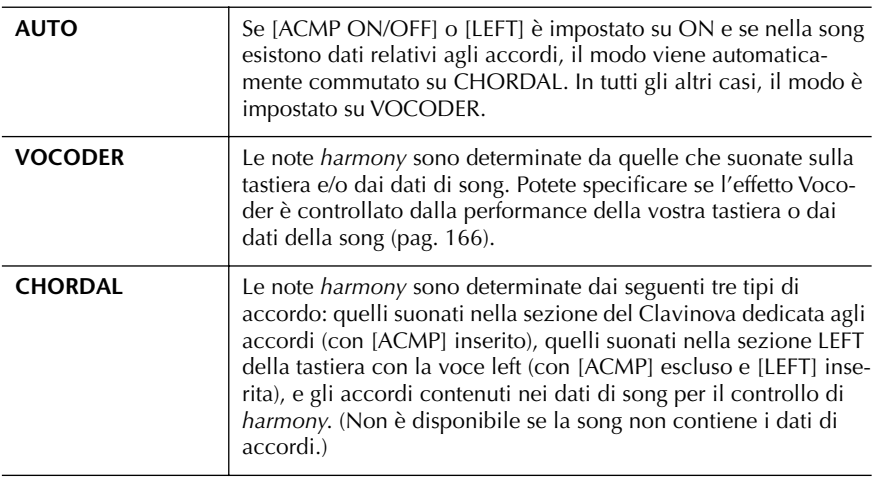

#### **• CHORD**

I parametri seguenti determinano quali dati di una song registrata vengono usati per la rilevazione e il riconoscimento degli accordi.

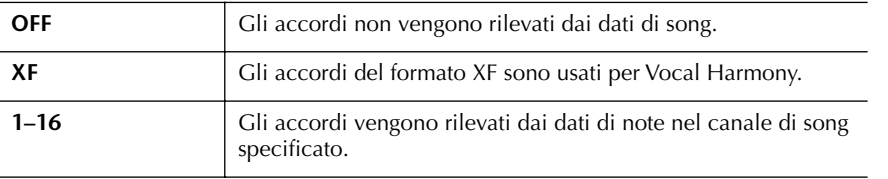

#### ■ **MIC**

I parametri seguenti determinano come viene controllato il suono del microfono.

#### **• MUTE**

Se è su ON, il suono del microfono è escluso.

#### **• VOLUME**

Regola il volume di uscita del suono del microfono.

# **Impostazione Talk**

Questa funzione vi permette di disporre di speciali impostazioni diverse da quelle utilizzate per il canto per fare degli annunci fra le song.

#### 1 **Premete il pulsante [MIC SETTING/VOCAL HARMONY] per richiamare il display MIC SETTING/VOCAL HARMONY.**

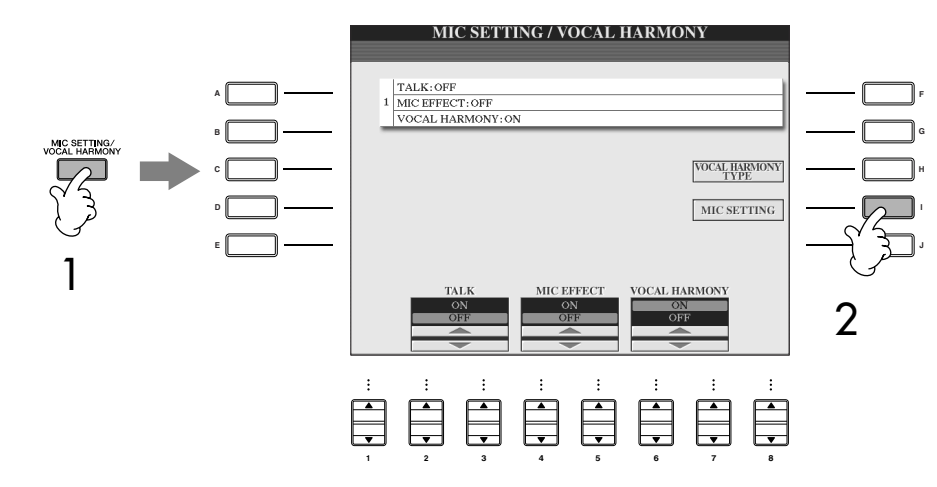

- 2 **Premete il pulsante [I] (MIC SETTING) per richiamare il display MICROPHONE SETTING.**
- 3 **Con il pulsante TAB [**®**] selezionate il display del tab TALK SETTING.**

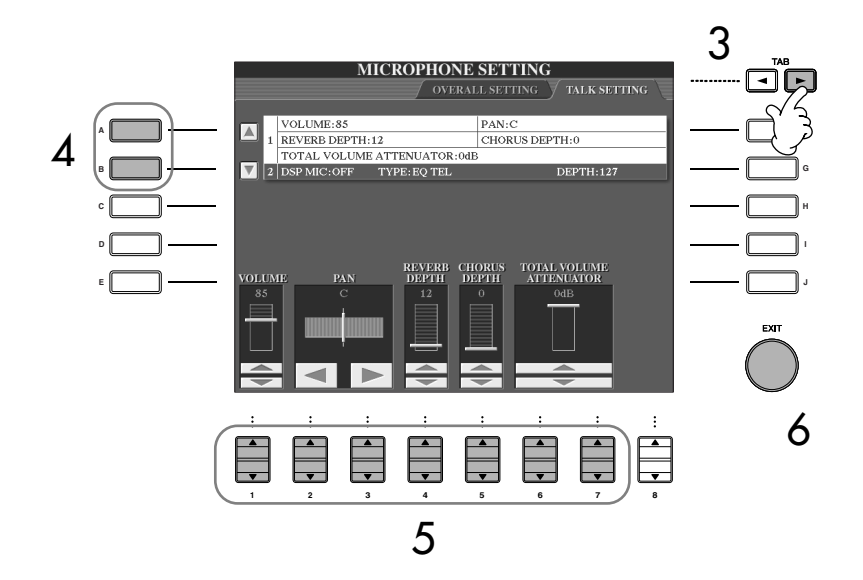

- 4 **Con i pulsanti [A]/[B] selezionate l'item (parametro) (pag. 169) da impostare.**
- **5** Con i pulsanti [1▲▼]–[7▲▼] impostate un valore.
- 6 **Premete il pulsante [EXIT] per uscire dal display MICROPHONE SET-TING.**

*ATTENZIONE* **Le impostazioni del display del tab TALK SETTING vengono automaticamente salvate quando uscite dal display. Tuttavia, se spegnete senza uscire da questo display, le impostazioni si perdono.**

# **Item (parametri) regolabili nel display del Tab TALK SETTING**

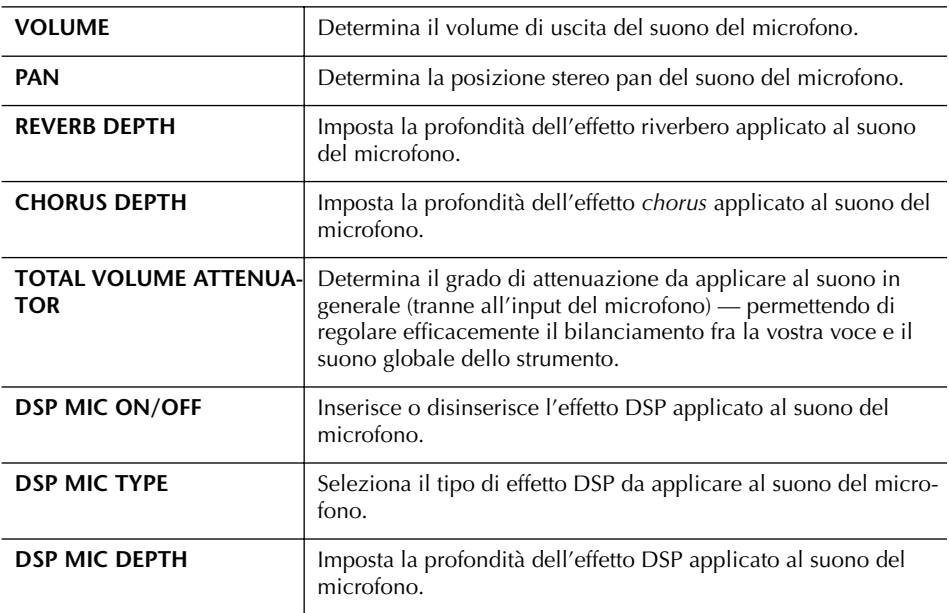

# Collegamento diretto Clavinova – Internet

Se collegate il Clavinova direttamente ad Internet potrete accedere allo speciale sito web Clavinova.

Secondo la connessione Internet e secondo il contratto che avete con il provider, potreste anche non riuscire a collegare due o più dispositivi (ad esempio, un computer e lo strumento). Ciò significa non potersi collegare con il Clavinova. Se siete in dubbio, controllate il vostro contratto o contattate il vostro provider.

Alcuni tipi di modem richiedono un hub (mozzo) opzionale per reti per poter collegare simultaneamente più dispositivi (come computer, strumenti musicali, ecc.).

Potete acquistare e scaricare dati di Song ed altri tipi di dati da uno speciale sito web Clavinova, collegando direttamente il vostro Clavinova ad Internet. Qui vengono spiegati i termini relativi ai computer e alle comunicazioni online. Se vi sono termini che vi risultano incomprensibili, consultate a pagina 183 il Glossario Internet.

# **Collegare lo strumento ad Internet**

Potete collegare lo strumento ad una connessione full-time e online (ADSL, fibra ottica, cavo Internet ecc.) attraverso un router o un modem dotato di router. Per istruzioni specifiche sulla connessione (nonché informazioni sulla compatibilità LAN di adattatori, router ecc.), fate riferimento al sito web Yamaha Clavinova:

**CVP-309 tipo piano a coda** http://music.yamaha.com/CVP-309GP

**CVP-309** http://music.yamaha.com/CVP-309

**CVP-307** http://music.yamaha.com/CVP-307

Usate un computer per collegarvi ad Internet e mettetevi *online* prima di collegare lo strumento, perché da quest'ultimo non è possibile effettuare impostazioni o regolazioni di *modem* o *router*.

Per usare la connessione Internet, dovete prima abbonarvi ad un Internet service o provider.

#### **Esempio di collegamento 1: Collegamento via cavo (con un modem senza router)**

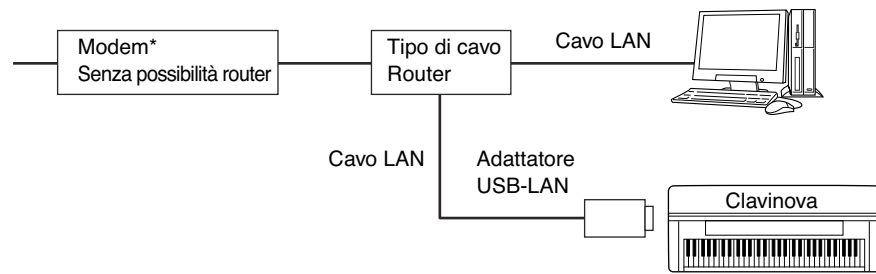

\* Qui, "modem" indica un modem ADSL, unità di rete ottica (ONU) o modem con cavo.

#### **Esempio di collegamento 2: Collegamento via cavo (con un modem con router)**

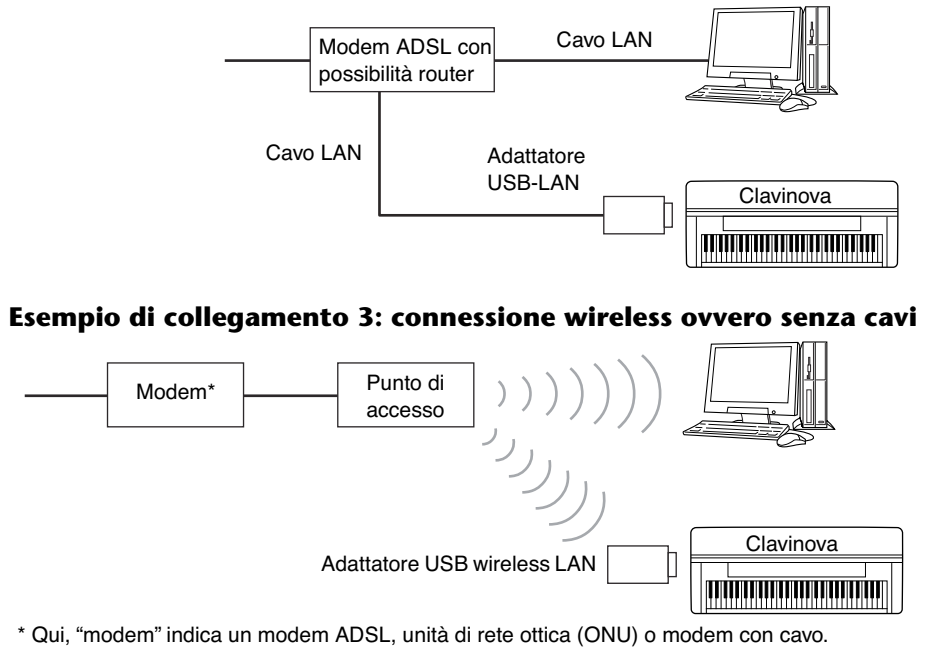

# **Accesso allo speciale sito web Clavinova**

Dallo speciale sito web Clavinova, fra l'altro, potete ascoltare e acquistare i dati di Song. Per accedere al sito, premete il pulsante [E] (INTERNET) dal display Main, mentre lo strumento è collegato ad Internet.

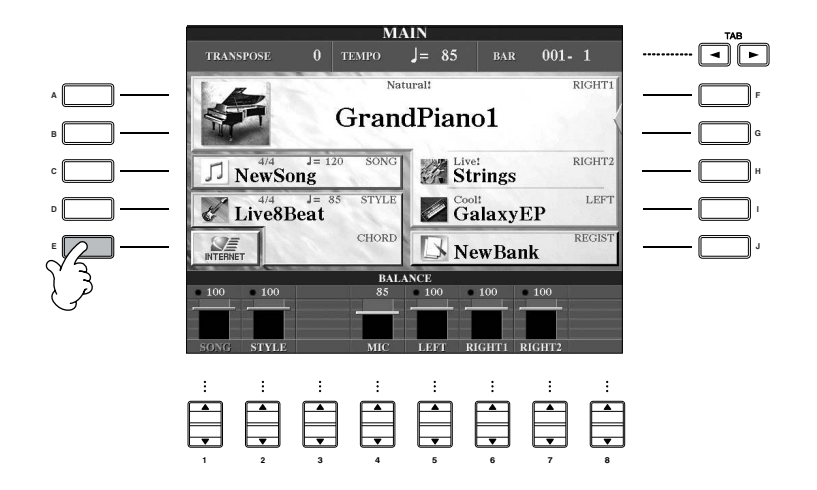

Per chiudere il display del sito web e ritornare al display operativo dello strumento, premete il pulsante [EXIT].

# **Operazioni possibili nel sito web speciale Clavinova**

# *Scrolling* **del Display**

Quando la dimensione della pagina web è troppo grande per poter essere vista in una sola volta nel display del *browser* dello strumento, appare una barra per lo scrolling (scorrimento) sul lato destro del display. Usate il dial [DATA ENTRY] per effettuare lo scrolling del display e vedere le parti della pagina non contenute sullo schermo del display.

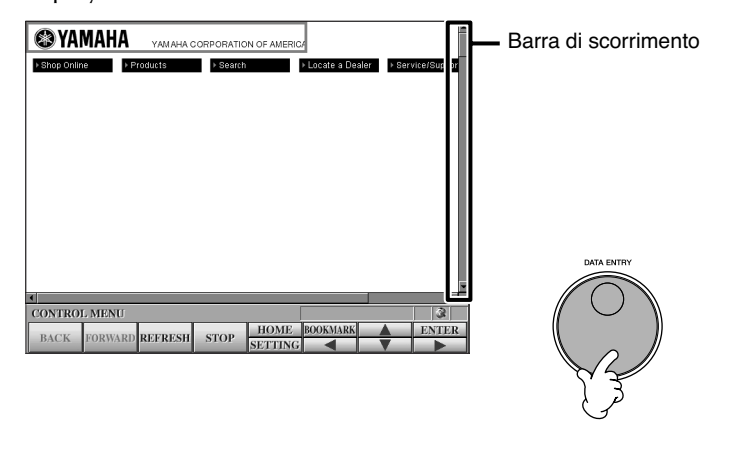

#### **Ritornare al display Main**

Potete ritornare comodamente al display Main da altro display semplicemente premendo il pulsante [DIRECT ACCESS] e quindi il pulsante [EXIT].

#### **Immissione caratteri**

Per le istruzioni riguardanti l'immissione dei caratteri nel sito web vedere a pagina 172.

# **Seguire i Links**

Quando nella pagina c'è un *link* (collegamento o richiamo), viene presentato come un pulsante o in testo colorato ecc. Per selezionarlo, premete i pulsanti  $[6 \blacktriangledown]/[7 \blacktriangle \blacktriangledown]/[8 \blacktriangledown]$ . Premete il pulsante  $[8 \blacktriangle]$  (ENTER) per richiamare effettivamente la destinazione del link.

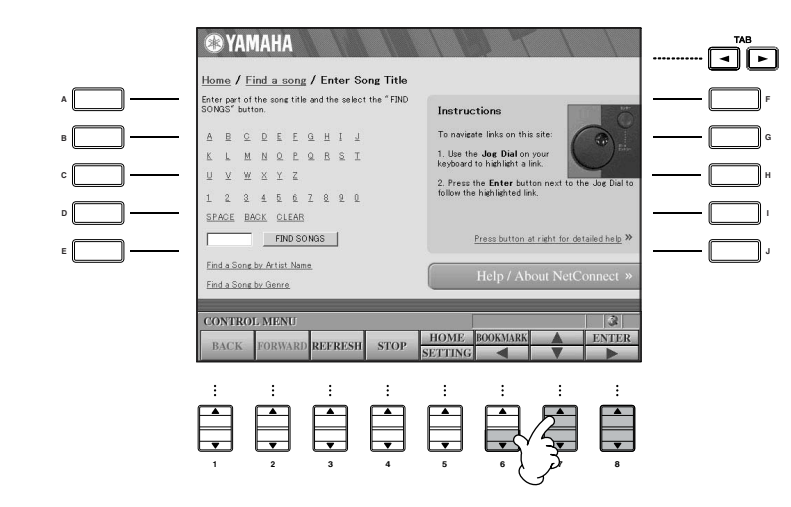

Potete anche selezionare e richiamare i *link* usando il dial [DATA ENTRY] e premendo il pulsante [ENTER].

# **Immissione caratteri**

Qui spieghiamo come digitare i caratteri nel sito web, immettere una *password* o cercare dati ecc.

1 **Con il cursore posizionato su un campo (ad esempio un riquadro per la password, o altro campo; vedere "Seguire i Links" sopra), premete il pulsante [ENTER] per richiamare il display di immissione caratteri.**

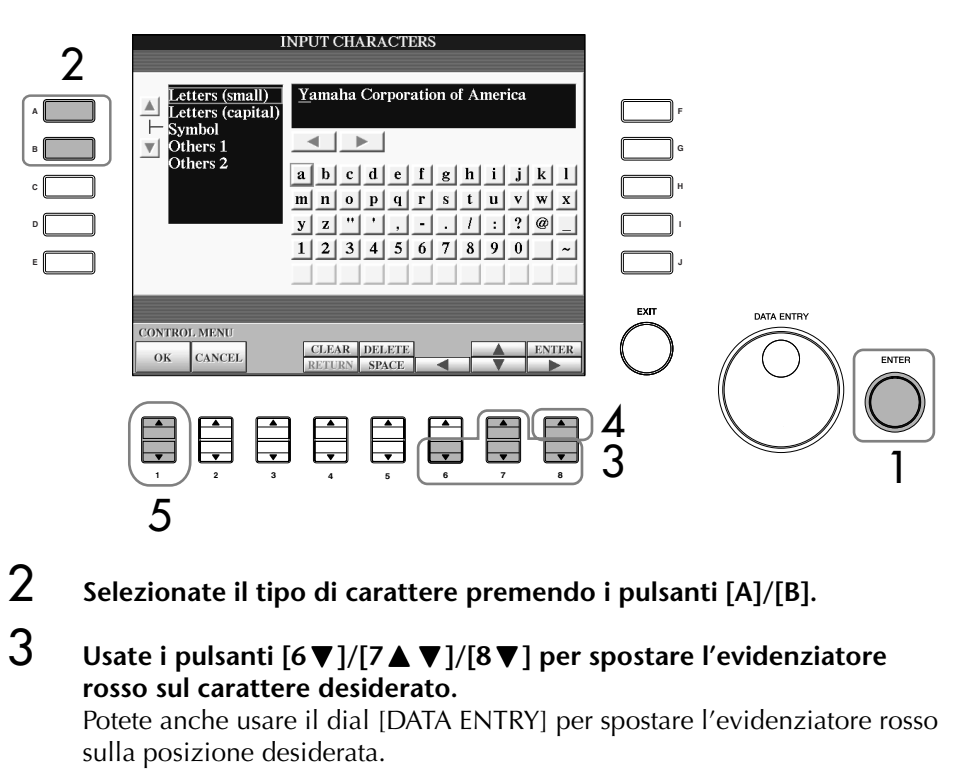

# 4 **Premete il pulsante [8**π**] (ENTER) per immettere i caratteri.**

Per l'immissione, potete anche premere il pulsante [ENTER] del pannello.

#### **Eliminazione caratteri**

- Per eliminare il carattere precedente, premete il pulsante [5  $\triangle$ ] (DELETE).
- Per eliminare un carattere specifico:
	- 1 **Spostate il cursore sul carattere da eliminare.**
		- 1-1 **Usate i pulsanti [6**†**]/[7**π†**]/[8**†**] per spostare il cursore su "**è**" sotto al box (casella) del carattere.**
		- 1-2 **Premete il pulsante [8**π**] (ENTER) per spostare il cursore.**
	- 2 **Premete il pulsante [5**π**](DELETE) per eliminare il carattere.**
- Per l'eliminazione simultanea di tutti i caratteri, premete [4  $\triangle$ ] (CLEAR).

#### **Inserimento di un carattere**

- 1 **Spostate il cursore sulla posizione desiderata.** Usate la stessa operazione dello step 1 per "Eliminazione caratteri".
- 2 **Usate i pulsanti [6**π**]/[7**π†**]/[8**†**] per spostare l'evidenziatore rosso sul carattere desiderato.**
- 3 **Premete il pulsante [8**π**] (ENTER) per immettere il carattere.**

#### **Inserimento di uno spazio**

- 1 **Spostate il cursore sulla posizione desiderata.** Usate la stessa operazione dello step 1 per "Eliminazione caratteri".
- 2 **Premete il pulsante [5**†**] (SPACE) per inserire uno spazio.**

#### **Inserire una riga di interruzione (Return)**

Selezionando un box di testo che prevede più righe, premete il pulsante  $[4\blacktriangledown]$  (RETURN) per inserirne una di intervallo.

**5** Premete il pulsante [1▲▼] (OK) per l'immissione dei caratteri. Per cancellare l'operazione, premete il pulsante [2 ▲ ▼] (CANCEL).

## **Ritornare alla pagina Web precedente**

Per ritornare alla pagina web visualizzata precedentemente, premete il pulsante [1 $\blacktriangle \blacktriangledown$ ] (BACK). Per ritornare alla pagina selezionata prima di premere [1 $\blacktriangle \blacktriangledown$ ] (BACK), premete il pulsante [2 ▲ ▼] (FORWARD).

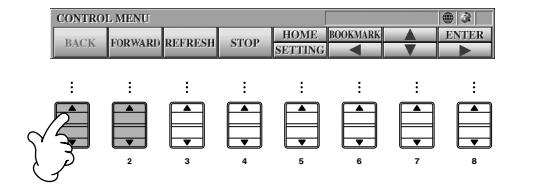

# *Refresh* **di una pagina Web/cancellazione del caricamento di una pagina Web**

Per il *refresh* di una pagina web (accertarsi di avere la versione della pagina, o provare a ricaricare), premete il pulsante [3 ▲ ▼] (REFRESH). Per cancellare il caricamento di una pagina (se la pagina impiega troppo ad aprirsi), premete il pulsante  $[4 \blacktriangle \blacktriangledown]$  (STOP).

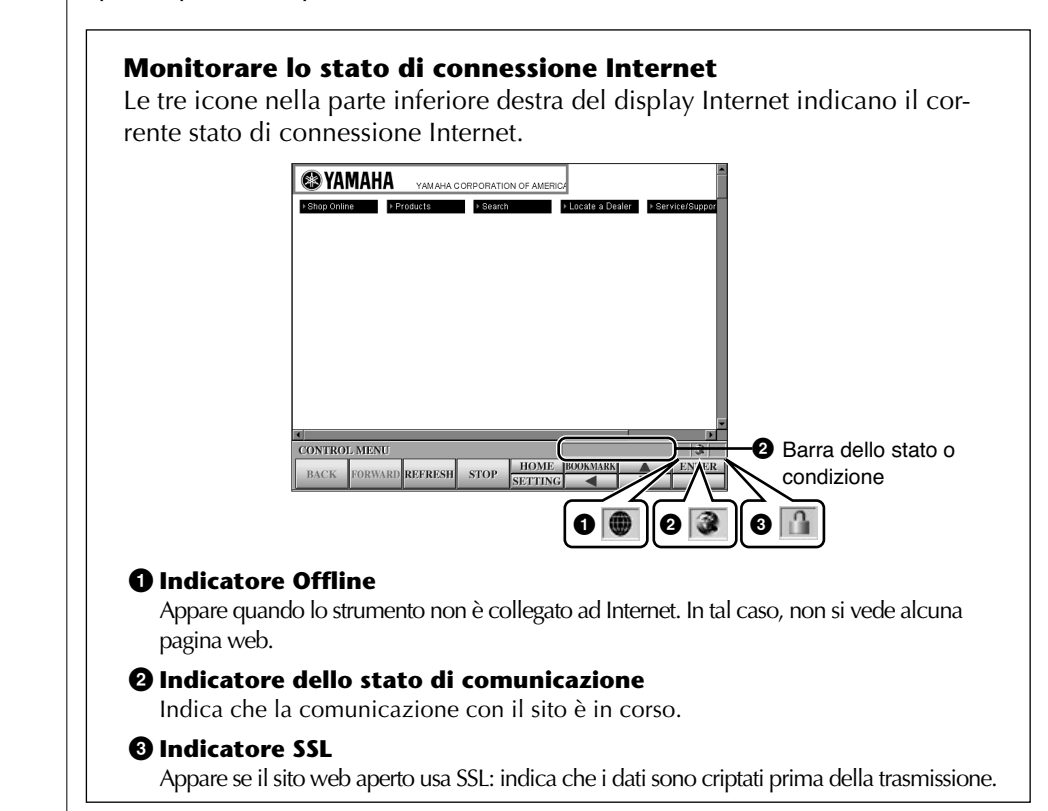

# **Acquisto e scaricamento dati**

Potete acquistare e scaricare i dati di Song ed altri (per il playback su questo strumento) dal sito web Clavinova. Per i dettagli, seguite le istruzioni riportate sul sito stesso.

#### **Operazioni dopo l'acquisto e lo scaricamento**

Terminato lo scaricamento dei dati, appare un messaggio che chiede se intendete aprire il display di selezione file. Selezionate "YES" per confermare. Per ritornare al display Internet, selezionate "NO" quando il display di selezione file è aperto, poi premete il pulsante [8∧] (UP) per richiamare la cartella di livello immediatamente superiore.

#### **Destinazione per lo scaricamento dei dati**

Dipende dall'uso del supporto di immagazzinamento dati.

• Se, durante l'acquisto, nello strumento è inserita una card SmartMedia: I dati scaricati vengono salvati nella cartella "MyDownloads" sul display del tab Card alla videata di selezione file. Per chiudere la cartella o folder e richiamare quella di livello immediatamente superiore, premete il pulsante [8▲] (UP) nel display di selezione file.

#### **SSL:**

SSL (Secure Sockets Layer) è un metodo standard dell'industria per proteggere le comunicazioni web utilizzando la criptatura di dati ed altri strumenti.

Quando scaricate dati nella card SmartMedia, usatene una con l'ID.

### *ATTENZIONE*

**I dati acquistati vanno perduti se spegnete lo strumento mentre li state scaricando dal sito.**

• Se, durante l'acquisto, nello strumento non è inserita una card SmartMedia: I dati scaricati vengono salvati nella cartella "MyDownloads" sul display del tab User alla videata di selezione file. Per chiudere la cartella o folder e richiamare quella di livello immediatamente superiore, premete il pulsante  $[8 \triangle]$  (UP) nel display di selezione file.

# **Salvare i** *Bookmark* **delle vostre pagine favorite**

Potete "segnare" la pagina che state visionando e impostare un link personalizzato in modo da richiamarla istantaneamente, quando vi occorre.

1 **Selezionata la pagina desiderata, premete il pulsante [6**π**] (BOOK-MARK). Appare il display Bookmark, che mostra un elenco di "segnapagina" salvati.** 

Sotto all'elenco appare il titolo della pagina web corrente selezionata.

2 **Richiamate il display per registrare i "bookmark" o "segnapagina"**  premendo il pulsante [3▲**▼**] (ADD).

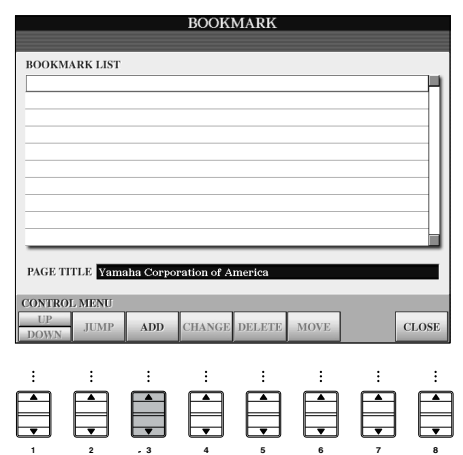

3 **Selezionate la posizione del nuovo** *bookmark* **premendo il pulsante**   $[1 \triangle \blacktriangledown]$  (UP/DOWN).

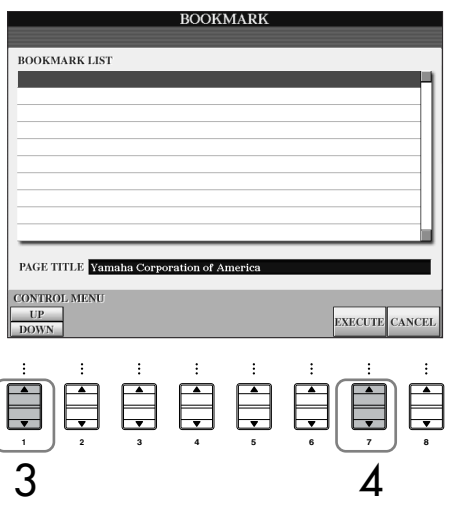

**4** Per salvare il *bookmark*, premete il pulsante [7▲▼] (EXECUTE) o **[8**π†**] (CANCEL) per cancellare.**

**5** Per ritornare al browser, premete il pulsante [8▲▼] (CLOSE).

#### **Aprire una pagina con il bookmark (segnapagina)**

- 1 **Premete il pulsante [6**π**] (BOOKMARK) per richiamare il display Bookmark.**
- 2 **Premete il pulsante [1**π†**] (UP/DOWN) per selezionare il** *bookmark* **desiderato.**

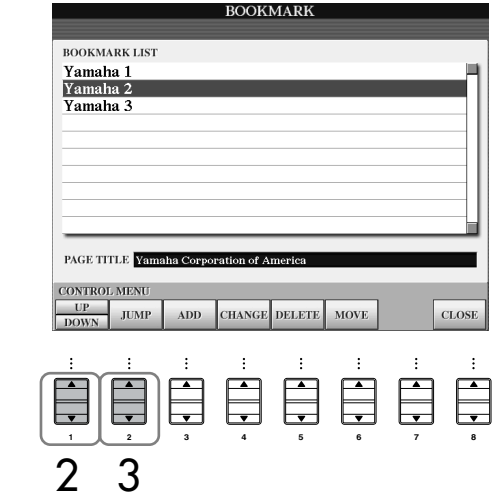

3 **Premete il pulsante [2**π†**] (JUMP) per aprire la pagina del** *bookmark* **desiderato.**

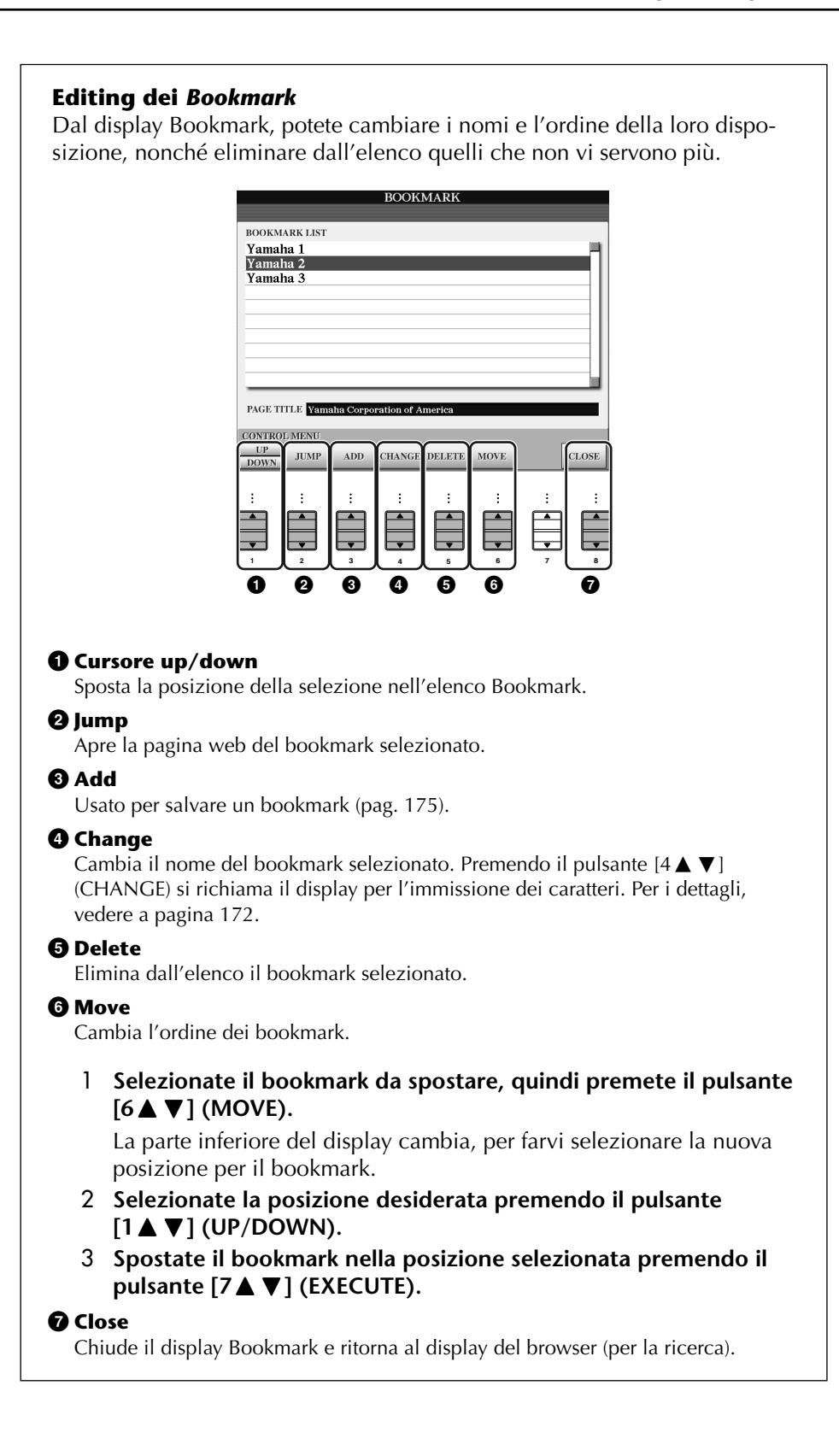

# **Cambiare la Home Page**

In condizioni di default, la pagina iniziale dello speciale sito web Clavinova viene impostata automaticamente come Home Page per il browser. Tuttavia, potete anche specificare come Home page una qualsiasi pagina sul sito.

- 1 **Aprite la pagina che volete impostare come nuova Home Page.**
- 2 **Premete il pulsante [5**†**] (SETTING) per richiamare il display di impostazione Internet.**
- 3 **Premete il pulsante TAB [**√**] per selezionare il tab BROWSER.**

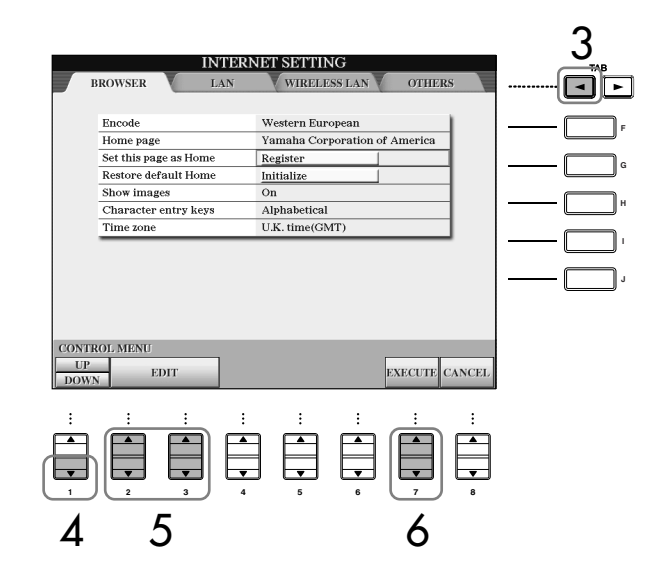

- 4 **Premete il pulsante [1**†**] (DOWN) per selezionare "Set this page as Home."**
- 5 **Usate i pulsanti [2**π†**]/[3**π†**] (EDIT) per convalidare la pagina selezionata come la vostra nuova Home Page.**
- **6** Per ritornare al browser (per la ricerca), premete il pulsante [7▲ $\blacktriangledown$ ] **(EXECUTE).** Per cancellare, premete il pulsante  $[8 \blacktriangle \blacktriangledown]$  (CANCEL).

Collegamento diretto Clavinova - Internet Collegamento diretto Clavinova – Internet

# **Display per le impostazioni Internet**

Dal display Internet Settings, potete eseguire varie impostazioni relative alla connessione Internet, incluse le preferenze per i menù e i display. Il display Internet Settings ha quattro sottovideate: Browser, LAN, Wireless LAN e Others.

# **Operazioni base**

- 1 **Premete il pulsante [5**†**] (SETTING) per richiamare il display Internet Setting.**
- 2 **Premete i pulsanti TAB [**√**]/[**®**] per selezionare il display desiderato.**
- **3** Selezionate l'item desiderato premendo il pulsante [1▲▼] (UP/DOWN).

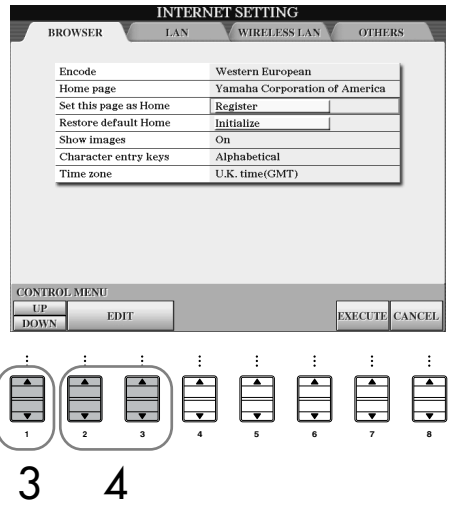

**4** Per richiamare il relativo display Edit, premete il pulsante [2▲▼]/ **[3 ▲ ▼ | (EDIT).** 

Per alcuni item, il display Edit potrebbe non apparire, ma l'impostazione o il cambiamento possono essere eseguiti comunque.

5 **Premete il pulsante [2**π†**] (UP/DOWN) per selezionare l'impostazione o cambiare il valore.**

Può essere fatto anche usando il dial [DATA ENTRY].

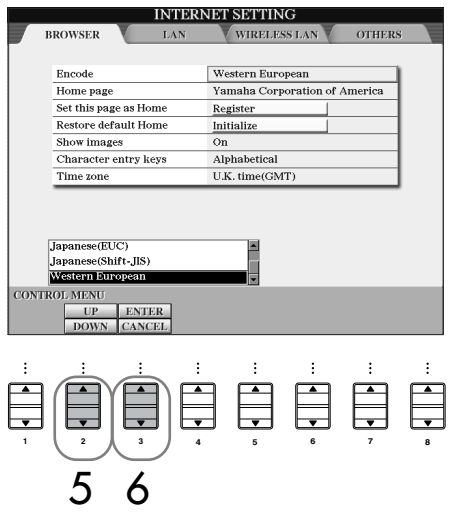

**6** Per convalidare l'impostazione, premete il pulsante [3▲] (ENTER). **Per cancellare, premete il pulsante [3**†**] (CANCEL).**

**Immisione dei caratteri** 

Quando è aperto il display per l'immissione dei caratteri, potete immetterli. (Consultare "Immissione caratteri" a pag. 172.)

7 **Per rendere operative tutte le impostazioni cambiate nel display Internet Settings, premete il pulsante [7 ▲ ▼] (EXECUTE).** Per cancellare, premete il pulsante  $[8 \blacktriangle \blacktriangledown]$  (CANCEL).

#### **Browser**

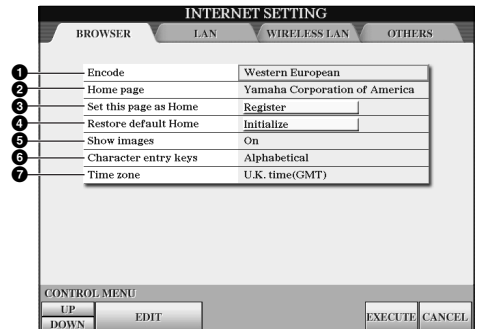

#### **1 Encode**

Seleziona la codifica del codice carattere per il browser.

#### **2 Home Page**

Mostra e consente l'editing della pagina web impostata come pagina iniziale.

#### **3 Set this page as Home**

Per i dettagli, vedere a pagina 178 "Cambiare la Home Page".

#### **4 Restore Default Home**

Ripristina l'impostazione di home page.

#### **5 Show images**

Se è impostato su on, con il browser appaiono dati e immagini nella pagina web. I dati di immagine non appaiono se è impostato su off.

#### **6 Character entry keys**

Permette di selezionare l'ordine dei caratteri della tastiera virtuale che serve all'immissione dei caratteri. Se è su "Alphabetical," i tasti sono in ordine alfabetico. Se è su "ASCII,"i tasti sono disposti secondo una tradizionale tastiera tipo "QWERTY".

#### **7 Time zone**

Determina l'impostazione dell'ora per il browser.

#### **LAN**

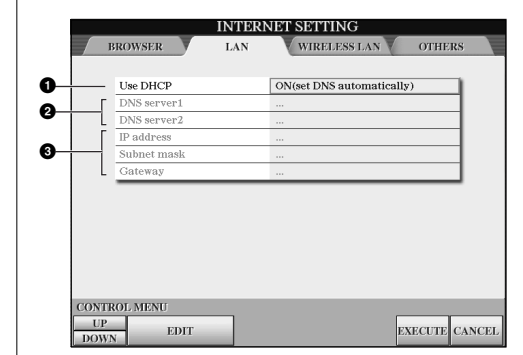

Annotate per iscritto queste impostazioni, nel caso doveste reimmetterle.

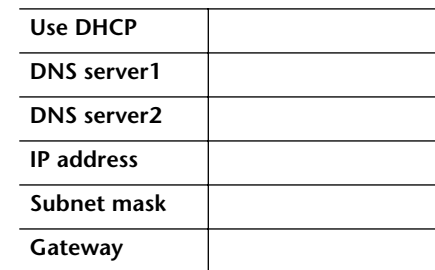

#### **1 Use DHCP**

Determina se viene usato il DHCP.

#### **2 DNS server 1/DNS server 2**

Determinano l'indirizzo dei server DNS primario e secondario. Queste impostazioni devono essere fatte quando "Use DHCP" sopra è impostato su "ON (impostazione manuale dei DNS)" o "OFF."

#### **3 IP address/Subnet mask/Gateway**

Queste impostazioni sono disponibili solo se DHCP non è usato. Queste impostazioni sono: IP address, subnet mask, e gateway server address. Esse devono essere fatte quando "Use DHCP" sopra riportato è impostato su "OFF."
## **Wireless LAN**

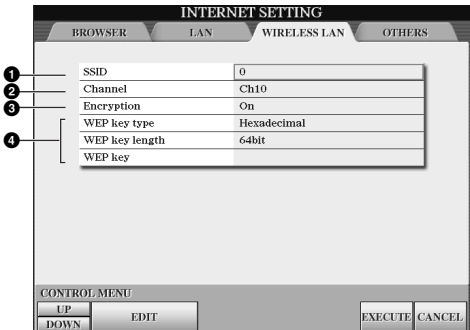

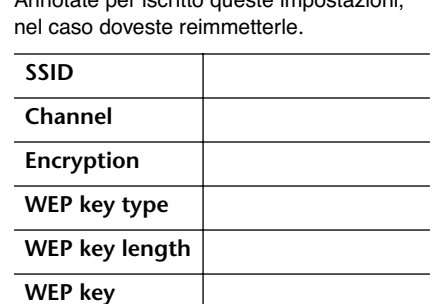

Annotate per iscritto queste impostazioni,

#### **1 SSID**

Determina l'impostazione SSID.

### **2 Channel**

Determina il canale.

#### **3 Encryption**

Determina la criptatura opzionale dei dati.

## **4 WEP key type/WEP key length/WEP key**

Queste impostazioni sono disponibili solo se Encryption (sopra) è abilitata. Impostano il tipo e la lunghezza della chiave di criptatura.

## **Others**

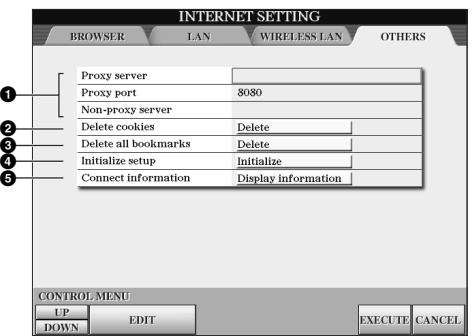

#### **1 Proxy server/Proxy port/Non-proxy server**

Determina il nome del server proxy (di prossimità ), numero porta e nome dell'host per il server non-proxy. Queste impostazioni servono solo quando si usa un proxy server.

## **2 Delete cookies**

Elimina il contenuto di tutti i *cookies* (dati preliminari per l'accesso) salvati.

#### **3 Delete all bookmarks**

Elimina tutti i bookmark salvati.

#### **4 Initialize setup**

Ripristina tutte le impostazioni nei display Internet Settings sui loro valori di default. Vedere a pagina 183 "Inizializzare le impostazioni Internet".

#### **5 Connection information**

Mostra le informazioni dettagliate sulla connessione corrente.

# **Inizializzare le impostazioni Internet**

Le impostazioni della funzione Internet non sono inizializzate quando usate l'operazione Initialize del Clavinova; le impostazioni Internet devono essere inizializzate separatamente, come viene spiegato qui. L'inizializzazione riporta ai valori di default non solo le impostazioni del browser, ma anche tutte quelle che avete eseguito nei display Internet Settings (eccetto *cookies* e *bookmarks*), incluse quelle relative alla connessione Internet.

1 **Premete il pulsante [5**†**] (SETTING) per richiamare il display Internet Settings.**

3 **Premete il pulsante [1**π†**] (UP/DOWN) per selezionare "Initialize."**

2 **Premete il pulsante TAB [**®**] per selezionare il tab OTHERS.**

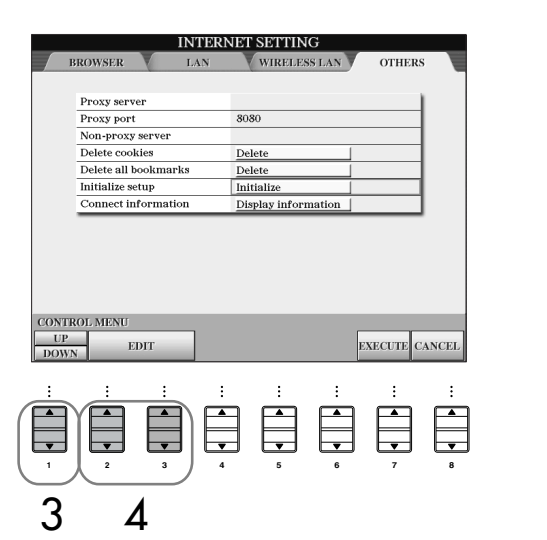

**4** Usate i pulsanti [2▲▼]/ [3▲▼] (EDIT) per inizializzare le imposta**zioni Internet.**

## **Eliminare** *cookies/bookmarks*

*Cookies* e *bookmarks* restano anche dopo aver eseguito l'operazione *initialize* sopra indicata. Per eliminarli, usate le appropriate operazioni riportate nel display del tab OTHERS (pag. 181).

I "Cookies" contengono informazioni personali.

# **Glossario dei termini Internet**

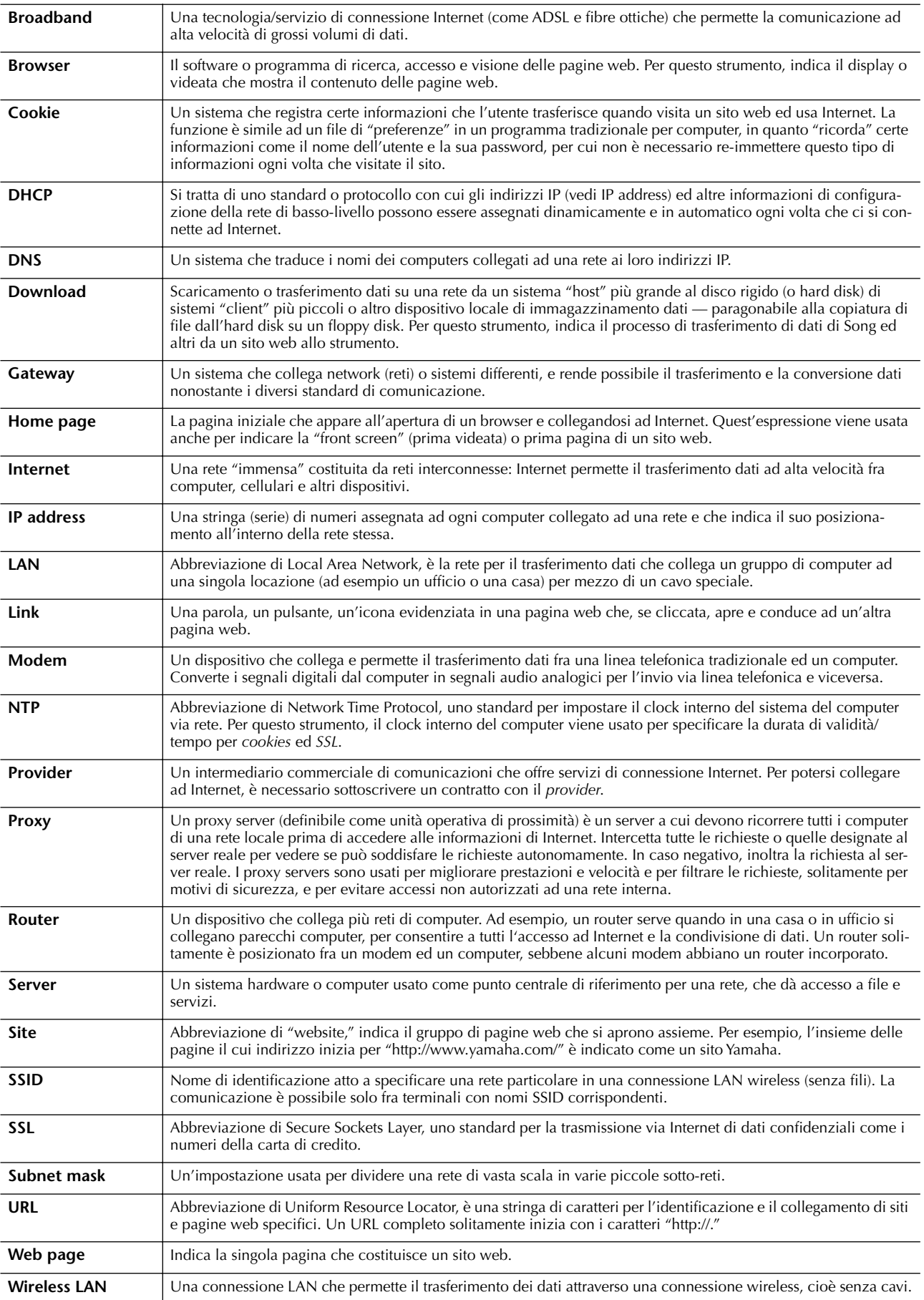

CVP-309/307 Manuale di istruzioni | 183

## *ATTENZIONE*

**Prima di collegare lo strumento ad altri componenti elettronici, spegnete tutti i componenti. Inoltre, prima di accenderli o spegnerli, mettete al minimo tutti i livelli di volume (0). Altrimenti, si possono verificare casi di scosse elettriche o danni ai componenti stessi.**

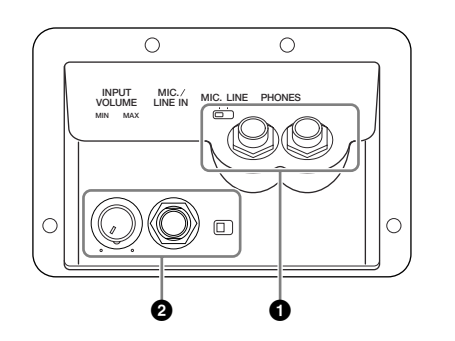

# **1 Impiego delle cuffie (jack [PHONES])**

Collegate un paio di cuffie ad uno dei jack [PHONES] (standard phone 1/4") situati sotto a sinistra dello strumento. Per i dettagli, vedere pagina 17.

# **2 Collegare un microfono o una chitarra (jack [MIC./LINE IN])**

Collegando un microfono alla presa jack [MIC./LINE IN] (standard phone 1/4") situata sotto a sinistra dello strumento potrete divertirvi a cantare con il playback della Song (KARAOKE) o con la vostra performance. Lo strumento emette la vostra voce o il suono della chitarra attraverso gli altoparlanti (ved. pag. 52). Quando collegate dispositivi con alto livello di uscita, impostate l'interruttore [MIC. LINE] su "LINE".

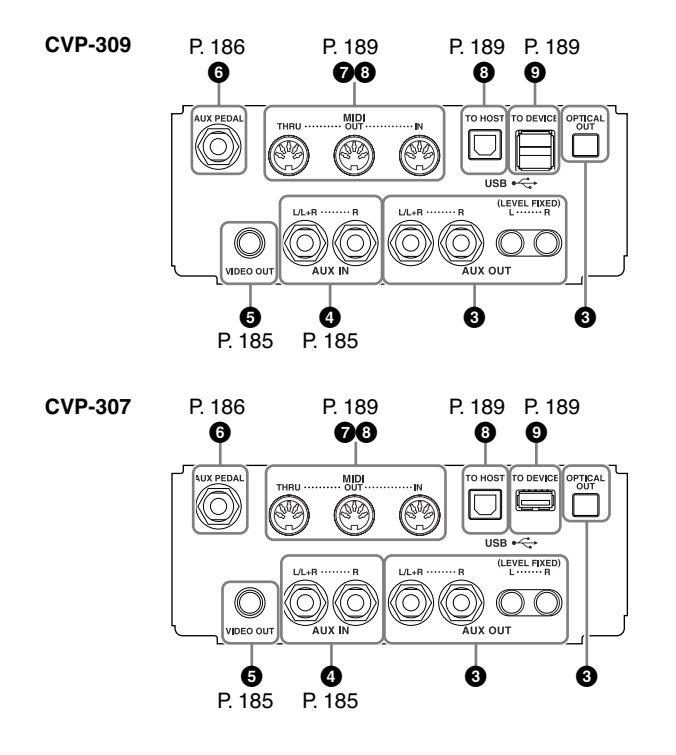

# **345 Collegamento di dispositivi Audio & Video**

## **D** NOTE

Usate cavi audio ed adattatori senza resistenza (zero).

## **3 Uso di dispositivi audio esterni per il playback e la registrazione (Jack [AUX OUT], [AUX OUT (LEVEL FIXED)], [OPTICAL OUT])**

Collegate questi jack a un sistema stereo per amplificare il suono dello strumento o a un registratore a cassette/ad un dispositivo digitale audio per registrare le vostre performance. Il suono del microfono o della chitarra collegati allo strumento (jack [MIC./LINE IN]) viene emesso assieme a quello dello strumento. Consultate i diagrammi sotto riportati ed usate i cavi audio per la connessione. Questi jack si trovano nella parte sottostante del pannello dello strumento.

## *ATTENZIONE*

**Quando il suono dello strumento viene trasmesso ad un dispositivo esterno, accendete prima lo strumento, quindi l'altro dispositivo. Per lo spegnimento, invertite quest'ordine.**

**Non convogliate l'uscita dai jack [AUX OUT] [AUX OUT (LEVEL FIXED)] ai jack [AUX IN]. In un collegamento del genere, il segnale immesso nei jack [AUX IN] viene emesso dai jack [AUX OUT] [AUX OUT (LEVEL FIXED)] e si potrebbe creare un loop di feedback che renderebbe impossibile un'esecuzione regolare, e potrebbe perfino danneggiare entrambi, strumento e dispositivo esterno.**

## **Jack [AUX OUT]**

(Sono jack standard phone di [L/L+R] ed [R])

Quando sono collegati, potete usare il controllo [MASTER VOLUME] dello strumento per regolare il volume del suono trasmesso al dispositivo esterno. Collegate i jack AUX OUT [L/L+R]/[R] dello strumento e quelli di input di una coppia di casse amplificate utilizzando cavi audio appropriati. Usate solo il jack [L/L+R] per il collegamento con un dispositivo mono.

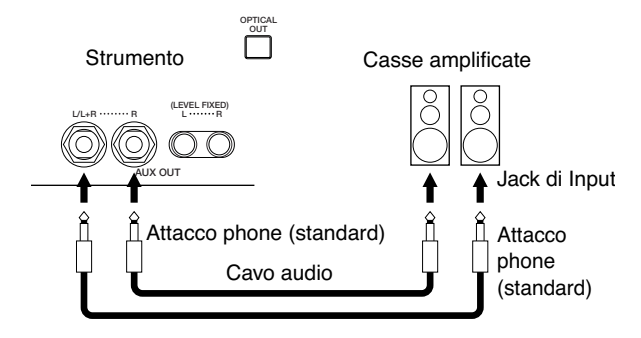

## **Jack [AUX OUT (LEVEL FIXED)]**

(jack RCA pin di [L] ed [R])

Quando sono collegati (con l'attacco RCA pin; LEVEL FIXED), il suono viene trasmesso al dispositivo esterno ad un livello fisso, a prescindere dalla posizione del controllo [MASTER VOLUME]. Usateli quando volete controllare il volume con un dispositivo audio esterno, o per registrare il suono dello strumento su un dispositivo audio esterno. Collegate i jack AUX OUT [L]/[R] (LEVEL FIXED) dello strumento e i jack AUX IN del sistema audio esterno usando cavi audio appropriati.

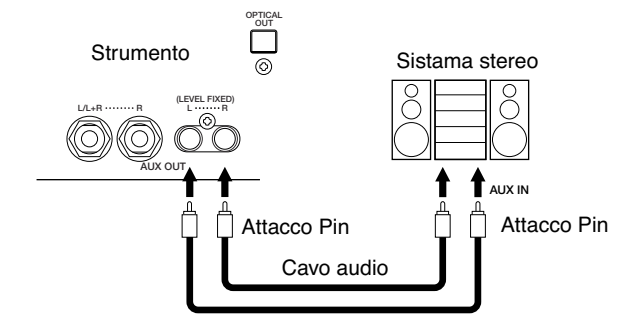

## **Terminale [OPTICAL OUT]**

Viene usato per l'uscita ottica dell' audio digitale (frequenza: 44.1kHz) per la massima qualità di suono. Il livello di uscita dal terminale [OPTICAL OUT] è fisso e non viene influenzato dal controllo master volume dello strumento. Usate un cavo ottico appropriato per collegare questo terminale al terminale di input digitale di un registratore minidisk (MD) o di CD. (Accertatevi che i connettori del cavo siano giusti per i terminali di entrambi i dispositivi.)

Poiché il trasferimento digitale vi permette di registrare un segnale chiaro e senza rumore, senza impoverimento o distorsione, potete registrare le vostre performance favorite con la più alta qualità possibile.

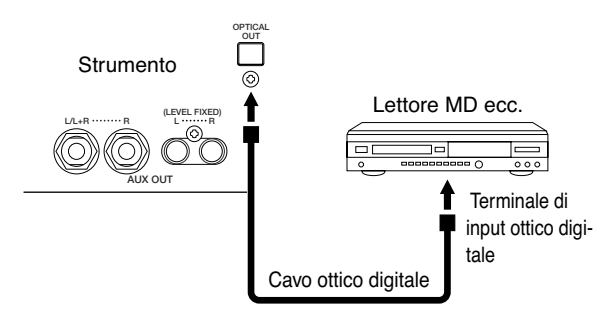

## **4 Suonare dispositivi Audio esterni con gli altoparlanti incorporati (Jack [AUX IN])**

A questi jack possono essere collegate le uscite stereo di un altro strumento, per riprodurre il suono di uno esterno attraverso gli altoparlanti dello strumento. Collegate i jack di uscita (LINE OUT ecc.) di un synth (sintetizzatore) o di un generatore di suono esterni e i jack AUX IN [L/L+R]/[R] dello strumento usando cavi audio appropriati.

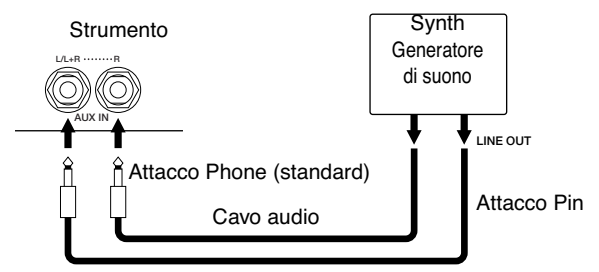

## *ATTENZIONE*

**Quando allo strumento viene trasmesso il suono di un dispositivo esterno, accendete prima quest'ultimo, poi lo strumento. Invertite quest'ordine, per lo spegnimento.**

#### **DINOTE**

- Per il collegamento con un dispositivo mono usate solo il jack [L/  $L+R$ ].
- L'impostazione [MASTER VOLUME] dello strumento influenza il segnale di input dai jack [AUX IN].

## **5 Visualizzare il contenuto del Display dello strumento su un Monitor TV**

Collegate lo strumento a un monitor TV esterno, e potrete vedere il contenuto del display corrente o i testi delle canzoni sul monitor TV (per cantare in gruppo e cose di questo tipo). Per le istruzioni di collegamento vedere pag. 53.

## **Impostazioni di Video out**

- 1 **Richiamate il display operativo.**   $[FUNCTION] \rightarrow [G]$  VIDEO OUT
- 2 **Selezionate lo standard per il dispositivo video "NTSC" o "PAL" usando il pulsante [1**π†**]. Selezionate il contenuto del segnale Video Out — il contenuto del display corrente (LCD) o i testi (LYRICS) — mediante i pulsanti [3**  $\blacktriangle$   $\Pi$ ]/[4 $\blacktriangle$   $\Pi$ ].

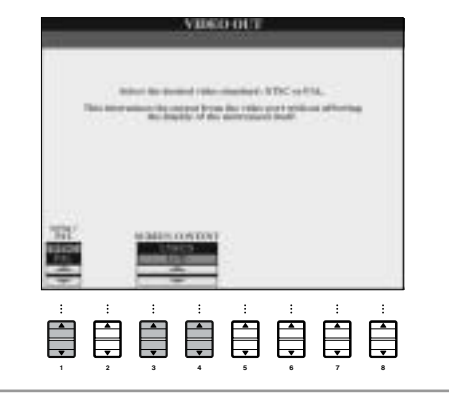

#### **NNOTE**

- Impostate NTSC o PAL per corrispondere allo standard usato dal vostro dispositivo video.
- Se è selezionato LYRICS come contenuto del segnale Video Out, via VIDEO OUT vengono trasmesse solo le informazioni di testi della song, a prescindere dal display richiamato sullo strumento.
- Evitate di guardare a lungo la televisione o il monitor video per non rovinarvi la vista. Fate interruzioni frequenti e mettete a fuoco altrove, su oggetti distanti.

# **6Uso dell'interruttore o del controller a pedale (jack [AUX PEDAL])**

Collegando un Foot Controller o Footswitch al jack [AUX PEDAL], potrete controllare comodamente le varie funzioni assegnabili ai pedali. Per esempio, collegando il controller a pedale FC7 ed assegnandogli la funzione di controllo del volume, potrete aggiungere espressione alla vostra performance. Oppure collegando l'interruttore FC4 o FC5 ed assegnandogli la funzione di start/stop del playback dello Style, potete avviare e fermare lo Style con il piede. (In questo caso, il pedale ha la stessa funzione del pulsante [START/ STOP] sul pannello di STYLE CONTROL). Le funzioni assegnabili sono elencate dopo le istruzioni seguenti.

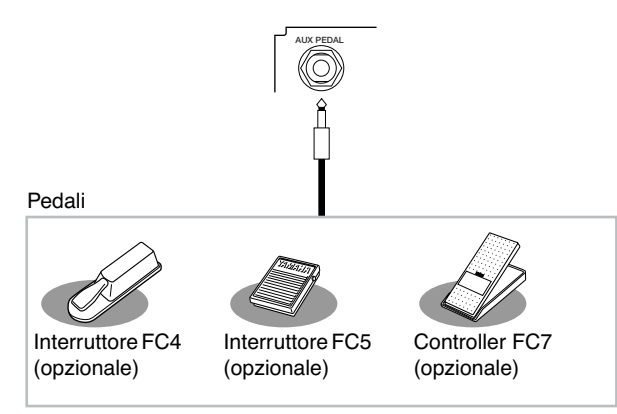

#### *ATTENZIONE*

**Accertevi di collegare e scollegare il pedale solo se lo strumento è spento.** 

## **Assegnare ai pedali funzioni specifiche**

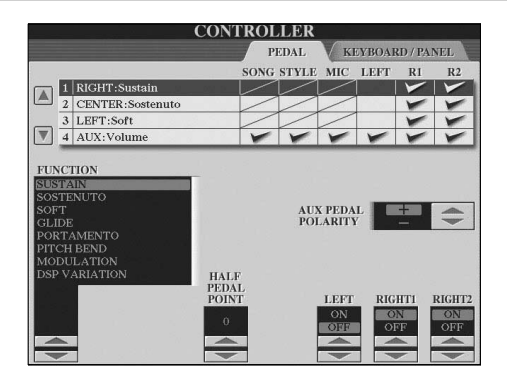

Oltre che al *footswitch* o al *foot controller* anche i tre pedali installati nello strumento (pedali Right, Center e Left) possono essere assegnati qui a varie funzioni. Le spiegazioni seguenti riguardano le operazioni correlate ai pedali e le funzioni assegnabili (parametri).

- 1 **Richiamate il display operativo.**  $[FUNCTION] \rightarrow [D]$  CONTROLLER  $\rightarrow$  TAB  $[ \blacktriangleleft ]$ PEDAL
- 2 **Usate i pulsanti [A]/[B] per selezionare uno dei tre pedali o il pedale collegato ad AUX, ai quali va assegnata la funzione.**
- $3$  Usate il pulsante [1▲▼] per selezionare le fun**zioni da assegnare al pedale specificato allo step 2.**  Sotto sono elencati i dettagli sulle funzioni del pedale.
- **4** Usate i pulsanti [2▲▼]–[8▲▼] per impostare i **dettagli delle funzioni selezionate.**  I parametri disponibili differiscono secondo la funzione selezionata allo step 3. Sotto, sono elencati i dettagli sui parametri.
- 5 **Verificate che la funzione desiderata sia controllabile con il pedale, premendo quest'ultimo.**

#### **Impostare la polarità del pedale**

Le operazioni on/off del pedale possono differire in base al pedale particolare che avete collegato allo strumento. Per esempio, premendo su un pedale potete inserire una funzione, mentre con la stessa operazione su un pedale di marca diversa potete disinserirla. Se occorre, si può invertire il controllo. Premete il pulsante [I] (AUX PEDAL POLARITY) per cambiare la polarità.

Qui sono riportati i dettagli sulle funzioni del pedale. Per le funzioni con "\*", usate solo il controller; non è possibile sostituirne le funzioni con l'interruttore a pedale.

## **Funzioni assegnabili ai pedali**

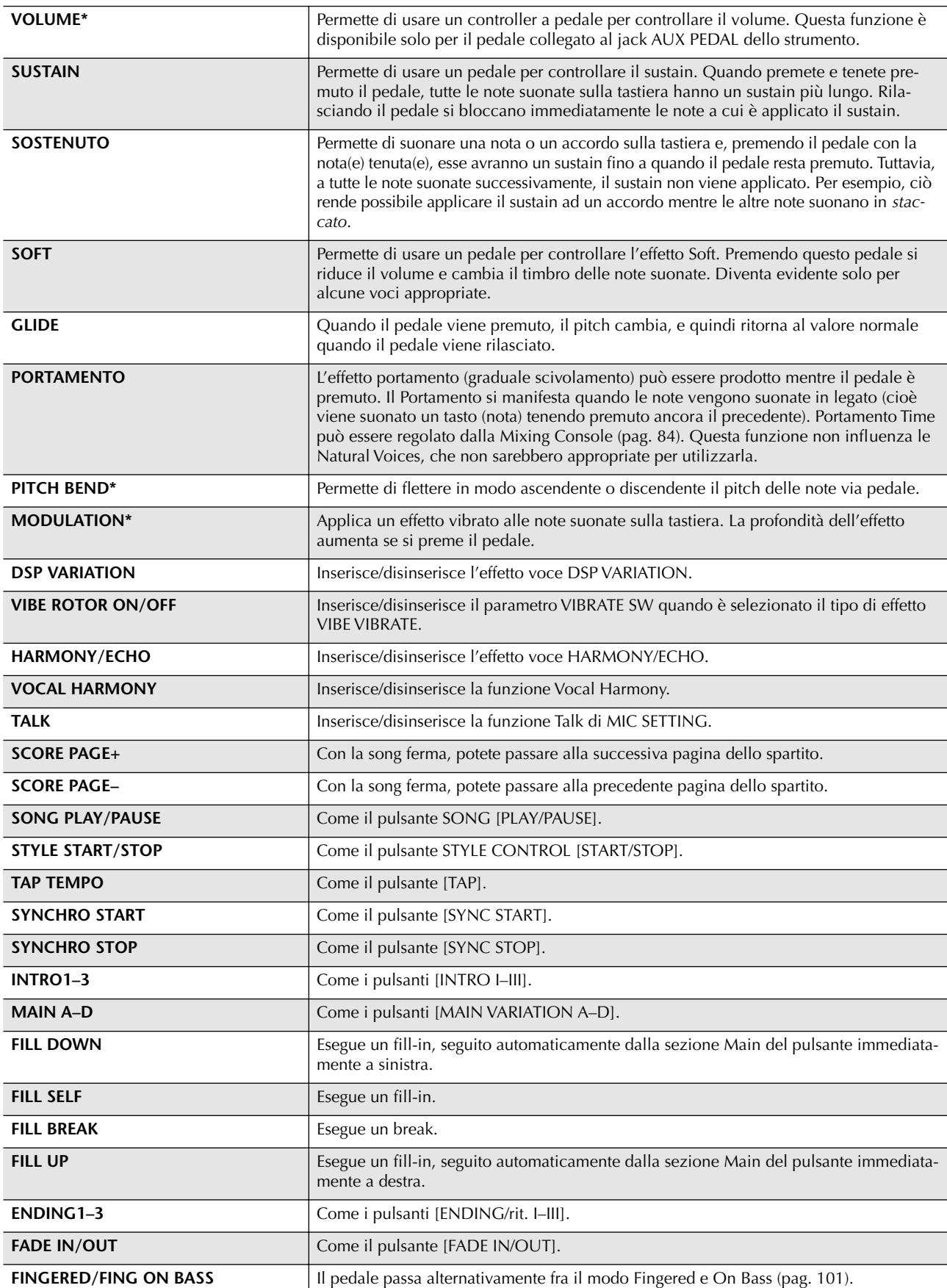

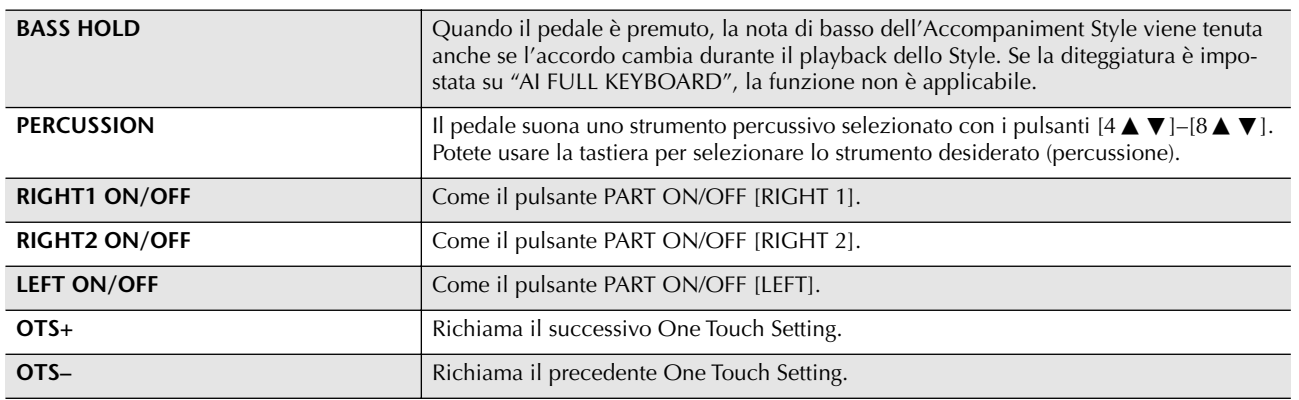

**DITOTE** Le funzioni Sostenuto e Portamento non influenzano le voci Organ Flute, anche se sono state assegnate ai Pedali.

## **Parametri regolabili per ogni funzione**

I parametri sottoriportati corrispondono ai pulsanti [2▲ ▼]–[8▲ ▼] e la loro disponibilità dipende dal tipo di controllo selezionato. Ad esempio, se come tipo è selezionato SUSTAIN, sul display appaiono automaticamente "HALF PEDAL POINT", "RIGHT 1", "RIGHT 2" e "LEFT".

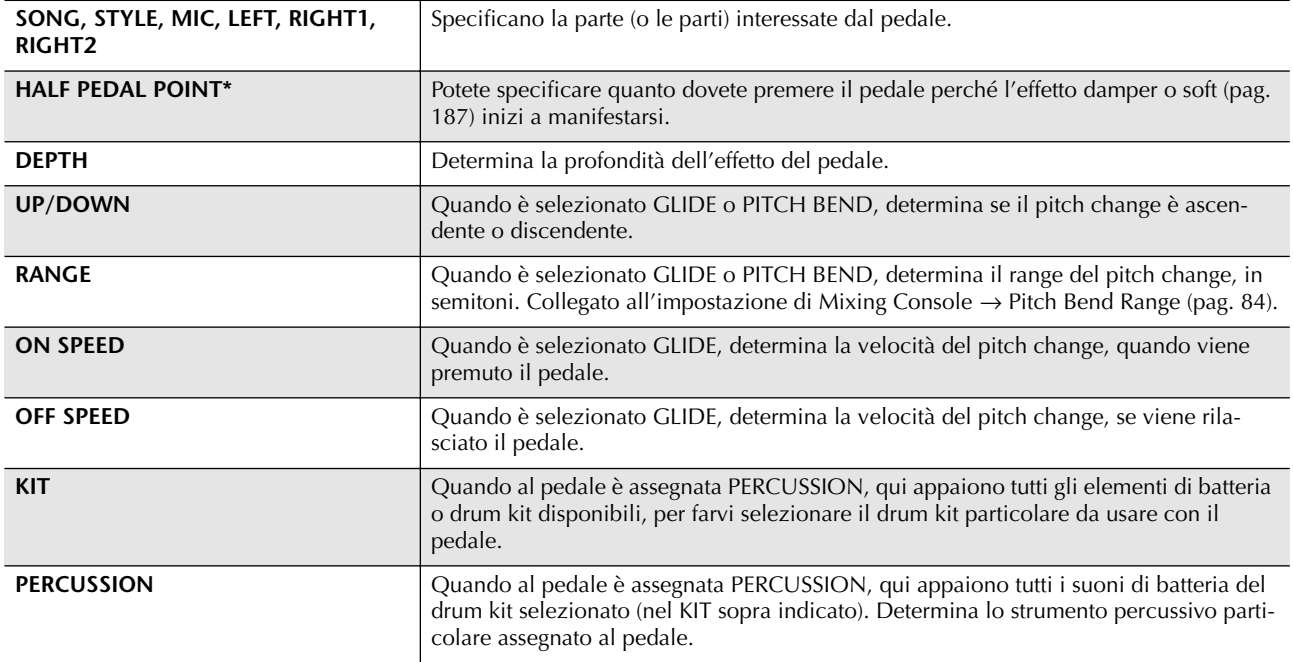

**DINDIE** Le funzioni Sostenuto e Portamento non influenzano le voci Organ Flute, anche se sono state assegnate ai Pedali.

# **7Collegamento di dispositivi MIDI esterni (Terminali [MIDI])**

Usate i terminali o porte [MIDI] e cavi MIDI standard per collegare dispositivi MIDI esterni.

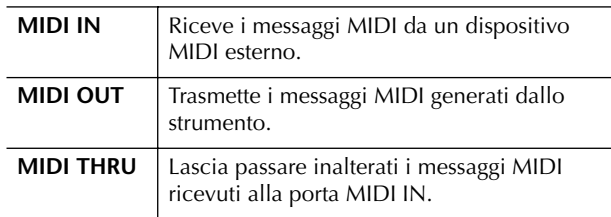

Per una panoramica generale dell'interfaccia MIDI e di come potete usarla efficacemente, leggete i seguenti paragrafi:

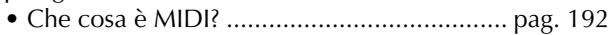

- Che cosa fare con MIDI............................... pag. 195
- Impostazioni MIDI ...................................... pag. 196

# **89 Collegare un Computer o un dispositivo USB**

## **8 Collegamento con un Computer (porte [USB TO HOST] e [MIDI])**

Collegando un computer alle porte [USB TO HOST] o [MIDI], potete trasferire i dati fra lo strumento e il computer via MIDI, ed avvantaggiarvi della disponibilità di sofisticati programmi musicali del computer. Ricordate che dovete installare anche un appropriato driver USB MIDI.

Le istruzioni riportate sotto spiegano come collegare ed usare i terminali o porte.

#### **NOTE**

Se state collegando un computer con interfaccia USB, vi raccomandiamo di collegare il computer e lo strumento via USB, anziché via MIDI.

## **NNOTE**

#### **Driver**

Un driver è un software che consente l'interfaccia di trasferimento dati fra il sistema operativo del computer e il dispositivo hardware collegato. Dovete installare un driver USB MIDI per collegare il computer e lo strumento.

Questa spiegazione si suddivide in due parti, relative a due connessioni: connessione alla porta [USB TO HOST] e connessione alla porta [MIDI].

**• Collegamento alla porta [USB TO HOST]**  Collegando lo strumento al computer via USB, usate un cavo USB standard (con il logo USB) per collegare la porta [USB TO HOST] dello strumento alla porta USB del computer. Quindi, installate il driver USB MIDI.

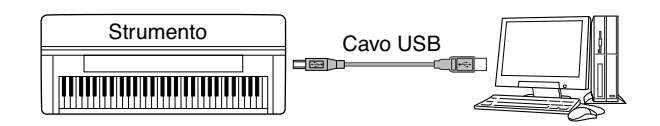

#### **DI NOTE**

#### **Le porte [USB TO HOST] e [USB TO DEVICE]**

Vi sono due differenti tipi di porte USB sullo strumento: [USB TO HOST] e [USB TO DEVICE]. Non confondetele, assieme ai relativi connettori del cavo.

Attenti a collegare l'attacco nella direzione corretta. Nel paragrafo seguente, sono riportate ulteriori spiegazioni sulla porta [USB TO DEVICE].

## *ATTENZIONE*

**Precauzioni da osservare con la porta [USB TO HOST]**  Collegando il computer alla porta [USB TO HOST], osservate i seguenti punti per evitare di bloccare il computer e di rovinare o perdere i dati. Se il computer o lo strumento si bloccano, spegnete e riaccendete il computer.

- $\bullet$  Prima di collegare il computer alla porta [USB TO HOST], uscite da qualsiasi modo di risparmio energetico del computer (sospeso, sleep, standby), ed uscite da qualsiasi applicazione aperta, infine spegnete lo strumento.
- Eseguite quanto qui raccomandato prima di spegnere lo strumento o di collegare/scollegare il cavo USB allo/dallo strumento/computer.
- Uscite da qualsiasi applicazione aperta sul computer.
- Accertatevi che lo strumento non stia trasmettendo dati. (I dati si trasmettono soltanto suonando le note sulla tastiera o con il playback di una song.)
- **• Mentre allo strumento è collegato un dispositivo USB, dovreste attendere sei secondi o più fra queste operazioni: spegnimento e riaccensione dello strumento, o collegamento/scollegamento alterno del cavo USB.**

#### **NNOTE**

- Lo strumento inizia la trasmissione immediatamente dopo che è stata effettuata la connessione USB.
- Usando un cavo USB per collegare lo strumento al vostro computer, eseguite il collegamento diretto senza passare attraverso un hub (mozzo) USB.
- Per le informazioni riguardanti la configurazione del vostro software di sequenze, consultate il manuale di istruzioni del relativo software.

## **• Collegamento alle porte [MIDI]**

Vi sono due modi per collegare lo strumento al computer via MIDI. Se disponete di un'interfaccia MIDI incorporata nel computer, collegate la porta MIDI OUT del computer alla [MIDI IN] dello strumento, e collegate la porta [MIDI OUT] dello strumento alla porta MIDI IN dell'interfaccia.

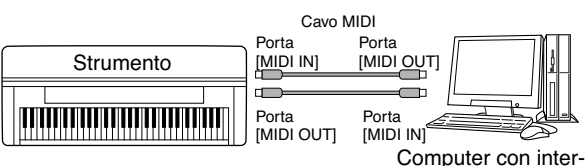

faccia MIDI installata

La seconda possibilità di connessione implica un'interfaccia MIDI esterna e separata da collegare al computer via porta USB o porta seriale (porta modem o stampante). Con cavi MIDI standard, collegate la porta MIDI OUT dell'interfaccia esterna alla porta [MIDI IN] dello strumento, e collegate la porta [MIDI OUT] dello strumento alla MIDI IN dell'interfaccia.

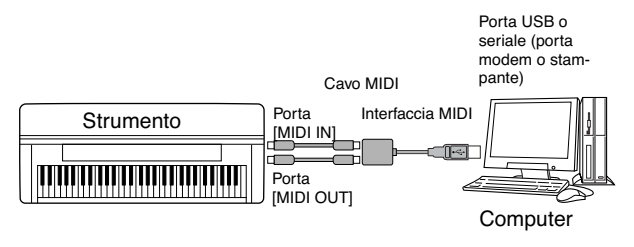

## **DI NOTE**

Usate l'interfaccia MIDI appropriata per il vostro computer.

## **9 Collegamento con adattatore LAN tipo USB e dispositivo di memorizzazione USB (via porta [USB TO DEVICE])**

Vi sono due modi di usare la porta [USB TO DEVICE] sul pannello inferiore dello strumento. (Il CVP-309 ha due porte o terminali)

- Collegando l'adattatore LAN tipo USB, potete accedere direttamente ai siti speciali Internet per scaricare dati musicali (pag. 170).
- Collegando lo strumento ad un dispositivo USB con un cavo USB standard, potete salvare i dati creati trasferendoli al dispositivo collegato e leggere i dati in esso contenuti.

## **D** NOTE

## **Le porte [USB TO HOST] e [USB TO DEVICE]**

Vi sono due differenti tipi di porte USB sullo strumento: [USB TO HOST] e [USB TO DEVICE]. Non confondetele, assieme ai relativi connettori del cavo.

Attenti a collegare l'attacco nella direzione corretta. Nel paragrafo seguente, sono riportate ulteriori spiegazioni sulla porta [USB TO DEVICE].

## **Uso di dispositivi di memorizzazione USB**

Questo tipo viene usato per collegare lo strumento ad un dispositivo di memorizzazione USB, e salvare i dati creati trasferendoli al dispositivo collegato e leggere i dati in esso contenuti. La descrizione seguente spiega come collegarli ed usarli.

## **• Dispositivi di memorizzazione USB compatibili**

Alla porta [USB TO DEVICE] possono essere collegati fino a due dispositivi di memorizzazione USB come un drive per floppy disk, per l'hard disk, per il CD-ROM, lettore/scrittore flash memory ecc. (Se occorre, usate un *hub* USB) Non possono essere usati altri dispositivi USB come tastiere per computer o mouse. Lo strumento non supporta necessariamente tutti i dispositivi del tipo summenzionato, disponibili in commercio. La Yamaha non può garantire il funzionamento di dispositivi di memorizzazione USB da voi acquistati. Prima dell'acquisto, consultate il vostro negoziante Yamaha o un distributore Yamaha autorizzato per consigli e suggerimenti, oppure consultate la seguente pagina web:

http://www.yamahaclavinova.com/

## **D** NOTE

#### **Drive per CD-ROM**

Sebbene i drive per CD-R/RW possano essere usati per leggere i dati nello strumento, non possono essere usati per salvare i dati.

1 **Collegate il dispositivo di memorizzazione USB alla porta [USB TO DEVICE] con un cavo USB standard.**

2 **Quindi, uscite dal display di selezione e ritornate al display (o premete simultaneamente i pulsanti dell'interruttore Tab [**√**] e [**®**] dal display di selezione). Vengono automaticamente richiamati i tab USB (USB 1, USB 2, ecc.), permettendo di salvare i file e di effettuare il playback dei dati musicali dai dispositivi (device).**

## **D**, **NOTE**

**Hub USB** 

Collegando 2 o 3 dispositivi contemporaneamente (come due dispositivi di memorizzazione USB ed un adattatore LAN), usate un hub USB. Esso deve autoalimentarsi e deve essere acceso. Se ne può usare solo uno. Se, durante il suo uso, appare un messaggio di errore, scollegate l'hub dallo strumento, quindi accendete lo strumento e ricollegate l'hub USB.

## **D** NOTE

## **I Tab USB**

Sono visualizzabili (fino a USB 20) i tab che indicano i dispositivi USB collegati (USB 1, USB 2, ecc.) per ogni partizione del dispositivo. I numeri non sono fissi e variano secondo l'ordine di collegamento e scollegamento dei dispositivi.

#### **D**, **NOTE**

**Controllo memoria residua sul dispositivo di memoria USB** Potete verificarla nel display richiamato con queste operazioni:  $[FUNCTION] \rightarrow [1] UTLITY \rightarrow TAB [\blacktriangle] / [\blacktriangleright] \text{ MEDIA}$ Selezionate il dispositivo con i pulsanti [A]/[B] sul display e premete [F] (PROPERTY).

#### **Formattare un supporto di memoria USB**

Quando è collegato o se in esso è inserito un mezzo di memorizzazione, può apparire un messaggio che vi invita a formattare il *device/media* (dispositivo/supporto o mezzo). Eventualmente, eseguite l'operazione Format (pag. 62).

#### *ATTENZIONE*

La formattazione sovrascrive sui dati preesistenti. Procedete con attenzione.

#### *ATTENZIONE*

Evitate accensioni/spegnimenti frequenti del dispositivo di memorizzazione USB, o collegamenti/scollegamenti troppo frequenti del cavo, per evitare possibili "blocchi" dello strumento. Quando lo strumento accede ai dati (operazioni Save, Copy e Delete), NON estraete il supporto dal dispositivo, NON spegnete uno dei due dispositivi interconnessi, per evitare danneggiamento dei dati su uno o entrambi i dispositivi.

#### **Per proteggere i vostri dati (write-protect):**

Per evitare la cancellazione involontaria e accidentale di dati importanti, inserite l'opzione write-protect prevista per ogni mezzo di memorizzazione o dispositivo. Se state salvando i dati su un dispositivo di memorizzazione USB, accertatevi di disabilitare write-protect.

#### **J NOTE**

Anche con un computer collegato alla porta [USB TO HOST] ed un dispositivo di memorizzazione USB collegato alla porta [USB TO DEVICE], non potete accedere a quest'ultimo dal computer attraverso lo strumento.

#### **J**, NOTE

Sebbene lo strumento supporti lo standard USB 1.1, potete collegare ed usare un dispositivo di memorizzazione USB 2.0. Tuttavia, notate che la velocità di trasferimento dati è quella di un USB 1.1.

#### **Backup dei dati su computer**

#### ■ Fare una copia di backup dei dati dello stru**mento su un computer**

Una volta salvati i vostri dati su una card SmartMedia o su un dispositivo di memorizzazione dati USB, potete copiare i dati sull'hard disk del vostro computer, quindi archiviate ed organizzate i file come volete. Basta ricollegare il dispositivo come mostrato in figura.

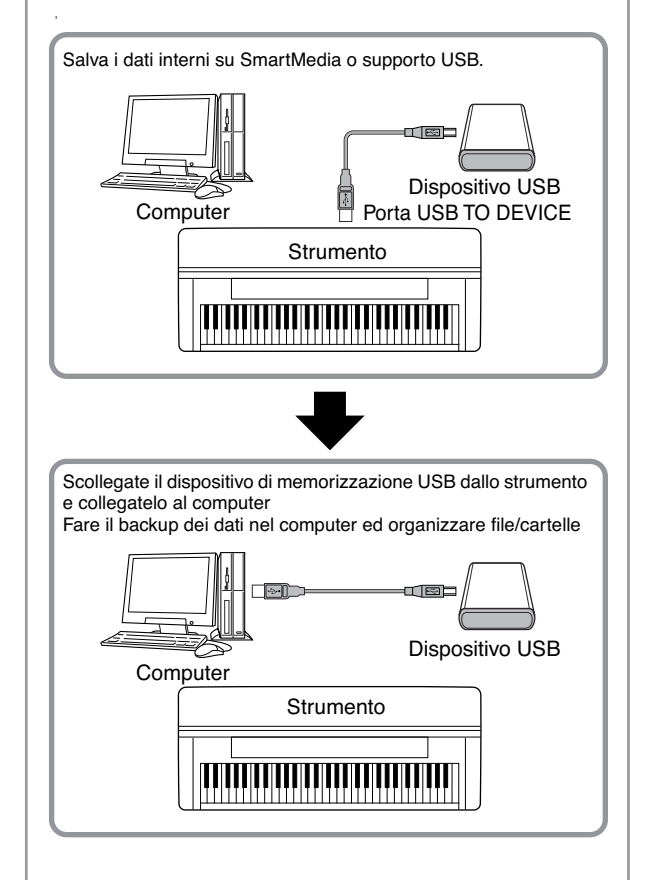

#### d, note

Sebbene questo esempio mostri un dispositivo USB collegato, potete fare il backup dei dati salvati su una card SmartMedia inserita nello slot.

#### **Copiare i file da un hard disk del computer in un dispositivo di memorizzazione USB**

I file contenuti sull'hard disk di un computer possono essere trasferiti allo strumento copiandoli prima sui supporti idonei, quindi collegandoli/inserendoli allo/nello strumento.

Possono essere copiati su card SmartMedia e sull'hard disk del computer non solo i file creati con lo strumento ma anche i MIDI file Standard e i file SFF di Style creati su altri dispositivi. Una volta copiati i dati, inserite la card nello slot Card o collegate il dispositivo alla porta [USB TO DEVICE] dello strumento, ed eseguite il playback dei dati sullo strumento.

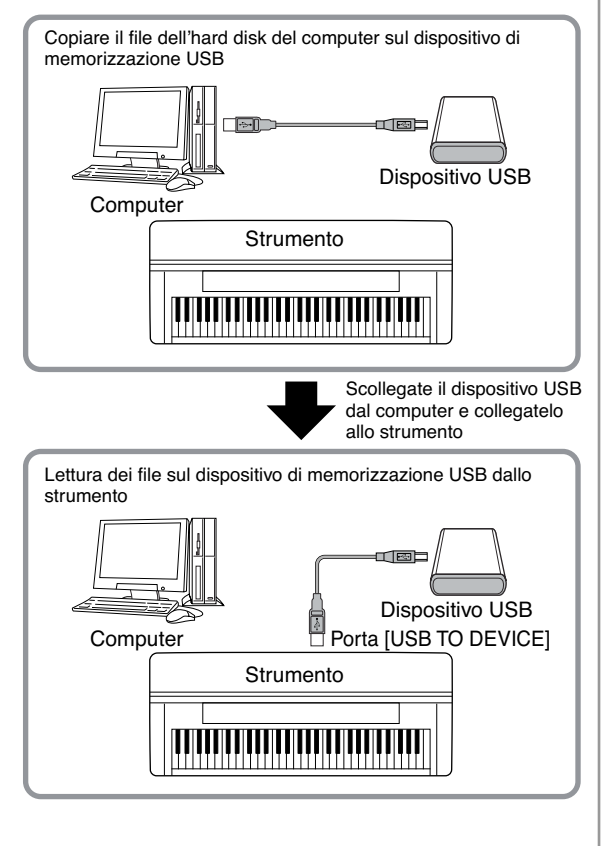

# **Che cosa è MIDI?**

In breve, MIDI è lo standard per il trasferimento dati per avere un ampio controllo fra strumenti musicali elettronici/digitali e altri dispositivi. Per avere un'idea di che cosa è in grado di fare l'interfaccia MIDI, consideriamo strumenti acustici come un pianoforte e una chitarra classica. Con il piano voi premete un tasto ed un martello all'interno percuote alcune corde che producono il suono di una nota. Con la chitarra, voi pizzicate direttamente una corda e la nota viene emessa. Ma come fa uno strumento digitale a suonare una nota?

**su una chitarra acustica Produzione di una nota su** 

**Produzione di una nota** 

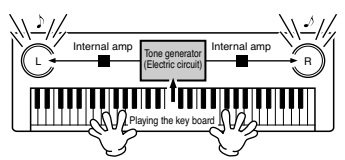

**uno strumento digitale**

**Pizzicando una corda, la cassa risuona.**

**Sulla base delle informazioni della tastiera, una nota campionata presente nel generatore di suono viene emessa dagli altoparlanti.** 

Come raffigurato nell'illustrazione, in uno strumento elettronico, la nota campionata (cioè registrata precedentemente) memorizzata nella sezione di generazione suono (un circuito elettronico) viene eseguita sulla base delle informazioni ricevute dalla tastiera e viene emessa attraverso gli altoparlanti.

Ora, esaminiamo che cosa accade quando effettuiamo il playback di una registrazione. Quando eseguite il playback di un CD musicale (ad esempio la registrazione di un assolo di piano) ascoltate il suono effettivo (vibrazioni nell'aria) dello strumento acustico. Questi vengono chiamati dati audio per distinguerli dai dati MIDI.

**Registrazione e playback della performance o esecuzione di uno strumento acustico (dati audio)**

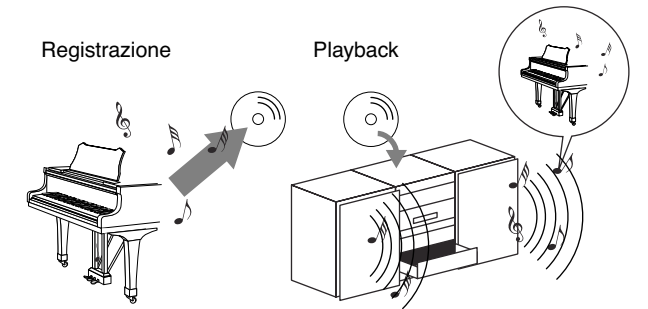

Nell'esempio sopra riportato, i suoni acustici effettivi dell'esecuzione del pianista vengono catturati nella registrazione come dati audio e sono questi ad essere registrati sul CD. Quando effettuate il playback di quel CD sul vostro sistema audio, potete ascoltare l'effettiva esecuzione di pianoforte. Il piano non è necessario, poiché la registrazione contiene i suoni effettivi del piano e i vostri altoparlanti sono in grado di riprodurli.

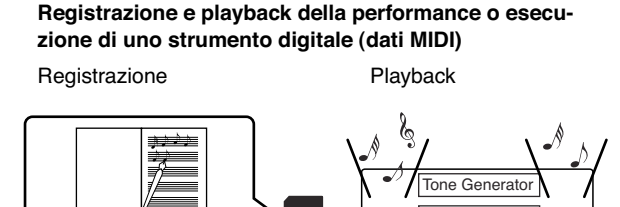

## Guencer card Controller (tastiera, ecc.) SmartMedia card SmartMedia

#### **J NOTE**

Nel caso degli strumenti digitali, i segnali audio vengono inviati attraverso le prese di uscita (ad esempio AUX OUT) dello strumento.

Il "controller" e il "generatore di suono" nell'illustrazione sopra riportata equivalgono al pianoforte nel nostro esempio acustico. Qui, la performance dell'esecutore sulla tastiera viene catturata come dati di song MIDI (vedere l'illustrazione sotto). Per registrare la performance audio su un piano acustico, occorre avere un dispositivo di registrazione speciale. Tuttavia, poiché il Clavinova dispone di un sequencer incorporato che vi permette di registrare i dati della performance, in realtà questo dispositivo di registrazione non è necessario. Anzi, il vostro strumento digitale — il Clavinova — vi permette di registrare i dati e di eseguirli in playback.

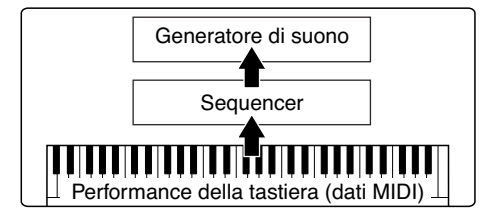

Tuttavia, abbiamo anche bisogno di una fonte sonora per riprodurre l'audio, che eventualmente fuoriesce dagli altoparlanti. È il generatore di suono del Clavinova che assolve tale funzione. La performance registrata viene riprodotta dal sequencer, eseguendo il playback dei dati di song, utilizzando un generatore di suono capace di produrre accuratamente vari strumenti (vari suoni strumentali) incluso quello di un piano. Osservata da un altro punto di vista, la relazione del sequencer e del generatore di suono è simile a quella del pianista e del piano — uno suona l'altro. Poiché gli strumenti digitali gestiscono i dati di playback e i suoni effettivi in maniera indipendente, possiamo ascoltare la nostra esecuzione di piano suonata da un altro strumento, ad esempio da una chitarra o da un violino.

## **DINOTE**

Anche se si tratta di un singolo strumento musicale, il Clavinova può essere immaginato come contenente vari componenti elettronici: un controller, un generatore di suono ed un sequencer.

Infine, diamo un'occhiata ai dati effettivi che vengono registrati e che servono come base per eseguire i suoni. Ad esempio, diciamo che suonate una nota da un quarto ("C") usando il suono di un pianoforte a coda sulla tastiera del Clavinova. A differenza dello strumento acustico che emette una nota vera e propria, lo strumento elettronico emette le informazioni dalla tastiera come "con quale voce", "con quale tasto", "con quanta forza" e "quando è stata premuta" e "quando è stata rilasciata". Quindi ogni pezzo di informazione viene cambiata in un valore numerico ed inviata al generatore di suono. Usando questi numeri come base, il generatore esegue la nota campionata immagazzinata.

## **Dati esemplificativi**

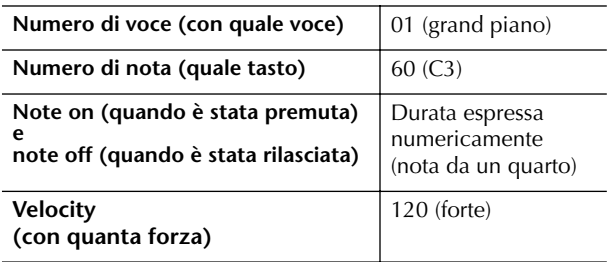

Le operazioni del pannello sul Clavinova, come esecuzione sulla tastiera e selezione delle voci, vengono elaborate e immagazzinate come dati MIDI. Anche gli stili dell'accompagnamento automatico e le song sono costituiti da dati MIDI.

MIDI è l'acronimo di Musical Instrument Digital Interface, che permette agli strumenti musicali elettronici di comunicare, inviando e ricevendo messaggi di Note, Control Change, Program Change e altri vari tipi di dati MIDI. Il Clavinova può controllare dispositivi MIDI trasmettendo i dati relativi alla nota e vari tipi di dati del controller. Il Clavinova può essere controllato dai messaggi MIDI in arrivo che determinano automaticamente il modo operativo del generatore di suono, selezionano i canali MIDI, le voci e gli effetti, cambiano i valori dei parametri e naturalmente suonano le voci specificate per le varie parti.

#### **DI NOTE**

I dati MIDI hanno i seguenti vantaggi sui dati audio:

- La quantità dei dati è molto inferiore.
- I dati possono essere editati efficacemente e facilmente, anche fino al punto di cambiare le voci e di essere trasformati.

I messaggi MIDI possono essere suddivisi in: messaggi di canale (Channel) e messaggi di sistema (System).

## **Messaggi di canale**

Il Clavinova è uno strumento elettronico che può gestire 16 canali (o 32 per la ricezione dei dati MIDI quando si usa il terminale [USB]). Ciò vuol dire che può suonare 16 strumenti per volta. I messaggi di canale trasmettono informazioni come Note ON/OFF, Program Change, per ciascuno dei 16 canali.

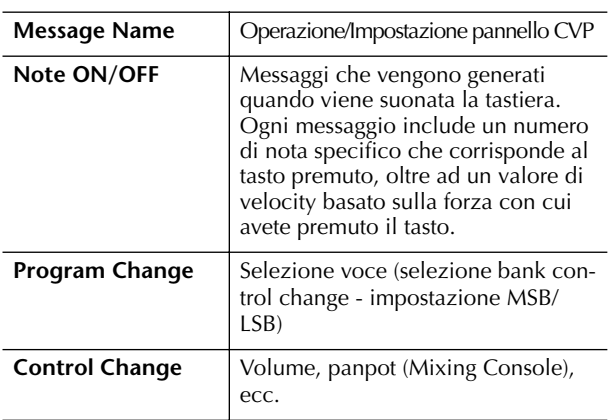

#### **DI NOTE**

I dati di performance di tutte le Song e gli Style vengono gestiti come dati MIDI.

### **Canali MIDI**

I dati di performance MIDI vengono assegnati ad uno dei 16 canali MIDI. Usando questi canali, 1 - 16, possono essere inviati simultaneamente su un unico cavo MIDI i dati di performance per 16 parti strumentali differenti.

Dovete pensare ai canali MIDI come a canali TV. Ogni stazione TV trasmette la sua rete su uno specifico canale. Il vostro televisore di casa riceve simultaneamente molti programmi differenti da varie stazioni TV e voi selezionate un canale per guardare il programma desiderato.

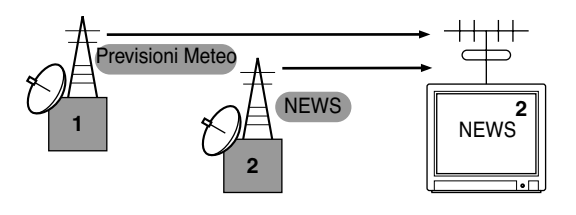

L'interfaccia MIDI funziona con lo stesso principio base. Lo strumento di trasmissione invia i dati MIDI allo strumento ricevente su un canale MIDI specifico (MIDI Channel Transmit) attraverso un unico cavo MIDI. Se il canale MIDI dello strumento ricevente (MIDI Receive Channel) corrisponde al Transmit Channel, lo strumento ricevente suonerà secondo i dati inviati dallo strumento di trasmissione.

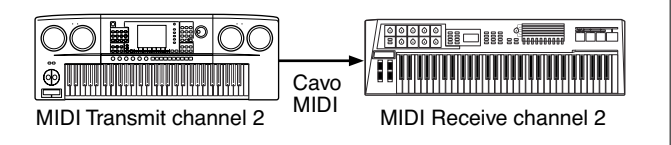

#### **J) NOTE**

La tastiera del Clavinova e il suo generatore di suono interno sono collegati via MIDI. → LOCAL CONTROL (pag. 198)

Ad esempio, possono essere trasmesse simultaneamente molte tracce (canali), compresi i dati relativi allo style (come mostrato qui sotto).

**Esempio: Registrazione di una performance con l'auto accompaniment (playback di Style) del Clavinova su un sequencer esterno** 

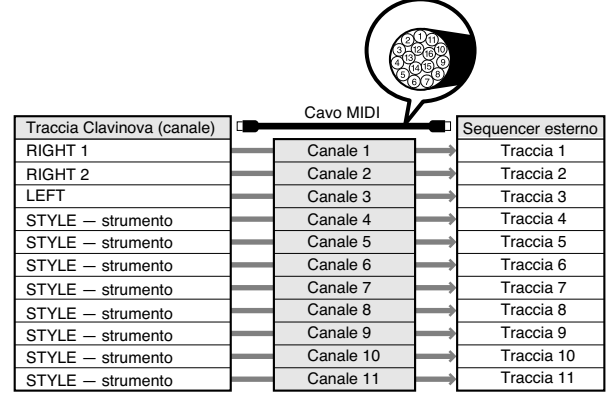

Come potete vedere, è essenziale determinare quali dati vengono inviati sui vari canali MIDI quando si trasmettono i dati MIDI (pagina 198). Il Clavinova vi permette anche di determinare come vengono eseguiti i dati ricevuti (pagina 199).

## **Messaggi di sistema**

Questi dati vengono usati in comune dall'intero sistema MIDI. I messaggi System includono gli Exclusive Messages che trasmettono dati esclusivi di ogni costruttore di strumenti e Realtime Message che controllano il dispositivo MIDI.

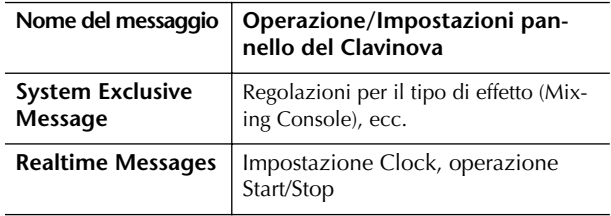

I messaggi trasmessi/ricevuti dal Clavinova sono riportati nel formato dati MIDI e nel prospetto di Implementazione MIDI ("Implementation Chart"), sulla pubblicazione separata Data List.

# **Che cosa fare con MIDI...**

■ Registrate i dati di performance (canali 1 - 16) usando le caratteristiche Auto Accompaniment del Clavinova su un sequencer esterno (come un personal computer). Dopo la registrazione, modificate i dati con il sequencer, quindi rieseguiteli sul Clavinova (playback).

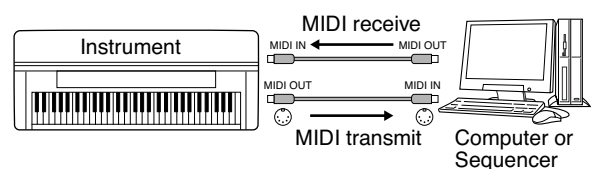

Quando intendete usare il Clavinova come un generatore di suono multitimbrico XG compatibile, impostate la parte di ricezione per i canali MIDI da 1 a 16 su "SONG", in MIDI/USB 1 di MIDI Receive (pag.199).

■ Controllo da una tastiera MIDI esterna

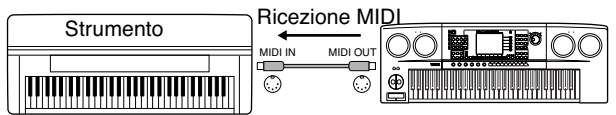

## **Compatibilità dati MIDI**

Questa sezione si occupa delle informazioni di base sulla compatibilità dei dati: se, cioè, i dispositivi MIDI possono effettuare il playback dei dati registrati dal CVP-309/307 e se il CVP-309/307 può effettuare il playback di dati di song disponibili in commercio o di dati di song creati su altri strumenti o su un computer. Secondo il dispositivo MIDI e le caratteristiche dei dati, sarete in grado di effettuare il playback dei dati senza alcun problema oppure dovrete eseguire alcune operazioni speciali prima di poter rieseguire i dati. Se riscontraste dei problemi per il playback dei dati, consultate le informazioni sotto riportate.

## **Sequence Format**

I vari sistemi che registrano i dati di song vengono definiti "sequence format" o formati della sequenza.

Il playback è possibile solo se il formato della sequenza del disco corrisponde a quello del dispositivo MIDI. Il CVP-309/307 è compatibile con i seguenti formati.

## ● **SMF (Standard MIDI file)**

È il formato di sequence più comune. I File MIDI Standard generalmente sono disponibili in uno dei seguenti tipi: Formato 0 o Formato 1. Molti dispositivi MIDI sono compatibili con il Formato 0 e la maggior parte del software disponibile in commercio viene registrato come Formato 0.

- Il CVP-309/307 è compatibile con il Formato 0 o con il Formato 1.
- I dati di song registrati sul CVP-309/307 vengono registrati automaticamente come SMF Formato 0.

## ● **ESEQ**

Questo formato di sequence è compatibile con molti dispositivi MIDI Yamaha, compresa la serie dei Clavinova. È un formato comune usato con vari software Yamaha.

• Il CVP-309/307 è compatibile con ESEQ.

## ● **XF**

Il formato XF Yamaha enfatizza i vantaggi dell'SMF (Standard MIDI File) con una maggiore funzionalità e con una potenziale espandibilità per il futuro. Il Clavinova può visualizzare i testi se viene eseguito un file XF che ne contiene i dati. (SMF è il formato più comune usato per i file delle sequenze MIDI. Il Clavinova è compatibile con i formati SMF 0 e 1, e registra i dati di "song" usando SMF Format 0.)

## ● **Style File**

Il formato Style File unisce in un unico formato tutto il know-how Yamaha sull'accompagnamento automatico.

## **Voice Allocation Format**

Con MIDI, le voci vengono assegnate a numeri specifici, chiamati "program number" o numeri di programma. Alla numerazione standard (l'ordine dell'allocazione voce) si fa riferimento come Voice Allocation Format.

Le voci potrebbero non essere eseguite in playback come ci si aspetta a meno che il formato di allocazione voce o assegnazione voce dei dati di song corrisponda a quello del dispositivo MIDI compatibile utilizzato per il playback stesso. Il CVP-309/307 è compatibile con i seguenti formati.

## **D**, **NOTE**

Anche se i dispositivi e i dati usati soddisfano tutte le condizioni sopra indicate, i dati potrebbero non essere completamente compatibili, secondo le specifiche dei dispositivi e dei metodi di registrazione particolari dei dati.

## ● **GM System Level 1**

È uno dei formati di allocazione voci più comuni. Molti dispositivi MIDI sono compatibili con GM System Level 1, dal momento che è il software più disponibile in commercio.

## ● **GM System Level 2**

"GM System Level 2"è una specifica standard che enfatizza il "GM System Level 1" originale e migliora la compatibilità dei dati di Song. Consente maggiore polifonia, più ampia selezione di voci, più parametri per le voci ed elaborazione integrata degli effetti.

## ● **XG**

XG è il più significativo miglioramento del formato GM System Level 1, ed è stato sviluppato dalla Yamaha allo scopo di dare più voci e variazioni, nonché un maggiore controllo espressivo sulle voci e sugli effetti e di assicurare la compatibilità dei dati futuri. I dati di Song registrati sul CVP-309/307 con le voci della categoria XG sono XG-compatibili.

## ● **DOC (Disk Orchestra Collection)**

Questo formato di allocazione voci è compatibile con molti dei dispositivi MIDI Yamaha, compresi gli strumenti della serie Clavinova.

## ● **GS**

GS è stata sviluppata dalla Roland Corporation. Paragonabile all'XG Yamaha, GS rappresenta una notevole enfatizzazione di GM particolarmente per fornire più Voice e Drum kit con relative variazioni, nonché un controllo espressivo superiore sulle voci e sugli effetti.

# **Impostazioni MIDI**

Con queste indicazioni, potrete effettuare le impostazioni MIDI per lo strumento. Il Clavinova vi offre una serie di dieci "template" (maschere predisposte) che vi permettono di riconfigurare istantaneamente e facilmente lo strumento per adattarlo all'applicazione MIDI particolare o al dispositivo esterno. Inoltre, potete editare queste "maschere" e salvare fino a dieci *templates* originali nel display USER. Potete quindi salvarle tutte come un singolo file su card SmartMedia o su un dispositivo di memorizzazione esterno USB, nel display di selezione MIDI SETUP (richiamato premendo [FUNC- $TION \rightarrow II$  UTILITY  $\rightarrow$  TAB [F] SYSTEM RESET).

## **Operazione base**

1 **Richiamate il display operativo di selezione (MIDI template).**  Function  $\rightarrow$  [H] MIDI

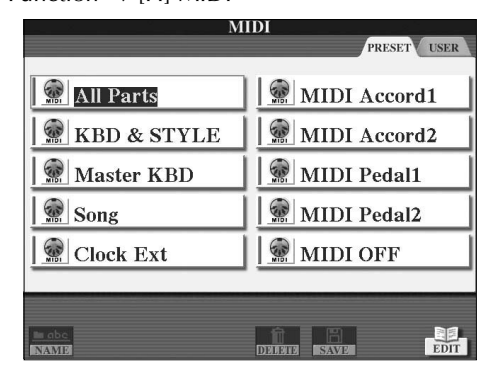

## 2 **Per usare le template pre-programmate o per editarle**

Premete il pulsante TAB [√] per selezionare il display PRESET. Premete uno dei pulsanti [A]–[J] per selezionare una template MIDI.

## **Per usare le template già salvate nel display USER o per editarle**

Premete il pulsante TAB [®] per selezionare il display USER. Premete uno dei pulsanti [A]–[J] per selezionare una template MIDI.

3 **Per editare una template, premete il pulsante [8**†**] (EDIT) per richiamare il display MIDI per l'editing.**

Appaiono le impostazioni dei singoli parametri relativi alla template selezionata. Qui potete editare ogni parametro.

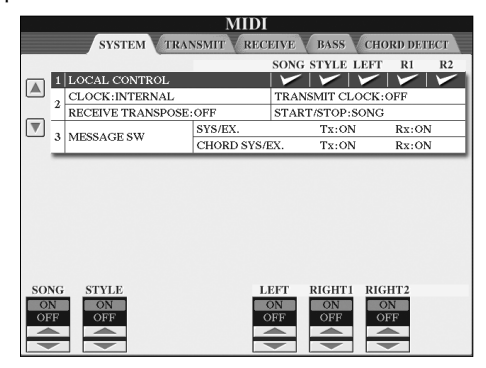

## 4 **Usate i pulsanti TAB [**√**]/[**®**] per richiamare il display per la relativa impostazione.**

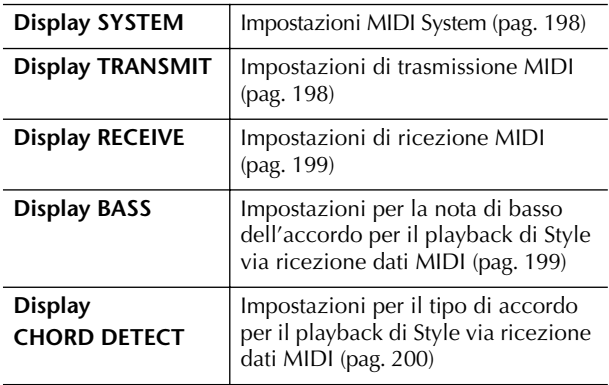

- 5 **Finito l'editing, premete il pulsante [EXIT] per ritornare al display di selezione MIDI template (PRESET o USER).**
- 6 **Selezionate il display del tab USER per salvare i dati, usando i pulsanti TAB [**√**]/[**®**] (pag. 63).**

## **Template MIDI pre-programmate**

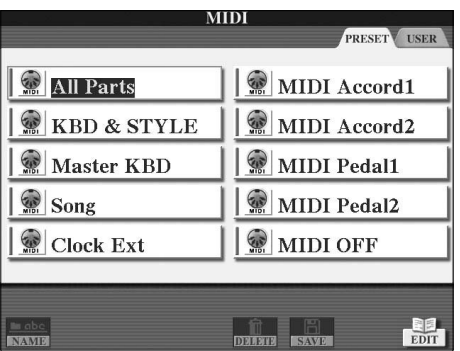

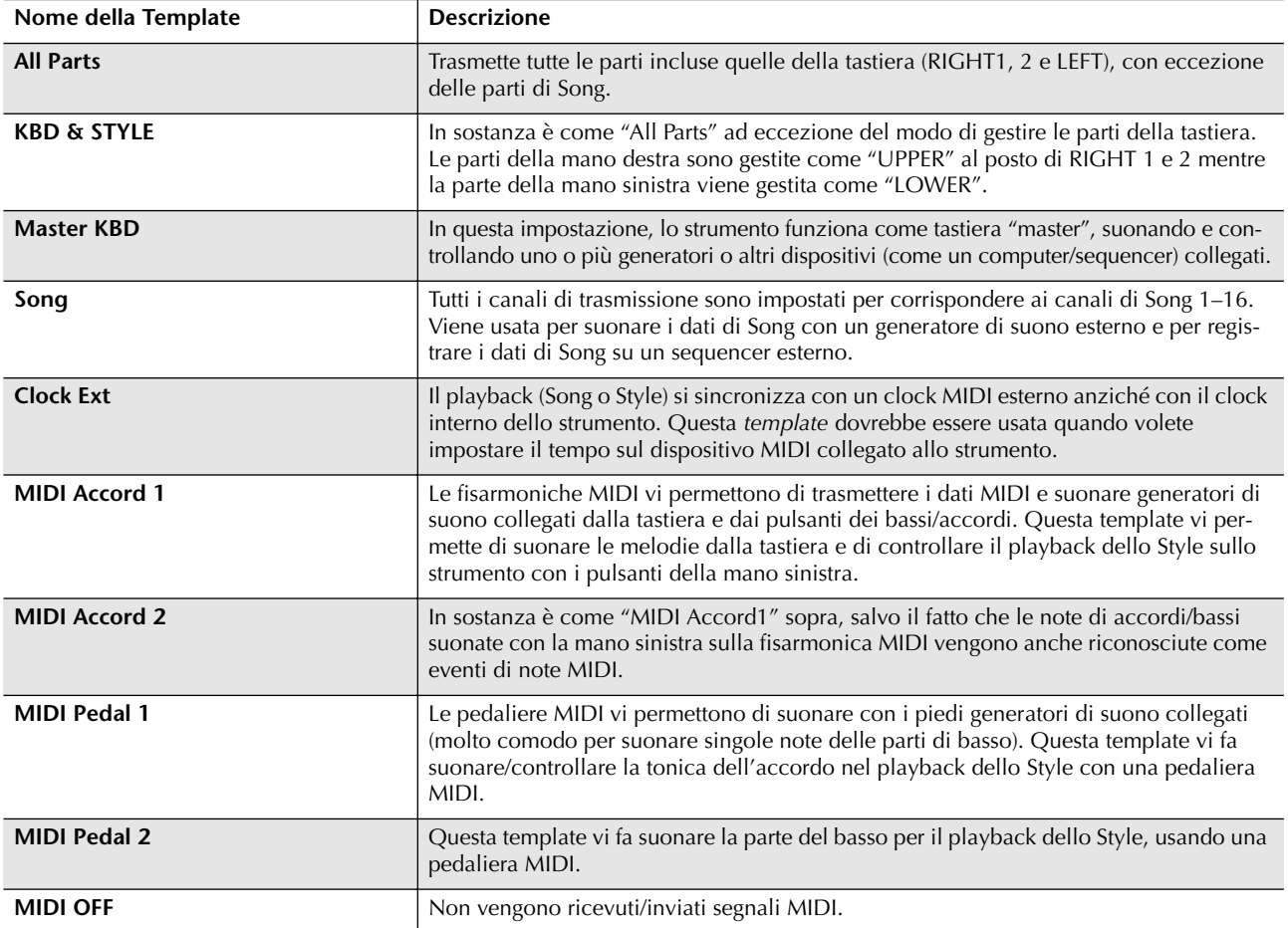

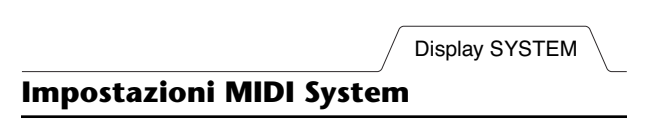

Le spiegazioni qui indicate si applicano al display SYS-TEM da richiamare allo step 4 dell'"Operazione base" a pag. 196.

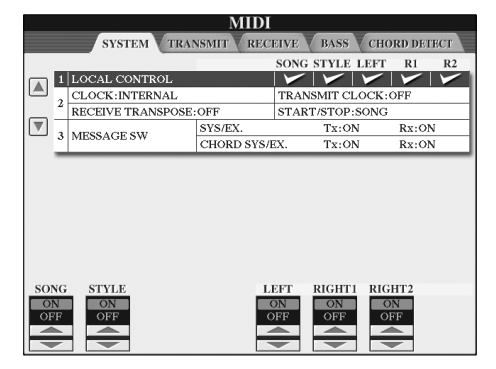

## ■ **LOCAL CONTROL**

Determina se il Clavinova è controllato dal proprio clock o dal segnale MIDI ricevuto dal dispositivo esterno. INTERNAL è l'impostazione normale di Clock quando il Clavinova viene usato da solo o come master keyboard per controllare dispositivi esterni. Se state usando il Clavinova con un sequencer esterno, un computer, o altro dispositivo MIDI e volete sincronizzarvi a quel dispositivo, impostate questo parametro sull'opzione appropriata: MIDI, USB 1 o USB 2. In questo caso, accertatevi che il dispositivo esterno sia collegato correttamente (al terminale MIDI IN del Clavinova), e che trasmetta correttamente un segnale di clock MIDI. Quando è impostato per essere controllato da un dispositivo esterno (MIDI, USB 1 o USB 2), il Tempo è indicato come "Ext." sul display Main.

## ■ **Impostazione Clock**, ecc. ● **CLOCK**

Determina se il Clavinova è controllato dal proprio clock o dal segnale MIDI ricevuto dal dispositivo esterno. INTERNAL è l'impostazione normale di Clock quando il Clavinova viene usato da solo o come master keyboard per controllare dispositivi esterni. Se state usando il Clavinova con un sequencer esterno, un computer, o altro dispositivo MIDI e volete sincronizzarvi a quel dispositivo, impostate questo parametro sull'opzione appropriata: MIDI, USB 1 o USB 2. In questo caso, accertatevi che il dispositivo esterno sia collegato correttamente (al terminale MIDI IN del Clavinova), e che trasmetta correttamente un segnale di clock MIDI. Quando è impostato per essere controllato da un dispositivo esterno (MIDI, USB 1 o USB 2), il Tempo è indicato come "Ext." sul display Main.

## ● **TRANSMIT CLOCK**

Inserisce/disinserisce la trasmissione MIDI clock (F8). Se è su OFF, non vengono trasmessi dati di clock MIDI o Start/Stop anche se viene eseguito il playback di Song o Style.

## ● **RECEIVE TRANSPOSE**

Determina se un'impostazione transpose dello strumento viene applicata (pag. 55) agli eventi di nota ricevuti dallo strumento via MIDI.

## ● **START/STOP**

Determina se i messaggi FA (start) e FC (stop) influenzano il playback di Song o Style.

## ■ **MESSAGE SW**

## ● **SYS/EX.**

L'impostazione "Tx" abilita/disabilita la trasmissione di messaggi MIDI System Exclusive. "Rx" abilita/disabilita la ricezione MIDI e il riconoscimento di messaggi MIDI System Exclusive generati da dispositivi esterni.

## ● **CHORD SYS/EX.**

L'impostazione "Tx" abilita/disabilita la trasmissione di messaggi e dati MIDI chord exclusive (rilevazione accordi, tonica e tipo). L'impostazione "Rx" abilita/disabilita la ricezione MIDI e il riconoscimento di dati MIDI chord exclusive generati da dispositivi esterni.

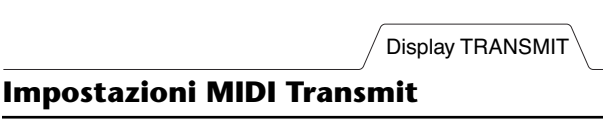

Le spiegazioni qui indicate si applicano al display TRANSMIT da richiamare allo step 4 dell'"Operazione base" a pag. 196. Qui si determinano le parti da inviare come dati MIDI e il canale per il loro invio.

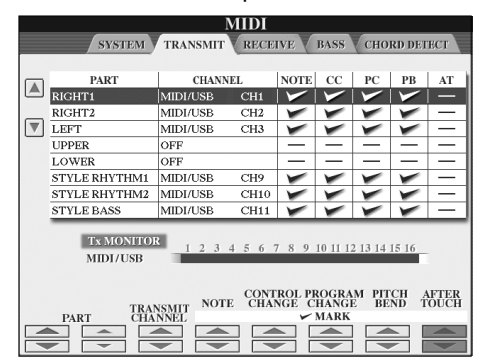

## **Operazione**

Selezionate la parte da trasmettere e il canale attraverso il quale la parte sarà trasmessa. Potete anche determinare il tipo di dati da trasmettere.

## ● **Ad eccezione delle due parti sotto indicate, la configurazione delle parti è uguale a quelle già spiegate altrove in questo manuale.**

## **• UPPER**

La parte della tastiera suonata sul lato destro a partire dallo Split Point per le Voci (RIGHT1 e/o 2).

## **• LOWER**

La parte della tastiera suonata sul lato sinistro dallo Split Point per le Voci. Non viene influenzata dallo stato on/ off del pulsante [ACMP ON/OFF].

## ● **Tx MONITOR**

I pallini corrispondenti ad ogni canale (1–16) lampeggiano brevemente ogni volta che i dati vengono trasmessi sul canale o sui canali.

#### **J) NOTE**

#### **Quando allo stesso canale di trasmissione sono assegnate differenti parti**

Se a varie parti differenti è assegnato lo stesso canale di trasmissione, i messaggi MIDI trasmessi sono fusi in un unico canale producendo suoni inaspettati e possibili intoppi nel dispositivo MIDI collegato.

#### **J**, NOTE

#### **Le Song protette**

Le Song protette da scrittura e le Song GS non possono essere trasmesse se i canali di Song 1–16 sono predisposti per la trasmissione.

## ■ Messaggi MIDI che possono essere trasmessi **o ricevuti (riconosciuti)**

Sul display TRANSMIT/RECEIVE possono essere impostati i seguenti messaggi MIDI.

- Note (Eventi di Note ) .................................. pag. 158
- CC (CONTROL CHANGE) .......................... pag. 158
- PC (PROGRAM CHANGE)........................... pag. 158
- PB (Pitch Bend)............................................ pag. 158
- AT (Aftertouch)............................................. pag. 158

Display RECEIVE

## **Impostazioni di MIDI Receive**

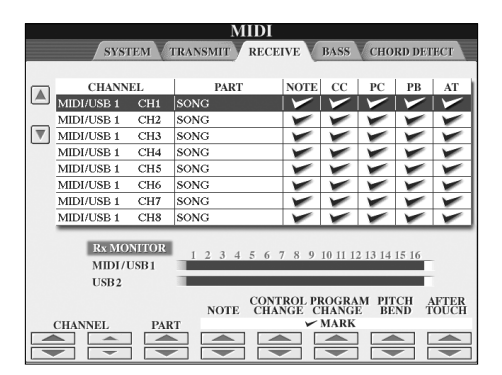

Le spiegazioni qui indicate si applicano al display RECEIVE da richiamare allo step 4 dell'"Operazione base" a pag. 196. Qui si determinano le parti da ricevere come dati MIDI e il canale per la loro ricezione.

## **Operazione**

Selezionate la parte da ricevere e il canale attraverso il quale la parte sarà ricevuta. Potete anche deteminare il tipo di dati da ricevere.

- **Il Clavinova può ricevere i messaggi MIDI su 32 canali (16 canali x 2 porte) via USB.**
- **Ad eccezione delle due parti sotto indicate, la configurazione delle parti è uguale a quelle già spiegate altrove in questo manuale.**

### **• KEYBOARD**

I messaggi di nota ricevuti controllano la performance della tastiera del Clavinova.

## **• EXTRA PART 1–5**

Vi sono cinque parti riservate appositamente per la ricezione e l'esecuzione di dati MIDI. Normalmente, queste parti non sono usate dallo strumento stesso. Il Clavinova può essere usato come un generatore di suono multitimbrico a 32 canali che utilizza queste cinque parti in aggiunta alle parti generali (tranne il suono del microfono).

## ● **Rx MONITOR**

I pallini corrispondenti ad ogni canale (1–16) lampeggiano brevemente ogni volta che i dati vengono ricevuti sul canale o sui canali.

## **DINOTE Parameter Lock**

Potete "bloccare" parametri specifici (es. effect, split point, ecc.) per renderli selezionabili solo via controlli del pannello (pag. 126).

## ■ **Trasmissione/ricezione MIDI via USB e via porte MIDI**

Il rapporto fra le porte [MIDI] e la porta [USB] utilizzabili per trasmettere/ricevere su 32 canali (16 canali x 2 porte) i messaggi MIDI è il seguente:

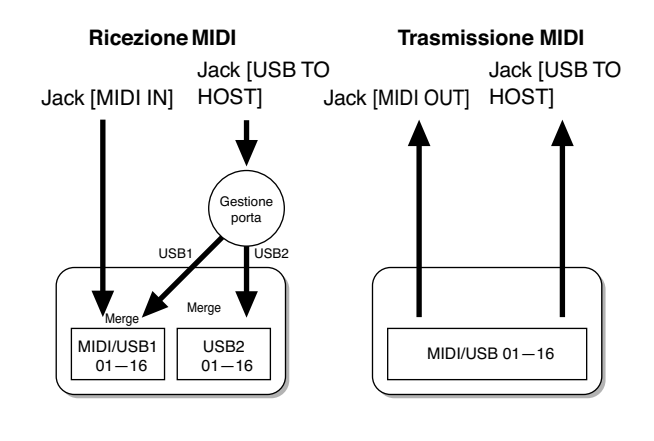

Display BASS

## **Impostazione di Bass Note per il Playback di Style via MIDI Receive**

Le spiegazioni qui indicate si applicano al display BASS da richiamare allo step 4 dell'"Operazione base" a pag. 196.

Queste impostazioni vi fanno determinare la nota di basso per il playback di Style, basata sui messaggi di nota ricevuti via MIDI. I messaggi di note on/off ricevuti al/ai canale/i impostato/i su "ON" sono riconosciuti come la nota di basso dell'accordo del playback dello Style. La nota del basso verrà rilevata a prescindere dallo stato di [ACMP ON/OFF] o dalla posizione dello split point. Se più canali sono simultaneamente impostati su "ON", la nota di basso o *bass note* viene rilevata dall'assieme dei dati MIDI ricevuti sui canali.

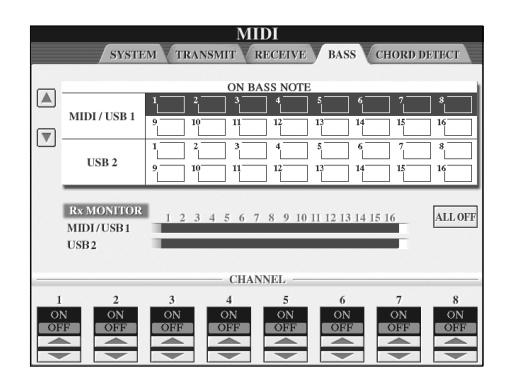

## **Operazione**

Selezionate il canale ed impostate "ON/OFF" per quel canale. Per mettere su OFF tutti i canali, usate la voce All OFF.

Display CHORD DETECT

## **Impostazione di Chord Type per il Playback di Style via MIDI Receive**

Le spiegazioni qui indicate si applicano al display CHORD DETECT da richiamare allo step 4 dell'"Operazione base" a pag. 196.

Queste impostazioni vi fanno determinare il tipo di accordo per il playback di Style, basato sui messaggi di nota ricevuti via MIDI. I messaggi di note on/off ricevuti al/ai canale/i impostato/i su "ON" sono riconosciuti come le note dell'accordo del playback dello Style. Gli accordi da rilevare dipendono dal tipo di diteggiatura. Il tipo di accordo verrà rilevato a prescindere dallo stato di [ACMP ON/OFF] o dalla posizione dello split point. Se più canali sono simultaneamente impostati su "ON", il tipo di accordo o *chord type* viene rilevato dall'assieme dei dati MIDI ricevuti sui canali.

La procedura operativa è la stessa del display BASS sopra riportata.

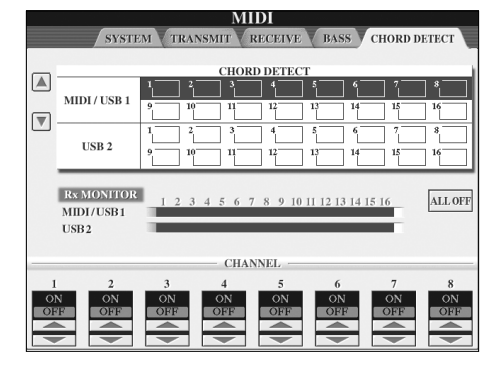

### **Visualizzare il numero di Program Change della Voce**

Determina se, nel display di selezione Voce, vengono mostrati il bank delle Voci ed il suo numero. Ciò è utile per controllare quali valori MSB/LSB di selezione bank e quale numero di *program change* dovete specificare quando selezionate una Voice da un dispositivo MIDI esterno.

Potete impostarlo nel display richiamato dalle seguenti operazioni: [FUNCTION]  $\rightarrow$  [I] UTILITY  $\rightarrow$  TAB  $\left[\blacktriangleleft\right]/\left[\blacktriangleright\right]$ CONFIG 2. Inserite/disinserite (ON ed OFF) il menù DISPLAY VOICE NUMBER.

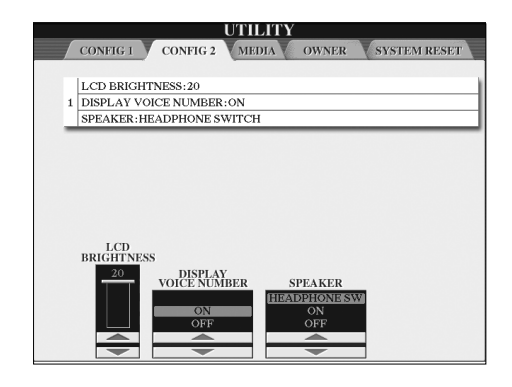

## **NNOTE**

- I numeri qui visualizzati partono da "1". Di conseguenza i numeri di program change MIDI effettivi sono scalati di un'unità, per cui quel sistema di numerazione parte da "0".
- Per le voci GS, questa caratteristica non è disponibile (non appaiono i numeri di program change).

## **In generale**

#### **Il Clavinova non si accende.**

• Inserite bene la spina femmina nella presa AC del Clavinova e il maschio in una presa AC appropriata e alimentata.

#### **Quando si accende o si spegne lo strumento si sente un "click" o un "pop".**

• È normale quando allo strumento viene applicata corrente.

#### **Si sente rumore dagli altoparlanti del Clavinova.**

• L'impiego di un cellulare nelle immediate vicinanze di un Clavinova può produrre interferenza. Spegnete il cellulare oppure usatelo allontanandovi dal Clavinova.

#### **Le lettere sono difficili da leggere, perché il display è troppo brillante o troppo scuro.**

- Usate la manopola [LCD CONTRAST] per regolare la visibilità ottimale.
- Regolate la brillantezza del display (pag. 19).

## **Il volume è troppo basso o non si sente alcun suono.**

- Il Master Volume potrebbe essere troppo basso: aggiustatene il livello con il dial [MASTER VOLUME].
- Tutte le parti della tastiera sono su off. Inseritele con il pulsante PART ON/OFF [RIGHT 1]/[RIGHT 2]/[LEFT].
- Il volume delle singole parti è troppo basso. Aumentate il volume nel display BALANCE (pag. 39).
- Accertatevi che il canale desiderato sia impostato su ON (pag. 103).
- Le cuffie sono inserite e quindi disabilitano l'uscita degli altoparlanti (accade se l'impostazione degli altoparlanti è su "HEADPHONE SW"; pagina 17). Togliete le cuffie.
- L'impostazione degli altoparlanti è su ON? (pag. 17).
- Il pulsante [FADE IN/OUT] è inserito ed esclude il suono. Premetelo per escludere la funzione.
- La funzione Local Control deve essere su ON (pag. 198).

## **Non vengono suonate tutte le note simultaneamente.**

• Forse avete superato la polifonia massima del CVP. Vedere a pagina 213 le informazioni sulla polifonia massima consentita. Se ciò accade, le note suonate prima smettono di suonare, lasciando il posto a quelle suonate per ultimo.

#### **Il volume della tastiera è basso confrontato con quello del playback di Song/Style.**

• Il volume delle parti della tastiera forse è troppo basso. Aumentatelo nel display BALANCE (pag. 39).

## **I tasti non suonano con il pitch corretto.**

• Accertatevi che il pulsante [PERFORMANCE ASSI-STANT] sia in condizione OFF.

## **Alcune note suonano con un pitch errato.**

• Probabilmente il parametro Scale è stato impostato su qualcosa di diverso da "Equal", cambiando il sistema di accordatura della tastiera. Accertatevi di selezionare "Equal" come Scale, nella pagina Scale Tune (pagina 78).

- **Vi è una lieve differenza nella qualità del suono fra le note suonate sulla tastiera.**
- **- Alcune voci hanno un suono "looping" (ciclico).**
- **- Secondo la voce, specie nei pitch più alti, si nota rumore o vibrato.**
- Ciò è normale ed è il risultato del sistema di campionamento del Clavinova.

#### **Alcune voci saltano di un'ottava quando vengono suonate nei registri più alti o più bassi.**

• Questo è normale. Alcune voci hanno un limite di pitch che una volta raggiunto fa sì che esso salti.

#### **Il display Main non appare, neppure all'accensione.**

• Può capitare se allo strumento è collegato un dispositivo di memorizzazione USB. Talvolta l'installazione di questi ultimi causa un lungo intervallo fra l'accensione e la comparsa del display Main. Per evitarlo, accendete lo strumento dopo aver scollegato il dispositivo.

#### **Non appare l'immagine principale di sfondo derivata dal CD-ROM.**

• Accade perché il display Main è caricato prima dell'immagine derivata dal CD-ROM. Per rimediare a questo inconveniente, copiate l'immagine dal CD-ROM nel display User, quindi impostatela come immagine principale di sfondo (pag. 19).

## **Pedali**

#### **Le funzioni damper, sostenuto e soft non agiscono anche utilizzando i relativi pedali**

- La spina/cavo del pedale potrebbe non essere collegata/o bene. Accertatevi di inserire bene la spina del pedale nella presa appropriata (pagina 210).
- Ad ogni pedale è stata assegnata una funzione differente. Accertatevi che a ciascuno venga assegnato SUSTAIN, SOSTENUTO e SOFT (pagina 186).
- Accertatevi che la funzione Registration Sequence sia su OFF (pag. 129).

## **File/Cartelle**

## **Alcuni caratteri sul file/la cartella appaiono confusi.**

• Sono state cambiate le impostazioni della lingua. Impostate quella appropriata per il nome di file/cartelle (pag. 18).

#### **Non appare un file esistente.**

• L'estensione del file (.MID ecc.) è stata cambiata o eliminata. Rinominate manualmente il file, aggiungendo su un computer l'estensione appropriata.

#### **I dati contenuti sul supporto esterno (card SmartMedia, ecc.) non appaiono sullo strumento.**

• I file di dati con oltre 50 caratteri non possono essere gestiti dallo strumento. Rinominate il file, riducendo il numero di caratteri a 50 o meno.

### **Il file/la cartella copiati o tagliati da uno dei supporti (come una card SmartMedia ecc.) non possono essere copiati o incollati su un altro supporto.**

• Questo è normale. Poiché la copiatura diretta è impossibile, copiate e incollate i dati una volta sul display User, quindi ripetete le stesse operazioni sul display Card/USB dopo aver cambiato il supporto.

## **Demo**

## **Come bloccare la demo?**

• Premete il pulsante [EXIT].

## **Help**

## **Come uscire dall'Help?**

• Premete il pulsante [EXIT].

## **Voice**

## **La voce selezionata dal display Voice Selection non suona.**

- Controllate se la parte selezionata è "on" (pag. 73).
- Per selezionare la voce per il range riservato alla mano destra, premete il pulsante PART SELECT [RIGHT 1]. Per la voce da sovrapporre, premete il pulsante PART SELECT [RIGHT 2]. Per selezionare quella per il range riservato alla mano sinistra, premete il pulsante PART SELECT [LEFT].

#### **Si verifica uno strano suono "flanging" o "doppio". Inoltre, il suono è leggermente diverso ogni volta che si suonano i tasti.**

• Sono su ON entrambe le parti RIGHT 1 e RIGHT 2 ed entrambe sono state impostate per suonare la stessa voce. Escludete la parte RIGHT 2 o cambiate la voce di una delle parti.

#### **Il suono appare strano o diverso dalle aspettative quando dal Mixer si cambia una voce del ritmo (drum kit, ecc.) dello Style o della Song.**

• Cambiando le voci ritmo/percussioni (drum kits, ecc.) dello Style e della Song dal parametro VOICE, vengono resettate le impostazioni dettagliate relative alla voce *drum*, e in qualche caso potreste non essere in grado di riottenere il suono originale. Nel caso di playback della Song, potete ripristinare il suono originale ritornando all'inizio della Song e facendo riparire il playback da quel punto. Nel caso di playback dello Style, potete ripristinare il suono originale riselezionando lo stesso Style.

## **Non si riesce ad applicare il Tremolo/Trill alle voci Organ Flute.**

• È normale; Tremolo e Trill nel display Harmony/Echo non sono operativi per le voci Organ Flute.

## **La funzione Harmony non è operativa.**

• Harmony non può essere usata con i modi di diteggiatura Full Keyboard o Al Full Keyboard. Selezionatene uno appropriato, che la consenta (pag. 101).

#### **Quando una voce viene cambiata, l'effetto selezionato precedentemente viene cambiato.**

• Ogni voce possiede propri valori preset più adatti che sono richiamati automaticamente quando si attivano i relativi parametri Voice Set (pagina 100).

## **La voce produce eccessivo rumore**

• Alcune voci possono produrre rumore, secondo le regolazioni Harmonic Content e/o Brightness effettuate sulla pagina FILTER del display Mixing Console (pag. 84).

## **Il suono è distorto o rumoroso.**

- Il volume probabilmente è troppo alto. Accertatevi che siano appropriate tutte le regolazioni di volume.
- La causa potrebbe essere dovuta agli effetti. Provate ad eliminare tutti gli effetti non necessari, specialmente quelli di tipo distorsione (pag. 86).
- Alcune regolazioni della risonanza del filtro nel display Custom Voice Creator (pagina 95) possono produrre un suono distorto. Se necessario, modificatele.
- Si può verificare rumore in base alle impostazioni fatte sul display Filter della Mixing Console. Regolate il contenuto armonico o i controlli Brightness nel display Filter (pag. 84).

#### **Il suono non cambia quando sostituite le voci con la caratteristica Auto Revoice.**

• Secondo i dati della Song, vi sono casi in cui Song Auto Revoice non ha effetto, anche sostituendo le voci.

## **Il suono della voce non cambia anche se la si edita.**

• Ricordate che le regolazioni apportate ai parametri potrebbero non determinare cambiamenti avvertibili nel suono in corso, e ciò dipende dalle impostazioni originali della voce.

## **Le voci diverse da quelle nel display Preset non possono essere selezionate per la registrazione Step.**

• Questo è normale.

## **iAFC**

## **La calibratura è fallita.**

- (CVP-309 tipo a coda) Se chiudete completamente il coperchio o se avete usato la staffa più piccola per eseguire la calibratura, essa non viene portata a termine. Eseguitela dopo aver aperto il coperchio, bloccandolo con l'asta più lunga.
- L'altoparlante è escluso. Rieseguite la calibratura dopo aver inserito l'altoparlante (pag. 17).
- Se intorno al Clavinova, durante la calibratura, si crea rumore udibile, di livello basso (come un condizionatore d'aria o il traffico), la calibratura fallisce e le impostazioni vengono riportate ai valori di default. Rieseguitela dopo aver eliminato il rumore di fondo.

## **Style**

## **Il playback dello Style non parte.**

- Premete il pulsante STYLE CONTROL [START/STOP].
- MIDI Clock potrebbe essere su "EXTERNAL." Accertatevi che sia su "INTERNAL" (pag. 198).

## **Suona solo il canale del ritmo.**

- Accertatevi che la funzione Auto Accompaniment sia attivata; premete il pulsante [ACMP ON/OFF].
- Forse state suonando tasti a destra del punto di split. Suonate i tasti nella sezione della tastiera riservata alla produzione degli accordi.

## **Gli Style non sono selezionabili.**

• Se la dimensione dei dati di Style è grande (120 KB o superiore), lo Style non è selezionabile perchè la loro dimensione supera la capacità di lettura dello strumento.

## **L'accordo non viene riconosciuto o prodotto con la funzione auto accompaniment.**

- Forse non state suonando i tasti giusti che formano l'accordo. Consultate nel Data List separato "Tipi di accordi riconosciuti nel Modo Fingered ".
- Forse state suonando i tasti relativi ad un modo di diteggiatura differente da quella impostata. Controllate il modo operativo dell'accompagnamento e suonate i tasti conformemente al modo selezionato (pag. 102).

## **Synchro Stop non è attivabile.**

• Synchro Stop non è attivabile se la diteggiatura è predisposta per "Full Keyboard" o "AI Full Keyboard," oppure quando Style On/Off è su off. Il modo *fingering* deve essere diverso da "Full Keyboard" o "Al Full Keyboard" e Style On/Off deve essere impostato su on.

#### **Gli accordi dell'Auto accompaniment sono riconosciuti a prescindere dallo split point o dall'area della tastiera in cui vengono suonati.**

• È normale se il modo *fingering* è impostato su "Full Keyboard" o "AI Full Keyboard."Se è selezionata una di queste opzioni, gli accordi sono riconosciuti su tutta l'estensione della tastiera, a prescindere dallo split point. Se volete, selezionate un modo fingering differente (pag. 102).

#### **Quando si esegue il playback di uno Style e se ne seleziona un altro, quest'ultimo non suona al Tempo giusto.**

• È normale; l'impostazione Tempo resta costante pur cambiando gli Style.

## **Iniziando una Song durante il playback di uno Style si arresta il playback di quest'ultimo.**

Il playback della Song ha priorità. I due modi indicati sotto vi permettono di eseguire il playback simultaneo di uno Style e di una Song.

- Impostate la Song in modalità standby di Synchro Start, quindi avviate lo Style.
- Avviate il playback di Style dopo avere avviato quello della Song.

## **Il bilanciamento di livello delle varie Parti è errato o si producono suoni inaspettati quando si selezionano uno Style o una Voce dopo aver selezionato una Song.**

• Il bilanciamento di livello delle Parti può cambiare e possono essere prodotti suoni inaspettati per gli effetti applicati singolarmente alle parti.

## **Non appare l'impostazione "Off" per il parametro Play Type nella caratteristica Assembly di (Style Creator).**

• La sezione selezionata è impostata su *record enable*. Uscite dalla condizione di registrazione premendo l'appropriato pulsante  $[1 \blacktriangledown]$ – $[8 \blacktriangledown]$  nel display di registrazione del canale (pulsante TAB  $[$   $\blacktriangleleft]$   $\rightarrow$  tab BASIC  $\rightarrow$ [F] REC CH).

## **I canali BASS-PHR2 non possono essere editati in Channel Edit.**

• È normale; i canali BASS-PHR2 degli Styles Preset non sono editabili.

## **Registration memory**

#### **Song/Style registrati nella Registration Memory non vengono richiamati.**

• Se Song/Style registrati sono contenuti su un supporto come una card SmartMedia oppure se la card non è inserita o il suo lettore non è collegato allo strumento, Song/Style non sono richiamabili. Inserite o collegate il supporto appropriato contenente i dati di Song/Style.

#### **Sul display Registration Sequence non appare l'ordine di richiamo delle impostazioni di Registration Memory.**

• Il *bank* con la Registration non è stato selezionato. Selezionate il bank appropriato (pag. 126).

## **Usando la funzione Freeze della Registration Memory, l'impostazione On/Off della Parte Left non cambia nemmeno se si cambia quella di Registration Memory.**

• L'impostazione On/Off di Left Part è inclusa nel gruppo di Style. Togliete il segno di spunta da "STYLE" nel display dell'impostazione Freeze (pag. 127).

## **Anche se è selezionata un'impostazione di Registration Memory contenente una voce User/Card, il display di selezione voce mostra una voce Preset.**

• È normale; anche se appare la Preset Voice, quella che suona è la voce User/Card selezionata. Se una voce User/Card viene salvata nel drive User/Card, i dati effettivi si suddividono in: 1) Preset Voice sorgente in se stessa, e 2) Impostazioni di parametri come predisposte in Sound Creator. Richiamando l'impostazione Registration Memory con la voce User/Card, il Clavinova seleziona la voce Preset (su cui è basata la voce User/Card ), quindi applica le impostazioni relative dei parametri per cui viene suonata la vostra voce User/Card originale.

## **Song**

## **Non sono selezionabili le Song.**

- Questo può essere dovuto al cambiamento della lingua. Impostate l'appropriata lingua per il nome del file della Song.
- Se la dimensione dei dati di Song è eccessiva (300 KB o superiore), la song non è selezionabile perché lo strumento non è in grado di leggere file di dati superiori a quanto specificato.

## **Il playback della song non parte.**

- È stata selezionata "New Song" (una song vuota o vergine). Selezionate una song appropriata nel display di selezione song (pag. 34).
- Accertatevi di premere il pulsante SONG [PLAY/PAUSE].
- La song è stata bloccata alla fine dei suoi dati. Ritornate all'inizio della song premendo il pulsante SONG [STOP].
- Nel caso di song a cui sia stata applicata la protezione da scrittura (nella parte superiore sinistra del nome della Song appare "Prot. 2 Edit" ), il file originale potrebbe non essere nella stessa cartella. Non può essere riprodotto a meno che esso (con "Prot.2 Orig" nella parte superiore sinistra del nome di Song) non sia nella stessa cartella.
- Nel caso di song a cui sia stata applicata la protezione da scrittura (nella parte superiore sinistra del nome della Song appare "Prot. 2 Edit" ), il nome originale del file potrebbe essere stato cambiato. Rinominate il file con il nome originale (deve apparire "Prot.2 Orig" nella parte superiore sinistra del nome di Song).
- Nel caso di song a cui sia stata applicata la protezione da scrittura (nella parte superiore sinistra del nome della Song appare "Prot. 2 Edit" ), l'icona del file potrebbe essere stata cambiata. Le Song protette da scrittura non possono essere riprodotte in playback se l'icona del file originale è stata cambiata.
- MIDI Clock potrebbe essere stato messo su "EXTER-NAL." Deve essere su "INTERNAL" (pag. 198).

## **Il playback della Song si arresta prima che essa sia terminata.**

• È inserita la funzione Guide. (In tal caso, il playback è "in attesa" che venga suonato il tasto giusto.) Premete il pulsante [GUIDE] per escludere la funzione.

#### **La Song selezionata per ultima prima dello spegnimento dello strumento non è più disponibile.**

• Se la Song selezionata per ultima prima di spegnere lo strumento è contenuta su un supporto esterno come una card SmartMedia, dovrete reinserire/ ricollegare lo stesso supporto per richiamare quella Song.

#### **Il numero della misura differisce da quello dello spartito sul display Song Position, che appare quando si premono i pulsanti [REW]/[FF].**

• Questo accade quando si esegue il playback di dati musicali per cui è impostato un tempo specifico, fisso.

## **Nella funzione AB Repeat, non è inseribile il punto B.**

• Il punto A non è stato impostato. Il B è impostabile solo dopo il punto A.

## **Riproducendo una song, alcuni canali non suonano.**

• Il playback di questi canali potrebbe essere posto su "OFF." Attivatelo per i canali per i quali era escluso ("OFF") pag. 137).

#### **Una song a cui sia stata applicata la protezione da scrittura (nella parte superiore sinistra del nome di Song appare "Prot. 2 Edit") non può essere spostata su una card ID SmartMedia.**

• Se state usando un lettore di card esterno, le Song protette da scrittura non possono essere spostate su una card SmartMedia con ID. Usate lo slot della card di questo strumento.

## **La Tuning Curve della voce di piano non corrisponde affatto a quella delle voci di altri strumenti.**

• La Tuning Curve (Curva di accordatura) è stata studiata specialmente per le voci di pianoforte e potrebbe produrre un pitch non appropriato, se usata con altri strumenti. Impostate su "FLAT" la Tuning Curve (pag. 94).

## **Guide**

#### **La melodia continua ad essere eseguita anche se è stata esclusa la parte Track 1 per esercitarsi con una sola mano.**

• Alla traccia 1 (Track 1) è stata assegnata una parte diversa dalla melodia. Riassegnate a Track 1 il canale con la melodia (pag. 136).

## **Le spie segnatasti di Guide durante il playback della Song non si accendono, anche dopo aver premuto il pulsante [GUIDE].**

- Accertatevi che la funzione Guide sia inserita e che le spie si accendano (pag. 135).
- Le note al di fuori del range di 88-tasti non possono essere indicate dalle spie segnatasti di Guide.

## **Le spie segnatasti di Guide si accendono ad una o due ottave di distanza dal pitch reale.**

• Talvolta le spie si accendono ad una o due ottave di distanza dall'effettivo pitch, secondo la Voce selezionata.

## **Le spie segnatasti di Guide per gli accordi sulla tastiera si accendono.**

• È stata attivata la funzione Guide per gli accordi (pag. 49). Escludete lo Style premendo il pulsante [ACMP ON/ OFF].

## **Le spie Guide non indicano come suonare gli accordi.**

- Accertatevi che Guide Mode sia su "FollowLights" (pag. 102).
- Non potete controllare come suonare gli accordi con le spie segnatasti di Guide se il metodo di diteggiatura impostato è "Single Finger," "Full Keyboard" o "AI Full Keyboard." Selezionatene un altro (pag. 102).

## **Score**

#### **Visualizzando lo spartito, le note lunghe immesse, come gli interi e le legature, non vengono visualizzate correttamente.**

• Le note lunghe, come gli interi e le legature, sullo spartito a video possono non risultare come sono state immesse. Per avere una visualizzazione più accurata di queste note, selezionate "Tenuto" con il pulsante [H] prima di immettere ciascuna nota nel display Step Record (pag. 141).

#### **Tempo, beat, measure e notazione musicale non vengono visualizzati correttamente.**

• Alcuni dati di Song per il Clavinova sono stati registrati con speciali impostazioni "free tempo". Per i dati di tali Song, non vengono visualizzati correttamente tempo, beat, measure e la notazione musicale.

#### **Il nome copre parzialmente una nota sul display.**

• Se molte note si accavallano per la troppa vicinanza, il nome della nota può coprire la nota alla sua sinistra.

#### **Non viene visualizzato lo spartito della parte destra/ parte sinistra.**

• Non sono stati assegnati correttamente i canali alla parte destra/sinistra. Impostate RIGHT e LEFT sui canali appropriati (pag. 38).

#### **La notazione sul display viene troncata e la metà della misura prosegue dalla riga successiva.**

• Quando tutte le note di una misura non riescono a starci in una sola riga, le note rimanenti nella misura vengono portate alla riga successiva.

#### **Le note puntate sono indicate come pause.**

• È normale; talvolta le note puntate sono indicate come pausa.

### **Gli accordi non vengono visualizzati.**

• Se la Song selezionata non contiene dati relativi agli accordi, questi non vengono visualizzati.

## **Testi (Karaoke)**

#### **I testi non vengono visualizzati.**

• Se la Song selezionata non contiene i dati dei testi, questi non vengono mostrati.

#### **Alcuni testi si sovrappongono.**

• Accade per le Song che contengono molto testo.

#### **Non è possibile cambiare lo sfondo per i Testi.**

• Se nei dati di song è specificato il colore di sfondo, l'impostazione di Lyrics Background non è modificabile.

## **Performance assistant technology**

#### **La tecnologia di Performance assistita non funziona in modo appropriato.**

• Premete il pulsante SONG [STOP] per arrestare il playback di Song, quindi mettete [ACMP ON/OFF] e PART ON/OFF [LEFT] su off. Infine, riavviate la song.

#### **Video out**

#### **Il contenuto del display del Clavinova non può essere inviato via video out e non è visualizzabile su un monitor esterno.**

• Accertatevi che l'impostazione NTSC o PAL corrisponda allo standard del vostro dispositivo video particolare (pag. 53).

#### **Sul televisore o sul monitor esterno appaiono delle linee parallele lampeggianti.**

• Occasionalmente possono manifestarsi linee parallele lampeggianti sul monitor o sul televisore. Questo non è indice di malfunzionamento del monitor. Per risultati ottimali, provate a regolare le impostazioni del colore sul monitor stesso.

#### **Il monitor che state usando potrebbe non mostrare il contenuto del display, secondo le vostre aspettative.**

• Ricordate che anche dopo aver fatto le regolazioni come raccomandato, il monitor che state usando non mostra il contenuto del display dello strumento come ci si aspetta (ad esempio, potrebbe non essere contenibile sullo schermo del display, i caratteri potrebbero non essere chiari del tutto, o i colori potrebbero essere errati).

## **Microfono/Vocal Harmony**

#### **Non si riesce a registrare il segnale di ingresso del microfono.**

• Il segnale di ingresso del microfono non è registrabile nello strumento. Tuttavia, potete collegare un registratore ai terminali di uscita [AUX OUT, AUX OUT (LEVEL FIXED), OPTICAL OUT] e registrare il segnale del microfono.

#### **Harmony viene ascoltata in aggiunta al suono del microfono.**

• Vocal Harmony è impostata su "ON." Escludete Vocal Harmony (pag. 54).

#### **L'effetto Vocal Harmony suona in modo distorto o scordato.**

Il microfono della voce può prelevare suoni estranei come il suono dello Style dello strumento. In particolare, i suoni di basso possono interferire con la caratteristica Vocal Harmony per rimediare:

- Cantate tenendo il microfono molto vicino alla bocca.
- Usate un microfono direzionale.
- Abbassate il controllo volume Master, Style, o di Song (pag. 39).
- Separate il microfono dagli altoparlanti esterni per quanto possibile.
- Tagliate la banda Low con la funzione 3 Band EQ nel display MICROPHONE SETTING (pagina 165).
- Aumentate il livello di ingresso del microfono ("TH.") nella funzione Compressor dal display MICROPHONE SETTING (pagina 166).

#### **Vocal Harmony non produce le note di armonizzazione appropriate.**

• Accertatevi di seguire la procedura corretta per specificare le note harmony per il modo Vocal Harmony corrente. Vedere pagina 167.

# CVP-309 tipo coda: Assemblaggio del supporto

## *ATTENZIONE*

- **• Fate attenzione a non confondere i componenti e installateli tutti correttamente. Vi preghiamo di seguire le istruzioni nell'ordine indicato.**
- **• Il lavoro va eseguito da almeno due persone.**
- **• Usate le viti della misura indicata nelle istruzioni: l'impiego di viti sbagliate può provocare danni.**
- **• Accertatevi di stringere bene tutte le viti dopo aver assemblato ciascuna unità.**
- **• Per disassemblare il supporto, seguite le istruzioni al contrario e in ordine inverso.**

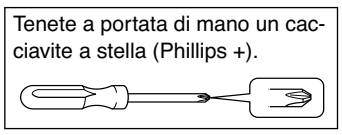

## **DI NOTE**

Il CVP-309 tipo coda dispone di un effetto iAFC (Instrumental Active Field Control), che produce il suono da un altoparlante situato nella parte inferiore del Clavinova, per dare più riverbero e diffusione al suono quando alzate il coperchio e si usa la staffa lunga (pag. 16).

Per ottimizzare l'effetto:

- Eseguite la regolazione automatica dopo la prima accensione del Clavinova ed ogni volta che lo riposizionate, ad esempio dopo uno spostamento o trasloco (pag. 77).
- Non bloccate l'altoparlante collocato nella parte inferiore del Clavinova.

1 **Estraete dalla confezione tutti i componenti. Accertatevi che ci siano tutti quelli qui illustrati.**

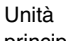

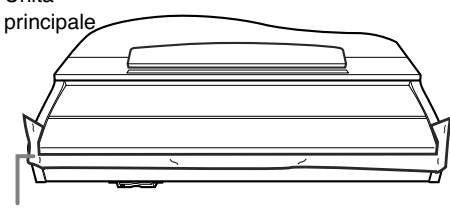

## *ATTENZIONE*

**Per evitare aperture accidentali del copritastiera durante l'assemblaggio, premete sul coperchio, accertandovi che il foglio (vedi figura) resti posizionato.**

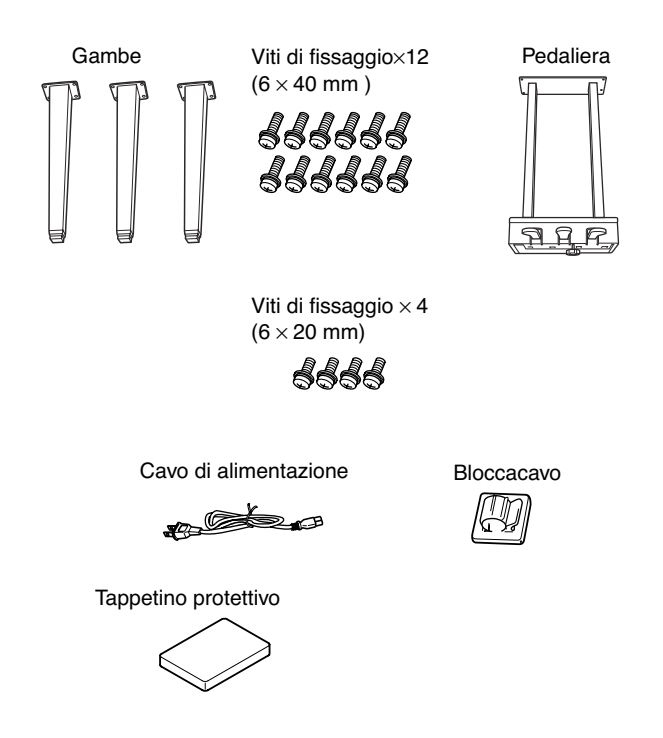

## **Come posizionare l'unità principale**

## *ATTENZIONE*

**Attenti a non pizzicarvi le dita.**

Panno morbido grande

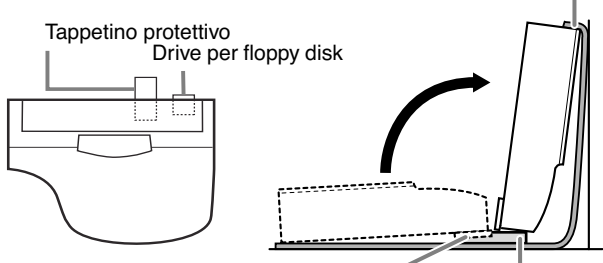

Drive per floppy disk Tappetino protettivo

- **■** Stendete un panno grande e morbido, come una coperta, sul pavimento di fronte alla parete.
- 2 Sistemate il tappetino protettivo in modo che, posizionando l'unità principale piatta sul pavimento con la tastiera rivolta verso la parete, il tappetino sia a circa 10 cm dal bordo superiore del drive per floppy disk, come mostrato in figura. Il tappetino protegge il drive in modo che non si danneggi, toccando il pavimento.
- <sup>3</sup> Come mostrato nell'illustrazione, posizionate l'unità principale piatta sul pavimento in modo che metà del tappetino posizionato sotto sporga dal lato della tastiera dell'unità, e che allo stesso tempo sia a a circa 10 cm dal bordo superiore del drive per floppy disk. Quindi sollevate la parte posteriore dell'unità principale contro la parete con il lato tastiera verso il basso. Attentio a non far cadere o scivolare l'unità. Posizionate un panno morbido contro la parete per proteggere l'unità e graffi alla parete di appoggio.

## *ATTENZIONE*

**Usate il tappetino di protezione per non danneggiare il drive per floppy disk. Se il drive tocca il pavimento quando sollevate l'unità per appoggiarla alla parete, un'eccessiva pressione applicata su di esso potrebbe causargli seri danni.** 

## *ATTENZIONE*

**.**

- **• Non posizionate l'unità principale con il fianco posteriore verso il basso.**
- **• Non appoggiate l'unità principale capovolta sul pavimento.**
- **• Non posizionate l'unità principale in modo che la parte inferiori contatti il pavimento.**

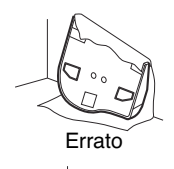

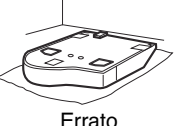

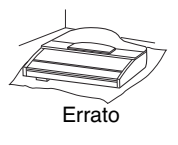

2 **Attaccate le due gambe anteriori e quella posteriore.**

Osservate il disegno sotto per verificare l'orientamento delle gambe.

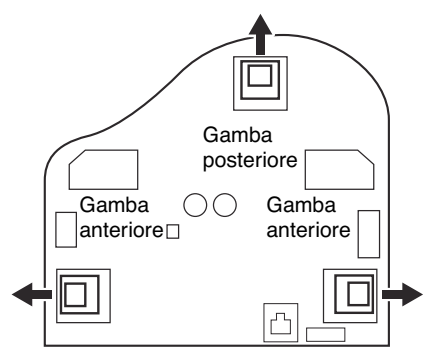

1 Installate e stringete le quattro viti di ogni gamba, partendo da una delle due anteriori.

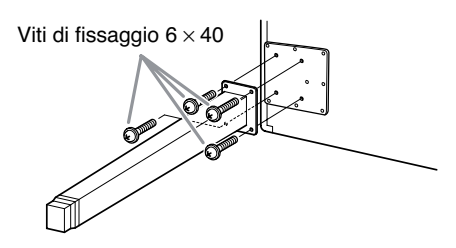

2 Inclinate lentamente l'unità principale in avanti fin quando le gambe anteriori raggiungono il pavimento.

## 3 **Installate la pedaliera.**

 $\bigcirc$  Togliete il laccetto che attacca il cavo del pedale alla porzione superiore della pedaliera.

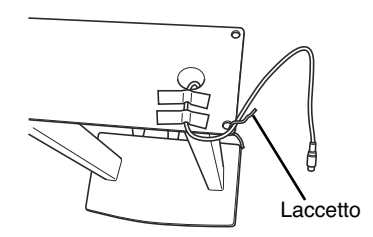

2 Allineate il cavo con la scanalatura nell'unità, e attaccate la pedaliera usando le quattro viti.

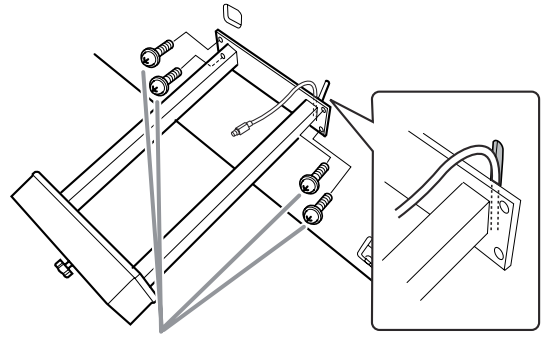

Viti di fissaggio  $6 \times 20$ 

3 Inserite l'attacco del cavo nel connettore sul pedale stesso, in modo che il lato freccia sia rivolto in avanti (verso la tastiera). Se non entrasse, non forzatelo. Riorientate l'attacco e riprovate.

4 Attaccate il fermacavo sull'unità (come in figura), quindi usatelo per appendere il cavo del pedale.

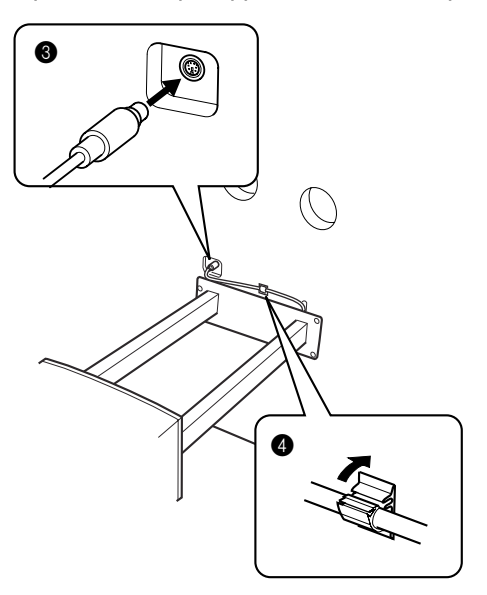

4 **Sollevamento dell'unità nella posizione "eretta".** Usate le gambe anteriori come supporto per alzare l'unità.

## *ATTENZIONE*

- **• Attenti a non pizzicarvi le dita.**
- **• Quando alzate l'unità, non tenetela per il copritastiera.**

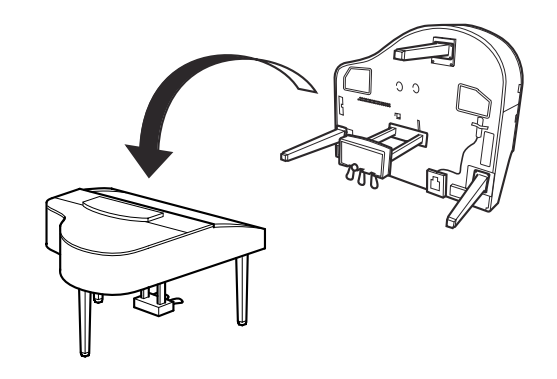

5 **Posizionate il selettore di tensione e collegate il cavo di alimentazione.**

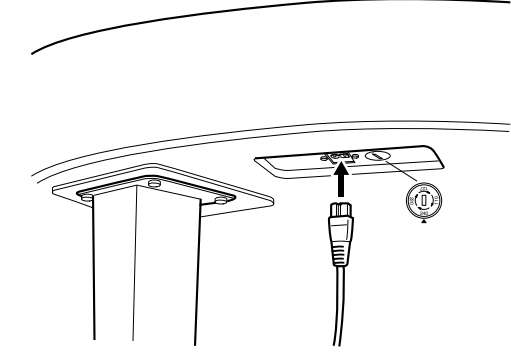

Porzione della gamba posteriore nella parte inferiore dell'unità, vista dal davanti.

#### **Selettore di tensione**

Prima di collegare il cavo di alimentazione CA, controllate il selettore di tensione, previsto per alcune aree. Per impostarlo su 110V, 127V, 220V o 240V, usate un cacciavite normale (ad intaglio) per ruotare il selettore fino a posizionarlo sulla tensione corretta per la vostra area, che appare di fianco al puntatore sul pannello. Alla spedizione il selettore è su 240V. Dopo la selezione del corretto voltaggio, inserite il cavo di alimentazione nell'apposita sede AC INLET e la spina in una presa a muro funzionante. In alcune aree può essere anche previsto un adattatore per eventuali esigenze di configurazione diverse delle prese di corrente.

## *AVVERTENZA*

**Un'impostazione errata della tensione causa danni seri al Clavinova, che non funzionerebbe correttamente.**

## 6 **Impostate il regolatore.**

Ruotate il regolatore fino al perfetto contatto con la superficie del pavimento.

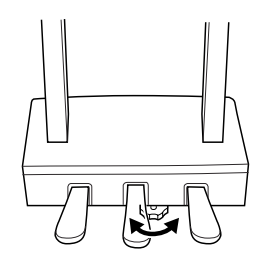

# 7 **Installate il Drive del Floppy Disk.**

Collegate il cavo USB al terminale o porta [USB TO DEVICE].

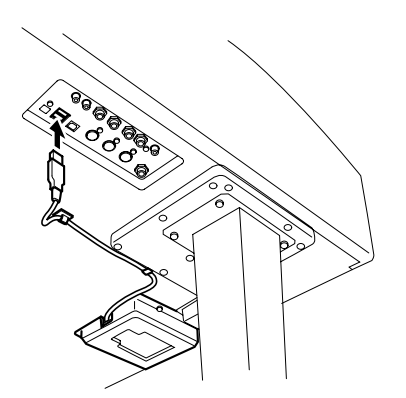

## ■ Dopo aver completato l'assemblaggio, **controllate i seguenti punti.**

#### • Avanza qualche pezzo?

- → Rivedete la procedura di montaggio e correggete eventuali errori.
- Il Clavinova è al riparo da porte e da altre strutture mobili?
	- $\rightarrow$  Spostate il Clavinova in un luogo adeguato.
- Quando scuotete il Clavinova, sentite rumore di vibrazioni?
	- $\rightarrow$  Stringete tutte le viti.
- La pedaliera è rumorosa o instabile quando usate i pedali?
	- $\rightarrow$  Agite sul regolatore per bloccarla solidamente al pavimento.
- La pedaliera e i cavi di alimentazione sono bene inseriti nelle prese?
- $\rightarrow$  Verificate il collegamento.
- Se l'unità scricchiola o è instabile quando suonate la tastiera, fate riferimento ai diagrammi di assemblaggio e ristringete tutte le viti.

Dovendo spostare lo strumento dopo averlo assemblato, tenetelo sempre per la parte inferiore dell'unità principale.

## *ATTENZIONE*

**Non prendete lo strumento per il copritastiera o la porzione superiore. Una presa non idonea per il trasporto può danneggiare lo strumento e pregiudicare l'incolumità dei trasportanti.**

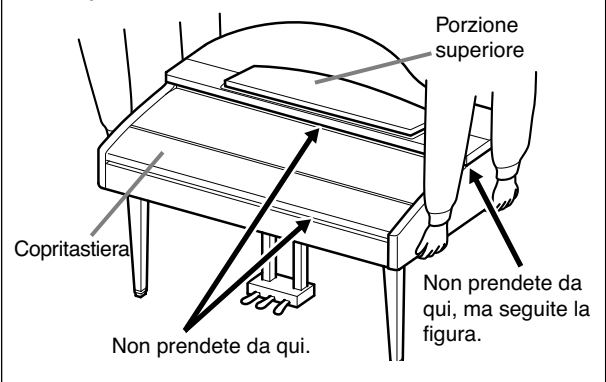

# CVP-309/307: Assemblaggio supporto

## *ATTENZIONE*

- **• Fate attenzione a non confondere i componenti e installateli tutti correttamente. Vi preghiamo di seguire le istruzioni nell'ordine indicato.**
- **• Il lavoro va eseguito da almeno due persone.**
- **• Usate le viti della misura indicata nelle istruzioni: l'impiego delle viti sbagliate può provocare danni.**
- **• Accertatevi di stringere bene tutte le viti dopo aver assemblato ciascuna unità.**

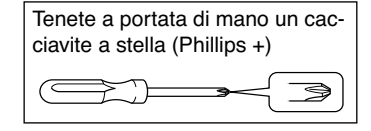

**• Per disassemblare il supporto, seguite le istruzioni al contrario e in ordine inverso.**

> 1 **Estrate dalla confezione tutti i componenti. Accertatevi che ci siano tutti quelli qui illustrati.**

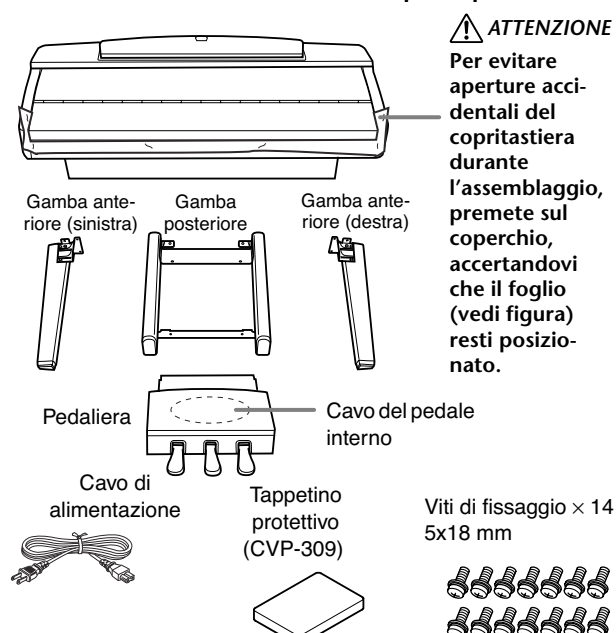

2 **Con il copritastiera chiuso e il lato della tastiera verso il basso, appoggiate l'unità contro la parete.**

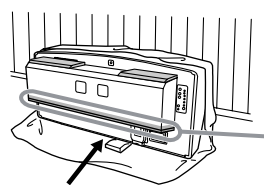

## *ATTENZIONE*

**Non toccate la rete dell'altoparlante, per non danneggiarne l'interno.**

Posizionate il lato della tastiera verso il basso.

## *ATTENZIONE*

- **• Attenti a non pizzicarvi le dita.**
- **• La parte superiore del leggìo non è fissata. Qando appoggiate l'unità contro la parete, tenete con la mano il leggìo, per evitare che cada.**

## *ATTENZIONE*

- **• Non posizionate l'unità principale con il fianco posteriore verso il basso.**
- **• Non appoggiate l'unità principale capovolta sul pavimento.**

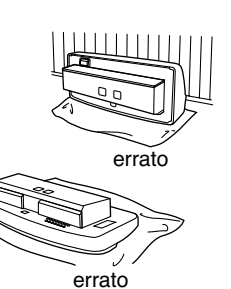

## **(CVP-309)**

Panno morbido grande

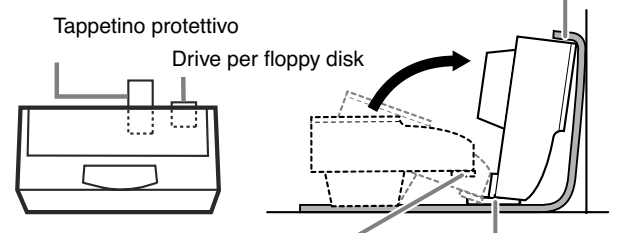

Tappetino protettivo Drive per floppy disk

- **1** Stendete un panno grande e morbido, come una coperta, sul pavimento di fronte alla parete.
- **2** Posizionate l'unità principale sul panno morbido con il lato tastiera rivolto verso la parete.
- **3** Mettete il tappetino protettivo sul panno morbido, in modo che quando quando posizionate sul pavimento l'unità principale con la tastiera che lo tocca, il tappetino si trovi sotto al lato tastiera, e che sia posizionato a circa 10cm dal bordo superiore del drive del floppy disk, per proteggere quest'ultimo e non farlo toccare a terra.

**4** Alzate la parte posteriore dell'unità principale finché appoggia alla parete. Sollevando, posizionate il lato della tastiera e adagiatelo sul tappetino protettivo. Non fate cadere o scivolare l'unità. Inoltre, inserite il panno morbido fra la parete e l'unità principale, per proteggerla da danni.

## *ATTENZIONE*

**Usate il tappetino di protezione per non danneggiare il drive per floppy disk. Se il drive tocca il pavimento quando sollevate l'unità per appoggiarla alla parete, un'eccessiva pressione applicata su di esso potrebbe causargli seri danni.**

## **(CVP-307)**

Adagiate sul pavimento un panno morbido e grande, come una coperta. Posizionate l'unità con il lato tastiera sul basso e appoggiate l'unità contro la parete in modo che non cada. Mettete un panno morbido contro la parete per proteggere lo strumento e la parete da eventuali graffi.

# 3 **Attaccate le gambe anteriori**

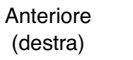

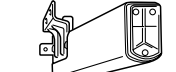

## Anteriore (sinistra)

**1** Fissate con due viti la gamba anteriore destra alla superficie inferiore dell'unità. **2** Fissate con due viti la

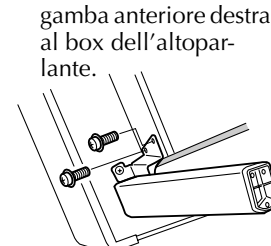

**3** Fate la stessa cosa per la gamba anteriore sinistra.

Se i fori non si allineano, allentate le altre viti e regolate la posizione della gamba anteriore.

> **4**(CVP-309) Inclinate lentamente l'unità perchè le gambe anteriori raggiungano il pavimento.

## 4 **Attaccate le gambe posteriori.**

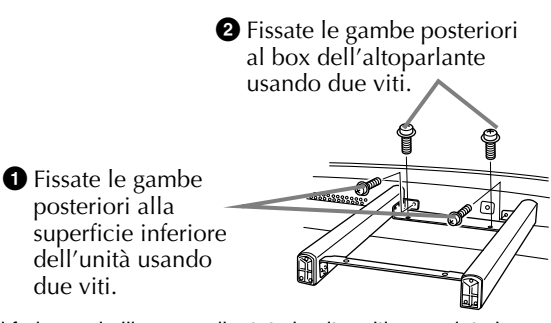

Se i fori non si allineano, allentate le altre viti e regolate la posizione della gamba posteriore.

## 5 **Sollevare l'unità in posizione "eretta".**

Usate le gambe anteriori come supporto per alzare l'unità.

## *ATTENZIONE*

- **• Attenti a non pizzicarvi le dita.**
- **• Quando alzate l'unità, non tenetela per il copritastiera.**

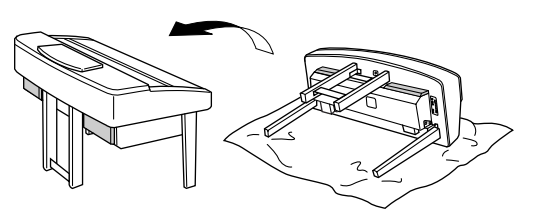

## 6 **Installate la pedaliera.**

- **1** Togliete la copertura di plastica dalle gambe posteriori.
- **2** Slegate e stendete il cavo arrotolato attaccato alla parte inferiore della

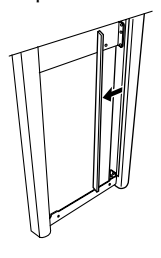

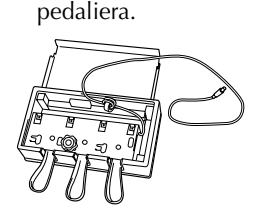

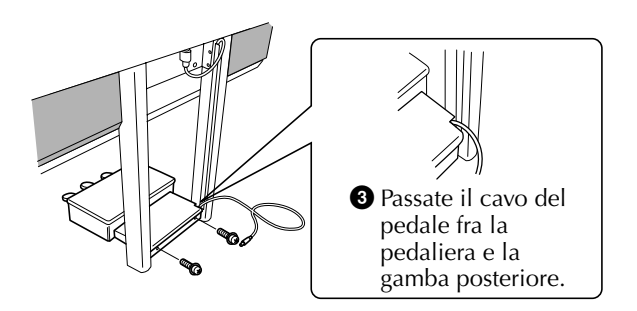

**4** Accertatevi che la pedaliera stia ben piatta, senza gioco con il pavimento, quindi attaccatela con le due viti.

7 **Collegate il cavo del pedale.**

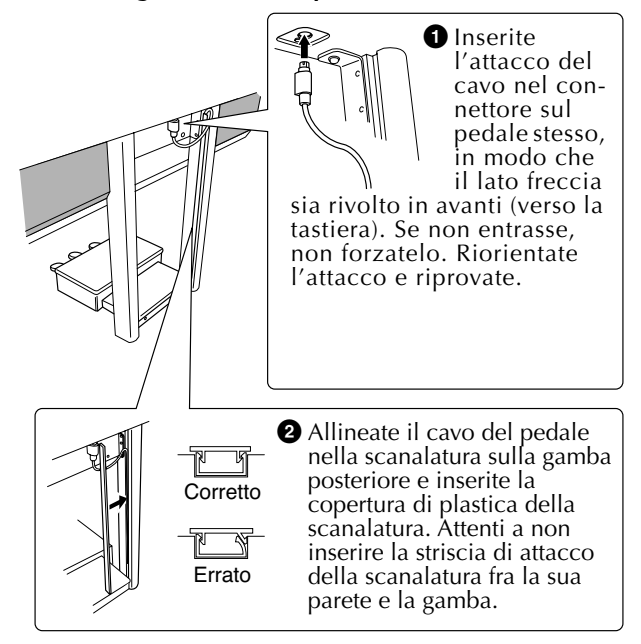

8 **Impostate il selettore di voltaggio e collegate il cavo di alimentazione.**

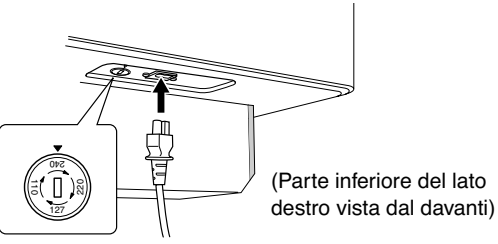

## **Selettore di tensione**

Prima di collegare il cavo di alimentazione CA, controllate il selettore di tensione, previsto per alcune aree. Per impostarlo su 110V, 127V, 220V o 240V, usate un cacciavite normale (ad intaglio) per ruotare il selettore fino a posizionarlo sulla tensione corretta per la vostra area, che appare di fianco al puntatore sul pannello. Alla spedizione, il selettore è su 240V. Dopo la selezione del corretto voltaggio, inserite il cavo di alimentazione nell'apposita sede AC INLET e la spina in una presa a muro funzionante. In alcune aree può essere anche previsto un adattatore per eventuali esigenze di configurazione diverse delle prese di corrente.

## *AVVERTENZA*

**Un'impostazione errata della tensione causa danni seri al Clavinova, che non funzionerebbe correttamente.**

9 **Impostate il regolatore.** Ruotate il regolatore fino al perfetto contatto con la superficie del pavimento.

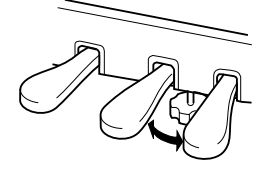

# 10**(CVP-309)**

**Collegate il cavo USB del drive del floppy disk al terminale o porta [USB TO DEVICE].**

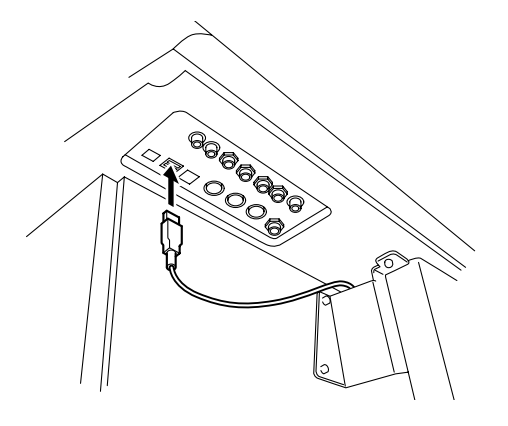

## ■ Dopo aver completato l'assemblaggio, **controllate i seguenti punti.**

#### • Avanza qualche pezzo?

- → Rivedete la procedura di montaggio e correggete eventuali errori.
- Il Clavinova è al riparo da porte e da altre strutture mobili?
	- $\rightarrow$  Spostate il Clavinova in un luogo adeguato.
- Quando scuotete il Clavinova, sentite rumore di vibrazioni?
	- $\rightarrow$  Stringete tutte le viti.
- La pedaliera è rumorosa o instabile quando usate i pedali?
	- $\rightarrow$  Agite sul regolatore per bloccarla solidamente al pavimento.
- La pedaliera e i cavi di alimentazione sono bene inseriti nelle prese?
- $\rightarrow$  Verificate il collegamento.
- Se l'unità scricchiola o è instabile quando suonate la tastiera, fate riferimento ai diagrammi di assemblaggio e ristringete tutte le viti.

Dovendo spostare lo strumento dopo averlo assemblato, tenetelo sempre per la parte inferiore dell'unità principale.

## *ATTENZIONE*

**Non prendete lo strumento per il copritastiera o la porzione superiore. Una presa non idonea per il trasporto può danneggiare lo strumento e pregiudicare l'incolumità dei trasportanti.**

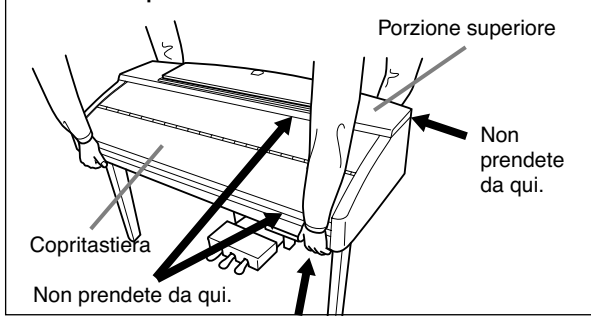

# Installare il drive per floppy disk (incluso/opzionale)

Il drive per floppy disk può essere installato sulla parte inferiore dello strumento usando la scatola del drive del floppy disk inclusa e le viti. Per l'elenco dei drive opzionali disponibili per floppy disk per questo strumento, vedere "Accessori opzionali" (pag. 214).

Procuratevi un cacciavite a stella.  $\subset$ 

1 **Togliete i tre strati cartacei di supporto dal nastro adesivo della scatola e posizionate in essa il drive per floppy disk.**

> Inserite il drive nella scatola, con i fermi di gomma rivolti verso la scatola.

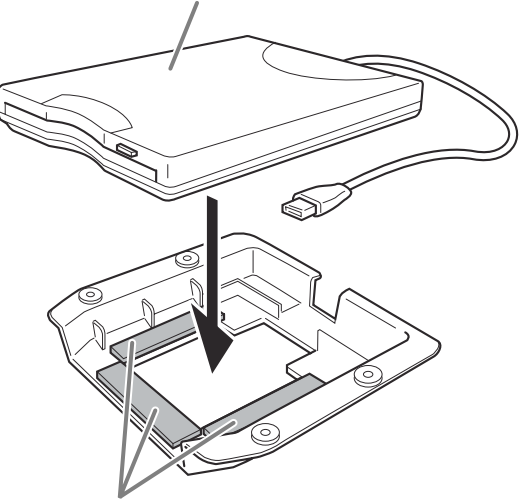

Nastro biadesivo

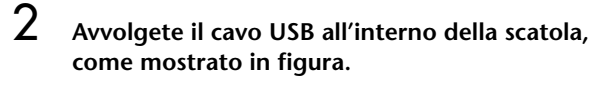

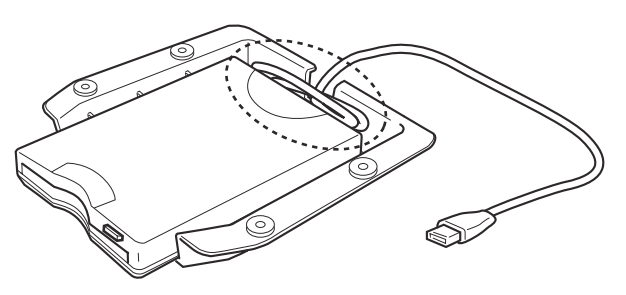

3 **Attaccate il drive e la scatola di assemblaggio nella parte inferiore sinistra dello strumento, usando le quattro viti incluse (4 mm x 10 mm).**

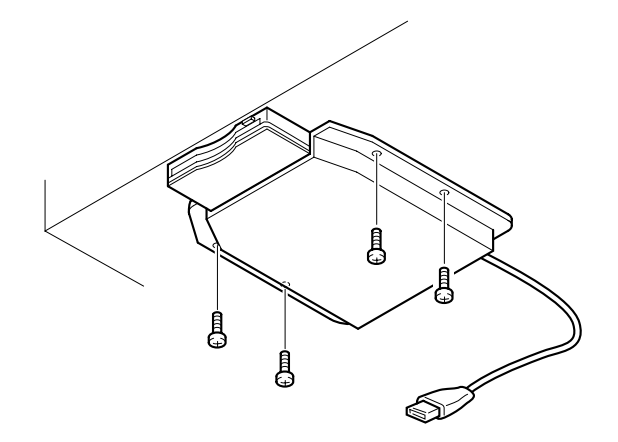

4 **Collegate il cavo USB al terminale [USB TO DEVICE].**

# Specifiche tecniche

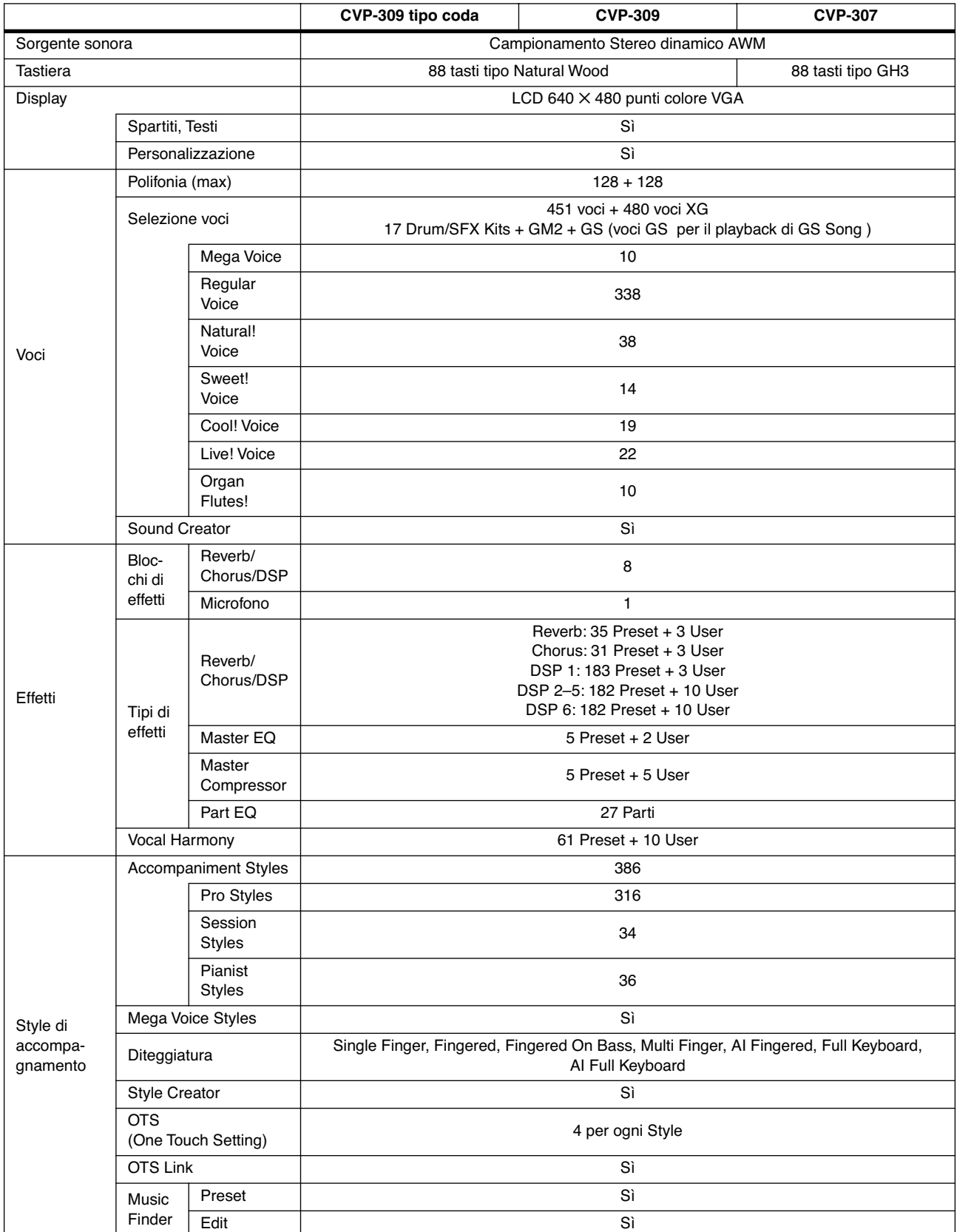

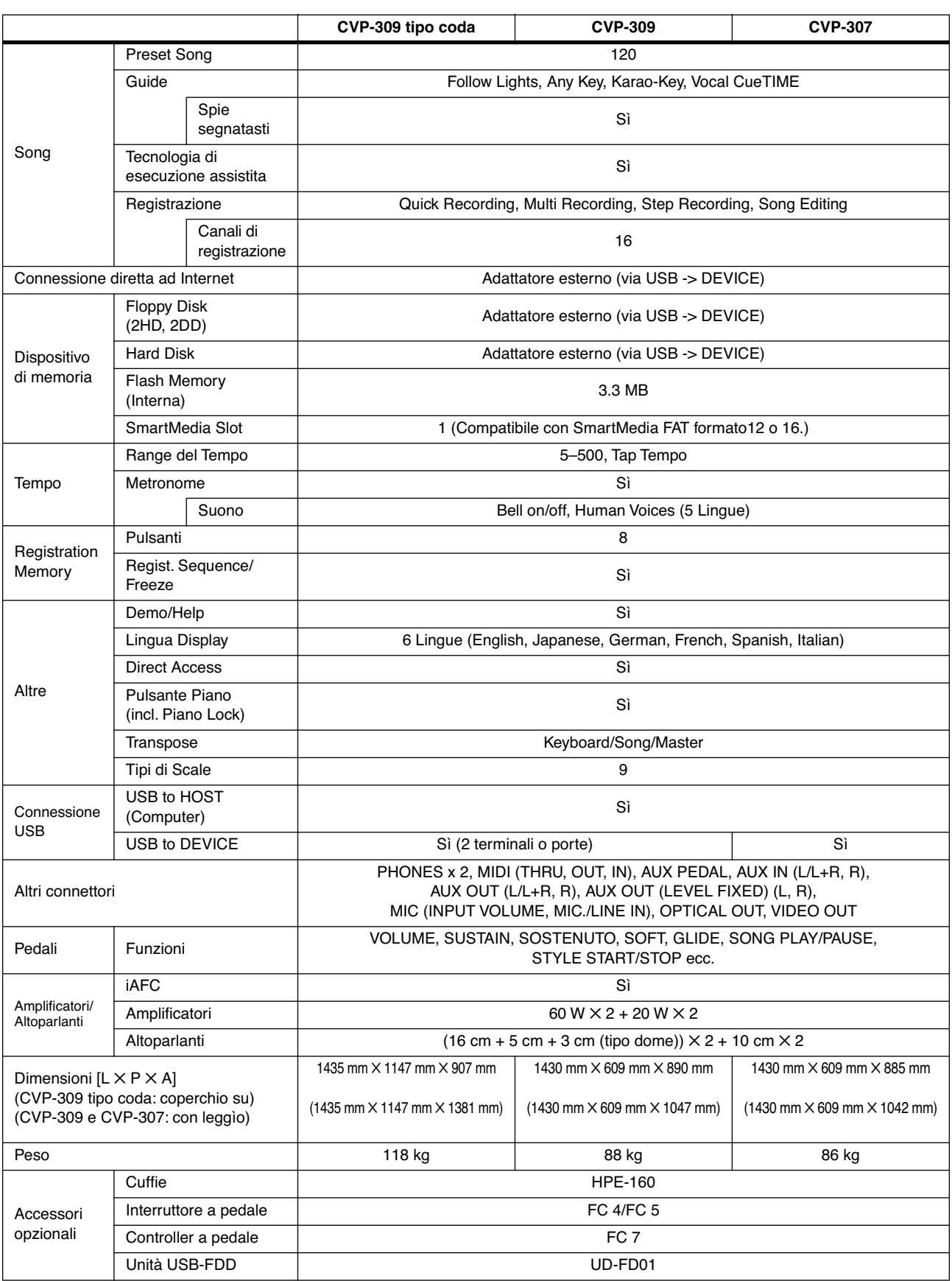

\* Le specifiche e le descrizioni contenute in questo manuale di istruzioni sono date solo a scopo informativo. La Yamaha Corp. si riserva il diritto di cambiare o modificare i prodotti o le specifiche in qualsiasi momento senza alcun preavviso. Poiché le specifiche, i dispositivi e le opzioni possono variare da un'area commerciale all'altra, vi preghiamo di controllare sempre con il vostro fornitore Yamaha.

# Indice

## Numeri

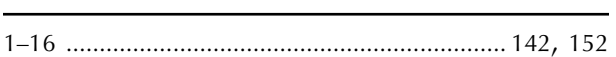

## $\overline{A}$

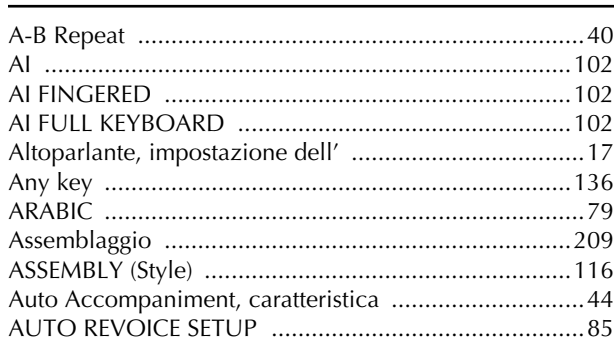

# $\pmb B$

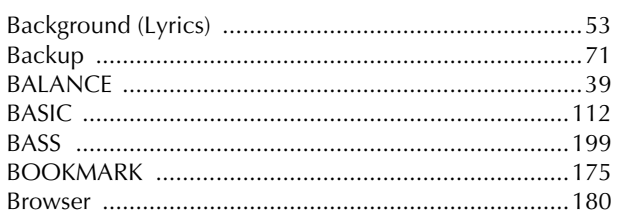

# $\mathsf{C}$

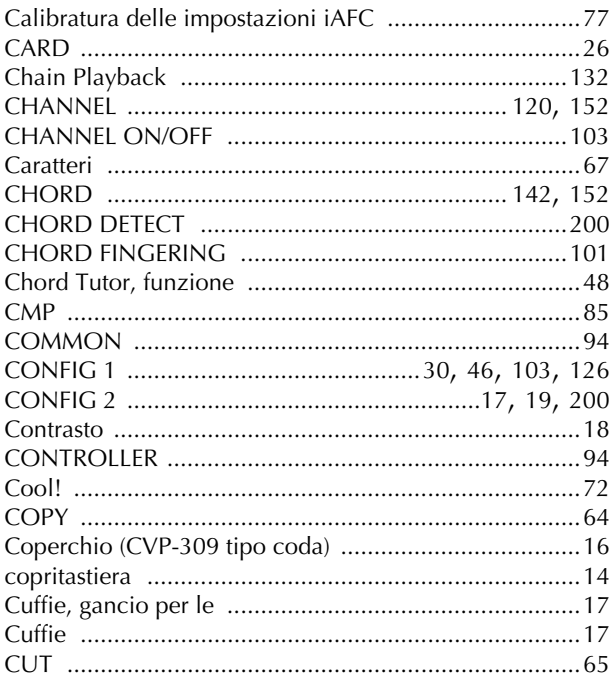

# D

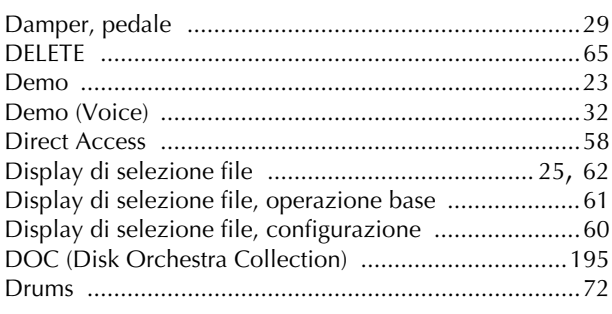

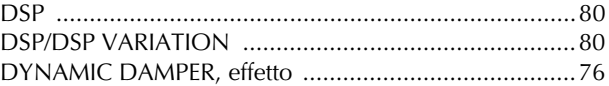

## E

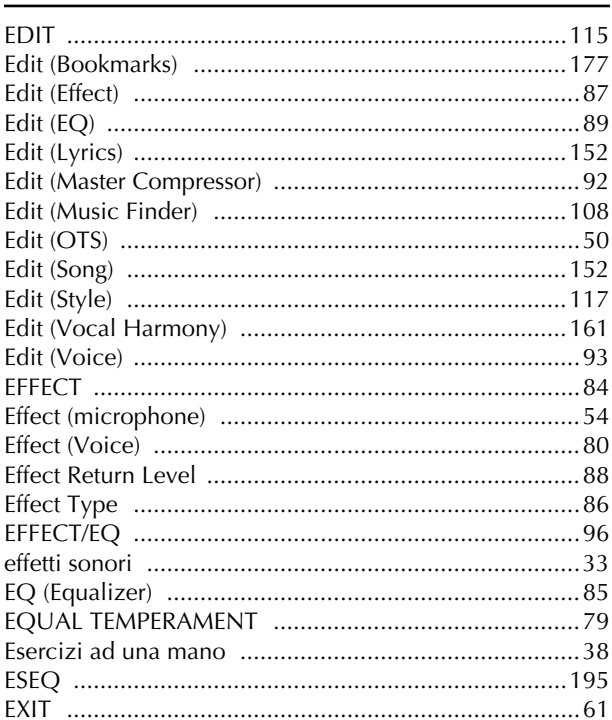

# $\mathsf{F}$

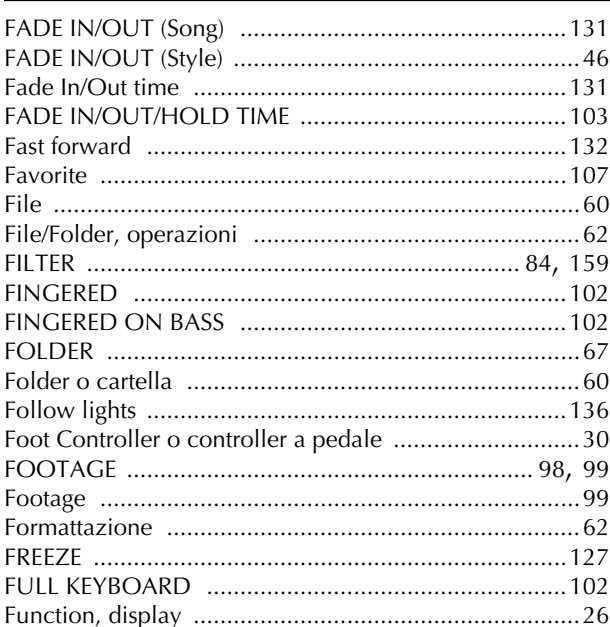

- Per informazioni sui controlli del pannello, vedere a pagina 12.

- Per informazioni sui jack e sui connettori situati nella parte inferiore dello strumento, vedere a pagina 184.
- Per la terminologia relativa a Internet, vedere a pagina 183.
- Per informazioni sui parametri nel display tab, fate riferimento ai nomi dei tab in questo indice.

# $\overline{G}$

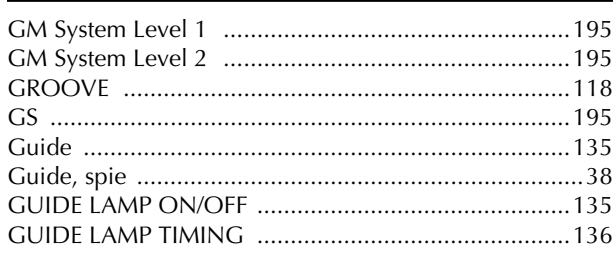

# $\overline{H}$

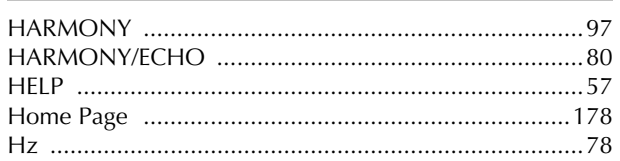

# $\mathbf I$

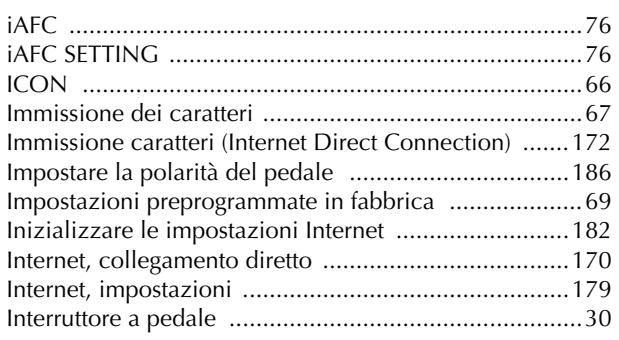

# $\mathsf{K}$

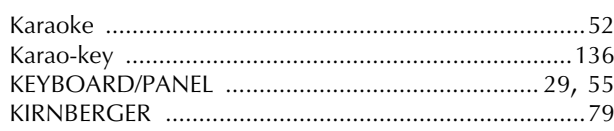

# $\mathsf{L}$

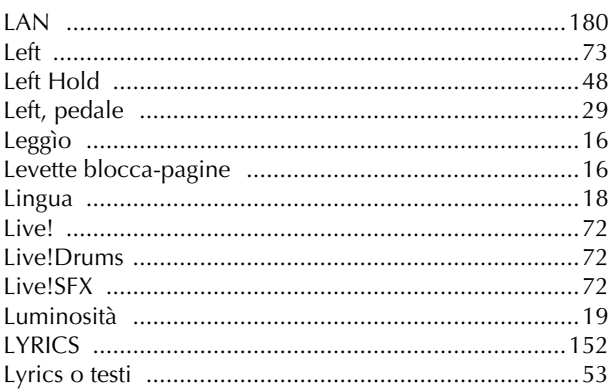

# $\overline{\mathsf{M}}$

Appendice

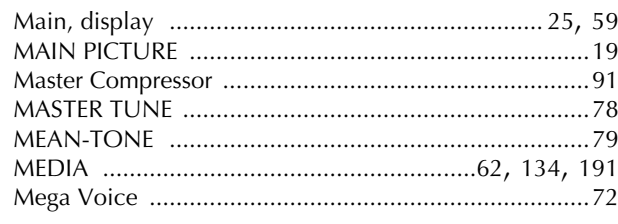

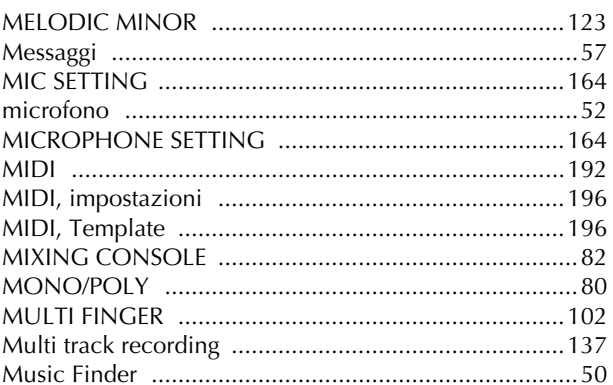

## $\boldsymbol{\mathsf{N}}$

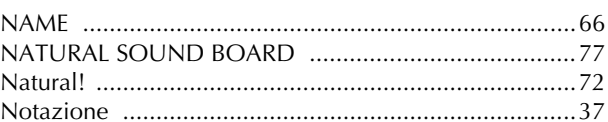

# $\overline{O}$

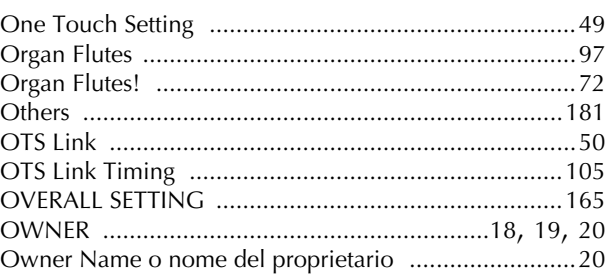

# $\boldsymbol{\mathsf{P}}$

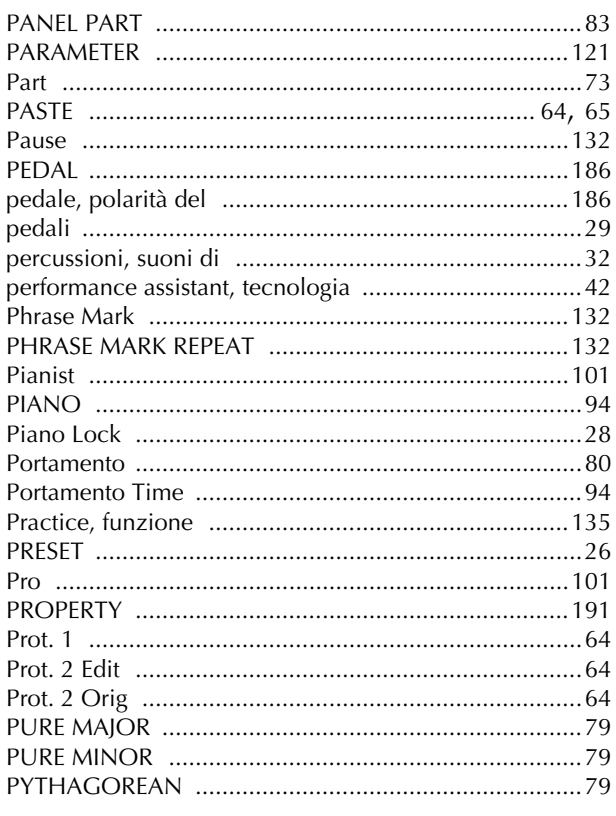
# $\overline{\mathbf{Q}}$

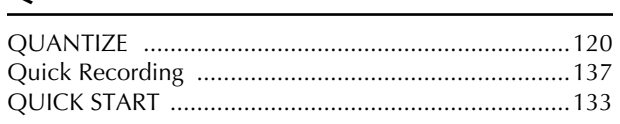

# ${\bf R}$

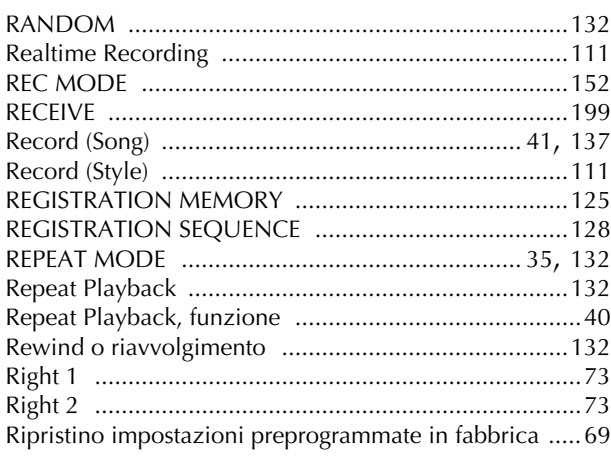

# $\mathsf{S}$

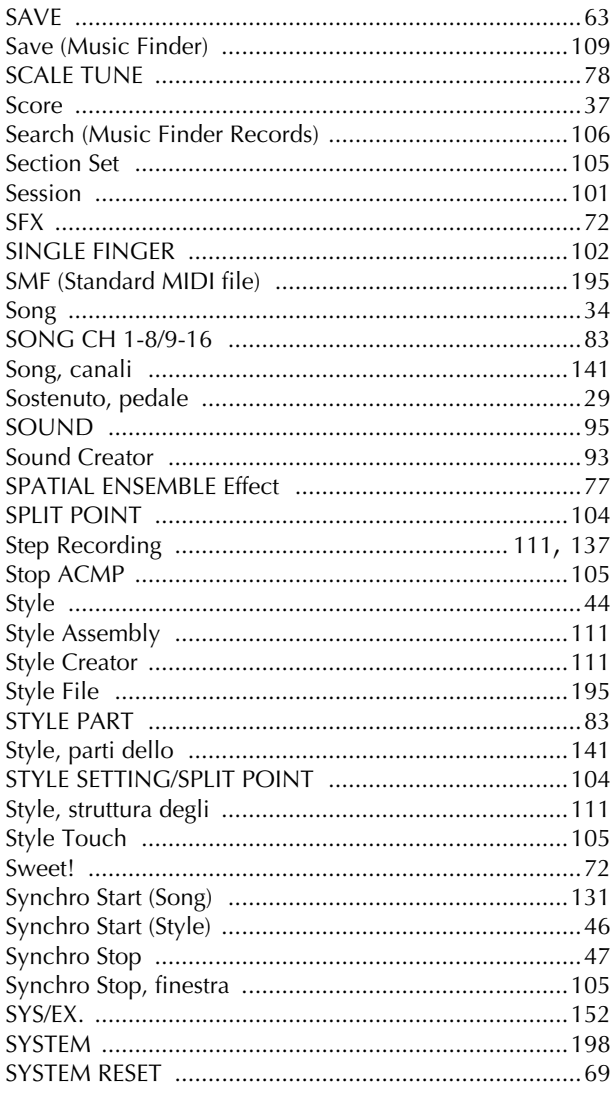

# T

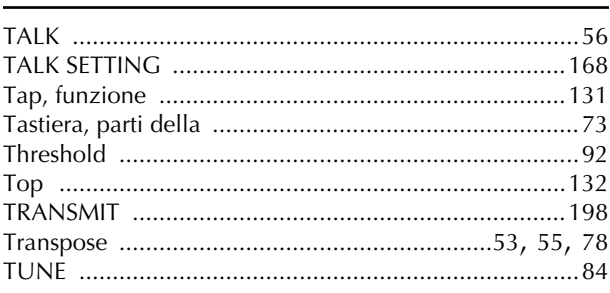

# U

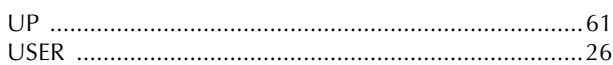

# $\mathbf{V}$

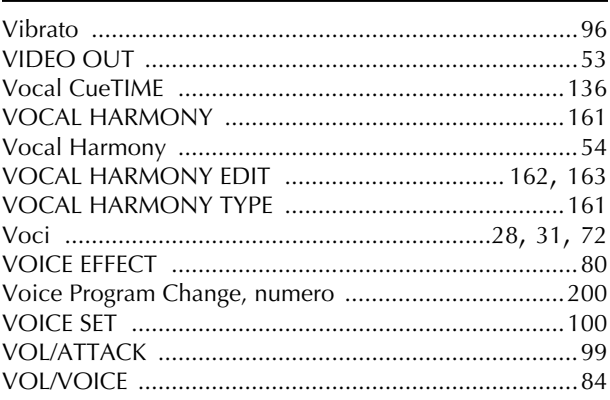

# W

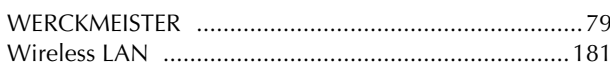

# $\mathsf{X}$

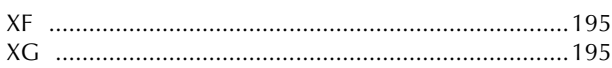

- Per informazioni sui controlli del pannello, vedere a pagina 12.

- Per informazioni sui jack e sui connettori situati nella parte inferiore dello strumento, vedere a pagina 184.
- Per la terminologia relativa a Internet, vedere a pagina 183.
- Per informazioni sui parametri nel display tab, fate riferimento ai nomi dei tab in questo indice.

Questi sono i titoli, i riconoscimenti e le informazioni sul copyright per cinquantasette (57) delle song pre-installate nello strumento:

#### **Alfie**

Tema dal film Paramount ALFIE Parole di Hal David Musica di Burt Bacharach Copyright © 1966 (rinnovato 1994) da Famous Music Corporation Coperto da copyrigh internazionale Tutti i diritti sono riservati

#### **All Shook Up**

Parole e Musica di Otis Blackwell e Elvis Presley Copyright © 1957 da Shalimar Music Corporation Copyright rinnovato e assegnato a Elvis Presley Music Diritti amministrati da Cherry River Music Co. e Chrysalis Songs Coperto da copyright internazionale. Tutti i diritti sono riservati

#### **Beauty and The Beast**

da Walt Disney's BEAUTY AND THE BEAST Parole di Howard Ashman Musica di Alan Menken © 1991 Walt Disney Music Company and Wonderle Music Company, Inc. Tutti i diritti sono riservati Usato dietro autorizzazione

#### **Bésame Mucho (Kiss Me Much)**

Parole spagnole e Musica di Consuelo Velazquez Parole inglesi di Sunny Skylar Copyright © 1941, 1943 da Promotora Hispano Americana de Musica, S.A. Copyright rinnovato Diritti amministrati da Peer International Corporation Coperto da copyrigh internazionale Tutti i diritti sono riservati

#### **Blue Hawaii**

dal film Paramount WAIKIKI WEDDING Parole e Musica di Leo Robin e Ralph Rainger Copyright © 1936, 1937 (rinnovato 1963, 1964) da Famous Music Corporation

Coperto da copyright internazionale Tutti i diritti sono riservati

#### **Blue Moon**

Parole di Lorenz Hart Musica di Richard Rodgers © 1934 (rinnovato 1962) METRO-GOLDWYN-MAYER INC. Diritti controllati da EMI ROBBINS CATALOG INC. (Publishing) e WARNER BROS. PUBLICATIONS U.S. INC. (Print) Tutti i diritti sono riservati Usato dietro autorizzazione

#### **Brazil**

Parole e Musica di Ray Barroso Parole inglesi di S. K. Russell Copyright © 1941 da Peer International Corporation Copyright rinnovato Coperto da copyright internazionale Tutti i diritti sono riservati

#### **California Girls**

Parole e Musica di Brian Wilson e Mike Love Copyright © 1965 IRVING MUSIC, INC. Copyright rinnovato Tutti i diritti sono riservati Usato dietro autorizzazione

#### **Can You Feel The Love Tonight**

dal film Walt Disney THE LION KING Musica di Elton John Parole di Tim Rice © 1994 Wonderle Music Company, Inc. Tutti i diritti sono riservati Usato dietro autorizzazione

#### **Can't Help Falling In Love**

dal film Paramount BLUE HAWAII Parole e Musica di George David Weiss, Hugo Peretti e Luigi Creatore Copyright © 1961 da Gladys Music, Inc. Copyright rinnovato e assegnato a Gladys Music

Diritti amministrati da Cherry Lane Music Publishing Company, Inc. e Chrysalis Music

Coperto da copyright internazionale Tutti i diritti sono riservati

#### **Chim Chim Cher-ee**

da Walt Disney's MARY POPPINS Parole e Musica di Richard M. Sherman e Robert B. Sherman © 1963 Wonderle Music Company, Inc. Copyright rinnovato Tutti i diritti sono riservati Usato dietro autorizzazione

#### **Do-Re-Mi**

da THE SOUND OF MUSIC Parole di Oscar Hammerstein II Musica di Richard Rodgers Copyright © 1959 da Richard Rodgers e Oscar Hammerstein II Copyright Rinnovato WILLIAMSON MUSIC proprietaria della pubblicazione e dei diritti affini in tutto il mondo Coperto da copyright internazionale Tutti i diritti sono riservati

### **Don't Be Cruel (To A Heart That's True)**

Parole e Musica di Otis Blackwell e Elvis Presley Copyright © 1956 da Unart Music Corporation e Elvis Presley Music, Inc. Copyright rinnovato e assegnato a Elvis Presley Music

Diritti amministrati da Cherry River Music Co. e Chrysalis Songs Coperto da copyrigh internazionale Tutti i diritti sono riservati

### **Edelweiss**

da THE SOUND OF MUSIC Parole di Oscar Hammerstein II Musica di Richard Rodgers Copyright © 1959 da Richard Rodgers e Oscar Hammerstein II Copyright rinnovato WILLIAMSON MUSIC proprietaria della pubblicazione e dei diritti affini in tutto il mondo Coperto da copyrigh internazionale Tutti i diritti sono riservati

#### **Fly Me To The Moon (In Other Words)**

presentato nel film ONCE AROUND Parole e Musica di Bart Howard TRO - © Copyright 1954 (rinnovato) Hampshire House Publishing Corp., New York, NY Coperto da copyright internazionale Tutti i diritti sono riservati comprese le pubbliche esecuzioni per scopo di profitto Usato dietro autorizzazione

#### **Hey Jude**

Parole e Musica di John Lennon e Paul McCartney Copyright © 1968 Sony/ATV Songs LLC Copyright rinnovato Diritti amministrati da Sony/ATV Music Publishing, 8 Music Square West, Nashville, TN 37203 Coperto da copyright internazionale Tutti i diritti sono riservati

#### **Hound Dog**

Parole e Musica di Jerry Leiber e Mike Stoller Copyright © 1956 da Elvis Presley Music, Inc. e Lion Publishing Co., Inc. Copyright rinnovato, assegnato a Gladys Music e Universal - MCA Music Publishing, A Division of Universal Studios, Inc. Diritti amministrati da Cherry Lane Music Publishing Company, Inc. e Chrysalis Music

Coperto da copyright internazionale Tutti i diritti sono riservati

### **I Just Called To Say I Love You**

Parole e Musica di Stevie Wonder © 1984 JOBETE MUSIC CO., INC. e BLACK BULL MUSIC c/o EMI APRIL MUSIC INC. Coperto da copyright internazionale Tutti i diritti sono riservati Usato dietro autorizzazione

#### **I Left My Heart In San Francisco**

Parole di Douglass Cross Musica di George Cory © 1954 (rinnovato 1982) COLGEMS-EMI MUSIC INC. Coperto da copyright internazionale Tutti i diritti sono riservati Usato dietro autorizzazione

#### **In The Mood**

di Joe Garle

Copyright © 1939, 1960 Shapiro, Bernstein & Co., Inc., New York Copyright rinnovato Coperto da copyright internazionale Tutti i diritti riservati Usato dietro autorizzazione

#### **Isn't She Lovely**

Parole e Musica di Stevie Wonder © 1976 JOBETE MUSIC CO., INC. e BLACK BULL MUSIC c/o EMI APRIL MUSIC INC. Tutti i diritti riservati Coperto da copyright internazionale Usato dietro autorizzazione

#### **Let It Be**

Parole e Musica di John Lennon e Paul McCartney Copyright © 1970 Sony/ATV Songs LLC Copyright rinnovato Diritti amministrati da Sony/ATV Music Publishing, 8 Music Square West, Nashville, TN 37203 Coperto da copyright internazionale Tutti i diritti riservati

#### **Let's Twist Again**

Parole di Kal Mann Musica di Dave Appell e Kal Mann Copyright © 1961 Kalmann Music, Inc. Copyright rinnovato Diritti controllati e amministrati da Spirit Two Music, Inc. (ASCAP) Coperto da copyright internazionale Tutti i diritti riservati

#### **Linus e Lucy**

di Vince Guaraldi Copyright © 1965 LEE MENDELSON FILM PRODUCTIONS, INC. Copyright rinnovato Coperto da copyright internazionale Tutti i diritti riservati

#### **Love Story**

Tema dal film Paramount LOVE STORY Musica di Francis Lai Copyright © 1970, 1971 (rinnovato 1998, 1999) da Famous Music **Corporation** Coperto da copyright internazionale Tutti i diritti riservati

#### **Lullaby Of Birdle**

Parole di George David Weiss Musica di George Shearing © 1952, 1954 (rinnovato 1980, 1982) EMI LONGITUDE MUSIC Tutti i diritti riservati Coperto da copyright internazionale Usato dietro autorizzazione

#### **Michelle**

Parole e Musica di John Lennon e Paul McCartney Copyright © 1965 Sony/ATV Songs LLC Copyright rinnovato Diritti amministrati da Sony/ATV Music Publishing, 8 Music Square West, Nashville, TN 37203 Coperto da copyright internazionale Tutti i diritti riservati

#### **Mickey Mouse March**

da THE MICKEY MOUSE CLUB di Walt Disney Parole e Musica di Jimmie Dodd © 1955 Walt Disney Music Company Copyright rinnovato Tutti i diritti riservati Usato dietro autorizzazione

#### **Mission: Impossible Theme**

dalla serie televisiva Paramount MISSION: IMPOSSIBLE di Lalo Schifrin Copyright © 1966, 1967 (rinnovato 1994, 1995) da Bruin Music Company

Coperto da copyright internazionale Tutti i diritti riservati

#### **Mona Lisa**

dal film Paramount CAPTAIN CAREY, U.S.A. Parole e Musica di Jay Livingston e Ray Evans Copyright © 1949 (rinnovato 1976) da Famous Music Corporation Coperto da copyright internazionale Tutti i diritti riservati

#### **Moon River**

dal film Paramount BREAKFAST AT TIFFANY'S Parole di Johnny Mercer Musica di Henry Mancini Copyright © 1961 (rinnovato 1989) da Famous Music Corporation Coperto da copyright internazionale Tutti i diritti riservati

#### **Moonlight Serenade**

Parole di Mitchell Parish Musica di Glen Miller Copyright © 1939 (rinnovato 1967) da ROBBINS MUSIC CORPORA-TION Diritti controllati e amministrati di EMI ROBBINS CATALOG INC. Coperto da copyright internazionale Tutti i diritti riservati

#### **My Favorite Things**

da THE SOUND OF MUSIC Testi di Oscar Hammerstein II Musica di Richard Rodgers Copyright © 1959 di Richard Rodgers e Oscar Hammerstein II Copyright rinnovato WILLIAMSON MUSIC proprietaria della pubblicazione e dei diritti affini in tutto il mondo Coperto da copyright internazionale Tutti i diritti riservati

#### **My Way**

di Paul Anka, Jacques Revaux, Claude Francois e Giles Thibault © 1997 di Chrysalis Steards, Inc. Usato dietro autorizzazione. Tutti i diritti riservati.

#### **The Nearness Of You**

dal film Paramount ROMANCE IN THE DARK Parole di Ned Washington Musica di Hoagy Carmichael Copyright © 1937, 1940 (rinnovato 1964, 1967) da Famous Music Corporation Coperto da copyright internazionale Tutti i diritti riservati

#### **Theme From "New York, New York"**

Musica di John Keer Parole di Fred Ebb © 1977 UNITED ARTISTS CORPORATION Diritti controllati da EMI UNART CATALOG INC. (Publishing) e WARNER BROS. PUBLICATIONS U.S. INC. (Print) Tutti i diritti riservati Usato dietro autorizzazione

#### **Ob-La-Di, Ob-La-Da**

Parole e Musica di John Lennon e Paul McCartney Copyright © 1968 Sony/ATV Songs LLC Copyright rinnovato Diritti amministrati da Sony/ATV Music Publishing, 8 Music Square West, Nashville, TN 37203 Coperto da copyright internazionale Tutti i diritti riservati

#### **Proud Mary**

Parole e Musica di J.C. Fogerty © 1968 (Rinnovato) JONDORA MUSIC Tutti i diritti riservati Usato dietro autorizzazione

#### **Return To Sender**

Parole e Musica di Otis Blackwell e Winfield Scott Copyright © 1962 by Elvis Presley Music, Inc. Copyright rinnovato e assegnato a Elvis Presley Music Diritti amministrati da Cherry River Music Co. e Chrysalis Songs Coperto da copyright internazionale Tutti i diritti riservati

#### **The Shoop Shoop Song (It's In His Kiss)**

Parole e Musica di Rudy Clark Copyright © 1963, 1964 da Trio Music Company, Inc. e Top Of The Charts Copyright rinnovato Tutti i diritti per gli Stati Uniti controllati e amministrati da Trio Music Company, Inc. Diritti a livello mondiale esclusi gli USA controllati e amministrati da Trio Music Company, Inc. e Alley Music Corp. Coperto da copyright internazionale Tutti i diritti riservati Usato dietro autorizzazione

#### **(Sittin' On) The Dock Of The Bay**

Parole e Musica di Steve Cropper e Otis Redding Copyright © 1968, 1975 IRVING MUSIC, INC. Copyright rinnovato Tutti i diritti riservati Usato dietro autorizzazione

### **Smoke Gets In Your Eyes**

da ROBERTA Parole di Otto Harbach Musica di Jerome Kern © 1933 UNIVERSAL - POLYGRAM INTERNATIONAL PUBLISHING, INC. Copyright rinnovato Tutti i diritti riservati Diritti internazionali assicurati. Non per trasmissioni. NON DUPLICARE. NON PER NOLEGGIO.

AVVERTENZA: La sincronizzazione di questo Multimedia Disc con video tape o film, oppure la stampa delle composizioni incorporate in questo Multimedia Disc sotto forma di notazione musicale, senza permesso scritto del proprietario del copyright costituisce violazione alla Federal Copyright Law.

#### **Somewhere, My Love**

Tema di Lara dal DOCTOR ZHIVAGO Parole di Paul Francis Webster Musica di Maurice Jarre Copyright © 1965, 1966 (rinnovato 1993, 1994) Webster Music Co. e EMI Robbins Catalog Inc. Coperto da copyright internazionale Tutti i diritti riservati

#### **Spanish Eyes**

Parole di Charles Singleton e Eddie Snyder Musica di Bert Kaempfert © 1965, 1966 (rinnovato 1993, 1994) EDITION DOMA BERT KAEMPFERT Tutti i diritti per tutto il mondo, escluse Germania, Austria e Svizzera, controllati e amministrati da SCREEN GEMS-EMI MUSIC INC. Tutti i diritti riservati Coperto da copyright internazionale Usato dietro autorizzazione

#### **Speak Softly, Love (Love Theme)**

dal film Paramount THE GODFATHER Parole di Larry Kusik Musica di Nino Rota Copyright © 1972 (rinnovato 2000) da Famous Music Corporation Coperto da copyright internazionale Tutti i diritti riservati

#### **Stella By Starlight**

dal film Paramount THE UNINVITED Parole di Ned Washington Musica di Victor Young Copyright © 1946 (rinnovato 1973, 1974) da Famous Music Corporation

Coperto da copyright internazionale Tutti i diritti riservati

#### **Take The "A" Train**

Parole e Musica di Billy Strayhorn Copyright © 1941; Rinnovato 1969 DreamWorks Songs (ASCAP) e Billy Strayhorn Songs, Inc. (ASCAP) for the U.S.A. Diritti per DreamWorks Songs e Billy Strayhorn Songs, Inc. amministrati da Cherry Lane Music Publishing Company, Inc. Coperto da copyright internazionale Tutti i diritti riservati

#### **Tears In Heaven**

Parole e Musica di Eric Clapton e Will Jennings Copyright © 1992 da E.C. Music Ltd. e Blue Sky Rider Songs Tutti i diritti per E.C. Music Ltd. amministrati da Unichappell Music Inc.

Tutti i diritti per Blue Sky Rider Songs amministrati da Irving Music, Inc.

Coperto da copyright internazionale Tutti i diritti riservati

#### **That Old Black Magic**

dal film Paramount STAR SPANGLED RHYTHM Parole di Johnny Mercer Musica di Harold Arlen Copyright © 1942 (rinnovato 1969) da Famous Music Corporation Coperto da copyright internazionale Tutti i diritti riservati

#### **That's Amore (That's Love)**

dal film Paramount THE CADDY Parole di Jack Brooks Musica di Harry Warren Copyright © 1953 (rinnovato 1981) da Paramount Music Corporation e Four Jays Music Coperto da copyright internazionale Tutti i diritti riservati

#### **Up Where We Belong**

dal film Paramount AN OFFICER AND A GENTLEMAN Parole di Will Jennings Musica di Buffy Sainte-Marie e Jack Nitzsche Copyright © 1982 da Famous Music Corporation e Ensign Music Corporation Coperto da copyright internazionale Tutti i diritti riservati

#### **Waltz For Debby**

Parole di Gene Lees Musica di Bill Evans TRO - © Copyright 1964 (rinnovato), 1965 (rinnovato), 1966 (rinnovato) Folkways Music Publishers, Inc., New York, NY Coperto da copyright internazionale Tutti i diritti riservati comprese le pubbliche esecuzioni per scopo di profitto .<br>Usato dietro autorizzazione

#### **White Christmas**

dal film Irving Berlin's HOLIDAY INN Parole e Musica di Irving Berlin © Copyright 1940, 1942 da Irving Berlin Copyright rinnovato Coperto da copyright internazionale Tutti i diritti riservati

#### **A Whole New World**

da Walt Disney's ALADDIN Musica di Alan Menken Testi di Tim Rice © 1992 Wonderle Music Company, Inc. e Walt Disney Music Company Tutti i diritti riservati Usato dietro autorizzazione

#### **Yesterday**

Parole e Musica di John Lennon e Paul McCartney Copyright © 1965 Sony/ATV Songs LLC Copyright rinnovato Diritti amministrati da Sony/ATV Music Publishing, 8 Music Square West, Nashville, TN 37203 Coperto da copyright internazionale Tutti i diritti riservati

#### **You Are The Sunshine Of My Life**

Parole e Musica di Stevie Wonder © 1972 (rinnovato 2000) JOBETE MUSIC CO., INC. e BLACK BULL **MUSIC** c/o EMI APRIL MUSIC INC.

Tutti i diritti riservati Coperto da copyright internazionale Usato dietro autorizzazione

#### **You Sexy Thing**

Parole e Musica di E. Brown Copyright © 1975 da Finchley Music Corp. Amministrazione negli USA e Canada da Music & Media International, Inc. Amministrazione a livello mondiale escluso USA e Canada da RAK Music Publishing Ltd.

Coperto da copyright internazionale Tutti i diritti riservati

# **Traduzione dei blocchi di testo presenti nel Data List**

### Pagina 19

• Key Off: I tasti contrassegnati da "O" smettono di suonare nell'istante in cui vengono rilasciati.<br>• Alternate Group: Suonando qualsiasi strumento all'interno di un gruppo numerato si interrompe immediatamente il suono d gruppo con lo stesso numero.

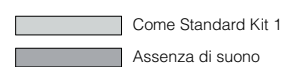

### Pagina 21

\* Le note effettive dell'SFX Kit 1 e 2 sulla tastiera sono più basse di un'ottava rispetto a quelle descritte nell'elenco soprastante.

### Pagina 28

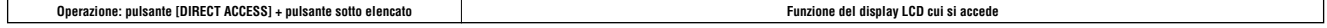

\* La posizione del cursore differisce in base alla parte corrente della tastiera. \*\* La posizione del cursore differisce in base alla funzione correntemente assegnata al pulsante [TRANSPOSE].

#### \*\*\* solo CVP-307

### Pagina 29

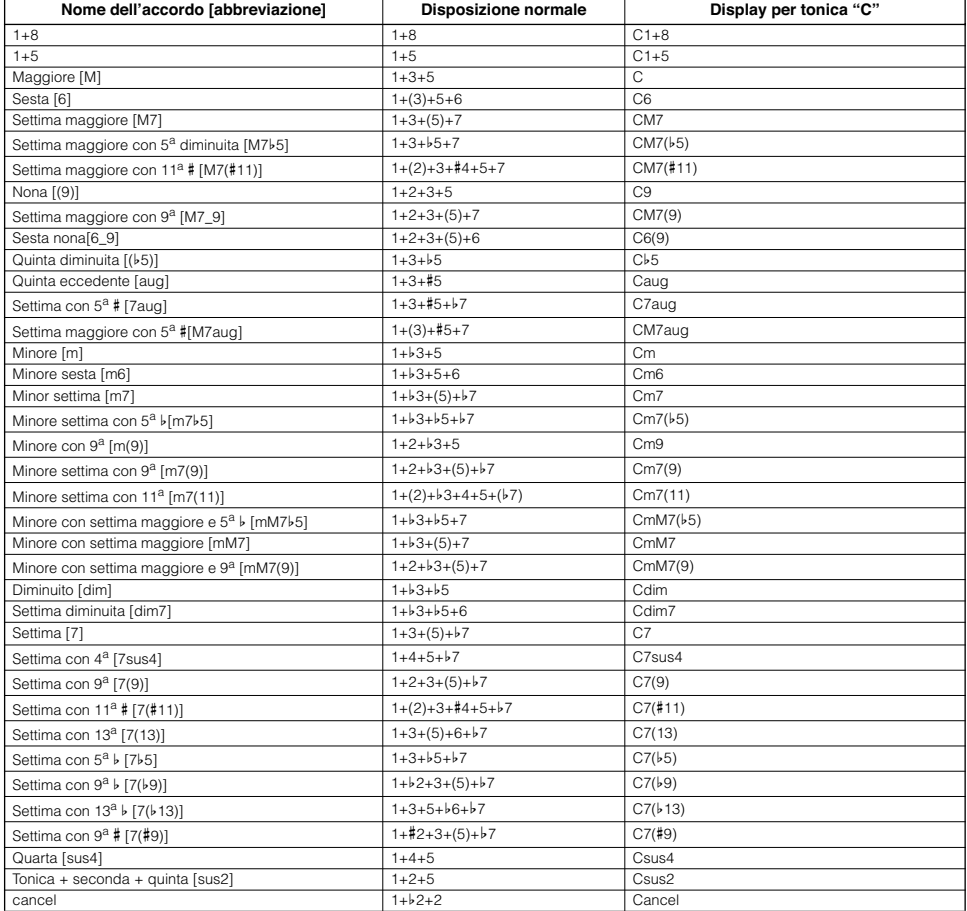

\* Le note tra parentesi possono essere omesse.

# Pagine 30-33

### **Reverb Block**

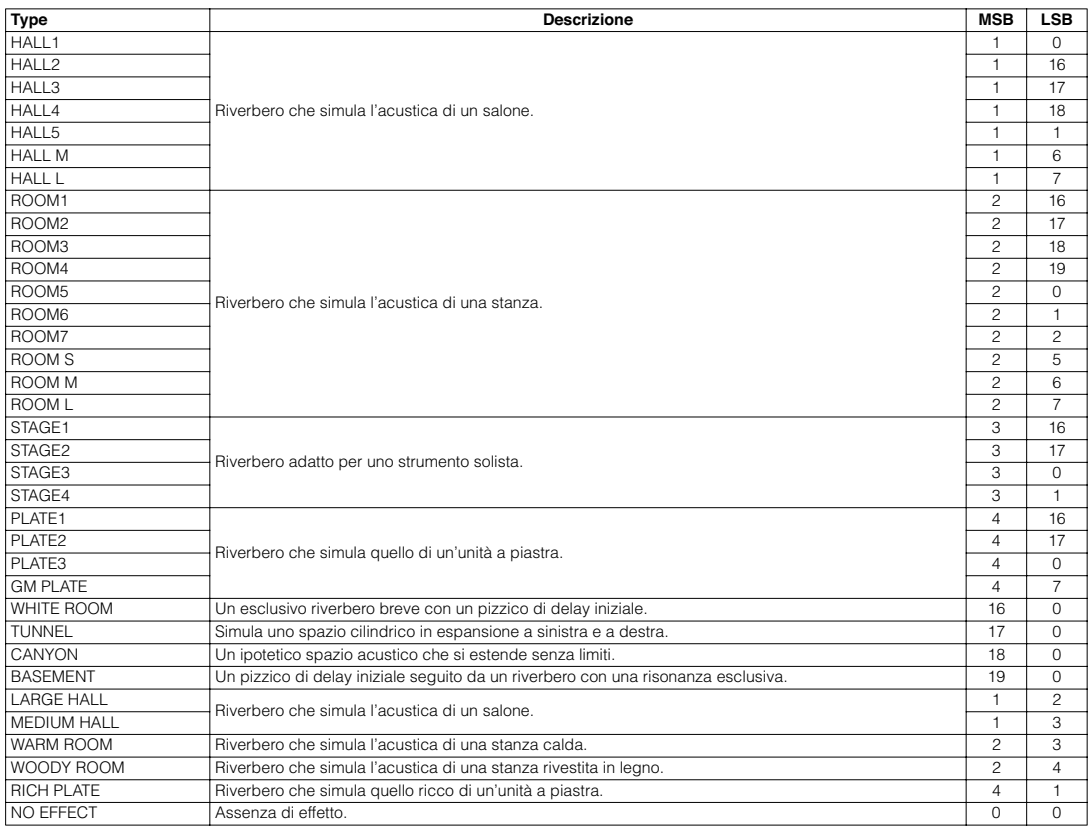

### **Chorus Block**

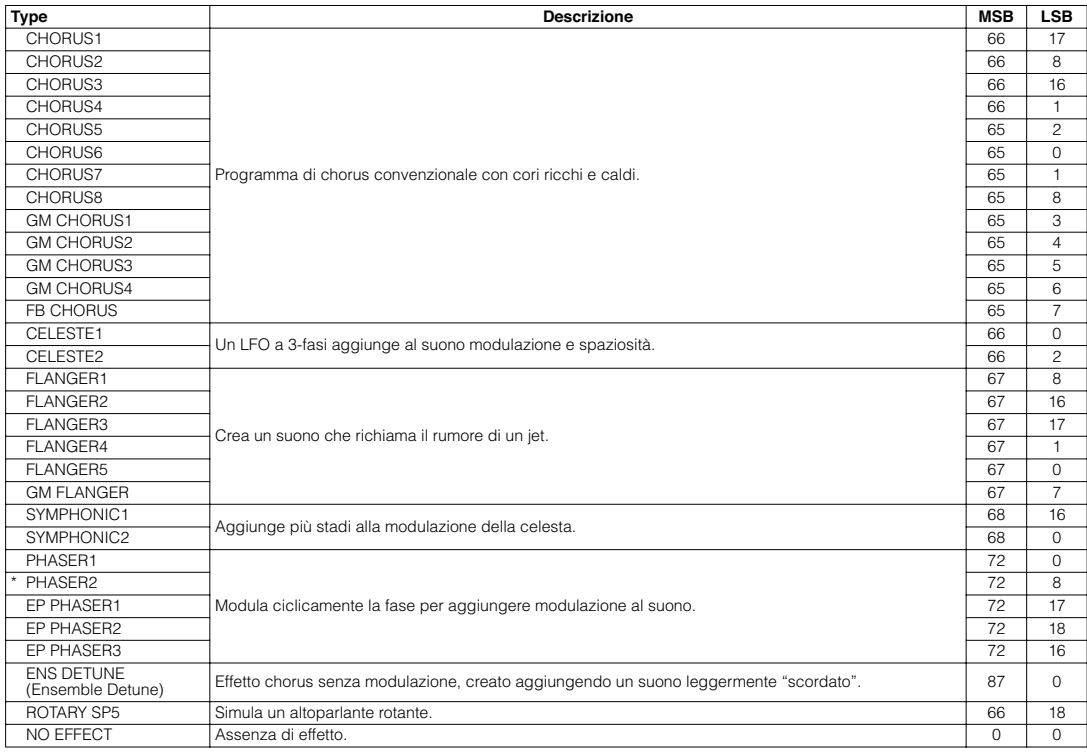

\* Non disponibile per CVP-305/303/301

### **DSP1-6 Block**

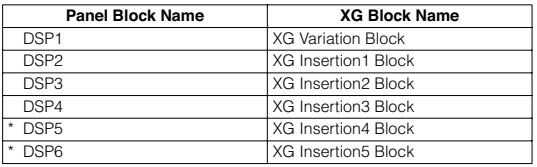

\* DSP5 e 6 non sono disponibili per CVP-305/303/301.

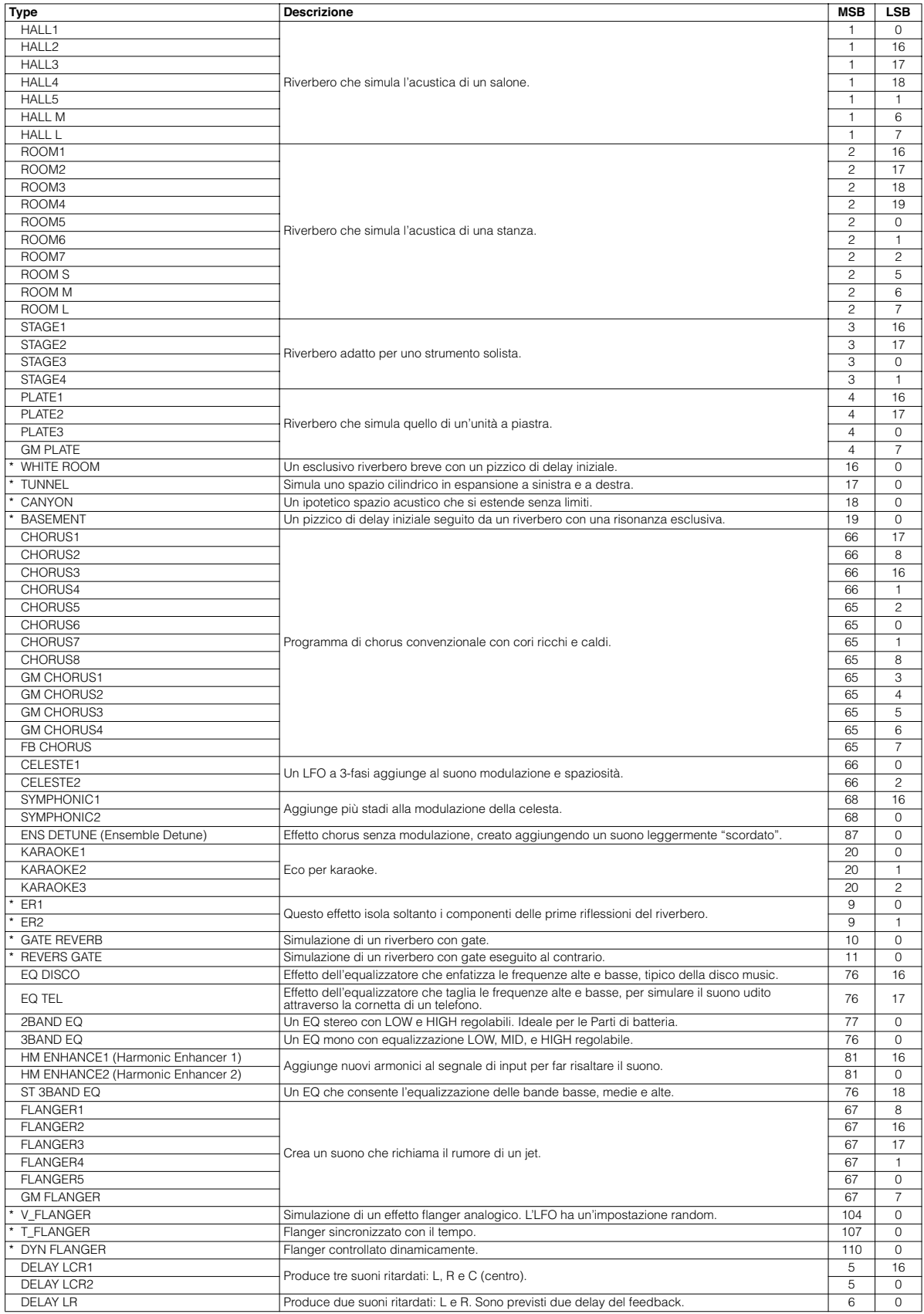

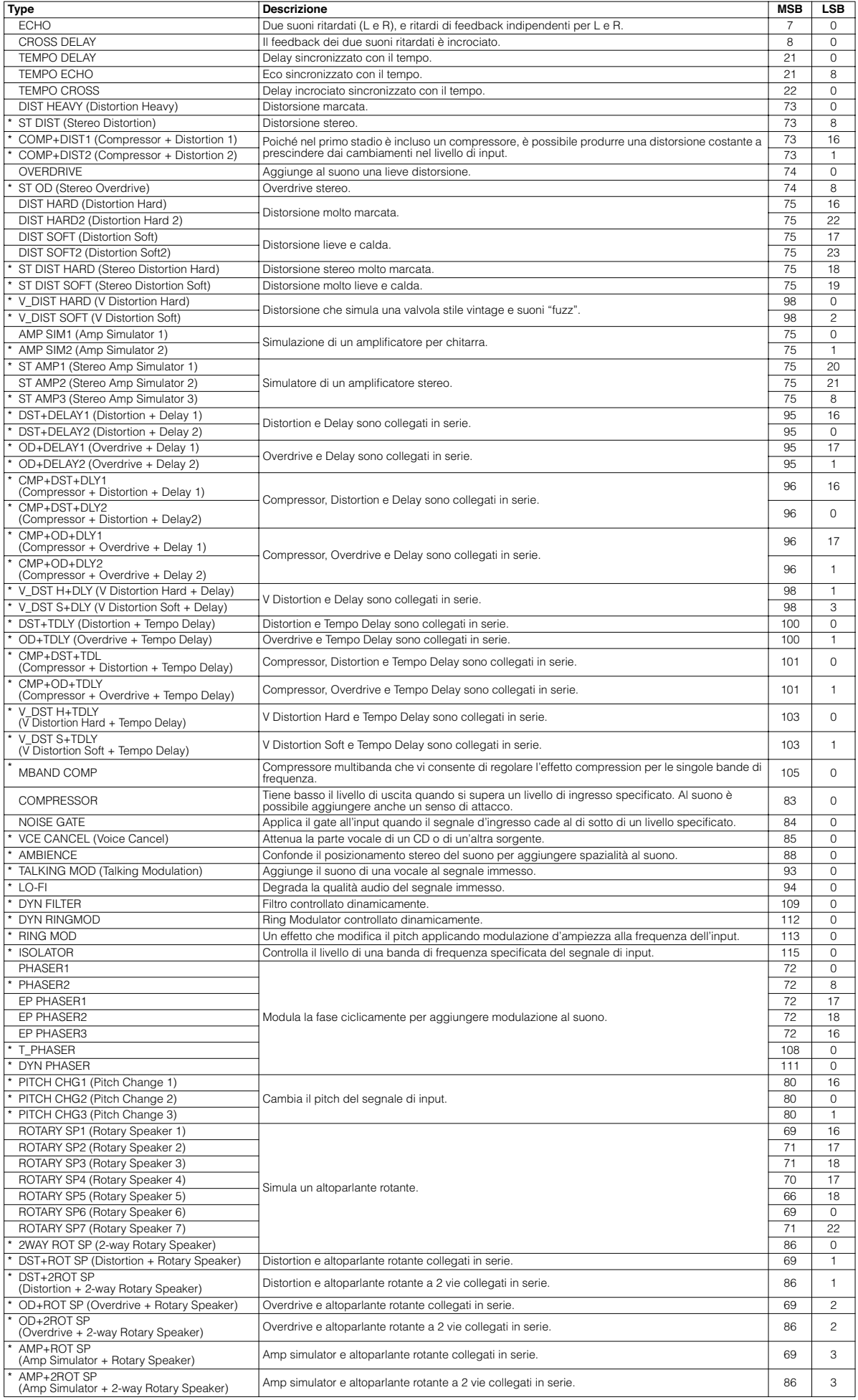

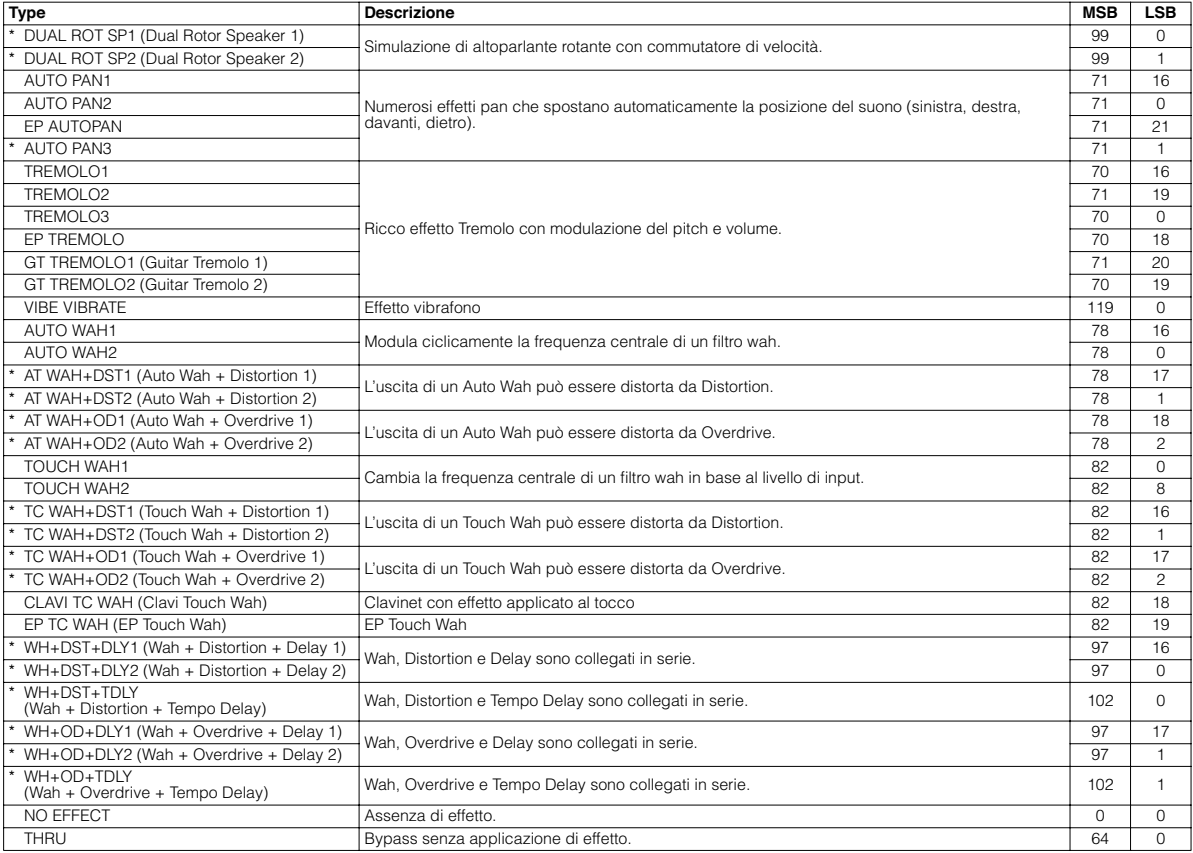

\* Questi tipi non sono disponibili per DSP 2-4 del CVP-305/303/301.

## Pagina 34

I parametri contrassegnati da ● nella colonna "Control" possono essere controllati da un AC1 (assignable controller 1) ecc. Tuttavia, questi si limitano ad influenzare gli effetti di tipo insertion.

### Pagina 43

Il parametro 10 Dry/Wet influisce soltanto sugli effetti di tipo insertion.

### Pagina 58

Molti messaggi MIDI elencati nel MIDI Data Format sono espressi sotto forma di numeri decimali, binari ed esadecimali. I numeri esadecimali potrebbero includere la lettera "H" come suffisso. Inoltre, "n" può essere definito liberamente come qualsiasi numero intero.

Per immettere dati/valori, fate riferimento alla tabella sottostante.

- Ad esclusione della tabella soprastante, ad esempio 144-159 (decimal)/9nH/1001 0000-1001 1111 (binary) denota il messaggio di Note On per ciascun canale (1-16). 176-191/BnH/1011 0000-1011 1111 denota il messaggio di Control Change per ciascun canale (1-16). 192-207/CnH/ 1100 0000-1100 1111 denota il messaggio di Program Change per ciascun canale (1-16). 240/F0H/1111 0000 denota l'inizio di un messaggio System Exclusive. 247/F7H/1111 0111 denota la fine di un messaggio System Exclusive.
- aaH (hexadecimal)/0aaaaaaa (binary) denota il data address o indirizzo dei dati. L'address contiene High, Mid, e Low.
- bbH/0bbbbbbb denota il byte count o conteggio dei dati.
- ccH/0ccccccc denota la check sum o somma di controllo.
- •ddH/0ddddddd denota data/value o dati/valore.

### Pagina 60

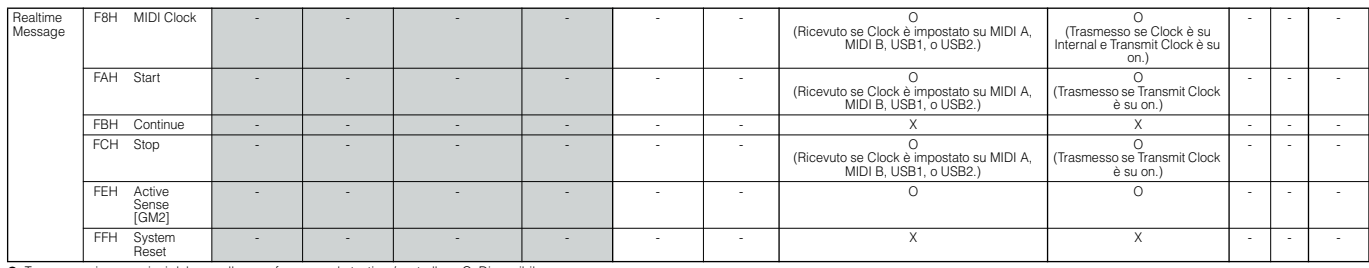

●: Trasmesso via operazioni dal pannello e performance da tastiera/controller. O: Disponibile

Colonna Mic/Vocal Harmony: I parametri relativi sono ricevuti dalla parte di song designata dal parametro Effect's Harmony Channel o dal parametro Melody Channel.

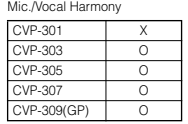

[GM1] ... GM parametro necessario [GM2] ... GM Level2 parametro necessario

## Pagina 61

●: Trasmesso via operazioni dal pannello e performance da tastiera/controller. O: Disponibile

NRPN MSB: il messaggio 14H-1FH (per batteria) viene accettato fino a quando il canale è impostato con una voce drum. Data Entry LSB: ignora

●: Trasmesso via operazioni dal pannello e performance da tastiera/controller. O: Disponibile

Data Entry LSB: ignorata.

# Pagina 62

●: Trasmesso via operazioni dal pannello e performance da tastiera/controller. O: Disponibile

Colonna Mic/Vocal Harmony: I parametri relativi sono ricevuti dalla parte di song designata dal parametro Effect's Harmony Channel o dal parametro Melody Channel.

### **TABELLA XG PARAMETER CHANGE**

\* Non ricevuto quando i parametri Receive System Exclusive Message sono impostati su off. \* Non trasmesso quando i parametri Transmit System Exclusive Message sono impostati su off.

#### **Tabella MIDI Parameter Change (XG SYSTEM)**

●: Trasmesso via operazioni dal pannello. O: Disponibile

**Tabella MIDI Parameter Change (SYSTEM INFORMATION)** Traasmesso in risposta ad un Dump Request. Non ri

### Pagina 64

●: Trasmesso via operazioni dal pannello. O: Disponibile

### Pagina 65

Il secondo byte di address viene considerato come un numero di effetto insertion n: numero di effetto insertion

Per i tipi di effetti che non richiedono MSB, saranno ricevuti i parametri per Address 02-0B e non saranno ricevuti i parametri per Address 30-42.<br>Per i tipi di effetti che richiedono MSB, saranno ricevuti i parametri per

Quando vengono trasmessi i Bulk Dump che includono i dati di Effect Type, saranno sempre trasmessi i parametri per Address 02-0B. Ma, per gli effetti che richiedono MSB, quando viene ricevuto il bulk dump, non sarano ricevuti i parametri per Address 02-0B.

# Pagina 68

Se una Drum Voice è assegnata alla parte, i seguenti parametri non saranno operativi.<br>• BANK SELECT LSB<br>• PORTAMENTO<br>• MONO/POLY<br>• SCALE TUNING<br>• POLY AFTER TOUCH

- 
- 
- 
- PITCH EG

# Pagina 69

n: Drum Setup Number (0-1) rr: note number(0D-5B) Nei casi seguenti, lo strumento inizializzerà tutti i Drum Setups. XG SYSTEM ON ricevuto

GM SYSTEM ON ricevuto GM LEVEL2 SYSTEM ON ricevuto DRUM SETUP RESET ricevuto (solo nel modo XG)

[Nota]<br>Quando una parte alla quale è assegnato un Drum Setup riceve un program change, il Drum Setup assegnato verrà inizializzato.<br>Se lo stesso Drum Setup è assegnato a due o più parti, i cambiamenti nei parameri Drum Set

## Pagina 70

\* Non ricevuto se i parametri Receive System Exclusive Message sono impostati su off. \* Non trasmesso se i parametri Transmit System Exclusive Message sono impostati su off.

Accertatevi di impostare sia il parametro controllato sia il range. I parametri non impostati verranno resettati sui loro valori di default.

## Pagina 71

Accertatevi di impostare sia il numero controlato sia il valore.

# Pagina 72

\* Non ricevuto se i parametri Receive System Exclusive Message sono impostati su off. \* Non trasmesso se i parametri Transmit System Exclusive Message sono impostati su off.

\* Non ricevuto se i parametri Chord System Exclusive Message sono impostati su off. \* Non ricevuto se i parametri Transmit Chord System Exclusive Message sono impostati su off.

●: Trasmesso via operazioni dal pannello

# Pagina 75

Se è impostato su Key LED + No Sound (01H) e Key LED (02H), il LED viene posto su on/off da un messaggio di note on del canale specificato da Channel No.<br>9n, note, Vel=1: flush<br>9n, note, Vel=1: flush<br>9n sono essere specif Un canale diventa disponibile con Normal (00H).

### Pagina 76 **Elenco dei messaggi Song System Exclusive**

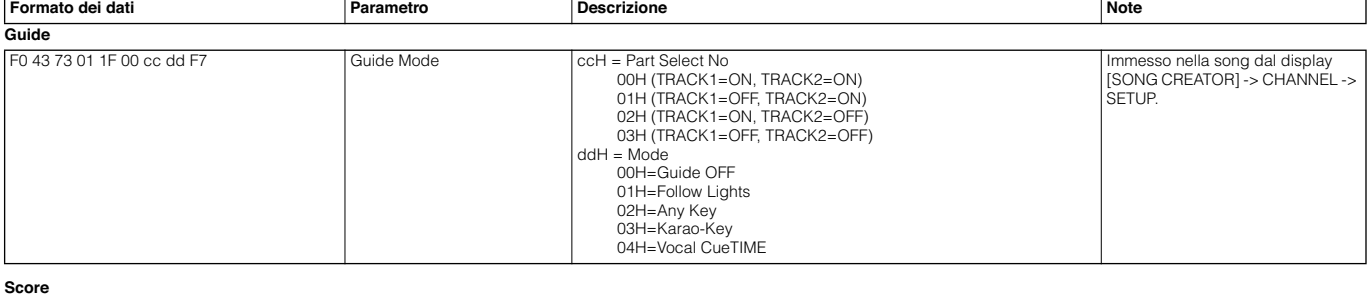

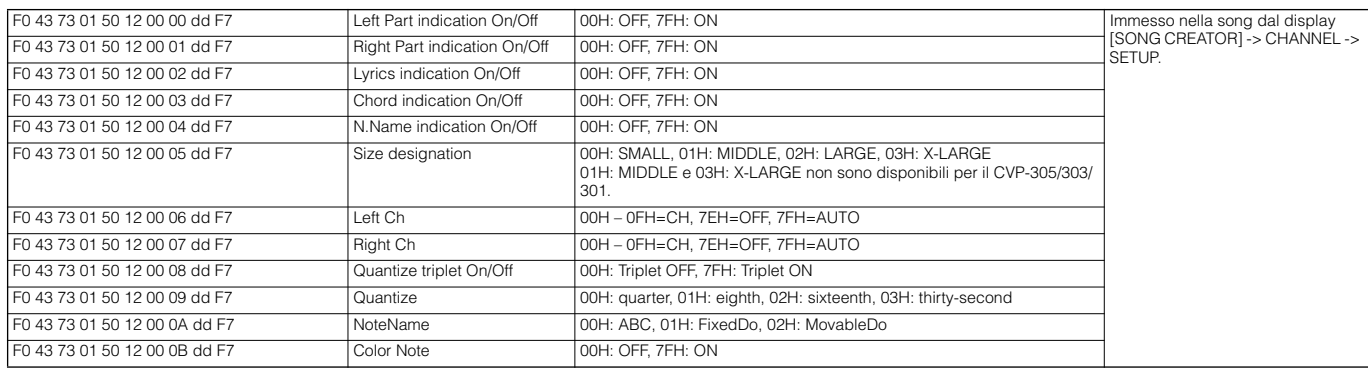

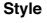

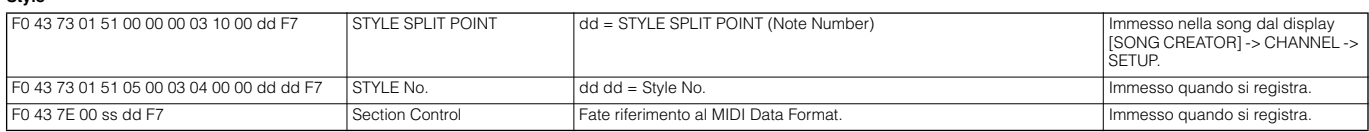

# **Elenco Song Meta Event**

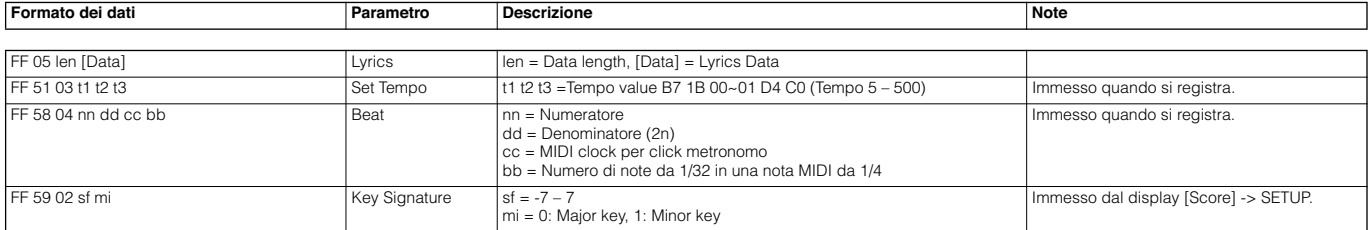

#### **YAMAHA META EVENT**

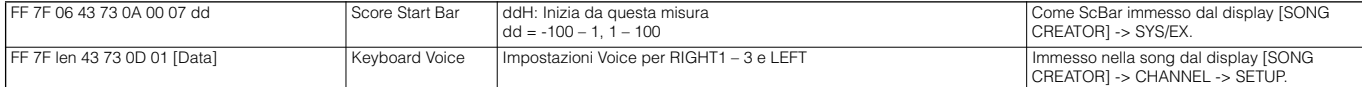

**YAMAHA XF META EVENT**

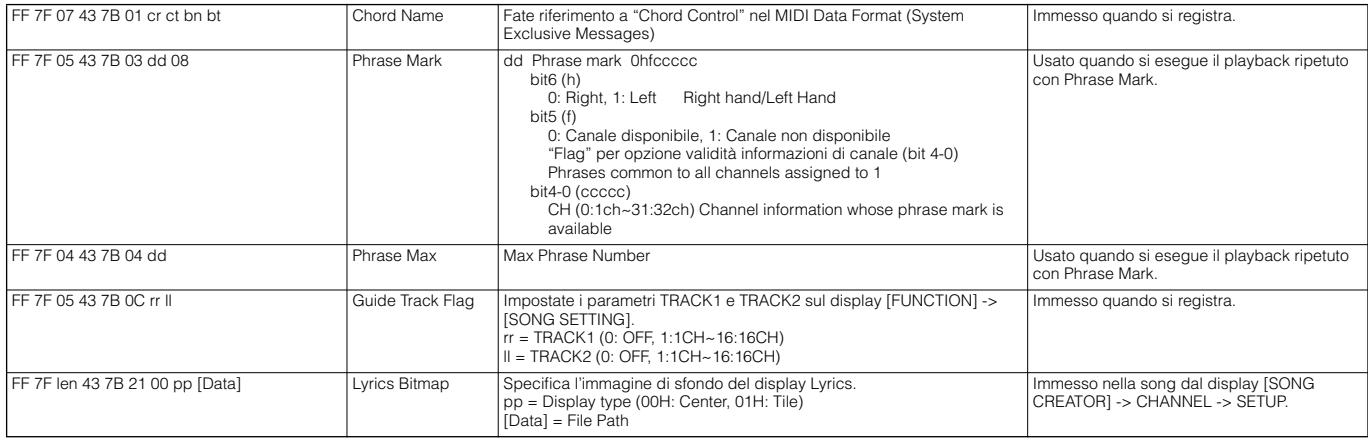

Lyrics Bitmap non è disponibile per il CVP-305/303/301.

Fotocopiate questa pagina. Compilate e rispedite in busta chiusa il coupon sotto riportato a:

# **YAMAHA MUSICA ITALIA S.p.A. SERVIZIO ASSISTENZA CLIENTI V.le ITALIA, 88 - 20020 LAINATE (MI)**

# PER INFORMAZIONI TECNICHE: **YAMAHA-LINE da lunedì a giovedì dalle ore 14.15 alle ore 17.15, venerdì dalle ore 9.30 alle ore 12.30 al numero 02/93577268**

# ... SE TROVATE OCCUPATO... INVIATE UN FAX AL NUMERO: **02/9370956**

# ... SE AVETE LA POSTA ELETTRONICA (E- MAIL): **yline@gmx.yamaha.com**

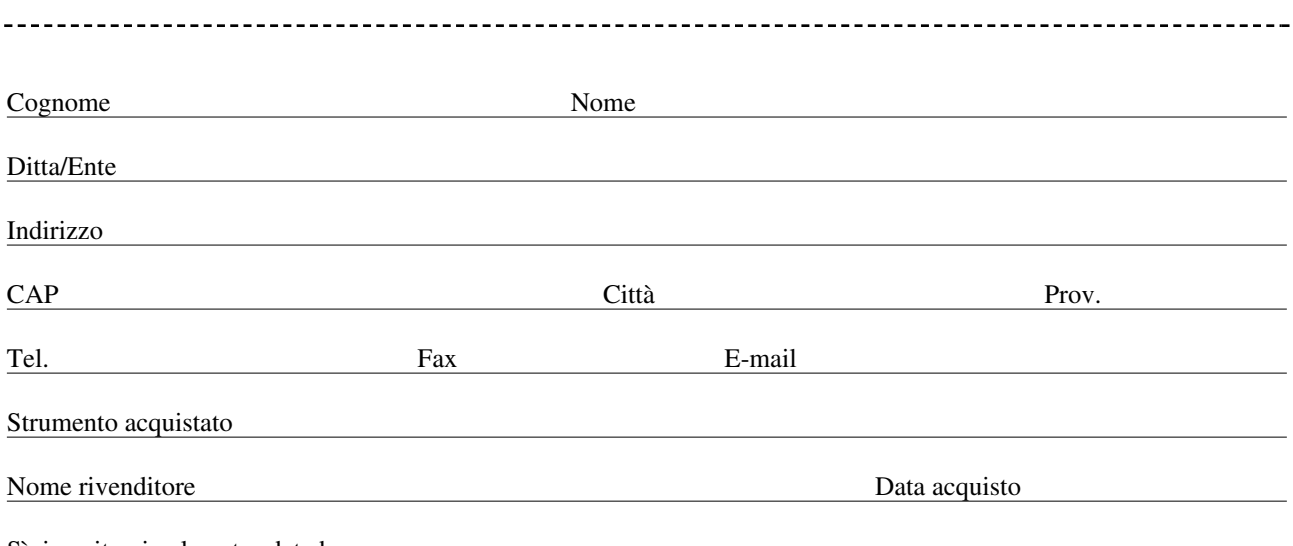

Sì, inseritemi nel vostro data base per:

❑ Poter ricevere depliants dei nuovi prodotti

❑ Ricevere l'invito per le demo e la presentazione in anteprima dei nuovi prodotti

Per consenso espresso al trattamento dei dati personali a fini statistici e promozionali della vostra società, presa visione dei diritti di cui all'articolo 13 legge 675/1996.

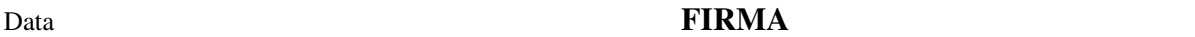

# ISTRUZIONI IMPORTANTI PER LA SICUREZZA

### QUESTO ELENCO COMPRENDE LE INFORMAZIONI RELATIVE AD EVENTUALI DANNI PERSONALI, SCOSSE ELETTRICHE E ALLA POSSIBILITÁ DI RISCHI D'INCENDIO.

**ATTENZIONE-** Quando usate apparecchi elettronici, dovreste sempre seguire le precauzioni basilari elencate qui di seguito:

1. Leggete tutte le istruzioni (quelle relative alla sicurezza, all'installazione, all'assemblaggio e i dati relativi alla sezione dei messaggi speciali) PRIMA di effettuare qualsiasi collegamento, incluso quello all'alimentazione principale.

**2**. Verifica dell'alimentazione principale: questo strumento elettronico Yamaha è stato costruito appositamente per essere alimentato con la tensione usata nella vostra zona. In caso di vostro trasferimento o di dubbi, rivolgetevi al vostro rivenditore per istruzioni. La tensione di alimentazione necessaria è stampata sulla piastrina del nome. (Per la localizzazione della piastrina, vedere la sezione "MESSAGGIO SPECIALE".)

**3.** Questo apparecchio può essere dotato di una presa per linea polarizzata (un gambo più largo dell'altro). Se non siete in grado di inserire la spina nella presa, rivolgetevi ad un elettricista che possa effettuare la sostituzione. NON eliminate lo scopo di sicurezza della spina.

**4.** Alcuni strumenti musicali elettronici YAMAHA utilizzano fonti di alimentazione esterna o adattatori. NON collegate questo strumento ad alcuna fonte di alimentazione esterna o adattatore diversi da quelli descritti nel manuale di istruzioni, sulla piastrina del nome o raccomandati specificamente dalla Yamaha.

**5. ATTENZIONE:** NON appoggiate oggetti sul cavo di alimentazione dello strumento né sistemate l'apparecchio in una posizione nella quale si possa camminare sui cavi. Si sconsiglia l'uso di prolunghe. In caso di necessità, per un cavo fino a 7,5 metri, il diametro minimo è18 AWG (un valore della scala American Wire Gauge). Nota: al decrescere del valore del numero AWG aumenta la conduttanza. Per cavi più lunghi, rivolgetevi ad un elettricista.

**6.** Ventilazione: Gli strumenti elettronici, a meno che non siano stati appositamente progettati per installazioni ad incasso, dovrebbero essere sistemati in modo che la loro posizione non interferisca con la loro ventilazione. Nel caso non siano fornite le istruzioni per l'installazione ad incasso, occorre presumere che sia necessaria una ventilazione appropriata.

**7.** Condizioni ambientali: I prodotti elettronici dovrebbero essere installati in ambienti che non ne pregiudichino il funzionamento. È necessario che questo apparecchio venga collocato lontano da fonti di calore come termosifoni, regolatori e/o altri apparecchi che producono calore.

**8.** NON usate lo strumento vicino all'acqua o in ambienti umidi come, ad esempio, vicino ad una piscina, in una stazione termale o su un pavimento umido. Non esponetelo alla pioggia.

**9.** Questo strumento dovrebbe essere usato solo con i componenti forniti o raccomandati dalla Yamaha. Se vengono usati una base mobile (su ruote), un rack o un supporto, seguite le istruzioni e le avvertenze che accompagnano il prodotto.

**10.** Il cavo di alimentazione deve essere scollegato dalla presa quando l'apparecchio non viene usato per un lungo periodo di tempo. I cavi vanno scollegati anche in caso di temporali.

**11.** Dovete fare attenzione che nell'involucro non cadano piccoli oggetti o liquidi attraverso le aperture.

**12.** Questo strumento Yamaha ha bisogno dell'assistenza di una persona qualificata quando:

- a. Il cavo di alimentazione è stato danneggiato; oppure
- b. All'interno dell'apparecchio sono caduti oggetti o è filtrato del liquido; oppure
- c. L'apparecchio è rimasto esposto alla pioggia; oppure
- d. La tastiera non funziona, mostra dei cambiamenti notevoli ed evidenti nell'esecuzione; oppure
- e. L'apparecchio è stato fatto cadere, oppure la sua protezione è stata danneggiata.

**13.** Non tentate di effettuare operazioni di manutenzione diverse da quelle descritte nelle istruzioni fornite. Per il servizio di assistenza, rivolgetevi a persone qualificate.

**14.** Gli strumenti musicali digitali YAMAHA, da soli o usati con amplificatori, cuffia o altoparlanti, possono produrre livelli di suono in grado di provocare sordità permanente. Non fate funzionare a lungo lo strumento con il volume troppo alto o comunque fastidioso. Se accusate disturbi uditivi come fischi o abbassamento dell'udito, rivolgetevi ad uno specialista. IMPORTANTE: Più il suono è forte, più è breve il periodo in cui si verifica il danno.

**15.** Alcuni prodotti elettronici Yamaha possono disporre di panche che costituiscono parte integrante dello strumento oppure queste vengono fornite come accessorio opzionale. Alcune di queste panche sono progettate per essere assemblate dal rivenditore. Accertatevi che la panca sia stabile, PRIMA di usarla. La panca fornita dalla Yamaha è stata progettata unicamente per sedersi e non per altri usi.

# **CONSERVATE QUESTO MANUALE**

# **INFORMAZIONI FCC**

### **1. AVVISO IMPORTANTE: NON MODIFICATE QUESTA UNITÁ!**

Questo apparecchio, se installato secondo le istruzioni contenute in questo manuale, segue le norme FCC. Eventuali modifiche non approvate espressamente dalla Yamaha potrebbero invalidare il vostro diritto di usare l'apparecchio.

- **2. IMPORTANTE**: Quando collegate questo apparecchio ad accessori e/o ad un altro apparecchio, usate soltanto cavi schermati di alta qualità. DEVONO essere usati i cavi forniti con questa unità. Seguite tutte le istruzioni relative all'installazione, altrimenti potrebbe essere invalidata la vostra autorizzazione ad usare questo apparecchio negli U.S.A.
- **3. NOTA:** Questo strumento è stato provato e garantito in conformità con le specifiche tecniche stabilite per dispositivi digitali della Classe B, secondo le norme FCC parte 15. Queste norme servono a garantire una ragionevole misura di protezione contro interferenze con altri dispositivi elettronici nell'ambiente residenziale. Questo apparecchio genera/usa frequenze radio e, se non viene installato e usato secondo le istruzioni contenute in questo manuale, può provocare interferenze. L'osservazione delle norme FCC non garantisce che le interferenze non si manifestino in tutte le installazioni. Se questo apparecchio dovesse essere causa di interferenza nella ricezione radio e TV - può essere fatta una verifica disattivandolo e quindi riattivandolo potete cercare di eliminare il problema seguendo una delle seguenti misure:

Spostate questo strumento o l'apparecchio sul quale si manifesta l'interferenza.

Collegate questo strumento ad una presa diversa in modo che esso e l'apparecchio sul quale si manifesta l'interferenza si trovino su circuiti diversi, oppure installate dei filtri di linea per corrente alternata.

Nel caso di interferenza radio/TV, riposizionate l'antenna oppure, se il cavo dell'antenna è del tipo a nastro da 300 ohm, modificatelo in un tipo coassiale.

Se queste misure correttive non dessero dei risultati soddisfacenti, vi suggeriamo di contattare un rivenditore Yamaha autorizzato. Se non avete la possibilità di trovare un rivenditore Yamaha autorizzato nella vostra zona, vi suggeriamo di contattare la YAMAHA MUSICA ITALIA SPA, Viale Italia 88, Lainate (Milano) - Telefono (02) 93577.1.

• Si riferiscono soltanto ai prodotti distribuiti dalla YAMAHA Corp. of America.

Queste informazioni sulla sicurezza vengono fornite secondo le leggi degli U.S.A., ma dovrebbero essere osservate dagli utenti di tutti i paesi.